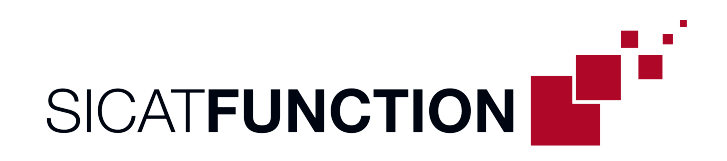

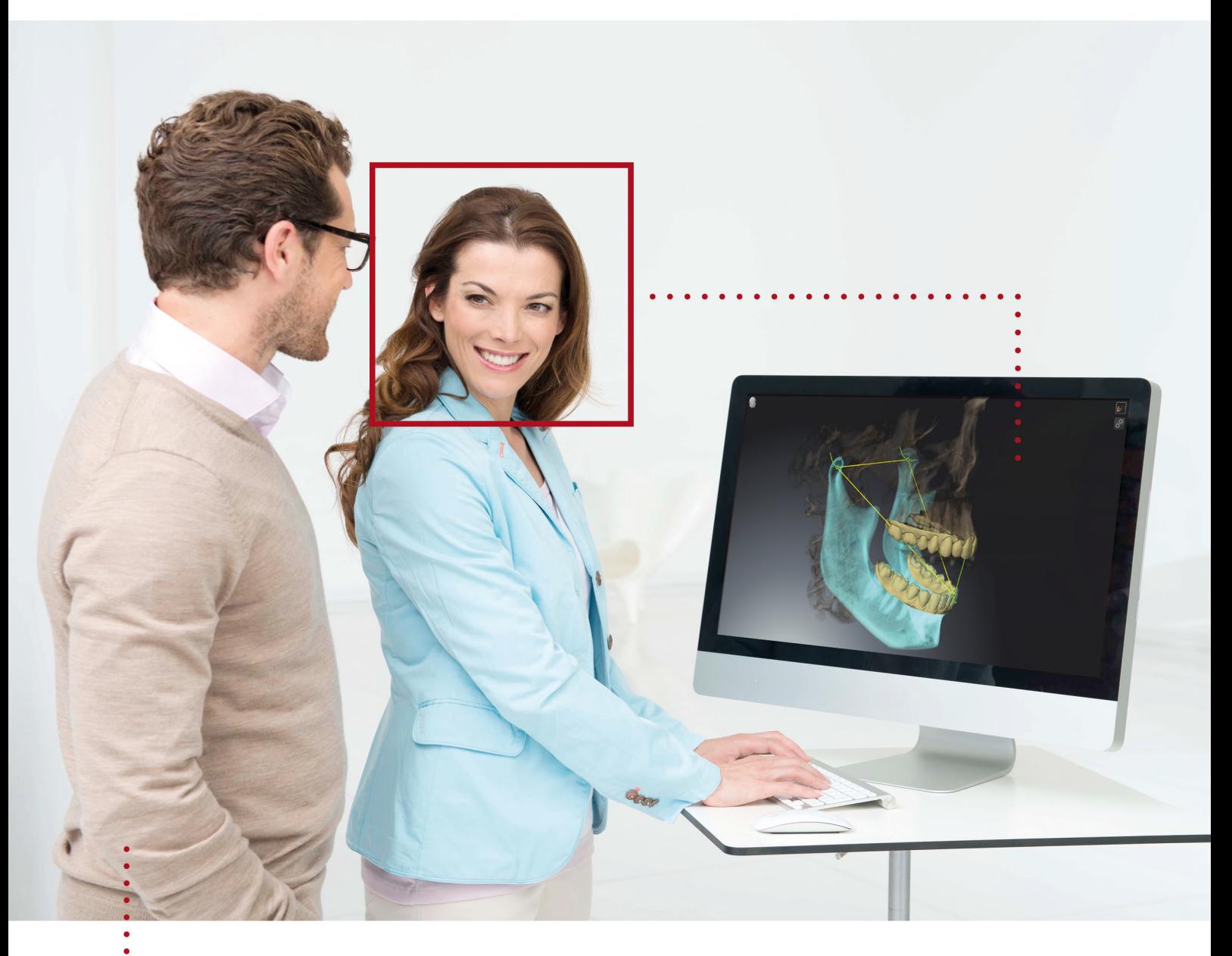

# *SICAT FUNCTION VERSÃO 2.0*

Instruções de utilização | Português

# *CONJUNTO DE INSTRUÇÕES DE UTILIZAÇÃO*

Este documento contém duas variações das instruções de utilização de SICAT Function:

- SICAT Function como módulo do SIDEXIS 4
- SICAT Function Standalone

As instruções de uso individual contêm todas as informações que você precisa para uma determinada variante. Se você usar, por exemplo, o SICAT Function exclusivamente como módulo do SIDEXIS 4, você só precisa ler a respectiva parte das instruções de utilização. SIDEXIS 4 é um software de imagem da Dentsply Sirona.

As únicas exceções são a explicação para a identificação e o verso com as informações sobre o fabricante e apoio, e o número do item das instruções de utilização. Essas informações você encontrará no final do documento total.

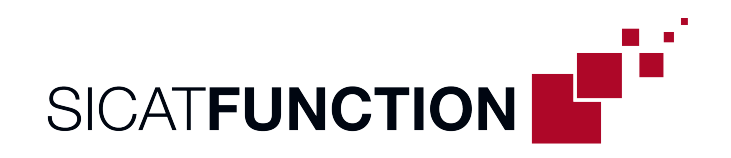

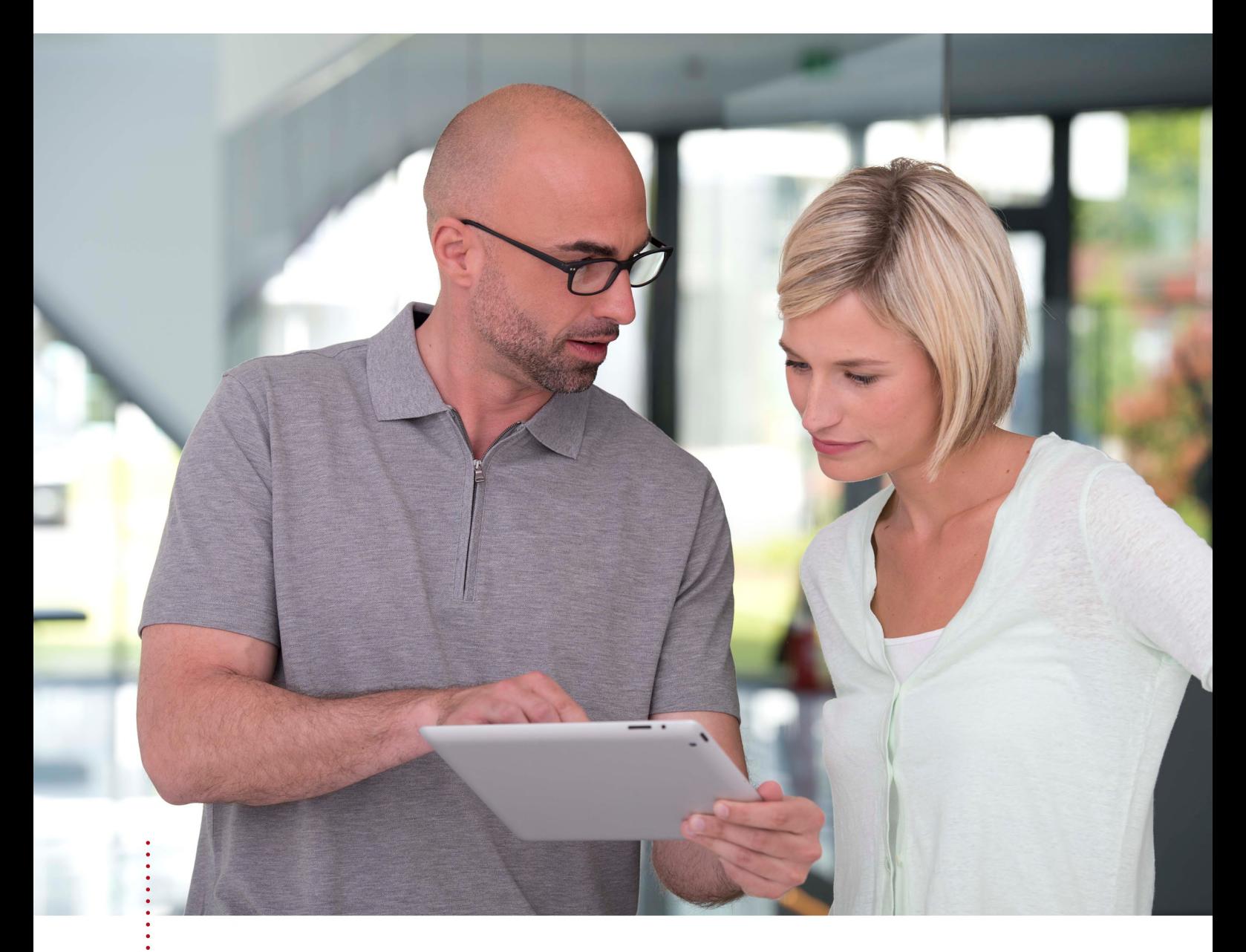

*SICAT FUNCTION VERSÃO 2.0*

Instruções de utilização | Português | SIDEXIS 4

# ÍNDICE - SIDEXIS 4

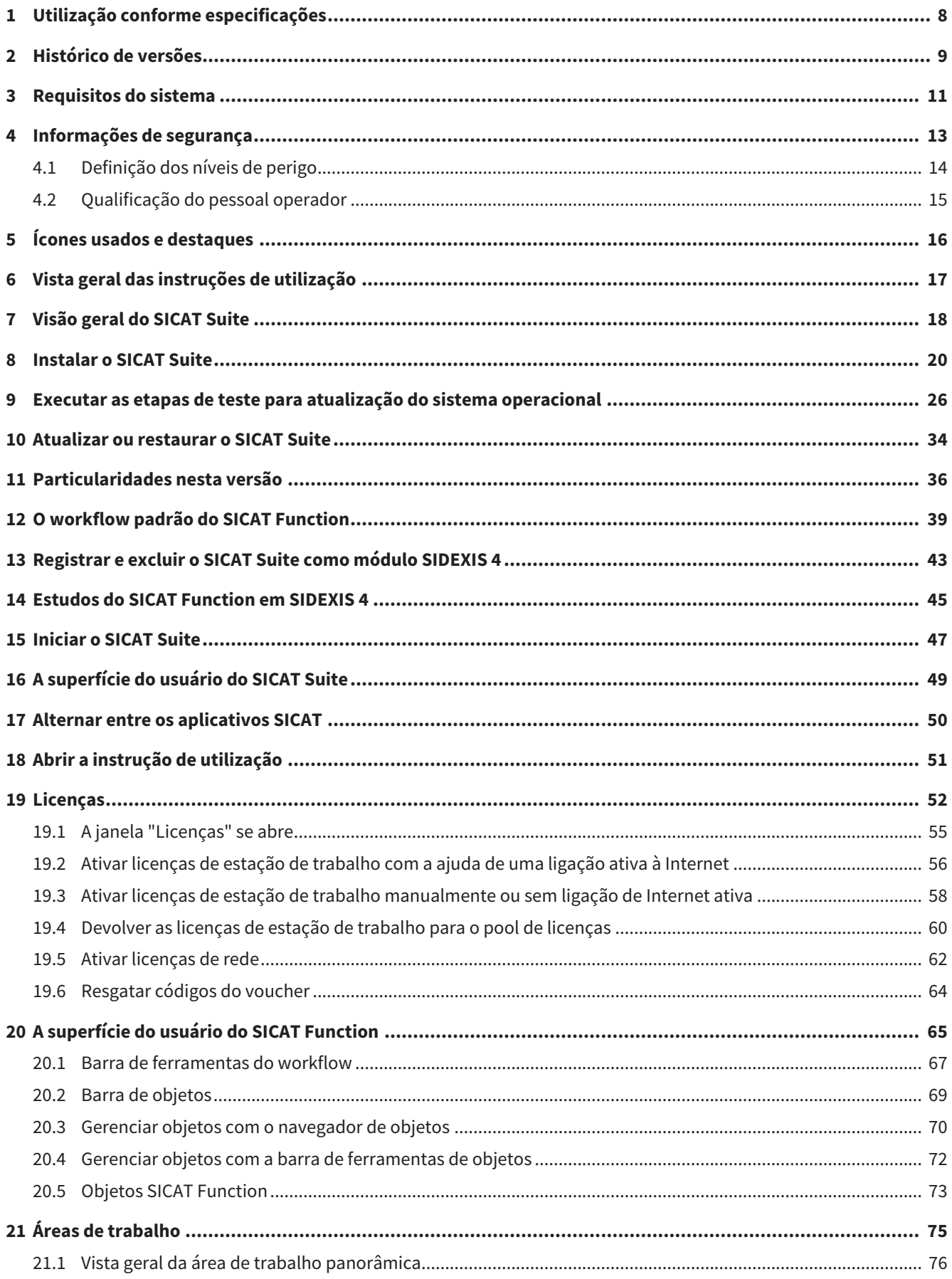

..............................

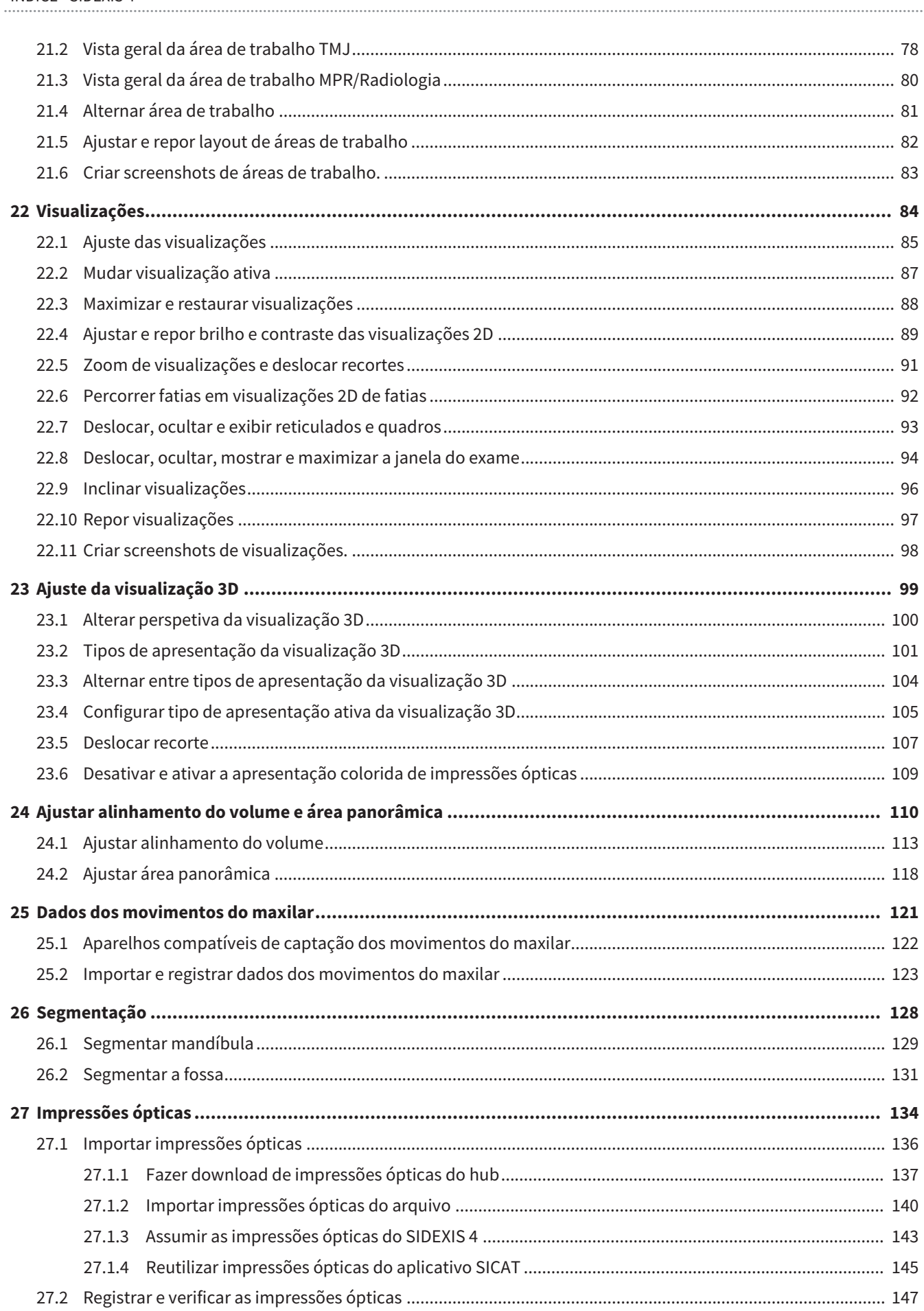

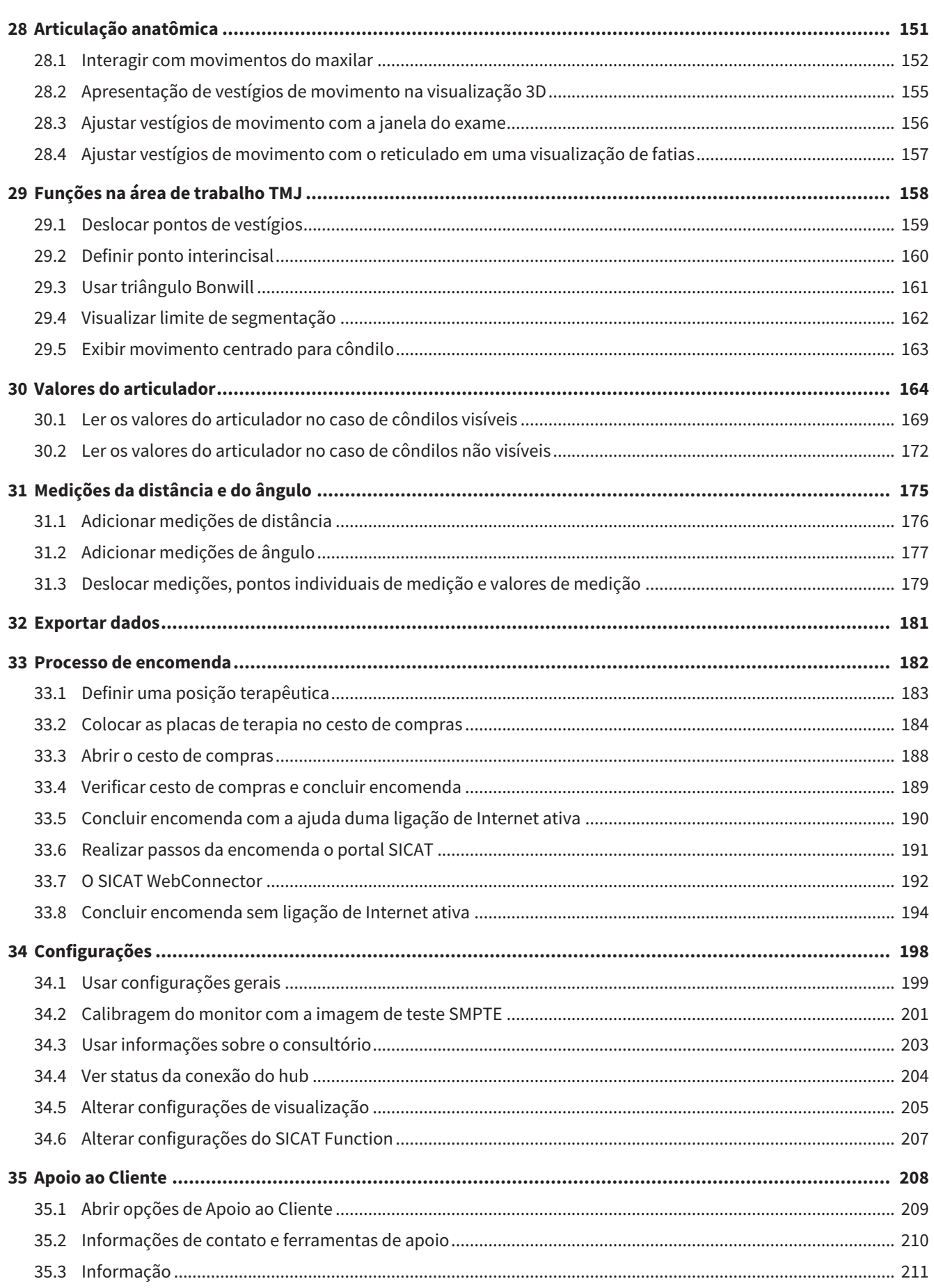

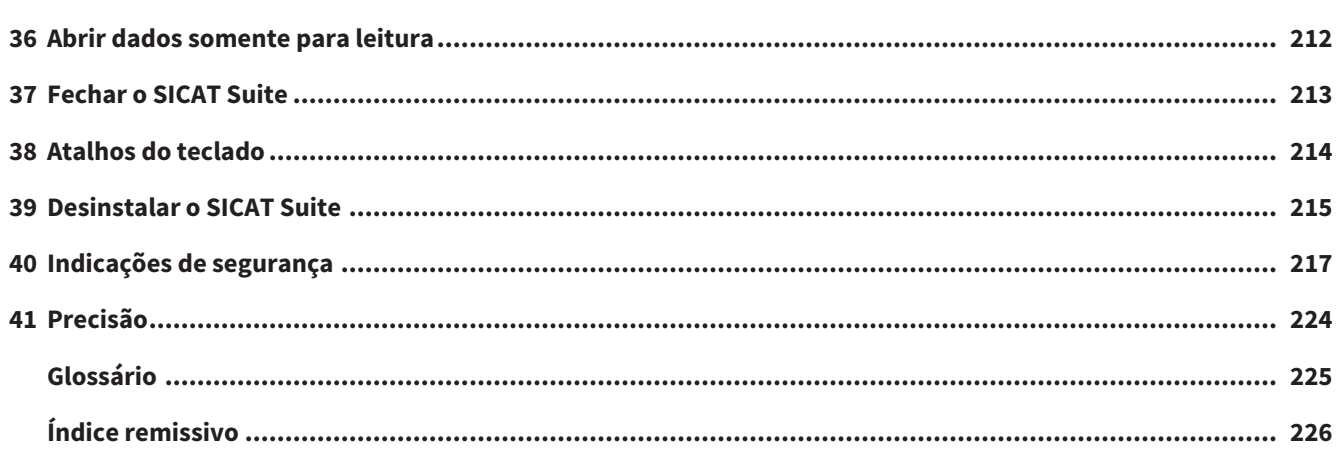

# <span id="page-7-0"></span>*1 UTILIZAÇÃO CONFORME ESPECIFICAÇÕES*

O SICAT Function é um Software para visualização e segmentação de informações de imagem da área oral-maxilofacial e apresentação de movimentos do maxilar.

A informação de imagem vem de escâneres médicos, como por exemplo, escâneres TC ou escâneres DVT e sistemas de impressão ótica. A informação do movimento vem, por ex., de aparelhos de condilógrafos.

O SICAT Function apoia o dentista qualificado na avaliação, diagnóstico e planejamento da terapia na área da boca e maxilofacial, bem como no planejamento da terapia para problemas do aparelho mastigatório.

Os dados de planejamento podem ser exportados do SICAT Function e usados para a implementação da terapia.

# <span id="page-8-0"></span>*2 HISTÓRICO DE VERSÕES*

### VERSÃO 2.0

- O hub está disponível como uma opção adicional para importar e registrar impressões ópticas.
- Arquivos STL importados para o Sidexis 4 podem ser usados para importar e registrar impressões ópticas.
- As impressões ópticas podem ser coloridas se tiverem sido carregadas a partir do hub ou importadas de um arquivo SIXD.
- A correção do alinhamento do volume e o ajuste da curva panorâmica podem ser definidos separadamente para cada aplicativo.
- Na vista panorâmica, a janela do exame pode ser maximizada.
- As visualizações transversal e longitudinal na área de trabalho Panorama podem ser inclinadas.
- Como opção, os aplicativos SICAT podem ser usados com licenças de estação de trabalho ou de rede.
- O SICAT Suite pode ser usado com o Sidexis 4 ou o Standalone.

### VERSÃO 1.4

- Aplicativos SICAT precisam de uma licença, por motivos de exigências de registro, mesmo para o modo visualização. Aplicativos sem uma licença não estão disponíveis. SICAT adiciona automaticamente licenças de visualização de aplicativos que são permitidas em seu país, além de sua chave de ativação do cliente. Você pode ativar as licenças de visualização, desativando qualquer licença e ativando novamente. Informações a respeito podem ser consultadas em *[Licenças \[](#page-51-0)*[▶](#page-51-0)*[Página 52 - SIDEXIS 4\]](#page-51-0)*.
- As instruções de utilização da versão Standalone e no SIDEXIS XG-Plug-In estão disponíveis no formato de arquivos PDF.
- SICAT Function pode ser um eixo de articulação virtual das articulações temporomandibulares determinado a partir dos dados dos movimentos do maxilar.
- SICAT Function exibe os comprimentos dos braços do triângulo Bonwill e calcula o ângulo Balkwill.

### VERSÃO 13

- Módulo do SIDEXIS 4
- Suporte dos idiomas italiano, espanhol, português, neerlandês e russo
- O número de versão do SICAT Function corresponde agora ao número de versão do SICAT Suite.
- Como alternativa se podem encomendar placas terapêuticas através da produção de um modelo de gesso.
- **TMJ**-Área de trabalho que mostra os movimentos de côndilos segmentados.
- A segmentação pode continuar sendo editada depois de se fechar a janela de segmentação.

### VERSÃO 1.1

- Suporte dos idiomas francês e japonês
- Correção do alinhamento do volume
- Encomenda de OPTIMOTION placas terapêuticas
- Alteração do formato para dados dos movimentos do maxilar em arquivos .jmt

■ Exportar impressões ópticas com vestígios de movimento integrados

### VERSÃO 1.0

- Release inicial
- Suporte dos idiomas inglês e português

# <span id="page-10-0"></span>*3 REQUISITOS DO SISTEMA*

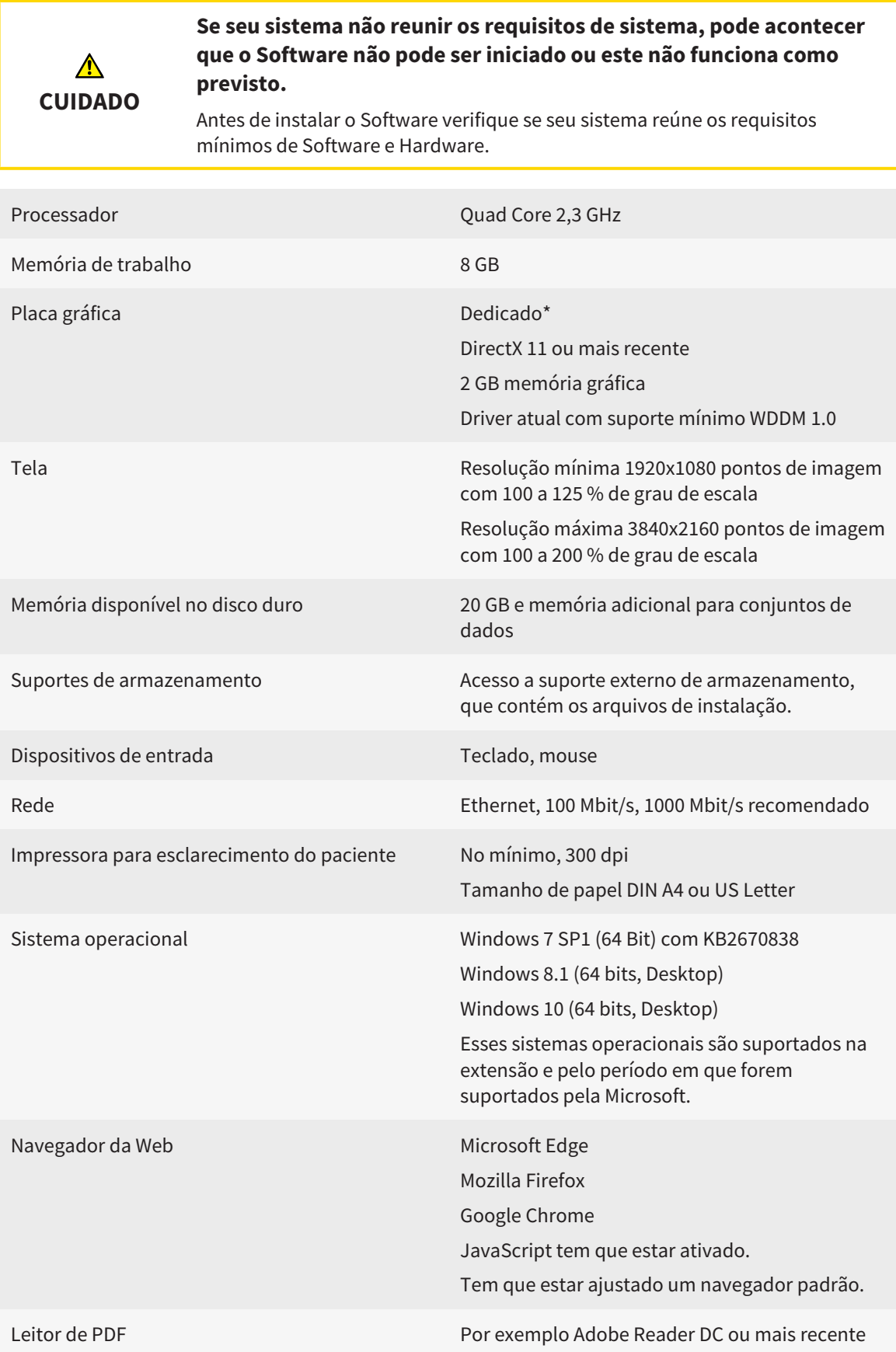

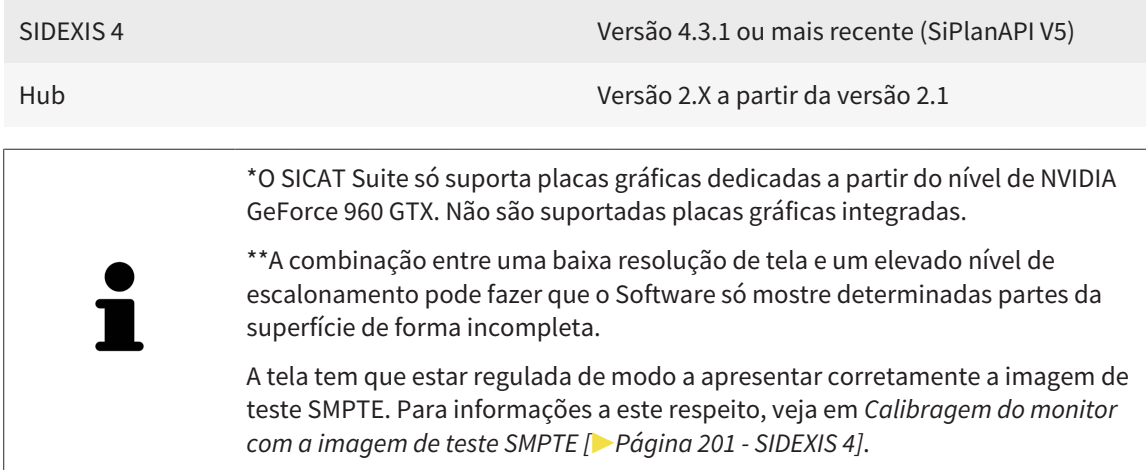

#### REQUISITOS DE SOFTWARE

O SICAT Suite requer os seguintes componentes de Software e instala estes, se não estiverem ainda disponíveis:

- Microsoft .NET Framework 4.6.2
- Software de gerenciamento de licenças 6.30d. CodeMeter
- SQL Server Compact Edition 4.0
- SICAT WebConnector

O SICAT WebConnector necessita de certas portas para se comunicar com o servidor SICAT. As portas devem estar liberadas no seu Firewall:

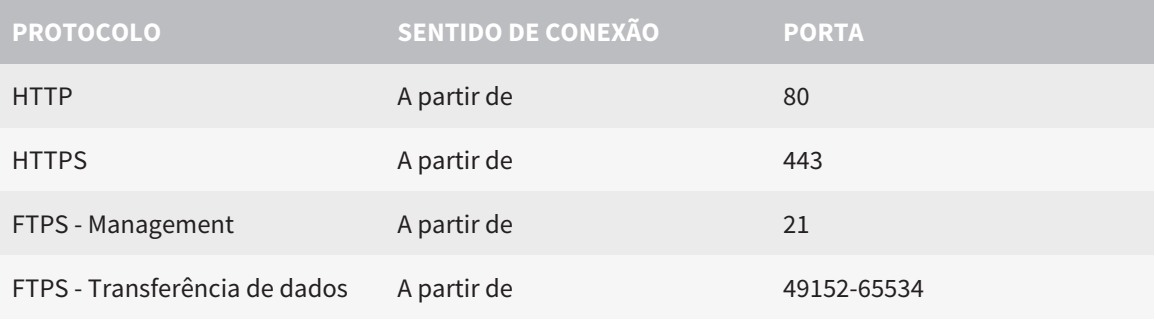

Você pode executar ordens mesmo sem o SICAT WebConnector. Informações a respeito podem ser consultadas em *[Processo de encomenda \[](#page-181-0)*[▶](#page-181-0)*[Página 182 -](#page-181-0) [SIDEXIS 4\]](#page-181-0)*.

## <span id="page-12-0"></span>*4 INFORMAÇÕES DE SEGURANÇA*

É importante você ler os seguintes capítulos relevantes para a segurança:

- *[Definição dos níveis de perigo \[](#page-13-0)*[▶](#page-13-0)*[Página 14 SIDEXIS 4\]](#page-13-0)*
- *[Qualificação do pessoal operador \[](#page-14-0)*[▶](#page-14-0)*[Página 15 SIDEXIS 4\]](#page-14-0)*
- *[Indicações de segurança \[](#page-216-0)*[▶](#page-216-0)*[Página 217 SIDEXIS 4\]](#page-216-0)*

### <span id="page-13-0"></span>4.1 DEFINIÇÃO DOS NÍVEIS DE PERIGO

Nestas instruções de utilização são usadas as seguintes identificações de segurança, para evitar ferimentos no pessoal operador ou pacientes e prevenir danos materiais:

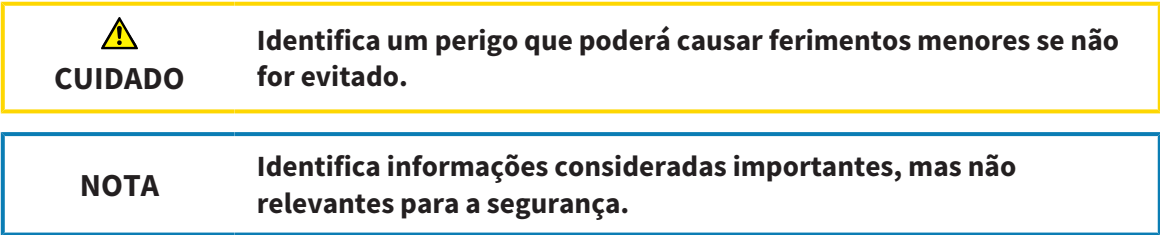

### 4.2 QUALIFICAÇÃO DO PESSOAL OPERADOR

<span id="page-14-0"></span>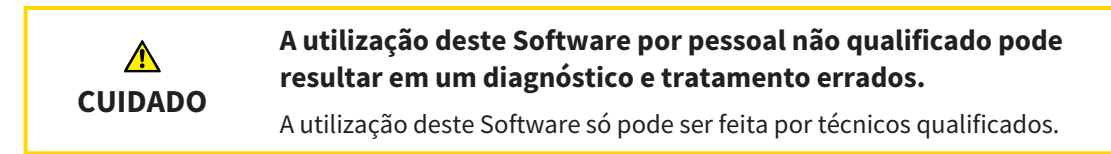

Os seguintes requisitos devem ser cumpridos para usar o software:

- Você leu as instruções de utilização.
- Você está familiarizado com a estrutura fundamental e as funções do Software.

# <span id="page-15-0"></span>*5 ÍCONES USADOS E DESTAQUES*

### ÍCONES

Estas instruções de utilização utilizam o seguinte ícone:

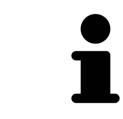

O ícone de indicação identifica informações adicionais, como por exemplo, modos de procedimento alternativos.

### DESTAQUES

Os textos e designações de elementos, que o SICAT Suite apresenta, estão destacados com letra em **negrito**. Isto inclui os objetos seguintes na interface do usuário:

- Designações de áreas
- Designações de botões
- Designações de ícones
- Textos de indicações e mensagens na tela

### INSTRUÇÕES DE PROCEDIMENTO

As instruções de procedimento estão escritas como listas numeradas:

- ☑ Os requisitos são identificados com este ícone.
- 1. Os passos são identificados com números.
	- ▶ Os resultados intermédios são identificados com este ícone e avançados.
- 2. Após os resultados intermédios se seguem outros passos.
- 3. **Passo opcional ou condicional:** Em um passo opcional ou condicional, a condição ou o objetivo do passo é precedido por dois pontos.
- ▶ Os resultados finais são identificados com este ícone.
	- Uma instrução composta por apenas um passo está identificada com este ícone.

### DADOS DO PACIENTE

Os nomes de pacientes dados como exemplo exibidos são fictícios. Qualquer semelhança com pessoas reais trata-se, portanto, de mera coincidência. Acima de tudo, não há correlação entre os nomes de pacientes dados como exemplo e os dados dos pacientes exibidos.

# <span id="page-16-0"></span>*6 VISTA GERAL DAS INSTRUÇÕES DE UTILIZAÇÃO*

Além de outros aplicativos, o SICAT Function faz parte do SICAT Suite. O SICAT Suite constitui o quadro onde funcionam os aplicativos SICAT. A instalação dos aplicativos ocorre, portanto, em conjunto com o SICAT Suite. Informações a respeito podem ser consultadas em *[Instalar o SICAT Suite \[](#page-19-0)*[▶](#page-19-0)*[Página 20 -](#page-19-0) [SIDEXIS 4\]](#page-19-0)*.

Após a instalação, o SICAT Suite pode ser usado em duas variantes. Alguns passos de operação diferem dependendo da versão. Por isso, estas instruções de utilização tratam as versões separadamente:

- Módulo do SIDEXIS 4
- Versão standalone

Se você instalar o SICAT Suite não precisa optar por uma versão.

A desinstalação dos aplicativos também ocorre em conjunto com o SICAT Suite. Informações a respeito podem ser consultadas em *[Desinstalar o SICAT Suite \[](#page-214-0)*[▶](#page-214-0)*[Página 215 - SIDEXIS 4\]](#page-214-0)*.

## <span id="page-17-0"></span>*7 VISÃO GERAL DO SICAT SUITE*

O SICAT Suite contém os seguintes aplicativos:

- SICAT Implant a utilização para os devidos fins do SICAT Implant pode ser consultada nas instruções de utilização do SICAT Implant.
- SICAT Function a utilização para os devidos fins do SICAT Function se pode consultar nas instruções de utilização do SICAT Function.
- SICAT Air a utilização para os devidos fins do SICAT Air se pode consultar nas instruções de utilização do SICAT Air.
- SICAT Endo a utilização para os devidos fins do SICAT Air se pode consultar nas instruções de utilização do SICAT Endo.

#### IDIOMAS

O SICAT Suite suporta os seguintes idiomas na interface do usuário:

- Inglês
- Alemão
- Francês
- Japonês
- Espanhol
- Italiano
- Neerlandês
- Português
- Russo

### LICENÇAS

Para obter uma licença para um aplicativo SICAT ou uma única função, são necessários os seguintes passos:

- Entre em contato com o seu vendedor local.
- Você receberá um código de voucher.
- A partir do código de voucher você gera uma chave de licença no portal SICAT (acessível através do site da SICAT).
- O SICAT adiciona a chave de licença a sua chave de ativação.
- Com a sua chave de ativação você ativa os aplicativos SICAT ou funções individuais no SICAT Suite. A ativação é feita para licenças de estação de trabalho no SICAT Suite e para licenças de rede no servidor de licenças na rede de consultório local.

### VERSÃO COMPLETA E MODO DE VISUALIZAÇÃO

O SICAT Suite pode ser iniciado em dois modos diferentes:

- Se você ativou a licença de visualização no mínimo de um aplicativo SICAT o SICAT Suite é iniciado no modo de visualização.
- Se você ativou a licença versão completa no mínimo de um aplicativo SICAT o SICAT Suite é iniciado na versão completa.

Em geral se aplica o seguinte:

- Os [aplicativos](#page-224-2) com licença versão completa ativada são iniciados como versão completa.
- Aplicativos com licença de visualização ativada iniciam no modo visualização.
- Os aplicativos sem licença ativada não são iniciados.
- Se você instalar o SICAT Suite não precisa optar por um dos modos.

## <span id="page-19-0"></span>*8 INSTALAR O SICAT SUITE*

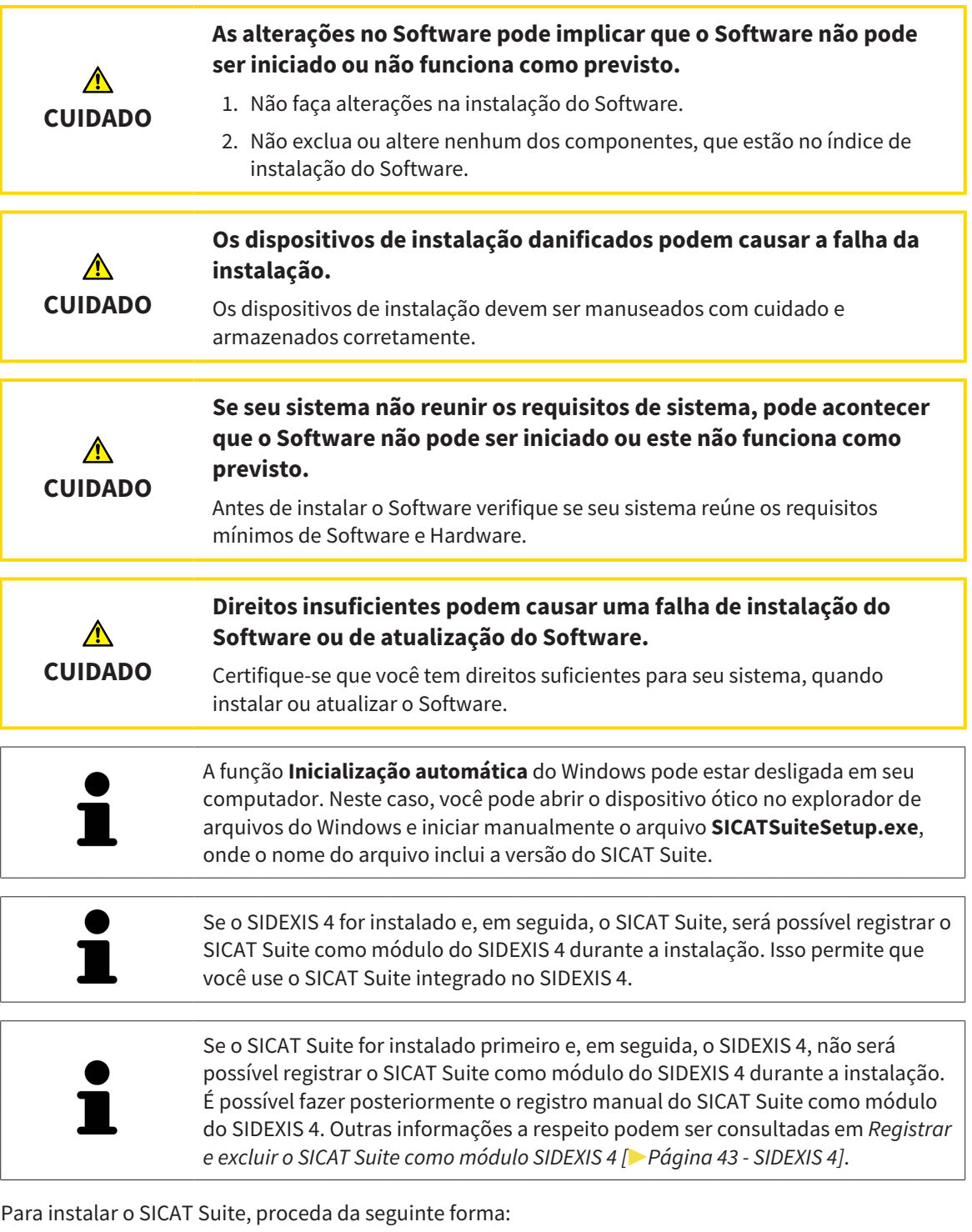

- ☑ Seu computador satisfaz os requisitos do sistema. Informações a respeito podem ser consultadas em *[Requisitos do sistema \[](#page-10-0)*[▶](#page-10-0)*[Página 11 - SIDEXIS 4\]](#page-10-0)*.
- ☑ O SICAT Suite está disponível como download na página inicial do SICAT.
- 1. Coloque o dispositivo de instalação do SICAT Suite na unidade de disco óptico de seu computador.
	- ▶ A janela **Inicialização automática** se abre.
- 2. Se você tiver adquirido o SICAT Suite como versão de download, baixe o arquivo ISO da página inicial do SICAT e use esse arquivo para a instalação.

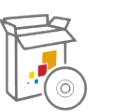

- 3. Na janela **Inicialização automática** selecione a opção **Executar SICATSuiteSetup.exe**, onde o nome do arquivo contém a versão do SICAT Suite.
	- ▶ Os requisitos de Software são instalados, se estes não se encontrarem ainda em seu computador.
	- ▶ O programa de instalação do SICAT Suite é iniciado e a janela **INTRODUÇÃO** se abre:

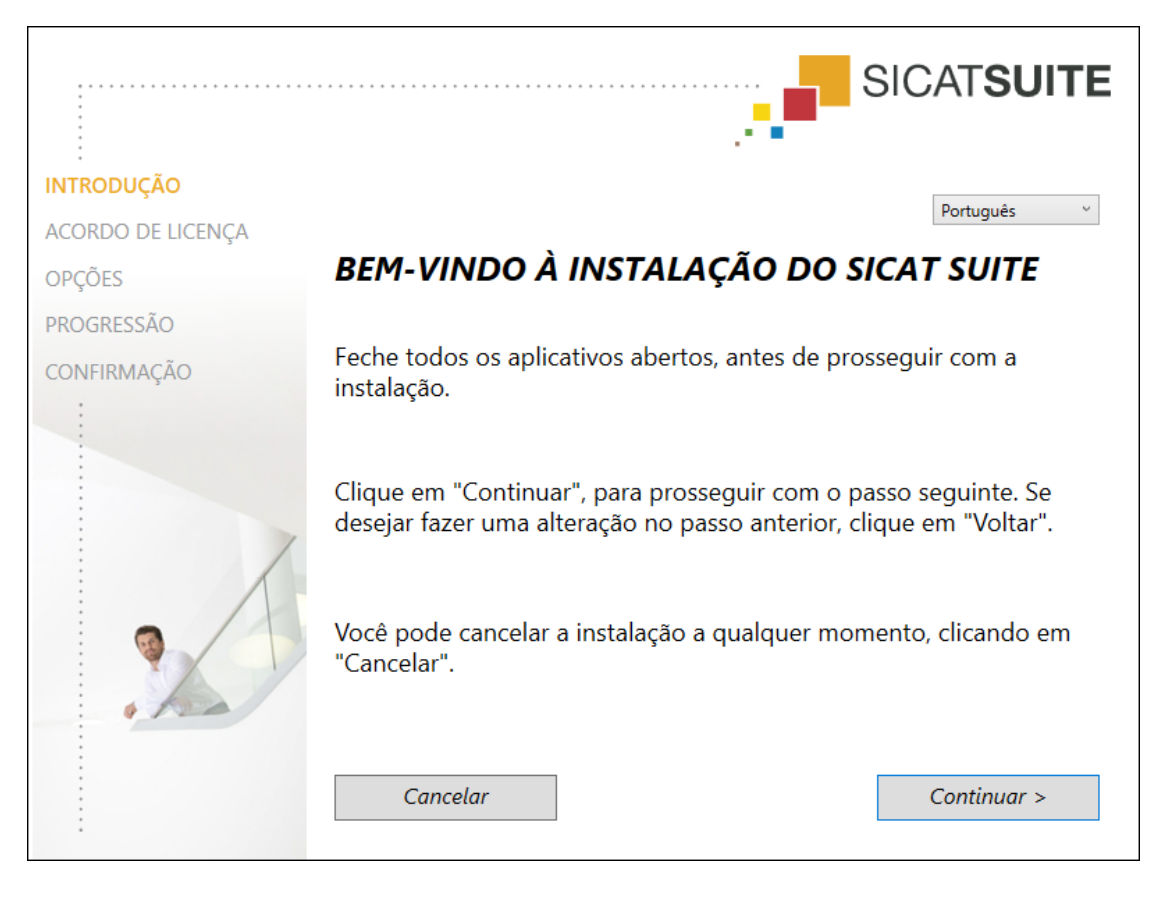

4. No canto superior direito da janela **INTRODUÇÃO** selecione o idioma desejado do programa de instalação do SICAT Suite e clique em **Continuar**.

#### ▶ A janela **ACORDO DE LICENÇA** se abre:

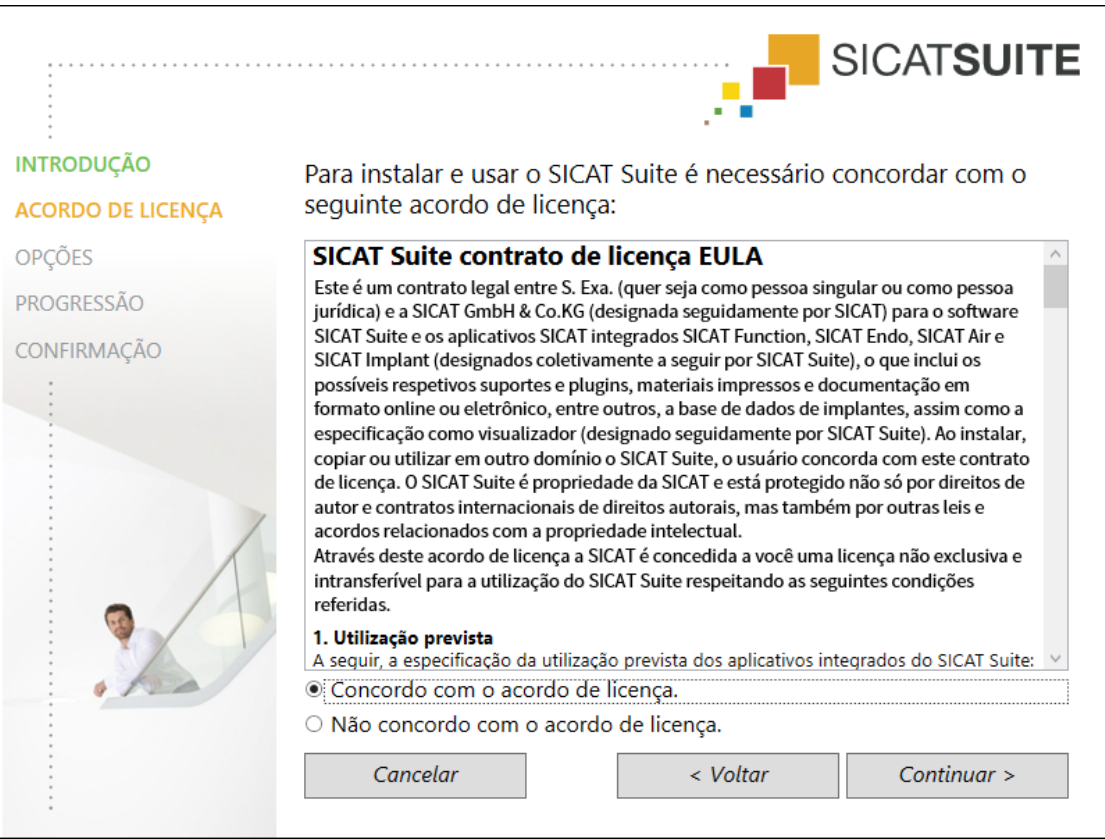

5. Leia todo o contrato de licença de usuário final, selecione a caixa de verificação **Concordo com o acordo de licença** e clique em **Continuar**.

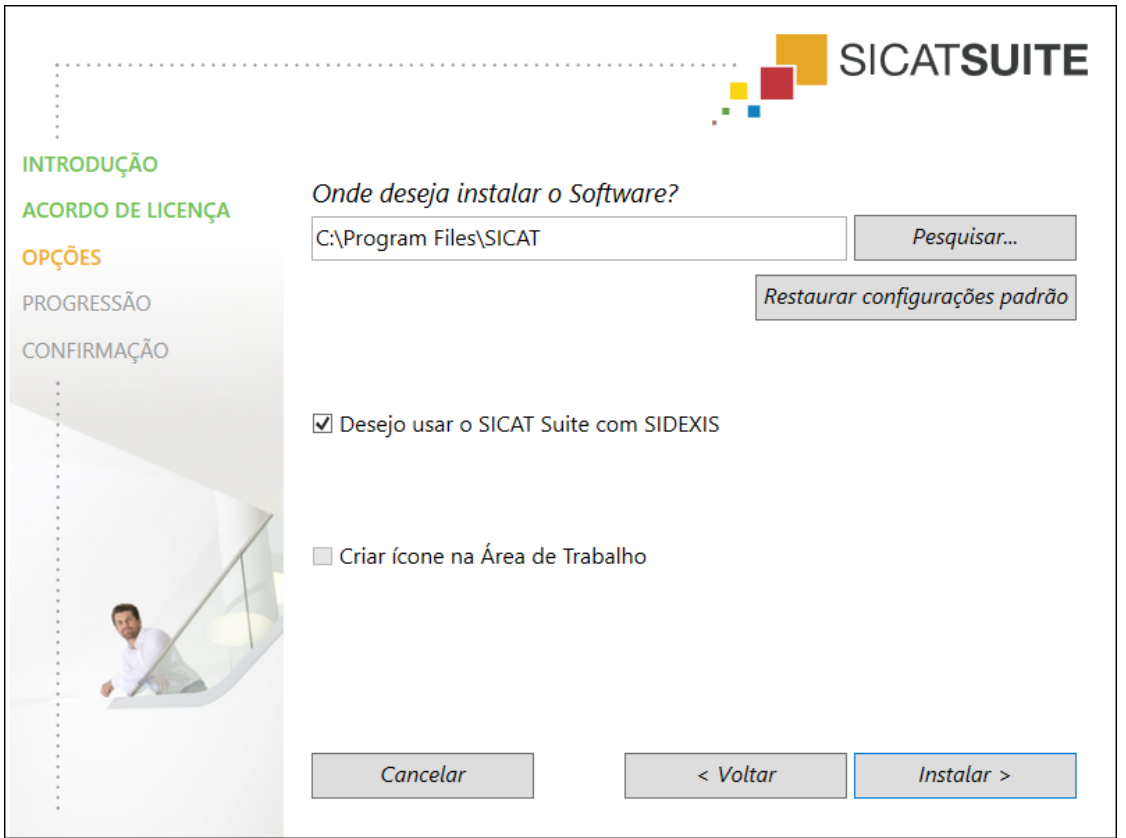

#### ▶ A janela **OPÇÕES** se abre:

6. Para alterar a pasta no disco rígido onde o programa de instalação do SICAT Suite instala o SICAT Suite, clique no botão **Pesquisar**.

▶ A janela **Selecionar pasta** se abre.

- 7. Navegue até à pasta desejada, na qual o programa de instalação do SICAT Suite deverá ser criado o diretório "SICAT Suite", e clique em **OK**.
	- ▶ O programa de instalação do SICAT Suite insere o caminho para a pasta desejada no campo **Onde deseja instalar o Software**.
- 8. Se o SIDEXIS 4 estiver instalado em seu computador, a caixa de verificação **Desejo usar o SICAT Suite com SIDEXIS** fica disponível. É possível registrar o SICAT Suite durante a instalação ou, mais tarde, manualmente como módulo do SIDEXIS 4.
	- ▶ Se estiver ativada a caixa de verificação **Desejo usar o SICAT Suite com SIDEXIS**, a caixa de verificação **Criar ligação na Área de Trabalho** não fica disponível.
- 9. Caso disponível, ative ou desative a caixa de verificação **Criar ligação na Área de Trabalho**.
- 10. Clique no botão **Instalar**.

#### ▶ A janela **PROGRESSÃO** se abre:

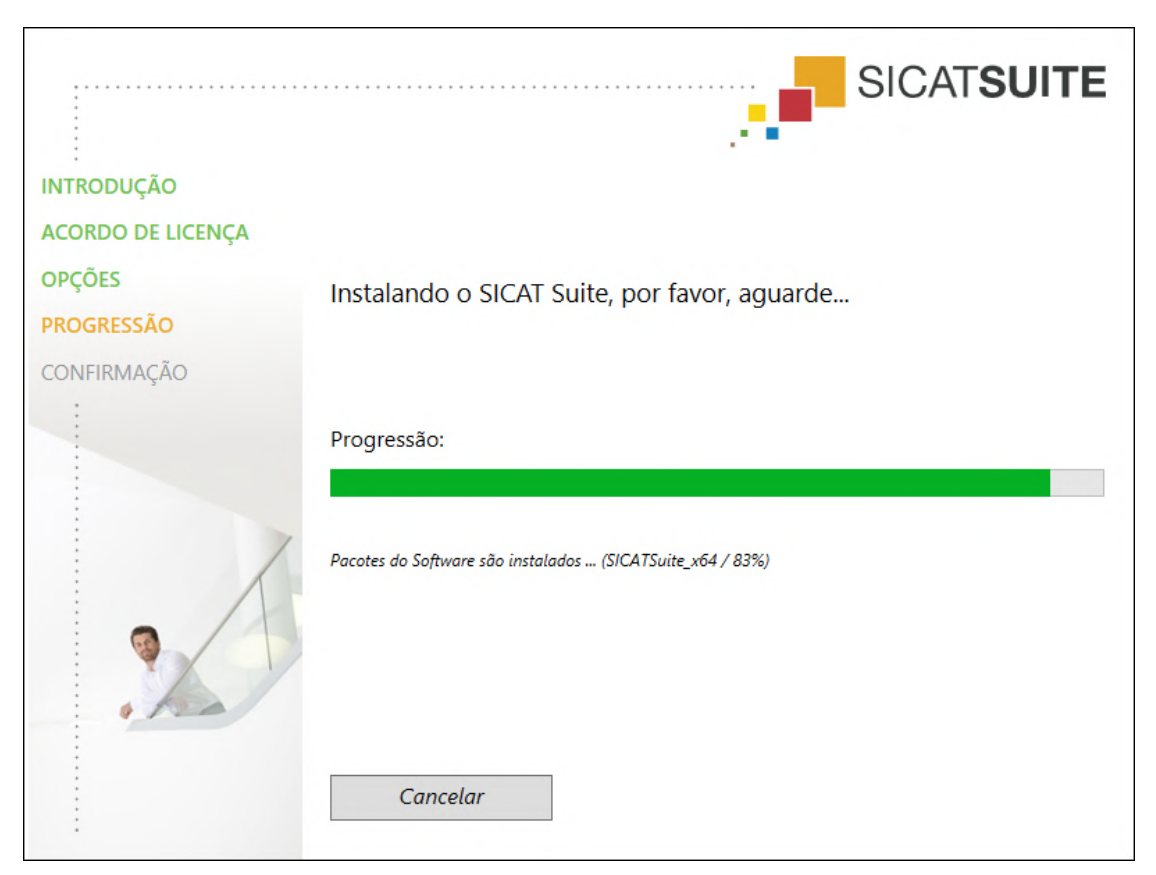

- ▶ O SICAT Suite e os restantes requisitos do Software são instalados.
- ▶ Depois de concluir a instalação, a janela **CONFIRMAÇÃO** se abre:

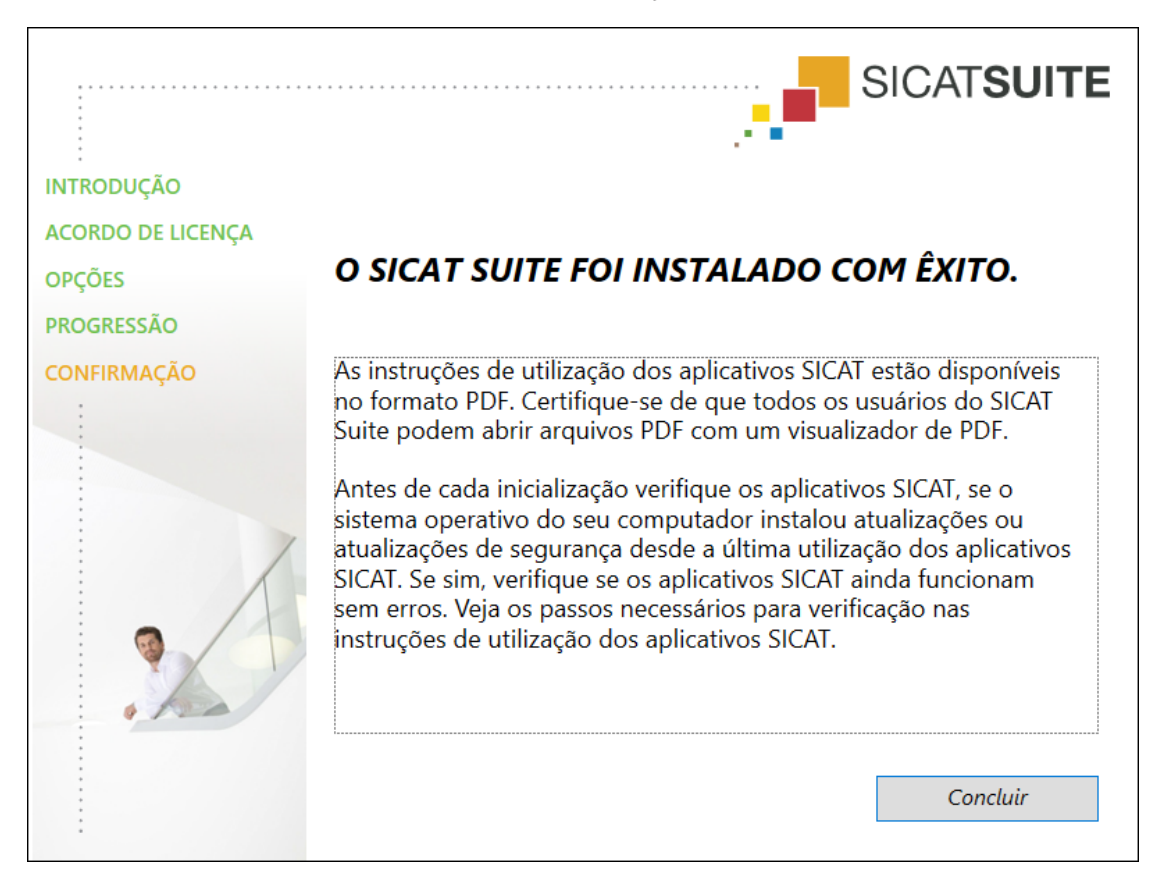

- 11. Clique no botão **Concluir**.
	- ▶ O programa de instalação do SICAT Suite se fecha.
	- ▶ O programa de instalação do banco de dados do SICAT Implant é iniciado automaticamente. Se não quiser instalar o banco de dados do SICAT Implant, clique no botão **Cancelar**.

# <span id="page-25-0"></span>*9 EXECUTAR AS ETAPAS DE TESTE PARA ATUALIZAÇÃO DO SISTEMA OPERACIONAL*

**CUIDADO As alterações no sistema operacional podem implicar que o aplicativo SICAT não pode ser iniciado ou não funciona como previsto.** 1. Antes de cada inicialização verifique os aplicativos SICAT, se o sistema operacional do seu computador instalou atualizações ou atualizações de segurança desde a última utilização dos aplicativos SICAT. 2. Se o sistema operacional de seu computador instalou atualizações e atualizações de segurança, execute as etapas necessárias para verificar os aplicativos SICAT tal como descritas nas instruções de utilização. 3. Se o comportamento do aplicativo SICAT for diferente das descritas nas instruções de utilização, não use o software mais e entre em contato imediatamente como o suporte SICAT.

Se o sistema operacional do seu computador instalou atualizações, você precisa garantir o bom funcionamento do SICAT Function Execute as seguintes etapas de teste. Se você encontrar diferenças em uma etapa de teste, evite a utilização continuada do SICAT Function no computador afetado e entre em contato com o suporte SICAT.

### PREPARAÇÕES

- 1. Se você abriu o SIDEXIS 4, feche o programa.
- 2. Inicie o SICAT Suite como versão standalone pressionando a tecla **Windows**, digitando **SICAT Suite** e clicando no ícone **SICAT Suite**.
- 3. Para garantir que ninguém tenha feito alterações não intencionais, exclua o paciente "Paciente Axx".
- 4. Importe o conjunto de dados de referência do arquivo "SICATSuite\_ReferenceDataset\_2.0.zip". Você encontra o conjunto de dados na mídia de instalação SICAT suíte.
- 5. Abra o conjunto de dados de referência "Patient Axx" em SICAT Function.

### SEGMENTAÇÃO DO MAXILAR INFERIOR

- 1. Certifique-se de que a área de trabalho **Panorama** está ativada.
- 2. Redefina as vistas para os valores padrão.
- 3. Certifique-se que a visualização **3D** mostra a radiografia 3D pela frente.

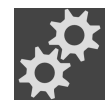

- 4. Desloque o cursor do mouse na **Barra de ferramentas da visualização** da visualização **3D** sobre o ícone **Configurar tipo de apresentação ativa**.
- 5. Clique no ícone de seta ao lado de **Configurações avançadas**.
- 6. Ative a caixa de verificação **Ocultar região de fundo**.
- 7. Selecione na lista **Relação do maxilar ativa** o elemento "lateral\_lt.1".
- 8. Compare a visualização **3D** com o screenshot seguinte. Em particular, verifique a apresentação da segmentação do maxilar inferior e impressões ópticas.

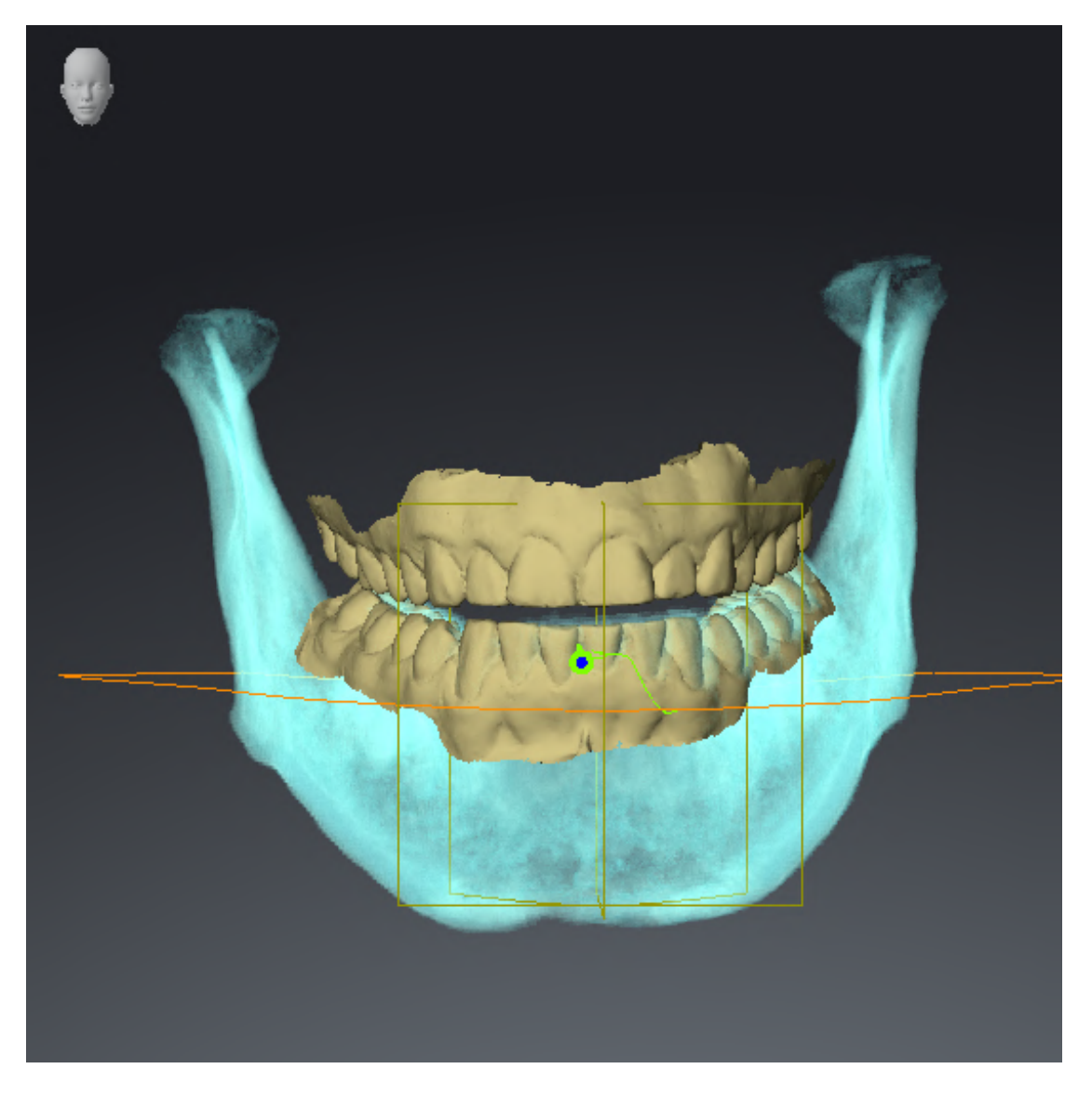

### DADOS DOS MOVIMENTOS DO MAXILAR

- 1. Certifique-se de que a área de trabalho **TMJ** está ativada.
- 2. Certifique-se de que os valores para **Brilho** e **Contraste** correspondem respectivamente ao valor padrão de 50%.
- 3. Selecione na lista **Relação do maxilar ativa** o elemento "lateral\_lt.1".
- 4. Selecione no **Navegador do objeto** abaixo de **Regiões de volume** > **Mandíbula** o elemento **Lado direito do maxilar inferior** e o focalize.
- 5. Selecione no **Navegador do objeto** abaixo de **Regiões de volume** > **Mandíbula** o elemento **Lado esquerdo do maxilar inferior** e o focalize.
- 6. Selecione no **Navegador do objeto** o elemento **Regiões de volume**.
- 7. Ative na área **Caraterísticas** a opção **Visualizar limite de segmentação**.

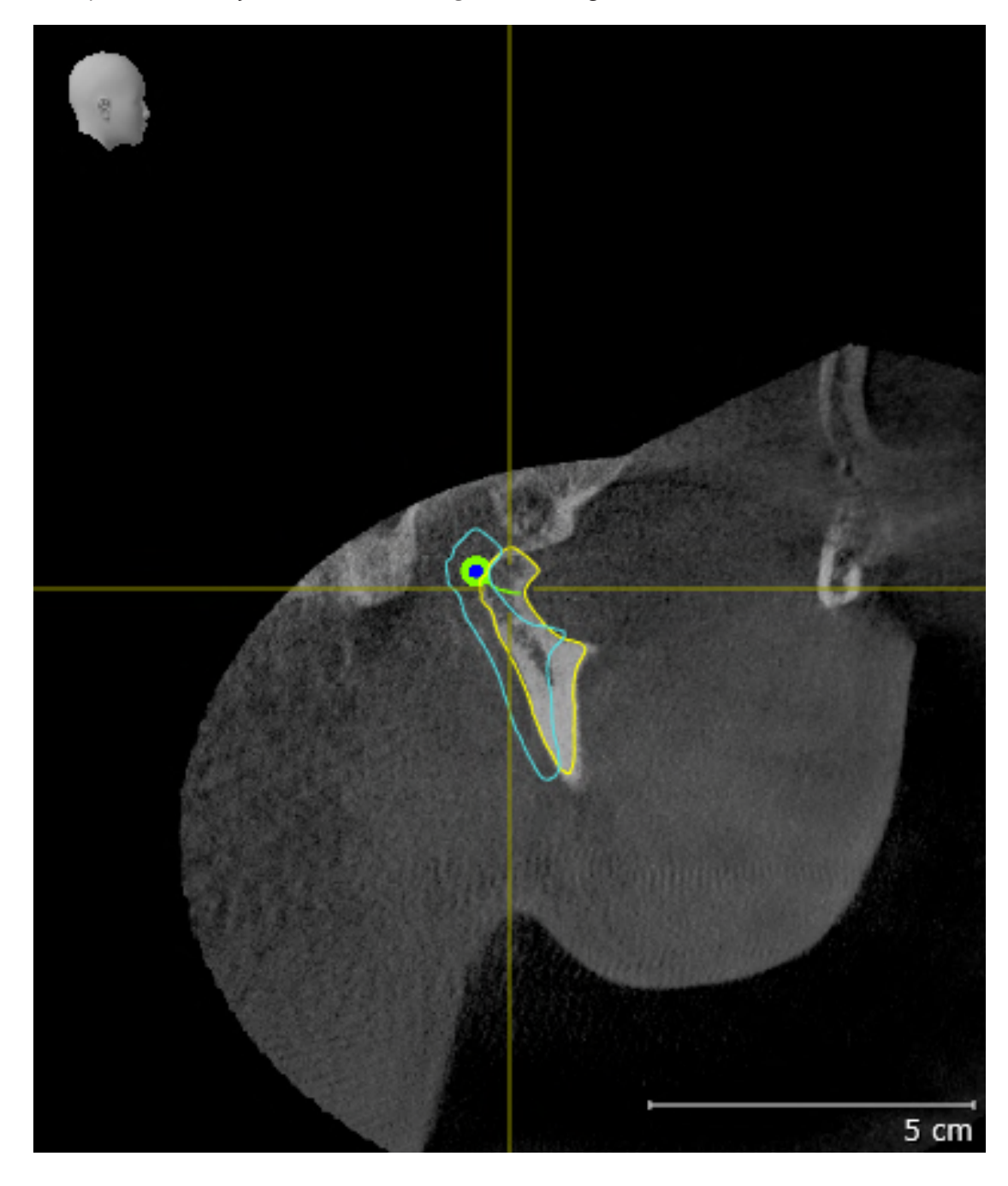

8. Compare a visualização **Côndilo direito Sagital** com o seguinte screenshot:

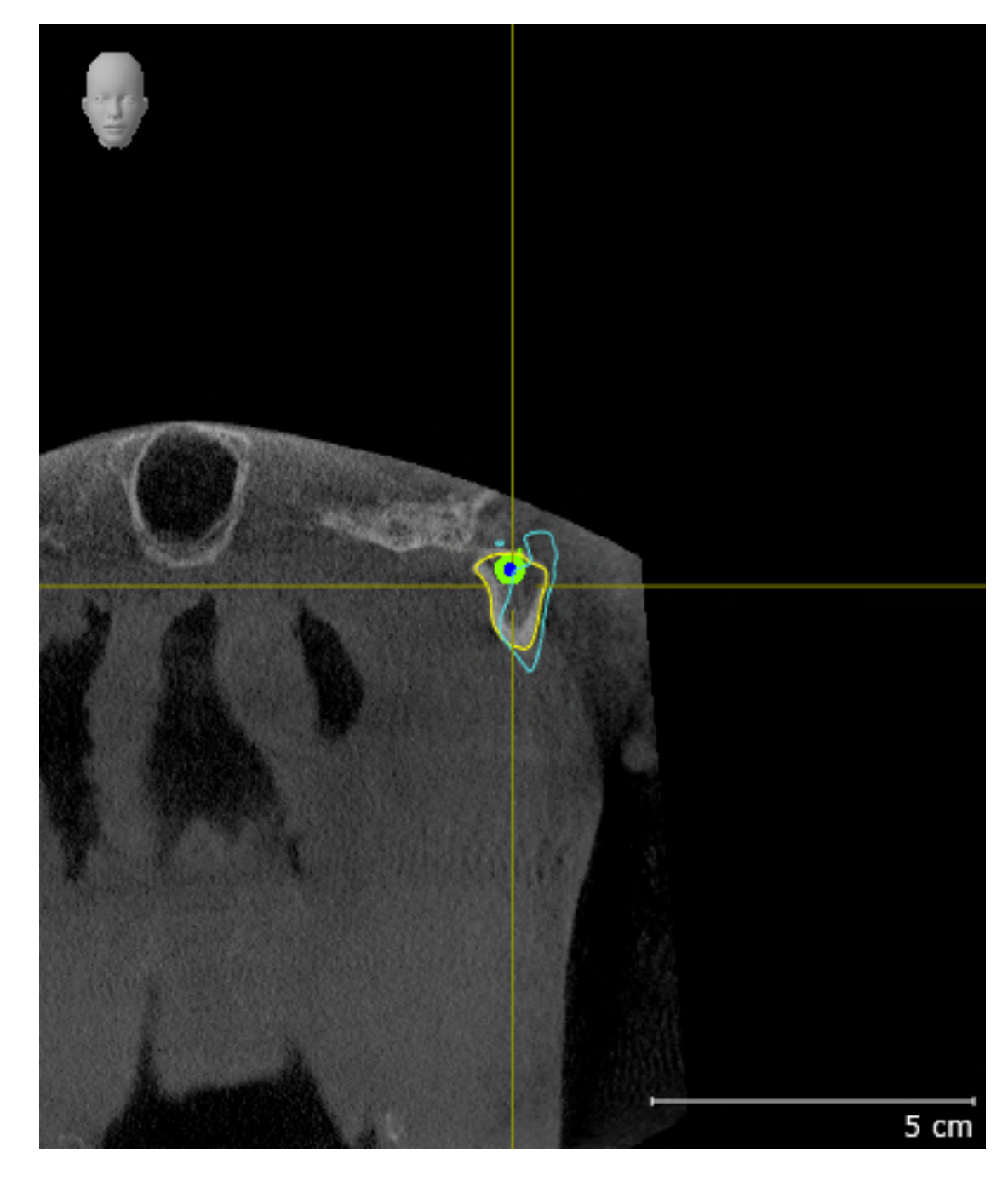

9. Compare a visualização **Côndilo esquerdo Coronal** com o seguinte screenshot:

### TRIÂNGULO BONWILL

- 1. Certifique-se de que a área de trabalho **TMJ** está ativada.
- 2. Certifique-se que a visualização **3D** mostra a radiografia 3D pela frente.
- 3. Selecione no **Navegador do objeto** o elemento **Dados dos movimentos do maxilar**.
- 4. Ative na área **Caraterísticas** a opção **Triângulo Bonwill**. Certifique-se que o valor para **Largura** é "5".
- 5. Selecione na lista **Relação do maxilar ativa** o elemento "chewing.1".
- 6. Defina o modo de exibição da visualização **3D** em **Ocultar região de fundo**.
- 7. Esconda as impressões ópticas.
- 8. Compare a visualização **3D** com o screenshot seguinte. Em particular, verifique a apresentação do triângulo Bonwill e os pontos de rastreamento disponíveis.

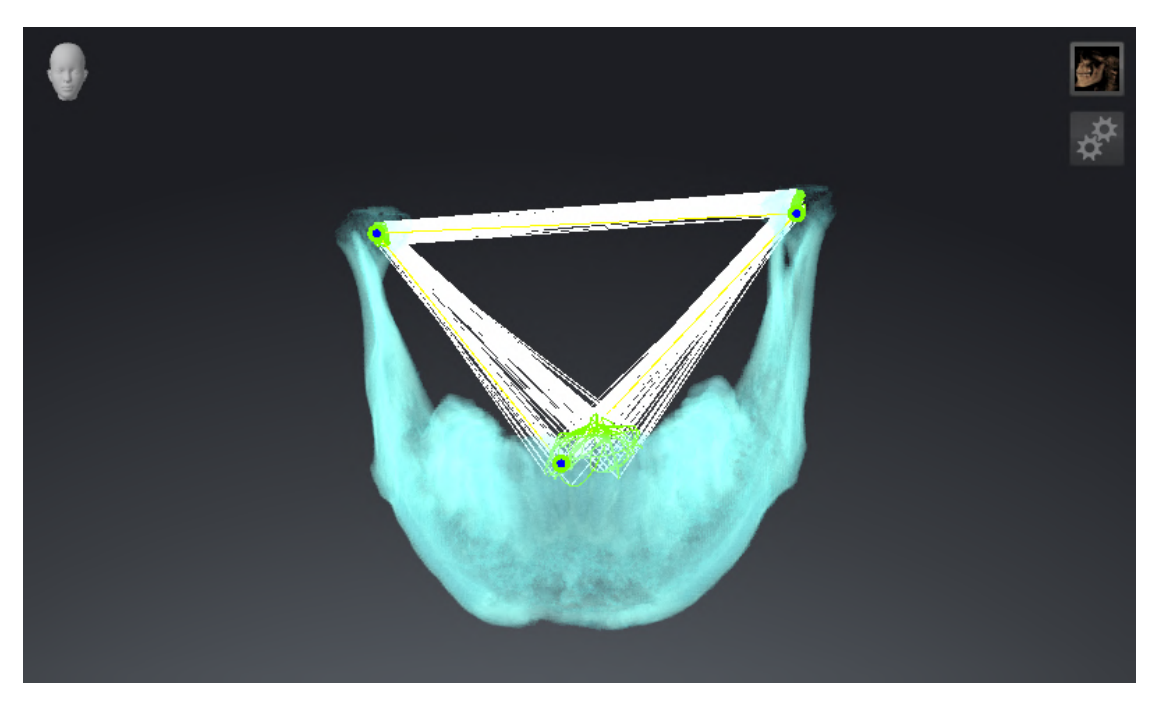

### MEDIÇÕES

- 1. Certifique-se de que a área de trabalho **MPR/Radiologia** está ativada.
- 2. Certifique-se de que na visualização **Axial** cada um dos valores para **Brilho** e **Contraste** corresponde ao valor padrão de 50%.
- 3. Selecione no **Navegador do objeto** abaixo de **Medições** o elemento "20,99 mm" e focalize-o.
- 4. Compare a visualização **Axial** com o screenshot seguinte. Em particular, verifique a exibição de objetos medidos (20,99 mm, 20,05 mm, de 74,57 mm e 29,43°).

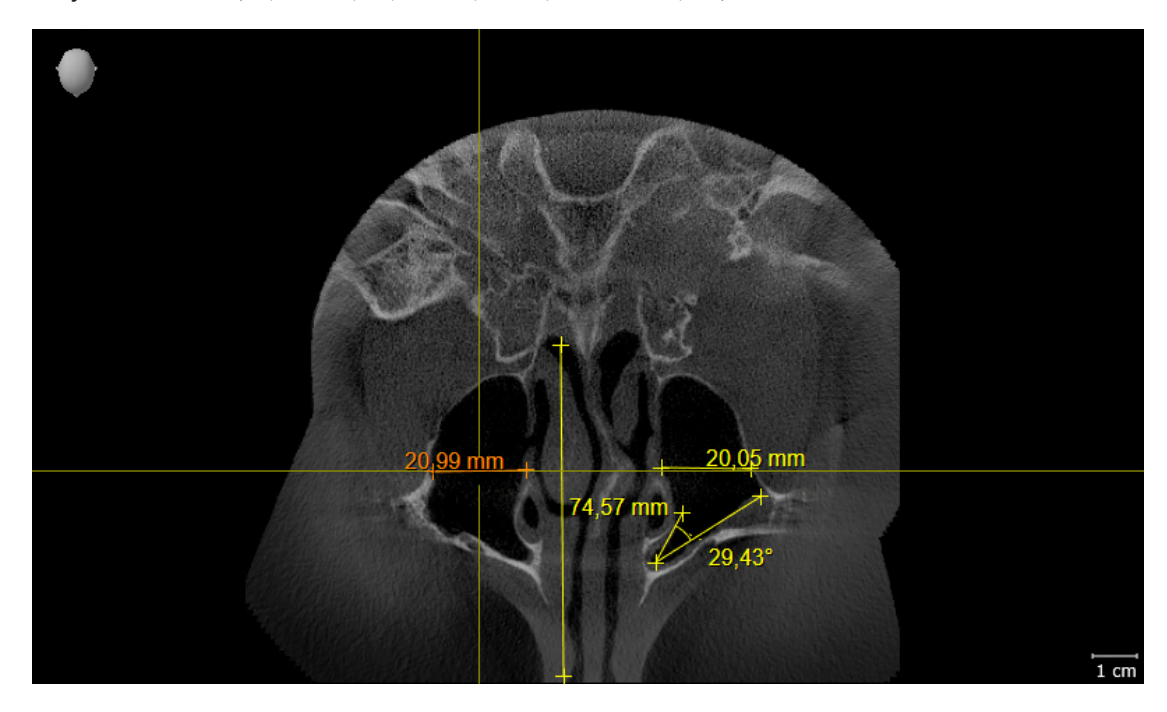

### VISTA PANORÂMICA

- 1. Certifique-se de que a área de trabalho **Panorama** está ativada.
- 2. Redefina as vistas para os valores padrão.
- 3. Compare a visualização **Panorama** com o screenshot seguinte. Em particular, verifique a apresentação da visualização **Panorama** e da janela do exame.

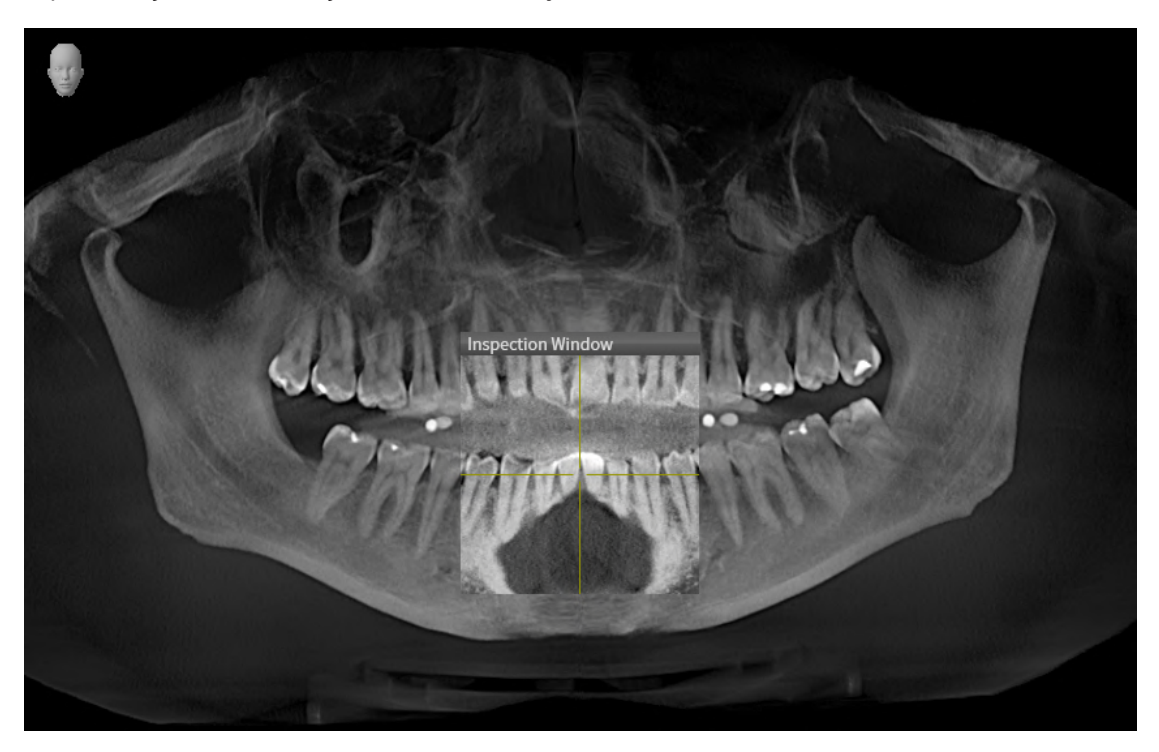

# <span id="page-33-0"></span>*10 ATUALIZAR OU RESTAURAR O SICAT SUITE*

### ATUALIZAR O SICAT SUITE

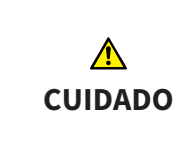

**Direitos insuficientes podem causar uma falha de instalação do Software ou de atualização do Software.**

Certifique-se que você tem direitos suficientes para seu sistema, quando instalar ou atualizar o Software.

Você pode atualizar o SICAT Suite iniciando o programa de instalação do SICAT Suite e clicando no botão **Atualizar**. O programa de instalação desinstala primeiro a versão antiga do SICAT Suite. Todos os dados e configurações permanecem inalterados.

Observe os seguintes casos antes de atualizar o SICAT Suite:

### SIDEXIS 4 ESTÁ INSTALADO EM UMA VERSÃO ANTERIOR À V4.3.1

O SICAT Suite na versão 2.0 não é compatível com uma versão do SIDEXIS 4 anterior à V4.3.1. Informações a respeito podem ser consultadas em *[Requisitos do sistema \[](#page-10-0)*[▶](#page-10-0)*[Página 11 - SIDEXIS 4\]](#page-10-0)*.

- 1. Atualize o SIDEXIS 4 para a V4.3.1 ou mais recente.
- 2. Atualize o SICAT Suite.

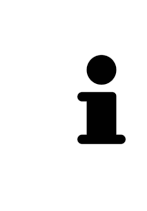

Se o SICAT Suite tiver sido registrado antes da atualização como módulo do SIDEXIS 4, o registro é mantido. Se o SICAT Suite **não** tiver sido registrado como módulo do SIDEXIS 4 antes da atualização, também é possível registrar manualmente o SICAT Suite como módulo do SIDEXIS 4 para usar o SICAT Suite integrado no SIDEXIS 4. Informações a respeito podem ser consultadas em *[Registrar e excluir o SICAT Suite como módulo SIDEXIS 4 \[](#page-42-0)*[▶](#page-42-0)*[Página 43 - SIDEXIS 4\]](#page-42-0)*.

### SIDEXIS XG ESTÁ INSTALADO

O SICAT Suite na versão 2.0 não é compatível com o SIDEXIS XG. Informações a respeito podem ser consultadas em *[Requisitos do sistema \[](#page-10-0)*[▶](#page-10-0)*[Página 11 - SIDEXIS 4\]](#page-10-0)*.

- 1. Atualize o SIDEXIS XG para o SIDEXIS 4 V4.3.1 ou mais recente.
- 2. Atualize o SICAT Suite.

Se o SICAT Suite tiver sido registrado antes da atualização como plugin do SIDEXIS XG, o SICAT Suite será registrado como módulo do SIDEXIS 4. Se o SICAT Suite **não** tiver sido registrado como plugin do SIDEXIS XG antes da atualização, também é possível registrar manualmente o SICAT Suite como módulo do SIDEXIS 4. Informações a respeito podem ser consultadas em *[Registrar e excluir o](#page-42-0) [SICAT Suite como módulo SIDEXIS 4 \[](#page-42-0)*[▶](#page-42-0)*[Página 43 - SIDEXIS 4\]](#page-42-0)*.

Se você abrir uma radiografia 3D após a atualização, o SICAT Suite verifica se existem estudos associados a essa radiografia 3D no SIDEXIS XG e transfere-os do SIDEXIS XG para o SIDEXIS 4.

### RESTAURAR O SICAT SUITE

Você pode restaurar o SICAT Suite, iniciando o programa de instalação do SICAT Suite e clicando no botão **Restaurar**. Todos os dados e configurações permanecem inalterados.

Tanto a atualização como a restauração do SICAT Suite usam o programa de instalação do SICAT Suite. Informações a respeito podem ser consultadas em *[Instalar o SICAT Suite \[](#page-19-0)*[▶](#page-19-0)*[Página 20 - SIDEXIS 4\]](#page-19-0)*.

## <span id="page-35-0"></span>*11 PARTICULARIDADES NESTA VERSÃO*

Dependendo se você SICAT Function utiliza sozinho ou ligado a outros softwares, existem diferenças em determinadas áreas.

### REGISTRO MANUAL COMO MÓDULO DO SIDEXIS 4

Além da integração automática, você também pode registrar e excluir manualmente o SICAT Suite durante a instalação módulo do SIDEXIS 4. Informações a respeito podem ser consultadas em *[Registrar](#page-42-0) [e excluir o SICAT Suite como módulo SIDEXIS 4 \[](#page-42-0)*[▶](#page-42-0)*[Página 43 - SIDEXIS 4\]](#page-42-0)*.

### INÍCIO DO PROGRAMA

Como módulo SIDEXIS 4 o SICAT Suite é iniciado dentro do SIDEXIS 4 na fase **Plan & Treat**. Para saber como iniciar o SICAT Suite como módulo do SIDEXIS 4, veja em *[Iniciar o SICAT Suite \[](#page-46-0)*[▶](#page-46-0)*[Página 47 -](#page-46-0) [SIDEXIS 4\]](#page-46-0)*.

### DADOS DO PACIENTE E DADOS DO VOLUME

A versão do SICAT Function integrada no SIDEXIS usa os dados do paciente e os dados do volume do SIDEXIS. Por isso, a cópia de segurança dos dados se efetua através dos processos previstos para o SIDEXIS.

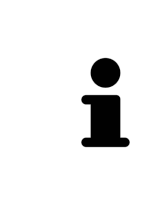

Adicionalmente aos dados do paciente você também deve fazer uma cópia de segurança das configurações do usuário dos aplicativos SICAT. As configurações do usuário para cada usuário se encontram em dois diretórios separados. Você pode abrir os diretórios, digitando **%appdata%\SICAT GmbH & Co. KG** e **%localappdata%\SICAT GmbH & Co. KG** na barra de endereço do explorador de arquivos do Windows.

### CONFIGURAÇÕES

Você encontra as configurações do SICAT Suite como categoria nas configurações do SIDEXIS 4.

Na versão integrada no SIDEXIS o SICAT Suite apenas apresenta os valores de algumas configurações, uma vez que estes são assumidos do SIDEXIS.

### **LICENÇAS**

A versão standalone e as versões integradas em outros softwares do SICAT Suite usam as mesmas licenças. Se você instalar o SICAT Suite não precisa optar por uma versão.
# ADOÇÃO DE DADOS DO SIDEXIS 4

SICAT Function assume o alinhamento do volume e a área panorâmica de SIDEXIS 4 ao abrir um volume no SICAT Function pela primeira vez. Para tal se aplicam as seguintes restrições:

- SICAT Function só suporta giros do alinhamento do volume até, no máximo, 30 graus.
- SICAT Function só suporta as curvas panorâmicas padrão do SIDEXIS 4, não o deslocamento de pontos de apoio individuais do SIDEXIS 4.
- SICAT Function só suporta as espessuras da curva panorâmica com, no mínimo, 10 mm.
- SICAT Function só suporta curvas panorâmicas que você não tiver girado no SIDEXIS 4.

Caso se aplique, pelo menos, uma das restrições, o SICAT Function não assume o alinhamento do volume e a área panorâmica, ou não assume apenas a área panorâmica.

Além disso, o SICAT Function assume o ponto de focalização e a perspectiva da visualização **3D** do SIDEXIS 4, se você abrir uma radiografia 3D pela primeira vez em SICAT Function.

## EXPORTAÇÃO DE DADOS

Se o SICAT Suite funcionar como módulo SIDEXIS 4 os dados são exportados através das respectivas funções do SIDEXIS 4. Para informações a este respeito veja nas instruções de utilização do SIDEXIS 4.

### ADICIONAR SCREENSHOTS À VERSÃO 4 DO SIDEXIS

Você pode adicionar screenshots e visualizações e áreas de trabalho à versão 4 do SIDEXIS. Depois você pode usar as opções de emissão 2D do SIDEXIS 4. Para informações a este respeito veja nas instruções de utilização do SIDEXIS 4.

### CARRINHO DE COMPRAS

O carrinho de compras está no SICAT Suite e na fase **Edição** do SIDEXIS 4.

# ABRIR ESTUDOS COM OU SEM DIREITOS DE GRAVAÇÃO

Um [estudo](#page-224-0) SICAT Functioné composto por uma radiografia 3D e pelo [projeto de planejamento](#page-224-1) associado. Um projeto de planejamento é composto por dados de planejamento de um aplicativo SICAT que se baseiam em uma radiografia 3D.

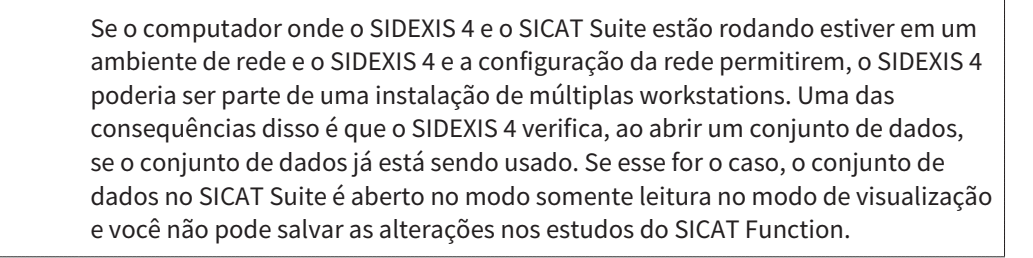

Para fazer e salvar alterações em estudos SICAT Function, as seguintes condições devem estar atendidas:

■ É preciso que uma licenca da versão completa do SICAT Function esteja ativada.

A tabela seguinte mostra quais funções podem estar disponíveis:

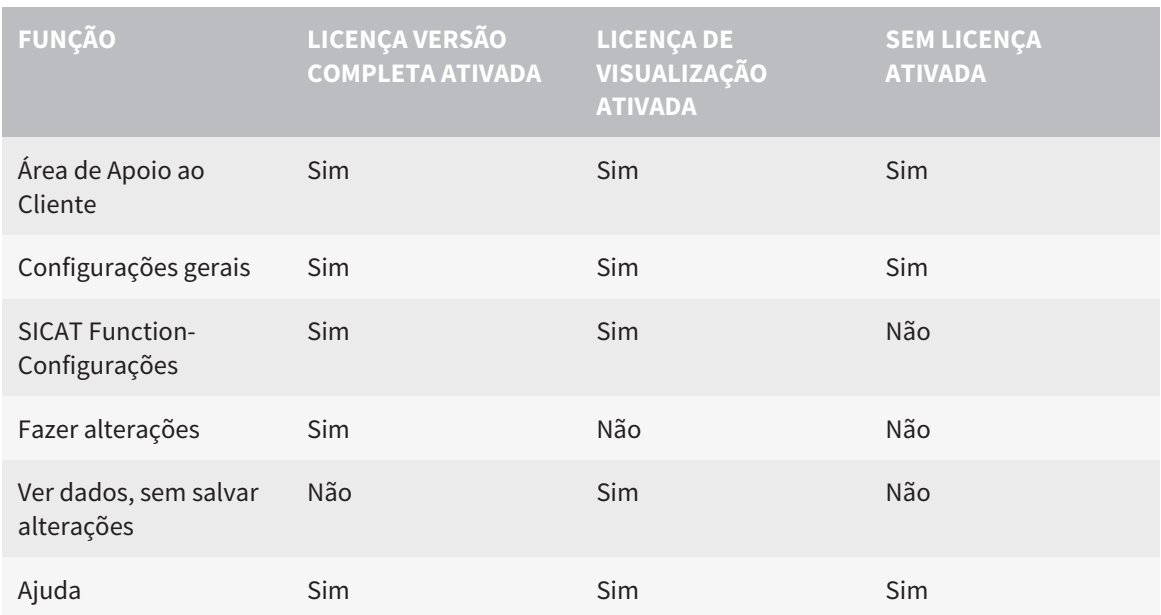

Você também pode ver os estudos SICAT Function nos seguintes casos sem licença de visualização:

- Exporte estudos SICAT Function do SIDEXIS 4 e importe dados para outro computador para SIDEXIS. SICAT Function deve estar instalado no computador.
- Crie do SIDEXIS 4 um pacote Wrap&Go que contém estudos SICAT Function. Instale o pacote Wrap&Go em outro computador. Depois, instale SICAT Function.

Você pode fazer ou salvar quaisquer alterações no plano em ambos os casos.

Sob determinadas condições você não pode nem fazer nem salvar alterações em estudos SICAT Function, apesar da licença de aplicativo ativada. A causa pode estar, por exemplo, em um processo de encomenda em curso.

Para mais informações, veja *[Abrir dados somente para leitura \[](#page-211-0)*[▶](#page-211-0)*[Página 212 - SIDEXIS 4\]](#page-211-0)*.

# *12 O WORKFLOW PADRÃO DO SICAT FUNCTION*

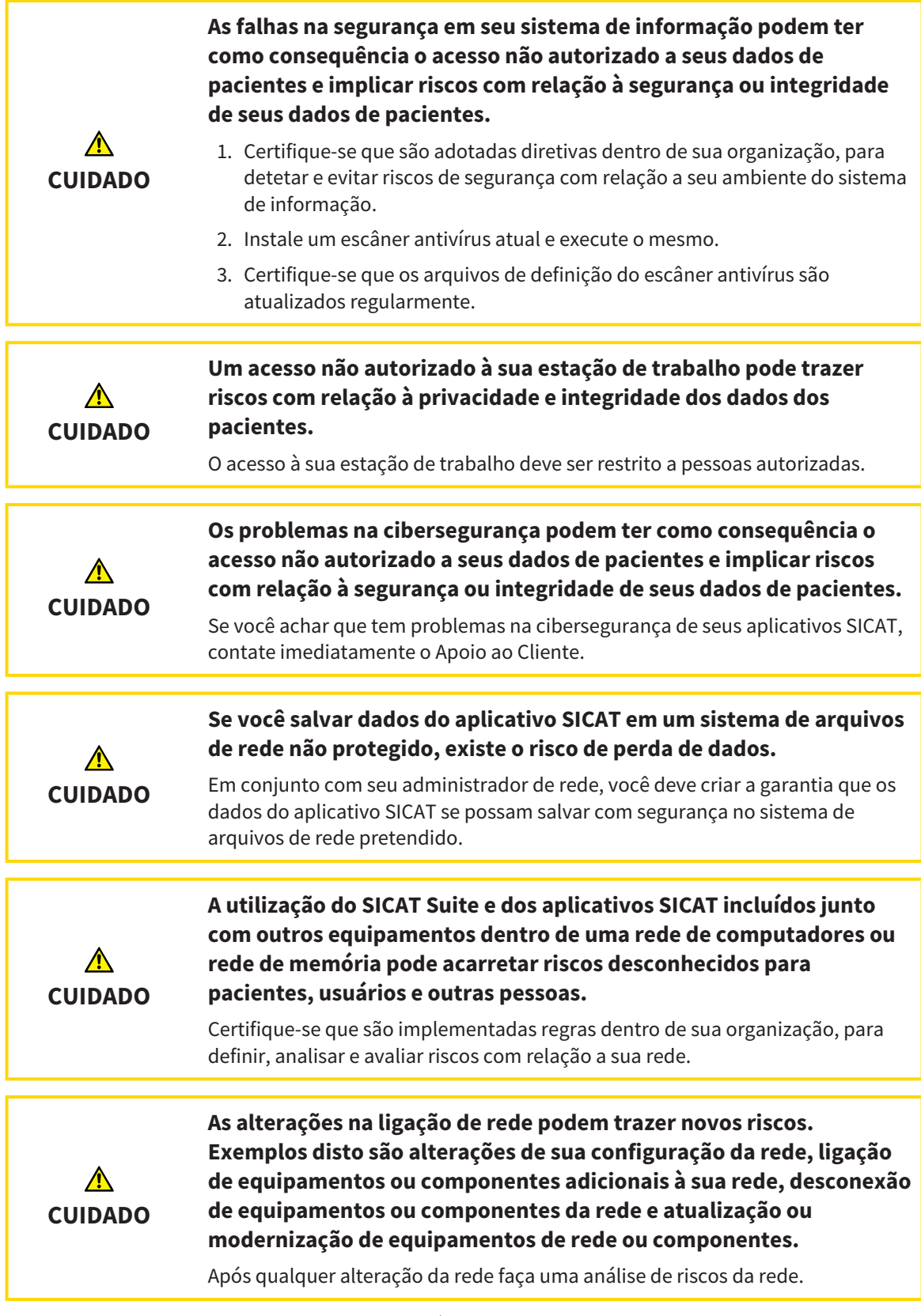

Antes de começar a trabalhar com o SICAT Suite é importante ler integralmente estas instruções de utilização e, em particular, todas as indicações de segurança. Mantenha estas instruções de utilização sempre disponíveis para futuras pesquisas de informação.

 $|\tilde{\mathbf{i}}|$ 

### CONJUNTOS DE DADOS

SICAT Function combina três conjuntos de dados diferentes:

- Radiografias 3D, por exemplo, de um GALILEOS da Dentsply Sirona
- Dados dos movimentos do maxilar, por exemplo, de um sistema [SICAT JMT](#page-224-2)<sup>+</sup>
- [Impressões ópticas](#page-224-3) digitais, por exemplo, de um CEREC da Dentsply Sirona

# INSTALAÇÃO

Para saber como instalar o SICAT Suite, consulte *[Instalar o SICAT Suite \[](#page-19-0)*[▶](#page-19-0)*[Página 20 - SIDEXIS 4\]](#page-19-0)*.

Para saber como registrar manualmente o SICAT Suite como módulo do SIDEXIS 4, veja em *[Registrar e](#page-42-0) [excluir o SICAT Suite como módulo SIDEXIS 4 \[](#page-42-0)*[▶](#page-42-0)*[Página 43 - SIDEXIS 4\]](#page-42-0)*.

### ATIVAR VERSÃO COMPLETA

■ Se você adquiriu uma licença para SICAT Function, ative a licença, para desbloquear a versão completa. Informações a respeito podem ser consultadas em *[Licenças \[](#page-51-0)*[▶](#page-51-0)*[Página 52 - SIDEXIS](#page-51-0) [4\]](#page-51-0)*.

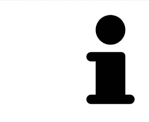

Se você não adquiriu uma licença para um SICAT Function, abra uma radiografia 3D individual em modo visualizador. Para informações a este respeito veja em *[Abrir dados somente para leitura \[](#page-211-0)*[▶](#page-211-0)*[Página 212 - SIDEXIS 4\]](#page-211-0)*.

# **CONFIGURAÇÕES**

Altere as configurações desejadas na área **Configurações**. Informações a respeito podem ser consultadas em *[Configurações \[](#page-197-0)*[▶](#page-197-0)*[Página 198 - SIDEXIS 4\]](#page-197-0)*.

### CAPTAR CONJUNTOS DE DADOS

- 1. Enquanto o paciente tem a [SICAT Fusion Bite,](#page-224-4) faça uma radiografia 3D do paciente. Para informações a este respeito veja em Quick-Guides do SICAT JMT<sup>+</sup>
- 2. Capte dados dos movimentos do maxilar específicos do paciente. Para informações a este respeito, veja nas instruções de utilização do SICAT JMT.
- 3. Faça impressões ópticas da maxila e da mandíbula. Para informações a este respeito veja nas instruções de utilização do respetivo equipamento.

#### ABRIR CONJUNTO DE DADOS

- 1. Selecione uma radiografia 3D ou um estudo SICAT Function na timeline.
- 2. Inicie SICAT Function. Informações a respeito podem ser consultadas em *[Iniciar o SICAT Suite](#page-46-0) [\[](#page-46-0)*[▶](#page-46-0)*[Página 47 - SIDEXIS 4\]](#page-46-0)*.

## PASSOS DE TRABALHO EM SICAT FUNCTION

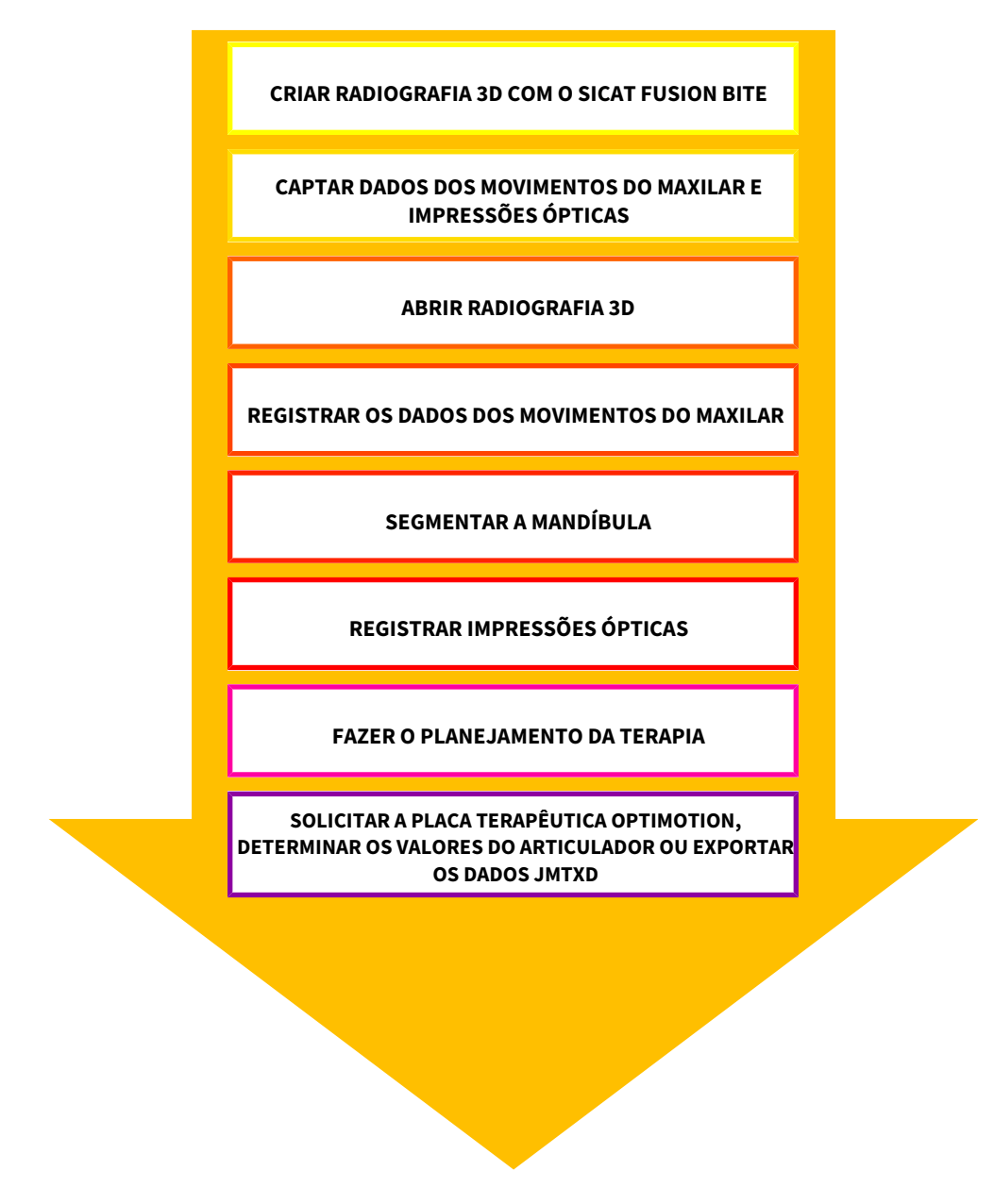

### EDITAR CONJUNTO DE DADOS EM SICAT FUNCTION

- 1. Caso necessário, ajuste o alinhamento do volume e a área panorâmica. Informações a respeito podem ser consultadas em *[Ajustar alinhamento do volume e área panorâmica \[](#page-109-0)*[▶](#page-109-0)*[Página 110 -](#page-109-0) [SIDEXIS 4\]](#page-109-0)*.
- 2. Importe e registre os dados dos movimentos do maxilar em SICAT Function. Informações a respeito podem ser consultadas em *[Importar e registrar dados dos movimentos do maxilar](#page-122-0) [\[](#page-122-0)*[▶](#page-122-0)*[Página 123 - SIDEXIS 4\]](#page-122-0)*.
- 3. Segmente a mandíbula e, eventualmente, a fossa. Informações a respeito podem ser consultadas em *[Segmentar mandíbula \[](#page-128-0)*[▶](#page-128-0)*[Página 129 - SIDEXIS 4\]](#page-128-0)* e *[Segmentar a fossa \[](#page-130-0)*[▶](#page-130-0)*[Página 131 - SIDEXIS 4\]](#page-130-0)*.
	- ▶ SICAT Function visualiza os dados dos movimentos do maxilar importados na visualização **3D**.
- 4. Importe as impressões ópticas e registre-as com os dados da radiografia 3D. Informações a respeito podem ser consultadas em *[Impressões ópticas \[](#page-133-0)*[▶](#page-133-0)*[Página 134 - SIDEXIS 4\]](#page-133-0)*.
- 5. Avalie os movimentos do maxilar na área de trabalho **TMJ**. Informações a respeito podem ser consultadas em *[Vista geral da área de trabalho TMJ \[](#page-77-0)*[▶](#page-77-0)*[Página 78 - SIDEXIS 4\]](#page-77-0)* e *[Funções na área de](#page-157-0) [trabalho TMJ \[](#page-157-0)*[▶](#page-157-0)*[Página 158 - SIDEXIS 4\]](#page-157-0)*. Utilize os vestígios de movimento anatômicos como ajuda, sobretudo, se você não fez a segmentação. Informações a respeito podem ser consultadas em *[Apresentação de vestígios de movimento na visualização 3D \[](#page-154-0)*[▶](#page-154-0)*[Página 155 - SIDEXIS 4\]](#page-154-0)*, *[Ajustar](#page-155-0) [vestígios de movimento com a janela do exame \[](#page-155-0)*[▶](#page-155-0)*[Página 156 - SIDEXIS 4\]](#page-155-0)*, *[Ajustar vestígios de](#page-156-0) [movimento com o reticulado em uma visualização de fatias \[](#page-156-0)*[▶](#page-156-0)*[Página 157 - SIDEXIS 4\]](#page-156-0)* e *[Interagir](#page-151-0) [com movimentos do maxilar \[](#page-151-0)*[▶](#page-151-0)*[Página 152 - SIDEXIS 4\]](#page-151-0)*.
- 6. Defina uma posição terapêutica para a placa terapêutica OPTIMOTION. Informações a respeito podem ser consultadas em *[Definir uma posição terapêutica \[](#page-182-0)*[▶](#page-182-0)*[Página 183 - SIDEXIS 4\]](#page-182-0)*.
- 7. Encomende uma placa terapêutica OPTIMOTION. Informações a respeito podem ser consultadas em *[Processo de encomenda \[](#page-181-0)*[▶](#page-181-0)*[Página 182 - SIDEXIS 4\]](#page-181-0)*.
- 8. Exporte os dados para, por exemplo, pedir uma segunda opinião. Informações a respeito podem ser consultadas em *[Exportar dados \[](#page-180-0)*[▶](#page-180-0)*[Página 181 - SIDEXIS 4\]](#page-180-0)*.

#### CONCLUIR OU INTERROMPER O TRABALHO COM O CONJUNTO DE DADOS

■ Para concluir ou cancelar seu trabalho você pode salvar o mesmo fechando o SICAT Suite dentro do SIDEXIS 4. Informações a respeito podem ser consultadas em *[Fechar o SICAT Suite](#page-212-0) [\[](#page-212-0)*[▶](#page-212-0)*[Página 213 - SIDEXIS 4\]](#page-212-0)*.

# INSTRUÇÕES DE USO E APOIO AO CLIENTE

Consulte as instruções de utilização na janela **Ajuda do SICAT Suite**. Informações a respeito podem ser consultadas em *[Abrir a instrução de utilização \[](#page-50-0)*[▶](#page-50-0)*[Página 51 - SIDEXIS 4\]](#page-50-0)*.

Para obter mais ajuda, consulte a área **Apoio ao Cliente**. Informações a respeito podem ser consultadas em *[Apoio ao Cliente \[](#page-207-0)*[▶](#page-207-0)*[Página 208 - SIDEXIS 4\]](#page-207-0)*.

# <span id="page-42-0"></span>*13 REGISTRAR E EXCLUIR O SICAT SUITE COMO MÓDULO SIDEXIS 4*

Para informações gerais sobre a utilização do SICAT Suite com o SIDEXIS 4 veja em *[Particularidades](#page-35-0) [nesta versão \[](#page-35-0)*[▶](#page-35-0)*[Página 36 - SIDEXIS 4\]](#page-35-0)*.

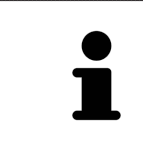

Se você instalar o SICAT Suite após SIDEXIS 4, o programa de instalação do SICAT Suite faz automaticamente o registro como módulo do SIDEXIS 4. Para informações a este respeito veja em *[Instalar o SICAT Suite \[](#page-19-0)*[▶](#page-19-0)*[Página 20 - SIDEXIS](#page-19-0) [4\]](#page-19-0)*.

### ABRIR A JANELA "SIDEXIS 4"

1. Inicie a versão standalone do SICAT Suite. Informações a respeito podem ser consultadas em *[Iniciar o SICAT Suite \[](#page-46-0)*[▶](#page-46-0)*[Página 47 - SIDEXIS 4\]](#page-46-0)*.

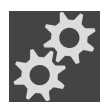

- 2. Clique no ícone **Configurações**.
	- ▶ A janela **Configurações** se abre.
- - 3. Clique no separador **SIDEXIS 4**.

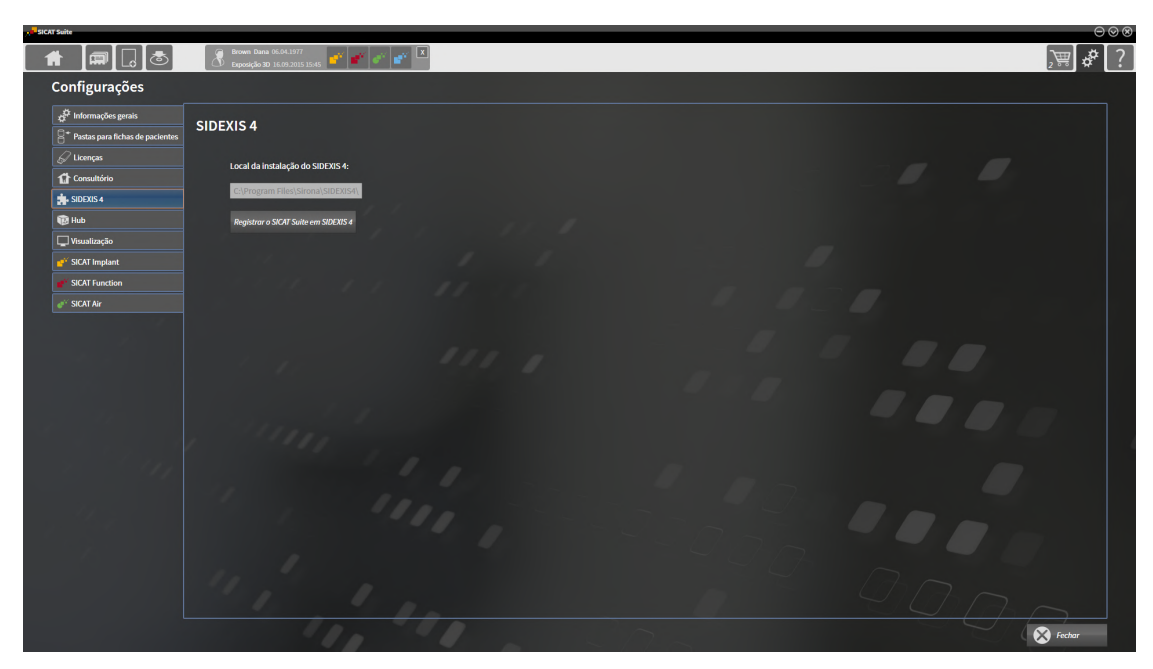

▶ A janela **SIDEXIS 4** se abre:

### REGISTRAR O SICAT SUITE COMO MÓDULO DO SIDEXIS 4

- ☑ O SICAT Suite já foi instalado corretamente. Informações a respeito podem ser consultadas em *[Instalar o SICAT Suite \[](#page-19-0)*[▶](#page-19-0)*[Página 20 - SIDEXIS 4\]](#page-19-0)*.
- ☑ O SIDEXIS 4 não está aberto.
- ☑ A versão standalone do SICAT Suite já foi iniciada.
- ☑ A janela **SIDEXIS 4** já está aberta.
- 1. Clique no botão **Registrar o SICAT Suite em SIDEXIS 4**.
- 2. Inicie o SIDEXIS 4.
- ▶ O SICAT Suite está registrado como módulo do SIDEXIS 4. Para indicar que o registro foi feito com êxito em SIDEXIS 4 a fase **Plan & Treat** fica visível:

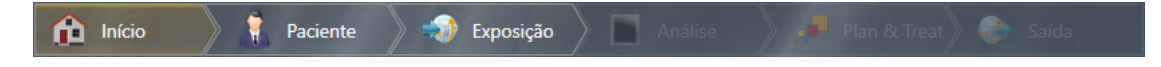

#### EXCLUIR O SICAT SUITE COMO MÓDULO DO SIDEXIS 4

- ☑ O SICAT Suite já está registrado como módulo do SIDEXIS 4.
- ☑ O SIDEXIS 4 não está aberto.
- ☑ A versão standalone do SICAT Suite já foi iniciada.
- ☑ A janela **SIDEXIS 4** já está aberta.
- 1. Clique no botão **Excluir o SICAT Suite do SIDEXIS 4**.
- 2. Inicie o SIDEXIS 4.
- ▶ O SICAT Suite já não está mais disponível como módulo do SIDEXIS 4.

# <span id="page-44-0"></span>*14 ESTUDOS DO SICAT FUNCTION EM SIDEXIS 4*

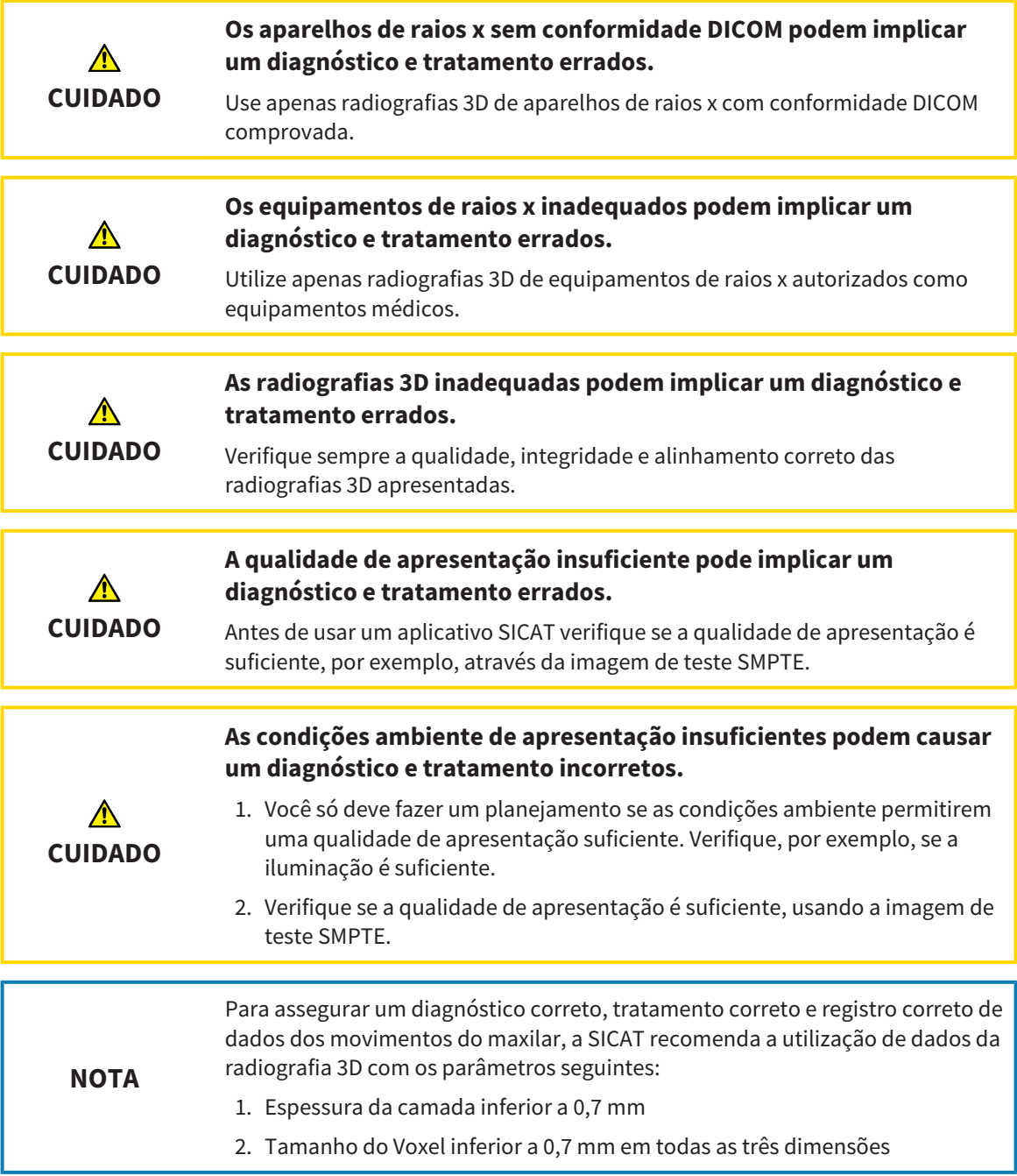

Se o SICAT Suite funcionar como módulo SIDEXIS 4 o gerenciamento dos dados dos pacientes é feito em SIDEXIS 4.

O SIDEXIS 4 mostra imagens de pré-visualização para estudos SICAT Function, quando estão reunidas as seguintes condições:

- Você está usando o SICAT Suite como módulo do SIDEXIS 4
- Existe um estudo SICAT Function para o paciente selecionado.

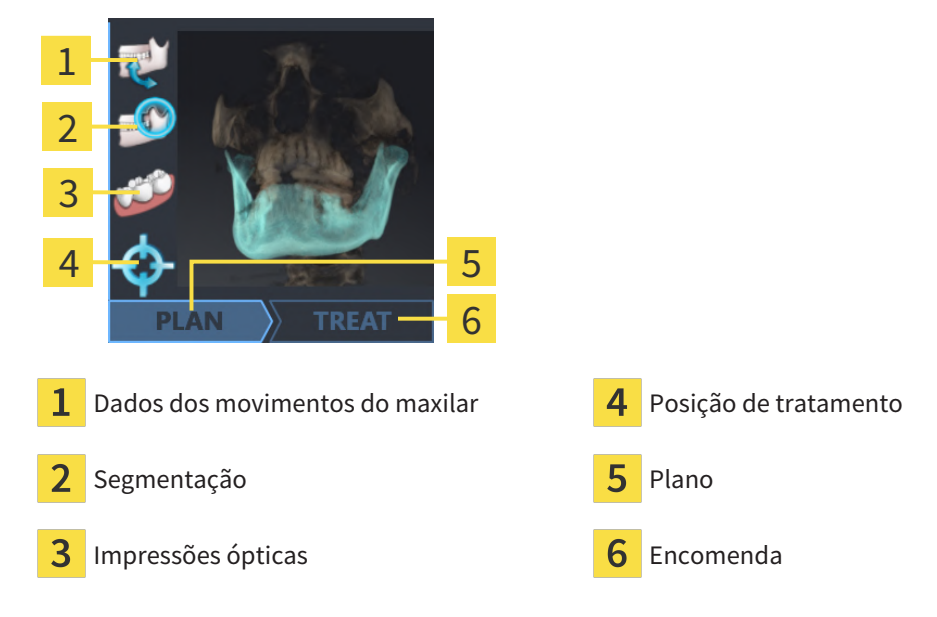

As imagens de pré-visualização mostram as seguintes informações:

- Disponibilidade de dados dos movimentos do maxilar
- Disponibilidade de uma segmentação da articulação temporomandibular
- Disponibilidade de impressões ópticas
- Disponibilidade de uma posição terapêutica
- Planejamento não existente, em processamento ou concluído
- Encomenda não existente, placa terapêutica a encomendar está no cesto de compras ou foi feito o upload da encomenda

Uma apresentação clara dos ícones significa que o respetivo elemento existe em um estudo.

# <span id="page-46-0"></span>*15 INICIAR O SICAT SUITE*

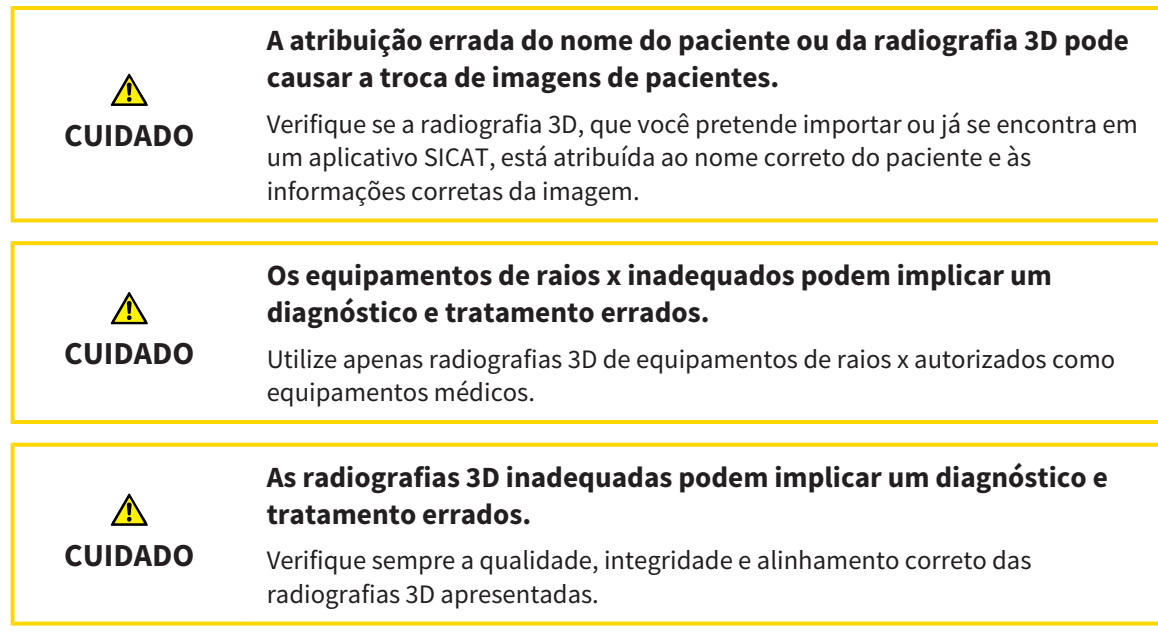

Para iniciar o SICAT Suite como módulo do SIDEXIS 4, proceda da seguinte maneira:

- ☑ O SICAT Suite já foi instalado corretamente. Informações a respeito podem ser consultadas em *[Instalar o SICAT Suite \[](#page-19-0)*[▶](#page-19-0)*[Página 20 - SIDEXIS 4\]](#page-19-0)*.
- ☑ O SICAT Suite já foi registrado como módulo do SIDEXIS 4. Informações a respeito podem ser consultadas em *[Registrar e excluir o SICAT Suite como módulo SIDEXIS 4 \[](#page-42-0)*[▶](#page-42-0)*[Página 43 - SIDEXIS 4\]](#page-42-0)*. Se o SICAT Suite for instalado após o SIDEXIS 4 pode ocorrer o registro automático.
- ☑ Você já selecionou uma radiografia 3D ou um estudo no SIDEXIS 4.
- ☑ Como opção, além de uma radiografia 3D ou estudo, você também selecionou impressões ópticas.

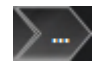

1. Se você selecionou uma radiografia 3D e impressões ópticas opcionais, clique no ícone **Visualizar em** e, em seguida, no ícone **SICAT Suite**.

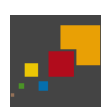

- 2. Se você selecionou um estudo e impressões ópticas opcionais, clique no ícone **SICAT Suite**.
- ▶ SIDEXIS 4 muda para a fase **Plan & Treat**.
- ▶ O SICAT Suite abre a radiografia 3D com o estudo associado no SICAT Function.
- ▶ Se você tiver selecionado uma radiografia 3D ou um estudo junto com impressões ópticas, o SICAT Function primeiro abre o assistente **Importar e registrar impressões óticas** com o passo **Importar**. Outras informações a respeito podem ser consultadas em *[Impressões ópticas \[](#page-133-0)*[▶](#page-133-0)*[Página](#page-133-0) [134 - SIDEXIS 4\]](#page-133-0)*.

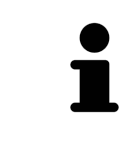

Se você abrir uma radiografia 3D sem respetivo estudo e só ativou a licença de um aplicativo SICAT, será iniciado este aplicativo SICAT. Se você abrir uma radiografia 3D com vários respetivos estudos e só ativou licenças de vários aplicativos SICAT, será iniciado o aplicativo, cujo estudo foi alterado por último.

Depois de abrir a radiografia 3D, pode-se mudar para outro aplicativo SICAT. Informações a respeito podem ser consultadas em *[Alternar entre os aplicativos SICAT \[](#page-49-0)*[▶](#page-49-0)*[Página 50 - SIDEXIS 4\]](#page-49-0)*.

Caso já tenha salvado um estudo específico do aplicativo, este poderá ser selecionado diretamente na janela **Exposições** e aberto no aplicativo SICAT associado. Se já colocou um artigo no cesto de compras que se baseia neste estudo, então será aberto o cesto de compras.

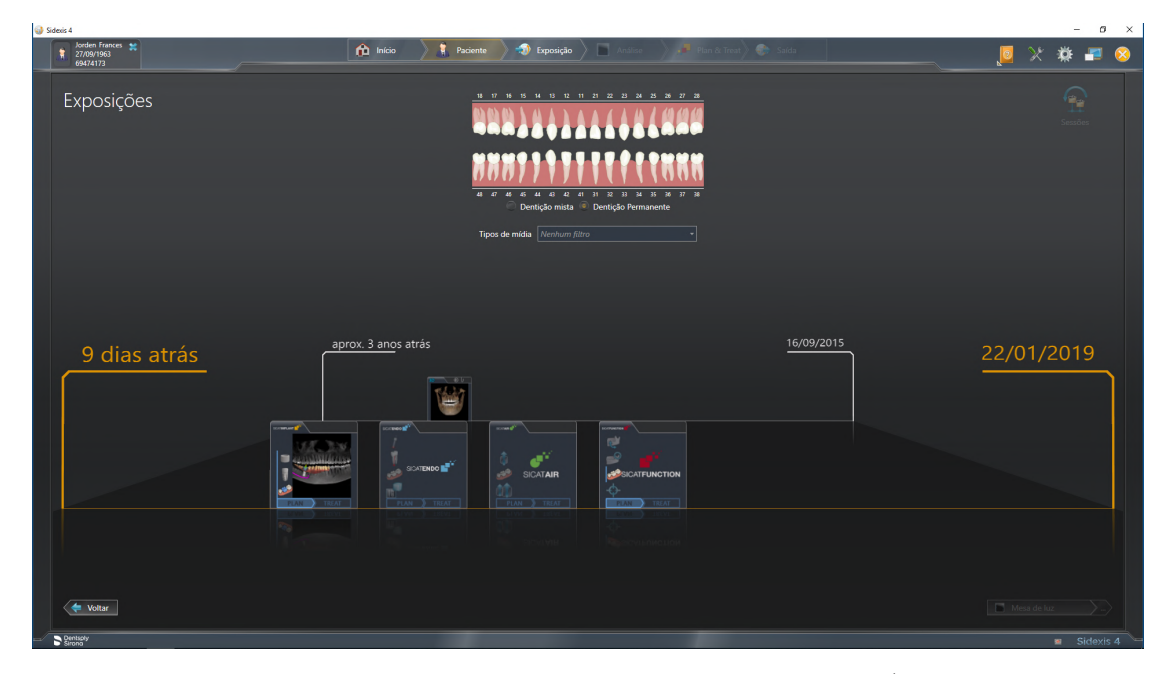

O SIDEXIS 4 também mostra os estudo na janela **Detalhes de pacientes**, na área **Últimas radiografias**. Para informações a este respeito veja em *[Estudos do SICAT Function em SIDEXIS 4 \[](#page-44-0)*[▶](#page-44-0)*[Página 45 - SIDEXIS](#page-44-0) [4\]](#page-44-0)*.

# *16 A SUPERFÍCIE DO USUÁRIO DO SICAT SUITE*

A superfície do usuário do SICAT Suite se compõe das seguintes partes:

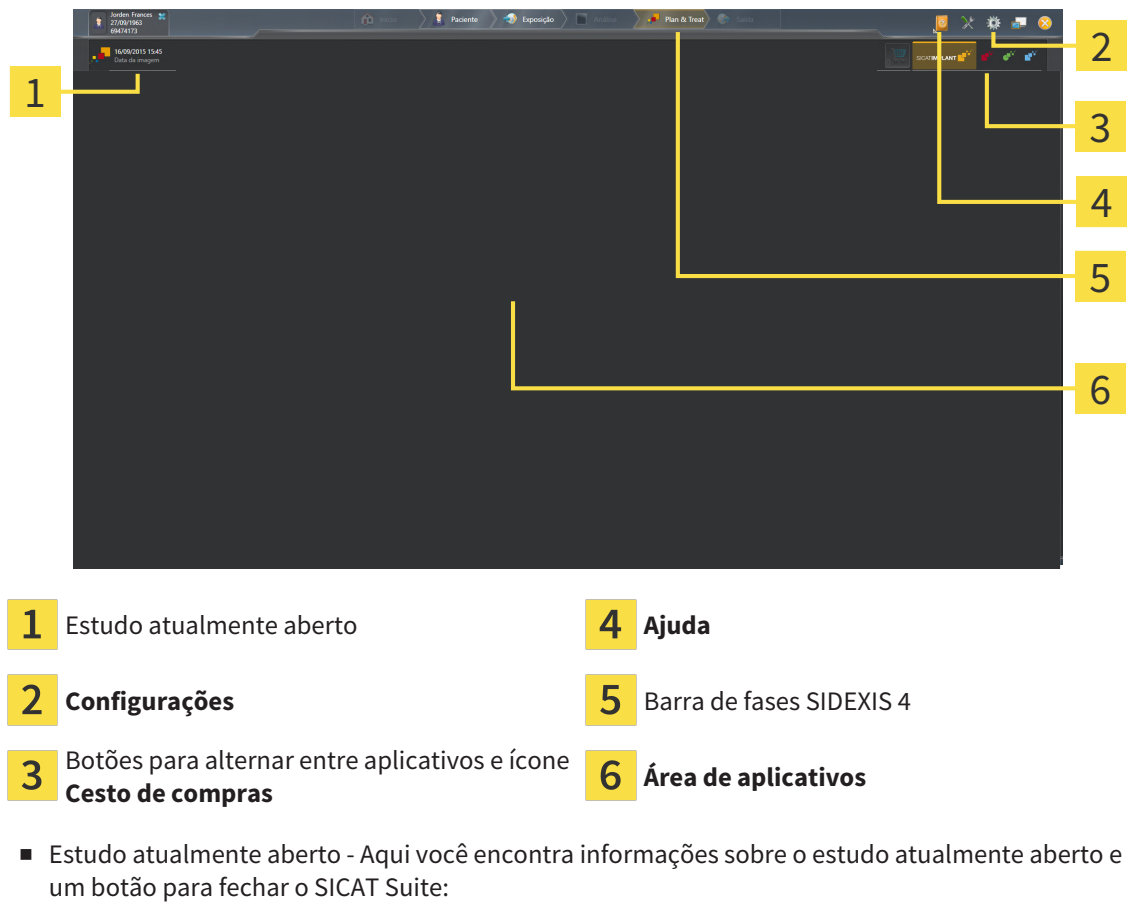

- **Configurações** Informações a respeito podem ser consultadas em *[Configurações \[](#page-197-0)*[▶](#page-197-0)*[Página 198 -](#page-197-0) [SIDEXIS 4\]](#page-197-0)*.
- Botões para alternar entre aplicativos e ícone **Cesto de compras** para informações a este respeito veja em *[Alternar entre os aplicativos SICAT \[](#page-49-0)*[▶](#page-49-0)*[Página 50 - SIDEXIS 4\]](#page-49-0)* e em *[Processo de encomenda](#page-181-0) [\[](#page-181-0)*[▶](#page-181-0)*[Página 182 - SIDEXIS 4\]](#page-181-0)*.
- **Ajuda** Informações a respeito podem ser consultadas em *[Abrir a instrução de utilização \[](#page-50-0)*[▶](#page-50-0)*[Página](#page-50-0) [51 - SIDEXIS 4\]](#page-50-0)*.
- O Área de aplicativos, que está na parte restante do SICAT Suite mostra a superfície do usuário do aplicativo SICAT.

# <span id="page-49-0"></span>*17 ALTERNAR ENTRE OS APLICATIVOS SICAT*

Para alterar entre aplicativos SICAT, proceda da seguinte forma:

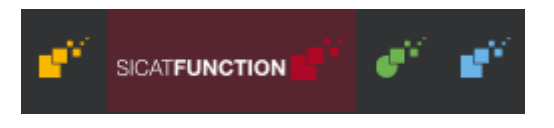

- Clique no botão que tem a designação do aplicativo SICAT desejado.
- ▶ O SICAT Suite muda para o aplicativo selecionado.

# <span id="page-50-0"></span>*18 ABRIR A INSTRUÇÃO DE UTILIZAÇÃO*

O menu **Ajuda** do SIDEXIS 4 contém as instruções de utilização dos aplicativos SICAT em forma de arquivos PDF. Para abrir as instruções de utilização de um aplicativo SICAT, proceda da seguinte forma:

- 1. Clique no ícone **Ajuda**.
	- ▶ Abre-se uma lista das instruções de utilização disponíveis:

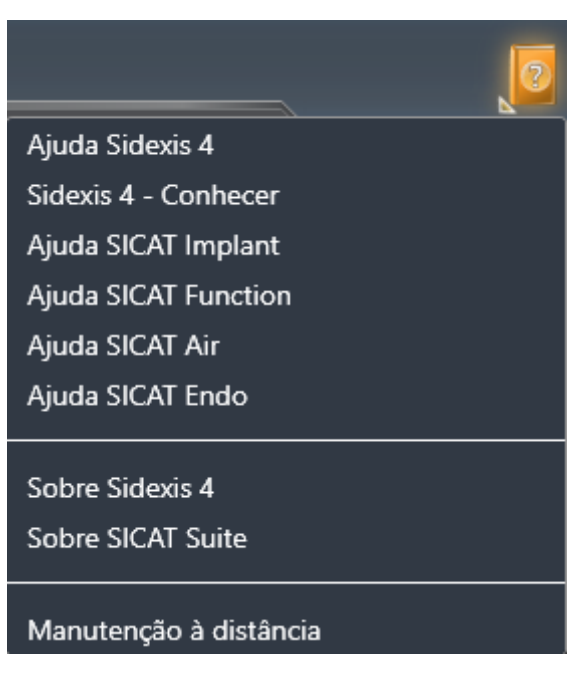

- 2. Clique nas instruções de utilização desejadas.
- ▶ As instruções de utilização desejadas se abrem.

Quando um aplicativo SICAT está aberto, você também pode pressionar a tecla F1 para abrir a ajuda correspondente.

# <span id="page-51-0"></span>*19 LICENÇAS*

O SICAT Suite exibe apenas os aplicativos SICAT para os quais você tenha uma licença ativada.

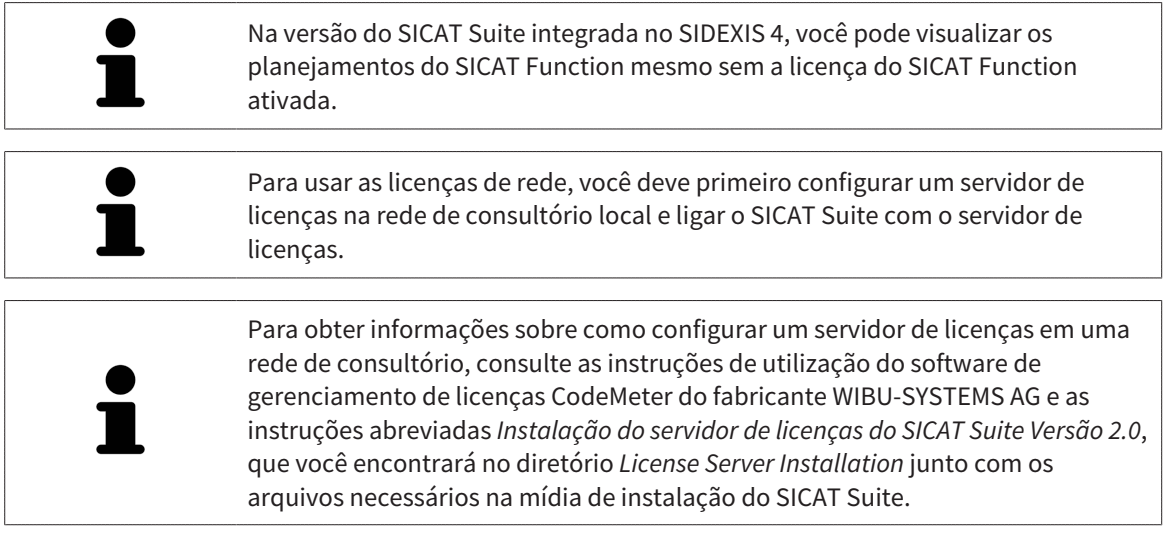

Existem os seguintes tipos de licenças:

- Uma licença de visualização, que lhe permite usar um aplicativo sem limitação de tempo no modo visualização.
- Uma licença Demo, com a qual você tem acesso temporário às versões completas de um ou mais aplicativos SICAT.
- Uma licença versão completa, com a qual você tem acesso por tempo indefinido às versões completas de um ou mais aplicativos SICAT.

Essas licenças podem ser obtidas tanto como licença de estação de trabalho quanto como licença de rede:

- Com uma licença de estação de trabalho, você pode usar os aplicativos SICAT em um computador definido.
- Com uma licença de rede, você pode usar os aplicativos SICAT em vários computadores dentro de uma rede de consultório local.

### **OBTER LICENCAS**

Para obter uma licença para um aplicativo SICAT ou uma única função, são necessários os seguintes passos:

- Entre em contato com o seu vendedor local.
- Você receberá um código de voucher.
- A partir do código de voucher você gera uma chave de licença no portal SICAT (acessível através do site da SICAT).
- O SICAT adiciona a chave de licença a sua chave de ativação.
- Com a sua chave de ativação você ativa os aplicativos SICAT ou funções individuais no SICAT Suite. A ativação é feita para licenças de estação de trabalho no SICAT Suite e para licenças de rede no servidor de licenças na rede de consultório local.

### ATIVAR E DESATIVAR LICENÇAS

O seguinte aplica-se a licenças de estação de trabalho e licenças de rede:

- Você só vai receber a chave de licenca de aplicativos SICAT que são aprovados no seu país.
- Se você ativar uma licenca de versão completa, você recebe automaticamente licencas de visualização de aplicativos que são permitidas em seu país.
- Se você retornar a licença de versão completa de um aplicativo SICAT, você receberá automaticamente uma licença de visualização, desde que o pedido seja aprovado no seu país.

O seguinte aplica-se apenas a licenças de estação de trabalho:

- Quando você ativa uma chave de ativação para uma licença de estação de trabalho em um computador, uma licença contida é vinculada ao computador e deixa de ficar disponível para ativação em outros computadores. Uma chave de ativação pode conter várias licenças para aplicativos SICAT ou funções.
- Você pode desativar as licenças de estação de trabalho, independentemente umas das outras, para cada aplicativo SICAT ou para função individual. As licenças de estação de trabalho devolvidas ficam disponíveis para uma nova ativação no mesmo computador ou em outros computadores.

O seguinte aplica-se apenas a licenças de rede:

- Se você usar licenças de rede, uma licença de rede de funções ou aplicativos SICAT incluídos fica disponível para um usuário em um computador enquanto estiver usando o SICAT Suite. A licença de rede está atualmente bloqueada para uso por outros usuários.
- Se você usar uma licenca de rede, ela será automaticamente devolvida ao servidor de licencas na rede de consultório ao fechar o SICAT Suite.
- Se você trocar de uma licença de rede para uma licença de estação de trabalho, a licença de rede será automaticamente devolvida ao servidor de licenças na rede de consultório.
- Se você não encerrar o SICAT Suite corretamente e a conexão com o servidor de licenças na rede de consultório for perdida, a licença de rede será novamente liberada de forma automática para uso por outros usuários após um período de tempo determinado.
- Se você usar o SICAT Suite com licenças de rede no SIDEXIS 4, poderá especificar nas configurações do SICAT Suite se deve haver um limite de tempo para estabelecer uma conexão com o servidor de licenças na rede de consultório.

# OUTRAS AÇÕES

Você descobre como pode transformar um código de voucher em uma chave de ativação em *[Resgatar](#page-63-0) [códigos do voucher \[](#page-63-0)*[▶](#page-63-0)*[Página 64 - SIDEXIS 4\]](#page-63-0)*.

Na janela **Licenças** você tem uma lista das licenças ativadas em seu computador. Nas licenças de demo o SICAT Suite mostra a data de expiração da licença. Informações a respeito podem ser consultadas em *[A janela "Licenças" se abre \[](#page-54-0)*[▶](#page-54-0)*[Página 55 - SIDEXIS 4\]](#page-54-0)*.

Você pode ativar licenças de estação de trabalho de duas formas:

- Se o computador, onde está funcionando o SICAT Suite, tem uma ligação ativa à Internet, a ativação da licença pode ser feita automaticamente. Informações a respeito podem ser consultadas em *[Ativar licenças de estação de trabalho com a ajuda de uma ligação ativa à Internet \[](#page-55-0)*[▶](#page-55-0)*[Página 56 -](#page-55-0) [SIDEXIS 4\]](#page-55-0)*.
- Se desejar ou se o computador, onde está funcionando o SICAT Suite, não tem uma ligação ativa à Internet, a ativação da licença pode ser feita manualmente, usando os arquivos de requisição de licença. Você tem que fazer o upload destes arquivos de requisição de licença na página Internet da SICAT. Depois você recebe um arquivo de ativação da licença, que tem que ativar no SICAT Suite. Informações a respeito podem ser consultadas em *[Ativar licenças de estação de trabalho](#page-57-0) [manualmente ou sem ligação de Internet ativa \[](#page-57-0)*[▶](#page-57-0)*[Página 58 - SIDEXIS 4\]](#page-57-0)*.

Você pode desativar individualmente licenças de estação de trabalho para cada aplicativo ou função. Depois de desativar uma licença de estação de trabalho, você pode digitar a mesma ou outra chave de ativação. As licenças de estação de trabalho devolvidas ficam disponíveis para a ativação no mesmo computador ou em outros computadores. Informações a respeito podem ser consultadas em *[Devolver](#page-59-0) [as licenças de estação de trabalho para o pool de licenças \[](#page-59-0)*[▶](#page-59-0)*[Página 60 - SIDEXIS 4\]](#page-59-0)*.

Descubra como pode ativar as licenças de rede em *[Ativar licenças de rede \[](#page-61-0)*[▶](#page-61-0)*[Página 62 - SIDEXIS 4\]](#page-61-0)*.

# 19.1 A JANELA "LICENÇAS" SE ABRE

- <span id="page-54-0"></span>1. Na barra de título do SIDEXIS 4 clique no ícone **Configurações**.
	- ▶ A janela **Configurações** se abre.
- 2. Clique no grupo **SICAT Suite**.
	- ▶ O grupo **SICAT Suite** se abre.
- 3. Clique no botão **Licenças**.
	- ▶ A janela **Licenças** se abre:

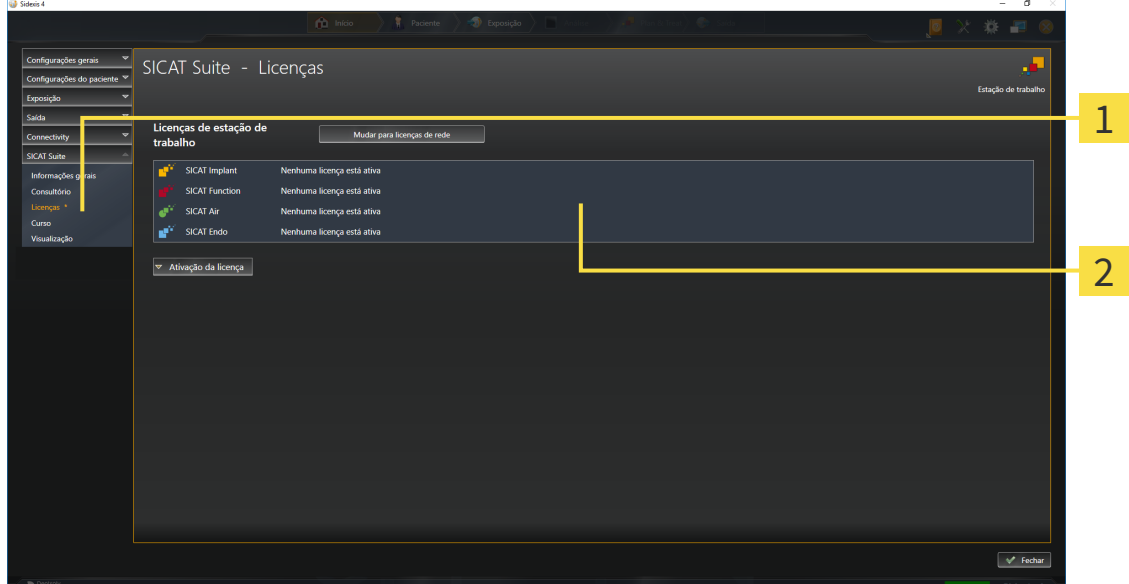

Separador **Licenças** 1

#### $\overline{\mathbf{2}}$ Janela **Licenças**

Prossiga com uma das seguintes ações:

- *[Ativar licenças de estação de trabalho com a ajuda de uma ligação ativa à Internet \[](#page-55-0)*[▶](#page-55-0)*[Página 56 -](#page-55-0) [SIDEXIS 4\]](#page-55-0)*
- *[Ativar licenças de estação de trabalho manualmente ou sem ligação de Internet ativa \[](#page-57-0)*[▶](#page-57-0)*[Página 58 -](#page-57-0) [SIDEXIS 4\]](#page-57-0)*
- *[Ativar licenças de rede \[](#page-61-0)*[▶](#page-61-0)*[Página 62 SIDEXIS 4\]](#page-61-0)*
- *[Devolver as licenças de estação de trabalho para o pool de licenças \[](#page-59-0)*[▶](#page-59-0)*[Página 60 SIDEXIS 4\]](#page-59-0)*

# <span id="page-55-0"></span>19.2 ATIVAR LICENÇAS DE ESTAÇÃO DE TRABALHO COM A AJUDA DE UMA LIGAÇÃO ATIVA À INTERNET

**NOTA**

#### **A pasta do paciente deve estar fechada**

É preciso fechar a ficha do paciente ativa antes de fazer alterações nas licenças.

Para iniciar o processo de ativação, proceda da seguinte forma:

- ☑ Falta uma licença de estação de trabalho ativada, pelo menos, para um aplicativo SICAT ou a uma função individual.
- ☑ O computador onde está funcionando o SICAT Suite tem uma ligação à Internet ativa.
- ☑ A janela **Licenças** já está aberta. Informações a respeito podem ser consultadas em *[A janela](#page-54-0) ["Licenças" se abre \[](#page-54-0)*[▶](#page-54-0)*[Página 55 - SIDEXIS 4\]](#page-54-0)*.
- 1. Clique na janela **Licenças** no botão **Ativação da licença**.
	- ▶ A área **Ativação da licença** se abre:

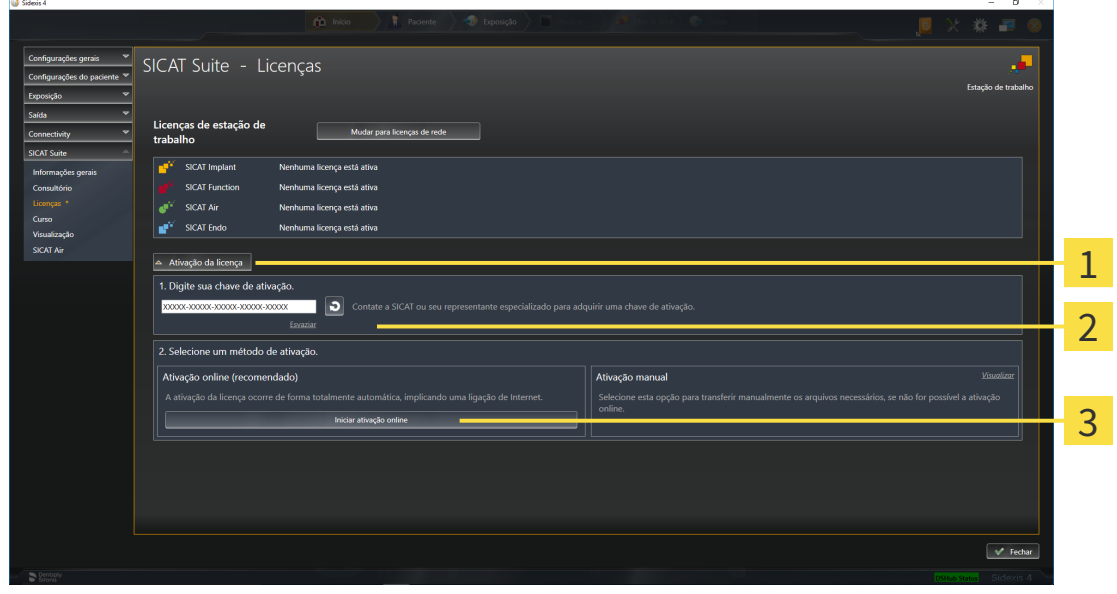

Botão **Ativação da licença**

- Área **Digite sua chave de ativação**
- Botão **Iniciar ativação online**
- 2. No campo **Digite sua chave de ativação** digite sua chave de ativação.
- 3. Clique no botão **Iniciar ativação online**.
- 4. Se abrir uma janela **Windows Firewall** autorize o acesso do SICAT Suite à Internet.
- ▶ As licenças adquiridas para aplicativos instalados ou funções individuais são retiradas do pool de licenças e ativadas no SICAT Suite no computador atual.
- ▶ A [Janela de mensagens](#page-224-5) se abre mostrando a seguinte mensagem: **A licença foi ativada com êxito**.

**NOTA Requer reinício** Se a versão integrada no SIDEXIS de um aplicativo SICAT precisar ser reiniciado após uma alteração da licença, o SICAT Suite abre uma janela de aviso correspondente. Para ativar de novo um aplicativo SICAT, você pode usar sua chave de ativação de cliente, clicando na área **Digite sua chave de ativação** no botão **Usar chave de ativação de cliente**. Para esvaziar o campo com a chave de licença atual, clique no botão **Esvaziar**.

# <span id="page-57-0"></span>19.3 ATIVAR LICENÇAS DE ESTAÇÃO DE TRABALHO MANUALMENTE OU SEM LIGAÇÃO DE INTERNET ATIVA

**NOTA**

 $\bigcirc$  Sidesis

#### **A pasta do paciente deve estar fechada**

É preciso fechar a ficha do paciente ativa antes de fazer alterações nas licenças.

Para ativar licenças manualmente ou sem uma ligação de Internet ativa, proceda da seguinte forma:

- ☑ Falta uma licença de estação de trabalho ativada, pelo menos, para um aplicativo SICAT ou a uma função individual.
- ☑ A janela **Licenças** já está aberta. Informações a respeito podem ser consultadas em *[A janela](#page-54-0) ["Licenças" se abre \[](#page-54-0)*[▶](#page-54-0)*[Página 55 - SIDEXIS 4\]](#page-54-0)*.
- 1. Clique na janela **Licenças** em **Ativação da licença**.
	- ▶ A área **Ativação da licença** se abre.
- 2. Na área **Ativação manual** clique em **Visualizar**.
	- ▶ A área **Ativação manual** se abre:

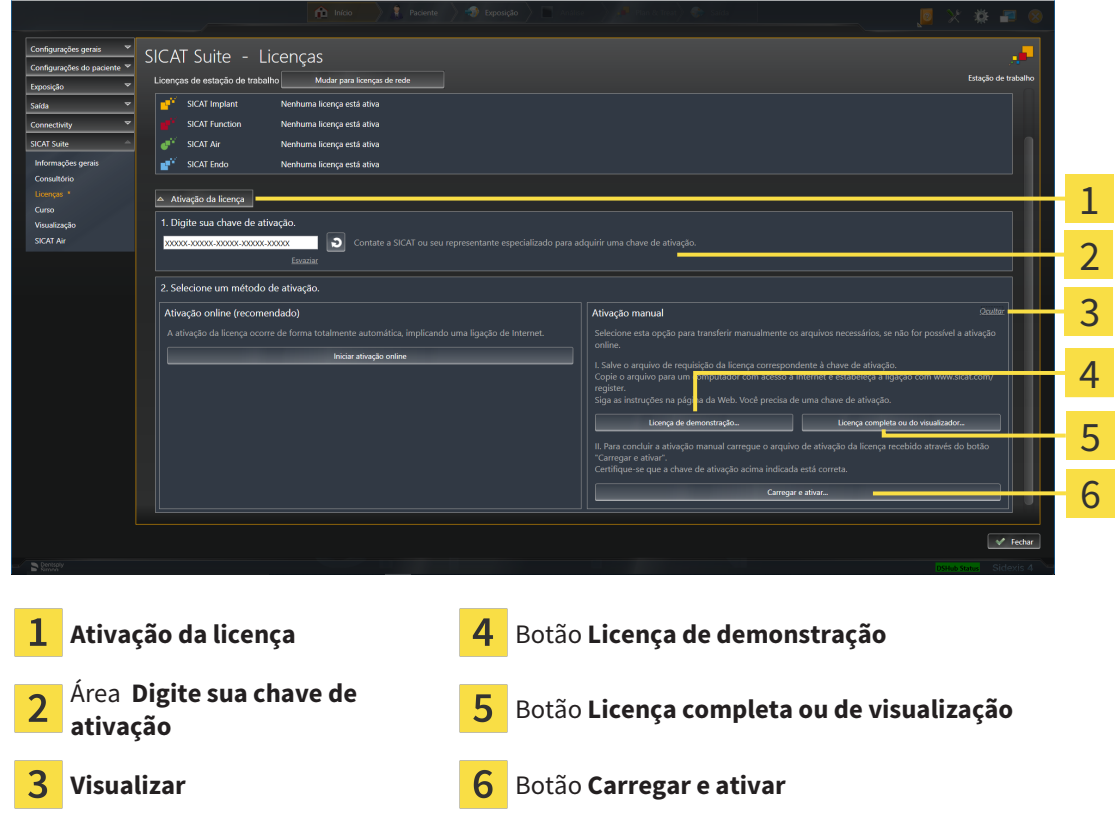

- 3. Se pretender ativar uma licença da versão completa, clique no botão **Licença completa ou de visualização**.
- 4. Se pretender ativar uma licença demo, clique no botão **Licença de demonstração**.
	- ▶ Abre-se uma janela do explorador de arquivos do Windows.
- 5. Selecione a pasta desejada para o arquivo de requisição da licença e clique em **OK**.

 $\sigma$ 

- ▶ É gerado um arquivo de requisição de licença com a extensão de arquivo **WibuCmRaC** e guardado na pasta selecionada.
- 6. Copie o arquivo de requisição da licença para um computador com uma ligação à Internet ativa, por exemplo, com a ajuda de um pen USB.
- 7. Em um computador com uma ligação ativa à Internet abra um navegador da Web e abra a página da Internet [http://www.sicat.com/register.](http://www.sicat.com/register)
- 8. Siga as instruções na página de ativação da Internet.
	- ▶ As licenças adquiridas para aplicativos instalados ou funções individuais são retiradas de seu pool de licenças.
	- ▶ O servidor de licenças SICAT gera um arquivo de ativação da licença com a extensão de arquivo **WibuCmRaU**, que você tem que descarregar em seu computador.
- 9. Copie o arquivo de ativação da licença descarregado de volta para o computador onde está funcionando o SICAT Suite.
- 10. Verifique se a chave no campo **Digite sua chave de ativação** está correta.
- 11. Clique na janela **Licenças** no botão **Carregar e ativar**.
	- ▶ Abre-se uma janela do explorador de arquivos do Windows.
- 12. Navegue até ao arquivo de ativação da licença, selecione-o e clique em **OK**.
- ▶ A licença no arquivo de ativação da licença é instalada no SICAT Suite no computador atual.
- ▶ A [Janela de mensagens](#page-224-5) se abre mostrando a seguinte mensagem: **A licença foi ativada com êxito**.

#### **Requer reinício**

**NOTA**

Se a versão integrada no SIDEXIS de um aplicativo SICAT precisar ser reiniciado após uma alteração da licença, o SICAT Suite abre uma janela de aviso correspondente.

# <span id="page-59-0"></span>19.4 DEVOLVER AS LICENÇAS DE ESTAÇÃO DE TRABALHO PARA O POOL DE LICENÇAS

#### **NOTA A pasta do paciente deve estar fechada**

É preciso fechar a ficha do paciente ativa antes de fazer alterações nas licenças.

Para desativar uma licença da versão completa e devolvê-la para o pool de licenças, proceda da seguinte forma:

- ☑ Você já ativou a licença da versão completa de um aplicativo SICAT.
- ☑ O computador onde está funcionando o SICAT Suite tem uma ligação à Internet ativa.
- ☑ A janela **Licenças** já está aberta. Informações a respeito podem ser consultadas em *[A janela](#page-54-0) ["Licenças" se abre \[](#page-54-0)*[▶](#page-54-0)*[Página 55 - SIDEXIS 4\]](#page-54-0)*.

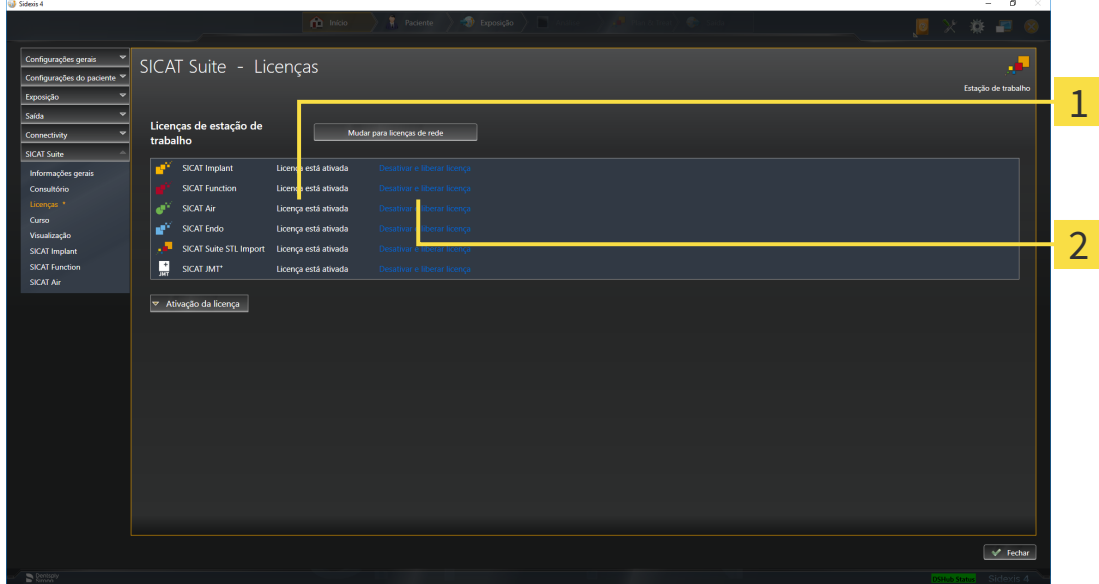

- $\mathbf{1}$ Estado da licença dos aplicativos SICAT e de funções individuais
- Botão **Desativar e liberar licença**
- Clique na janela **Licenças** na fila dos aplicativos SICAT desejados ou de uma função individual no botão **Desativar e liberar licença**.
- ▶ A licença selecionada é devolvida para o pool de licenças e fica de novo disponível para a ativação.
- ▶ A [Janela de mensagens](#page-224-5) se abre mostrando a seguinte mensagem: **A licença foi devolvida com êxito para o pool de licenças**.
- ▶ Sem uma licença um aplicativo só fica disponível no modo visualização. Depois de devolver as licenças de todos os aplicativos SICAT para seu pool de licenças, o SICAT Suite muda totalmente para o modo visualização.

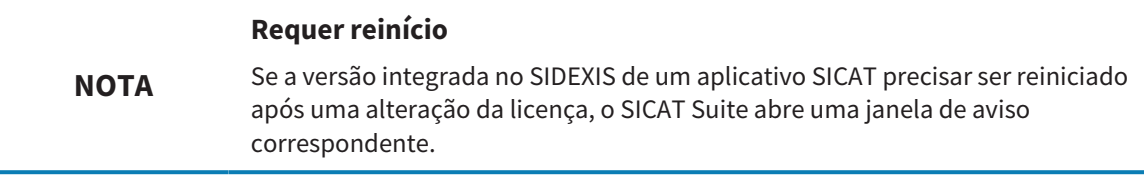

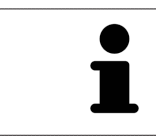

Se você desejar desativar uma licença em um computador sem conexão com a internet ativada, entre em contato com o apoio ao cliente SICAT.

# <span id="page-61-0"></span>19.5 ATIVAR LICENÇAS DE REDE

#### **NOTA**

#### **A pasta do paciente deve estar fechada**

É preciso fechar a ficha do paciente ativa antes de fazer alterações nas licenças.

Para iniciar o processo de ativação, proceda da seguinte forma:

- ☑ Falta uma licença de rede ativada, pelo menos, para um aplicativo SICAT ou a uma função individual.
- ☑ Você configurou um servidor de licenças.
- ☑ O computador onde está funcionando o SICAT Suite tem uma ligação à Internet ativa com a rede onde está o servidor de licenças.
- ☑ A janela **Licenças** já está aberta. Informações a respeito podem ser consultadas em *[A janela](#page-54-0) ["Licenças" se abre \[](#page-54-0)*[▶](#page-54-0)*[Página 55 - SIDEXIS 4\]](#page-54-0)*.
- 1. Clique na janela **Licenças** no botão **Mudar para licenças de rede**.
	- ▶ SICAT Function exibe informações sobre as licenças de rede e a área **Servidor de licença** se abre:

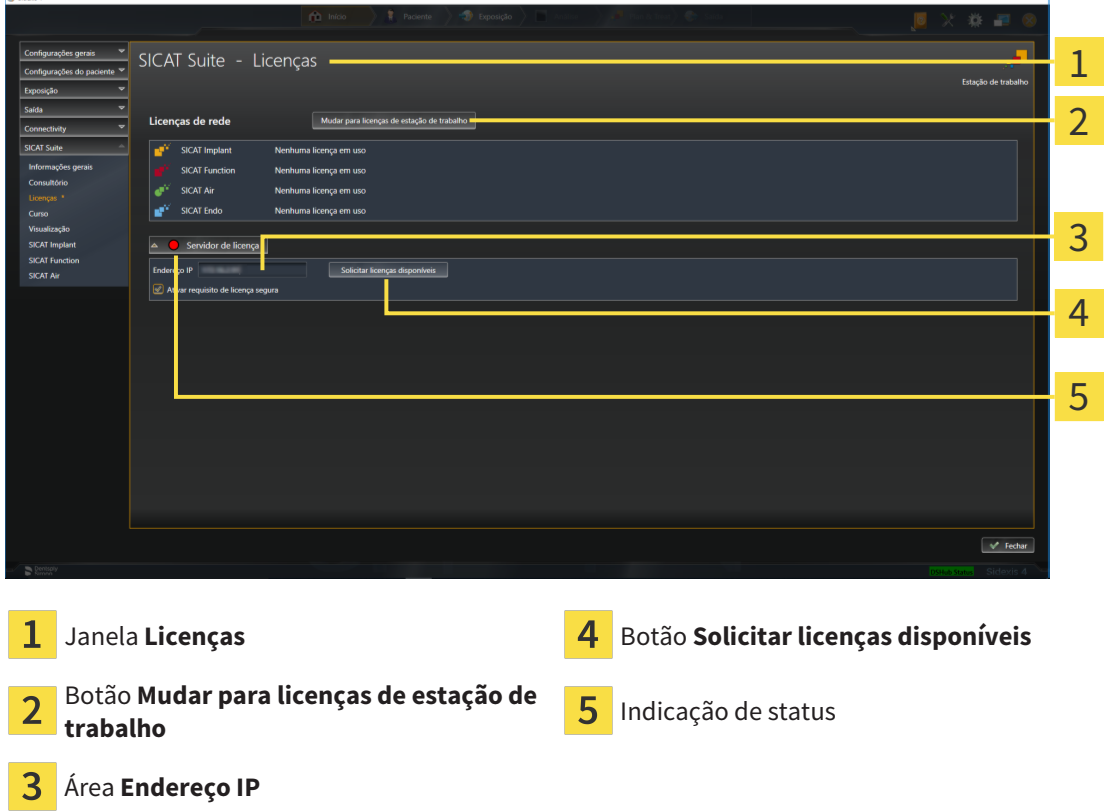

2. Digite na área **Endereço IP** o endereço IP do servidor de licenças na rede de consultório.

- 3. Clique no botão **Solicitar licenças disponíveis**.
- ▶ O SICAT Suite estabelece uma ligação com o servidor de licenças.
- ▶ As licenças adquiridas para aplicativos ou funções individuais são retiradas do seu pool de licenças e usadas no SICAT Suite no computador atual.
- ▶ O indicador de status muda de vermelho para verde.

correspondente.

▶ A área **Servidor de licença** é fechada.

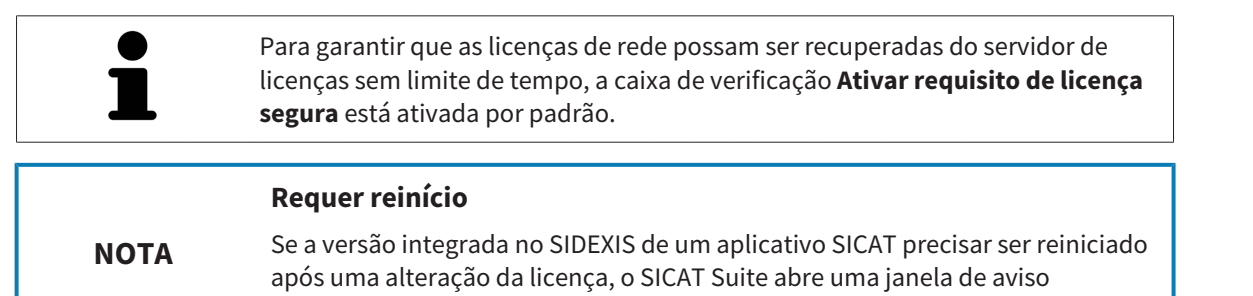

# 19.6 RESGATAR CÓDIGOS DO VOUCHER

- <span id="page-63-0"></span>1. No computador com uma ligação ativa à Internet abra um navegador da Web e abra a página da Internet [http://www.sicat.com.](http://www.sicat.com)
- 2. Clique no link do portal SICAT.
	- ▶ O portal SICAT se abre.
- 3. Se ainda não o fez, cadastre-se com seu nome de usuário e sua senha no portal SICAT.
- 4. Clique no gerenciamento de conta sobre o registro para gerenciar suas licenças.
- 5. Digite seu código de voucher e confirme o código.
	- ▶ O portal SICAT gera uma chave de licença e adiciona a chave de licença a sua chave de ativação.
- 6. Inicie o SICAT Suite ou o servidor de licenças e ative a licença.

Informações a respeito podem ser consultadas em *[Ativar licenças de estação de trabalho com a ajuda de](#page-55-0) [uma ligação ativa à Internet \[](#page-55-0)*[▶](#page-55-0)*[Página 56 - SIDEXIS 4\]](#page-55-0)* e *[Ativar licenças de estação de trabalho](#page-57-0) [manualmente ou sem ligação de Internet ativa \[](#page-57-0)*[▶](#page-57-0)*[Página 58 - SIDEXIS 4\]](#page-57-0)*.

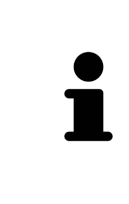

Para obter informações sobre como configurar um servidor de licenças em uma rede de consultório, consulte as instruções de utilização do software de gerenciamento de licenças CodeMeter do fabricante WIBU-SYSTEMS AG e as instruções abreviadas *Instalação do servidor de licenças do SICAT Suite Versão 2.0*, que você encontrará no diretório *License Server Installation* junto com os arquivos necessários na mídia de instalação do SICAT Suite.

# *20 A SUPERFÍCIE DO USUÁRIO DO SICAT FUNCTION*

A superfície do usuário do SICAT Function se compõe das partes seguintes:

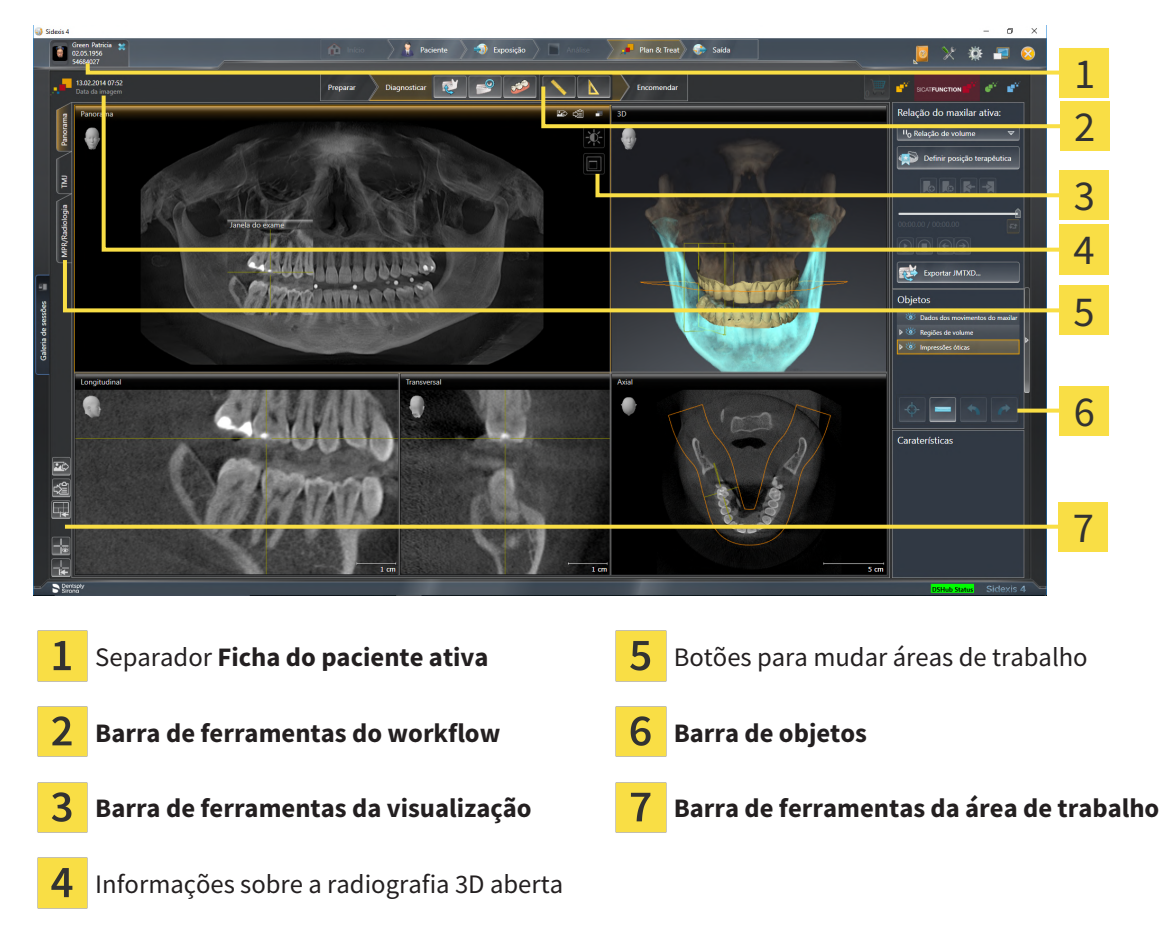

- O separador **Ficha do paciente ativa** mostra os atributos da ficha do paciente ativa.
- A **Barra de ferramentas do workflow** se compõe de vários passos do workflow, que têm as ferramentas principais do workflow do aplicativo. Esta tem ferramentas que lhe permitem adicionar e importar objetos de diagnóstico e objetos de planejamento. Informações a respeito podem ser consultadas em *[Barra de ferramentas do workflow \[](#page-66-0)*[▶](#page-66-0)*[Página 67 - SIDEXIS 4\]](#page-66-0)*.
- O **Região da área de trabalho** faz parte da interface do usuário por baixo de **Barra de ferramentas do workflow**. Esta mostra a área de trabalho ativa de SICAT Function. Cada área de trabalho tem uma determinada composição de visualizações. Informações a respeito podem ser consultadas em *[Áreas de trabalho \[](#page-74-0)*[▶](#page-74-0)*[Página 75 - SIDEXIS 4\]](#page-74-0)*.
- Só a visualização ativa mostra **Barra de ferramentas da visualização**. Esta tem ferramentas para ajustar a apresentação da respectiva visualização. Informações a respeito podem ser consultadas em *[Ajuste das visualizações \[](#page-84-0)*[▶](#page-84-0)*[Página 85 - SIDEXIS 4\]](#page-84-0)* e *[Ajuste da visualização 3D \[](#page-98-0)*[▶](#page-98-0)*[Página 99 -](#page-98-0) [SIDEXIS 4\]](#page-98-0)*.
- O **Barra de objetos** tem ferramentas para gerenciar objetos de diagnóstico e objetos de planejamento. Informações a respeito podem ser consultadas em *[Barra de objetos \[](#page-68-0)*[▶](#page-68-0)*[Página 69 -](#page-68-0) [SIDEXIS 4\]](#page-68-0)*.
- A **Barra de ferramentas da área de trabalho** tem ferramentas para alterar configurações gerais de áreas de trabalho e todas as visualizações incluídas, bem como para documentar o conteúdo de áreas de trabalho. Informações a respeito podem ser consultadas em *[Deslocar, ocultar e exibir](#page-92-0)*

*[reticulados e quadros \[](#page-92-0)*[▶](#page-92-0)*[Página 93 - SIDEXIS 4\]](#page-92-0)*, *[Repor visualizações \[](#page-96-0)*[▶](#page-96-0)*[Página 97 - SIDEXIS 4\]](#page-96-0)*, *[Ajustar e repor layout de áreas de trabalho \[](#page-81-0)*[▶](#page-81-0)*[Página 82 - SIDEXIS 4\]](#page-81-0)* e *[Criar screenshots de áreas de](#page-82-0) [trabalho. \[](#page-82-0)*[▶](#page-82-0)*[Página 83 - SIDEXIS 4\]](#page-82-0)*.

# 20.1 BARRA DE FERRAMENTAS DO WORKFLOW

<span id="page-66-0"></span>No SICAT Function se compõe o **Barra de ferramentas do workflow** de três passos do workflow:

- 1. **Preparar**
- 2. **Diagnosticar**
- 3. **Encomendar**

#### ABRIR E FECHAR PASSOS DO WORKFLOW

Você pode abrir e fechar os passos do workflow, clicando nos mesmos.

#### 1. PASSO DO WORKFLOW "PREPARAR"

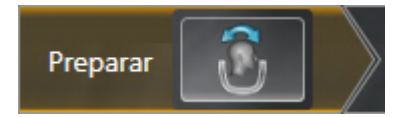

No passo do workflow **Preparar** está disponível a ferramenta seguinte:

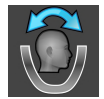

■ **Ajustar alinhamento do volume e área panorâmica** - Informações a respeito podem ser consultadas em *[Ajustar alinhamento do volume \[](#page-112-0)*[▶](#page-112-0)*[Página 113 - SIDEXIS 4\]](#page-112-0)* e *[Ajustar área panorâmica](#page-117-0) [\[](#page-117-0)*[▶](#page-117-0)*[Página 118 - SIDEXIS 4\]](#page-117-0)*.

#### 2. PASSO DO WORKFLOW "DIAGNOSTICAR"

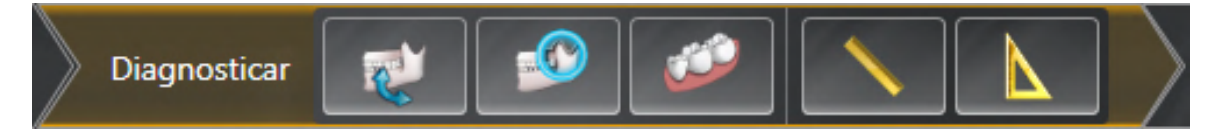

No passo do workflow **Diagnosticar** estão disponíveis as seguintes ferramentas:

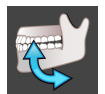

■ **Importar e registrar dados dos movimentos do maxilar** - Informações a respeito podem ser consultadas em *[Importar e registrar dados dos movimentos do maxilar \[](#page-122-0)*[▶](#page-122-0)*[Página 123 - SIDEXIS 4\]](#page-122-0)*.

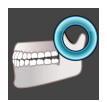

■ **Segmentar maxilar inferior e côndilos** - Informações a respeito podem ser consultadas em *[Segmentação \[](#page-127-0)*[▶](#page-127-0)*[Página 128 - SIDEXIS 4\]](#page-127-0)*.

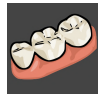

■ **Importar e registrar impressões óticas** - Informações a respeito podem ser consultadas em *[Impressões ópticas \[](#page-133-0)*[▶](#page-133-0)*[Página 134 - SIDEXIS 4\]](#page-133-0)*.

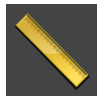

■ **Adicionar medição da distância (D)** - Informações a respeito podem ser consultadas em *[Adicionar](#page-175-0) [medições de distância \[](#page-175-0)*[▶](#page-175-0)*[Página 176 - SIDEXIS 4\]](#page-175-0)*.

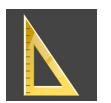

■ **Adicionar medição do ângulo (A)** - Informações a respeito podem ser consultadas em *[Adicionar](#page-176-0) [medições de ângulo \[](#page-176-0)*[▶](#page-176-0)*[Página 177 - SIDEXIS 4\]](#page-176-0)*.

#### 3. PASSO DO WORKFLOW "ENCOMENDAR"

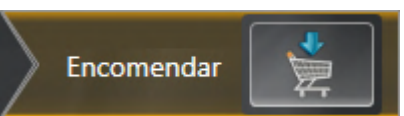

No passo do workflow **Encomendar** está disponível a ferramenta seguinte:

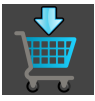

■ **Encomendar placa terapêutica** - Informações a respeito podem ser consultadas em *[Colocar as](#page-183-0) [placas de terapia no cesto de compras \[](#page-183-0)*[▶](#page-183-0)*[Página 184 - SIDEXIS 4\]](#page-183-0)*.

# 20.2 BARRA DE OBJETOS

<span id="page-68-0"></span>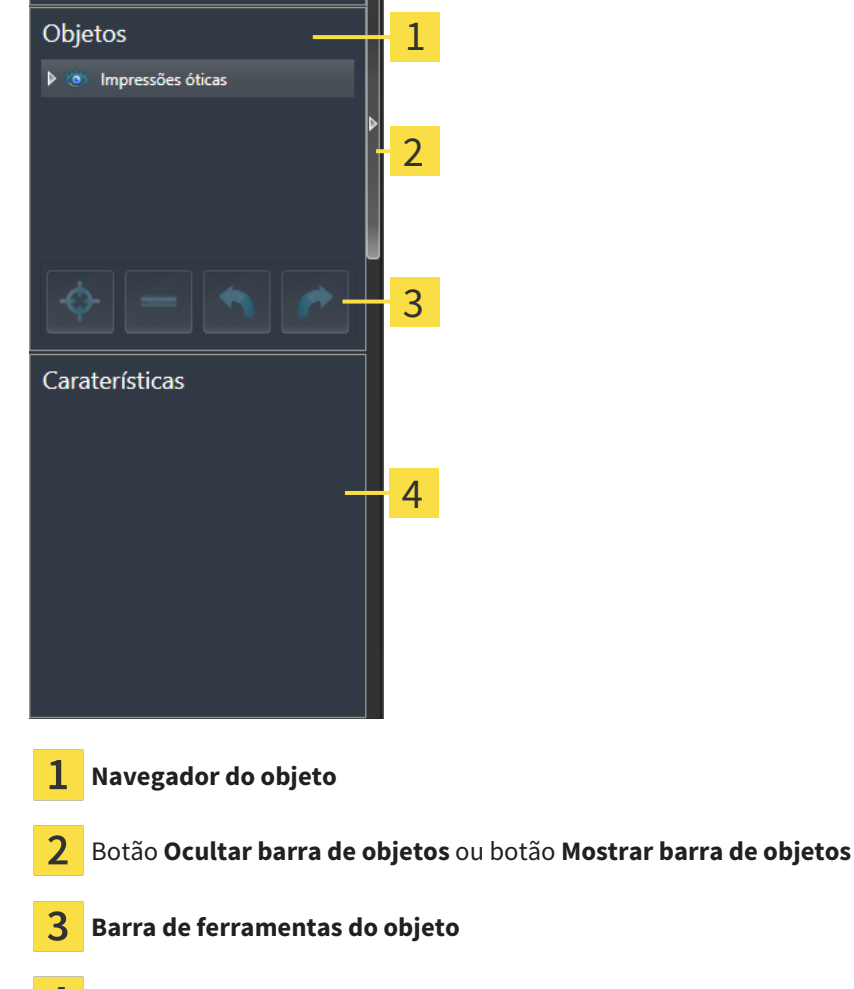

Área **Caraterísticas**

A **Barra de objetos** contém os seguintes elementos:

- O **Navegador do objeto** mostra uma lista categorizada de todos os objetos de diagnóstico e objetos de planejamento que você adicionou ao estudo atual ou importou para ele. O **Navegador do objeto** agrupa automaticamente os objetos. Por exemplo, o grupo **Medições** tem todos os objetos de medição. Você pode fechar ou abrir grupos de objetos, ativar objetos e grupos de objetos e mostrar e ocultar objetos e grupos de objetos. Para informações a respeito veja *[Gerenciar objetos com o](#page-69-0) [navegador de objetos \[](#page-69-0)*[▶](#page-69-0)*[Página 70 - SIDEXIS 4\]](#page-69-0)*.
- O **Barra de ferramentas do objeto** tem ferramentas para focalizar objetos, excluir objetos ou grupos de objetos e anular ações de objetos ou ações de grupos de objetos e realizá-las de novo. Informações a respeito podem ser consultadas em *[Gerenciar objetos com a barra de ferramentas de](#page-71-0) [objetos \[](#page-71-0)*[▶](#page-71-0)*[Página 72 - SIDEXIS 4\]](#page-71-0)*.
- A área **Caraterísticas** mostra detalhes do objeto ativo.

Você pode alterar a visibilidade da **Barra de objetos** com dois botões no lado direito do **Barra de objetos**: **Ocultar barra de objetos** e **Mostrar barra de objetos**

Os objetos que estão disponíveis em SICAT Function estão em *[Objetos SICAT Function \[](#page-72-0)*[▶](#page-72-0)*[Página 73 -](#page-72-0) [SIDEXIS 4\]](#page-72-0)*.

# <span id="page-69-0"></span>20.3 GERENCIAR OBJETOS COM O NAVEGADOR DE OBJETOS

#### FECHAR E ABRIR GRUPOS DE OBJETOS

Para fechar e abrir um grupo de objetos, proceda da seguinte forma:

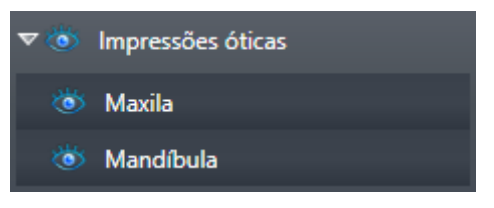

☑ O grupo de objetos desejado está aberto.

- 
- 1. Ao lado do grupo de objetos desejado clique no ícone **Fechar grupo**. ▶ O grupo de objetos desejado se fecha.

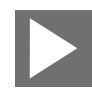

- 2. Ao lado do grupo de objetos desejado clique no ícone **Abrir grupo**.
- ▶ O grupo de objetos se abre.

### ATIVAR OBJETOS E GRUPOS DE OBJETOS

Algumas ferramentas apenas estão disponíveis para objetos ou grupos de objetos ativos.

Para ativar um grupo ou grupo de objetos proceda da seguinte forma:

☑ O objeto pretendido ou grupo de objetos pretendido está atualmente desativado.

- Clique no objeto pretendido ou no grupo de objetos pretendido.
- ▶ SICAT Function desativa um objeto previamente ativado ou um grupo de objetos previamente ativado.
- ▶ SICAT Function ativa o objeto pretendido ou o grupo de objetos pretendido.
- ▶ SICAT Function destaca a cor o objeto ou o grupo de objetos no **Navegador do objeto** e nas visualizações.

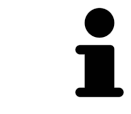

Nas visualizações 2D você também pode ativar determinados objetos, clicando em objetos.

## OCULTAR E EXIBIR OBJETOS E GRUPOS DE OBJETOS

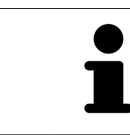

Esta função só está disponível para determinados tipos de objeto.

Para ocultar e exibir um objeto ou um grupo de objetos proceda da seguinte forma:

☑ O objeto desejado ou grupo de objetos desejado é atualmente exibido.

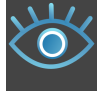

1. Ao lado do objeto desejado ou do grupo de objetos desejado, clique no ícone **Visível** ou no ícone **Alguns visíveis**.

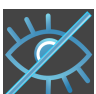

- ▶ SICAT Function oculta o objeto ou o grupo de objetos.
- ▶ SICAT Function exibe ao lado do objeto ou do grupo de objetos o ícone **Invisível**.

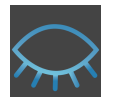

- 2. Ao lado do objeto desejado ou do grupo de objetos desejado, clique no ícone **Invisível**.
- ▶ SICAT Function mostra o objeto ou o grupo de objetos.
- ▶ SICAT Function exibe ao lado do objeto ou do grupo de objetos o ícone **Visível**.

# <span id="page-71-0"></span>20.4 GERENCIAR OBJETOS COM A BARRA DE FERRAMENTAS DE **OBJETOS**

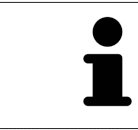

Estas funções só estão disponíveis para determinados tipos de objeto.

#### FOCAR EM OBJETOS

Utilize esta função para encontrar objetos em visualizações.

Para focalizar um objeto, proceda da seguinte forma:

- ☑ O objeto desejado já está ativo. Para informações a respeito veja *[Gerenciar objetos com o navegador](#page-69-0) [de objetos \[](#page-69-0)*[▶](#page-69-0)*[Página 70 - SIDEXIS 4\]](#page-69-0)*.
- ☑ O objeto pode ser focalizado.

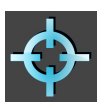

- Clique no ícone **Focar no objeto ativo (F)**.
- ▶ SICAT Function desloca o ponto de focalização das visualizações para o objeto ativo.
- ▶ SICAT Function exibe o objeto ativo nas visualizações.

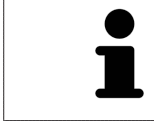

Você também pode focar objetos, fazendo duplo clique nos mesmos no **Navegador do objeto** ou numa visualização, com exceção da visualização **3D**.

# EXCLUIR OBJETOS E GRUPOS DE OBJETOS

Para excluir um objeto ou um grupo de objetos proceda da seguinte forma:

☑ O objeto desejado ou grupo de objetos desejado já está ativo. Para informações a respeito veja *[Gerenciar objetos com o navegador de objetos \[](#page-69-0)*[▶](#page-69-0)*[Página 70 - SIDEXIS 4\]](#page-69-0)*.

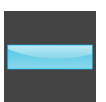

- Clique no ícone **Excluir objeto ativo/grupo ativo (Del)**.
- ▶ SICAT Function exclui o objeto ou o grupo de objetos.

# ANULAR AÇÕES DE OBJETOS E EXECUTAR DE NOVO

Para anular as últimas ações de objetos ou ação de grupo e realizá-las de novo, proceda da seguinte forma:

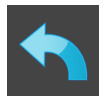

- 1. Clique no ícone **Anular última ação do objeto/grupo (Ctrl+Z)**.
	- ▶ SICAT Function anula a última ação do objeto ou ação do grupo.

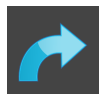

2. Clique no ícone **Realizar de novo ação do objeto/grupo (Ctrl+Y)**.

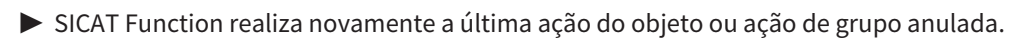

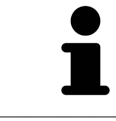

As funções de anular e executar de novo só estão disponíveis enquanto estiver aberto um estudo em um aplicativo SICAT.
## 20.5 OBJETOS SICAT FUNCTION

Em **Navegador do objeto** agrupar SICAT Function objetos específicos do aplicativo da seguinte forma:

- **Dados dos movimentos do maxilar**
- **Regiões de volume**
	- **Mandíbula**
- **Impressões óticas**

#### DADOS DOS MOVIMENTOS DO MAXILAR-OBJETO

Dados dos movimentos do maxilar

Depois de importar os dados dos movimentos do maxilar SICAT Function mostra um objeto **Dados dos movimentos do maxilar**em **Navegador do objeto**.

#### REGIÕES DE VOLUME-OBJETO E MANDÍBULA-OBJETO

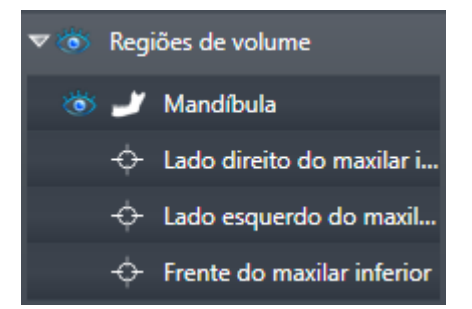

Depois de segmentar o maxilar inferior, o SICAT Function mostra um objeto **Regiões de volume**em **Navegador do objeto**. O objeto **Regiões de volume** tem os seguintes objetos **Mandíbula**. O objeto **Mandíbula** tem os seguintes subobjetos:

- **Lado esquerdo do maxilar inferior**
- **Lado direito do maxilar inferior**
- **Frente do maxilar inferior**

Se você focar em um dos subobjetos, SICAT Function foca todas as visualizações 2D sobre o objeto selecionado.

### OBJETO DE IMPRESSÕES ÓPTICAS

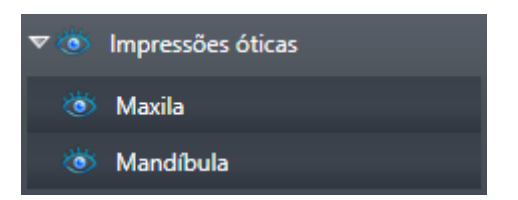

Depois de importar as impressões ópticas e registrar, o SICAT Function mostra um objeto **Impressões óticas**em **Navegador do objeto**. Um objeto **Impressões óticas** tem os seguintes subobjetos:

- **Maxila**
- **Mandíbula**

Se você focar em um dos subobjetos, SICAT Function foca todas as visualizações 2D sobre o objeto selecionado.

Se você excluir um objeto **Maxila** ou um objeto **Mandíbula**, SICAT Function vai deletar todas as impressões ópticas existentes do estudo.

# <span id="page-74-0"></span>*21 ÁREAS DE TRABALHO*

Os aplicativos SICAT apresentam estudos em diversas visualizações e criam composições de visualizações em áreas de trabalho.

No SICAT Function existem três áreas de trabalho diferentes:

- **Panorama**-Área de trabalho informações a respeito podem ser consultadas em *[Vista geral da área](#page-75-0) [de trabalho panorâmica \[](#page-75-0)*[▶](#page-75-0)*[Página 76 - SIDEXIS 4\]](#page-75-0)*.
- **TMJ**-Área de trabalho informações a respeito podem ser consultadas em *[Vista geral da área de](#page-77-0) [trabalho TMJ \[](#page-77-0)*[▶](#page-77-0)*[Página 78 - SIDEXIS 4\]](#page-77-0)*.
- **MPR/Radiologia**-Área de trabalho informações a respeito podem ser consultadas em *[Vista geral](#page-79-0) [da área de trabalho MPR/Radiologia \[](#page-79-0)*[▶](#page-79-0)*[Página 80 - SIDEXIS 4\]](#page-79-0)*.

As ações seguintes estão disponíveis para áreas de trabalho e as visualizações incluídas:

- *[Alternar área de trabalho \[](#page-80-0)*[▶](#page-80-0)*[Página 81 SIDEXIS 4\]](#page-80-0)*.
- *[Ajustar e repor layout de áreas de trabalho \[](#page-81-0)*[▶](#page-81-0)*[Página 82 SIDEXIS 4\]](#page-81-0)*.
- *[Ajuste das visualizações \[](#page-84-0)*[▶](#page-84-0)*[Página 85 SIDEXIS 4\]](#page-84-0)*.
- Existem possibilidades adicionais para ajustar a visualização **3D**. Informações a respeito podem ser consultadas em *[Ajuste da visualização 3D \[](#page-98-0)*[▶](#page-98-0)*[Página 99 - SIDEXIS 4\]](#page-98-0)*.
- Você pode documentar o conteúdo de uma visualização ativa. Informações a respeito podem ser consultadas em *[Criar screenshots de áreas de trabalho. \[](#page-82-0)*[▶](#page-82-0)*[Página 83 - SIDEXIS 4\]](#page-82-0)*.

## 21.1 VISTA GERAL DA ÁREA DE TRABALHO PANORÂMICA

<span id="page-75-0"></span>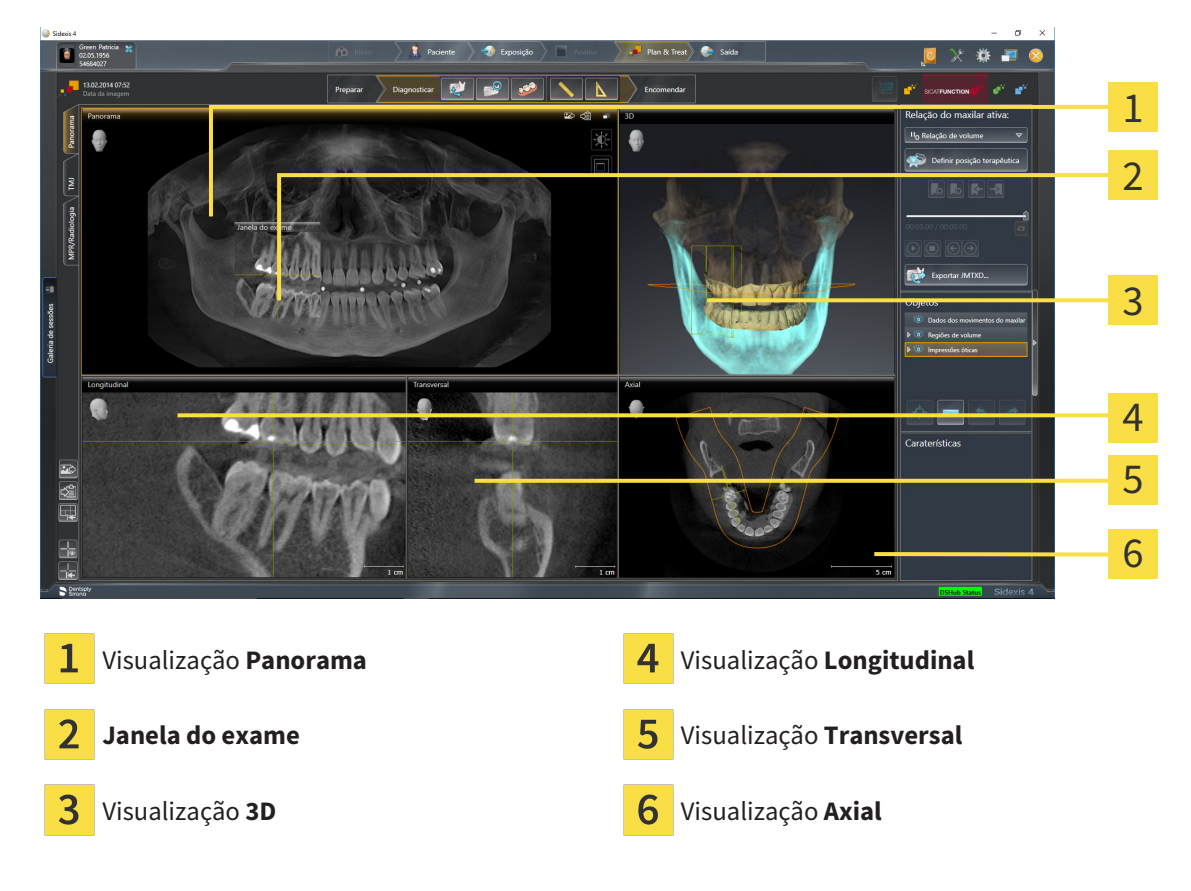

### VISUALIZAÇÃO PANORAMA

A visualização **Panorama** corresponde a uma ortopantomografia (OPG) virtual. Esta mostra uma projeção ortogonal sobre a curva panorâmica com uma determinada espessura. Você pode ajustar a curva panorâmica e a espessura a ambos os maxilares. Para informações a este respeito veja em *[Ajustar](#page-117-0) [área panorâmica \[](#page-117-0)*[▶](#page-117-0)*[Página 118 - SIDEXIS 4\]](#page-117-0)*.

#### JANELA DO EXAME

A **Janela do exame** está integrada na visualização **Panorama**. Esta adiciona à visualização **Panorama** uma terceira dimensão, mostrando camadas paralelamente à curva panorâmica. Você pode deslocar, ocultar, mostrar e maximizar a **Janela do exame**. Informações a respeito podem ser consultadas em *[Deslocar, ocultar, mostrar e maximizar a janela do exame \[](#page-93-0)*[▶](#page-93-0)*[Página 94 - SIDEXIS 4\]](#page-93-0)*.

#### VISUALIZAÇÃO 3D

A visualização **3D** mostra a apresentação 3D do estudo aberto.

#### VISUALIZAÇÃO LONGITUDINAL

A visualização **Longitudinal** mostra fatias que são tangenciais à curva panorâmica.

### VISUALIZAÇÃO TRANSVERSAL

A visualização **Transversal** mostra fatias que são ortogonais à curva panorâmica.

### VISUALIZAÇÃO AXIAL

Por norma, a visualização **Axial** mostra fatias de cima. Você pode mudar a perspetiva da visualização **Axial**. Para informações a este respeito veja em *[Alterar configurações de visualização \[](#page-204-0)*[▶](#page-204-0)*[Página 205 -](#page-204-0) [SIDEXIS 4\]](#page-204-0)*.

Para ver as funções das vistas, consulte *[Ajuste das visualizações \[](#page-84-0)*[▶](#page-84-0)*[Página 85 - SIDEXIS 4\]](#page-84-0)* e *[Ajuste da](#page-98-0) [visualização 3D \[](#page-98-0)*[▶](#page-98-0)*[Página 99 - SIDEXIS 4\]](#page-98-0)*.

## 21.2 VISTA GERAL DA ÁREA DE TRABALHO TMJ

<span id="page-77-0"></span>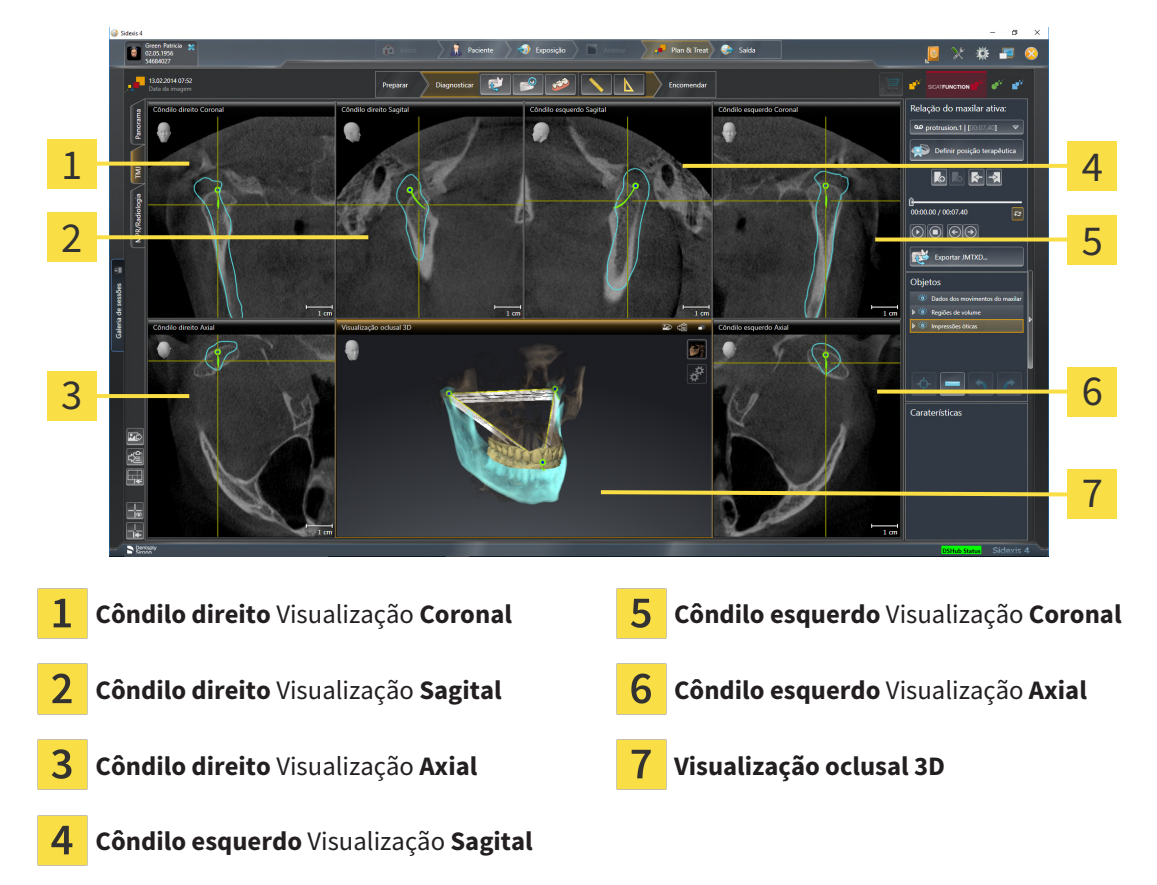

Você pode selecionar a articulação anatômica individual de um paciente na área **Relação do maxilar ativa** e avaliar nas visualizações. Para informações sobre a área JMT veja *[Interagir com movimentos do](#page-151-0) [maxilar \[](#page-151-0)*[▶](#page-151-0)*[Página 152 - SIDEXIS 4\]](#page-151-0)*.

A área de trabalho **TMJ** exibe, ao mesmo tempo, o côndilo esquerdo e o direito. Dependendo do dispositivo de tomografia computadorizada (CTFC) usado, permite a comparação direta de ambas as articulações temporomandibulares. A comparação permite identificar assimetrias com relação ao movimento e morfologia das articulações temporomandibulares.

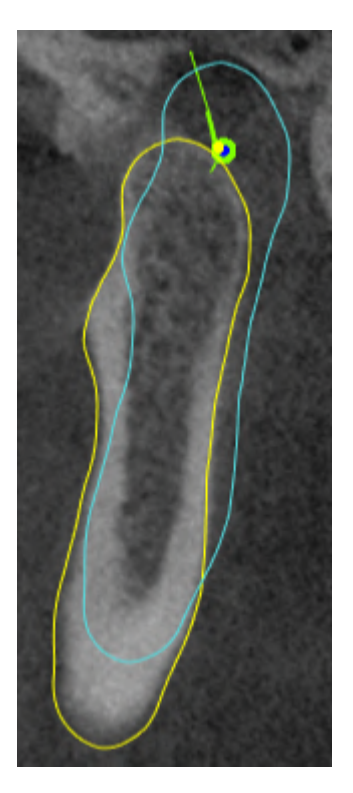

SICAT Function identifica os côndilos movidos de forma diferente:

- SICAT Function exibe côndilos movidos nas visualizações por camadas como contorno azul.
- SICAT Function exibe o limite de segmentação nas visualizações por camadas como contorno amarelo.
- SICAT Function exibe côndilos movidos na visualização **3D** como objeto 3D azul.

Para poder comparar melhor a articulação temporomandibular esquerda e a articulação temporomandibular direita devem estar alinhadas as visualizações no plano mediano-sagital (plano simétrico) da cabeça. Para compensar posições erradas durante a radiografia 3D utilize a função **Ajustar alinhamento do volume**. Informações a respeito podem ser consultadas em *[Ajustar](#page-112-0) [alinhamento do volume \[](#page-112-0)*[▶](#page-112-0)*[Página 113 - SIDEXIS 4\]](#page-112-0)*. Para o alinhamento do volume certifique-se que as articulações temporomandibulares fiquem as mais simétricas possíveis com relação ao plano medianosagital.

Para a análise de dados dos movimentos do maxilar e regiões de volume existem opções adicionais na área de trabalho **TMJ**. Informações a respeito podem ser consultadas em *[Funções na área de trabalho](#page-157-0) [TMJ \[](#page-157-0)*[▶](#page-157-0)*[Página 158 - SIDEXIS 4\]](#page-157-0)*, *[Usar triângulo Bonwill \[](#page-160-0)*[▶](#page-160-0)*[Página 161 - SIDEXIS 4\]](#page-160-0)*, *[Visualizar limite de](#page-161-0) [segmentação \[](#page-161-0)*[▶](#page-161-0)*[Página 162 - SIDEXIS 4\]](#page-161-0)* e *[Exibir movimento centrado para côndilo \[](#page-162-0)*[▶](#page-162-0)*[Página 163 - SIDEXIS](#page-162-0) [4\]](#page-162-0)*.

## 21.3 VISTA GERAL DA ÁREA DE TRABALHO MPR/RADIOLOGIA

<span id="page-79-0"></span>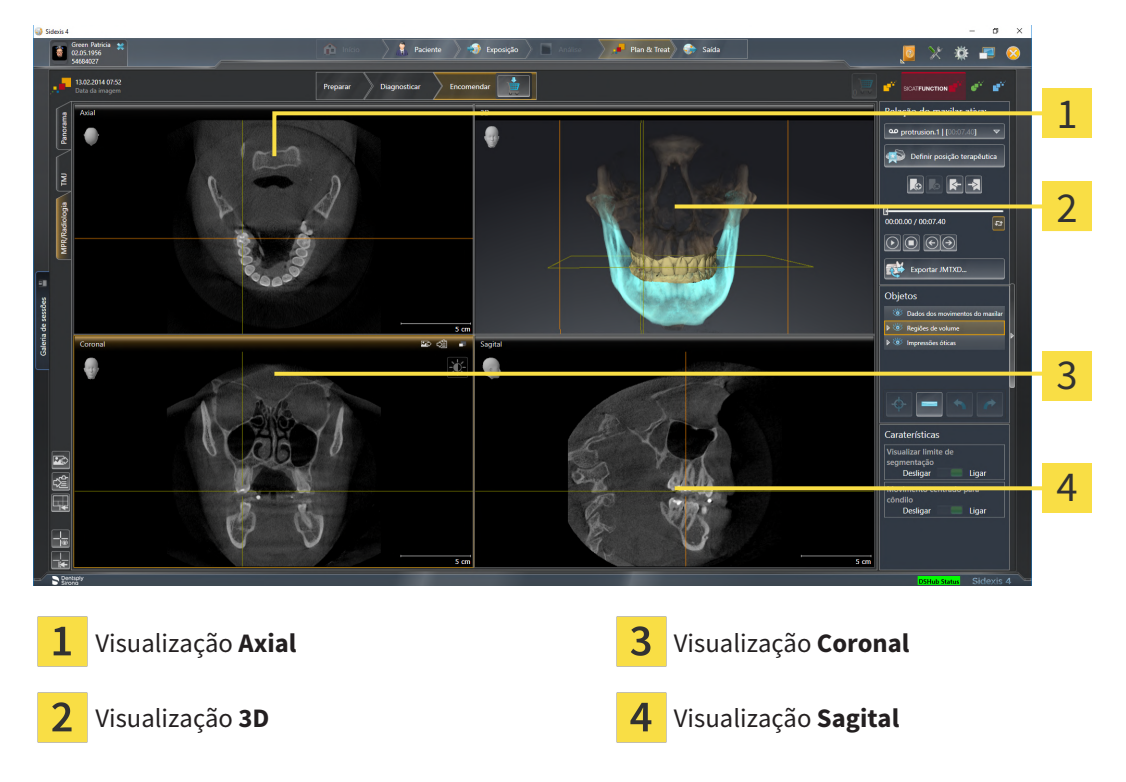

### VISUALIZAÇÃO AXIAL

Por norma, a visualização **Axial** mostra fatias de cima. Você pode mudar a perspetiva da visualização **Axial**. Para informações a este respeito veja em *[Alterar configurações de visualização \[](#page-204-0)*[▶](#page-204-0)*[Página 205 -](#page-204-0) [SIDEXIS 4\]](#page-204-0)*.

### VISUALIZAÇÃO 3D

A visualização **3D** mostra a apresentação 3D do estudo aberto.

#### VISUALIZAÇÃO CORONAL

A visualização **Coronal** mostra fatias de frente.

### VISUALIZAÇÃO SAGITAL

Por norma, a visualização **Sagital** mostra fatias da direita. Você pode mudar a perspetiva da visualização **Sagital**. Para informações a este respeito veja em *[Alterar configurações de visualização](#page-204-0) [\[](#page-204-0)*[▶](#page-204-0)*[Página 205 - SIDEXIS 4\]](#page-204-0)*.

Para funções das visualizações veja em visualizações veja em *[Ajuste das visualizações \[](#page-84-0)*[▶](#page-84-0)*[Página 85 -](#page-84-0) [SIDEXIS 4\]](#page-84-0)* e *[Ajuste da visualização 3D \[](#page-98-0)*[▶](#page-98-0)*[Página 99 - SIDEXIS 4\]](#page-98-0)*.

## 21.4 ALTERNAR ÁREA DE TRABALHO

<span id="page-80-0"></span>Para mudar para a área de trabalho, proceda da seguinte forma:

- Clique no canto superior esquerdo da região da área de trabalho sobre o separador da área de trabalho desejada.
- ▶ A área de trabalho selecionada se abre.

## <span id="page-81-0"></span>21.5 AJUSTAR E REPOR LAYOUT DE ÁREAS DE TRABALHO

#### AJUSTAR O LAYOUT DA ÁREA DE TRABALHO ATIVA

Para ajustar o layout da área de trabalho ativa, proceda da seguinte forma:

- 1. Desloque o ponteiro do mouse sobre o limite entre duas ou várias visualizações.
	- ▶ O ponteiro do mouse muda de forma:

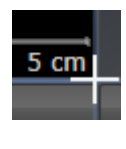

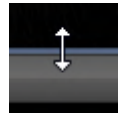

- 2. Clique e mantenha premido o botão esquerdo do mouse.
- 3. Desloque o mouse.
	- ▶ A posição do limite se altera.
	- ▶ Os tamanhos das visualizações em todos os lados do limite se alteram.
- 4. Solte o botão esquerdo do mouse.
- ▶ SICAT Function mantém a posição atual do limite e os tamanhos atuais das visualizações em todos os lados do limite.

#### REPOR O LAYOUT DA ÁREA DE TRABALHO ATIVA

Para repor o layout da área de trabalho ativa, proceda da seguinte forma:

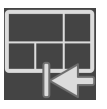

- Em **Barra de ferramentas da área de trabalho** clique no ícone **Repor layout da área de trabalho ativa**.
- ▶ SICAT Function repõe a área de trabalho ativa para o layout padrão. Isto significa que o software mostra todas as visualizações e em seus tamanhos padrão.

## 21.6 CRIAR SCREENSHOTS DE ÁREAS DE TRABALHO.

<span id="page-82-0"></span>Para fins de documentação você pode copiar screenshots das áreas de trabalho para a área de transferência do Windows.

### ADICIONAR SCREENSHOT DE UMA ÁREA DE TRABALHO À VERSÃO 4 DO SIDEXIS

Para adicionar um screenshot de uma área de trabalho à versão 4 do SIDEXIS, proceda da seguinte forma:

☑ A área de trabalho desejada já está ativa. Informações a respeito podem ser consultadas em *[Alternar área de trabalho \[](#page-80-0)*[▶](#page-80-0)*[Página 81 - SIDEXIS 4\]](#page-80-0)*.

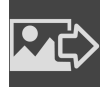

Na barra de ferramentas da área de trabalho clique no ícone **Adicionar screenshot da área de trabalho ativa à versão 4 do SIDEXIS**.

▶ SICAT Function adiciona um screenshot da área de trabalho à versão 4 do SIDEXIS.

#### COPIAR SCREENSHOT DE UMA ÁREA DE TRABALHO PARA A ÁREA DE TRANSFERÊNCIA DO WINDOWS

Para copiar um screenshot de uma área de trabalho para a área de transferência do Windows, proceda da seguinte forma:

☑ A área de trabalho desejada já está ativa. Informações a respeito podem ser consultadas em *[Alternar área de trabalho \[](#page-80-0)*[▶](#page-80-0)*[Página 81 - SIDEXIS 4\]](#page-80-0)*.

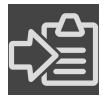

- Na barra de ferramentas da área de trabalho clique no ícone **Copiar screenshot da área de trabalho ativa para a área de transferência**.
- ▶ SICAT Function copia um screenshot de uma área de trabalho para a área de transferência do Windows

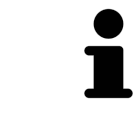

Você pode inserir screenshots da área de transferência em diversos aplicativos, por exemplo, software de processamento de imagem e processamentos de texto. Na maioria dos aplicativos o atalho de teclado para inserir é Ctrl+V.

# *22 VISUALIZAÇÕES*

As visualizações estão incluídas em áreas de trabalho. Para uma descrição das diversas áreas de trabalho e visualizações veja em *[Áreas de trabalho \[](#page-74-0)*[▶](#page-74-0)*[Página 75 - SIDEXIS 4\]](#page-74-0)*.

Você pode ajustar as visualizações. Informações a respeito podem ser consultadas em *[Ajuste das](#page-84-0) [visualizações \[](#page-84-0)*[▶](#page-84-0)*[Página 85 - SIDEXIS 4\]](#page-84-0)* e *[Ajuste da visualização 3D \[](#page-98-0)*[▶](#page-98-0)*[Página 99 - SIDEXIS 4\]](#page-98-0)*.

### 22.1 AJUSTE DAS VISUALIZAÇÕES

<span id="page-84-0"></span>Algumas ferramentas para ajuste das visualizações só estão disponíveis para a visualização ativa. Para saber como ativar uma visualização, veja *[Mudar visualização ativa \[](#page-86-0)*[▶](#page-86-0)*[Página 87 - SIDEXIS 4\]](#page-86-0)*.

Avial 1 2 3 4 5 Barra de título **Reticulado** Reticulado Cabeça de orientação **Escala** Escala

Uma visualização ativa contém os seguintes elementos:

3 Barra de ferramentas da visualização

As visualizações por camadas 2D mostram [Reticulados.](#page-224-0) Reticulados são linhas de interseção com outras visualizações por camadas. SICAT Function sincroniza todas as visualizações por camadas entre si. Isto significa que todos os reticulados apontam para a mesma posição dentro dos dados da radiografia 3D. Assim você pode atribuir estruturas anatômicas para além das visualizações.

A visualização **3D** mostra [quadros](#page-224-1) que representam as posições atuais das visualizações por camadas 2D.

Para ajustar as visualizações estão disponíveis as seguintes ações:

- *[Mudar visualização ativa \[](#page-86-0)*[▶](#page-86-0)*[Página 87 SIDEXIS 4\]](#page-86-0)*
- *[Maximizar e restaurar visualizações \[](#page-87-0)*[▶](#page-87-0)*[Página 88 SIDEXIS 4\]](#page-87-0)*
- *[Ajustar e repor brilho e contraste das visualizações 2D \[](#page-88-0)*[▶](#page-88-0)*[Página 89 SIDEXIS 4\]](#page-88-0)*
- *[Zoom de visualizações e deslocar recortes \[](#page-90-0)*[▶](#page-90-0)*[Página 91 SIDEXIS 4\]](#page-90-0)*
- *[Percorrer fatias em visualizações 2D de fatias \[](#page-91-0)*[▶](#page-91-0)*[Página 92 SIDEXIS 4\]](#page-91-0)*
- *[Deslocar, ocultar e exibir reticulados e quadros \[](#page-92-0)*[▶](#page-92-0)*[Página 93 SIDEXIS 4\]](#page-92-0)*
- *[Deslocar, ocultar, mostrar e maximizar a janela do exame \[](#page-93-0)*[▶](#page-93-0)*[Página 94 SIDEXIS 4\]](#page-93-0)*
- *[Inclinar visualizações \[](#page-95-0)*[▶](#page-95-0)*[Página 96 SIDEXIS 4\]](#page-95-0)*
- *[Repor visualizações \[](#page-96-0)*[▶](#page-96-0)*[Página 97 SIDEXIS 4\]](#page-96-0)*

Existem possibilidades adicionais para ajustar a visualização **3D**. Informações a respeito podem ser consultadas em *[Ajuste da visualização 3D \[](#page-98-0)*[▶](#page-98-0)*[Página 99 - SIDEXIS 4\]](#page-98-0)*.

Você pode documentar o conteúdo de uma visualização ativa. Informações a respeito podem ser consultadas em *[Criar screenshots de visualizações. \[](#page-97-0)*[▶](#page-97-0)*[Página 98 - SIDEXIS 4\]](#page-97-0)*.

## 22.2 MUDAR VISUALIZAÇÃO ATIVA

<span id="page-86-0"></span>Apenas a visualização ativa mostra a **Barra de ferramentas da visualização** e a barra de título.

Para ativar uma visualização, proceda da seguinte forma:

1. Desloque o cursor do mouse sobre a visualização desejada:

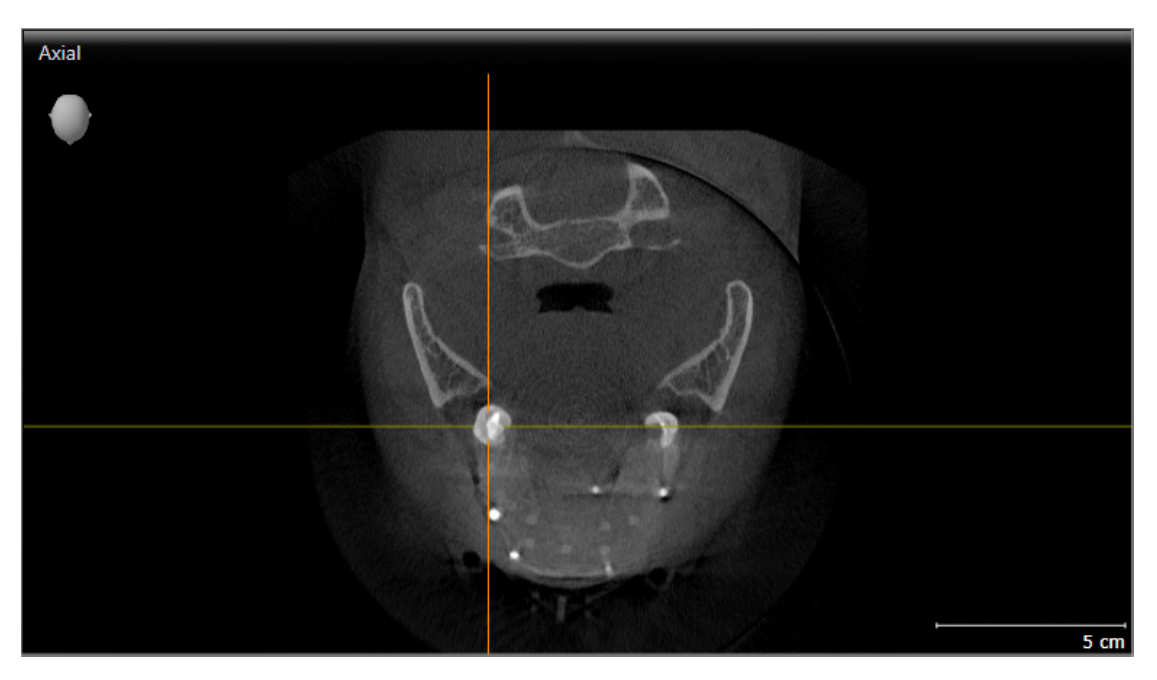

- 2. Clique na visualização desejada.
- ▶ SICAT Function ativa a visualização:

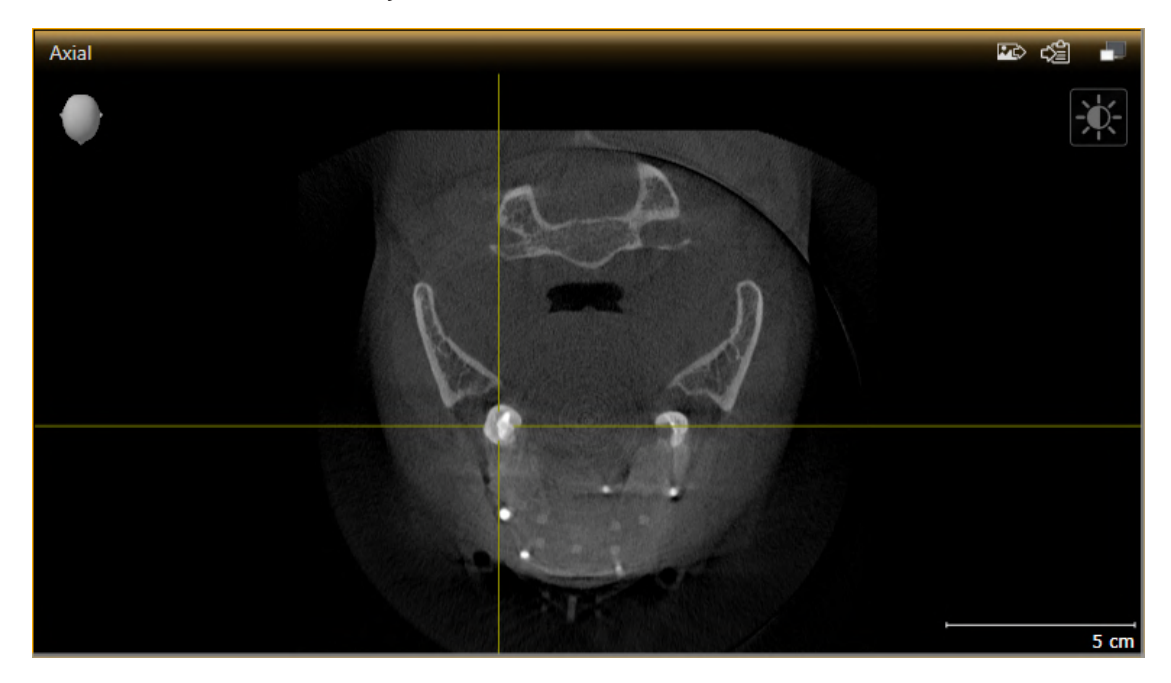

A visualização ativa se conhece pela barra de título laranja.

### 22.3 MAXIMIZAR E RESTAURAR VISUALIZAÇÕES

<span id="page-87-0"></span>Para maximizar uma visualização e restaurar seu tamanho original, proceda da seguinte forma:

- ☑ A visualização desejada já se encontra ativa. Informações a respeito podem ser consultadas em *[Mudar visualização ativa \[](#page-86-0)*[▶](#page-86-0)*[Página 87 - SIDEXIS 4\]](#page-86-0)*.
- ☑ A visualização desejada não está maximizada.

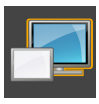

- 1. Na barra de título da visualização desejada clique no ícone **Maximizar**.
	- ▶ SICAT Function maximiza a visualização.

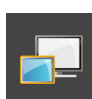

- 2. Na barra de título da visualização maximizada clique no ícone **Restaurar**.
	- ▶ SICAT Function restaura o tamanho anterior da visualização.

Para maximizar visualizações e seus respetivos tamanho anteriores, estão disponíveis as alternativas seguintes:

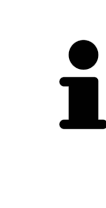

- Para maximizar uma visualização, você também pode fazer duplo clique na linha do título da visualização pretendida.
- Para restaurar o tamanho anterior duma visualização, você também pode fazer duplo clique na linha do título da visualização maximizada.

## <span id="page-88-0"></span>22.4 AJUSTAR E REPOR BRILHO E CONTRASTE DAS VISUALIZAÇÕES 2D

Para ajustar o brilho e contraste de uma visualização 2D, proceda da seguinte forma:

☑ A visualização 2D desejada já se encontra ativa. Informações a respeito podem ser consultadas em *[Mudar visualização ativa \[](#page-86-0)*[▶](#page-86-0)*[Página 87 - SIDEXIS 4\]](#page-86-0)*.

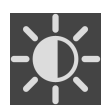

- 1. Desloque o cursor do mouse na **Barra de ferramentas da visualização** da visualização 2D sobre o ícone **Ajustar brilho e contraste**.
	- ▶ A janela transparente **Ajustar brilho e contraste** se abre:

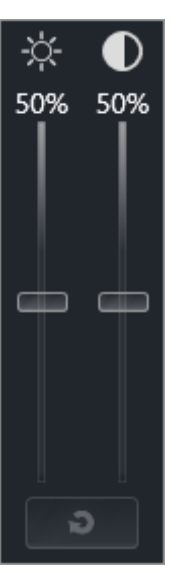

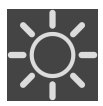

- 2. Desloque o cursor do mouse sobre o regulador corrediço **Brilho**.
- 3. Clique e mantenha pressionado o botão esquerdo do mouse e desloque o cursor do mouse para cima ou para baixo.
	- ▶ SICAT Function ajusta o brilho da visualização 2D de acordo com a posição do regulador corrediço **Brilho**.
- 4. Solte o botão esquerdo do mouse.
	- ▶ SICAT Function mantém o brilho atual da visualização 2D.

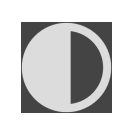

- 5. Desloque o cursor do mouse sobre o regulador corrediço **Contraste**.
- 6. Clique e mantenha pressionado o botão esquerdo do mouse e desloque o cursor do mouse para cima ou para baixo.
	- ▶ SICAT Function ajusta o contraste da visualização 2D de acordo com a posição do regulador corrediço **Contraste**.
- 7. Solte o botão esquerdo do mouse.
	- ▶ SICAT Function mantém o contraste atual da visualização 2D.
- 8. Desloque o cursor do mouse para fora da janela transparente **Ajustar brilho e contraste**.
- ▶ A janela transparente **Ajustar brilho e contraste** se fecha.

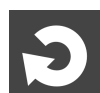

Para repor o brilho e contraste da visualização 2D para os valores padrão, você pode clicar no ícone **Repor brilho e contraste**.

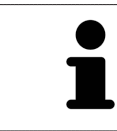

O brilho e o contraste de todas as visualizações de fatias 2D estão acoplados entre si.

## <span id="page-90-0"></span>22.5 ZOOM DE VISUALIZAÇÕES E DESLOCAR RECORTES

#### ZOOM DE UMA VISUALIZAÇÃO

A função zoom aumenta ou diminui o conteúdo de uma visualização.

Para fazer o zoom de uma visualização, proceda da seguinte forma:

- 1. Desloque o ponteiro do mouse sobre a visualização pretendida.
- 2. Gire a roda do mouse para a frente.
	- ▶ A visualização é ampliada.
- 3. Gire a roda do mouse para trás.
- ▶ A visualização é diminuída.

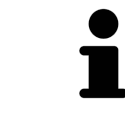

Como alternativa você pode clicar na roda do mouse e deslocar o mouse para cima ou para baixo, para ampliar ou diminuir a imagem.

#### DESLOCAR RECORTE DE UMA VISUALIZAÇÃO

Para deslocar o recorte de uma visualização, proceda da seguinte forma:

- 1. Desloque o ponteiro do mouse sobre a visualização pretendida.
- 2. Clique e mantenha premido o botão direito do mouse.

▶ O ponteiro do mouse muda de forma:

- 3. Desloque o mouse.
	- ▶ O recorte da visualização se desloca conforme o movimento do ponteiro do mouse.
- 4. Solte o botão direito do mouse.
- ▶ SICAT Function mantém o recorte atual da visualização.

### 22.6 PERCORRER FATIAS EM VISUALIZAÇÕES 2D DE FATIAS

<span id="page-91-0"></span>Para percorrer camadas em uma visualização 2D de camadas, proceda da seguinte forma:

- 1. Desloque o ponteiro do mouse sobre a visualização de fatias 2D pretendida.
- 2. Clique e mantenha premido o botão esquerdo do mouse.
	- ▶ O ponteiro do mouse se transforma em uma seta bidirecional.
- 3. Mova o mouse para cima ou para baixo.
	- ▶ As fatias se deslocam paralelamente, exceto a fatia **Transversal**.
	- ▶ A fatia **Transversal** se desloca ao longo da curva panorâmica.
	- ▶ SICAT Function ajusta as fatias e os reticulados de outras visualizações conforme o ponto atual de focagem.
	- ▶ SICAT Function ajusta os quadros na visualização **3D** conforme o ponto atual de focagem.
- 4. Solte o botão esquerdo do mouse.
- ▶ SICAT Function mantém a fatia atual.

### <span id="page-92-0"></span>22.7 DESLOCAR, OCULTAR E EXIBIR RETICULADOS E QUADROS

#### DESLOCAR UM RETICULADO

Para deslocar o reticulado em uma visualização 2D de camadas, proceda da seguinte forma: ☑ Atualmente, todos os reticulados e quadros estão visíveis.

- 1. Desloque o ponteiro do mouse na visualização pretendida sobre o centro do reticulado.
	- ▶ O ponteiro do mouse se transforma em um reticulado.

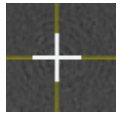

- 2. Clique e mantenha premido o botão esquerdo do mouse.
- 3. Desloque o mouse.
	- ▶ O reticulado da visualização muda conforme o movimento do mouse.
	- ▶ SICAT Function ajusta as fatias e os reticulados de outras visualizações conforme o ponto atual de focagem.
	- ▶ SICAT Function ajusta os quadros na visualização **3D** conforme o ponto atual de focagem.
- 4. Solte o botão esquerdo do mouse.
- ▶ SICAT Function mantém a atual posição do reticulado.

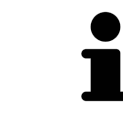

Para deslocar o reticulado de imediato para a posição do ponteiro do mouse, você também pode fazer duplo clique em uma visualização 2D.

#### OCULTAR E MOSTRAR RETICULADOS E QUADROS

Para ocultar e mostrar todos os reticulados e quadros, proceda da seguinte forma:

☑ Atualmente, todos os reticulados e quadros estão visíveis.

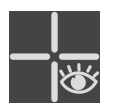

1. Em **Barra de ferramentas da área de trabalho** clique no ícone **Ocultar reticulados e quadros**.

- ▶ SICAT Function oculta os reticulados em todas as visualizações 2D de camadas.
- ▶ SICAT Function oculta os quadros na visualização **3D**.

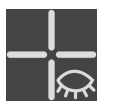

- 2. Clique no ícone **Mostrar reticulados e quadros**.
	- ▶ SICAT Function exibe os reticulados em todas as visualizações 2D de camadas.
	- ▶ SICAT Function exibe os quadros na visualização **3D**.

## <span id="page-93-0"></span>22.8 DESLOCAR, OCULTAR, MOSTRAR E MAXIMIZAR A JANELA DO EXAME

#### DESLOCAR JANELA DO EXAME

Para deslocar a **Janela do exame**, proceda da seguinte maneira:

- ☑ A área de trabalho **Panorama** já está aberta. Para informações a respeito veja *[Mudar área de](#page-80-0) [trabalho ativa \[](#page-80-0)*[▶](#page-80-0)*[Página 81 - SIDEXIS 4\]](#page-80-0)*.
- ☑ A **Janela do exame** já está visível:

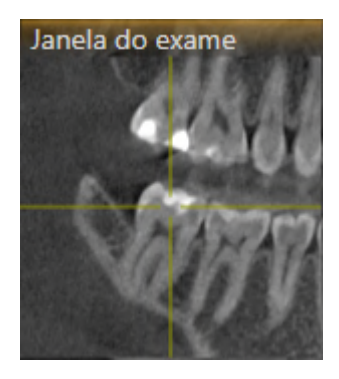

- 1. Na visualização **Panorama** desloque o cursor do mouse pela barra de título **Janela do exame**.
	- ▶ O cursor do mouse se transforma em uma mão.
- 2. Clique e mantenha pressionado o botão esquerdo do mouse.
- 3. Desloque o mouse.
	- ▶ A **Janela do exame** segue o movimento do cursor do mouse.
	- ▶ SICAT Function ajusta as camadas e os reticulados de outras visualizações conforme o ponto atual de focalização.
	- ▶ SICAT Function ajusta os quadros na visualização **3D** conforme o ponto atual de focalização.
- 4. Solte o botão esquerdo do mouse.
- ▶ SICAT Function mantém a posição **Janela do exame** atual.

#### OCULTAR, MOSTRAR E MAXIMIZAR A JANELA DO EXAME

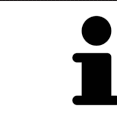

O ícone **Ajustar janela do exame** é simultaneamente indicador de status e interruptor.

Para ocultar, mostrar e maximizar a **Janela do exame**, proceda da seguinte maneira:

- ☑ A área de trabalho **Panorama** já está aberta. Informações a respeito podem ser consultadas em *[Alternar área de trabalho \[](#page-80-0)*[▶](#page-80-0)*[Página 81 - SIDEXIS 4\]](#page-80-0)*.
- ☑ A **Janela do exame** já está visível.
- 1. Desloque o cursor do mouse na **Barra de ferramentas da visualização** da visualização **Panorama** sobre o ícone **Ajustar janela do exame**.
	- ▶ SICAT Function exibe os ícones para a configuração da janela do exame:

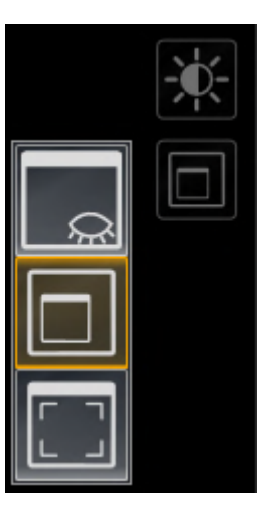

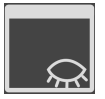

- 2. Clique no ícone **Ocultar janela do exame**.
	- ▶ SICAT Function oculta a **Janela do exame**.

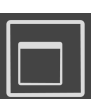

- 3. Clique no ícone **Visualizar janela do exame no tamanho padrão**.
	- ▶ SICAT Function mostra a **Janela do exame**.

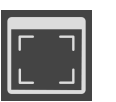

- 4. Clique no ícone **Exibir a janela do exame maximizada**.
	- ▶ SICAT Function maximiza a janela do exame.

## 22.9 INCLINAR VISUALIZAÇÕES

<span id="page-95-0"></span>Você pode inclinar as visualizações **Longitudinal** e **Transversal** na área de trabalho **Panorama**. Isso permite otimizar o alinhamento em ambas as visualizações para a observação de uma estrutura anatômica específica (p. ex., de um dente) ou um objeto de planejamento.

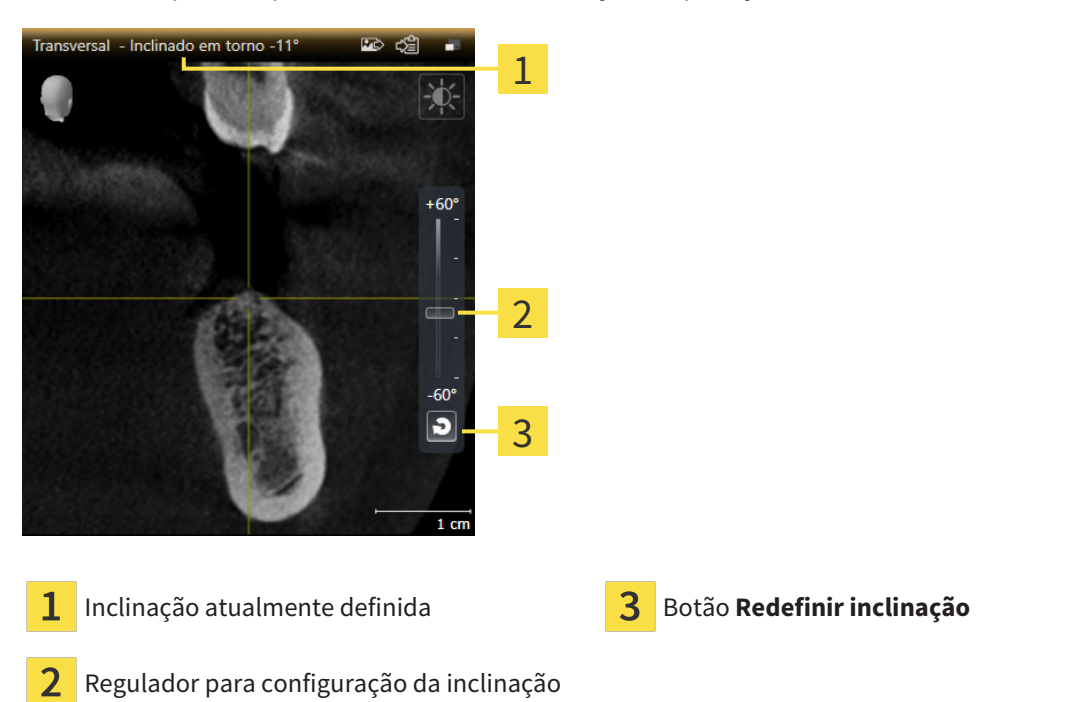

- ☑ A área de trabalho **Panorama** já está aberta. Informações a respeito podem ser consultadas em *[Alternar área de trabalho \[](#page-80-0)*[▶](#page-80-0)*[Página 81 - SIDEXIS 4\]](#page-80-0)*.
- ☑ A visualização **Longitudinal** ou **Transversal** já está ativa. Informações a respeito podem ser consultadas em *[Mudar visualização ativa \[](#page-86-0)*[▶](#page-86-0)*[Página 87 - SIDEXIS 4\]](#page-86-0)*.
	- Para ajustar a inclinação, mova o regulador para cima ou para baixo com o botão do mouse pressionado até a inclinação desejada. Você também pode alterar a inclinação clicando no regulador e usando as teclas de seta **Para cima** e **Para baixo**.
- ▶ SICAT Function inclina a visualização ativa e exibe a inclinação atualmente definida na barra de título da visualização ativa.
- ▶ SICAT Function atualiza a linha do reticulado na visualização **Longitudinal** ou **Transversal**.
- ▶ SICAT Function inclina o respectivo quadro na visualização **3D**.

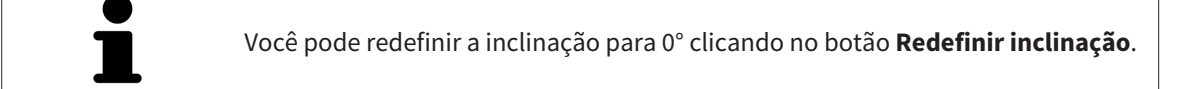

## 22.10 REPOR VISUALIZAÇÕES

<span id="page-96-0"></span>Para repor todas as visualizações, proceda da seguinte forma:

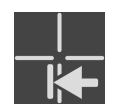

- Na **Barra de ferramentas da área de trabalho** clique no ícone **Repor visualizações**.
- ▶ SICAT Function repõe todas as visualizações para os valores padrão para o zoom, deslocação dos recortes, rolagem, deslocação dos reticulados e a deslocação **Janela do exame**.
- ▶ SICAT Function repõe a perspectiva da visualização **3D** para o valor padrão.
- ▶ SICAT Function redefine a inclinação de visualizações para 0°.

### 22.11 CRIAR SCREENSHOTS DE VISUALIZAÇÕES.

<span id="page-97-0"></span>Para fins de documentação você pode criar screenshots de visualizações e emiti-los das seguintes formas.

- Adicionar à versão 4 do SIDEXIS.
- Copiar para área de transferência do Windows.

#### ADICIONAR O SCREENSHOT DE UMA VISUALIZAÇÃO À VERSÃO SIDEXIS 4

☑ A visualização desejada já se encontra ativa. Informações a respeito podem ser consultadas em *[Mudar visualização ativa \[](#page-86-0)*[▶](#page-86-0)*[Página 87 - SIDEXIS 4\]](#page-86-0)*.

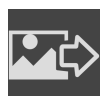

- Na barra de título da visualização clique no ícone **Adicionar screenshot à versão 4 do SIDEXIS**.
- ▶ SICAT Function adiciona um screenshot da visualização à versão do SIDEXIS 4.

### COPIAR SCREENSHOT DE UMA VISUALIZAÇÃO PARA A ÁREA DE TRANSFERÊNCIA DO WINDOWS

Para copiar um screenshot de uma visualização para a área de transferência do Windows, proceda da seguinte forma:

☑ A visualização desejada já se encontra ativa. Informações a respeito podem ser consultadas em *[Mudar visualização ativa \[](#page-86-0)*[▶](#page-86-0)*[Página 87 - SIDEXIS 4\]](#page-86-0)*.

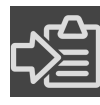

- Na barra de título da visualização clique no ícone **Copiar screenshot para área de transferência (Ctrl+C)**.
- ▶ SICAT Function copia um screenshot de uma visualização para a área de transferência do Windows.

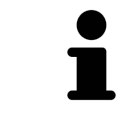

Você pode inserir screenshots da área de transferência em diversos aplicativos, por exemplo, software de processamento de imagem e processamentos de texto. Na maioria dos aplicativos o atalho de teclado para inserir é Ctrl+V.

# <span id="page-98-0"></span>*23 AJUSTE DA VISUALIZAÇÃO 3D*

Você pode alterar a qualquer momento a perspectiva da visualização **3D**. Para informações a respeito veja *[Alterar perspectiva da visualização 3D \[](#page-99-0)*[▶](#page-99-0)*[Página 100 - SIDEXIS 4\]](#page-99-0)*.

Para configurar a visualização **3D** estão disponíveis as seguintes ações:

- *[Alternar entre tipos de apresentação da visualização 3D \[](#page-103-0)*[▶](#page-103-0)*[Página 104 SIDEXIS 4\]](#page-103-0)*
- *[Configurar tipo de apresentação ativa da visualização 3D \[](#page-104-0)*[▶](#page-104-0)*[Página 105 SIDEXIS 4\]](#page-104-0)*
- *[Deslocar recorte \[](#page-106-0)*[▶](#page-106-0)*[Página 107 SIDEXIS 4\]](#page-106-0)*
- *[Desativar e ativar a apresentação colorida de impressões ópticas \[](#page-108-0)*[▶](#page-108-0)*[Página 109 SIDEXIS 4\]](#page-108-0)*

### 23.1 ALTERAR PERSPETIVA DA VISUALIZAÇÃO 3D

<span id="page-99-0"></span>Existem duas possibilidades de alterar a perspectiva da visualização **3D**:

- Alterar interativamente
- Selecionar perspectiva padrão

#### ALTERAR PERSPECTIVA DA VISUALIZAÇÃO 3D DE FORMA INTERATIVA

Para alterar interativamente a perspectiva da visualização **3D**, proceda da seguinte forma:

- 1. Desloque o cursor do mouse pela visualização **3D**.
- 2. Clique e mantenha pressionado o botão esquerdo do mouse.
	- ▶ O cursor do mouse se transforma em uma mão.
- 3. Desloque o mouse.
	- ▶ A perspectiva muda conforme o movimento do mouse.
- 4. Solte o botão esquerdo do mouse.
- ▶ SICAT Function mantém a perspectiva atual da visualização **3D**.

#### SELECIONAR PERSPECTIVA PADRÃO

Para selecionar a perspectiva padrão na visualização **3D** proceda da seguinte forma:

- 1. Desloque o cursor do mouse no canto superior esquerdo da visualização **3D** sobre o ícone Cabeça de orientação.
	- ▶ A janela transparente **Perspetiva** se abre:

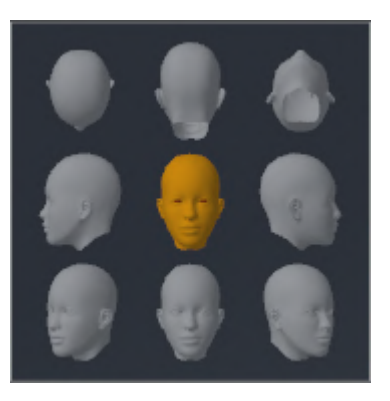

- ▶ No meio da janela transparente **Perspetiva** a Cabeça de orientação destacada mostra a perspectiva atual.
- 2. Clique no ícone Cabeça de orientação, que mostra a perspectiva padrão desejada.
	- ▶ A perspectiva da visualização **3D** muda conforme sua seleção.
- 3. Desloque o cursor do mouse para fora da janela transparente **Perspetiva**.
- ▶ A janela transparente **Perspetiva** se fecha.

# 23.2 TIPOS DE APRESENTAÇÃO DA VISUALIZAÇÃO 3D

Para informações gerais sobre a visualização **3D** veja em *[Ajuste da visualização 3D \[](#page-98-0)*[▶](#page-98-0)*[Página 99 - SIDEXIS](#page-98-0) [4\]](#page-98-0)*.

SICAT Function oferece, no total, dois tipos de apresentação diferentes para a visualização **3D**:

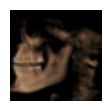

■ O tipo de apresentação **Vista geral** mostra uma vista geral de toda a radiografia 3D.

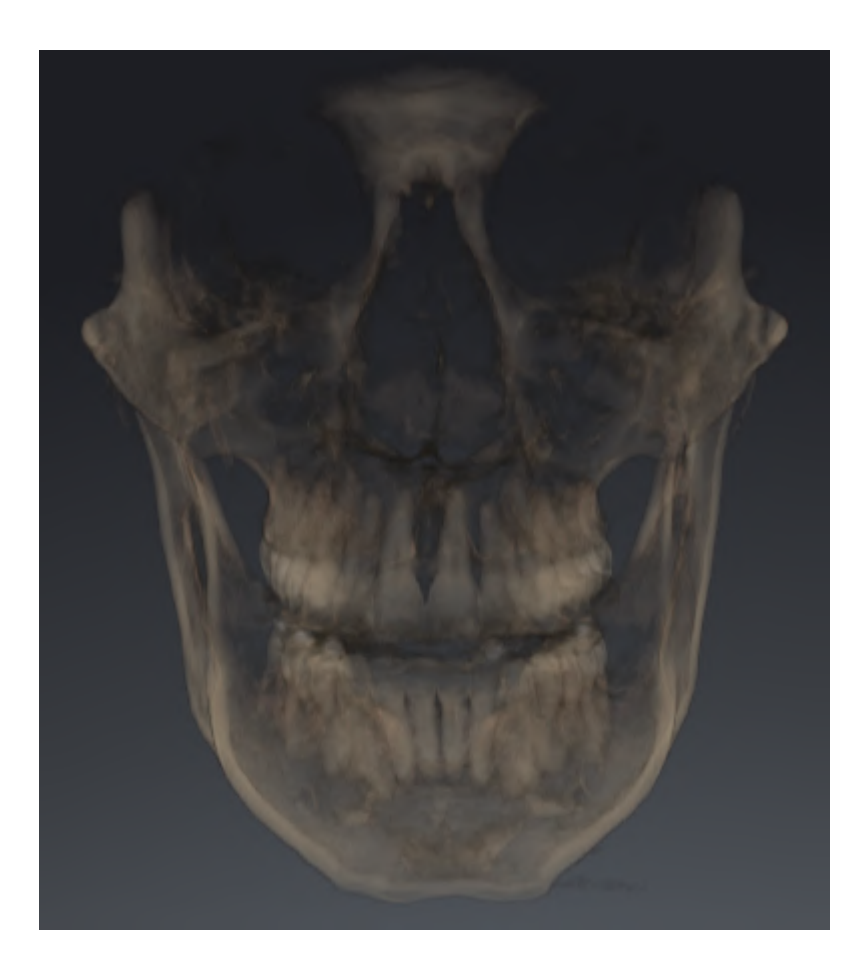

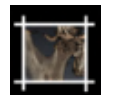

■ O tipo de apresentação **Recorte** mostra exclusivamente um recorte deslocável da radiografia 3D.

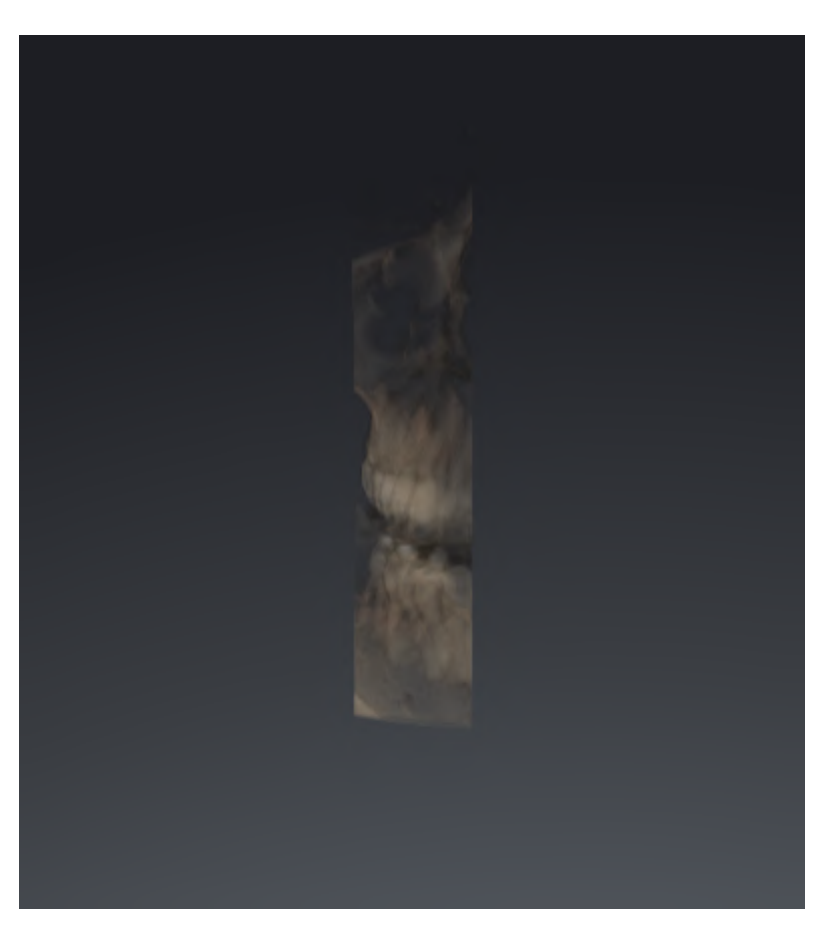

Para saber como ativar um tipo de apresentação da visualização **3D** veja em *[Alternar entre tipos de](#page-103-0) [apresentação da visualização 3D \[](#page-103-0)*[▶](#page-103-0)*[Página 104 - SIDEXIS 4\]](#page-103-0)*.

Para saber como ativar o tipo de apresentação ativo veja em *[Configurar tipo de apresentação ativa da](#page-104-0) [visualização 3D \[](#page-104-0)*[▶](#page-104-0)*[Página 105 - SIDEXIS 4\]](#page-104-0)*.

## <span id="page-103-0"></span>23.3 ALTERNAR ENTRE TIPOS DE APRESENTAÇÃO DA VISUALIZAÇÃO 3D

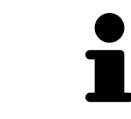

Todos os tipos de apresentação estão disponíveis em todas as áreas de trabalho.

Para alternar entre os tipos de apresentação da visualização **3D**, proceda da seguinte forma:

▶ A janela transparente **Alternar entre tipos de apresentação** se abre:

- ☑ A visualização **3D** já se encontra ativa. Informações a respeito podem ser consultadas em *[Mudar](#page-86-0) [visualização ativa \[](#page-86-0)*[▶](#page-86-0)*[Página 87 - SIDEXIS 4\]](#page-86-0)*.
- 1. Desloque o cursor do mouse na **Barra de ferramentas da visualização** da visualização **3D** sobre o ícone **Alternar entre tipos de apresentação**.
	-
- 2. Clique no ícone do tipo de apresentação desejado.
	- ▶ SICAT Function ativa o tipo de apresentação desejado.
- 3. Desloque o cursor do mouse para fora da janela transparente **Alternar entre tipos de apresentação**.
- ▶ A janela transparente **Alternar entre tipos de apresentação** se fecha.

## <span id="page-104-0"></span>23.4 CONFIGURAR TIPO DE APRESENTAÇÃO ATIVA DA VISUALIZAÇÃO 3D

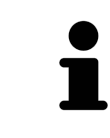

Só os tipos de apresentação configuráveis mostram o ícone **Configurar tipo de apresentação ativa**. A janela transparente **Configurar tipo de apresentação ativa** só mostra as configurações que são relevantes para o tipo de apresentação ativa.

Para configurar o tipo de apresentação da visualização **3D**, proceda da seguinte forma:

- ☑ A visualização **3D** já se encontra ativa. Informações a respeito podem ser consultadas em *[Mudar](#page-86-0) [visualização ativa \[](#page-86-0)*[▶](#page-86-0)*[Página 87 - SIDEXIS 4\]](#page-86-0)*.
- ☑ O tipo de apresentação desejado já se encontra ativa. Informações a respeito podem ser consultadas em *[Alternar entre tipos de apresentação da visualização 3D \[](#page-103-0)*[▶](#page-103-0)*[Página 104 - SIDEXIS 4\]](#page-103-0)*.
- ☑ O tipo de apresentação ativa pode ser configurado.

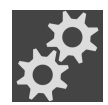

- 1. Desloque o cursor do mouse na **Barra de ferramentas da visualização** da visualização **3D** sobre o ícone **Configurar tipo de apresentação ativa**.
	- ▶ A janela transparente **Configurar tipo de apresentação ativa** se abre:

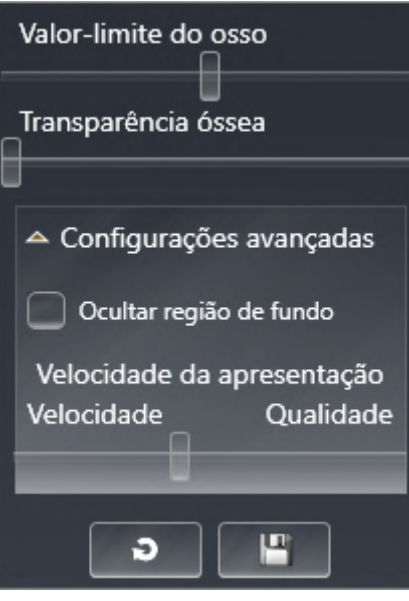

- 2. Desloque os reguladores corrediços desejados.
	- ▶ SICAT Function ajusta a visualização **3D** de acordo com a posição dos reguladores corrediços.
- 3. Caso disponível, clique no ícone de seta ao lado de **Configurações avançadas**.
	- ▶ A área **Configurações avançadas** se abre.
- 4. Ative ou desative as caixas de verificação disponíveis.
	- ▶ SICAT Function ajusta a visualização **3D** conforme o estado das caixas de verificação.
- 5. Desloque os reguladores corrediços desejados.
	- **► SICAT Function ajusta a visualização <b>3D** de acordo com a posição dos reguladores corrediços.
- 6. Desloque o cursor do mouse para fora da janela transparente **Configurar tipo de apresentação ativa**.
- ▶ A janela transparente **Configurar tipo de apresentação ativa** se fecha.

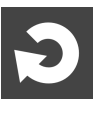

Você pode repor as configurações para as predefinições, clicando no botão **Repor configuração do atual tipo de apresentação para predefinição**.

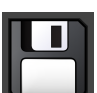

Você pode salvar as configurações atuais como predefinições, clicando no botão **Salvar configuração do atual tipo de apresentação como predefinição**.

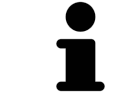

Caso disponível, posicione o regulador corrediço **Velocidade da apresentação** em computadores lentos mais à esquerda.

### 23.5 DESLOCAR RECORTE

<span id="page-106-0"></span>Para informações gerais sobre a visualização **3D** veja em *[Ajuste da visualização 3D \[](#page-98-0)*[▶](#page-98-0)*[Página 99 - SIDEXIS](#page-98-0) [4\]](#page-98-0)*.

O tipo de apresentação **Recorte** permite ocultar partes do volume na visualização **3D**. O SICAT Function só apresenta uma fatia de recorte do volume cuja posição o SICAT Function sincroniza com o reticulado. Para deslocar a fatia de recorte, proceda da seguinte forma:

☑ Você já ativou o tipo de apresentação **Recorte**. Informações a respeito podem ser consultadas em *[Alternar entre tipos de apresentação da visualização 3D \[](#page-103-0)*[▶](#page-103-0)*[Página 104 - SIDEXIS 4\]](#page-103-0)*.

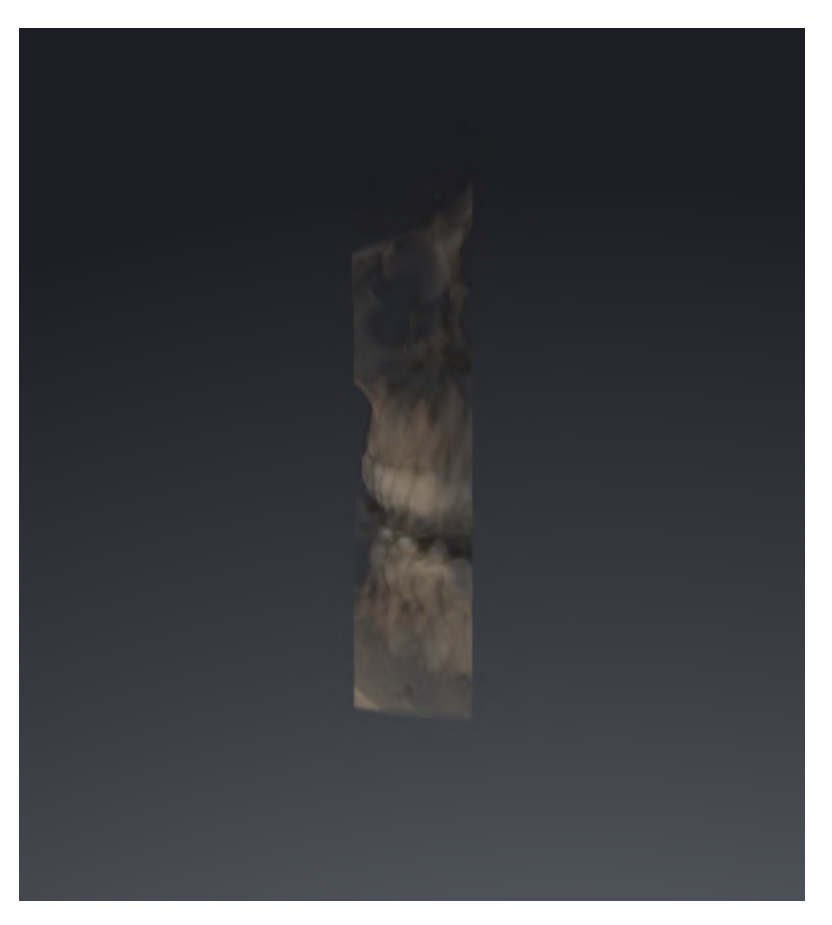

- Percorra a visualização **Axial**, visualização **Coronal** ou visualização **Sagital** até à camada desejada. Informações a respeito podem ser consultadas em *[Percorrer fatias em visualizações](#page-91-0) [2D de fatias \[](#page-91-0)*[▶](#page-91-0)*[Página 92 - SIDEXIS 4\]](#page-91-0)*.
- ▶ O SICAT Function desloca a camada do recorte conforme a camada selecionada:

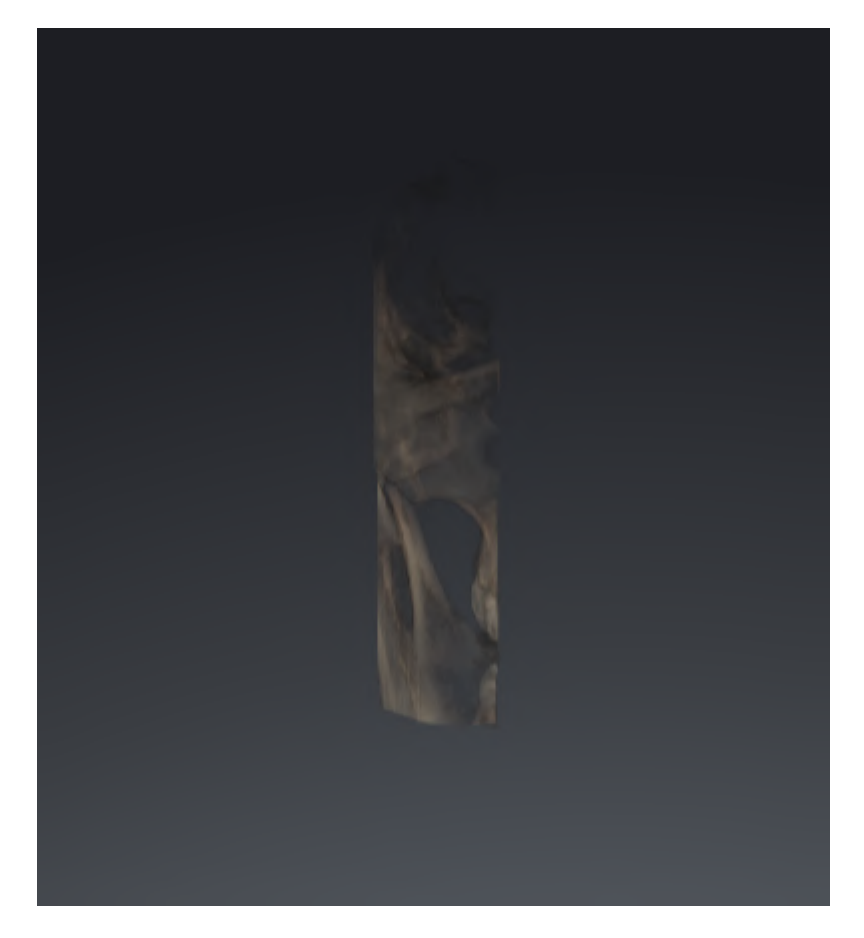
### <span id="page-108-0"></span>23.6 DESATIVAR E ATIVAR A APRESENTAÇÃO COLORIDA DE IMPRESSÕES ÓPTICAS

As impressões ópticas são exibidas automaticamente coloridas na visualização **3D** se você tiver importado anteriormente impressões ópticas coloridas e a apresentação colorida estiver ativada.

Você pode alternar a apresentação colorida de impressões ópticas para uma apresentação monocromática, se importar somente o reconhecimento exato da forma e da geometria.

☑ A visualização **3D** já está ativa. Informações a respeito podem ser consultadas em *[Mudar](#page-86-0) [visualização ativa \[](#page-86-0)*[▶](#page-86-0)*[Página 87 - SIDEXIS 4\]](#page-86-0)*.

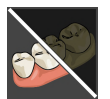

- 1. Na **Barra de ferramentas da visualização** clique no ícone **Desativar a apresentação colorida para impressões ópticas**.
	- ▶ SICAT Function alterna a apresentação colorida para a apresentação monocromática.

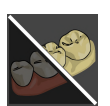

- 2. Na **Barra de ferramentas da visualização** clique no ícone **Ativar a apresentação colorida para impressões ópticas**.
	- ▶ SICAT Function alterna a apresentação monocromática para a apresentação colorida.

# <span id="page-109-0"></span>*24 AJUSTAR ALINHAMENTO DO VOLUME E ÁREA PANORÂMICA*

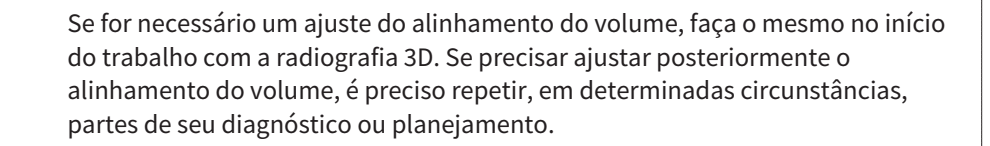

#### ALINHAMENTO DO VOLUME

Você pode ajustar o alinhamento do volume para todas as visualizações, girando o volume em torno dos três eixos principais. Isto pode ser necessário nos casos seguintes:

- Posicionamento não otimizado do paciente durante a radiografia 3D
- Alinhamento conforme caso de aplicação, por exemplo, alinhamento das camadas axiais paralelamente ao plano horizontal de Frankfurt ou paralelamente ao plano oclusal
- Otimização da visualização **Panorama**

Se você ajustar o alinhamento do volume em SICAT Function, o SICAT Function assume suas configurações para seu planejamento atualmente aberto.

Para saber como ajustar o alinhamento do volume veja *[Ajustar alinhamento do volume \[](#page-112-0)*[▶](#page-112-0)*[Página 113 -](#page-112-0) [SIDEXIS 4\]](#page-112-0)*.

### ÁREA PANORÂMICA

SICAT Function calcula a visualização **Panorama** com base no volume e na área panorâmica. Para otimizar a visualização **Panorama** você deve ajustar a área panorâmica a ambos os maxilares do paciente. Isto é importante para um diagnóstico e planejamento do tratamento efetivos e eficientes.

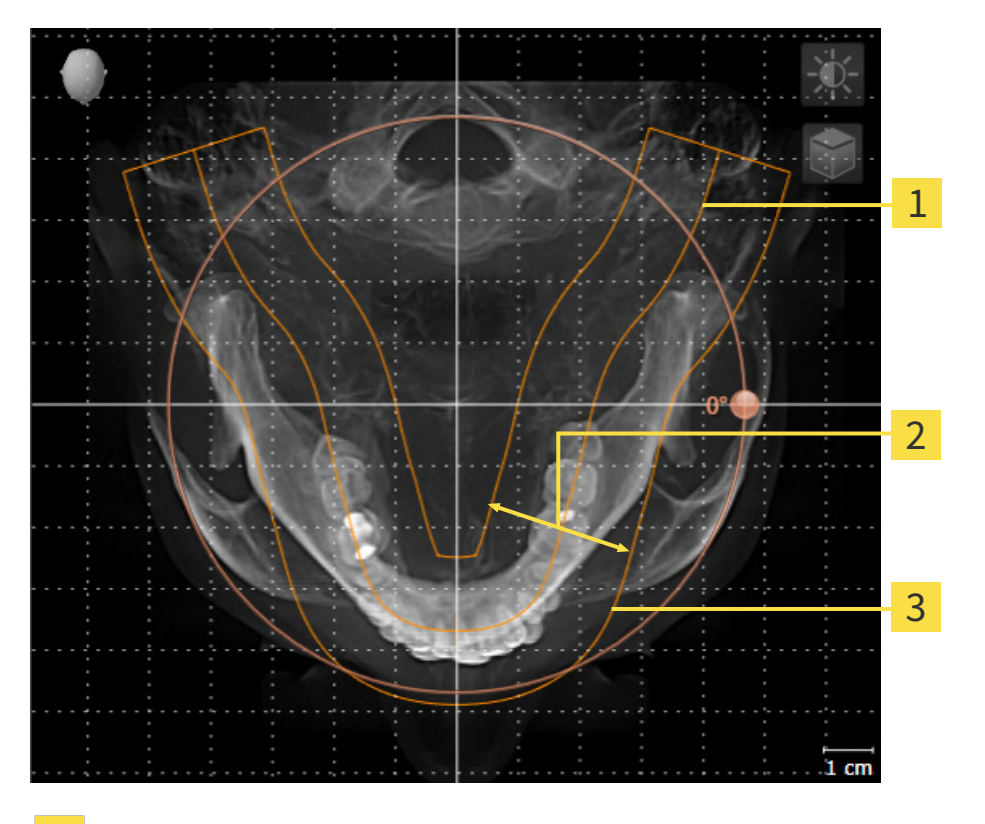

- Curva panorâmica
- Espessura
- 3 Área panorâmica

A área panorâmica está definida pelos seguintes dois componentes:

- Forma e posição da curva panorâmica
- Espessura da área panorâmica

Para um ajuste otimizado da área panorâmica, as duas condições a seguir devem estar atendidas:

- A área panorâmica tem que incluir completamente todos os dentes e ambos os maxilares.
- A área panorâmica deve ser a mais fina possível.

Se você ajustar a área panorâmica em SICAT Function, o SICAT Function assume suas configurações para seu planejamento atualmente aberto.

Para saber como ajustar a área panorâmica veja *[Ajustar área panorâmica \[](#page-117-0)*[▶](#page-117-0)*[Página 118 - SIDEXIS 4\]](#page-117-0)*.

#### ADOÇÃO DE DADOS DO SIDEXIS 4

SICAT Function assume o alinhamento do volume e a área panorâmica de SIDEXIS 4 ao abrir um volume no SICAT Function pela primeira vez. Para tal se aplicam as seguintes restrições:

- SICAT Function só suporta giros do alinhamento do volume até, no máximo, 30 graus.
- SICAT Function só suporta as curvas panorâmicas padrão do SIDEXIS 4, não o deslocamento de pontos de apoio individuais do SIDEXIS 4.
- SICAT Function só suporta as espessuras da curva panorâmica com, no mínimo, 10 mm.
- SICAT Function só suporta curvas panorâmicas que você não tiver girado no SIDEXIS 4.

Caso se aplique, pelo menos, uma das restrições, o SICAT Function não assume o alinhamento do volume e a área panorâmica, ou não assume apenas a área panorâmica.

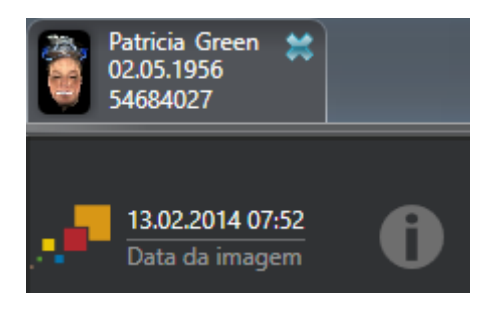

SICAT Function exibe, neste caso, um ícone de informação ao lado das informações sobre a radiografia 3D atual. Se você mover o cursor do mouse sobre o ícone de informações, você receberá as seguintes informações:

- Configurações e dados que não são assumidos.
- Instruções de como fazer ajustes no SICAT Function.

### 24.1 AJUSTAR ALINHAMENTO DO VOLUME

<span id="page-112-0"></span>Para informações gerais sobre o alinhamento do volume veja *[Ajustar alinhamento do volume e área](#page-109-0) [panorâmica \[](#page-109-0)*[▶](#page-109-0)*[Página 110 - SIDEXIS 4\]](#page-109-0)*.

O ajuste do alinhamento do volume é composto pelos seguintes passos:

- Abrir a janela **Ajustar alinhamento do volume e área panorâmica**
- Girar volume na visualização **Coronal**
- Girar volume na visualização **Sagital**
- Girar volume na visualização **Axial**

#### ABRIR A JANELA "AJUSTAR ALINHAMENTO DO VOLUME E ÁREA PANORÂMICA"

☑ O passo do workflow **Preparar** já está aberto.

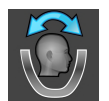

#### ■ Clique no ícone **Ajustar alinhamento do volume e área panorâmica**.

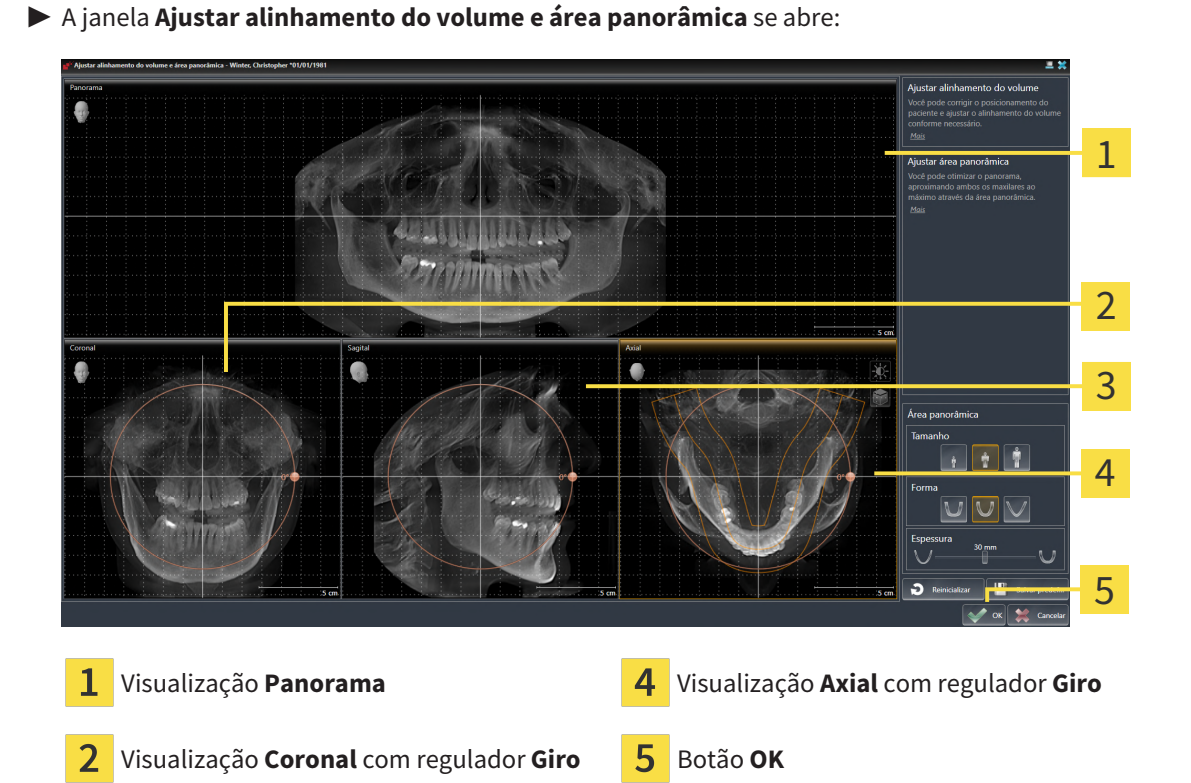

Visualização **Sagital** com regulador **Giro**

#### GIRAR VOLUME NA VISUALIZAÇÃO CORONAL

1. Ative a visualização **Coronal**:

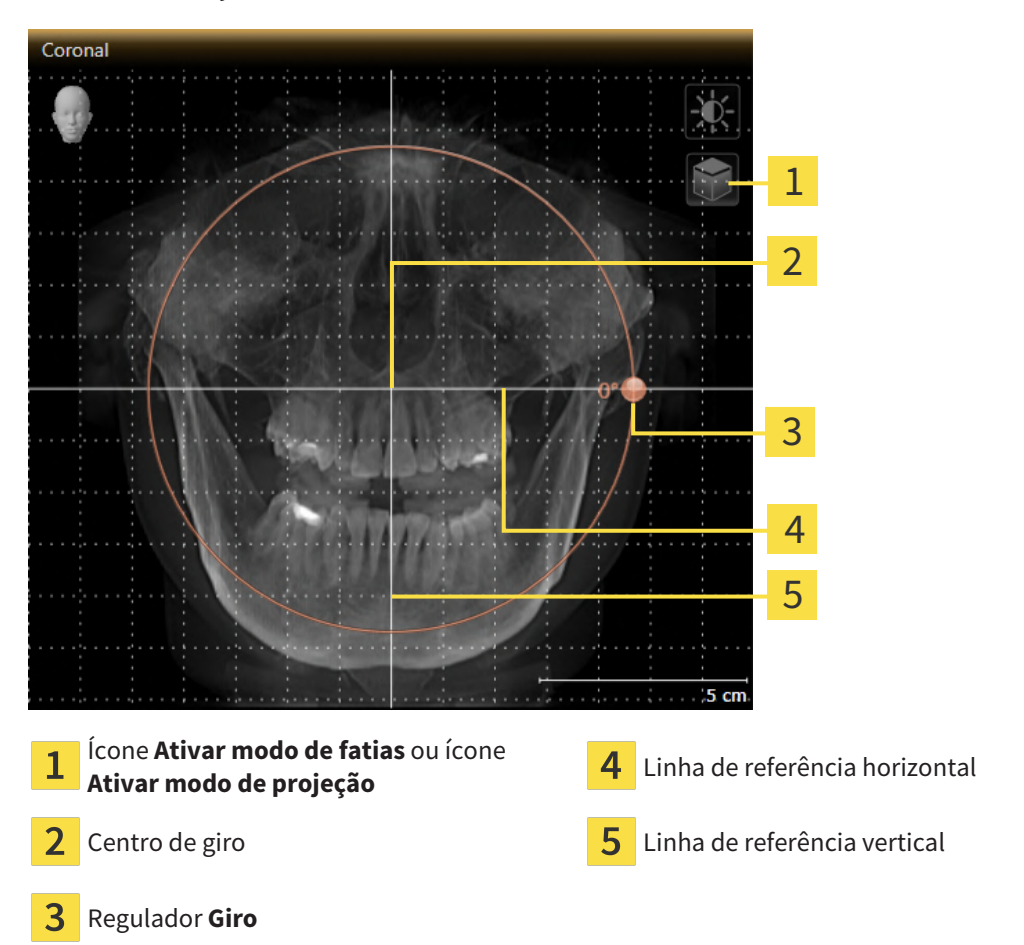

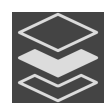

- 2. Certifique-se que o modo de projeção está ativado. Se o modo de camadas estiver ativado, clique no ícone **Ativar modo de projeção**.
- 3. Desloque o cursor do mouse pelo regulador **Giro**.
- 4. Clique e mantenha pressionado o botão esquerdo do mouse.
- 5. Desloque o regulador **Giro** ao longo do círculo, para a direção desejada.
	- ▶ SICAT Function gira o volume na visualização **Coronal** de forma circular, em torno do centro de giro e devidamente nas visualizações restantes.
- 6. Depois de ajustar o giro desejado do volume, solte o botão esquerdo do mouse. Oriente-se pela linha de referência horizontal, linha de referência vertical e pela grelha.

### GIRAR VOLUME NA VISUALIZAÇÃO SAGITAL

1. Ative a visualização **Sagital**:

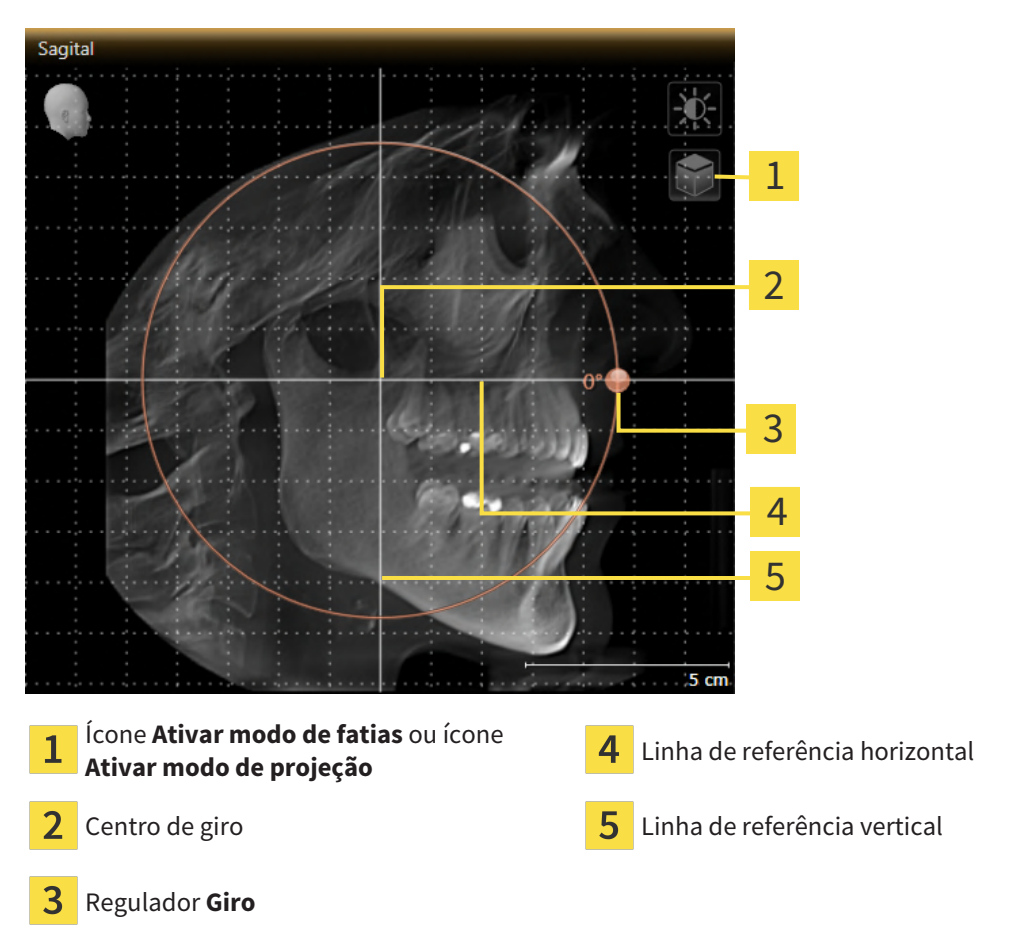

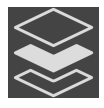

- 2. Certifique-se que o modo de projeção está ativado. Se o modo de camadas estiver ativado, clique no ícone **Ativar modo de projeção**.
- 3. Desloque o cursor do mouse pelo regulador **Giro**.
- 4. Clique e mantenha pressionado o botão esquerdo do mouse.
- 5. Desloque o regulador **Giro** ao longo do círculo, para a direção desejada.
	- ▶ SICAT Function gira o volume na visualização **Sagital** de forma circular, em torno do centro de giro e devidamente nas visualizações restantes.
- 6. Depois de ajustar o giro desejado do volume, solte o botão esquerdo do mouse. Oriente-se pela linha de referência horizontal, linha de referência vertical e pela grelha.

#### GIRAR VOLUME NA VISUALIZAÇÃO AXIAL

1. Ative a visualização **Axial**:

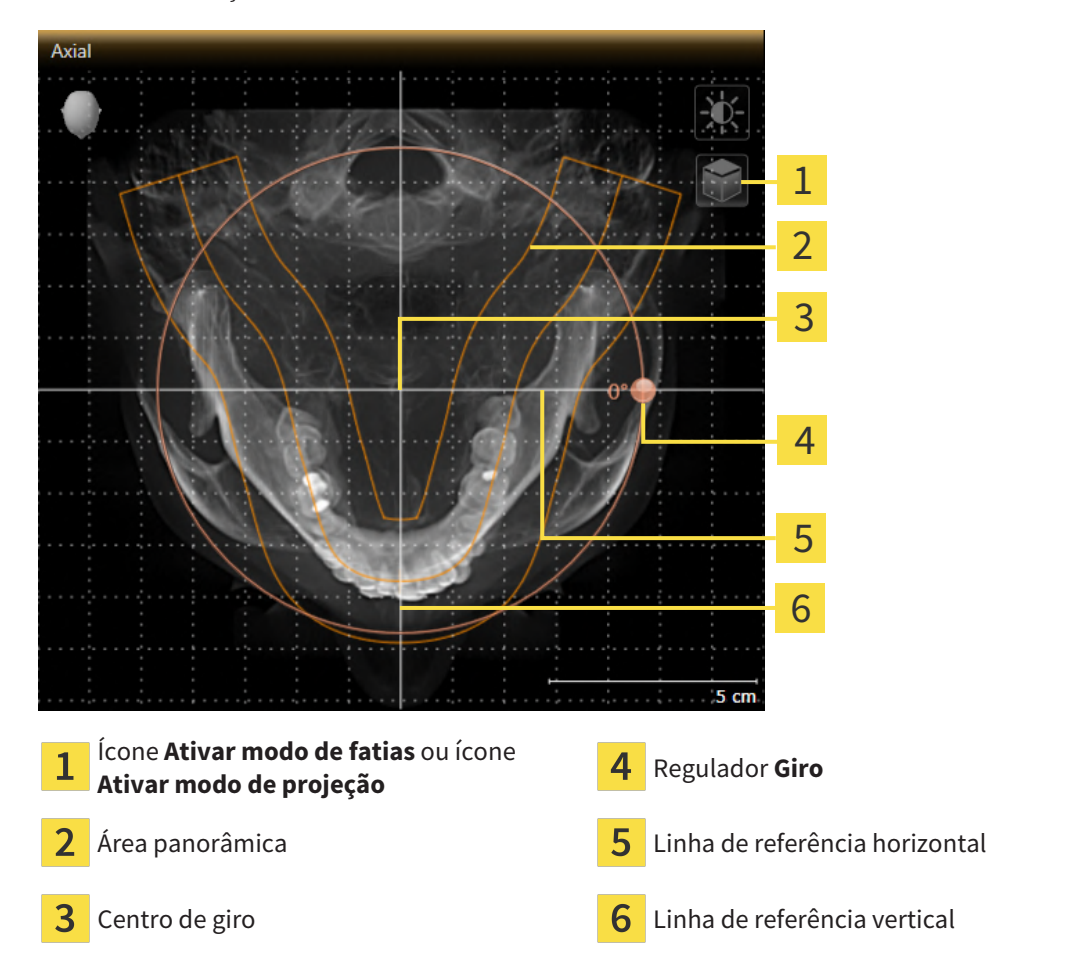

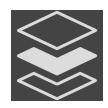

- 2. Certifique-se que o modo de projeção está ativado. Se o modo de camadas estiver ativado, clique no ícone **Ativar modo de projeção**.
- 3. Se necessário, desloque a área panorâmica na visualização **Axial**, clicando com o botão esquerdo do mouse na área panorâmica e movendo o mouse com o botão esquerdo do mouse pressionado. SICAT Function desloca de maneira correspondente o centro de rotação, a linha de referência horizontal e a linha de referência vertical.
- 4. Desloque o cursor do mouse pelo regulador **Giro**.
- 5. Clique e mantenha pressionado o botão esquerdo do mouse.
- 6. Desloque o regulador **Giro** ao longo do círculo, para a direção desejada.
	- ▶ SICAT Function gira o volume na visualização **Axial** de forma circular, em torno do centro de giro e devidamente nas visualizações restantes.
- 7. Depois de ajustar o giro desejado do volume, solte o botão esquerdo do mouse. Oriente-se pela área panorâmica, linha de referência horizontal, linha de referência vertical e pela grelha.
- 8. Para salvar seus ajustes clique em **OK**.
- ▶ SICAT Function salva o alinhamento do volume ajustado e apresenta de forma correspondente o volume alinhado em todas as visualizações.

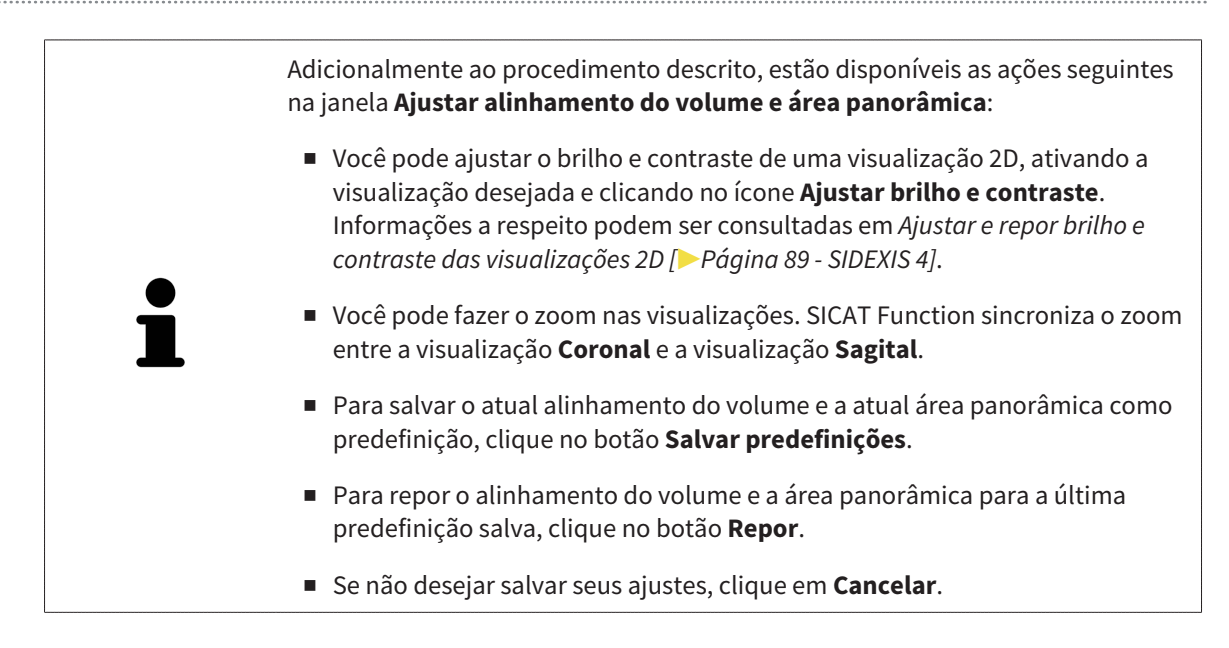

## 24.2 AJUSTAR ÁREA PANORÂMICA

<span id="page-117-0"></span>Para informações gerais sobre a área panorâmica, veja *[Ajustar alinhamento do volume e área](#page-109-0) [panorâmica \[](#page-109-0)*[▶](#page-109-0)*[Página 110 - SIDEXIS 4\]](#page-109-0)*.

O ajuste da área panorâmica é composto pelos seguintes passos:

- Abrir a janela **Ajustar alinhamento do volume e área panorâmica**
- Ajustar posição da camada da visualização **Axial**
- Deslocar área panorâmica
- Girar volume na visualização **Axial**
- Ajustar **Tamanho, Forma** e **Espessura** da área panorâmica

#### ABRIR A JANELA "AJUSTAR ALINHAMENTO DO VOLUME E ÁREA PANORÂMICA"

☑ O passo do workflow **Preparar** já está aberto.

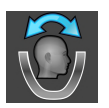

#### ■ Clique no ícone **Ajustar alinhamento do volume e área panorâmica**.

#### ▶ A janela **Ajustar alinhamento do volume e área panorâmica** se abre:

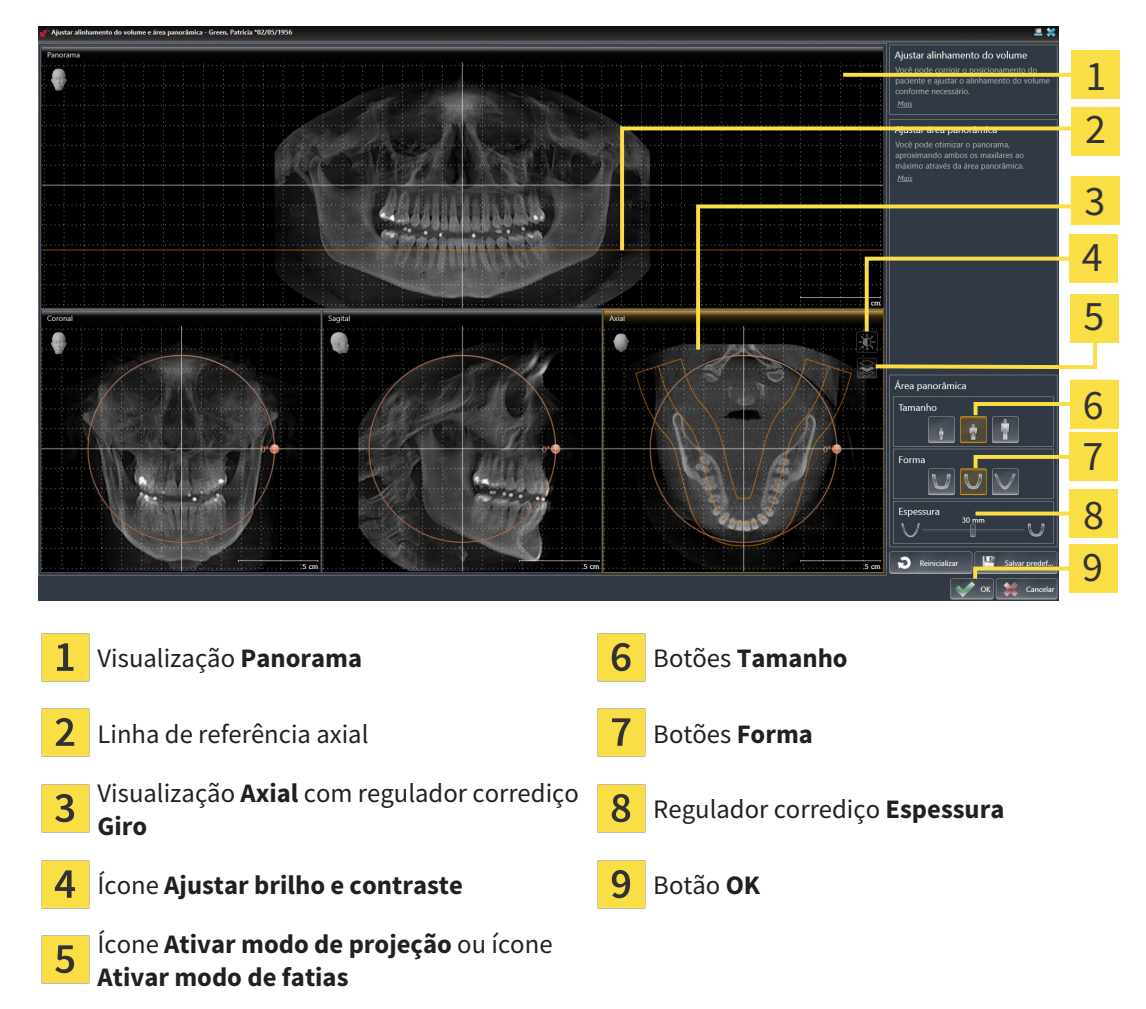

#### AJUSTAR POSIÇÃO DA CAMADA DA VISUALIZAÇÃO AXIAL

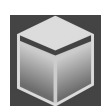

- 1. Certifique-se que o modo de camadas está ativado na visualização **Axial**. Se o modo de projeção estiver ativado, clique no ícone **Ativar modo de fatias**.
- 2. Na visualização **Panorama** desloque o cursor do mouse pela linha de referência axial. A linha de referência axial representa a posição atual da camada da visualização **Axial**.
- 3. Clique e mantenha pressionado o botão esquerdo do mouse.
- 4. Mova o mouse para cima ou para baixo.
	- ▶ A camada da visualização **Axial** se ajusta-se conforme a posição da linha de referência axial na visualização **Panorama**.
- 5. Solte o botão esquerdo do mouse quando a linha de referência axial se encontrar nas raízes dos dentes da mandíbula.
	- ▶ A visualização **Axial** mantém a camada atual.

#### DESLOCAR ÁREA PANORÂMICA

- 1. Desloque na visualização **Axial** o ponteiro do mouse sobre a área panorâmica.
- 2. Clique e mantenha premido o botão esquerdo do mouse.
	- ▶ O ponteiro do mouse muda de forma:
- 3. Desloque o mouse.
	- ▶ SICAT Function desloca a área panorâmica de acordo com a posição do ponteiro do mouse.
- 4. Solte o botão esquerdo do mouse quando a curva central da área panorâmica seguir as raízes dos dentes da mandíbula.
	- ▶ A área panorâmica mantém sua posição atual.

#### GIRAR VOLUME NA VISUALIZAÇÃO AXIAL

- 1. Desloque na visualização **Axial** o ponteiro do mouse sobre o regulador corrediço **Giro**.
- 2. Clique e mantenha premido o botão esquerdo do mouse.
- 3. Desloque o regulador **Giro** ao longo do círculo, para a direção pretendida.
	- ▶ SICAT Function gira o volume de acordo com a visualização **Axial** de forma circular, em torno do centro de giro e devidamente nas restantes visualizações.
- 4. Solte o botão esquerdo do mouse quando as raízes da curva central seguirem a área panorâmica.

#### AJUSTAR TAMANHO, FORMA E ESPESSURA DA ÁREA PANORÂMICA

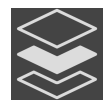

1. Certifique-se que o modo de projeção está ativado. Se o modo de camadas estiver ativado, clique no ícone **Ativar modo de projeção**.

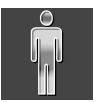

- 2. Selecione **Tamanho** da área panorâmica que corresponde melhor à mandíbula do paciente, clicando no respectivo botão **Tamanho**.
- 
- 3. Selecione **Forma** da área panorâmica que corresponde melhor à mandíbula do paciente, clicando no respectivo botão **Forma**.

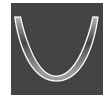

- 4. Selecione **Espessura** da área panorâmica, deslocando o regulador corrediço **Espessura**. Certifique-se que a área panorâmica inclui totalmente todos os dentes e ambos os maxilares. Mantenha a espessura a mais reduzida possível.
- 5. Para salvar seus ajustes clique em **OK**.
- ▶ SICAT Function salva o alinhamento do volume ajustado e a área panorâmica ajustada e apresenta respectivamente a visualização **Panorama**.

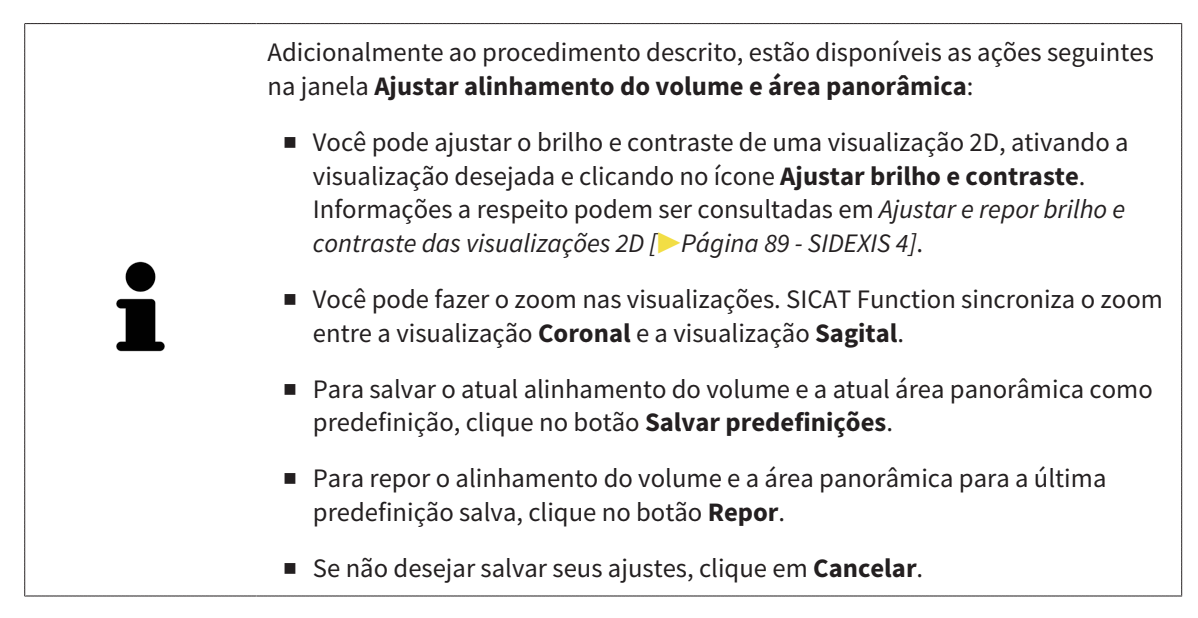

# <span id="page-120-0"></span>*25 DADOS DOS MOVIMENTOS DO MAXILAR*

Os movimentos do maxilar e posições do maxilar específicos do paciente fornecem informações com relação à dinâmica de mastigação do paciente. Você pode usar estas informações para a análise e diagnóstico do paciente. Além disso, você pode integrar estes dados no planejamento da terapia do paciente.

O SICAT Function visualiza movimentos do maxilar e posições do maxilar específicos do paciente. O aplicativo suporta as seguintes fontes dos dados dos movimentos do maxilar:

- Dados dos movimentos de aparelhos de captação de movimentos do maxilar
- Posições estáticas de aparelhos de captação de movimentos do maxilar
- Posições bucais de mordida que foram captadas com uma câmera intraoral

Para uma lista dos aparelhos de captação de movimentos do maxilar compatíveis, veja em *[Aparelhos](#page-121-0) [compatíveis de captação dos movimentos do maxilar \[](#page-121-0)*[▶](#page-121-0)*[Página 122 - SIDEXIS 4\]](#page-121-0)*.

Você importar posições bucais de mordida junto com impressões ópticas. Informações a respeito podem ser consultadas em *[Impressões ópticas \[](#page-133-0)*[▶](#page-133-0)*[Página 134 - SIDEXIS 4\]](#page-133-0)*.

Além de importar dados dos movimentos do maxilar são necessários outros passos, para preparar os dados dos movimentos do maxilar. Informações a respeito podem ser consultadas em *[O workflow](#page-38-0) [padrão do SICAT Function \[](#page-38-0)*[▶](#page-38-0)*[Página 39 - SIDEXIS 4\]](#page-38-0)*.

Depois de preparar todos os dados necessários, ficam disponíveis as seguintes ações dos dados dos movimentos do maxilar:

- *[Interagir com movimentos do maxilar \[](#page-151-0)*[▶](#page-151-0)*[Página 152 SIDEXIS 4\]](#page-151-0)*
- *[Apresentação de vestígios de movimento na visualização 3D \[](#page-154-0)*[▶](#page-154-0)*[Página 155 SIDEXIS 4\]](#page-154-0)*
- *[Ajustar vestígios de movimento com a janela do exame \[](#page-155-0)*[▶](#page-155-0)*[Página 156 SIDEXIS 4\]](#page-155-0)*
- *[Ajustar vestígios de movimento com o reticulado em uma visualização de fatias \[](#page-156-0)*[▶](#page-156-0)*[Página 157 -](#page-156-0) [SIDEXIS 4\]](#page-156-0)*

Precisão de apresentação para dados dos movimentos do maxilar < 0,6 mm

## <span id="page-121-0"></span>25.1 APARELHOS COMPATÍVEIS DE CAPTAÇÃO DOS MOVIMENTOS DO MAXILAR

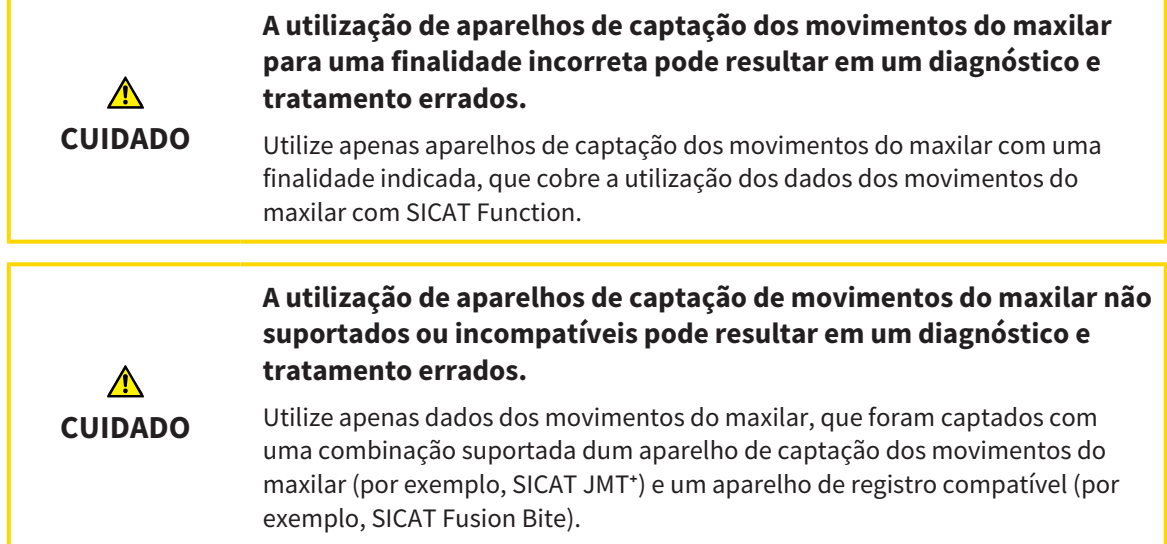

Certifique-se que você só vai captar dados dos movimentos do maxilar com um aparelho de captação dos movimentos do maxilar compatível, em combinação com um aparelho de registro compatível. Você só deve importar os dados dos movimentos do maxilar para o SICAT Function, que vêm de aparelhos de captação de movimentos do maxilar compatíveis. Você só pode importar para o SICAT Function dados de captação dos movimentos do maxilar, que foram captados com aparelhos de captação de movimentos do maxilar que suportam a interface V1.0 do formato JTI SICAT.

O SICAT Function suporta atualmente as seguintes combinações de aparelhos de captação de movimentos do maxilar e aparelhos de registro de movimentos do maxilar:

- $\blacksquare$  SICAT JMT $^\text{+}$  em combinação com um SICAT Fusion Bite, fabricante: SICAT GmbH & Co. KG, Brunnenallee 6, 53177 Bona
- SICAT JMT blue em combinação com um SICAT Fusion Bite, fabricante: zebris Medical GmbH, Am Galgenbühl 14, 88316 Isny

### 25.2 IMPORTAR E REGISTRAR DADOS DOS MOVIMENTOS DO MAXILAR

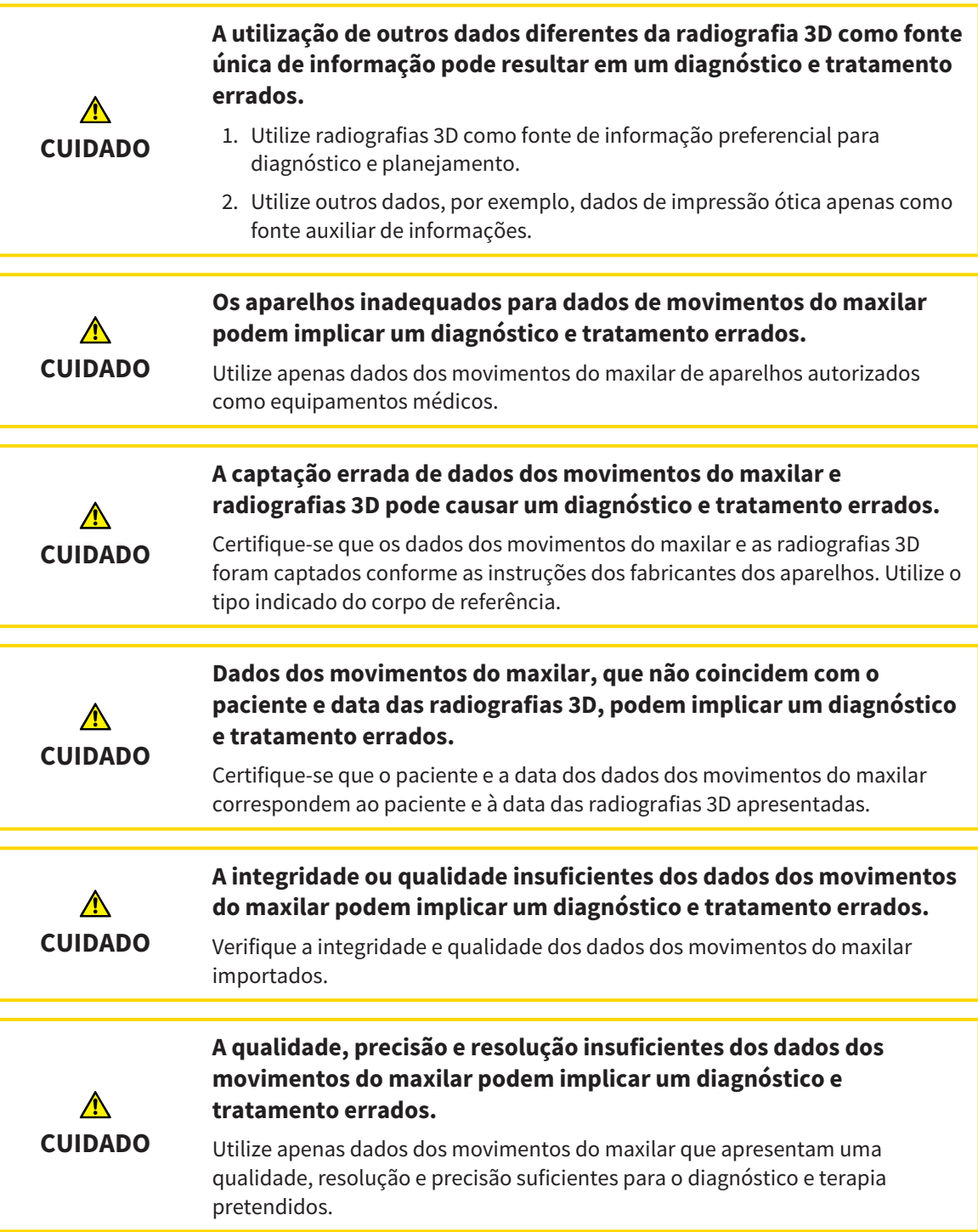

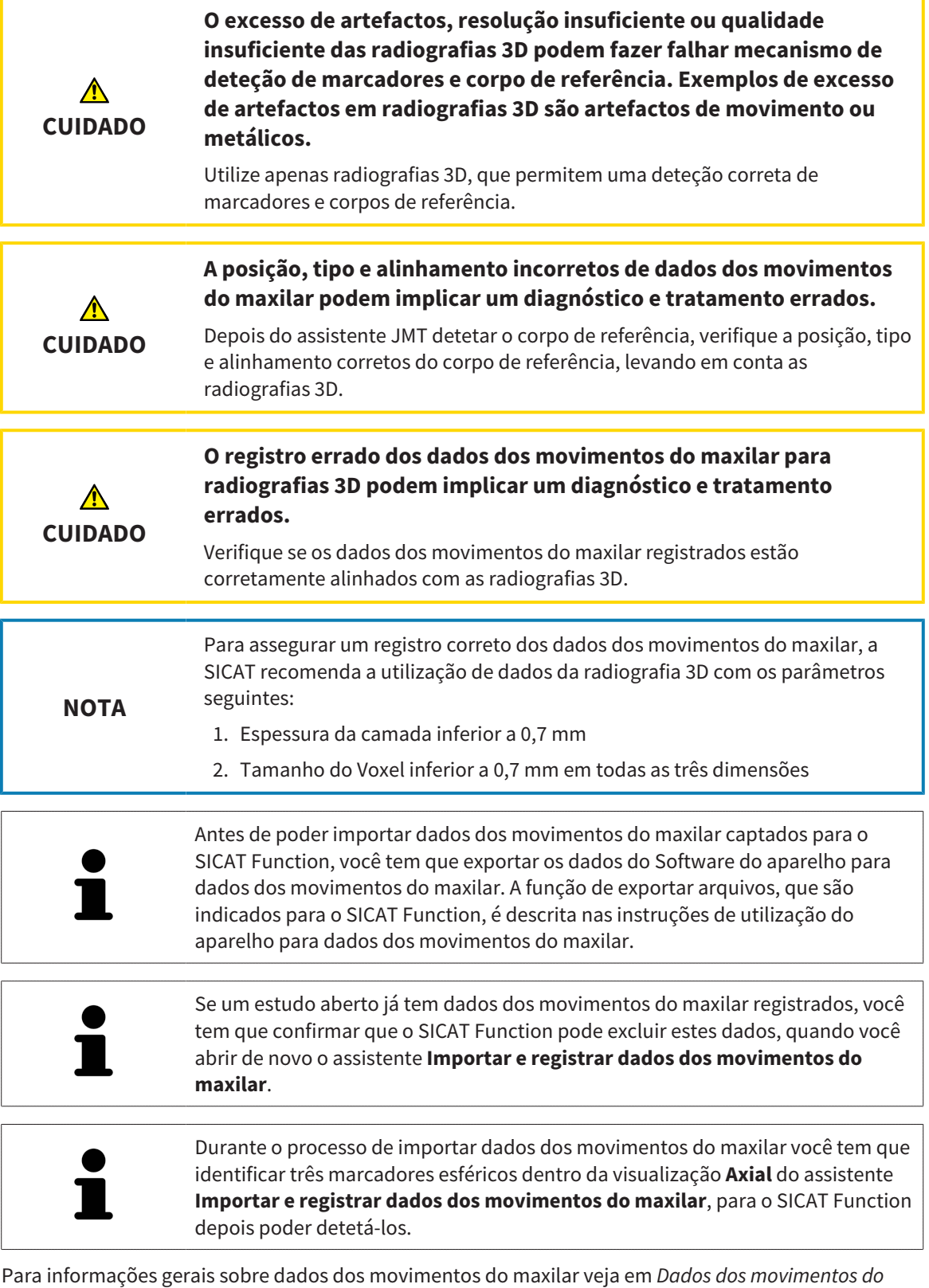

*[maxilar \[](#page-120-0)*[▶](#page-120-0)*[Página 121 - SIDEXIS 4\]](#page-120-0)*.

Para importar e registrar dados dos movimentos do maxilar, proceda da seguinte forma:

☑ O passo do workflow **Diagnosticar** já está aberto. Informações a respeito podem ser consultadas em *[Barra de ferramentas do workflow \[](#page-66-0)*[▶](#page-66-0)*[Página 67 - SIDEXIS 4\]](#page-66-0)*.

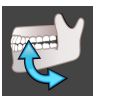

- 1. Clique no ícone **Importar e registrar dados dos movimentos do maxilar**.
	- ▶ O assistente **Importar e registrar dados dos movimentos do maxilar** com o passo **Importar** se abre.
- 2. No assistente **Importar e registrar dados dos movimentos do maxilar** clique no botão **Pesquisar**.
	- ▶ A janela **Carregando arquivo de exportação JMT** se abre.
- 3. Na janela **Carregando arquivo de exportação JMT** mude para o arquivo desejado com dados dos movimentos do maxilar, selecione o arquivo e clique em **Abrir**.
	- ▶ A janela **Carregando arquivo de exportação JMT** se fecha e SICAT Function transfere o caminho para o arquivo desejado com os dados dos movimentos do maxilar para o campo **Caminho**.
	- ▶ A visualização **Forquilha de mordida** apresenta uma pré-visualização da forquilha de mordida que foi usada durante a captação dos dados dos movimentos do maxilar.
	- ▶ A área **Paciente** e a área **Imagem** mostram informações do arquivo com dados dos movimentos do maxilar:

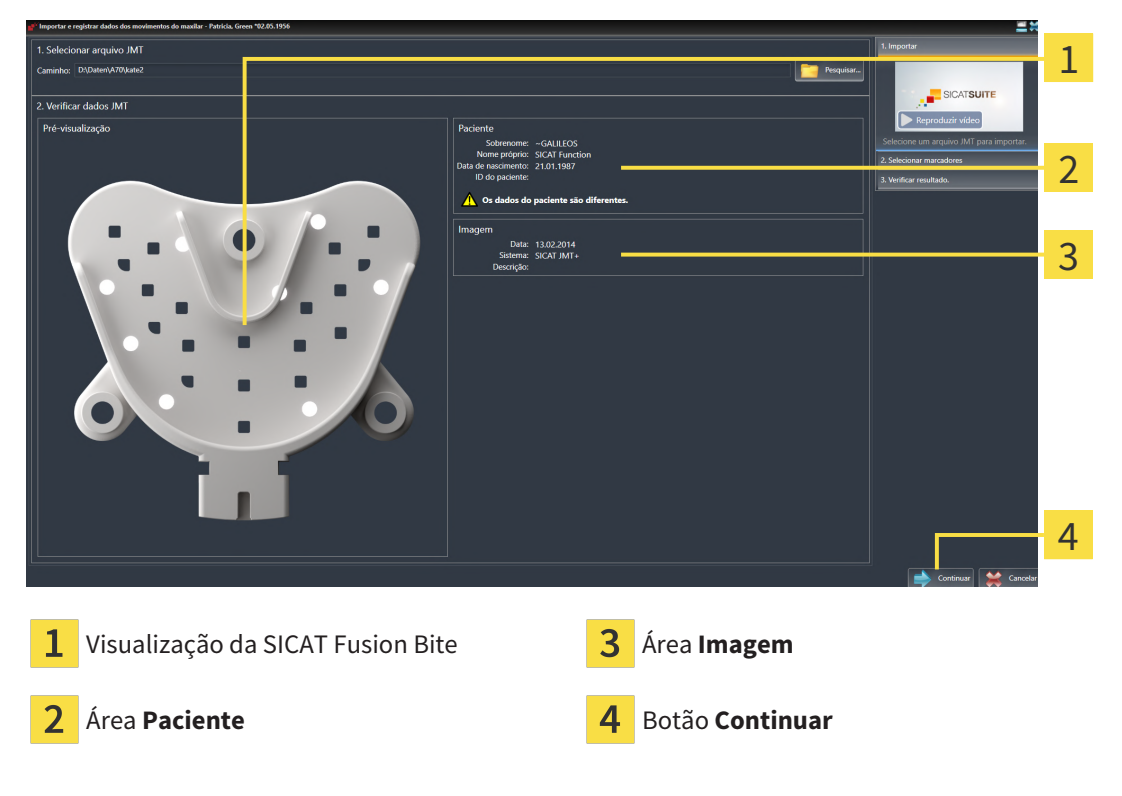

4. Certifique-se que o arquivo com os dados dos movimentos do maxilar combina com o estudo ativo.

5. Clique em **Continuar**.

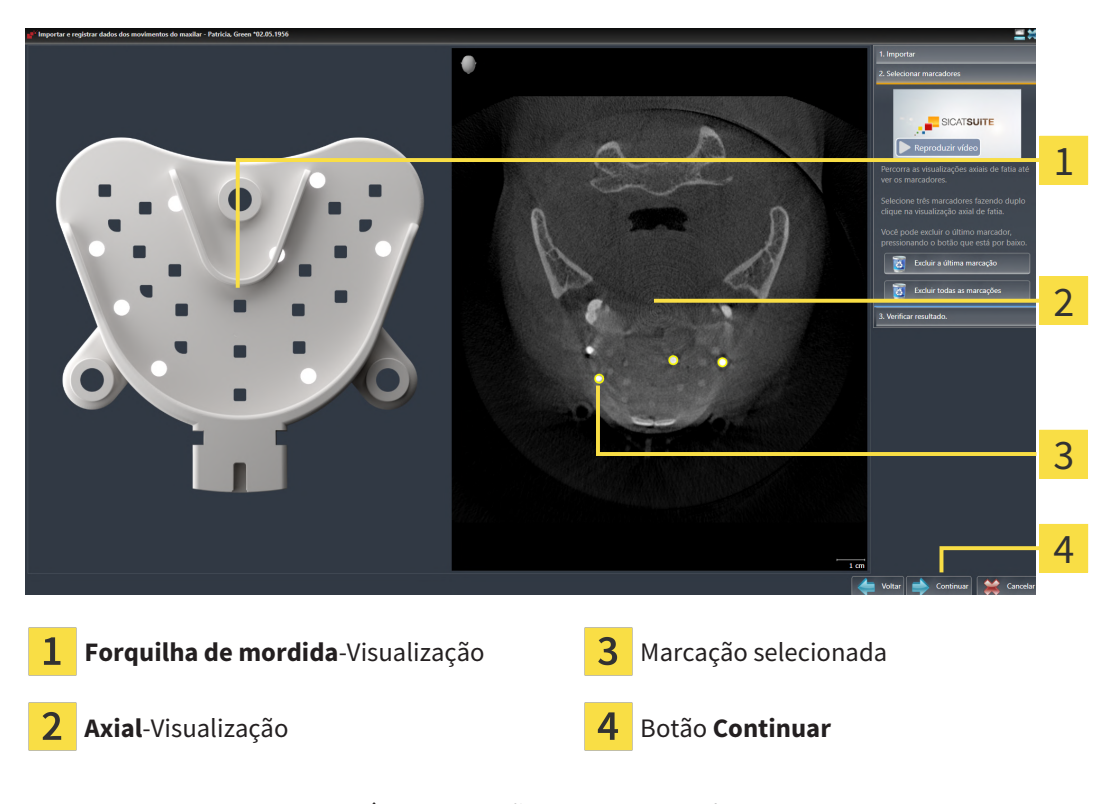

▶ O passo **Selecionar marcadores** se abre:

- 6. Percorra as camadas axiais até a visualização de camadas **Axial** mostrar, pelo menos, um marcador esférico.
- 7. Na visualização de camadas **Axial** faça duplo clique em um marcador esférico.
	- ▶ SICAT Function marca o marcador esférico.
- 8. Repita o último passo até ficarem marcados três marcadores esféricos.
- 9. Clique em **Continuar**.

▶ SICAT Function registra os dados dos movimentos do maxilar.

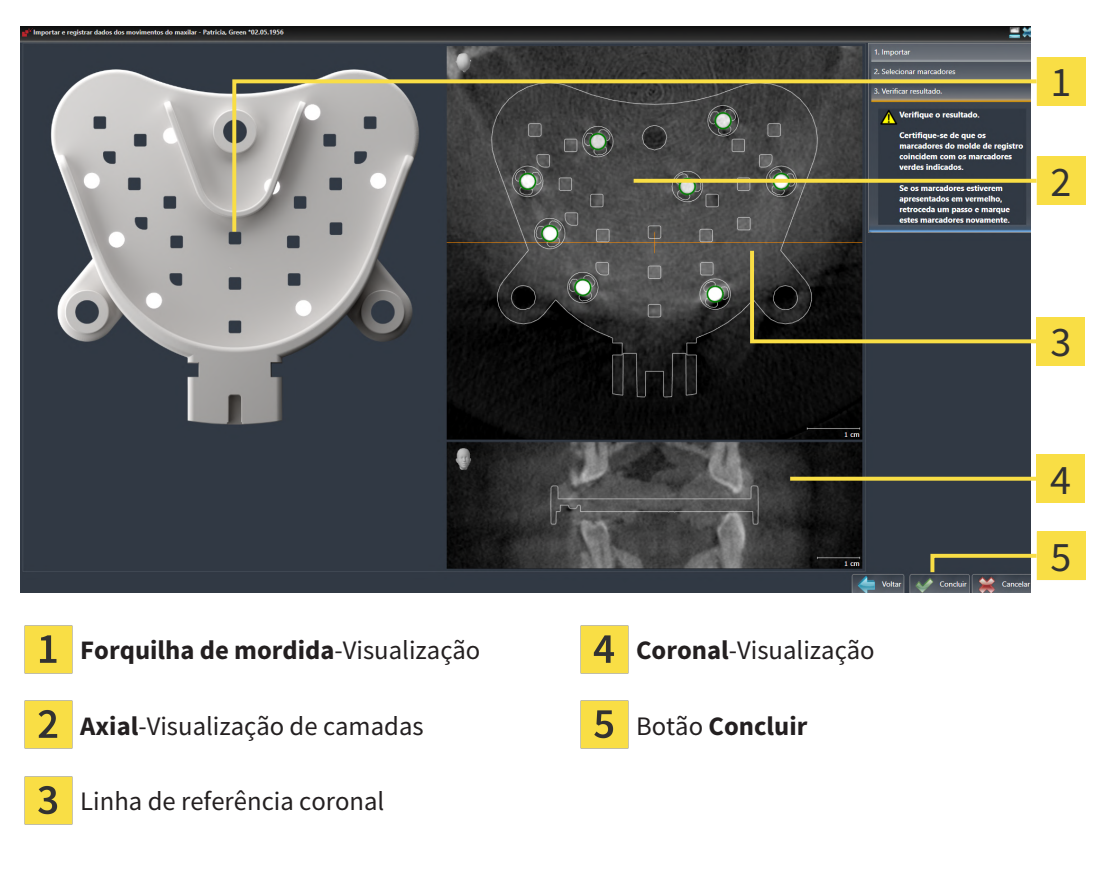

#### ▶ O passo **Verificar resultado** se abre:

- 10. Certifique-se que os marcadores esféricos na **Forquilha de mordida** e na visualização de camadas **Axial** coincidem.
- 11. Na visualização **Coronal** certifique-se que SICAT Function detectou corretamente a posição da forquilha de mordida. Desloque a linha de referência coronal na visualização **Axial** ou percorra as camadas na visualização **Coronal**.
- 12. Clique em **Concluir**.
- ▶ SICAT Function importa os dados dos movimentos do maxilar registrados.
- ▶ O assistente **Importar e registrar dados dos movimentos do maxilar** se fecha.
- ▶ SICAT Function mostra em **Navegador do objeto** um objeto **Dados dos movimentos do maxilar**. Informações a respeito podem ser consultadas em *[Objetos SICAT Function \[](#page-72-0)*[▶](#page-72-0)*[Página 73 - SIDEXIS 4\]](#page-72-0)*.

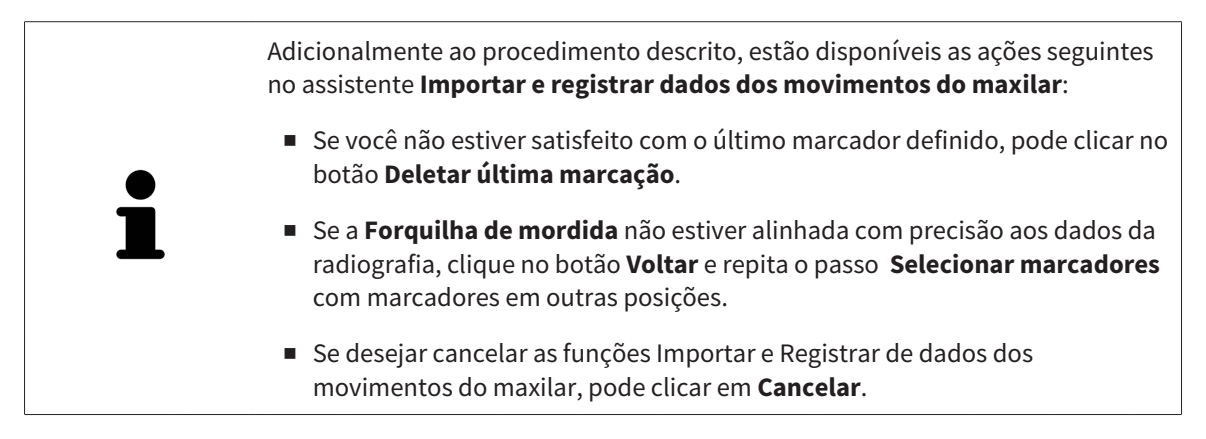

# <span id="page-127-0"></span>*26 SEGMENTAÇÃO*

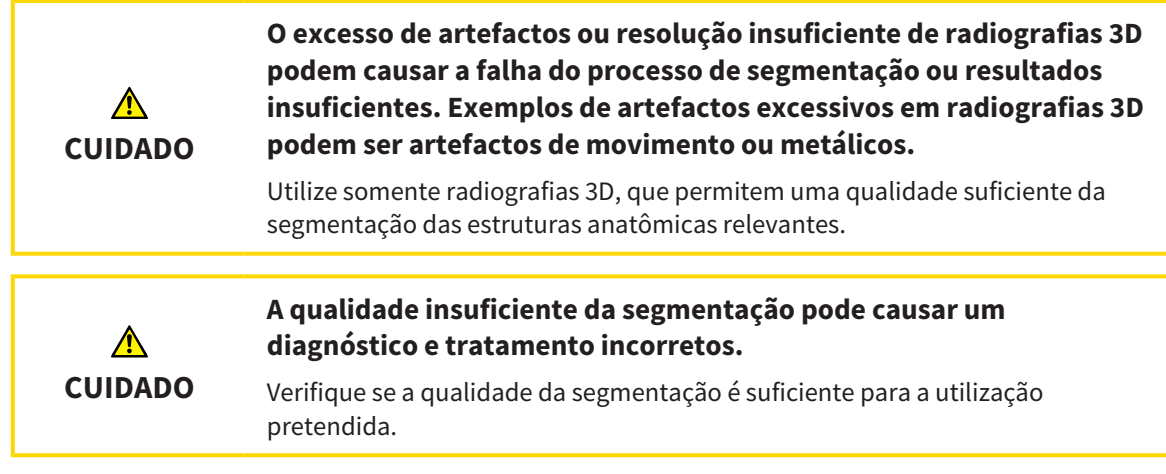

Para apresentar o movimento da mandíbula é preciso definir o limite entre a mandíbula e o plano de fundo. A isto se chama segmentação. Com o assistente **Segmentação do maxilar inferior** você pode segmentar tanto a mandíbula como a fossa do paciente. No SICAT Function a segmentação é um processo semi-automático.

Processo semi-automático significa que você tem que identificar manualmente as partes da mandíbula e da fossa, com as ferramentas de desenho no assistente **Segmentação do maxilar inferior**. Após a marcação o assistente de segmentação identifica automaticamente áreas semelhantes.

As ações seguintes estão disponíveis para a segmentação da mandíbula e da fossa:

- *[Segmentar mandíbula \[](#page-128-0)*[▶](#page-128-0)*[Página 129 SIDEXIS 4\]](#page-128-0)*
- *[Segmentar a fossa \[](#page-130-0)*[▶](#page-130-0)*[Página 131 SIDEXIS 4\]](#page-130-0)*

Após a segmentação da mandíbula você pode realizar as seguintes ações:

- Visualização e reprodução de movimentos individuais anatômicos do paciente na visualização **3D**. Informações a respeito podem ser consultadas em *[Interagir com movimentos do maxilar \[](#page-151-0)*[▶](#page-151-0)*[Página](#page-151-0) [152 - SIDEXIS 4\]](#page-151-0)*.
- Visualização de vestígios individuais anatômicos de movimento do paciente do paciente na visualização **3D**. Informações a respeito podem ser consultadas em *[Apresentação de vestígios de](#page-154-0) [movimento na visualização 3D \[](#page-154-0)*[▶](#page-154-0)*[Página 155 - SIDEXIS 4\]](#page-154-0)*.
- Visualização das articulações temporomandibulares movidas na área de trabalho **TMJ**. Informações a respeito podem ser consultadas em *[Funções na área de trabalho TMJ \[](#page-157-0)*[▶](#page-157-0)*[Página 158 - SIDEXIS 4\]](#page-157-0)*.

## 26.1 SEGMENTAR MANDÍBULA

<span id="page-128-0"></span>O assistente **Segmentar maxilar inferior e côndilos** faz um cálculo prévio da segmentação em cada iniciação. A duração do cálculo prévio depende da capacidade de seu computador.

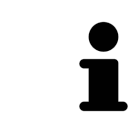

A segmentação de SICAT Function funciona com áreas no lugar de curvas anatômicas. Por isso, só raramente é preciso você traçar exatamente os contornos anatômicos. Em vez disso, marque áreas relacionadas, colocando traços dentro das áreas.

Para informações gerais sobre a segmentação veja em *[Segmentação \[](#page-127-0)*[▶](#page-127-0)*[Página 128 - SIDEXIS 4\]](#page-127-0)*.

Para segmentar a mandíbula, proceda da seguinte forma:

☑ O passo do workflow **Diagnosticar** já está aberto. Informações a respeito podem ser consultadas em *[Barra de ferramentas do workflow \[](#page-66-0)*[▶](#page-66-0)*[Página 67 - SIDEXIS 4\]](#page-66-0)*.

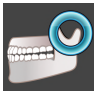

1. Clique no ícone **Segmentar maxilar inferior e côndilos**.

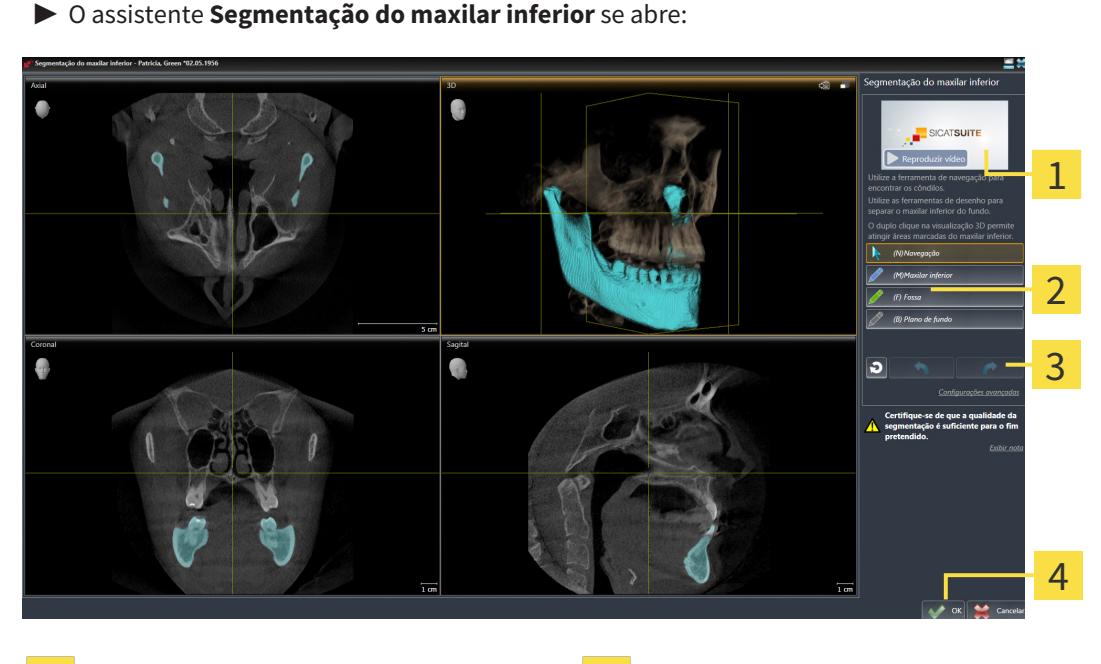

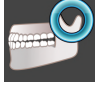

1.

Vídeo exemplo Botão **Repor**, botão **Anular** e botão **Repetir**

Área **Ferramentas de desenho** Botão **OK**

- ▶ O assistente **Segmentação do maxilar inferior** faz um cálculo prévio da segmentação.
- 2. Ajuste a visualização **Axial**, visualização **Coronal** ou visualização **Sagital**, de modo que a mandíbula e a fossa fiquem visíveis.

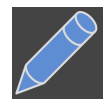

- 3. Clique no botão **Maxilar inferior**.
- 4. Desloque o cursor do mouse na visualização 2D de camadas desejada sobre a mandíbula. ▶ O cursor do mouse se transforma em uma caneta.
- 5. Clique e mantenha pressionado o botão esquerdo do mouse.
- 6. Com o cursor do mouse siga a região interior da mandíbula.
- ▶ SICAT Function mostra sua marcação através de uma linha azul.
- 7. Solte o botão esquerdo do mouse.
	- ▶ SICAT Function segmenta a mandíbula através de sua marcação.
- 8. Se desejar adicionar áreas adicionais à mandíbula, clique no ícone **Navegação**, navegue dentro de uma visualização 2D até às estruturas desejadas e marque estas como descrito anteriormente.
- 9. Se a segmentação corresponder aos seus requisitos, clique no botão **OK**.
- ▶ O assistente **Segmentação do maxilar inferior** se fecha.
- ▶ SICAT Function mostra em **Navegador do objeto** um objeto **Regiões de volume**. Informações a respeito podem ser consultadas em *[Objetos SICAT Function \[](#page-72-0)*[▶](#page-72-0)*[Página 73 - SIDEXIS 4\]](#page-72-0)*.
- ▶ A visualização **3D** mostra o resultado da segmentação.

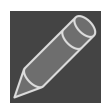

Você também pode usar a ferramenta de desenho **Plano de fundo**, para identificar áreas como fundo ou corrigir áreas muito grandes da segmentação semi-automática.

Você também pode continuar ou melhorar posteriormente a segmentação.

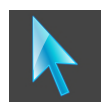

Você pode percorrer as visualizações de camadas 2D, mudando para o modo **Navegação**.

Adicionalmente ao procedimento descrito, estão disponíveis as ações seguintes na janela **Segmentar maxilar inferior e côndilos**:

- Na janela **Segmentar maxilar inferior e côndilos** tem atalhos de teclado especiais. Informações a respeito podem ser consultadas em *[Atalhos do](#page-213-0) [teclado \[](#page-213-0)*[▶](#page-213-0)*[Página 214 - SIDEXIS 4\]](#page-213-0)*.
- Se fizer duplo clique na visualização **3D** sobre uma posição que pertence à área segmentada, todas as visualizações 2D de camadas lhe mostram a respectiva camada. Adicionalmente SICAT Function centra os reticulados para a posição. Utilize esta ajuda de navegação para, por exemplo, corrigir áreas derramadas ou fechar furos.
- Se a segmentação não corresponder às condições anatômicas, clique no botão **Anular**.
- Se você desejar restaurar uma ação anulada, você pode clicar no botão **Repetir**.
- Se desejar anular todos os passos de trabalho, você pode clicar no botão **Repor**.
- Em casos raros pode acontecer que o cálculo prévio do conjunto de dados não fornece um resultado otimizado. Neste caso, clique em **Configurações avançadas** e desative a caixa de verificação **Detetar fundo automaticamente**. Depois você pode marcar áreas com um traço, usando a ferramenta de desenho **Plano de fundo**, que não fazem parte do osso da mandíbula ou da fossa.
- Se desejar cancelar a segmentação dos côndilos e da área da mandíbula, clique em **Cancelar**.

## 26.2 SEGMENTAR A FOSSA

<span id="page-130-0"></span>Através da introdução da área de trabalho **TMJ**, na maioria dos casos, não é obrigatória uma segmentação da fossa. Utilize a área de trabalho **TMJ** para avaliar a relação dinâmica do côndilo e fossa, mesmo sem segmentar a fossa.

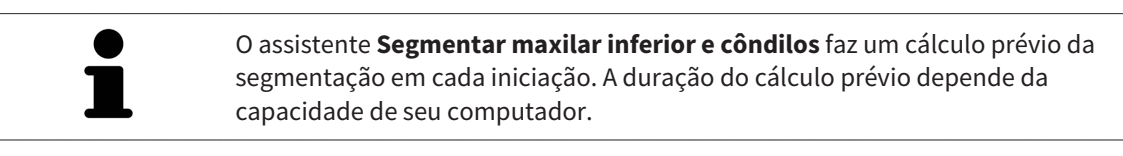

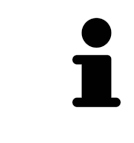

A segmentação de SICAT Function funciona com áreas no lugar de curvas anatômicas. Por isso, só raramente é preciso você traçar exatamente os contornos anatômicos. Em vez disso, marque áreas relacionadas, colocando traços dentro das áreas.

Para informações gerais sobre a segmentação veja *[Segmentação \[](#page-127-0)*[▶](#page-127-0)*[Página 128 - SIDEXIS 4\]](#page-127-0)*.

Para segmentar a fossa, proceda da seguinte forma:

- ☑ O passo do workflow **Diagnosticar** já está aberto. Informações a respeito podem ser consultadas em *[Barra de ferramentas do workflow \[](#page-66-0)*[▶](#page-66-0)*[Página 67 - SIDEXIS 4\]](#page-66-0)*.
- ☑ A tomografia computadorizada (CTFC) inclui a fossa.

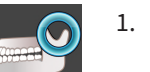

- 1. Clique no ícone **Segmentar maxilar inferior e côndilos**.
	- ▶ O assistente **Segmentação do maxilar inferior** se abre:

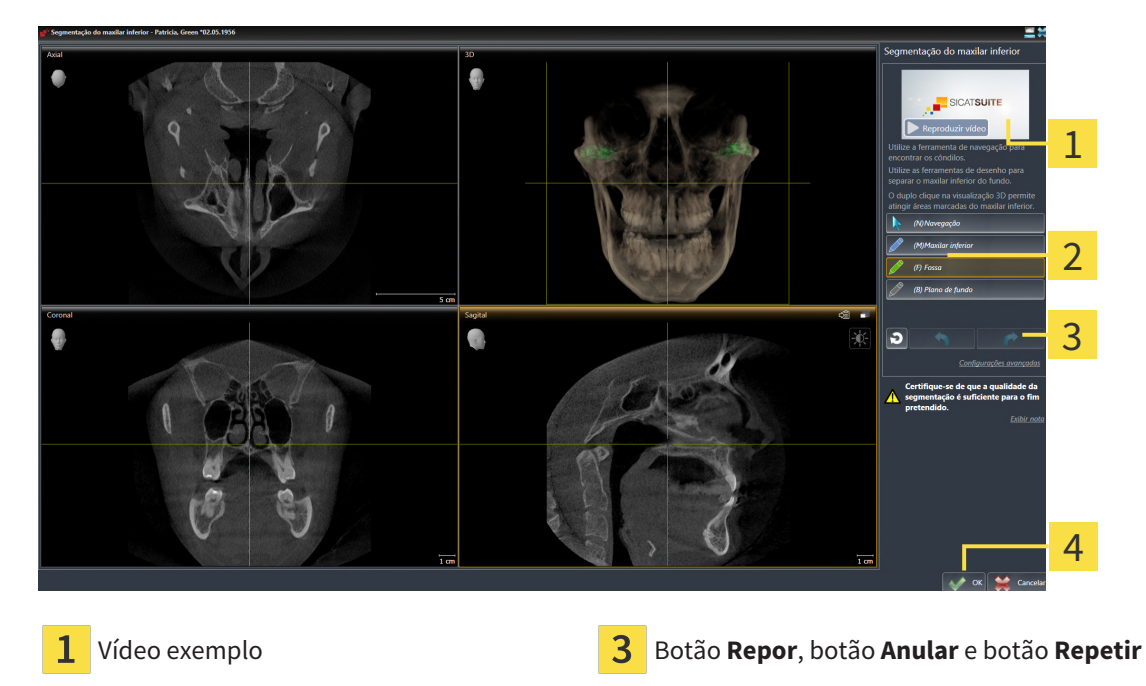

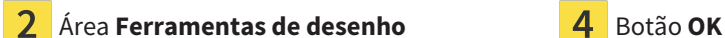

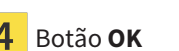

▶ O assistente **Segmentação do maxilar inferior** faz um cálculo prévio da segmentação.

2. Ajuste a visualização **Axial**, visualização **Coronal** ou visualização **Sagital**, de modo que a mandíbula e a fossa fiquem visíveis.

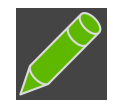

- 3. Clique no botão **Fossa**.
	- 4. Desloque o cursor do mouse na visualização 2D de camadas desejada sobre a fossa.
- ▶ O cursor do mouse se transforma em uma caneta.
- 5. Clique e mantenha pressionado o botão esquerdo do mouse.
- 6. Com o cursor do mouse siga a região interior da fossa.
	- ▶ SICAT Function exibe sua marcação através de uma linha verde.
- 7. Solte o botão esquerdo do mouse.
	- ▶ SICAT Function segmenta a fossa com base na sua marcação.
- 8. Se desejar adicionar áreas adicionais à fossa, clique no ícone **Navegação**, navegue dentro de uma visualização 2D até as estruturas desejadas e marque-as como descrito anteriormente.
- 9. Se a segmentação corresponder aos seus requisitos, clique no botão **OK**.
- ▶ O assistente **Segmentação do maxilar inferior** se fecha.

▶ A visualização **3D** mostra o resultado da segmentação.

▶ SICAT Function exibe no **Navegador do objeto** um objeto **Regiões de volume**. Informações a respeito podem ser consultadas em *[Objetos SICAT Function \[](#page-72-0)*[▶](#page-72-0)*[Página 73 - SIDEXIS 4\]](#page-72-0)*.

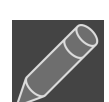

Você pode usar a ferramenta de desenho **Plano de fundo**, para identificar áreas como fundo ou corrigir áreas muito grandes da segmentação semiautomática.

Você também pode continuar ou melhorar posteriormente a segmentação.

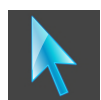

Você pode percorrer as visualizações por camadas 2D, mudando para o modo **Navegação**.

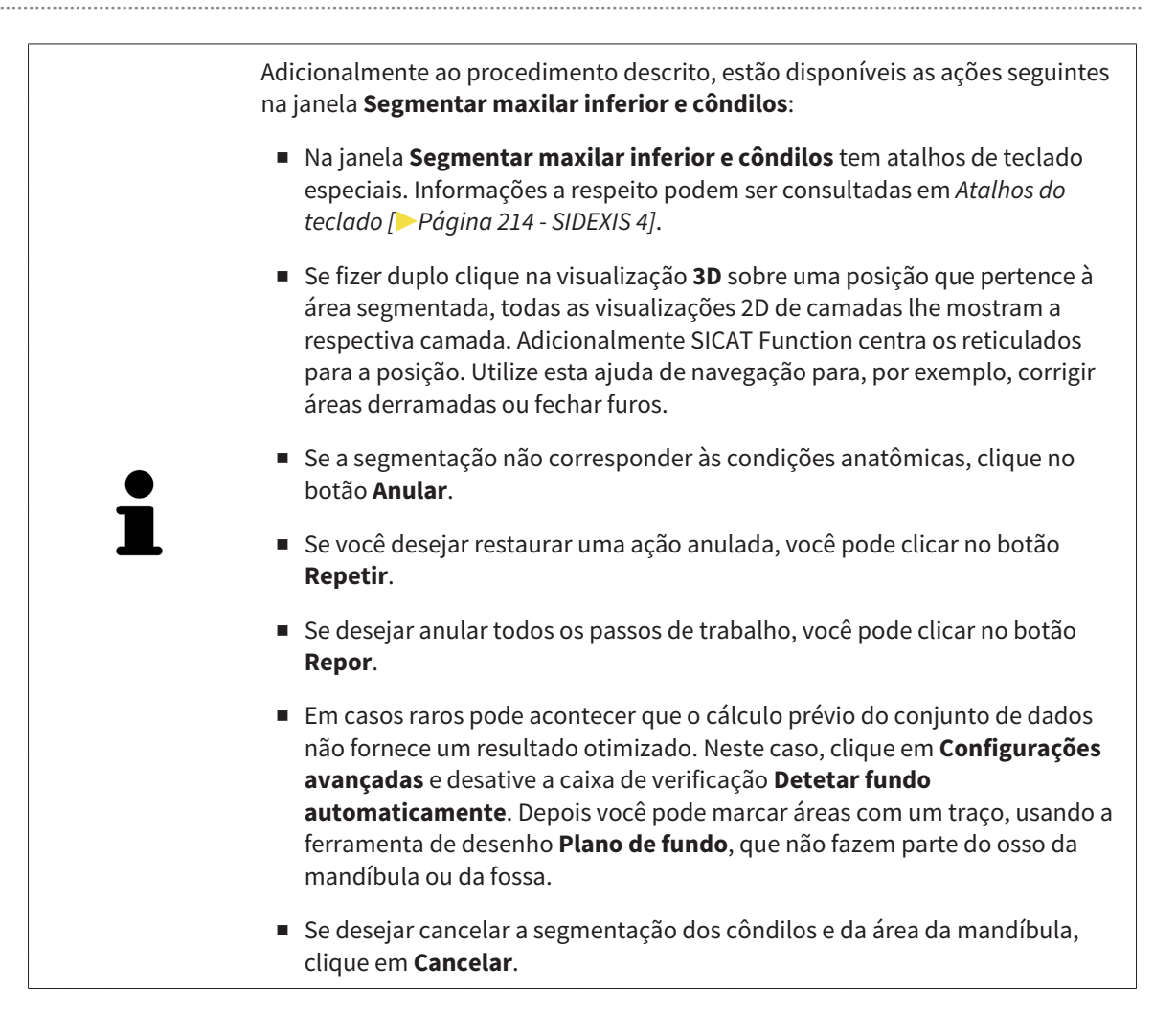

# <span id="page-133-0"></span>*27 IMPRESSÕES ÓPTICAS*

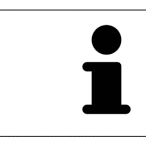

Você só pode importar e registrar impressões ópticas para dados da radiografia que foram criados com aparelhos de radiografia 3D da Dentsply Sirona.

SICAT Function pode sobrepor (registrar) dados da radiografia 3D e [impressões ópticas](#page-224-0) compatíveis do mesmo paciente. A apresentação sobreposta disponibiliza informações adicionais para planejamento e implementação. Isso permite que você implemente a terapia com base em impressões ópticas.

Para utilizar impressões ópticas, proceda da seguinte forma:

- 1. Importação de impressões ópticas pelas seguintes rotas de importação:
	- *[Fazer download de impressões ópticas do hub \[](#page-136-0)*[▶](#page-136-0)*[Página 137 SIDEXIS 4\]](#page-136-0)*
	- *[Importar impressões ópticas do arquivo \[](#page-139-0)*[▶](#page-139-0)*[Página 140 SIDEXIS 4\]](#page-139-0)*
	- *[Assumir as impressões ópticas do SIDEXIS 4 \[](#page-142-0)*[▶](#page-142-0)*[Página 143 SIDEXIS 4\]](#page-142-0)*
	- *[Reutilizar impressões ópticas do aplicativo SICAT \[](#page-144-0)*[▶](#page-144-0)*[Página 145 SIDEXIS 4\]](#page-144-0)*
- 2. Registro (sobreposição) das impressões ópticas com dados da radiografia 3D: *[Registrar e verificar as](#page-146-0) [impressões ópticas \[](#page-146-0)*[▶](#page-146-0)*[Página 147 - SIDEXIS 4\]](#page-146-0)*

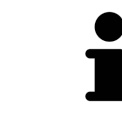

O registro não se aplica ao reutilizar impressões ópticas de um aplicativo SICAT.

SICAT Function suporta os seguintes formatos de dados para impressões ópticas:

- Conjuntos de dados [SIXD](#page-224-1) que contêm uma impressão óptica da maxila e da mandíbula (em cada caso, todo o arco mandibular). Use esse formato se você estiver usando um sistema CEREC que suporte o formato SIXD.
- Conjuntos de dados [SSI](#page-224-2) que contêm uma impressão óptica da maxila e da mandíbula (em cada caso, todo o arco mandibular). Use esse formato se você estiver usando um sistema CEREC que **não** suporte o formato SIXD.
- Conjuntos de dados<sup>\*</sup> [STL](#page-224-3) que contêm uma impressão óptica da maxila **ou** da mandíbula (em cada caso, todo o arco mandibular). Use esse formato se você estiver usando outro sistema CAD/CAM que suporte o formato STL.

\*Para conjuntos de dados STL, você precisa de uma licença **SICAT Suite STL Import** ativada. Além disso, passos adicionais devem ser seguidos na importação. Informações a respeito podem ser consultadas em *[Passos adicionais em impressões óticas em formato STL \[](#page-141-0)*[▶](#page-141-0)*[Página 142 - SIDEXIS 4\]](#page-141-0)*.

> Observe as seguintes limitações de impressões ópticas em conjuntos de dados STL:

- Os conjuntos de dados STL não suportam posições de mordida bucal. Na área **Relação do maxilar ativa** não aparece na lista **Relação do maxilar ativa** nenhuma entrada para a relação bucal.
- Você não pode exportar dados dos movimentos do maxilar com base nos conjuntos de dados STL. Se você clicar no botão **Exportar JMTXD** na área JMT, o SICAT Function exibirá uma mensagem correspondente.

As ações seguintes estão disponíveis para impressões ópticas:

- Ativar, ocultar e mostrar impressões ópticas: *[Gerenciar objetos com o navegador de objetos](#page-69-0) [\[](#page-69-0)*[▶](#page-69-0)*[Página 70 - SIDEXIS 4\]](#page-69-0)*
- Focalizar e excluir as impressões ópticas: *[Gerenciar objetos com a barra de ferramentas de objetos](#page-71-0) [\[](#page-71-0)*[▶](#page-71-0)*[Página 72 - SIDEXIS 4\]](#page-71-0)*
- Definir a apresentação de impressões ópticas coloridas: *[Desativar e ativar a apresentação colorida](#page-108-0) [de impressões ópticas \[](#page-108-0)*[▶](#page-108-0)*[Página 109 - SIDEXIS 4\]](#page-108-0)*

## 27.1 IMPORTAR IMPRESSÕES ÓPTICAS

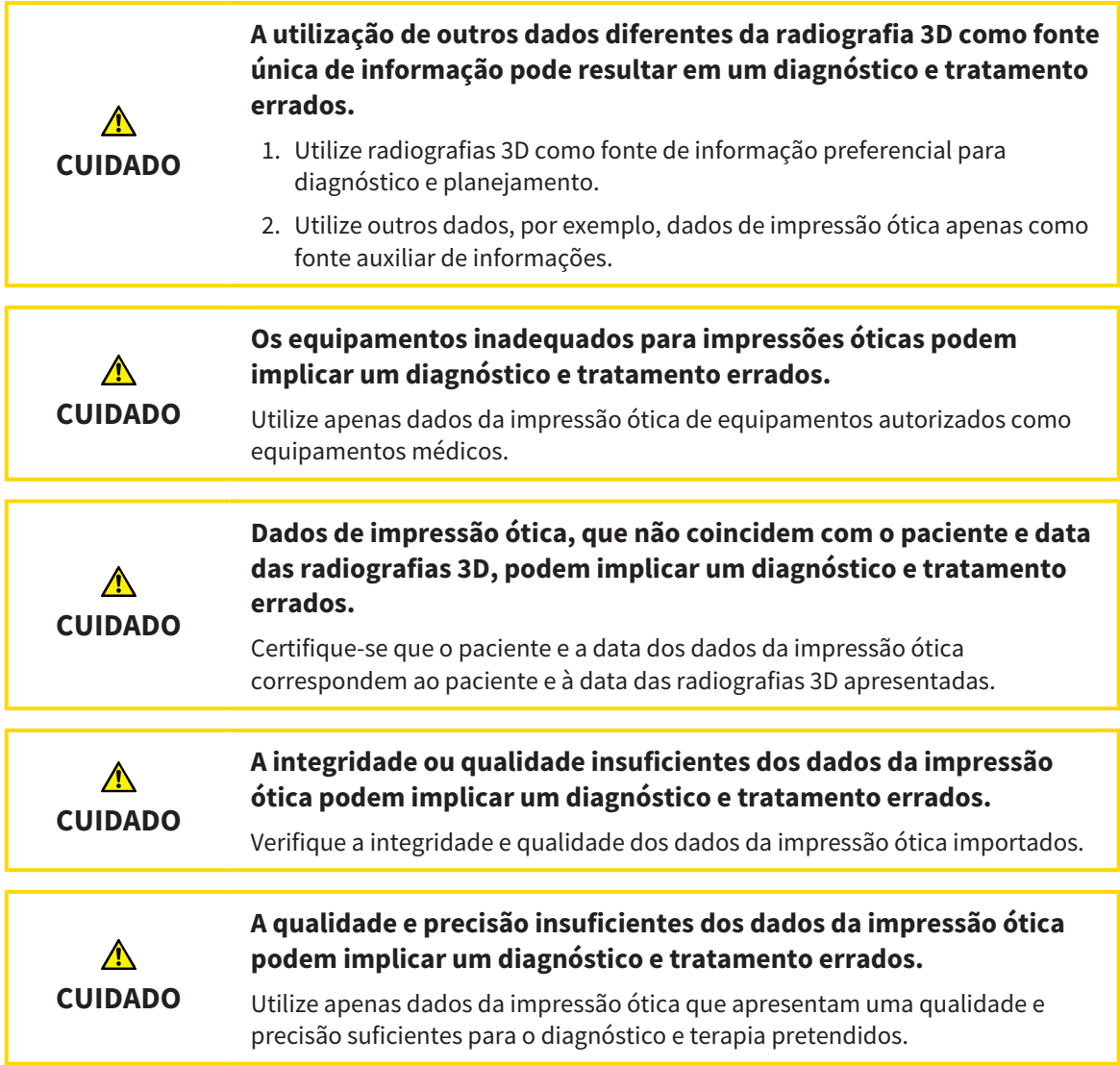

### 27.1.1 FAZER DOWNLOAD DE IMPRESSÕES ÓPTICAS DO HUB

<span id="page-136-0"></span>Você pode fazer o download de impressões ópticas do hub no formato SIXD e importá-las para o SICAT Function.

- ☑ A conexão com o hub está estabelecida. Informações a respeito podem ser consultadas em *[Ver](#page-203-0) [status da conexão do hub \[](#page-203-0)*[▶](#page-203-0)*[Página 204 - SIDEXIS 4\]](#page-203-0)*.
- ☑ A licença para usar o hub está ativada. Informações a respeito podem ser consultadas em *[Licenças](#page-51-0) [\[](#page-51-0)*[▶](#page-51-0)*[Página 52 - SIDEXIS 4\]](#page-51-0)*.
- ☑ O passo do workflow **Diagnosticar** está aberto.
- 1. Clique no ícone **Importar e registrar impressões óticas**.
	- ▶ SICAT Function abre o assistente **Importar e registrar impressões óticas** com o passo **Importar**.

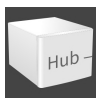

- 2. Clique na aba **Baixar de Hub**.
	- ▶ SICAT Function exibe ordens de digitalização pendentes e impressões ópticas disponíveis.

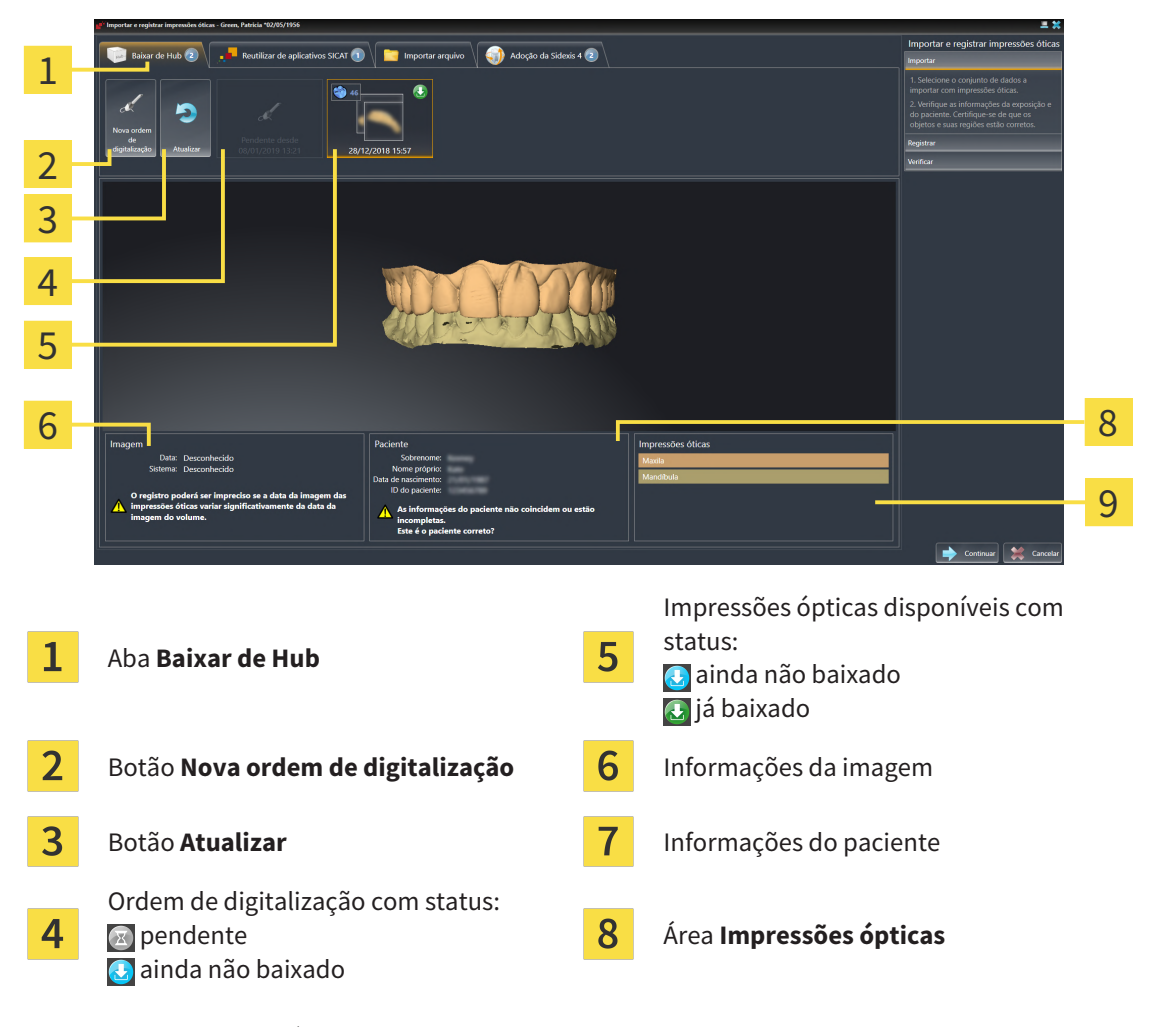

- 3. Clique nas impressões ópticas desejadas.
	- ▶ SICAT Function faz o download das impressões ópticas, caso as impressões ainda não tenham sido baixadas. Quando as impressões estiverem baixadas, o SICAT Function exibe as impressões na visualização **3D**.
- 4. Verifique a seleção para o registro.
- 5. Examine se as informações da imagem e as informações do paciente coincidem.
- 6. Verifique os maxilares na área **Impressões ópticas**.
- 7. Clique em **Continuar**.
	- ▶ Se os dados do paciente na radiografia 3D e nas impressões ópticas apresentarem discrepâncias, o SICAT Function abre a janela **Diferentes informações do paciente**:

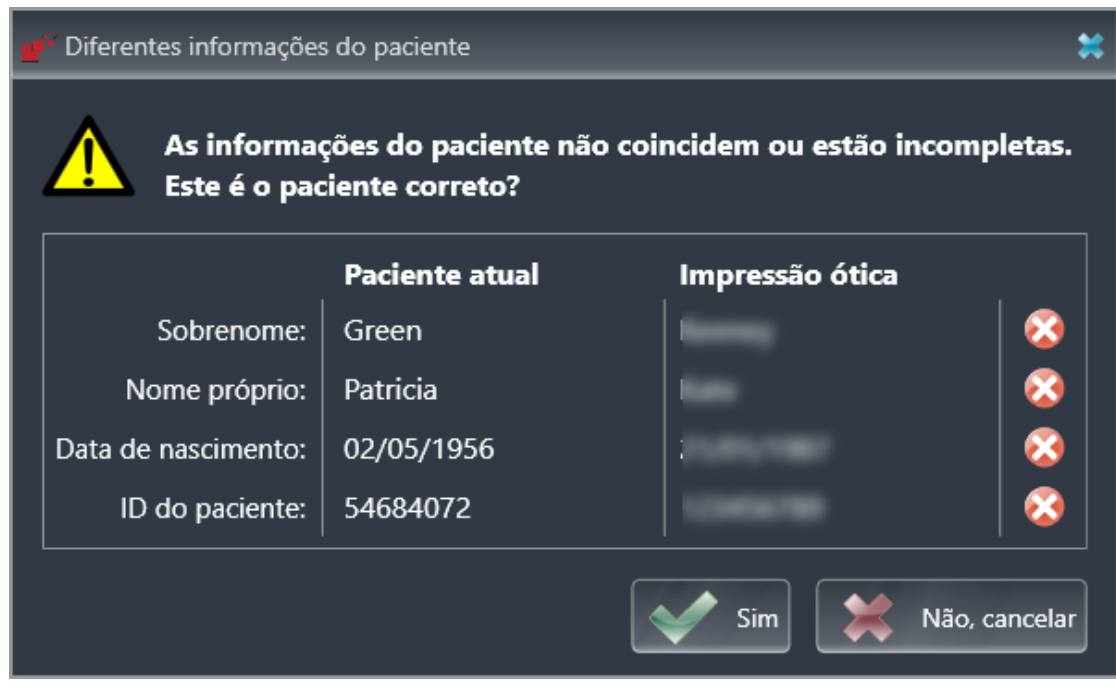

- 8. Compare as informações do paciente. Se estiver seguro de que as impressões ópticas correspondem ao paciente atual apesar das diferentes informações do paciente, clique no botão **Sim**.
	- ▶ O passo **Registrar** se abre para a primeira impressão óptica. Siga os passos na seção *[Registrar e](#page-146-0) [verificar as impressões ópticas \[](#page-146-0)*[▶](#page-146-0)*[Página 147 - SIDEXIS 4\]](#page-146-0)*.

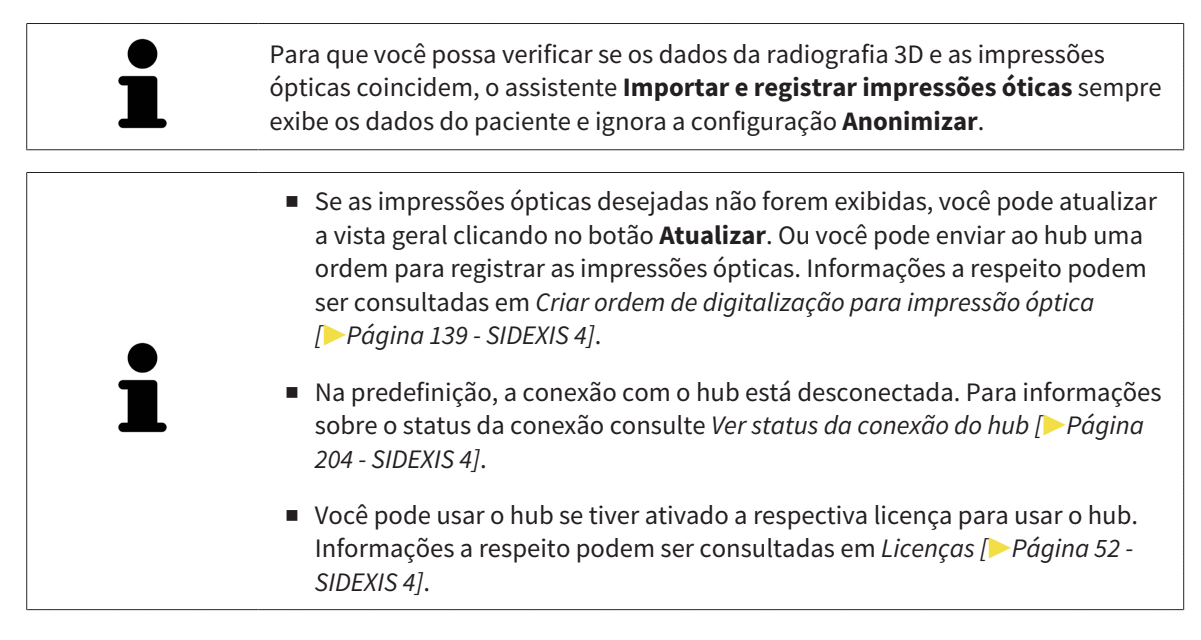

#### 27.1.1.1 CRIAR ORDEM DE DIGITALIZAÇÃO PARA IMPRESSÃO ÓPTICA

<span id="page-138-0"></span>Você pode enviar ao hub uma ordem para digitalizar impressões ópticas.

- ☑ SIDEXIS 4 estabeleceu a conexão com o hub. Informações a respeito podem ser consultadas em *[Ver](#page-203-0) [status da conexão do hub \[](#page-203-0)*[▶](#page-203-0)*[Página 204 - SIDEXIS 4\]](#page-203-0)*.
- ☑ A licença para usar o hub está ativada: Informações a respeito podem ser consultadas em *[Licenças](#page-51-0) [\[](#page-51-0)*[▶](#page-51-0)*[Página 52 - SIDEXIS 4\]](#page-51-0)*.
- ☑ O passo do workflow **Diagnosticar** já está aberto.

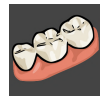

- 1. Clique no ícone **Importar e registrar impressões óticas**.
	- ▶ O assistente **Importar e registrar impressões óticas** com o passo **Importar** se abre.

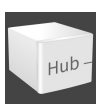

- 2. Clique na aba **Baixar de Hub**.
	- ▶ SICAT Function exibe ordens de digitalização pendentes e impressões ópticas disponíveis.

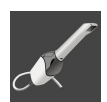

- 3. Clique no ícone **Nova ordem de digitalização**.
	- ▶ SICAT Function exibe a janela **Nova ordem de digitalização**. Agora você pode determinar informações para a ordem de digitalização.
- 4. Selecione um médico.
- 5. Se necessário, insira informações adicionais, como por exemplo, instruções para digitalização.
- 6. Para enviar a ordem de digitalização para o hub, clique em **Criar ordem de digitalização** e confirme a consulta com **OK**.
- ▶ SICAT Function envia a ordem de digitalização para o hub e exibe a ordem de digitalização pendente na aba **Baixar de Hub** com o ícone **.a.**
- ▶ Você pode editar a ordem de digitalização no CEREC e realizar a gravação de uma impressão óptica no CEREC.

### 27.1.2 IMPORTAR IMPRESSÕES ÓPTICAS DO ARQUIVO

<span id="page-139-0"></span>Você pode importar um ou mais arquivos com impressões ópticas.

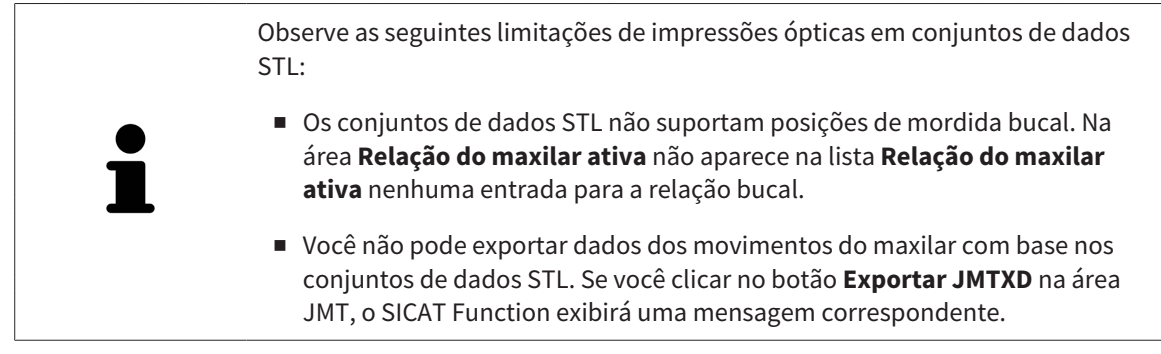

☑ O passo do workflow **Diagnosticar** está aberto.

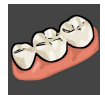

- 1. Clique no ícone **Importar e registrar impressões óticas**. ▶ O assistente **Importar e registrar impressões óticas** com o passo **Importar** se abre.
- 2. Clique na aba **Importar arquivo**.

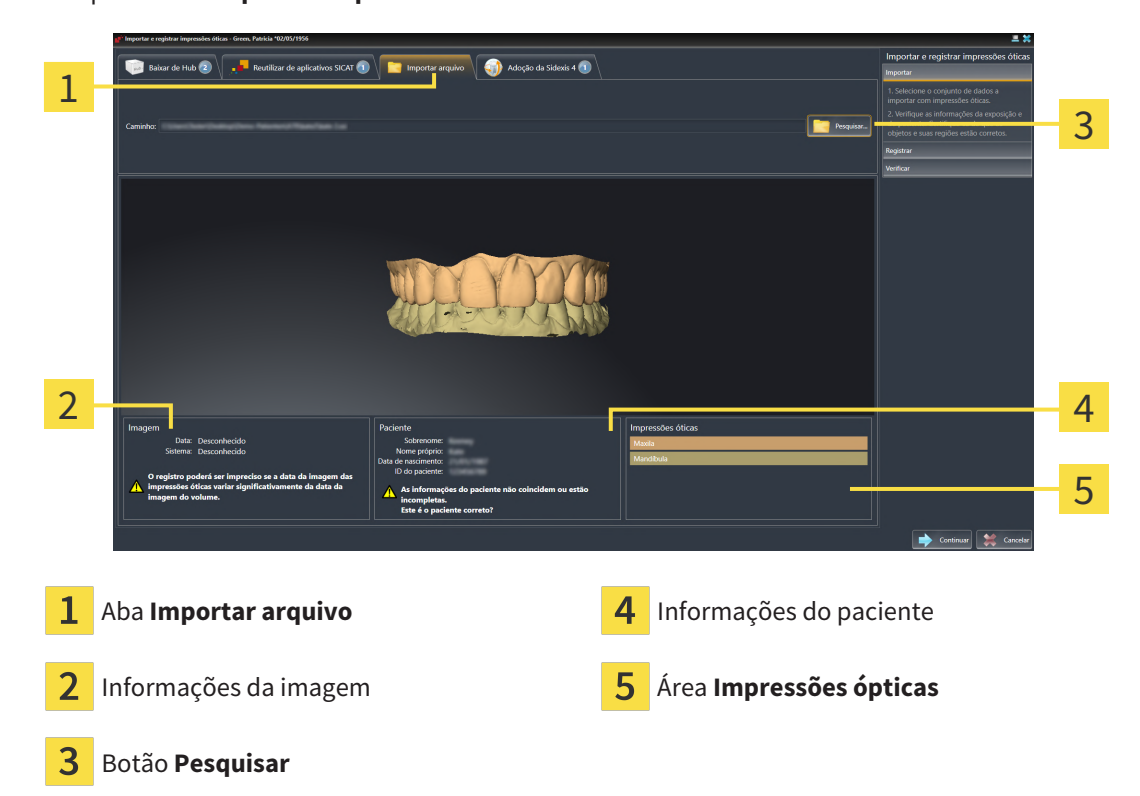

- 3. Clique no botão **Pesquisar**.
- 4. Na janela **Abrir arquivo com impressões óticas**, mude para o arquivo desejado com as impressões ópticas, selecione o arquivo e clique em **Abrir**.
	- ▶ SICAT Function abre o arquivo selecionado.
- 5. **Especifique a atribuição do maxilar e a orientação com o arquivo STL:** Se você selecionar um arquivo STL com uma impressão óptica da maxila ou da mandíbula, o SICAT Function abre uma janela, permitindo que você adapte a atribuição e a orientação do maxilar. Siga para isso os passos

em *[Passos adicionais em impressões óticas em formato STL \[](#page-141-0)*[▶](#page-141-0)*[Página 142 - SIDEXIS 4\]](#page-141-0)*. Em seguida, você pode selecionar outro arquivo STL com a maxila ou mandíbula faltando e adaptar a atribuição e a orientação do maxilar. Em seguida, continue com o próximo passo aqui.

- 6. Verifique a seleção para o registro.
- 7. Examine as informações da imagem e as informações do paciente.
- 8. Verifique os maxilares na área **Impressões ópticas**.
- 9. Clique em **Continuar**.
	- ▶ Se os dados do paciente na radiografia 3D e nas impressões ópticas apresentarem discrepâncias, o SICAT Function abre a janela **Diferentes informações do paciente**:

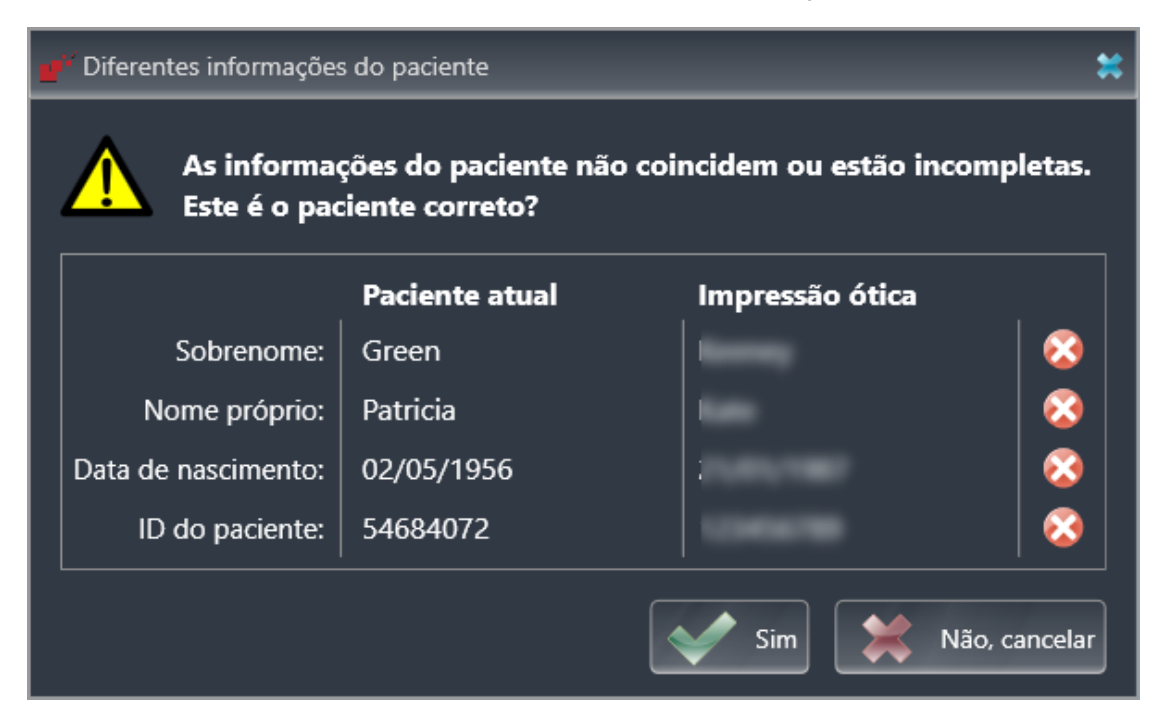

- 10. Compare as informações do paciente. Se estiver seguro de que as impressões ópticas correspondem ao paciente atual apesar das diferentes informações do paciente, clique no botão **Sim**.
	- ▶ O passo **Registrar** se abre para a primeira impressão óptica. Siga os passos na seção *[Registrar e](#page-146-0) [verificar as impressões ópticas \[](#page-146-0)*[▶](#page-146-0)*[Página 147 - SIDEXIS 4\]](#page-146-0)*.

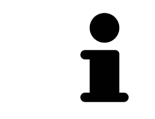

Para que você possa verificar se os dados da radiografia 3D e as impressões ópticas coincidem, o assistente **Importar e registrar impressões óticas** sempre exibe os dados do paciente e ignora a configuração **Anonimizar**.

#### 27.1.2.1 PASSOS ADICIONAIS EM IMPRESSÕES ÓTICAS EM FORMATO STL

<span id="page-141-0"></span>Os arquivos STL não contêm informações sobre a posição e orientação de impressões ópticas. Por isso, você deve adaptar a posição e a orientação, se necessário:

☑ Você já ativou uma licença **de importação SICAT Suite STL**.

- 1. Abra as impressões ópticas de um arquivo no formato STL. Informações a respeito podem ser consultadas em *[Importar impressões ópticas do arquivo \[](#page-139-0)*[▶](#page-139-0)*[Página 140 - SIDEXIS 4\]](#page-139-0)*.
	- ▶ A janela **Assistente de importação STL** se abre:

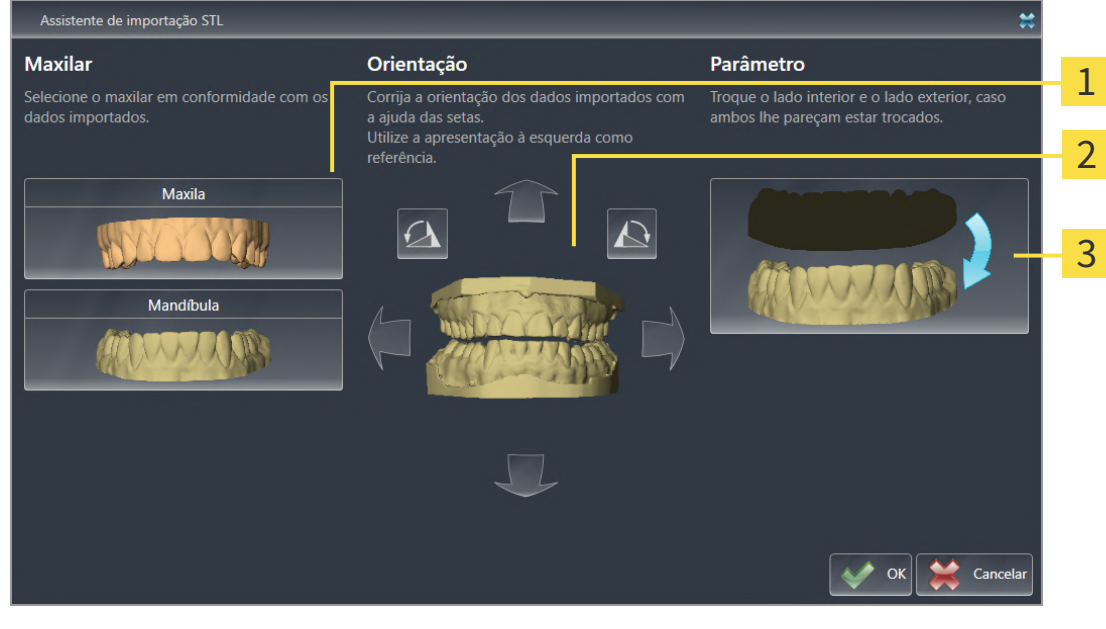

- Seleção do maxilar  $\overline{3}$  Substituição do lado de dentro e de fora Alterar a orientação
- 2. Selecione na área **Maxilar**, se a impressão óptica contém a **Maxila** ou a **Mandíbula**, clicando no ícone correspondente.

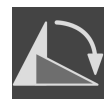

- 3. Se necessário, mude para um pré-posicionamento aproximado a orientação das impressões ópticas, clicando no campo **Orientação** nos ícones de seta ou nos ícones de rotação.
- 4. Se necessário, substitua lado interno e o lado externo das impressões ópticas, clicando na área **Parâmetro** na apresentação de impressões ópticas.
- 5. Clique no botão **OK**.
- 6. Se necessário, repita os passos para um segundo arquivo STL. SICAT Function atribui o segundo arquivo STL automaticamente a outro maxilar correspondente.
	- ▶ SICAT Function exibe as impressões ópticas importadas no assistente **Importar e registrar impressões óticas**.
- 7. Prossiga com a importação das impressões ópticas. Informações a respeito podem ser consultadas em *[Importar impressões ópticas do arquivo \[](#page-139-0)*[▶](#page-139-0)*[Página 140 - SIDEXIS 4\]](#page-139-0)*.

### 27.1.3 ASSUMIR AS IMPRESSÕES ÓPTICAS DO SIDEXIS 4

<span id="page-142-0"></span>Você pode assumir do SIDEXIS 4 para o SICAT Function impressões ópticas no formato STL que já foram importadas para o SIDEXIS 4, onde já estão sendo usadas.

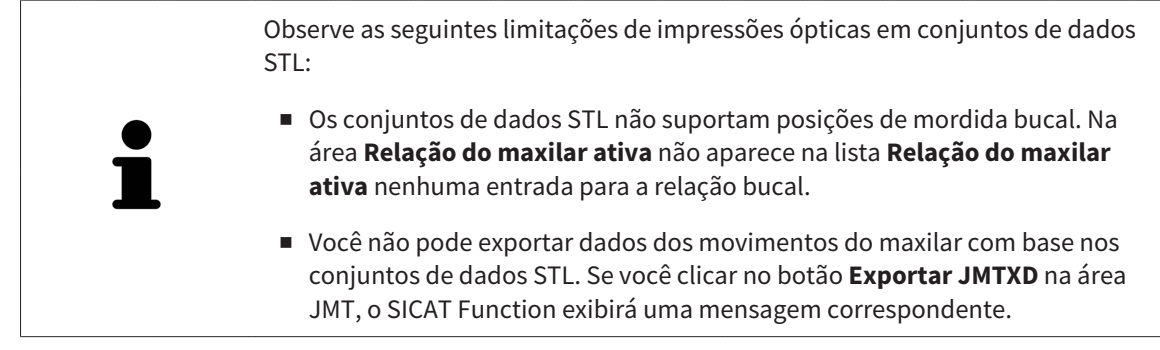

- ☑ Você já está usando para o estudo aberto no SIDEXIS 4 duas impressões ópticas de dois maxilares que você ainda não está usando no SICAT Function.
- ☑ O passo do workflow **Diagnosticar** está aberto.

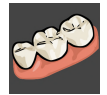

- 1. Clique no ícone **Importar e registrar impressões óticas**.
	- ▶ O assistente **Importar e registrar impressões óticas** com o passo **Importar** se abre.
- 2. Clique na aba **Adoção a partir do Sidexis 4**. A aba só é exibida se pelo menos uma impressão óptica no SIDEXIS 4 for adequada para planejamento no SICAT Function.
- 3. Na área superior, clique na linha com as impressões ópticas que você deseja assumir.
	- ▶ SICAT Function exibe as impressões ópticas selecionadas:

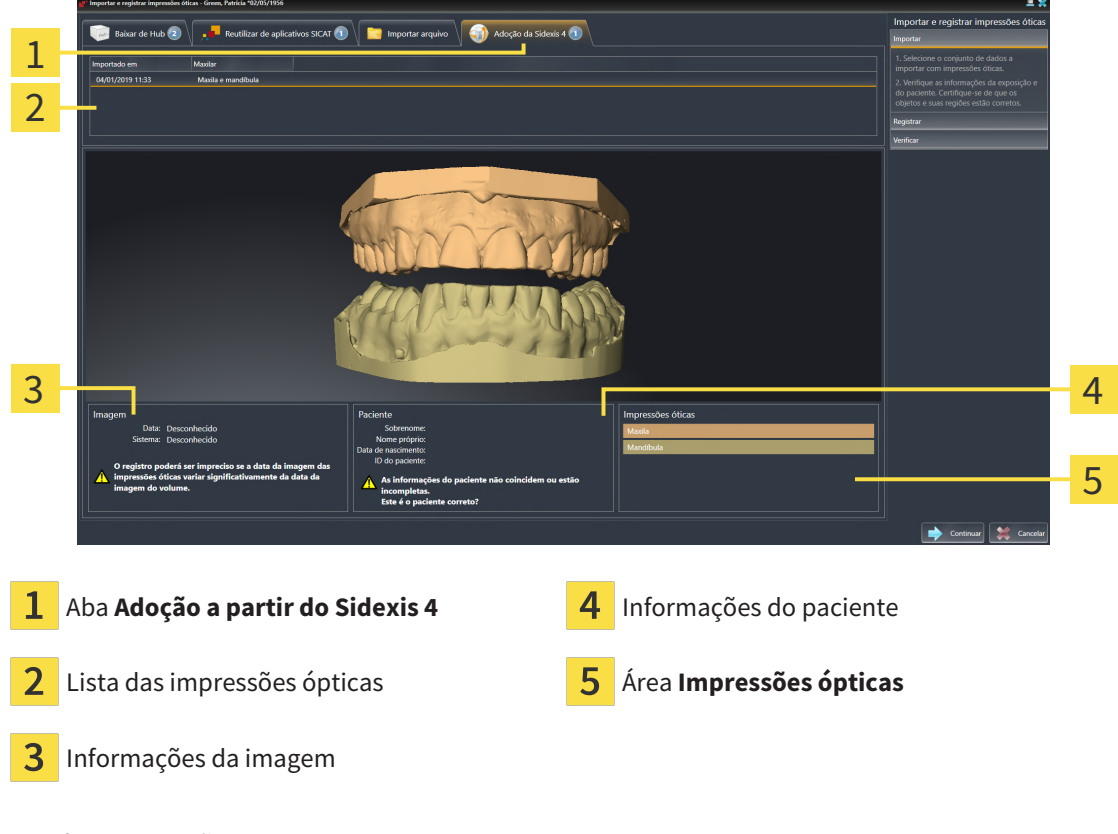

- 4. Verifique a seleção para o registro.
- 5. Examine as informações da imagem e as informações do paciente.
- 6. Verifique os maxilares na área **Impressões ópticas**.
- 7. Clique em **Continuar**.
	- ▶ O passo **Registrar** se abre para a primeira impressão óptica. Siga os passos na seção *[Registrar e](#page-146-0) [verificar as impressões ópticas \[](#page-146-0)*[▶](#page-146-0)*[Página 147 - SIDEXIS 4\]](#page-146-0)*.

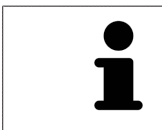

Para que você possa verificar se os dados da radiografia 3D e as impressões ópticas coincidem, o assistente **Importar e registrar impressões óticas** sempre exibe os dados do paciente e ignora a configuração **Anonimizar**.
### 27.1.4 REUTILIZAR IMPRESSÕES ÓPTICAS DO APLICATIVO SICAT

Você pode reutilizar impressões ópticas de um aplicativo SICAT.

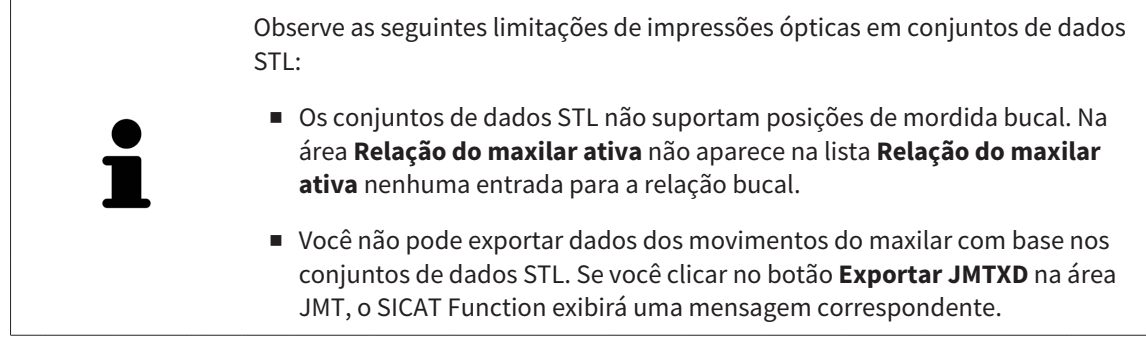

- ☑ Você já importou impressões ópticas adequadas para um estudo aberto em um aplicativo SICAT que ainda não está usando no SICAT Function.
- ☑ O passo do workflow **Diagnosticar** está aberto.

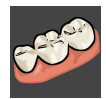

- 1. Clique no ícone **Importar e registrar impressões óticas**.
	- ▶ O assistente **Importar e registrar impressões óticas** com o passo **Importar** se abre.
- 2. Clique na aba **Reutilizar de aplicativos SICAT**.
- 3. Na área superior, clique na linha com as impressões ópticas que você deseja reutilizar.
	- ▶ SICAT Function exibe as impressões ópticas selecionadas:

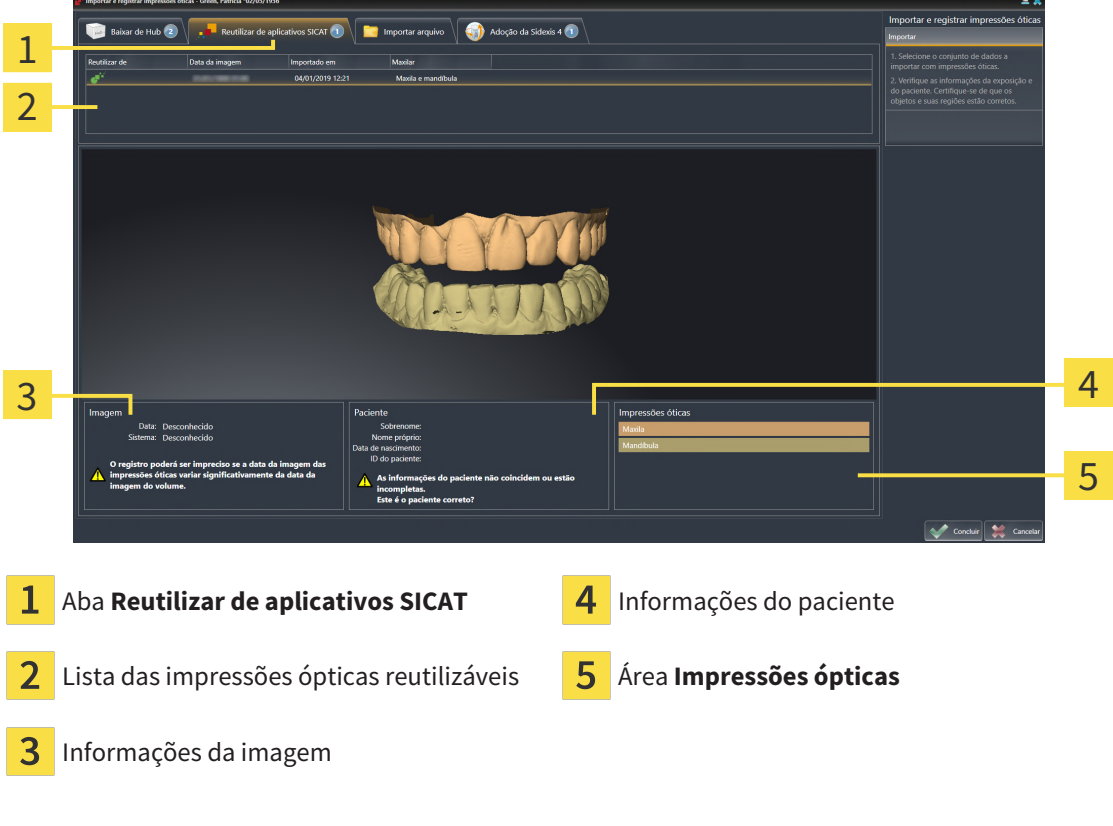

- 4. Examine as informações da imagem e as informações do paciente.
- 5. Verifique os maxilares na área **Impressões ópticas**.
- 6. Clique no botão **Concluir**.
- ▶ SICAT Function fecha o assistente **Importar e registrar impressões óticas**.
- ▶ SICAT Function adiciona as impressões ópticas selecionadas ao **Navegador do objeto**.
- ▶ SICAT Function exibe as impressões ópticas selecionadas.

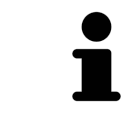

Para que você possa verificar se os dados da radiografia 3D e as impressões ópticas coincidem, o assistente **Importar e registrar impressões óticas** sempre exibe os dados do paciente e ignora a configuração **Anonimizar**.

# 27.2 REGISTRAR E VERIFICAR AS IMPRESSÕES ÓPTICAS

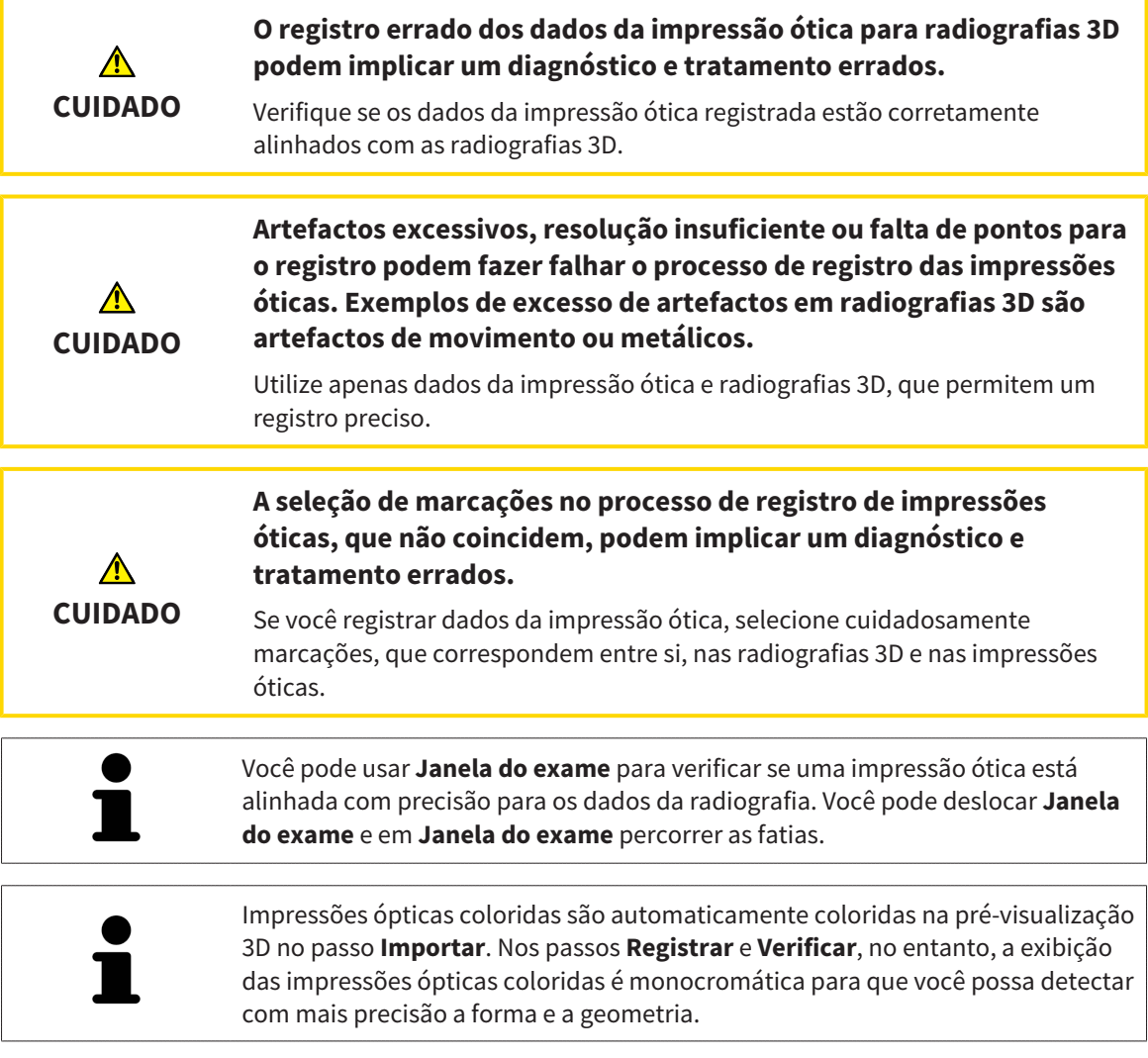

Para registrar e verificar impressões ópticas, proceda da seguinte forma:

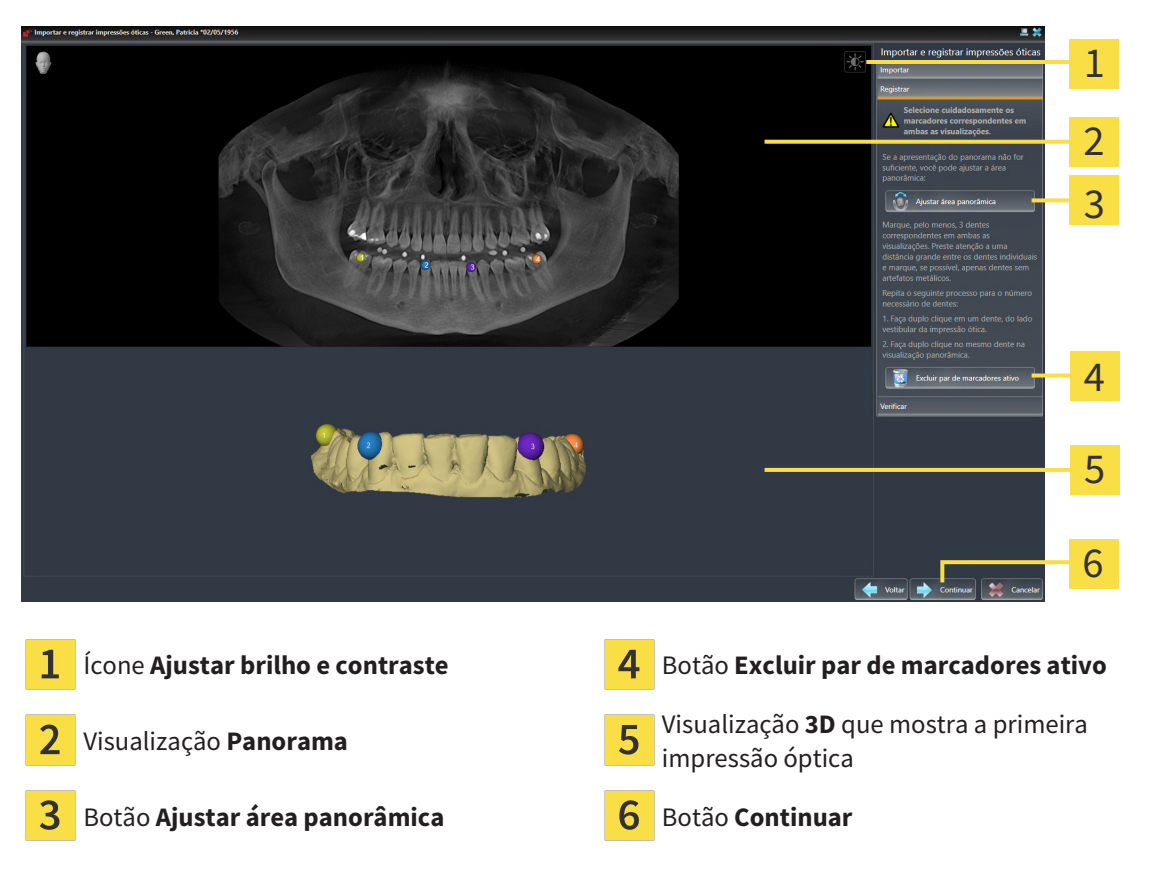

☑ O assistente **Importar e registrar impressões óticas** com o passo **Registrar** está aberto.

- 1. Faça clique duplo no mesmo dente, tanto na visualização **Panorama**, como no lado vestibular da impressão óptica na visualização **3D**. Assegure-se de que exista a maior distância possível entre os dentes individuais e marque apenas dentes sem artefatos metálicos. Repita esse passo até identificar ao menos **três** dentes correspondentes em ambas as visualizações.
	- ▶ Marcações com cores e números diferentes em ambas as visualizações mostram dentes atribuídos da impressão óptica.
- 2. Clique em **Continuar**.
	- ▶ SICAT Function calcula o registro da impressão óptica com os dados da radiografia.

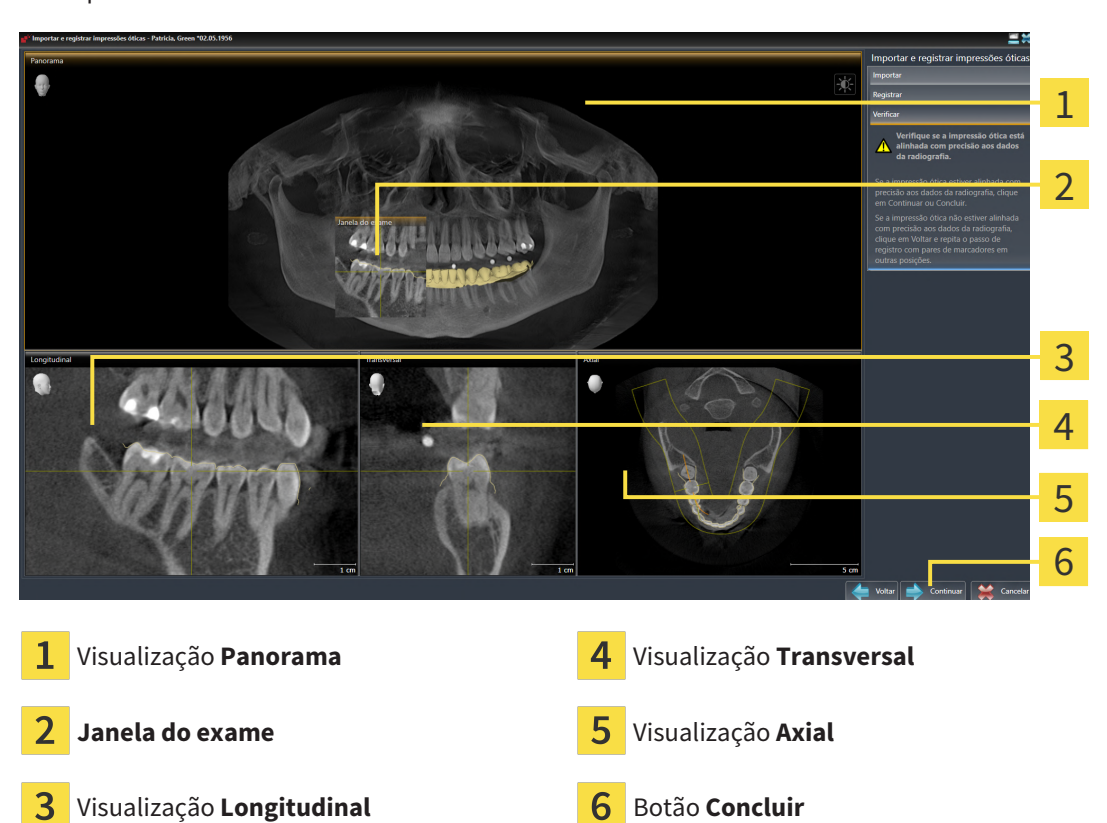

▶ O passo **Verificar** se abre:

- 3. Verifique nas visualizações 2D se a impressão óptica está precisamente alinhada com os dados da radiografia. **Em cada visualização por camada**, percorra as camadas e verifique os contornos apresentados.
- 4. Se a impressão óptica não estiver alinhada com precisão aos dados da radiografia, clique no botão **Voltar** e repita o passo **Registrar** com pares de marcadores em outras posições.
- 5. Se a primeira impressão óptica estiver alinhada com precisão aos dados da radiografia, clique no botão **Continuar**. Repita os passos anteriores para a segunda impressão óptica.
- 6. Se a segunda impressão óptica estiver alinhada com precisão aos dados da radiografia, clique no botão **Concluir**.
- ▶ SICAT Function fecha o assistente **Importar e registrar impressões óticas**.
- ▶ SICAT Function adiciona as impressões ópticas selecionadas ao **Navegador do objeto**.
- ▶ SICAT Function exibe as impressões ópticas registradas.

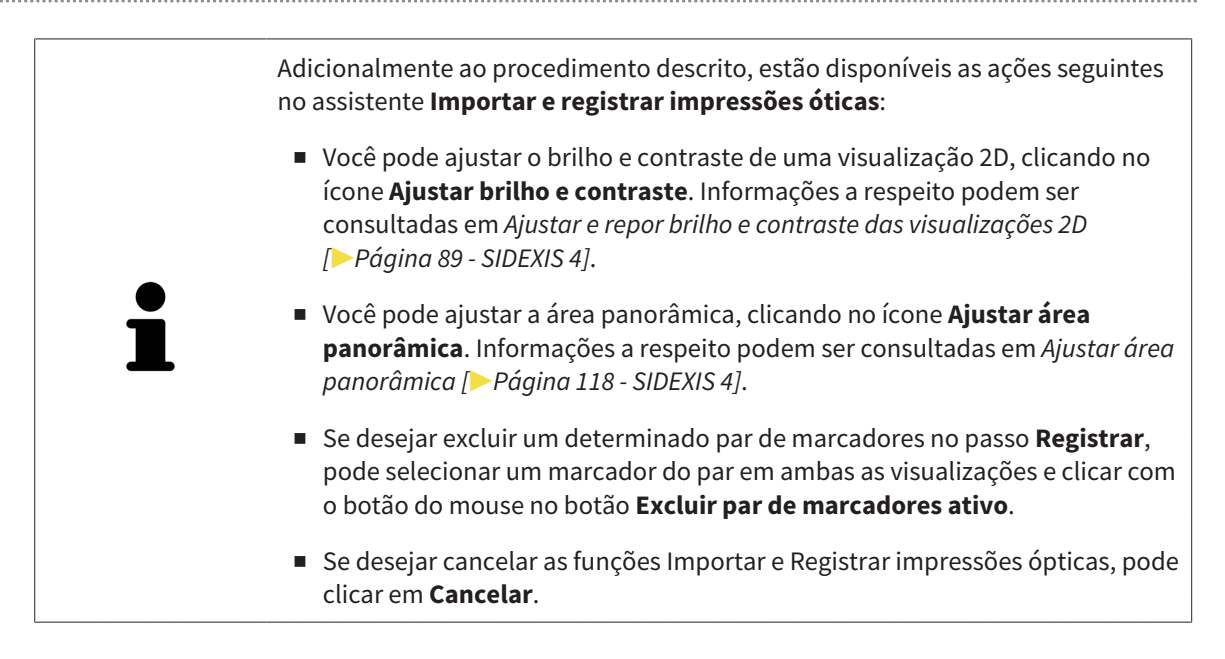

# *28 ARTICULAÇÃO ANATÔMICA*

SICAT Function visualiza a articulação anatômica de um paciente, onde o software faz coincidir dados da radiografia 3D com dados de movimento de um aparelho de medição para dados dos movimentos do maxilar. A isto se chama articulação anatômica. Após a segmentação do maxilar inferior você pode rastrear todos os movimentos do paciente até às articulações temporomandibulares.

SICAT Function requer os seguintes dados para a articulação anatômica:

- Dados da radiografia 3D segmentados para informações a respeito veja *[Segmentação \[](#page-127-0)*[▶](#page-127-0)*[Página](#page-127-0) [128 - SIDEXIS 4\]](#page-127-0)*.
- Dados dos movimentos do maxilar registrados para informações a respeito veja *[Dados dos](#page-120-0) [movimentos do maxilar \[](#page-120-0)*[▶](#page-120-0)*[Página 121 - SIDEXIS 4\]](#page-120-0)*.

SICAT Function pode utilizar impressões ópticas como fonte de informação adicional. Por exemplo, as impressões ópticas lhe permitem analisar os movimentos do maxilar de um paciente antes da oclusão terminal. Informações a respeito podem ser consultadas em *[Impressões ópticas \[](#page-133-0)*[▶](#page-133-0)*[Página 134 - SIDEXIS](#page-133-0) [4\]](#page-133-0)*.

Você pode avaliar os movimentos individuais do maxilar inferior de um paciente com estas ferramentas:

- Área **Relação do maxilar ativa** Informações a respeito podem ser consultadas em *[Interagir com](#page-151-0) [movimentos do maxilar \[](#page-151-0)*[▶](#page-151-0)*[Página 152 - SIDEXIS 4\]](#page-151-0)*. Você pode utilizar os botões de leitura na área **Relação do maxilar ativa** para reproduzir o movimento individual da mandíbula de um paciente dentro da visualização **3D**. Adicionalmente, um botão lhe permite exportar dados dos movimentos do maxilar na área **Relação do maxilar ativa**.
- Visualização **3D** Informações a respeito podem ser consultadas em *[Ajuste da visualização 3D](#page-98-0) [\[](#page-98-0)*[▶](#page-98-0)*[Página 99 - SIDEXIS 4\]](#page-98-0)*.
- **Janela do exame** Informações a respeito podem ser consultadas em *[Deslocar, ocultar, mostrar e](#page-93-0) [maximizar a janela do exame \[](#page-93-0)*[▶](#page-93-0)*[Página 94 - SIDEXIS 4\]](#page-93-0)*.

Para avaliar movimentos individuais da mandíbula de um paciente, você pode posicionar o reticulado clicando duas vezes em uma visualização por camadas 2D, na posição selecionada, na mandíbula. SICAT Function depois exibe na visualização **3D** o respectivo vestígio de movimento na posição selecionada. Informações a respeito podem ser consultadas em *[Deslocar, ocultar e exibir reticulados e](#page-92-0) [quadros \[](#page-92-0)*[▶](#page-92-0)*[Página 93 - SIDEXIS 4\]](#page-92-0)*.

Como alternativa, você pode posicionar a **Janela do exame** na posição selecionada na mandíbula. Informações a respeito podem ser consultadas em *[Apresentação de vestígios de movimento na](#page-154-0) [visualização 3D \[](#page-154-0)*[▶](#page-154-0)*[Página 155 - SIDEXIS 4\]](#page-154-0)*.

Na visualização **3D**, o SICAT Function mostra com cores diferentes, se a posição selecionada está sobre ou fora da mandíbula segmentada. Informações a respeito podem ser consultadas em *[Ajustar vestígios](#page-155-0) [de movimento com a janela do exame \[](#page-155-0)*[▶](#page-155-0)*[Página 156 - SIDEXIS 4\]](#page-155-0)* e *[Ajustar vestígios de movimento com o](#page-156-0) [reticulado em uma visualização de fatias \[](#page-156-0)*[▶](#page-156-0)*[Página 157 - SIDEXIS 4\]](#page-156-0)*.

# 28.1 INTERAGIR COM MOVIMENTOS DO MAXILAR

<span id="page-151-0"></span>Para gerenciar movimentos do maxilar, o SICAT Function tem a área **Relação do maxilar ativa**:

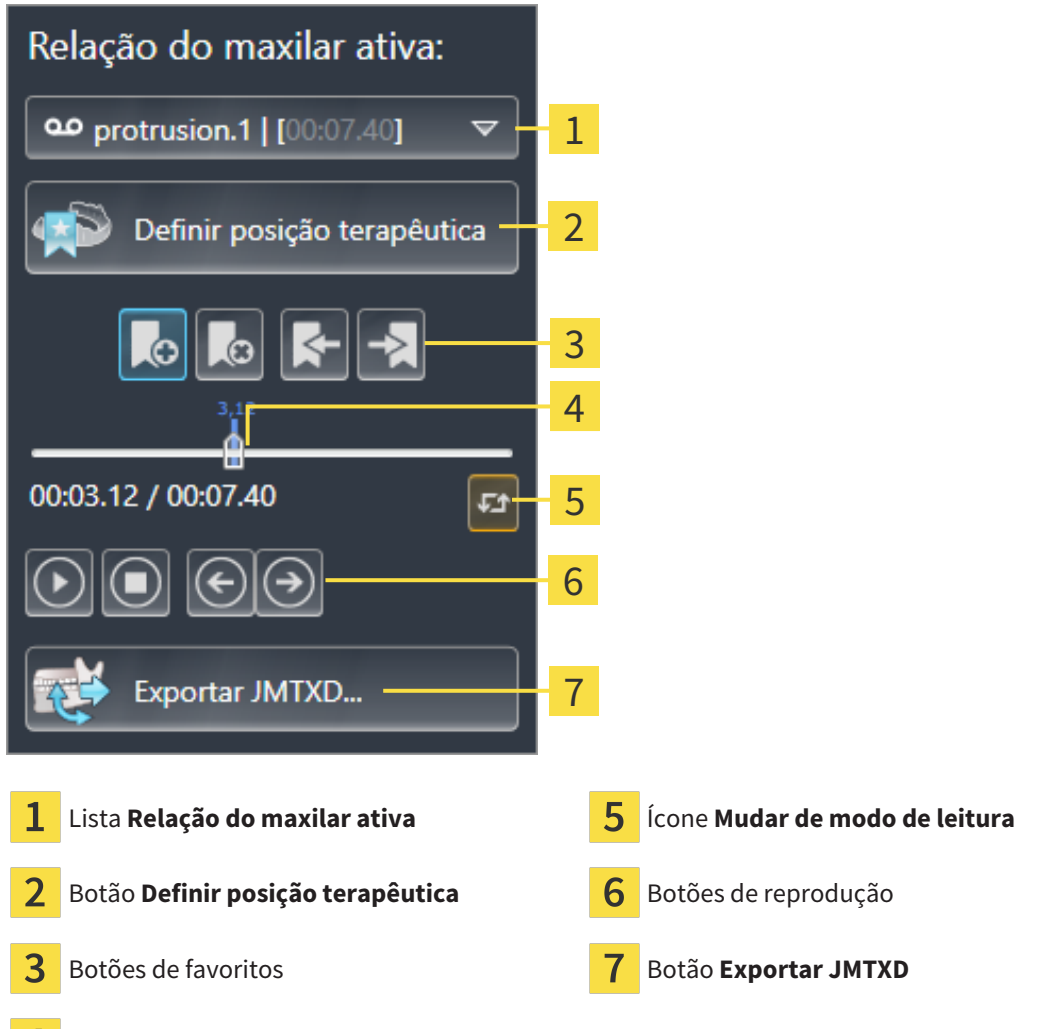

 $\boldsymbol{A}$ Eixo temporal com regulador corrediço

Na área **Relação do maxilar ativa** você pode realizar as seguintes ações:

- Selecionar relações de maxilar estáticas ou movimentos do maxilar.
- Interagir com movimentos do maxilar.
- Gerenciar favoritos
- Definir uma posição terapêutica. Informações a respeito podem ser consultadas em *[Definir uma](#page-182-0) [posição terapêutica \[](#page-182-0)*[▶](#page-182-0)*[Página 183 - SIDEXIS 4\]](#page-182-0)*.
- Exportar dados dos movimentos do maxilar.

### SELECIONAR RELAÇÕES DE MAXILAR ESTÁTICAS OU MOVIMENTOS DO MAXILAR.

Para selecionar **Relação maxilar estática** ou **Relação maxilar dinâmica**, proceda da seguinte forma:

- 1. Clique na lista **Relação do maxilar ativa**.
	- ▶ A lista **Relação do maxilar ativa** se abre.

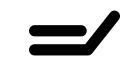

- 2. Selecione a **Relação maxilar estática** ou **Relação maxilar dinâmica** desejada.
- ▶ A lista **Relação do maxilar ativa** se fecha.
- ▶ A área **Relação do maxilar ativa** mostra a designação da relação do maxilar selecionada.
	- ▶ A visualização **3D** mostra a relação do maxilar selecionada.

#### INTERAGIR COM MOVIMENTOS DO MAXILAR

Para interagir com movimentos do maxilar, proceda da seguinte forma:

☑ Dados dos movimentos do maxilar já foram importados. Informações a respeito podem ser consultadas em *[Importar e registrar dados dos movimentos do maxilar \[](#page-122-0)*[▶](#page-122-0)*[Página 123 - SIDEXIS 4\]](#page-122-0)*.

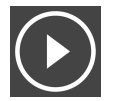

1. Para iniciar a leitura, clique no ícone **Iniciar**.

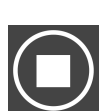

2. Para parar a leitura, clique no ícone **Stop**.

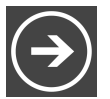

3. Para saltar um frame para a frente, clique no ícone **Saltar para a frente**.

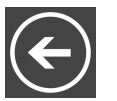

4. Para saltar um frame para trás, clique no ícone **Saltar para trás**.

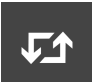

- 5. Para alternar no modo de reprodução entre individual e contínuo, clique no ícone **Mudar de modo de leitura**.
- 6. Para alterar manualmente a posição no eixo temporal, clique no regulador corrediço da área JMT, desloque o mouse e solte o botão esquerdo do mouse na posição desejada.

### GERENCIAR FAVORITOS NA ÁREA JMT

Para gerenciar favoritos na área JMT, proceda da seguinte forma:

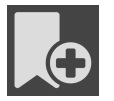

1. Para adicionar um favorito na posição atual sobre o eixo temporal, clique no ícone **Adicionar favorito**.

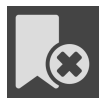

2. Para excluir um favorito na posição atual sobre o eixo temporal, clique no ícone **Deletar favorito**.

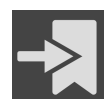

3. Para deslocar o regulador corrediço para a posição do favorito seguinte, clique no ícone **Saltar para o favorito seguinte**.

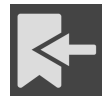

4. Para deslocar o regulador corrediço para a posição do favorito anterior, clique no ícone **Saltar para o favorito anterior**.

Nos casos seguintes você não pode deletar um favorito:

- Você definiu um favorito como posição terapêutica para a qual existe uma encomenda no cesto de compras. Para deletar o favorito feche a encomenda ou delete a encomenda.
- Você selecionou um favorito como relação do maxilar ativa. Para deletar o favorito selecione o respetivo vestígio do movimento ou a relação no maxilar estática e clique no ícone **Saltar para o favorito seguinte**.

#### EXPORTAR DADOS DOS MOVIMENTOS DO MAXILAR

Para exportar dados dos movimentos do maxilar, proceda da seguinte forma:

- ☑ Você já importou e registrou dados dos movimentos do maxilar.
- ☑ Você já importou e registrou impressões ópticas de ambos os maxilares.

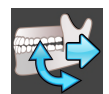

#### 1. Clique no botão **Exportar JMTXD**.

- ▶ Abre-se uma janela do explorador de arquivos do Windows.
- 2. Selecione um diretório e, se necessário, mude o nome do arquivo.
- 3. Clique no botão **Salvar**.
- ▶ SICAT Function fecha a janela do explorador de arquivos do Windows.
- ▶ SICAT Function exporta os dados dos movimentos do maxilar e as impressões ópticas para o arquivo indicado (formato do arquivo JMTXD, compatibilidade a partir do CEREC 4.4 e do InLab15).

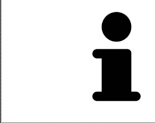

Você pode exportar de forma anonimizada dados dos movimentos do maxilar se ativar previamente a anonimização nas configurações.

# <span id="page-154-0"></span>28.2 APRESENTAÇÃO DE VESTÍGIOS DE MOVIMENTO NA VISUALIZAÇÃO 3D

Os vestígios de movimento mostram o progresso espacial do movimento de um ponto individual da mandíbula. Estes se parecem à apresentação de sistemas convencionais de condilografia em função do eixo. O ponto cujo vestígio de movimento é mostrado, se chama ponto de vestígio. No SICAT Function é possível selecionar livremente pontos de vestígios. Você pode selecionar movimentos individuais de um paciente na área JMT e avaliá-los na visualização **3D**. Para informações gerais sobre a área JMT veja *[Interagir com movimentos do maxilar \[](#page-151-0)*[▶](#page-151-0)*[Página 152 - SIDEXIS 4\]](#page-151-0)*.

Para apresentar vestígios de movimento na visualização **3D** é necessário realizar os passos seguintes:

- Registre os dados dos movimentos do maxilar com os dados da radiografia 3D para informações a respeito, veja *[Dados dos movimentos do maxilar \[](#page-120-0)*[▶](#page-120-0)*[Página 121 - SIDEXIS 4\]](#page-120-0)*.
- Segmente os dados da radiografia 3D para informações a respeito veja *[Segmentação \[](#page-127-0)*[▶](#page-127-0)*[Página 128](#page-127-0) [- SIDEXIS 4\]](#page-127-0)*.

Depois de importar os dados dos movimentos do maxilar e segmentar os dados da radiografia 3D, a visualização **3D** mostra primeiro as relações originais da radiografia 3D. Se você selecionar um movimento captado, a visualização **3D** mostra os vestígios de movimento.

SICAT Function identifica a posição dos vestígios de movimento através de cores diferentes:

- Se os vestígios de movimento estão na mandíbula do paciente, o SICAT Function identifica estes a verde.
- Se os vestígios de movimento estão na mandíbula do paciente, o SICAT Function identifica estes a vermelho.

Você pode posicionar vestígios de movimento na mandíbula do paciente. Informações a respeito podem ser consultadas em *[Ajustar vestígios de movimento com a janela do exame \[](#page-155-0)*[▶](#page-155-0)*[Página 156 -](#page-155-0) [SIDEXIS 4\]](#page-155-0)* e *[Ajustar vestígios de movimento com o reticulado em uma visualização de fatias \[](#page-156-0)*[▶](#page-156-0)*[Página 157](#page-156-0) [- SIDEXIS 4\]](#page-156-0)*.

Você pode selecionar um tipo de apresentação para a visualização **3D** e ajustar a mesma às suas necessidades. Informações a respeito podem ser consultadas em *[Ajuste da visualização 3D \[](#page-98-0)*[▶](#page-98-0)*[Página 99](#page-98-0) [- SIDEXIS 4\]](#page-98-0)*.

Você pode visualizar a ligação de três pontos de vestígios diferentes. Informações a respeito podem ser consultadas em *[Usar triângulo Bonwill \[](#page-160-0)*[▶](#page-160-0)*[Página 161 - SIDEXIS 4\]](#page-160-0)*.

Você pode exibir e ocultar o limite da segmentação. Informações a respeito podem ser consultadas em *[Visualizar limite de segmentação \[](#page-161-0)*[▶](#page-161-0)*[Página 162 - SIDEXIS 4\]](#page-161-0)*.

Você pode visualizar o movimento centrado para o côndilo. Informações a respeito podem ser consultadas em *[Exibir movimento centrado para côndilo \[](#page-162-0)*[▶](#page-162-0)*[Página 163 - SIDEXIS 4\]](#page-162-0)*.

# <span id="page-155-0"></span>28.3 AJUSTAR VESTÍGIOS DE MOVIMENTO COM A JANELA DO EXAME

Para usar **Janela do exame**, para analisar o movimento individual do paciente em toda a parte da mandíbula, proceda da seguinte forma:

- ☑ A área de trabalho **Panorama** já está ativa. Informações a respeito podem ser consultadas em *[Alternar área de trabalho \[](#page-80-0)*[▶](#page-80-0)*[Página 81 - SIDEXIS 4\]](#page-80-0)*.
- ☑ A visualização **Panorama** já se encontra ativa. Informações a respeito podem ser consultadas em *[Mudar visualização ativa \[](#page-86-0)*[▶](#page-86-0)*[Página 87 - SIDEXIS 4\]](#page-86-0)*.
- ☑ O **Janela do exame** já está visível: Informações a respeito podem ser consultadas em *[Deslocar,](#page-93-0) [ocultar, mostrar e maximizar a janela do exame \[](#page-93-0)*[▶](#page-93-0)*[Página 94 - SIDEXIS 4\]](#page-93-0)*.
	- Desloque **Janela do exame** para a região anatômica desejada.

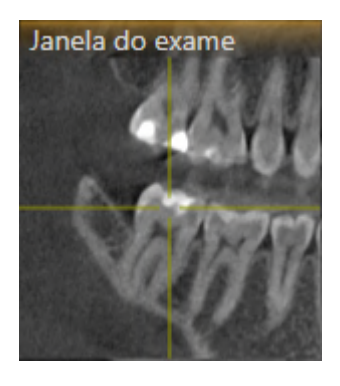

- ▶ SICAT Function atualiza a posição dos vestígios de movimento na visualização **3D** de acordo com a posição **Janela do exame**. O ponto de vestígio atual se encontra no reticulado da janela do exame.
- ▶ Os vestígios de movimento se encontram na posição nova.

Se o ponto do vestígio se encontrar fora da mandíbula do paciente, você pode posicionar os vestígios de movimento na mandíbula do paciente. Informações a respeito podem ser consultadas em *[Ajustar](#page-156-0) [vestígios de movimento com o reticulado em uma visualização de fatias \[](#page-156-0)*[▶](#page-156-0)*[Página 157 - SIDEXIS 4\]](#page-156-0)*.

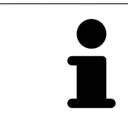

Para deslocar a **Janela do exame** imediatamente para a região anatômica pretendida, também pode fazer duplo clique na visualização **Panorama** sobre a posição pretendida.

# <span id="page-156-0"></span>28.4 AJUSTAR VESTÍGIOS DE MOVIMENTO COM O RETICULADO EM UMA VISUALIZAÇÃO DE FATIAS

Para usar reticulados para analisar o movimento individual do paciente em toda a parte da mandíbula, proceda da seguinte forma:

- ☑ Os reticulados são mostrados atualmente nas visualizações de camadas 2D. Informações a respeito podem ser consultadas em *[Deslocar, ocultar e exibir reticulados e quadros \[](#page-92-0)*[▶](#page-92-0)*[Página 93 - SIDEXIS 4\]](#page-92-0)*.
- 1. Ative a visualização de camadas 2D desejada. Informações a respeito podem ser consultadas em *[Mudar visualização ativa \[](#page-86-0)*[▶](#page-86-0)*[Página 87 - SIDEXIS 4\]](#page-86-0)*.
- 2. Desloque o reticulado para a região anatômica desejada. Informações a respeito podem ser consultadas em *[Deslocar, ocultar e exibir reticulados e quadros \[](#page-92-0)*[▶](#page-92-0)*[Página 93 - SIDEXIS 4\]](#page-92-0)*.

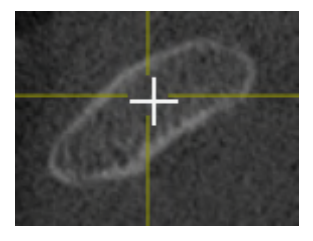

▶ SICAT Function atualiza a posição dos vestígios de movimento na visualização **3D** para a posição do reticulado.

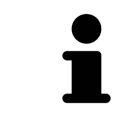

Na visualização **3D** o SICAT Function identifica os vestígios de movimento com a cor vermelha, se você selecionar uma posição fora da mandíbula do paciente.

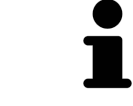

Para deslocar o reticulado de imediato para a posição do ponteiro do mouse, você também pode fazer duplo clique em uma visualização 2D.

# <span id="page-157-0"></span>*29 FUNÇÕES NA ÁREA DE TRABALHO TMJ*

A área de trabalho **TMJ** auxilia você no diagnóstico e planejamento do tratamento de disfunções craniomandibulares. Dependendo da tomografia computadorizada (CTFC), você pode comparar a articulação temporomandibular esquerda e direita na área de trabalho **TMJ** com relação à morfologia e ao movimento.

Na área de trabalho **TMJ** você pode visualizar, simultaneamente, três vestígios de movimento diferentes para cada movimento:

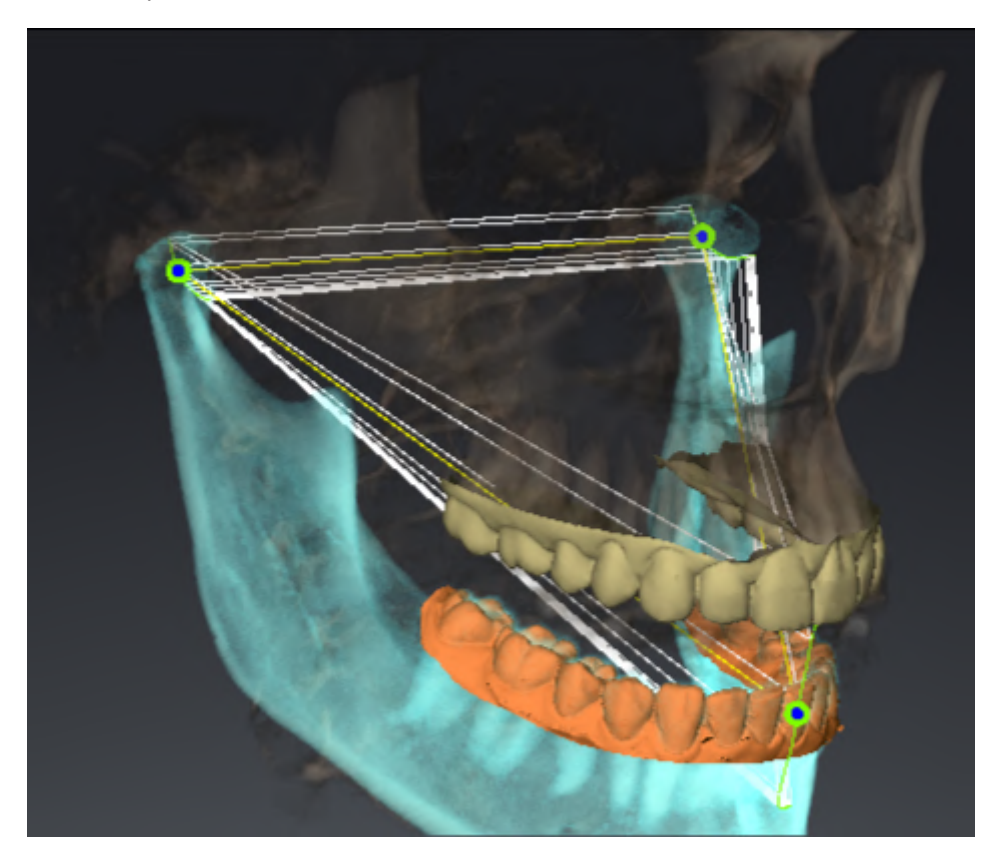

- Vestígio para o côndilo esquerdo
- Vestígio para o côndilo direito
- Vestígio para um ponto na oclusão, por exemplo, ponto interincisivo

Você pode deslocar os pontos de vestígios para o côndilo esquerdo e direito nas visualizações por camadas da área de trabalho **TMJ**. Informações a respeito podem ser consultadas em *[Deslocar pontos](#page-158-0) [de vestígios \[](#page-158-0)*[▶](#page-158-0)*[Página 159 - SIDEXIS 4\]](#page-158-0)*.

Na visualização **3D** você pode definir o ponto de vestígio do ponto interincisivo através de duplo clique. Informações a respeito podem ser consultadas em *[Definir ponto interincisal \[](#page-159-0)*[▶](#page-159-0)*[Página 160 - SIDEXIS 4\]](#page-159-0)*.

Para a análise da articulação anatômica individual de um paciente existem opções adicionais na área de trabalho **TMJ**. Informações a respeito podem ser consultadas em *[Visualizar limite de segmentação](#page-161-0) [\[](#page-161-0)*[▶](#page-161-0)*[Página 162 - SIDEXIS 4\]](#page-161-0)*, *[Exibir movimento centrado para côndilo \[](#page-162-0)*[▶](#page-162-0)*[Página 163 - SIDEXIS 4\]](#page-162-0)* e *[Usar](#page-160-0) [triângulo Bonwill \[](#page-160-0)*[▶](#page-160-0)*[Página 161 - SIDEXIS 4\]](#page-160-0)*. Você também pode utilizar o triângulo Bonwill para ler os valores do articulador. Informações a respeito podem ser consultadas em *[Valores do articulador](#page-163-0) [\[](#page-163-0)*[▶](#page-163-0)*[Página 164 - SIDEXIS 4\]](#page-163-0)*.

# 29.1 DESLOCAR PONTOS DE VESTÍGIOS

<span id="page-158-0"></span>SICAT Function mostra simultaneamente vestígios de pontos de vestígio correspondentes do côndilo esquerdo e direito. Os vestígios permitem comparar todo o movimento das articulações.

Para deslocar os pontos de vestígios para o côndilo esquerdo e direito nas visualizações de camadas, proceda da seguinte forma:

- ☑ Você já abriu a **TMJ** área de trabalho. Para informações gerais a este respeito veja em a área de trabalho **TMJ**, em *[Funções na área de trabalho TMJ \[](#page-157-0)*[▶](#page-157-0)*[Página 158 - SIDEXIS 4\]](#page-157-0)* e *[Vista geral da área de](#page-77-0) [trabalho TMJ \[](#page-77-0)*[▶](#page-77-0)*[Página 78 - SIDEXIS 4\]](#page-77-0)*.
- ☑ Você já selecionou uma relação do maxilar dinâmica.
- 1. Desloque o cursor do mouse sobre o ponto de vestígio desejado.
- 2. Clique e mantenha pressionado o botão esquerdo do mouse.
- 3. Desloque o cursor do mouse para a posição desejada do valor de vestígio.
- 4. Solte o botão esquerdo do mouse.
	- ▶ SICAT Function desloca os pontos de vestígios para o côndilo esquerdo e direito nas visualizações de camadas para a posição desejada:

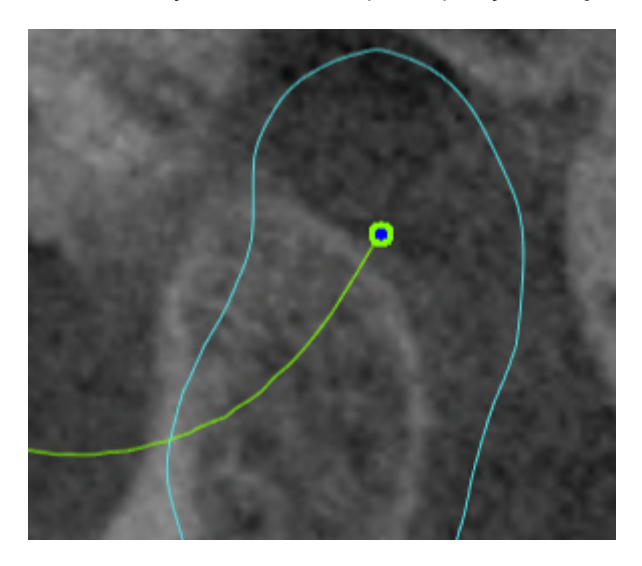

## 29.2 DEFINIR PONTO INTERINCISAL

<span id="page-159-0"></span>Para definir na **3D**visualização o ponto de vestígio do ponto interincisivo, proceda da seguinte forma:

- ☑ Você já abriu a **TMJ** área de trabalho. Para informações gerais a este respeito veja em a área de trabalho **TMJ**, em *[Funções na área de trabalho TMJ \[](#page-157-0)*[▶](#page-157-0)*[Página 158 - SIDEXIS 4\]](#page-157-0)* e *[Vista geral da área de](#page-77-0) [trabalho TMJ \[](#page-77-0)*[▶](#page-77-0)*[Página 78 - SIDEXIS 4\]](#page-77-0)*.
- ☑ Você já selecionou uma relação do maxilar dinâmica.
	- Desloque o cursor do mouse na visualização **3D** para a posição desejada e faça duplo clique com o botão esquerdo do mouse.
	- ▶ SICAT Function utiliza a posição selecionada nas impressões digitais dentárias como ponto de vestígio:

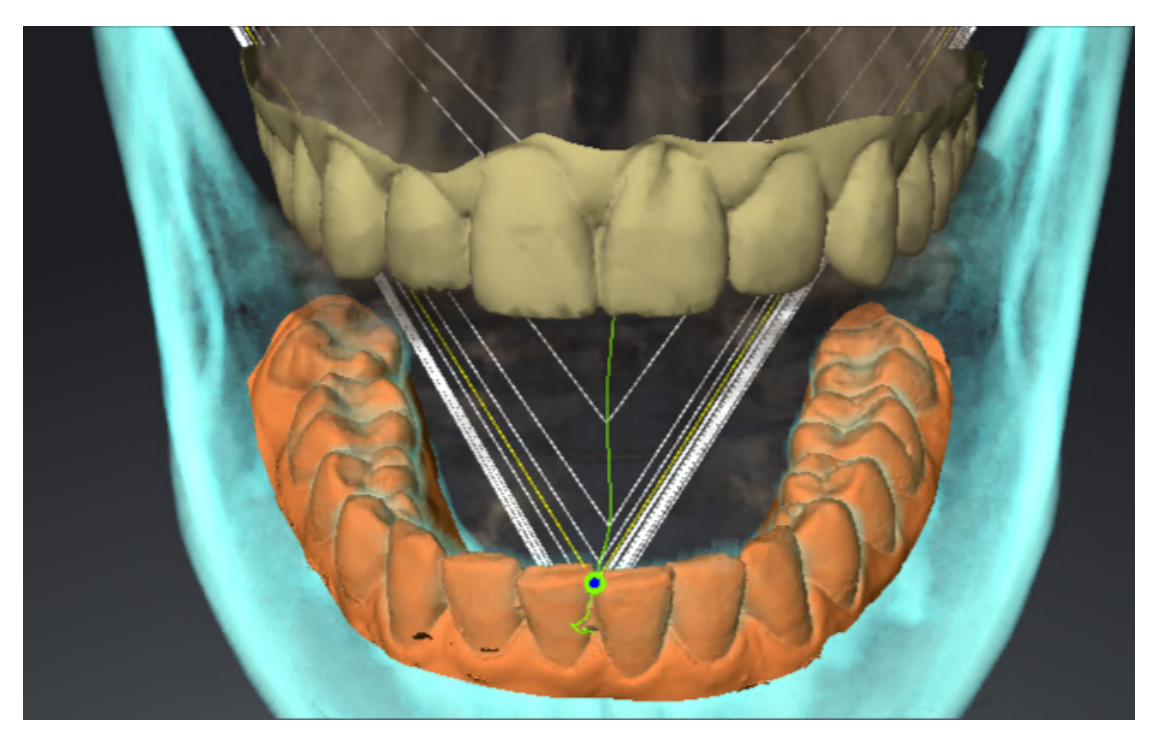

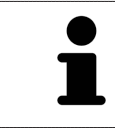

Na vista frontal para o ponto interincisal é possível observar mais detalhadamente movimentos laterais do maxilar inferior.

# <span id="page-160-0"></span>29.3 USAR TRIÂNGULO BONWILL

#### VISUALIZAR TRIÂNGULO BONWILL

Através de **Triângulo Bonwill** SICAT Function mostra a ligação dos três pontos de vestígios. Isto permite identificar mais facilmente assimetrias e saltos nos movimentos.

Para visualizar **Triângulo Bonwill** proceda da seguinte forma:

☑ Você já abriu a **TMJ** área de trabalho. Para informações gerais a este respeito veja em a área de trabalho **TMJ**, em *[Funções na área de trabalho TMJ \[](#page-157-0)*[▶](#page-157-0)*[Página 158 - SIDEXIS 4\]](#page-157-0)* e *[Vista geral da área de](#page-77-0) [trabalho TMJ \[](#page-77-0)*[▶](#page-77-0)*[Página 78 - SIDEXIS 4\]](#page-77-0)*.

☑ Você já selecionou uma relação do maxilar dinâmica.

- Em **Navegador do objeto** clique em **Dados dos movimentos do maxilar**.
- ▶ SICAT Function exibe em **Caraterísticas** o **Triângulo Bonwill**:

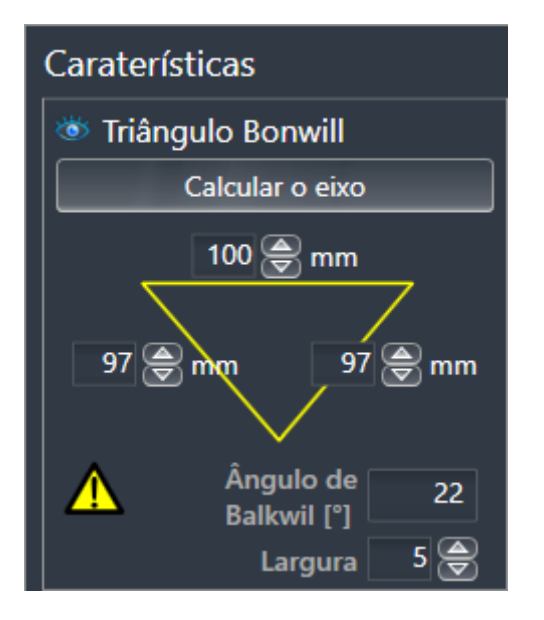

### CONFIGURAR TRIÂNGULO BONWILL

Para ajustar a largura do triângulo Bonwill, proceda da seguinte forma:

- 1. Em **Navegador do objeto** clique em **Dados dos movimentos do maxilar**.
- 2. Na área **Caraterísticas** ao lado **Largura** clique em uma das teclas de seta.
- ▶ SICAT Function altera o valor do campo **Largura**.
- ▶ A visualização **3D** mostra a largura selecionada do triângulo Bonwill.

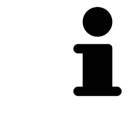

Ajuste a largura de modo a poder reconhecer bem assimetrias possíveis no movimento.

# 29.4 VISUALIZAR LIMITE DE SEGMENTAÇÃO

<span id="page-161-0"></span>Se você ligar o limite de segmentação é possível comparar a qualidade da segmentação com as radiografias 3D. Se o limite de segmentação variar das radiografias 3D, é possível corrigir a segmentação na janela **Segmentar maxilar inferior e côndilos**.

O contorno azul mostra a posição dos côndilos através do movimento atual. Por isso, o contorno azul não é igual às radiografias 3D e não é indicado para verificar a qualidade da segmentação. Em vez disso, use o contorno amarelo para verificar o limite de segmentação.

Para visualizar o limite de segmentação proceda da seguinte forma:

- ☑ Você já abriu a **TMJ** área de trabalho. Para informações gerais a este respeito veja em a área de trabalho **TMJ**, em *[Funções na área de trabalho TMJ \[](#page-157-0)*[▶](#page-157-0)*[Página 158 - SIDEXIS 4\]](#page-157-0)* e *[Vista geral da área de](#page-77-0) [trabalho TMJ \[](#page-77-0)*[▶](#page-77-0)*[Página 78 - SIDEXIS 4\]](#page-77-0)*.
- ☑ Você já selecionou uma relação do maxilar dinâmica ou uma relação do maxilar estática.
- 1. Em **Navegador do objeto** clique em **Regiões de volume**.
	- ▶ SICAT Function mostra em **Caraterísticas** a opção **Visualizar limite de segmentação**:

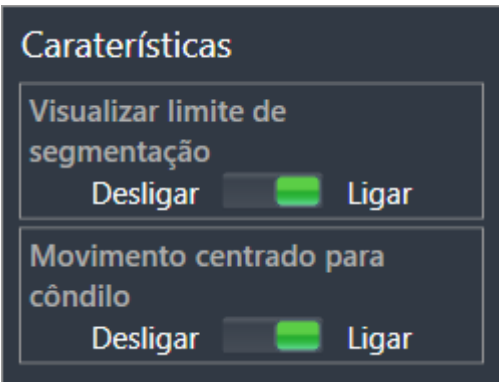

- 2. Desloque o regulador corrediço da opção **Visualizar limite de segmentação** para a posição **Ligar**.
	- ▶ As visualizações 2D mostram o limite de segmentação como contorno amarelo.

SICAT Function identifica a posição segmentada da articulação através de cores diferentes:

- O côndilo em movimento da posição segmentada é identificado a azul por SICAT Function.
- A segmentação original das radiografias 3D é mostrada por SICAT Function através de uma linha de controle. SICAT Function identifica a linha de contorno amarela.

# 29.5 EXIBIR MOVIMENTO CENTRADO PARA CÔNDILO

<span id="page-162-0"></span> Se ambos os côndilos forem detectados na radiografia 3D, você poderá ver côndilos movidos em relação à fossa com a ajuda do movimento alinhado dos côndilos. Se o movimento centrado para côndilo estiver ativado, ficam visíveis nas visualizações por camadas da área de trabalho **TMJ**todos os pontos dos côndilos durante todo o movimento. Se o movimento centrado para côndilo estiver desativado, ficam visíveis nas visualizações por camadas da área de trabalho **TMJ**todos os pontos da fossa durante todo o movimento.

Para visualizar o movimento centrado para côndilo proceda da seguinte forma:

- ☑ Você já abriu a área de trabalho **TMJ**. Para informações gerais a respeito veja na área de trabalho **TMJ**, em *[Funções na área de trabalho TMJ \[](#page-157-0)*[▶](#page-157-0)*[Página 158 - SIDEXIS 4\]](#page-157-0)* e *[Vista geral da área de trabalho](#page-77-0) [TMJ \[](#page-77-0)*[▶](#page-77-0)*[Página 78 - SIDEXIS 4\]](#page-77-0)*.
- ☑ Você já selecionou uma relação do maxilar dinâmica ou uma relação do maxilar estática.
- 1. Em **Navegador do objeto** clique em **Regiões de volume**.
	- ▶ SICAT Function exibe em **Caraterísticas** a opção **Movimento centrado para côndilo**:

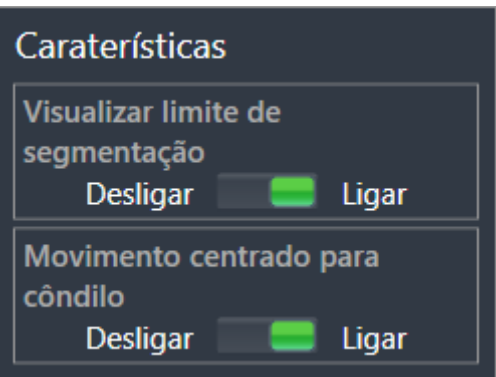

- 2. Desloque o regulador corrediço da opção **Movimento centrado para côndilo** para a posição **Ligar**.
	- ▶ A visualização **3D** exibe o movimento centrado para côndilo.

# <span id="page-163-0"></span>*30 VALORES DO ARTICULADOR*

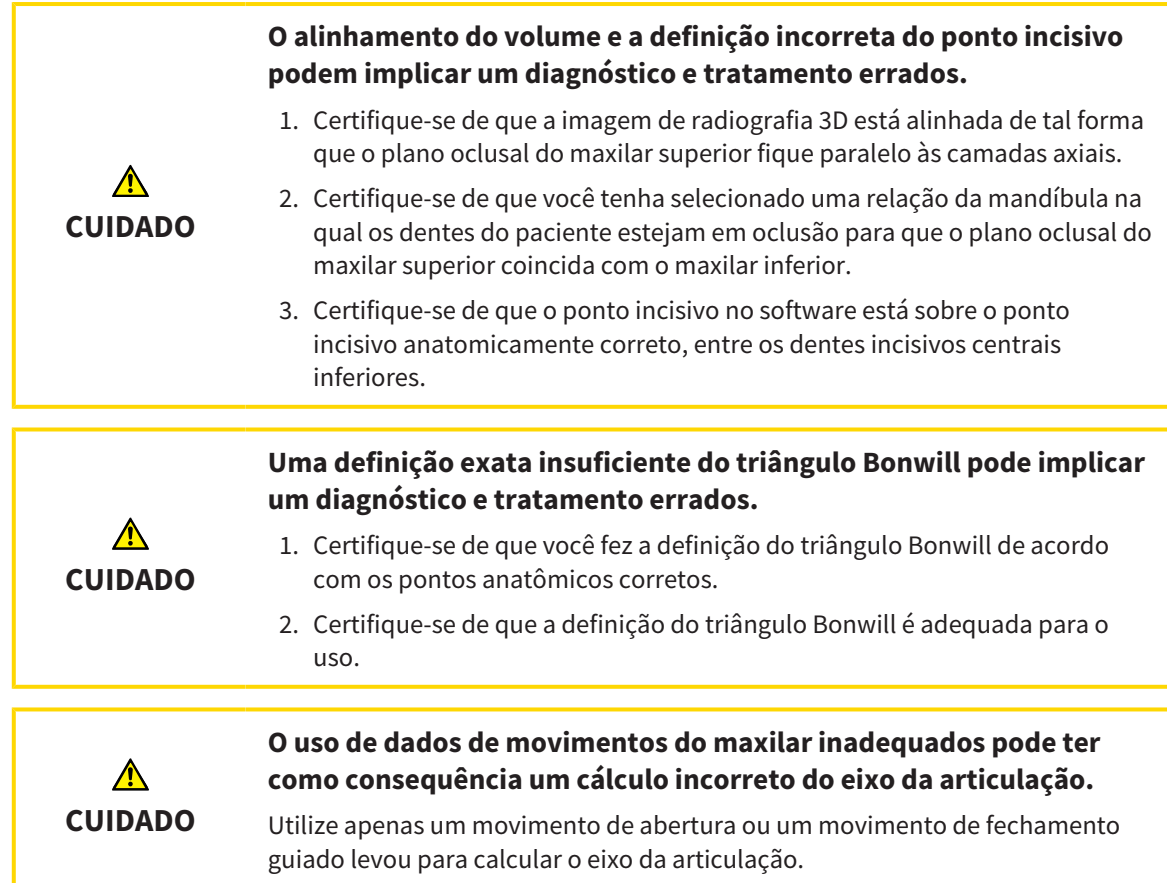

SICAT Function ajuda você na determinação dos valores do articulador específicos ao paciente. Ao transmitir os valores em um articulador, você pode construir e produzir restaurações protéticas personalizadas. Atualmente, a determinação dos parâmetros para articuladores é otimizada utilizandose o plano de oclusão como o plano de referência.

Um exemplo de um articulador, que utiliza o plano de oclusão como plano de referência é o articulador virtual do software CEREC (Dentsply Sirona). Para informações de como programar o articulador CEREC com valores individuais, consulte as instruções para o uso de CEREC.

### DADOS DOS MOVIMENTOS DO MAXILAR NECESSÁRIOS

Você pode determinar a maioria dos valores do articulador com base nos registos de movimentos do maxilar. Para determinação dos valores você necessita dos dados dos movimentos do maxilar de um determinado tipo:

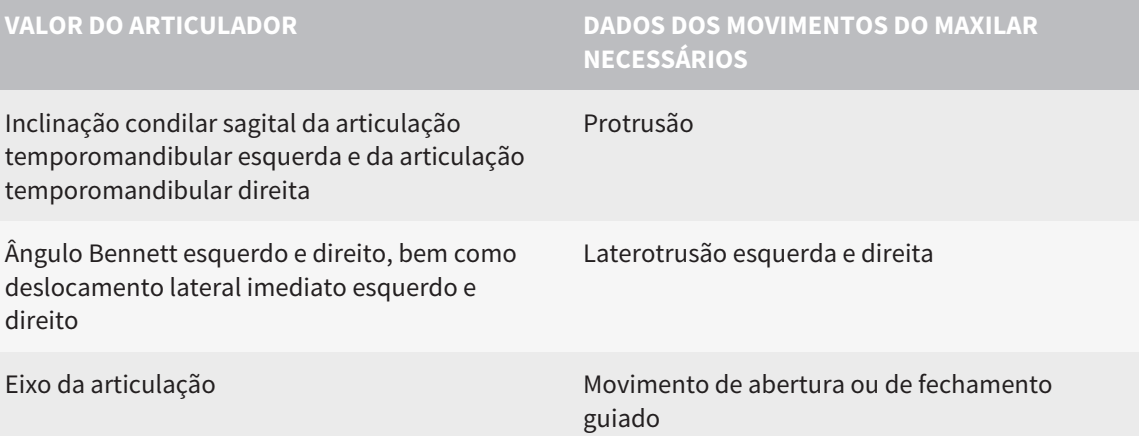

### VALORES PARA O ARTICULADOR CEREC

Com SICAT Function você pode determinar os valores a seguir para o articulador CEREC:

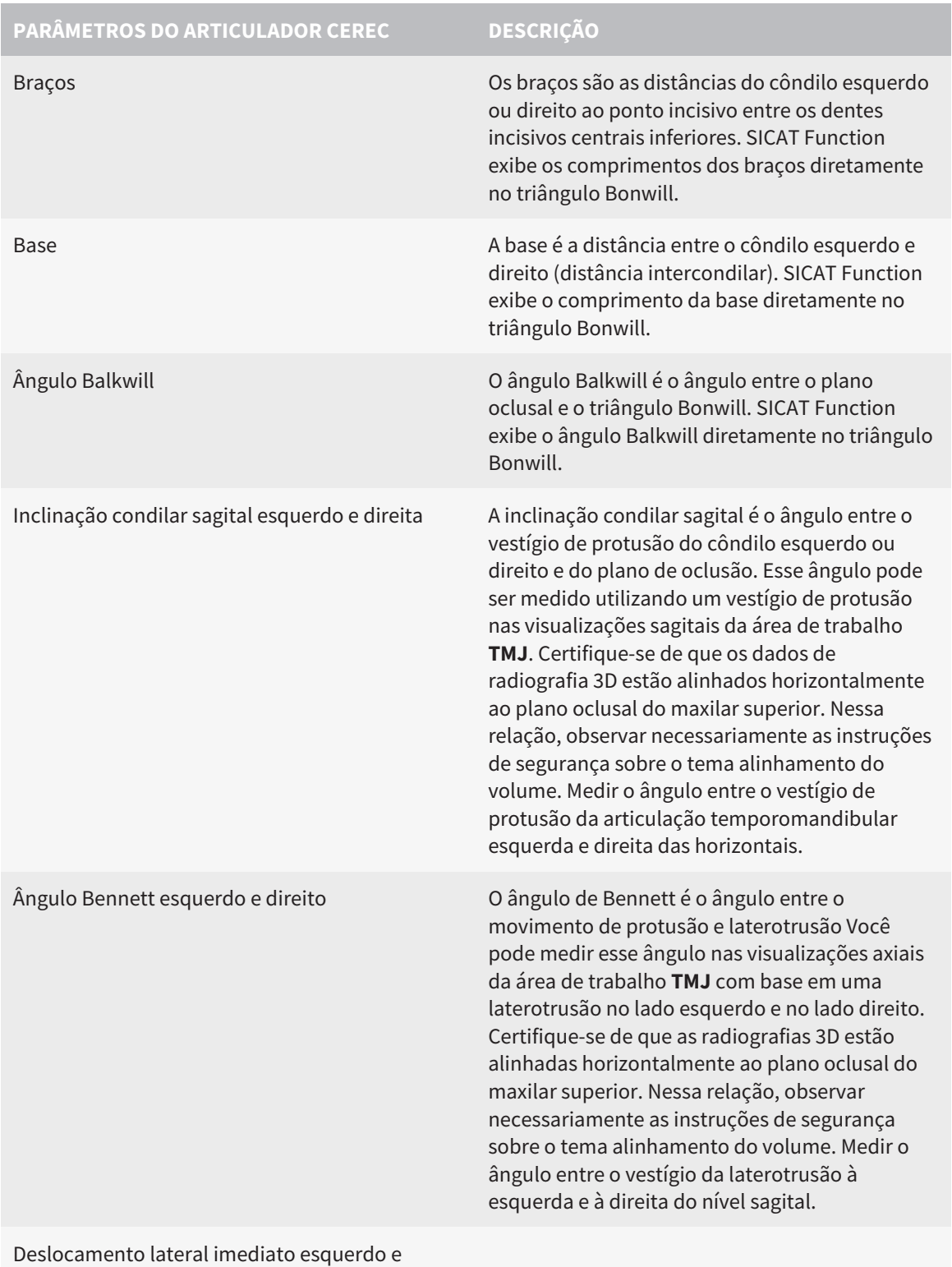

direito

### VISIBILIDADE DOS CÔNDILOS NA RADIOGRAFIA 3D

Você pode determinar os valores do articulador predominantemente baseado nos registros dos movimentos do maxilar. Você não pode determinar somente a partir dos dados dos movimentos do maxilar apenas a distância intercondilar (comprimento "básico" do triângulo Bonwill no articulador CEREC).

Se as articulações temporomandibulares não forem visíveis na radiografia 3D, você pode determinar a localização dos braços "base" do triângulo Bonwill em referência ao eixo da articulação. O eixo de articulação pode ser determinado a partir de um movimento de abertura ou de fechamento guiado. É importante que o maxilar inferior descreva um movimento de rotação pura e não migre para a frente.

Se ambos os côndilos forem detectados na radiografia 3D, você poderá determinar a distância intercondilar usando a radiografia 3D. Quais dados dos movimentos do maxilar que você precisa para o valor do articulador, consulte a tabela a seguir:

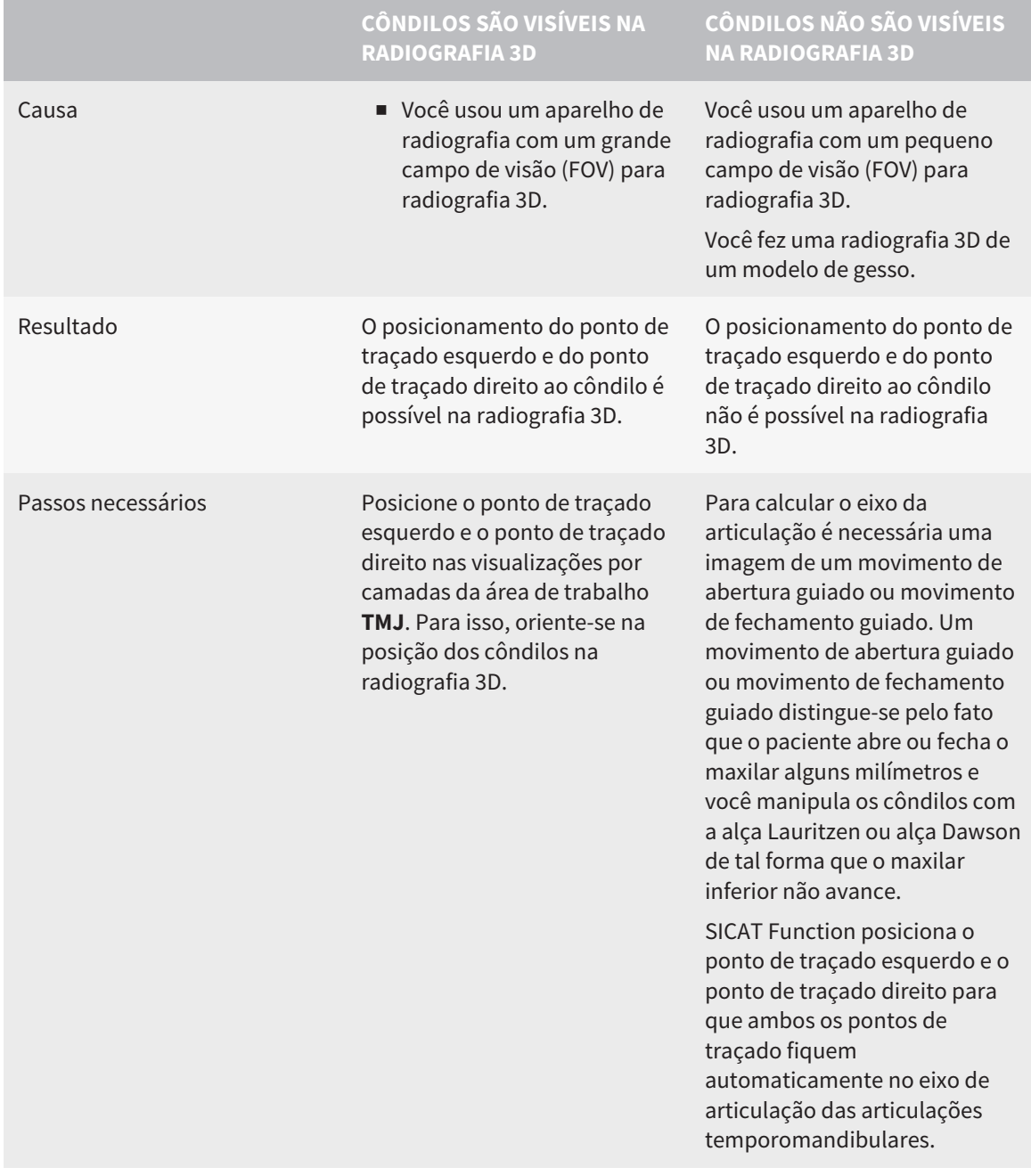

### O TRIÂNGULO BONWILL NO SICAT FUNCTION

O triângulo Bonwill no SICAT Function ajuda você na determinação dos seguintes valores do articulador:

- Bracos esquerdo e direito [mm]
- Base [mm]
- Ângulo Balkwill [<sup>o</sup>]

O pré-requisito é que os três vértices do triângulo Bonwill estejam posicionados corretamente:

- Ponto de traçado esquerdo
- Ponto de traçado direito
- Interincisivo

Você pode posicionar o ponto incisivo na área de trabalho **TMJ** na visualização **3D**, clicando duas vezes no ponto anatomicamente correto. O posicionamento tanto do ponto de traçado esquerdo como também do ponto do traçado direito se diferem dependendo se os côndilos são visíveis na radiografia 3D, ou não.

Para saber como você pode ler os valores do articulador consulte *[Ler os valores do articulador no caso](#page-168-0) [de côndilos visíveis \[](#page-168-0)*[▶](#page-168-0)*[Página 169 - SIDEXIS 4\]](#page-168-0)* ou *[Ler os valores do articulador no caso de côndilos não](#page-171-0) [visíveis \[](#page-171-0)*[▶](#page-171-0)*[Página 172 - SIDEXIS 4\]](#page-171-0)*.

# <span id="page-168-0"></span>30.1 LER OS VALORES DO ARTICULADOR NO CASO DE CÔNDILOS VISÍVEIS

### CONFIGURAÇÃO DO TRIÂNGULO BONWILL NO CASO DE CÔNDILOS VISÍVEIS

Para os passos a seguir, use as visualizações por camadas na área de trabalho **TMJ**:

- 1. Clique no ponto de traçado esquerdo ou no ponto de traçado direito, mantenha pressionado o botão esquerdo do mouse e posicione o ponto de traçado no respetivo côndilo.
- 2. Posicione o ponto incisivo entre os incisivos inferiores, clicando duas vezes sobre a posição anatomicamente correta. Se você não poder ver o ponto incisivo entre os incisivos inferiores, selecione um movimento de abertura e abra um pouco o maxilar. Informações de como você pode selecionar uma determinada posição dentro dos dados dos movimentos do maxilar podem ser consultadas em *[Interagir com movimentos do maxilar \[](#page-151-0)*[▶](#page-151-0)*[Página 152 - SIDEXIS 4\]](#page-151-0)*.

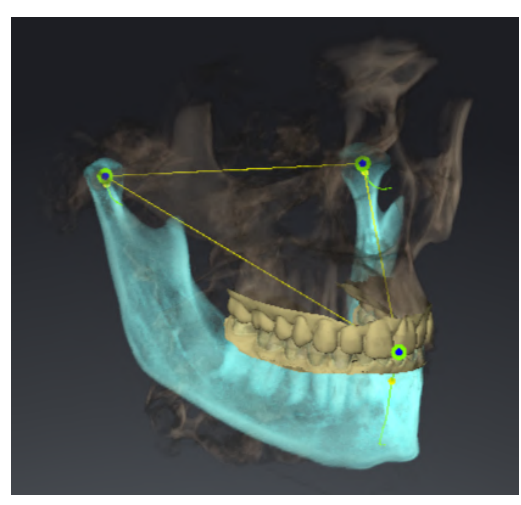

O screenshot mostra uma radiografia 3D com um grande campo de visão (FOV), no qual um triângulo Bonwill está alinhado com a anatomia do paciente. Os côndilos são visíveis. O ponto de traçado esquerdo e o ponto de traçado direito são posicionados no meio dos côndilos visíveis. O ponto incisivo na SICAT Function está posicionado entre os dentes incisivos centrais do maxilar inferior.

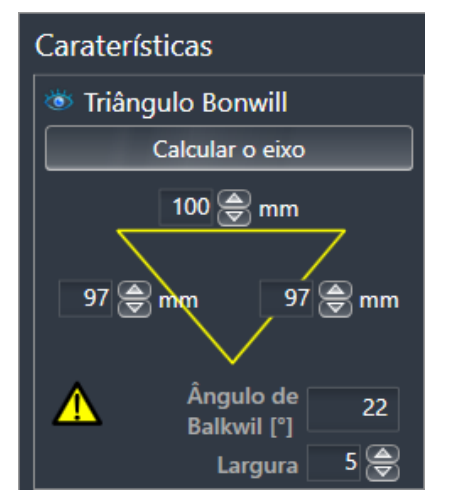

O SICAT Function exibe os comprimentos dos braços do triângulo Bonwill em mm. Você pode anotar os valores diretamente para o articulador. SICAT Function também mostra o ângulo Balkwill. O ângulo Balkwill aplica-se apenas para o maxilar fechado e quando o plano oclusal está orientado horizontalmente.

### DETERMINAÇÃO DOS VALORES DO ARTICULADOR NO CASO DE CÔNDILOS VISÍVEIS

Para determinar os valores do articulador, proceda da seguinte forma:

- ☑ Você alinhou a radiografia 3D de tal forma que o plano oclusal do maxilar superior fique alinhado horizontalmente e os maxilares fiquem possivelmente simetricamente alinhados com o plano sagital mediano. Estes alinhamentos corretos são necessários para que você possa captar os dados corretamente e transferidos para o articulador. Informações a respeito podem ser consultadas em *[Ajustar alinhamento do volume e área panorâmica \[](#page-109-0)*[▶](#page-109-0)*[Página 110 - SIDEXIS 4\]](#page-109-0)*.
- ☑ Você já importou dados dos movimentos do maxilar. Informações a respeito podem ser consultadas em *[Dados dos movimentos do maxilar \[](#page-120-0)*[▶](#page-120-0)*[Página 121 - SIDEXIS 4\]](#page-120-0)*.
- ☑ A área de trabalho **TMJ** já está aberta. Informações a respeito podem ser consultadas em *[Vista geral](#page-77-0) [da área de trabalho TMJ \[](#page-77-0)*[▶](#page-77-0)*[Página 78 - SIDEXIS 4\]](#page-77-0)*.
- ☑ Você já selecionou na lista **Relação do maxilar ativa** uma relação do maxilar dinâmica. Informações a respeito podem ser consultadas em *[Interagir com movimentos do maxilar \[](#page-151-0)*[▶](#page-151-0)*[Página](#page-151-0) [152 - SIDEXIS 4\]](#page-151-0)*.
- 1. Selecione no **Navegador do objeto** o objeto **Dados dos movimentos do maxilar**.

▶ Na área **Caraterísticas**, o SICAT Function exibe o triângulo Bonwill.

- 2. Defina o ponto incisivo na visualização **3D** entre os dentes incisivos centrais inferiores, clicando duas vezes na posição anatomicamente correta no maxilar inferior segmentado ou clicando duas vezes nas impressões ópticas. Se o ponto incisivo dos incisivos do maxilar inferior ficar escondido, abrir o maxilar, reproduzindo o movimento até que os dentes incisivos do maxilar inferior fiquem visíveis. Posicione o ponto incisivo clicando duas vezes e feche os maxilares novamente.
- 3. Coloque o ponto de traçado esquerdo e o ponto de traçado direito no meio dos côndilos, movendo os pontos de traçado nas vistas coronal, sagital e axial.
- 4. Anote o valor base, o ângulo Balkwill e os valores para os comprimentos dos braços. Note que, se necessário, apenas um valor de braço pode ser inserido, dependendo do articulador usado.
- 5. Selecione um momento no movimento de protusão selecionado no qual os maxilares são fechados. Informações de como você pode selecionar uma determinada posição dentro dos dados dos movimentos do maxilar podem ser consultadas em *[Interagir com movimentos do maxilar](#page-151-0) [\[](#page-151-0)*[▶](#page-151-0)*[Página 152 - SIDEXIS 4\]](#page-151-0)*.
- 6. Certifique-se de que os dentes estão fechados.
- 7. Meça com a ferramenta **Adicionar medição do ângulo (A)** nas visualizações sagitais a inclinação condilar sagital na articulação temporomandibular esquerda e direita. Anotar os valores.
- 8. Selecione a laterotrusão para a esquerda. Meça com a ferramenta **Adicionar medição do ângulo (A)** nas visualizações axiais o ângulo Bennett na articulação temporomandibular direita. Anotar o valor.
- 9. Caso disponível, meça o deslocamento lateral imediato na articulação temporomandibular direita. Anotar o valor.
- 10. Selecione a laterotrusão para a direita. Meça com a ferramenta **Adicionar medição do ângulo (A)** nas visualizações axiais o ângulo Bennett na articulação temporomandibular esquerda. Anotar o valor.

11. Caso disponível, meça o deslocamento lateral imediato na articulação temporomandibular esquerda. Anotar o valor.

# <span id="page-171-0"></span>30.2 LER OS VALORES DO ARTICULADOR NO CASO DE CÔNDILOS NÃO VISÍVEIS

### CONFIGURAÇÃO DO TRIÂNGULO BONWILL NO CASO DE CÔNDILOS NÃO VISÍVEIS

Proceder do seguinte modo:

- 1. Selecione na lista **Relação do maxilar ativa** um movimento de abertura ou de fechamento guiado.
- 2. Clique no botão **Calcular eixo**.
- ▶ SICAT Function mostra o eixo calculado como linha pontilhada na visualização **3D**. SICAT Function posiciona o ponto de traçado esquerdo e o ponto do traçado direito automaticamente de modo que ambos os pontos de traçado na área de trabalho **TMJ** fiquem no eixo de articulação calculado.
- ▶ Se você selecionar em **Navegador do objeto** o objeto **Dados dos movimentos do maxilar**, o SICAT Function mostra o eixo calculado na área **Caraterísticas**.

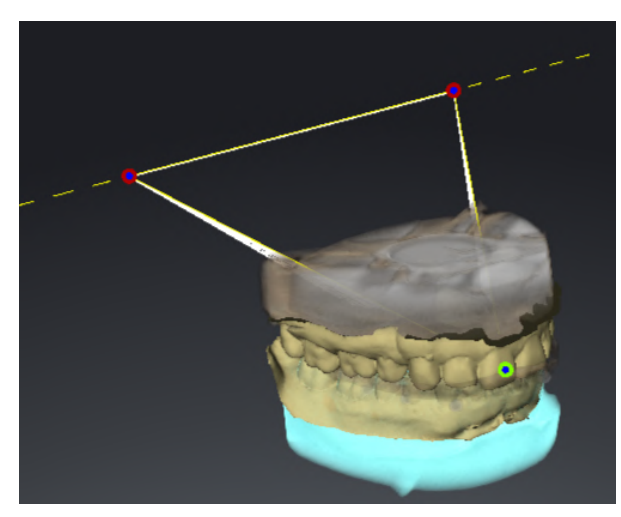

O screenshot mostra um exemplo de uma digitalização de modelo de gesso, em que os côndilos não são visíveis. O eixo da articulação foi determinado a partir de um movimento de abertura guiado. A linha a tracejada indica o eixo calculado. O SICAT Function posicionou o ponto de traçado esquerdo e o ponto de traçado direito automaticamente de modo que ambos os pontos de traçado fiquem no eixo calculado. O ponto incisivo na SICAT Function está posicionado entre os dentes incisivos centrais do maxilar inferior.

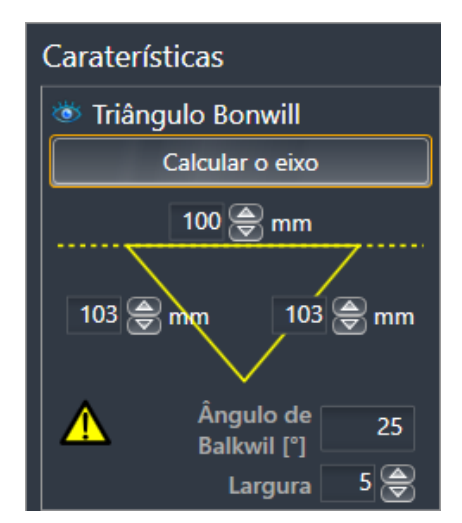

O SICAT Function exibe os comprimentos dos braços do triângulo Bonwill em mm. Você pode anotar os valores diretamente para o articulador. SICAT Function também mostra o ângulo Balkwill. O ângulo Balkwill aplica-se apenas para o maxilar fechado e quando o plano oclusal está orientado horizontalmente.

### DETERMINAÇÃO DOS VALORES DO ARTICULADOR NO CASO DE CÔNDILOS NÃO VISÍVEIS

Para determinar os valores do articulador, proceda da seguinte forma:

- ☑ Você alinhou a radiografia 3D de tal forma que o plano oclusal do maxilar superior fique alinhado horizontalmente e os maxilares fiquem possivelmente simetricamente alinhados com o plano sagital mediano. Estes alinhamentos corretos são necessários para que você possa captar os dados corretamente e transferidos para o articulador. Informações a respeito podem ser consultadas em *[Ajustar alinhamento do volume e área panorâmica \[](#page-109-0)*[▶](#page-109-0)*[Página 110 - SIDEXIS 4\]](#page-109-0)*.
- ☑ Você já importou dados dos movimentos do maxilar. Informações a respeito podem ser consultadas em *[Dados dos movimentos do maxilar \[](#page-120-0)*[▶](#page-120-0)*[Página 121 - SIDEXIS 4\]](#page-120-0)*.
- ☑ A área de trabalho **TMJ** já está aberta. Informações a respeito podem ser consultadas em *[Vista geral](#page-77-0) [da área de trabalho TMJ \[](#page-77-0)*[▶](#page-77-0)*[Página 78 - SIDEXIS 4\]](#page-77-0)*.
- ☑ Você já selecionou na lista **Relação do maxilar ativa** uma relação do maxilar dinâmica. Informações a respeito podem ser consultadas em *[Interagir com movimentos do maxilar \[](#page-151-0)*[▶](#page-151-0)*[Página](#page-151-0) [152 - SIDEXIS 4\]](#page-151-0)*.
- 1. Selecione no **Navegador do objeto** o objeto **Dados dos movimentos do maxilar**.

▶ Na área **Caraterísticas**, o SICAT Function exibe o triângulo Bonwill.

- 2. Defina o ponto incisivo na visualização **3D** entre os dentes incisivos centrais inferiores, clicando duas vezes na posição anatomicamente correta no maxilar inferior segmentado ou clicando duas vezes nas impressões ópticas. Se o ponto incisivo dos incisivos do maxilar inferior ficar escondido, abrir o maxilar, reproduzindo o movimento até que os dentes incisivos do maxilar inferior fiquem visíveis. Posicione o ponto incisivo clicando duas vezes e feche os maxilares novamente.
- 3. Selecione da lista **Relação do maxilar ativa** um movimento de abertura ou um movimento de fechamento guiado.
- 4. Na área **Caraterísticas** clique no botão **Calcular eixo**. Se necessário, ajuste o comprimento da base para a média de 100 mm.
- 5. Selecione no **Navegador do objeto** o objeto **Dados dos movimentos do maxilar**.

▶ SICAT Function exibe na área **Caraterísticas** os valores para a base, braços, e ângulo Balkwill.

- 6. Anote o valor base, o ângulo Balkwill e os valores para os comprimentos dos braços. Note que, se necessário, apenas um valor de braço pode ser inserido, dependendo do articulador usado.
- 7. Selecione um movimento de protusão. Selecione um momento no movimento de protusão no qual os maxilares são fechados. Informações de como você pode selecionar uma determinada posição dentro dos dados dos movimentos do maxilar podem ser consultadas em *[Interagir com](#page-151-0) [movimentos do maxilar \[](#page-151-0)*[▶](#page-151-0)*[Página 152 - SIDEXIS 4\]](#page-151-0)*.
- 8. Certifique-se de que os dentes estão fechados.
- 9. Meça com a ferramenta **Adicionar medição do ângulo (A)** nas visualizações sagitais a inclinação condilar sagital na articulação temporomandibular esquerda e direita. Anotar os valores.
- 10. Selecione a laterotrusão para a esquerda. Meça com a ferramenta **Adicionar medição do ângulo (A)** nas visualizações axiais o ângulo Bennett na articulação temporomandibular direita. Anotar o valor.
- 11. Caso disponível, meça o deslocamento lateral imediato na articulação temporomandibular direita. Anotar o valor.
- 12. Selecione a laterotrusão para a direita. Meça com a ferramenta **Adicionar medição do ângulo (A)** nas visualizações axiais o ângulo Bennett na articulação temporomandibular esquerda. Anotar o valor.
- 13. Caso disponível, meça o deslocamento lateral imediato na articulação temporomandibular esquerda. Anotar o valor.

# *31 MEDIÇÕES DA DISTÂNCIA E DO ÂNGULO*

Existem dois tipos de medições em SICAT Function:

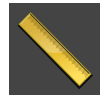

■ Medições de distância

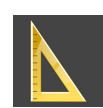

■ Medições de ângulo

As ferramentas para adicionar medições se encontram no passo **Diagnosticar** de **Barra de ferramentas do workflow**. Você pode adicionar medições em todas as visualizações 2D de camadas. Cada vez que você adicionar uma medição, o SICAT Function também adiciona a mesma ao grupo **Medições** no **Navegador do objeto**.

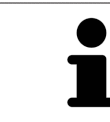

Em **Janela do exame** não é possível adicionar nenhuns objetos de medição.

As ações seguintes estão disponíveis para medições:

- *[Adicionar medições de distância \[](#page-175-0)*[▶](#page-175-0)*[Página 176 SIDEXIS 4\]](#page-175-0)*
- *[Adicionar medições de ângulo \[](#page-176-0)*[▶](#page-176-0)*[Página 177 SIDEXIS 4\]](#page-176-0)*
- *[Deslocar medições, pontos individuais de medição e valores de medição \[](#page-178-0)*[▶](#page-178-0)*[Página 179 SIDEXIS 4\]](#page-178-0)*
- Ativar, ocultar e exibir medições para informações a este respeito, veja em *[Gerenciar objetos com o](#page-69-0) [navegador de objetos \[](#page-69-0)*[▶](#page-69-0)*[Página 70 - SIDEXIS 4\]](#page-69-0)*.
- Focar em medições, excluir medições e anular e executar de novo ações de medição para informações a este respeito veja em *[Gerenciar objetos com a barra de ferramentas de objetos](#page-71-0) [\[](#page-71-0)*[▶](#page-71-0)*[Página 72 - SIDEXIS 4\]](#page-71-0)*

# 31.1 ADICIONAR MEDIÇÕES DE DISTÂNCIA

<span id="page-175-0"></span>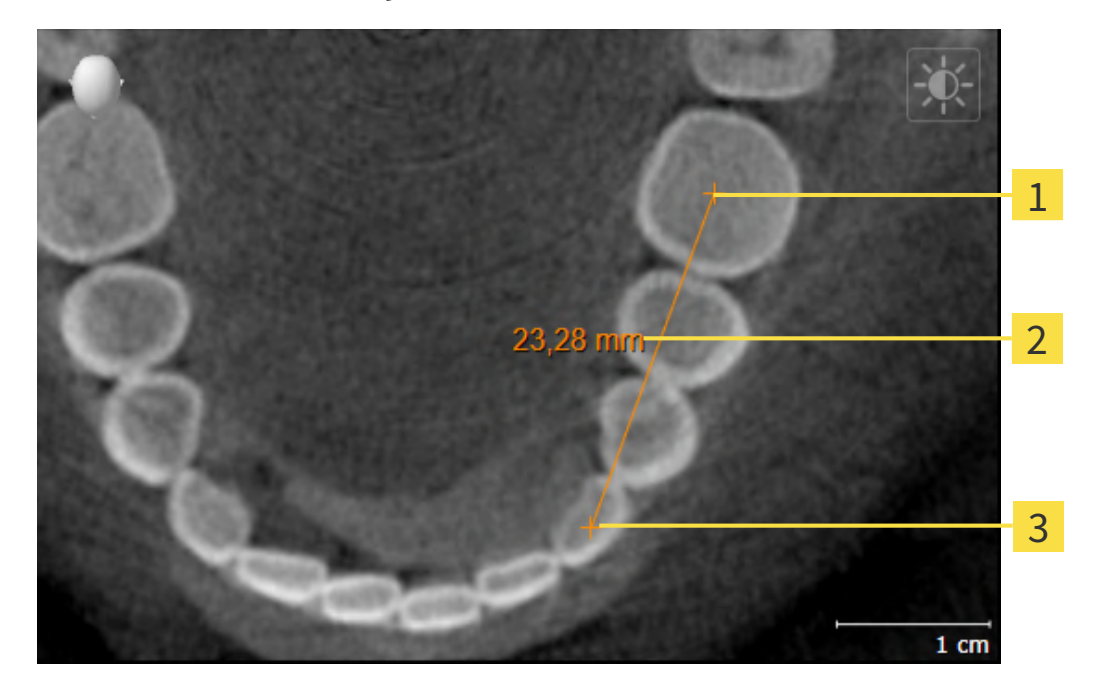

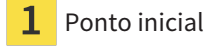

- Valor de medição
- Ponto final 3

Para adicionar uma medição da distância, proceda da seguinte forma:

☑ O passo do workflow **Diagnosticar** já está aberto.

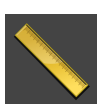

- 1. Clique no passo do workflow **Diagnosticar** sobre o ícone **Adicionar medição da distância (D)**.
	- ▶ SICAT Function adiciona uma nova medição da distância para **Navegador do objeto**.
- 2. Desloque o cursor do mouse sobre a visualização de camadas 2D desejada.
	- ▶ O cursor do mouse se transforma em uma cruz.
- 3. Clique no ponto inicial da medição da distância.
	- ▶ SICAT Function apresenta o ponto inicial através de uma pequena cruz.
	- ▶ SICAT Function apresenta uma linha da distância entre o ponto inicial e o cursor do mouse.
	- ▶ SICAT Function apresenta a distância atual entre o ponto inicial e o cursor do mouse, no centro da linha da distância e no **Navegador do objeto**.
- 4. Desloque o cursor do mouse para o ponto final da medição da distância e clique com o botão esquerdo do mouse.
- ▶ SICAT Function apresenta o ponto final através de uma pequena cruz.

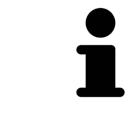

Você pode cancelar, em qualquer altura, o adicionar de medições, premindo em **ESC**.

# 31.2 ADICIONAR MEDIÇÕES DE ÂNGULO

<span id="page-176-0"></span>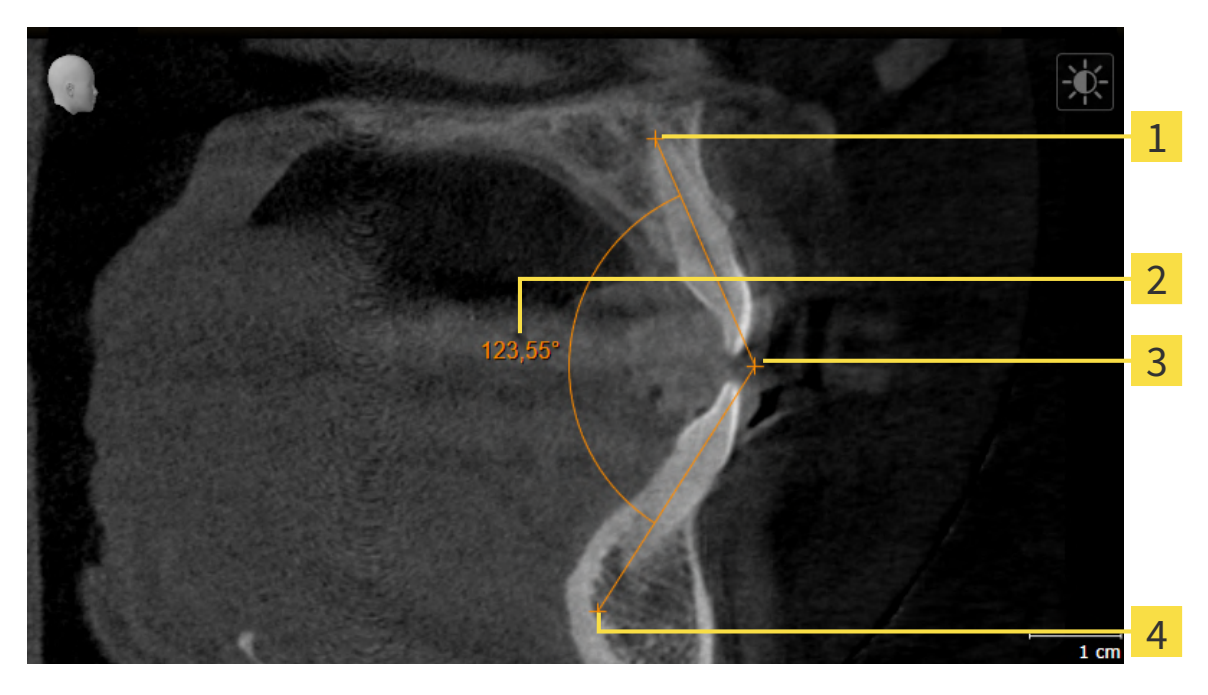

- Ponto inicial Valor de medição Vértice
	- Ponto final

Para adicionar uma medição do ângulo, proceda da seguinte forma:

☑ O passo do workflow **Diagnosticar** já está aberto.

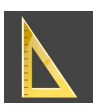

- 1. Clique no passo do workflow **Diagnosticar** sobre o ícone **Adicionar medição do ângulo (A)**. ▶ SICAT Function adiciona uma nova medição do ângulo ao **Navegador do objeto**.
- 2. Desloque o cursor do mouse sobre a visualização por camadas 2D desejada.
	- ▶ O cursor do mouse se transforma em uma cruz.
- 3. Clique no ponto inicial da medição do ângulo.
	- ▶ SICAT Function apresenta o ponto inicial através de uma pequena cruz.
	- ▶ SICAT Function exibe o primeiro braço da medição do ângulo, através de uma linha do ponto inicial até o cursor do mouse.
- 4. Desloque o cursor do mouse para o vértice da medição do ângulo e clique com o botão esquerdo do mouse.
	- ▶ SICAT Function apresenta o vértice através de uma pequena cruz.
	- ▶ SICAT Function exibe o segundo braço da medição do ângulo, através de uma linha do vértice até o cursor do mouse.
	- ▶ SICAT Function exibe o ângulo atual entre ambos os braços da medição do ângulo e no **Navegador do objeto**.
- 5. Desloque o cursor do mouse para o ponto final da segunda face e clique com o botão esquerdo do mouse.
- ▶ SICAT Function apresenta o ponto final através de uma pequena cruz.

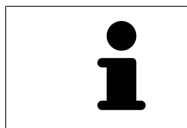

Você pode cancelar, em qualquer altura, o adicionar de medições, premindo em **ESC**.

# <span id="page-178-0"></span>31.3 DESLOCAR MEDIÇÕES, PONTOS INDIVIDUAIS DE MEDIÇÃO E VALORES DE MEDIÇÃO

### DESLOCAR MEDIÇÕES

Para deslocar uma medição, proceda da seguinte forma:

- ☑ SICAT Function mostra a medição desejada já em uma visualização 2D de camadas. Informações a respeito podem ser consultadas em *[Gerenciar objetos com o navegador de objetos \[](#page-69-0)*[▶](#page-69-0)*[Página 70 -](#page-69-0) [SIDEXIS 4\]](#page-69-0)* e *[Gerenciar objetos com a barra de ferramentas de objetos \[](#page-71-0)*[▶](#page-71-0)*[Página 72 - SIDEXIS 4\]](#page-71-0)*.
- 1. Desloque o cursor do mouse sobre uma linha da medição.
	- ▶ O cursor do mouse se transforma em uma cruz.
- 2. Clique e mantenha pressionado o botão esquerdo do mouse.
- 3. Desloque o cursor do mouse para a posição desejada da medição.

▶ A medição segue o movimento do cursor do mouse.

- 4. Solte o botão esquerdo do mouse.
- ▶ SICAT Function mantém a posição atual da medição.

### DESLOCAR PONTOS INDIVIDUAIS DE MEDIÇÃO

Para deslocar um ponto de medição individual, proceda da seguinte forma:

- ☑ SICAT Function mostra a medição desejada já em uma visualização 2D de camadas. Informações a respeito podem ser consultadas em *[Gerenciar objetos com o navegador de objetos \[](#page-69-0)*[▶](#page-69-0)*[Página 70 -](#page-69-0) [SIDEXIS 4\]](#page-69-0)* e *[Gerenciar objetos com a barra de ferramentas de objetos \[](#page-71-0)*[▶](#page-71-0)*[Página 72 - SIDEXIS 4\]](#page-71-0)*.
- 1. Desloque o cursor do mouse sobre o ponto de medição desejado.
	- ▶ O cursor do mouse se transforma em uma cruz.
- 2. Clique e mantenha pressionado o botão esquerdo do mouse.
- 3. Desloque o cursor do mouse para a posição desejada do ponto de medição.
	- ▶ O ponto de medição segue o movimento do cursor do mouse.
	- ▶ O valor de medição vai-se alterando enquanto você fica deslocando o mouse.
- 4. Solte o botão esquerdo do mouse.
- ▶ SICAT Function mantém a posição atual do ponto de medição.

### DESLOCAR VALORES DE MEDIÇÃO

Para deslocar um ponto de medição, proceda da seguinte forma:

- ☑ SICAT Function mostra a medição desejada já em uma visualização 2D de camadas. Informações a respeito podem ser consultadas em *[Gerenciar objetos com o navegador de objetos \[](#page-69-0)*[▶](#page-69-0)*[Página 70 -](#page-69-0) [SIDEXIS 4\]](#page-69-0)* e *[Gerenciar objetos com a barra de ferramentas de objetos \[](#page-71-0)*[▶](#page-71-0)*[Página 72 - SIDEXIS 4\]](#page-71-0)*.
- 1. Desloque o cursor do mouse sobre o valor de medição desejado.
	- ▶ O cursor do mouse se transforma em uma cruz.
- 2. Clique e mantenha pressionado o botão esquerdo do mouse.
- 3. Desloque o cursor do mouse para a posição desejada do valor de medição.
	- ▶ O valor de medição segue o movimento do cursor do mouse.
	- ▶ SICAT Function mostra o traço descontínuo entre o valor de medição e a medição correspondente.
- 4. Solte o botão esquerdo do mouse.
- ▶ SICAT Function mantém a posição atual do valor de medição.

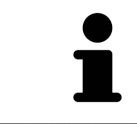

Depois de deslocar o valor duma medição, o SICAT Function determina o valor em uma posição absoluta. Para posicionar o valor de novo relativamente à medição, faça duplo clique sobre o valor.
# *32 EXPORTAR DADOS*

Você pode exportar dados

Se o SICAT Suite funcionar como módulo do SIDEXIS 4, utilize as funções do SIDEXIS 4 previstas para exportar dados. Para informações a este respeito veja nas instruções de utilização do SIDEXIS 4.

# <span id="page-181-0"></span>*33 PROCESSO DE ENCOMENDA*

Para encomendar o produto desejado, proceda da seguinte forma:

- Em SICAT Function defina uma posição terapêutica e coloque os dados de planejamento desejados para as placas terapêuticas no cesto de compras. Informações a respeito podem ser consultadas em *[Definir uma posição terapêutica \[](#page-182-0)*[▶](#page-182-0)*[Página 183 - SIDEXIS 4\]](#page-182-0)* e *[Colocar as placas de terapia no cesto](#page-183-0) [de compras \[](#page-183-0)*[▶](#page-183-0)*[Página 184 - SIDEXIS 4\]](#page-183-0)*.
- Verifique o cesto de compras e inicie a encomenda. Informações a respeito podem ser consultadas em *[Verificar cesto de compras e concluir encomenda \[](#page-188-0)*[▶](#page-188-0)*[Página 189 - SIDEXIS 4\]](#page-188-0)*.
- Finalize a encomenda direto no computador, onde está funcionando o SICAT Suite, ou noutro computador com uma ligação de Internet ativa. Informações a respeito podem ser consultadas em *[Concluir encomenda com a ajuda duma ligação de Internet ativa \[](#page-189-0)*[▶](#page-189-0)*[Página 190 - SIDEXIS 4\]](#page-189-0)* ou em *[Concluir encomenda sem ligação de Internet ativa \[](#page-193-0)*[▶](#page-193-0)*[Página 194 - SIDEXIS 4\]](#page-193-0)*.

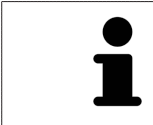

Você pode adicionar ao cesto de compras encomendas que pertencem à mesma radiografia 3D.

## 33.1 DEFINIR UMA POSIÇÃO TERAPÊUTICA

<span id="page-182-0"></span>Para definir uma posição terapêutica, proceda da seguinte forma:

- ☑ Você já importou dados dos movimentos do maxilar. Informações a respeito podem ser consultadas em *[Importar e registrar dados dos movimentos do maxilar \[](#page-122-0)*[▶](#page-122-0)*[Página 123 - SIDEXIS 4\]](#page-122-0)*.
- ☑ Você já importou impressões ópticas. Informações a respeito podem ser consultadas em *[Importar](#page-135-0) [impressões ópticas \[](#page-135-0)*[▶](#page-135-0)*[Página 136 - SIDEXIS 4\]](#page-135-0)*.
- 1. Se desejar definir uma posição terapêutica com base em uma relação de maxilar estática, selecione uma relação de maxilar estática da lista **Relação do maxilar ativa**. Informações a respeito podem ser consultadas em *[Interagir com movimentos do maxilar \[](#page-151-0)*[▶](#page-151-0)*[Página 152 - SIDEXIS](#page-151-0) [4\]](#page-151-0)*.
- 2. Se desejar definir uma posição terapêutica com base em um movimento do maxilar, selecione um movimento do maxilar da lista **Relação do maxilar ativa** e salte para a posição desejada. Informações a respeito podem ser consultadas em *[Interagir com movimentos do maxilar \[](#page-151-0)*[▶](#page-151-0)*[Página](#page-151-0) [152 - SIDEXIS 4\]](#page-151-0)*.

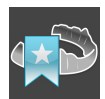

#### 3. Clique no botão **Posição terapêutica**.

- ▶ Se selecionou uma posição terapêutica baseada em um movimento do maxilar, SICAT Function cria um favorito na respectiva posição.
- ▶ O botão **Posição terapêutica** se transforma no botão **Anular posição terapêutica**.
- ▶ SICAT Function salva a posição terapêutica selecionada para a encomenda da placa terapêutica.

#### ANULAR UMA POSIÇÃO TERAPÊUTICA

Para anular uma posição terapêutica definida, proceda da seguinte forma:

☑ Você selecionou a relação de maxilar estática ou o favorito de um movimento do maxilar, onde está baseada a posição terapêutica definida.

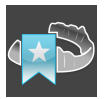

- 1. Clique no botão **Anular posição terapêutica**.
	- ▶ SICAT Function abre uma janela de mensagens com o seguinte texto: **Deseja mesmo anular a posição terapêutica**
- 2. Se desejar mesmo anular a posição terapêutica clique em **Continuar**.

#### SUBSTITUIR UMA POSIÇÃO TERAPÊUTICA

Para substituir uma posição terapêutica definida, proceda da seguinte forma:

☑ Você já definiu uma posição terapêutica.

1. Selecione uma relação de maxilar estática ou uma posição de um movimento do maxilar que não corresponde à posição terapêutica definida.

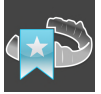

- 2. Clique no botão **Posição terapêutica**.
	- ▶ SICAT Function abre uma janela de mensagens com o seguinte texto: **Já foi definida uma posição terapêutica. A posição será substituída se você prosseguir**
- 3. Clique em **Continuar** se desejar mesmo substituir a posição terapêutica.

Prossiga com *[Colocar as placas de terapia no cesto de compras \[](#page-183-0)*[▶](#page-183-0)*[Página 184 - SIDEXIS 4\]](#page-183-0)*.

## <span id="page-183-0"></span>33.2 COLOCAR AS PLACAS DE TERAPIA NO CESTO DE COMPRAS

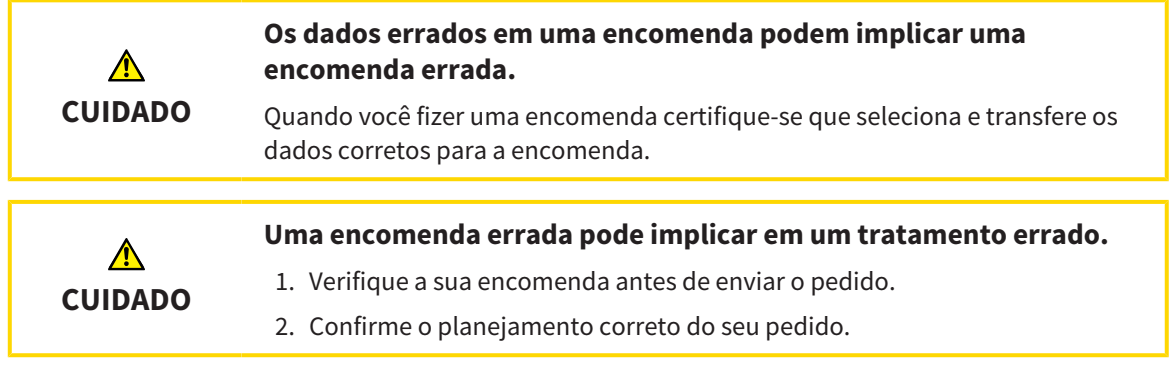

Para informações gerais sobre o processo de encomenda veja em *[Processo de encomenda \[](#page-181-0)*[▶](#page-181-0)*[Página 182](#page-181-0) [- SIDEXIS 4\]](#page-181-0)*.

Em SICAT Function coloque uma placa terapêutica no cesto de compras, na primeira parte da encomenda. Para poder colocar uma placa terapêutica no cesto de compras é preciso estarem reunidas as seguintes condições. Se não estiverem reunidas todas as condições aparece um aviso em SICAT Function.

#### SE OS REQUISITOS NÃO ESTIVEREM REUNIDOS

☑ O passo do workflow **Encomendar** já está aberto. Informações a respeito podem ser consultadas em *[Barra de ferramentas do workflow \[](#page-66-0)*[▶](#page-66-0)*[Página 67 - SIDEXIS 4\]](#page-66-0)*.

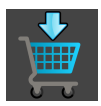

Side is 4

- 1. Clique no ícone **Encomendar placa terapêutica**.
	- ▶ A janela **Encomenda incompleta** se abre:

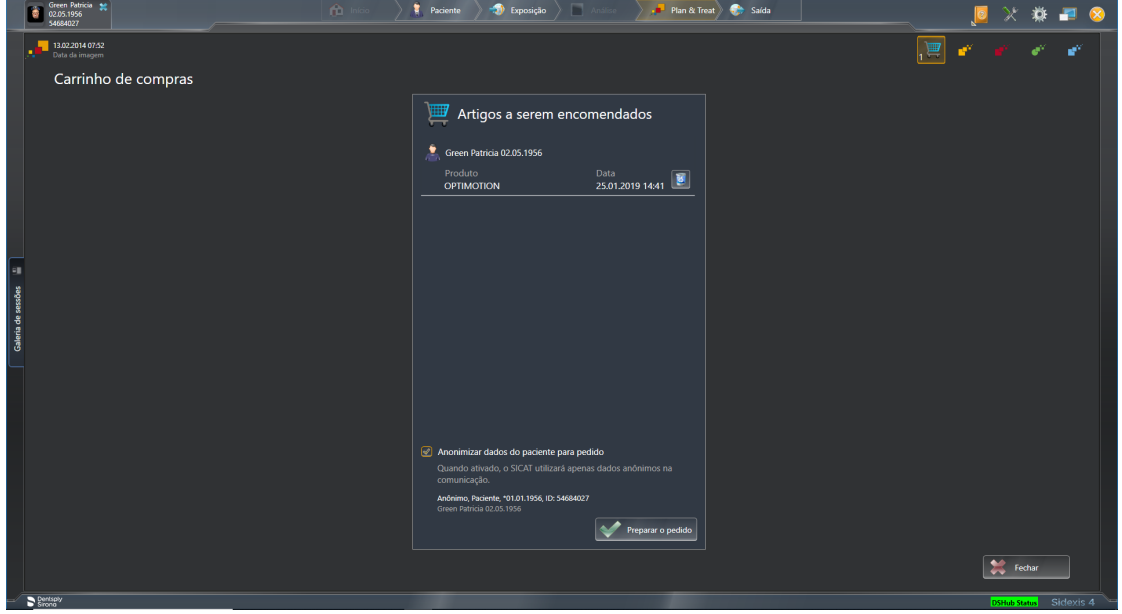

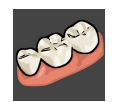

2. Se ainda não importou impressões ópticas clique no botão **Importar e registrar** e importe as impressões ópticas correspondentes à radiografia 3D. Informações a respeito podem ser consultadas em *[Impressões ópticas \[](#page-133-0)*[▶](#page-133-0)*[Página 134 - SIDEXIS 4\]](#page-133-0)*.

 $\sigma$ 

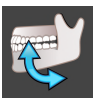

3. Se ainda não importou dados dos movimentos do maxilar clique no botão **Importar e registrar** e importe dados dos movimentos do maxilar. Informações a respeito podem ser consultadas em *[Importar e registrar dados dos movimentos do maxilar \[](#page-122-0)*[▶](#page-122-0)*[Página 123 - SIDEXIS 4\]](#page-122-0)*.

4. Se ainda não definiu uma posição terapêutica feche a janela **Encomenda incompleta** e defina uma posição terapêutica. Informações a respeito podem ser consultadas em *[Definir uma posição](#page-182-0) [terapêutica \[](#page-182-0)*[▶](#page-182-0)*[Página 183 - SIDEXIS 4\]](#page-182-0)*.

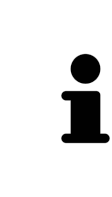

Eventualmente, será necessário ajustar o alinhamento do volume e a curva panorâmica, antes de importar impressões ópticas. Você pode abrir a janela **Ajustar alinhamento do volume e área panorâmica** direto a partir da janela **Importar e registrar impressões óticas** no passo **Registrar**, clicando no botão **Ajustar área panorâmica**. Informações a respeito podem ser consultadas em *[Ajustar área panorâmica \[](#page-117-0)*[▶](#page-117-0)*[Página 118 - SIDEXIS 4\]](#page-117-0)*.

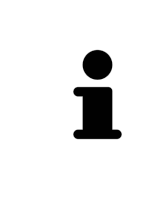

Se em vez de impressões óticas desejar enviar moldes de gesso para a SICAT, também se podem colocar placas terapêuticas sem impressões óticas no cesto de compras, clicando no botão **Efetuar encomenda sem impressões óticas (requer moldes de gesso)** na janela **Encomenda incompleta**. Em seguida, o passo **Encomendar placa terapêutica** mostra a informação **Esta encomenda não tem impressões óticas. Envie os respetivos moldes de gesso para a SICAT**.

#### SE OS REQUISITOS ESTIVEREM REUNIDOS

- ☑ Você já importou impressões ópticas.
- ☑ Você já importou dados dos movimentos do maxilar.
- ☑ Você já definiu uma posição terapêutica.
- ☑ O passo do workflow **Encomendar** já está aberto. Informações a respeito podem ser consultadas em *[Barra de ferramentas do workflow \[](#page-66-0)*[▶](#page-66-0)*[Página 67 - SIDEXIS 4\]](#page-66-0)*.

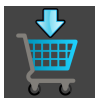

- Clique no ícone **Encomendar placa terapêutica**.
- ▶ A janela **Encomendar placa terapêutica** se abre.

#### VERIFIQUE SUA ENCOMENDA NA JANELA "ENCOMENDAR PLACA TERAPÊUTICA"

☑ A janela **Encomendar placa terapêutica** já está aberta:

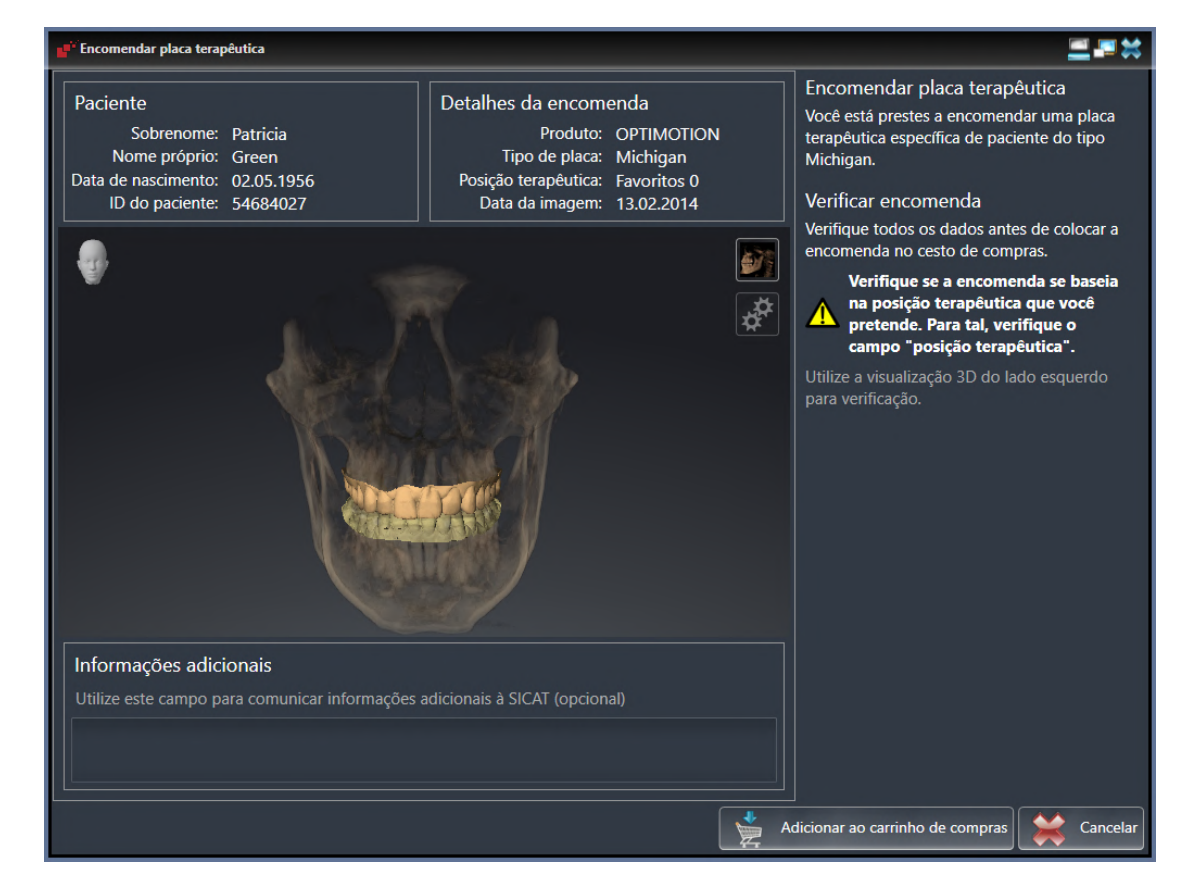

- 1. Verifique na área **Paciente** e na área **Detalhes da encomenda** se as informações do paciente e as informações da exposição estão corretas.
- 2. Verifique na visualização **3D** se a posição terapêutica está correta.
- 3. Caso desejado, digite no campo **Informações adicionais** informações adicionais para SICAT.

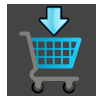

- 4. Clique no botão **No cesto de compras**.
- ▶ SICAT Function coloca os dados de planejamento desejados para placas terapêuticas no cesto de compras do SICAT Suite.
- ▶ A janela **Encomendar placa terapêutica** se fecha.
- ▶ SICAT Function abre o cesto de compras do SICAT Suite.

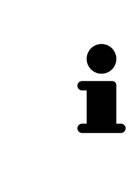

Enquanto há uma encomenda no cesto de compras não é possível substituir mais impressões óticas, dados dos movimentos do maxilar e a posição terapêutica dum planejamento. Isto só possível novamente depois de se concluir ou deletar a encomenda. Se você substituir ou deletar as impressões óticas, dados dos movimentos do maxilar e a posição terapêutica dum planejamento não é possível encomendar mais a mesma placa terapêutica.

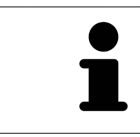

Você pode cancelar a encomenda, clicando em **Cancelar**.

Prossiga com *[Verificar cesto de compras e concluir encomenda \[](#page-188-0)*[▶](#page-188-0)*[Página 189 - SIDEXIS 4\]](#page-188-0)*.

## 33.3 ABRIR O CESTO DE COMPRAS

<span id="page-187-0"></span>☑ O carrinho de compras tem, pelo menos, um produto.

☑ Você ativou a indicação do carrinho de compras na fase **Edição**. Para informações a este respeito veja nas instruções de utilização do SIDEXIS 4.

■ Se o carrinho de compras ainda não estiver aberto, clique em **Barra de navegação** no botão **Cesto de compras**.

#### ▶ A janela **Cesto de compras** se abre.

Como alternativa, você também pode clicar na fase **Edição** no ícone **Cesto de compras**:

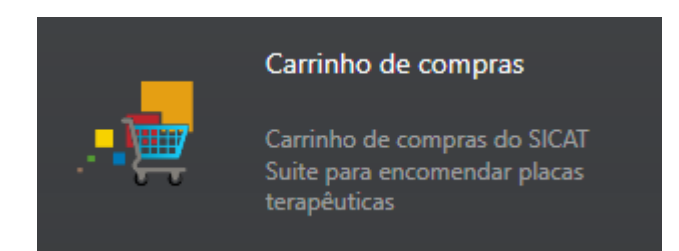

Prossiga com seguinte ação:

■ *[Verificar cesto de compras e concluir encomenda \[](#page-188-0)*[▶](#page-188-0)*[Página 189 - SIDEXIS 4\]](#page-188-0)*

#### 33.4 VERIFICAR CESTO DE COMPRAS E CONCLUIR ENCOMENDA

<span id="page-188-0"></span>☑ A janela **Cesto de compras** já está aberta. Informações a respeito podem ser consultadas em *[Abrir o](#page-187-0) [cesto de compras \[](#page-187-0)*[▶](#page-187-0)*[Página 188 - SIDEXIS 4\]](#page-187-0)*.

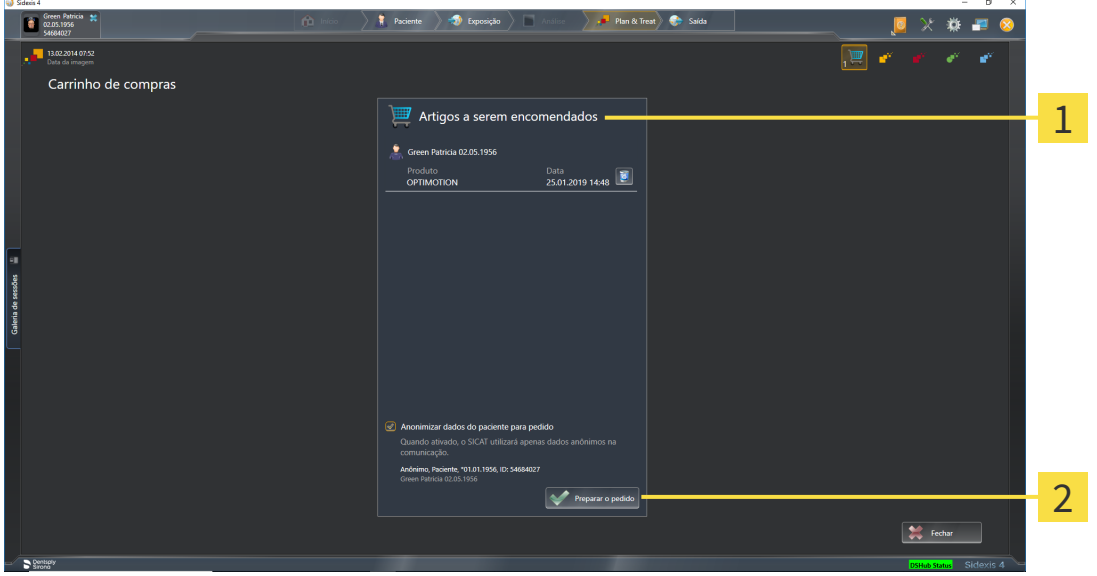

#### Lista **Artigos a serem encomendados** 1

- $\overline{2}$ Botão **Preparar a encomenda**
- 1. Verifique na janela **Cesto de compras** se lá estão os produtos desejados.
- 2. Ative ou desative a caixa de verificação **Anonimizar dados do paciente para encomenda**.
- 3. Clique no botão **Preparar a encomenda**.
- ▶ O SICAT Suite define o estado das encomendas para **Em preparação** e estabelece uma ligação com o servidor SICAT, através do SICAT WebConnector.
- ▶ As alterações na encomenda com ligação de Internet ativa, já só podem ser realizadas no portal SICAT.

Prossiga com uma das seguintes ações:

- *[Concluir encomenda com a ajuda duma ligação de Internet ativa \[](#page-189-0)*[▶](#page-189-0)*[Página 190 SIDEXIS 4\]](#page-189-0)*
- *[Concluir encomenda sem ligação de Internet ativa \[](#page-193-0)*[▶](#page-193-0)*[Página 194 SIDEXIS 4\]](#page-193-0)*

## <span id="page-189-0"></span>33.5 CONCLUIR ENCOMENDA COM A AJUDA DUMA LIGAÇÃO DE INTERNET ATIVA

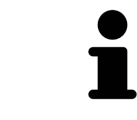

Em determinadas versões do Windows é preciso ajustar um navegador padrão para o processo de encomenda funcionar.

- ☑ O computador onde está funcionando o SICAT Suite tem uma ligação à Internet ativa.
- ☑ A caixa de verificação **Permitir acesso à Internet para encomendas** está ativada. Informações a respeito podem ser consultadas em *[Usar configurações gerais \[](#page-198-0)*[▶](#page-198-0)*[Página 199 - SIDEXIS 4\]](#page-198-0)*.
- ☑ O SICAT Portal foi aberto automaticamente em seu Navegador.
- 1. Se ainda não o fez, cadastre-se com seu nome de usuário e sua senha no portal SICAT.
	- $\triangleright$  Depois aparece uma vista de conjunto da encomenda, mostrando todas os produtos incluídos e preços, classificadas por pacientes.
- 2. Siga as instruções em *[Realizar passos da encomenda o portal SICAT \[](#page-190-0)*[▶](#page-190-0)*[Página 191 SIDEXIS 4\]](#page-190-0)*.
- ▶ O SICAT Suite prepara os dados da encomenda para o upload.
- ▶ Assim que estão concluídos os preparativos, o SICAT WebConnector transfere os dados da encomenda através de uma ligação codificada para o servidor SICAT.
- ▶ O estado da encomenda no carrinho de compras muda para **Fazendo upload**.

Adicionalmente se altera na timeline do SIDEXIS 4 o ícone do estudo, de modo que o registro **Treat** fica destacado.

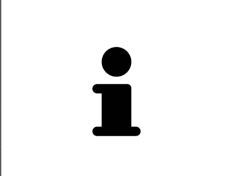

O SICAT Suite continua mostrando duas encomendas até o upload estar concluído. Isto também se aplica a encomendas que são carregadas em outros computadores, quando vários computadores usam o atual servidor do SIDEXIS. O upload de encomendas, que foram iniciadas em seu computador, pode ser pausado, retomado e cancelado no cesto de compras

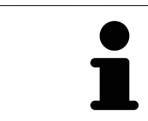

Se você encerrar a sessão do Windows durante o upload o SICAT WebConnector faz uma pausa no processo. Depois de se cadastrar novamente o Software retoma automaticamente o upload.

### 33.6 REALIZAR PASSOS DA ENCOMENDA O PORTAL SICAT

<span id="page-190-0"></span>Depois de fazer os passos da encomenda, abre-se o [portal SICAT](#page-224-0) em seu navegador padrão da Web. No portal SICAT Portal você pode ajustar suas encomendas, selecionar fornecedores qualificados para a produção e ver os preços dos produtos

Para visualizar os passos de encomenda no portal SICAT, proceda da seguinte forma:

- 1. Se ainda não o fez, cadastre-se com seu nome de usuário e sua senha no portal SICAT.
- 2. Verifique se lá estão os produtos desejados.
- 3. Se necessário, exclua os pacientes e os respetivos produtos da vista de conjunto da encomenda. Na conclusão da encomenda o SICAT Suite assume as alterações efetuadas no portal SICAT.
- 4. Verifique se os endereços da fatura e de entrega estão corretos. Se necessário, altere as mesmas.
- 5. Selecione o método de entrega desejado.
- 6. Aceite os termos gerais de venda e envie a encomenda.

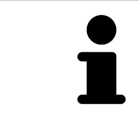

Você pode excluir pacientes e todas as placas associadas do portal SICAT, selecionando um paciente e clicando no botão de excluir pacientes. Depois você tem de novo acesso total ao conjunto de produtos.

## <span id="page-191-0"></span>33.7 O SICAT WEBCONNECTOR

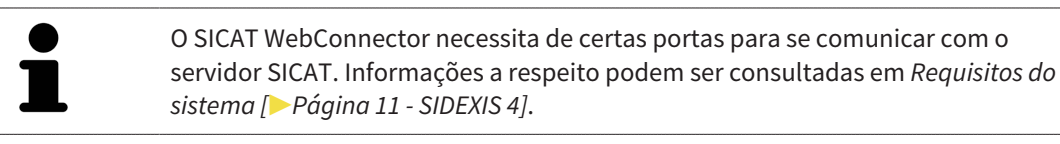

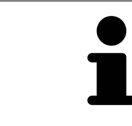

Em determinadas versões do Windows é preciso ajustar um navegador padrão para o processo de encomenda funcionar.

Se o computador onde está funcionando o SICAT Suite tem uma ligação de Internet ativa, o SICAT Suite transfere sua encomenda em plano de fundo, de forma encriptada, através do SICAT WebConnector. SICAT Function mostra o estado das transferências direto no cesto de compras e pode pausar o SICAT WebConnector. O SICAT WebConnector também retoma a transferência depois de fechar o SICAT Suite. Se não for possível fazer o upload como pretendido, você pode abrir a superfície do usuário do SICAT WebConnectors.

#### ABRIR JANELA "SICAT SUITE WEBCONNECTOR"

Na janela de mensagens da barra de tarefas clique no ícone **SICAT Suite WebConnector**.

#### ▶ A janela **SICAT Suite WebConnector** se abre:

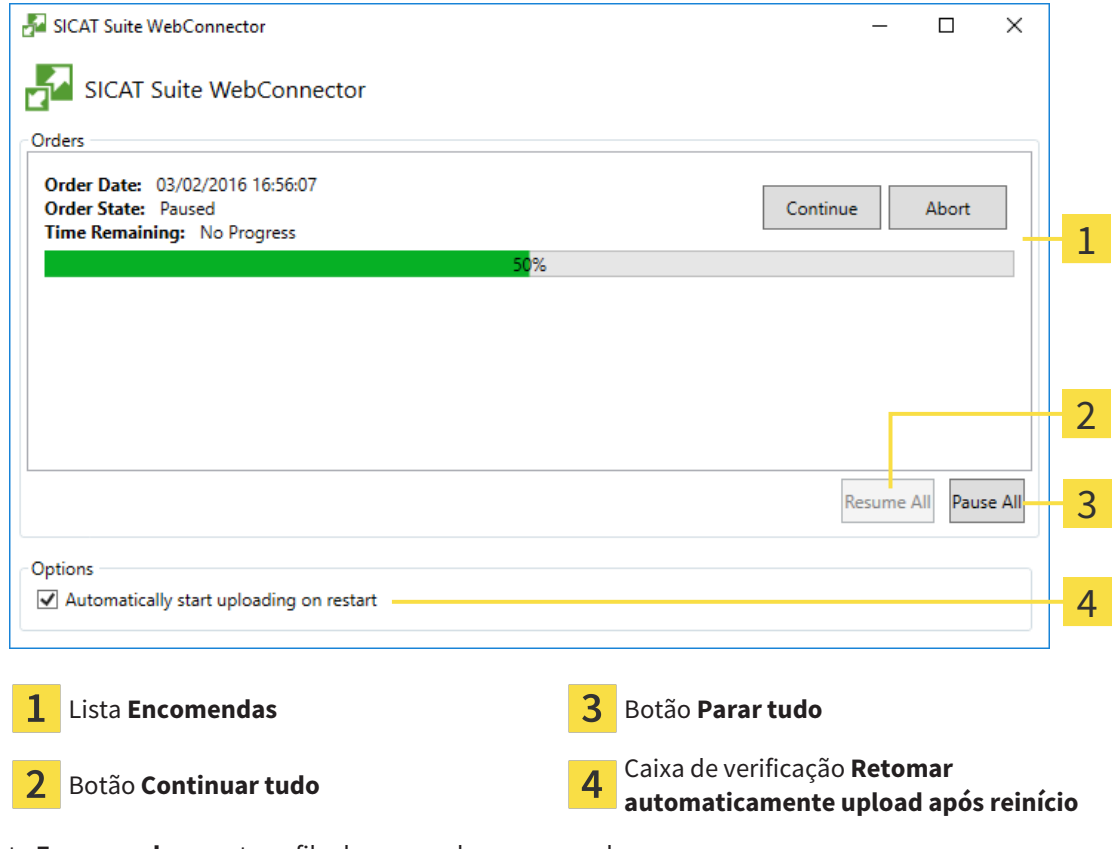

A lista **Encomendas** mostra a fila de espera das encomendas.

#### CANCELAR E CONTINUAR UPLOAD

Você pode cancelar o processo de upload. Isto pode ser útil, por exemplo, se sua ligação de Internet estiver sobrecarregada. As configurações apenas se aplicam a processos de upload no SICAT WebConnector. Os processos de upload através do navegador da Web não serão afetados.

- ☑ A janela **SICAT Suite WebConnector** já está aberta.
- 1. Clique no botão **Parar tudo**.
	- ▶ O SICAT WebConnector cancela o upload de todas as encomendas.
- 2. Clique no botão **Continuar tudo**.
	- ▶ O SICAT WebConnector retoma o upload de todas as encomendas.

#### DESATIVAR A RETOMA AUTOMÁTICA DEPOIS DE UM REINÍCIO

Você pode impedir que o SICAT WebConnector retome automaticamente o upload após um reinício do Windows.

☑ A janela **SICAT Suite WebConnector** já está aberta.

- Desative a caixa de verificação **Retomar automaticamente upload após reinício**.
- ▶ Se você reiniciar seu computador, o SICAT WebConnector já não retoma mais automaticamente o upload de suas encomendas.

## <span id="page-193-0"></span>33.8 CONCLUIR ENCOMENDA SEM LIGAÇÃO DE INTERNET ATIVA

Se o computador no qual o SICAT Suite está em execução não puder se conectar ao servidor SICAT, o SICAT Suite abre a janela **SICAT Suite - Sem ligação com o servidor SICAT**. A janela mostra uma das seguintes causas do problema a:

- **Não está disponível qualquer ligação de Internet. O SICAT WebConnector não consegue estabelecer ligação com o servidor SICAT**
- **O portal SICAT não está disponível**
- **O serviço "SICATWebConnector" não está instalado**
- **O serviço "SICATWebConnector" não está iniciado**
- **Ocorreu um erro desconhecido. O SICAT WebConnector não consegue estabelecer ligação com o servidor SICAT**

Este capítulo mostra apenas os screenshots para o caso em que nenhuma conexão à Internet estiver disponível.

Sob a causa você encontra os possíveis passos de como corrigir o problema.

Se você tiver desativado nas configurações no separador **Geral** a caixa de verificação **Permitir acesso à Internet para encomendas**, a janela **Fazer o upload da encomenda em outro computador** se abrirá diretamente.

Como alternativa de solução de problemas ou se você desativou o acesso à Internet, você pode fazer o upload de uma encomenda através de um navegador da Web para outro computador com uma conexão à internet ativa. Para a encomenda do navegador da Web o SICAT Suite exporta todos os produtos no cesto de compras de uma vez e cria uma subpasta por paciente. Em cada subpasta encontra-se um arquivo XML com as informações sobre a encomenda e um arquivo ZIP com os dados que o SICAT necessita para produção. No portal SICAT você pode então fazer o upload do arquivo XML e do arquivo ZIP na sequência. A transferência ocorre de forma codificada.

Para concluir a encomenda sem uma ligação de Internet ativa, proceda da seguinte forma:

☑ O computador onde está funcionando o SICAT Suite não tem uma ligação à Internet ativa.

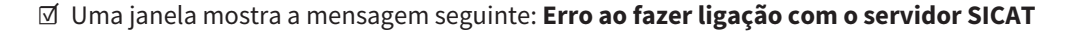

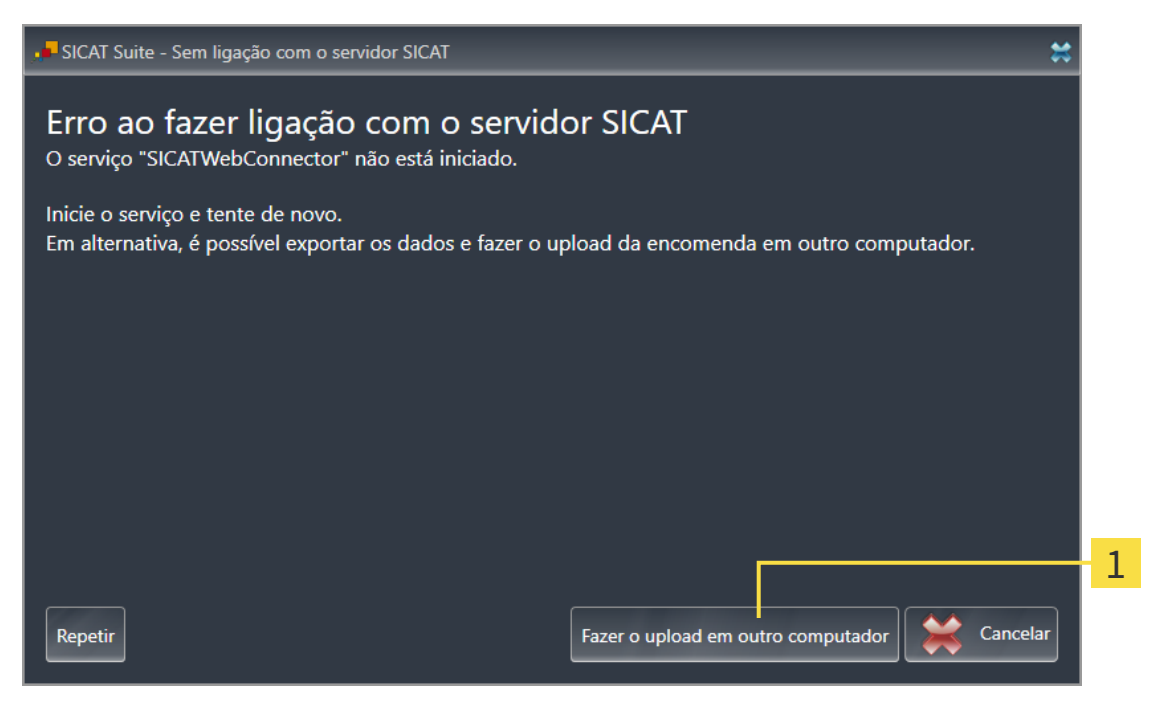

Botão **Fazer o upload em outro computador** 1

- 1. Clique no botão **Fazer o upload em outro computador**.
	- ▶ A janela **Fazer o upload da encomenda em outro computador** se abre:

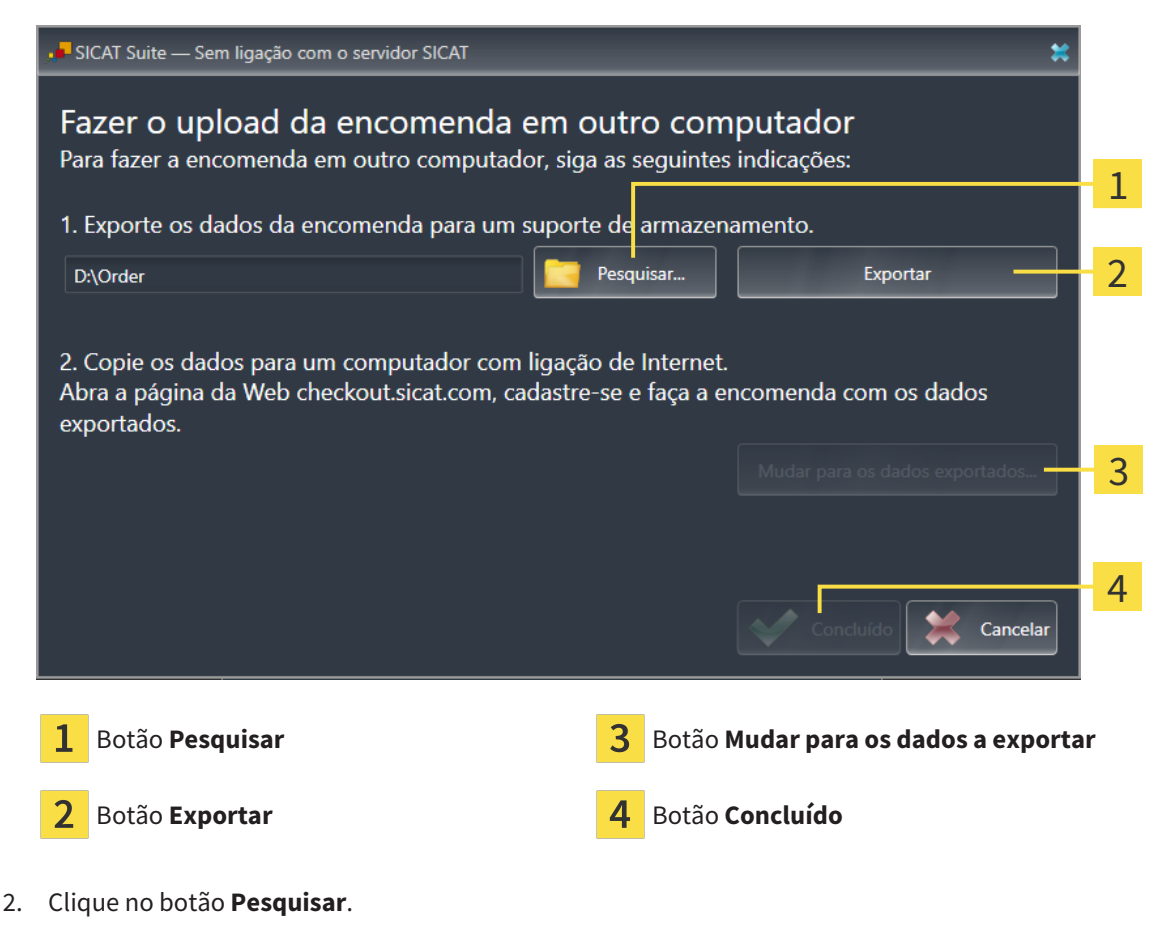

▶ Abre-se uma janela do explorador de arquivos do Windows.

- 3. Selecione um diretório existente ou crie um novo diretório e clique em **OK**. Cuide que o caminho para o diretório não pode ter mais de 160 caracteres.
- 4. Clique no botão **Exportar**.
	- ▶ O SICAT Suite exporta todos os dados necessários à encomenda do conteúdo do cesto de compras para a pasta indicada. Para o efeito, o SICAT Suite cria uma subpasta para cada paciente.
- 5. Clique no botão **Mudar para os dados a exportar**.
	- ▶ Uma janela do explorador de arquivos do Windows se abre e mostra o diretório com os dados exportados:

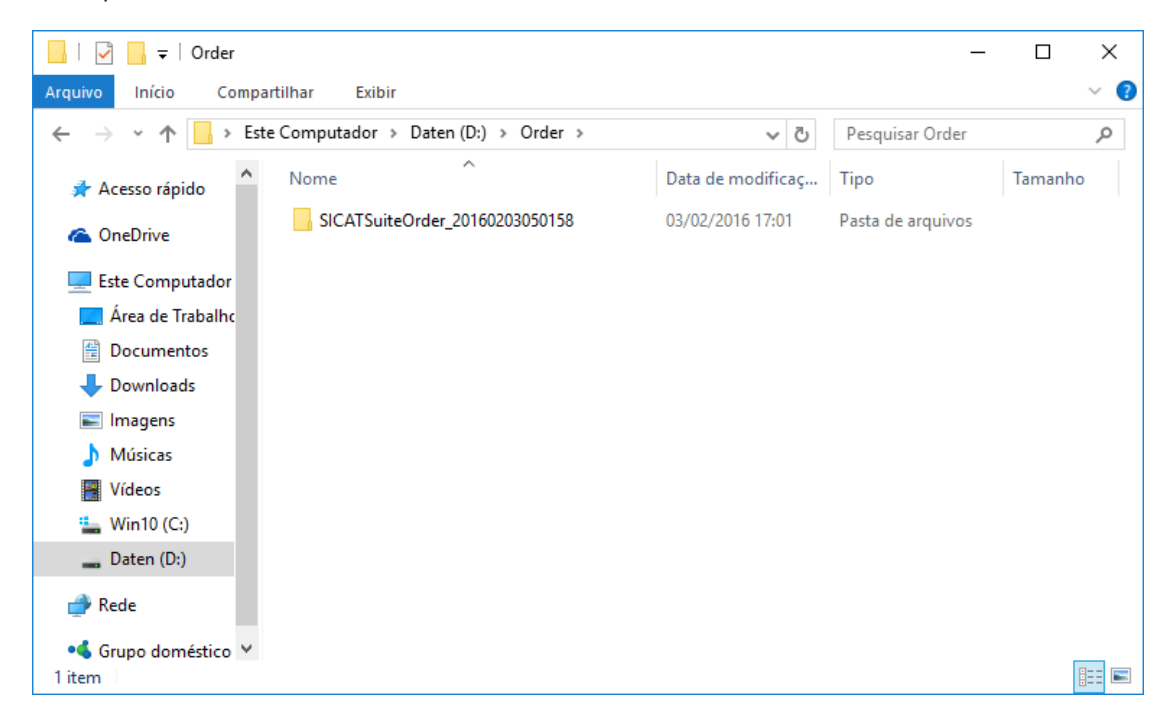

- 6. Copie a pasta que tem os dados da placa desejada para um computador com uma ligação à Internet ativa, por exemplo, com a ajuda de um pen USB.
- 7. Clique na janela **Fazer o upload da encomenda em outro computador** em **Concluído**.
	- ▶ O SICAT Suite fecha a janela **Fazer o upload da encomenda em outro computador**.
	- ▶ O SICAT Suite tira do cesto de compras todos os produtos incluídos na encomenda.
- 8. Em um computador com uma ligação ativa à Internet abra um navegador da Web e abra a página da Internet [http://www.sicat.de](http://www.sicat.com/register).
- 9. Clique no link do portal SICAT.
	- ▶ O portal SICAT se abre.
- 10. Se ainda não o fez, cadastre-se com seu nome de usuário e sua senha no portal SICAT.
- 11. Clique no link para upload da encomenda.
- 12. Selecione a encomenda desejada no computador com a ligação de Internet ativa. Trata-se de um arquivo XML, cujo nome de arquivo começa com **SICATSuiteOrder**.
	- ▶ A vista de conjunto da encomenda se abre, mostrando todos os produtos incluídos e o preço.
- 13. Siga as instruções em *[Realizar passos da encomenda o portal SICAT \[](#page-190-0)*[▶](#page-190-0)*[Página 191 SIDEXIS 4\]](#page-190-0)*.
- 14. Clique no link para upload dos dados de planejamento do produto.
- 15. Selecione os respetivos dados do produto no computador com a ligação de Internet ativa. Trata-se de um arquivo zip que está na mesma pasta do arquivo XML carregado anteriormente e cujo nome de arquivo começa com **SICATSuiteExport**.
- ▶ Depois de realizar a encomenda, seu Navegador transfere o arquivo com os dados do produto para o servidor SICAT, através de uma ligação codificada.

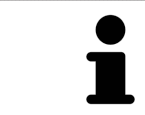

O SICAT Suite não deleta automaticamente dados exportados. Depois de concluir um processo de encomenda você deve deletar manualmente os dados, por razões de segurança.

# *34 CONFIGURAÇÕES*

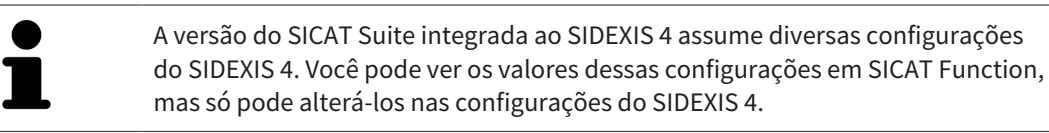

Você pode alterar ou ver configurações gerais na janela **Configurações**. Depois de clicar no grupo **Configurações** o menu do lado esquerdo mostra os botões seguintes:

- **Geral** Informações a respeito podem ser consultadas em *[Usar configurações gerais \[](#page-198-0)*[▶](#page-198-0)*[Página 199 -](#page-198-0) [SIDEXIS 4\]](#page-198-0)*.
- **Licenças** Informações a respeito podem ser consultadas em *[Licenças \[](#page-51-0)*[▶](#page-51-0)*[Página 52 SIDEXIS 4\]](#page-51-0)*.
- **Consultório** visualizar ou alterar o logo e o texto de informação de seu consultório, por exemplo, para uso em impressão. Informações a respeito podem ser consultadas em *[Usar informações sobre](#page-202-0) [o consultório \[](#page-202-0)*[▶](#page-202-0)*[Página 203 - SIDEXIS 4\]](#page-202-0)*.
- **Hub** as configurações de conexão do hub são assumidas pelo SIDEXIS 4 e o status da conexão é exibido. Informações a respeito podem ser consultadas em *[Ver status da conexão do hub \[](#page-203-0)*[▶](#page-203-0)*[Página](#page-203-0) [204 - SIDEXIS 4\]](#page-203-0)*.
- **Visualização** Alterar as configurações gerais de visualização. Informações a respeito podem ser consultadas em *[Alterar configurações de visualização \[](#page-204-0)*[▶](#page-204-0)*[Página 205 - SIDEXIS 4\]](#page-204-0)*.
- **SICAT Function** alterar as configurações específicas do aplicativo de SICAT Function. Informações a respeito podem ser consultadas em *[Alterar configurações do SICAT Function \[](#page-206-0)*[▶](#page-206-0)*[Página 207 -](#page-206-0) [SIDEXIS 4\]](#page-206-0)*.

Ao alterar as configurações, o SICAT Function assume as alterações imediatamente e salva as configurações em seu perfil do usuário.

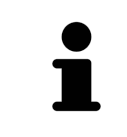

As configurações do SICAT Suite se aplicam ao usuário ativo da estação de trabalho atual. O SICAT Suite assume de imediato alterações nas configurações. Se você mudar para outra categoria das configurações, o também salva permanentemente as configurações alteradas do SICAT Suite.

## 34.1 USAR CONFIGURAÇÕES GERAIS

<span id="page-198-0"></span>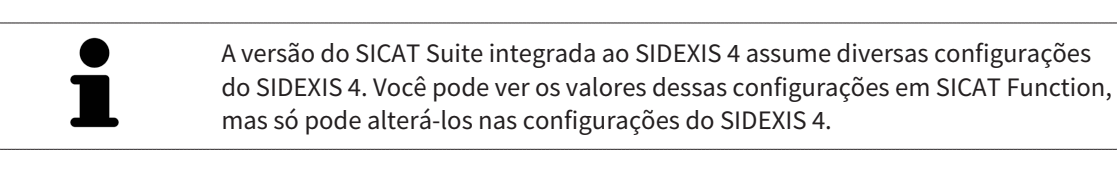

Para abrir as configurações gerais, proceda da seguinte forma:

- 1. Clique na barra de título do SIDEXIS 4 sobre o ícone **Configurações**.
	- ▶ A janela **Configurações** se abre.
- 2. Clique no grupo **SICAT Suite**.

▶ O grupo **SICAT Suite** se abre.

3. Clique no botão **Geral**.

**O** Sideris

▶ A janela **Geral** se abre:

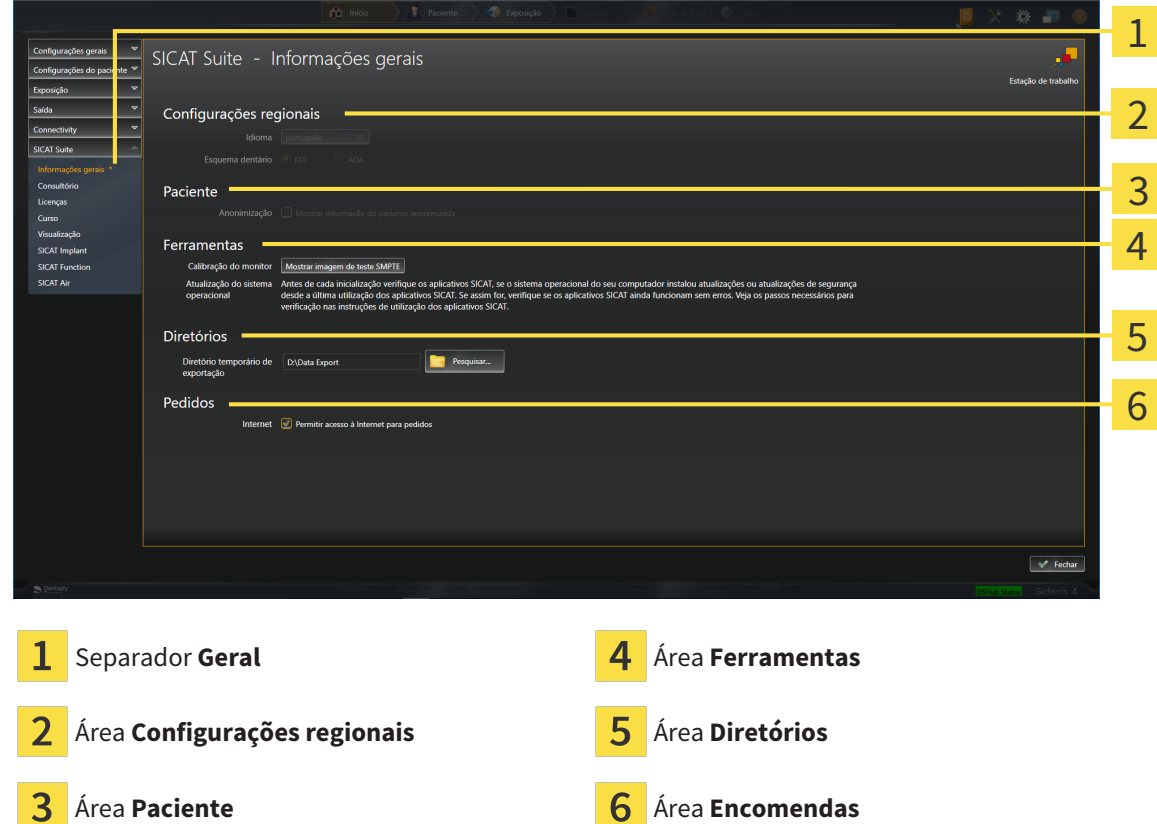

SICAT Function assume as seguintes configurações do SIDEXIS, que você pode ver aqui:

- Na área **Configurações regionais** você pode ver na lista **Idioma** o idioma da interface do usuário.
- Na área **Configurações regionais** você pode ver o esquema dentário atual em **Esquema dentário**.
- Na área **Paciente** você pode ver o estado da caixa de verificação **Mostrar informação do paciente anonimizada**. Se a caixa de verificação estiver ativada, o SICAT Function assume os dados anonimizados do paciente do SIDEXIS.

Você pode alterar as seguintes configurações:

- Na área **Diretórios** você pode indicar no campo **Diretório temporário de exportação** uma pasta, onde o SICAT Suite salva os dados da encomenda. Você tem que ter acesso total a esta pasta.
- Na área **Encomendas** você pode alterar o estado da caixa de verificação **Permitir acesso à Internet para encomendas**. Se a caixa de verificação estiver ativada, o SICAT Suite se conecta à Internet para fazer as encomendas.

Depois da visualização ou alteração das configurações gerais, você pode abrir a imagem de teste SMPTE para calibrar seu monitor:

■ Em **Ferramentas**, **Calibração do monitor** clique sobre o botão **Mostrar imagem de teste SMPTE** para calibrar seu monitor. Informações a respeito podem ser consultadas em Calibragem do monitor com a imagem de teste SMPTE.

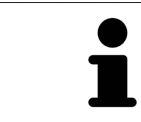

Se você selecionar no SIDEXIS um idioma que o SICAT Function não suporta, SICAT Function lhe mostra textos em inglês na superfície do usuário.

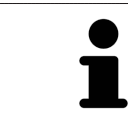

Os esquemas dentários suportados são [FDI](#page-224-1) e [ADA](#page-224-2).

### 34.2 CALIBRAGEM DO MONITOR COM A IMAGEM DE TESTE SMPTE

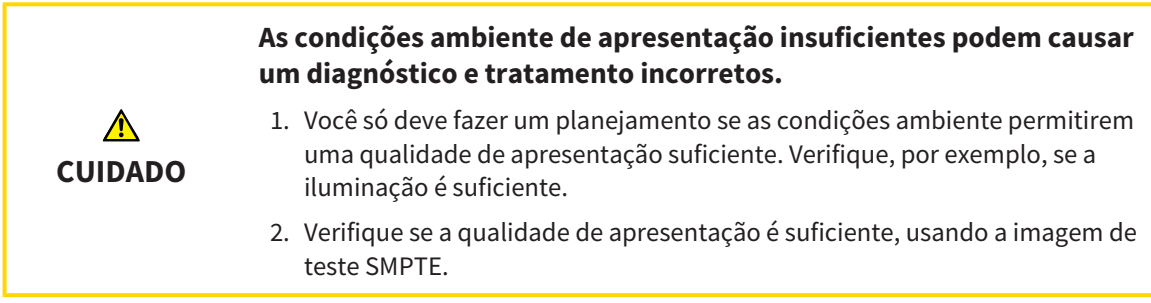

Quatro caraterísticas principais determinam a adequação de seu monitor apresentar dados em aplicativos SICAT:

- Brilho
- Contraste
- Resolução local (linearidade)
- Distorção (Aliasing)

A imagem de teste [SMPTE](#page-224-3) é uma imagem de referência que lhe ajuda a verificar as propriedades de seu monitor:

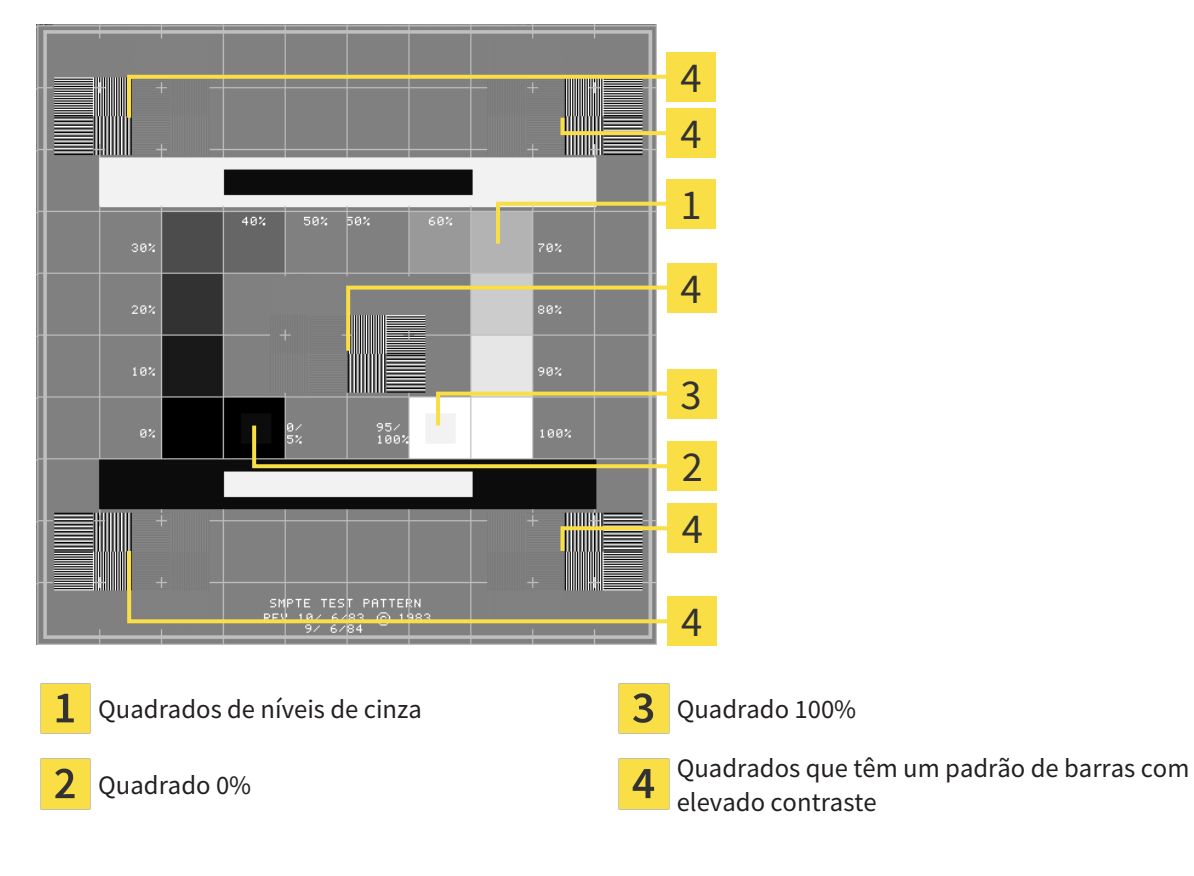

#### VERIFICAR BRILHO E CONTRASTE

No meio da imagem de teste SMPTE uma série de quadrados mostra a progressão dos níveis de cinza de preto (0% brilho) para branco (100% brilho):

- O quadrado 0% tem um quadrado mais pequeno, para mostrar a diferenca de brilho entre 0% e 5%.
- O quadrado 100% tem um quadrado mais pequeno, para mostrar a diferença de brilho entre 95% e 100%.

Para verificar ou regular seu monitor, proceda da seguinte forma:

☑ A imagem de teste SMPTE já está aberta.

■ Verifique se você consegue ver no quadrado 0% e no quadrado 100% a diferença visual entre o quadrado interno e o quadrado externo. Se necessário, altere as configurações de seu monitor.

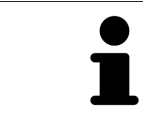

Muitos monitores só conseguem apresentar a diferença de brilho no quadrado 100% mas não no quadrado 0%. Você pode reduzir a luz ambiente para melhorar a capacidade de diferenciação dos diferentes níveis de brilho no quadrado 0%.

#### VERIFICAR RESOLUÇÃO LOCAL E DISTORÇÃO

Nos cantos e no meio da imagem de teste SMPTE os 6 quadrados mostram um padrão de barras com elevado contraste. Com relação à resolução local e à distorção você deve conseguir distinguir entre linhas de larguras diferentes, linhas que vão alternando entre branco e preto e linhas horizontais e verticais:

- de largo para estreito (6 pixels, 4 pixels, 2 pixels)
- Horizontal e vertical

Para verificar ou regular seu monitor, proceda da seguinte forma:

■ Verifique nos 6 quadrados que têm um padrão de barras com elevado contraste, se você consegue distinguir todas as linhas. Se necessário, altere as configurações de seu monitor.

#### FECHAR IMAGEM DE TESTE SMPTE

Para fechar a imagem de teste SMPTE, proceda da seguinte forma:

- Pressione a tecla **ESC**.
- ▶ A imagem de teste SMPTE se fecha.

## 34.3 USAR INFORMAÇÕES SOBRE O CONSULTÓRIO

<span id="page-202-0"></span>A versão do SICAT Suite integrada no SIDEXIS 4 assume o logo do consultório e o texto de informação do SIDEXIS 4. Por isso, você só pode ver os valores destas configurações nas configurações do SICAT Suite. Faça as alterações desejadas destas configurações no SIDEXIS 4.

Os aplicativos do SICAT Suite usam as informações aqui apresentadas para personalizar impressões ou arquivos PDF.

Para abrir as informações sobre o consultório, proceda da seguinte forma:

- 1. Clique na barra de título do SIDEXIS 4 sobre o ícone **Configurações**.
	- ▶ A janela **Configurações** se abre.
- 2. Clique no grupo **SICAT Suite**.
	- ▶ O grupo **SICAT Suite** se abre.
- 3. Clique no botão **Consultório**.
	- ▶ A janela **CONSULTÓRIO** se abre:

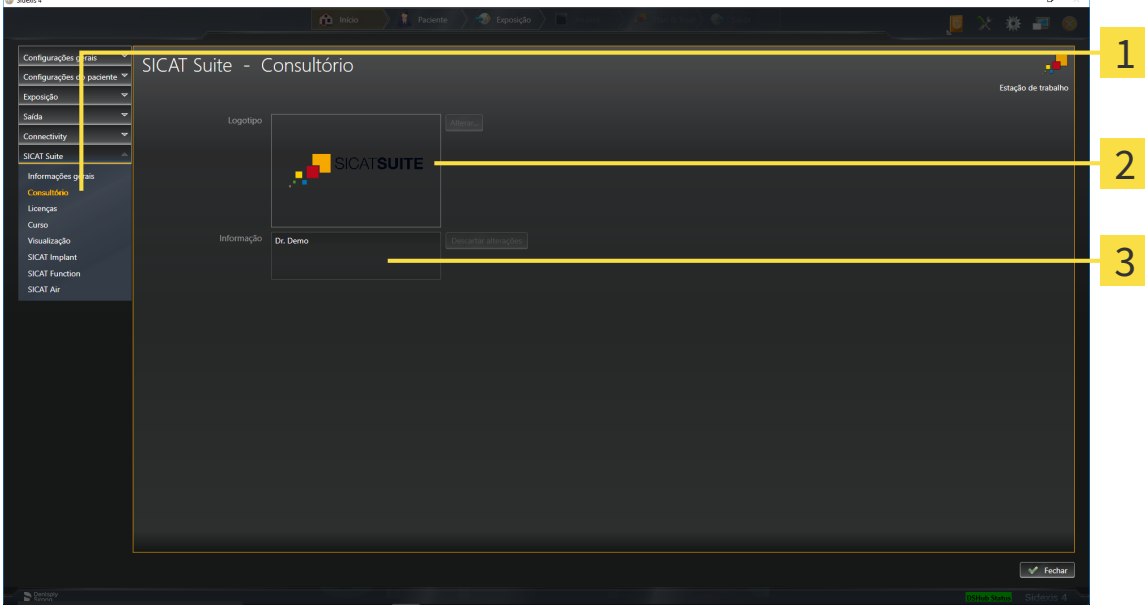

- Separador **Consultório** 1
- Área **Logotipo**
- 3 Área **Informação**

Você pode ver as seguintes configurações:

- Na área **Logotipo** você pode ver o logotipo de seu consultório.
- Na área **Informação** você pode ver um texto que identifica seu consultório, por exemplo, o nome e o endereço.

## 34.4 VER STATUS DA CONEXÃO DO HUB

<span id="page-203-0"></span>No SICAT Suite você pode ver o status da conexão do hub. As configurações para uso do hub são assumidas pelo SICAT Suite do SIDEXIS 4.

- ☑ A licença para usar o hub está ativada: Informações a respeito podem ser consultadas em *[Licenças](#page-51-0) [\[](#page-51-0)*[▶](#page-51-0)*[Página 52 - SIDEXIS 4\]](#page-51-0)*.
- 1. Na barra de título do SIDEXIS 4 clique no ícone **Configurações**.
	- ▶ A janela **Configurações** se abre.
- 2. Clique no grupo **SICAT Suite**.
	- ▶ O grupo **SICAT Suite** se abre.
- 3. Clique no botão no botão **Hub**.
	- ▶ A janela **Hub** se abre.
- ▶ Você pode ver o status da conexão no lado direito.

## 34.5 ALTERAR CONFIGURAÇÕES DE VISUALIZAÇÃO

<span id="page-204-0"></span>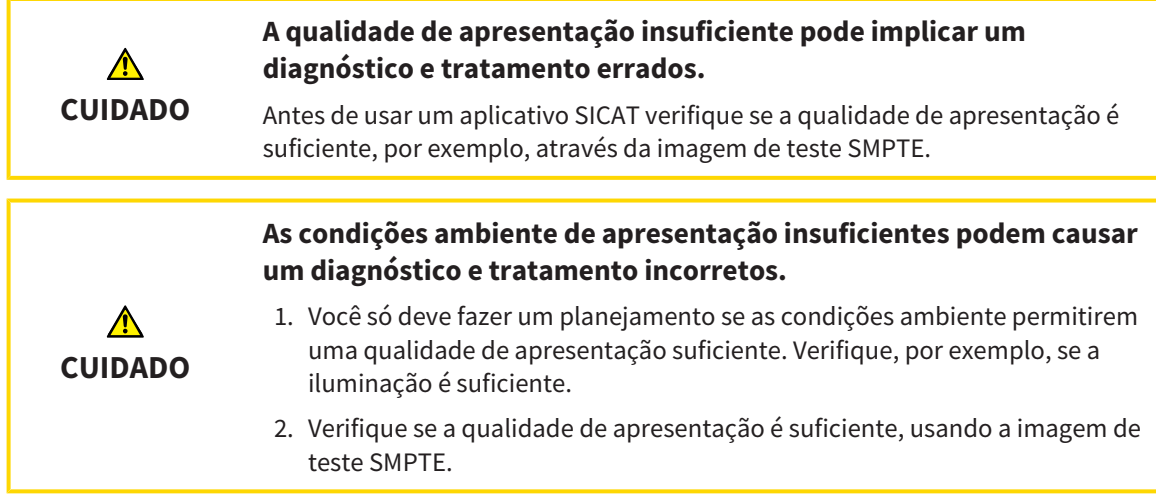

As configurações de visualização determinam a visualização do volume, dos objetos de diagnóstico e dos objetos de planejamento em todos os aplicativos SICAT.

Para abrir a janela **Visualização** proceda da seguinte forma:

- 1. Clique na barra de título do SIDEXIS 4 sobre o ícone **Configurações**.
	- ▶ A janela **Configurações** se abre.
- 2. Clique no grupo **SICAT Suite**.
	- ▶ O grupo **SICAT Suite** se abre.
- 3. Clique no botão **Visualização**.

▶ A janela **Visualização** se abre:

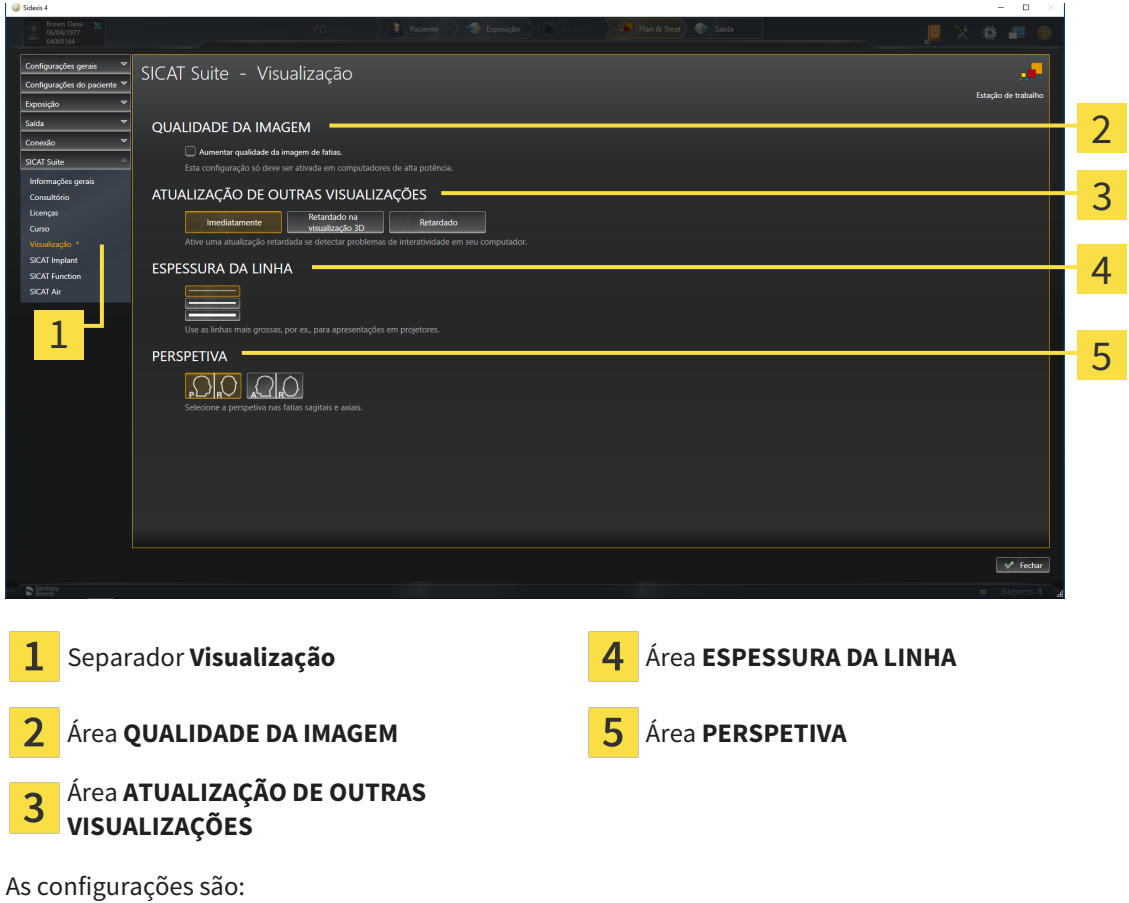

- **Aumentar qualidade da imagem de fatias** Melhora a qualidade de apresentação de camadas, na medida em que o Software parte camadas contíguas ao meio. Esta configuração só deve ser ativada em computadores de alta potência.
- **ATUALIZAÇÃO DE OUTRAS VISUALIZAÇÕES** Atualização retardada melhora a interatividade da visualização ativa à custa de uma atualização retardada de outras visualizações. Você só deve ativar a atualização retardada se você detectar problemas com a interatividade em seu computador.
- **ESPESSURA DA LINHA** Altera a espessura de linhas. As linhas mais grossas são úteis para apresentações em projetores.
- **PERSPETIVA** Muda de perspectivas da visualização de camadas **Axial** e da visualização de camadas **Sagital**.

 $\mathbf{a}$   $\times$ 

## 34.6 ALTERAR CONFIGURAÇÕES DO SICAT FUNCTION

<span id="page-206-0"></span>SICAT Function- As configurações determinam a sincronização do panning e zooming na área de trabalho **TMJ** de SICAT Function.

Para alterar as configurações SICAT Function proceda da seguinte forma:

- 1. Clique na barra de título do SIDEXIS 4 sobre o ícone **Configurações**.
	- ▶ A janela **Configurações** se abre.
- 2. Clique no grupo **SICAT Suite**.
	- ▶ O grupo **SICAT Suite** se abre.
- 3. Clique no botão **SICAT Function**.
	- ▶ A janela **SICAT Function** se abre:

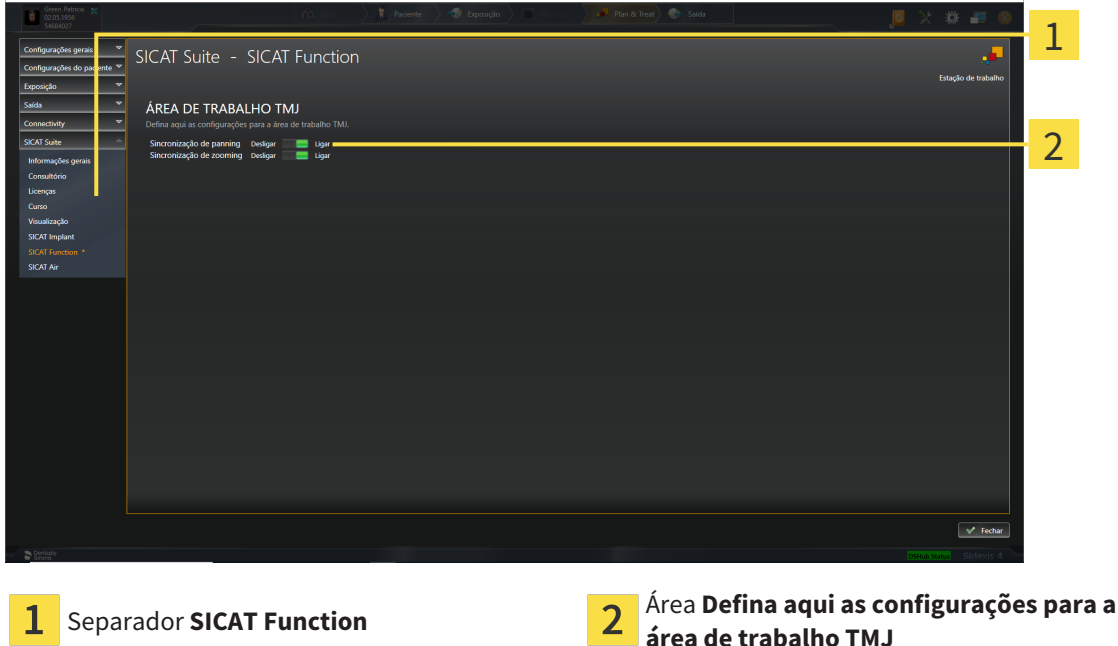

As configurações são:

- **Sincronização de panning**
- **Sincronização de zooming**

As configurações permitem ativar ou desativar que SICAT Function sincronize o panning ou o zoom das visualizações na área de trabalho **TMJ** entre o côndilo esquerdo e direito.

## <span id="page-207-0"></span>*35 APOIO AO CLIENTE*

A SICAT lhe oferece as seguintes opções de apoio ao cliente:

- Documentos PDF
- Informações de contato
- Informações sobre o SICAT Suite instalado e os aplicativos SICAT instalados

Prossiga com seguinte ação:

■ *[Abrir opções de Apoio ao Cliente \[](#page-208-0)*[▶](#page-208-0)*[Página 209 - SIDEXIS 4\]](#page-208-0)*

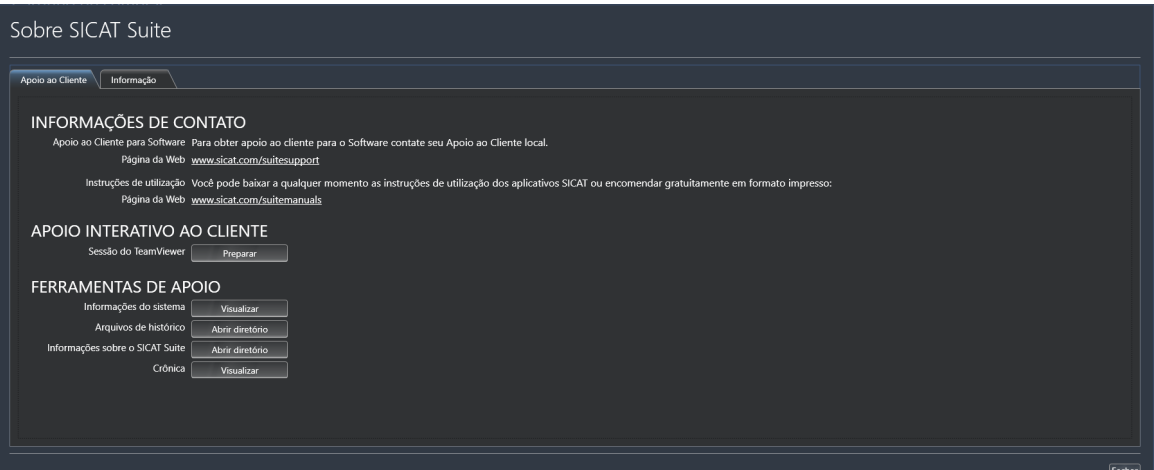

## 35.1 ABRIR OPÇÕES DE APOIO AO CLIENTE

<span id="page-208-0"></span>Para abrir a janela **Informações sobre o SICAT Suite** proceda da seguinte forma:

- 1. Clique no ícone **Ajuda**.
- 2. Clique no registro **Informações sobre o SICAT Suite**.
- ▶ A janela **Informações sobre o SICAT Suite** se abre.

A janela **Informações sobre o SICAT Suite** se compõe dos seguintes separadores:

- **Apoio ao Cliente** Informações a respeito podem ser consultadas em *[Apoio ao Cliente \[](#page-207-0)*[▶](#page-207-0)*[Página 208](#page-207-0) [- SIDEXIS 4\]](#page-207-0)*.
- **Informação** Informações a respeito podem ser consultadas em Informação.

## 35.2 INFORMAÇÕES DE CONTATO E FERRAMENTAS DE APOIO

A janela **Apoio ao Cliente** tem todas as informações e ferramentas relevantes, para o apoio ao cliente SICAT lhe ajudar:

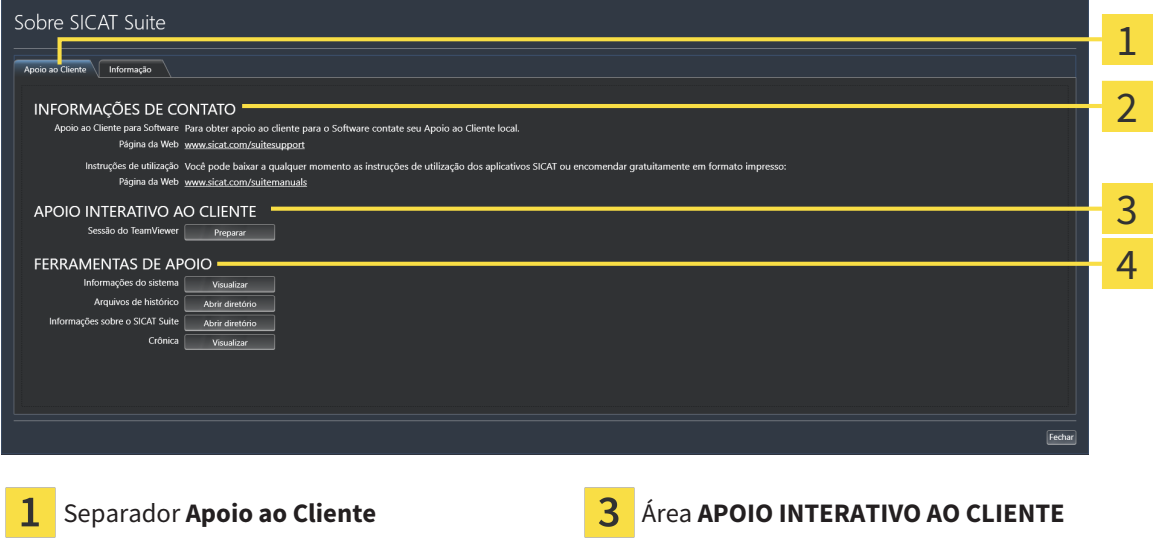

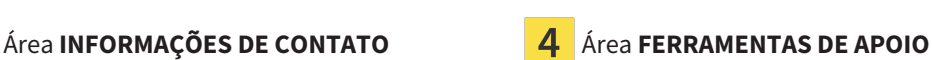

A área **INFORMAÇÕES DE CONTATO** tem informações para saber como você pode obter as instruções de utilização.

As ferramentas seguintes estão disponíveis na área **APOIO INTERATIVO AO CLIENTE**:

■ Depois de clicar na área **Sessão do TeamViewer** sobre o botão **Preparar** o SICAT Function abre uma sessão do TeamViewer.

O TeamViewer é um Software que permite telecomandar comandos do mouse e do teclado e o conteúdo da tela de um computador, através de uma ligação de Internet ativa. O TeamViewer só estabelece uma ligação com sua autorização expressa. Para o efeito, você tem que transmitir ao SICAT Support uma ID e uma senha TeamViewer. Isto permite ao apoio ao cliente SICAT ajudá-lo no local.

As ferramentas seguintes estão disponíveis na área **FERRAMENTAS DE APOIO**:

- Depois de clicar na área **Informações do sistema** sobre o botão Visualizar o SICAT Function abre as informações de sistema do sistema operacional.
- Depois de clicar na área **Arquivos de histórico** sobre o botão **Abrir diretório** o SICAT Function abre o diretório do histórico do SICAT Suite em uma janela do explorador de arquivos do Windows.
- Depois de clicar na área **Informações sobre o SICAT Suite** sobre o botão **Abrir diretório** o SICAT Function exporta as informações sobre a instalação atual para um arquivo de texto.
- Depois de clicar na área **Informações sobre o SICAT Suite** sobre o botão **Mostrar notificações** o SICAT Function mostra a janela de notificações.

# 35.3 INFORMAÇÃO

O separador **Informação** mostra em vários separadores as informações sobre o SICAT Suite e todos os aplicativos SICAT instalados:

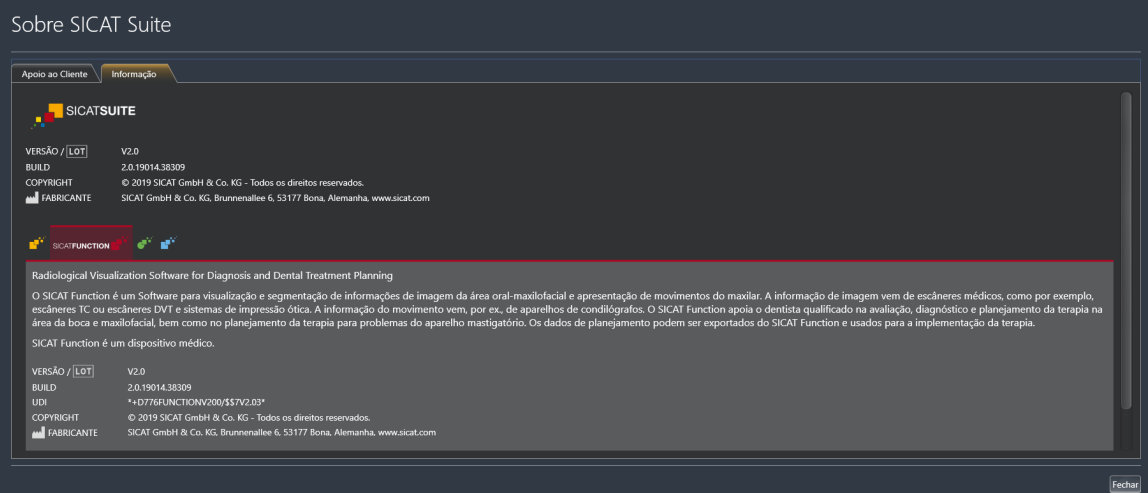

# *36 ABRIR DADOS SOMENTE PARA LEITURA*

Você pode abrir dados somente para leitura.

Os dados que você pode ver em SICAT Function como módulo do SIDEXIS 4, sem poder fazer e salvar alterações, dependem do estado da licença:

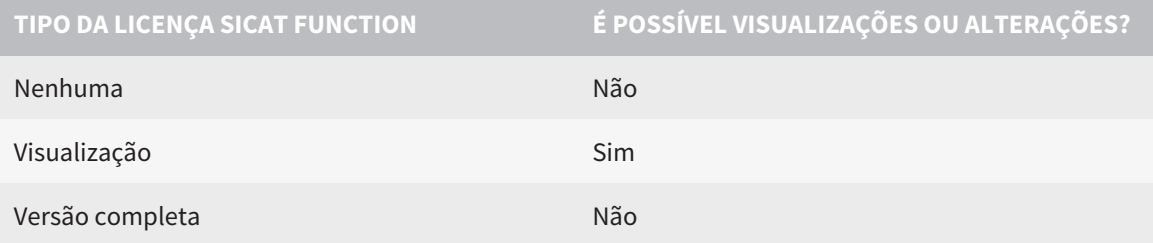

Você também pode ver os estudos SICAT Function nos seguintes casos sem licença de visualização:

- Exporte estudos SICAT Function do SIDEXIS 4 e importe dados para outro computador para SIDEXIS. SICAT Function deve estar instalado no computador.
- Crie do SIDEXIS 4 um pacote Wrap&Go que contém estudos SICAT Function. Instale o pacote Wrap&Go em outro computador. Depois, instale SICAT Function.

Você pode fazer ou salvar quaisquer alterações no plano em ambos os casos.

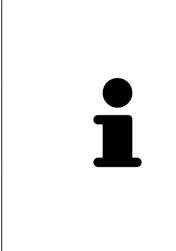

Se o computador onde o SIDEXIS 4 e o SICAT Suite estão rodando estiver em um ambiente de rede e o SIDEXIS 4 e a configuração da rede permitirem, o SIDEXIS 4 poderia ser parte de uma instalação de múltiplas workstations. Uma das consequências disso é que o SIDEXIS 4 verifica, ao abrir um conjunto de dados, se o conjunto de dados já está sendo usado. Se esse for o caso, o conjunto de dados no SICAT Suite é aberto no modo somente leitura no modo de visualização e você não pode salvar as alterações nos estudos do SICAT Function.

Para abrir dados, sem fazer e salvar alterações, proceda da seguinte forma:

- Inicie o SICAT Suite junto com uma radiografia 3D do SIDEXIS 4. Informações a respeito podem ser consultadas em *[Iniciar o SICAT Suite \[](#page-46-0)*[▶](#page-46-0)*[Página 47 - SIDEXIS 4\]](#page-46-0)*.
- ▶ O SICAT Suite abre a radiografia 3D e os projetos de planejamento do atual exame do SIDEXIS 4.
- ▶ Se essa for a primeira aquisição de dados do SIDEXIS 4 e as configurações no SIDEXIS 4 forem compatíveis com as configurações do SICAT Suite, o SICAT Function assume o alinhamento do volume e a curva panorâmica do SIDEXIS 4. Informações a respeito podem ser consultadas em *[Ajustar alinhamento do volume e área panorâmica \[](#page-109-0)*[▶](#page-109-0)*[Página 110 - SIDEXIS 4\]](#page-109-0)*.

# *37 FECHAR O SICAT SUITE*

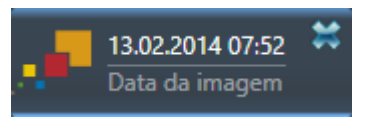

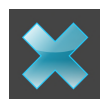

- Clique no canto superior esquerdo do estudo atualmente aberto no botão **Fechar**.
- ▶ O SICAT Suite se fecha.
- ▶ O SICAT Suite salva em SIDEXIS 4 os projetos de planejamento alterados de todos os aplicativos SICAT, que funcionam como versão completa.

# *38 ATALHOS DO TECLADO*

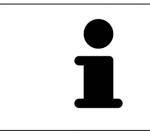

Se mover o ponteiro do mouse sobre determinadas posições, SICAT Function mostra, além da designação da função, também o atalho de teclado entre parêntesis.

Os seguintes atalhos do teclado estão disponíveis em todos os aplicativos SICAT:

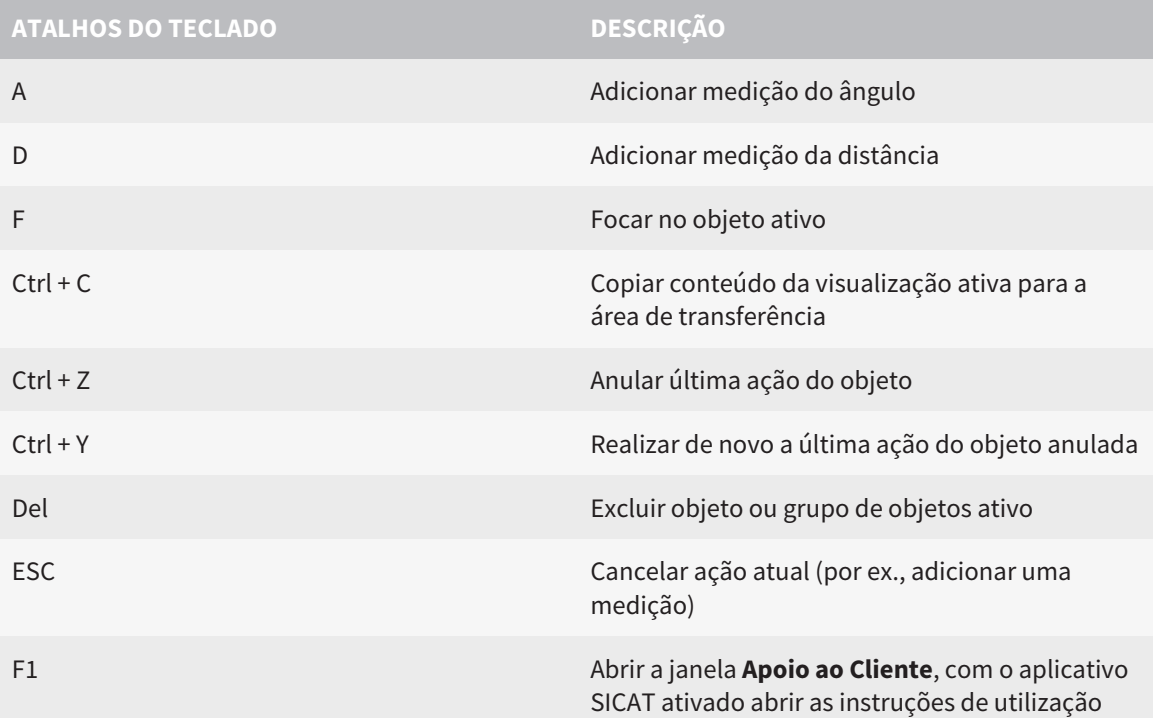

Os seguintes atalhos do teclado estão disponíveis na janela **Segmentação do maxilar inferior** de SICAT Function:

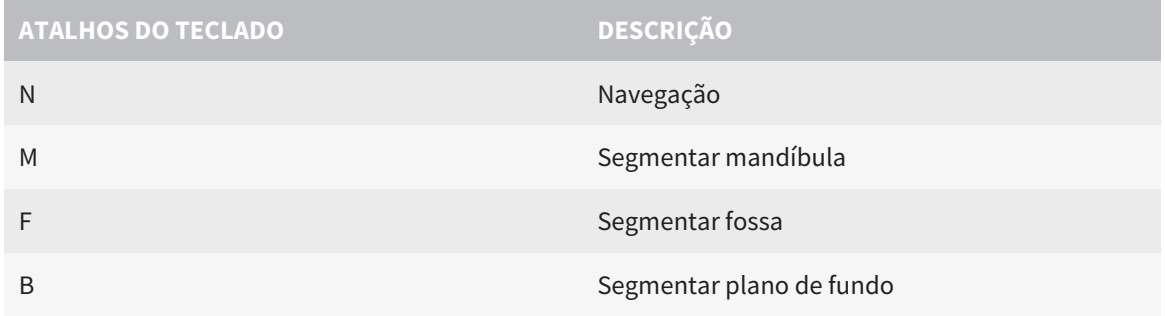

# *39 DESINSTALAR O SICAT SUITE*

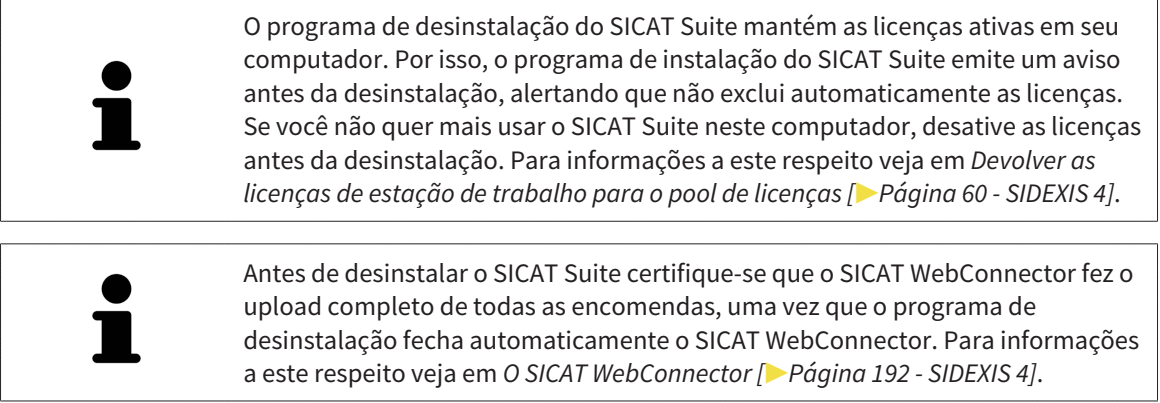

Para desinstalar o SICAT Suite, proceda da seguinte forma:

☑ O SICAT WebConnector fez o upload completo de todas as encomendas com êxito.

- 1. Em **Painel de controle** do Windows clique em **Programas e funções**.
	- ▶ A janela **Programas e funções** se abre.
- 2. Na lista selecione o registro **SICAT Suite**, sendo que este contém a versão do SICAT Suite.
- 3. Clique no botão **Desinstalar**.
	- ▶ O programa de desinstalação é iniciado e a janela **PROGRESSÃO** se abre:

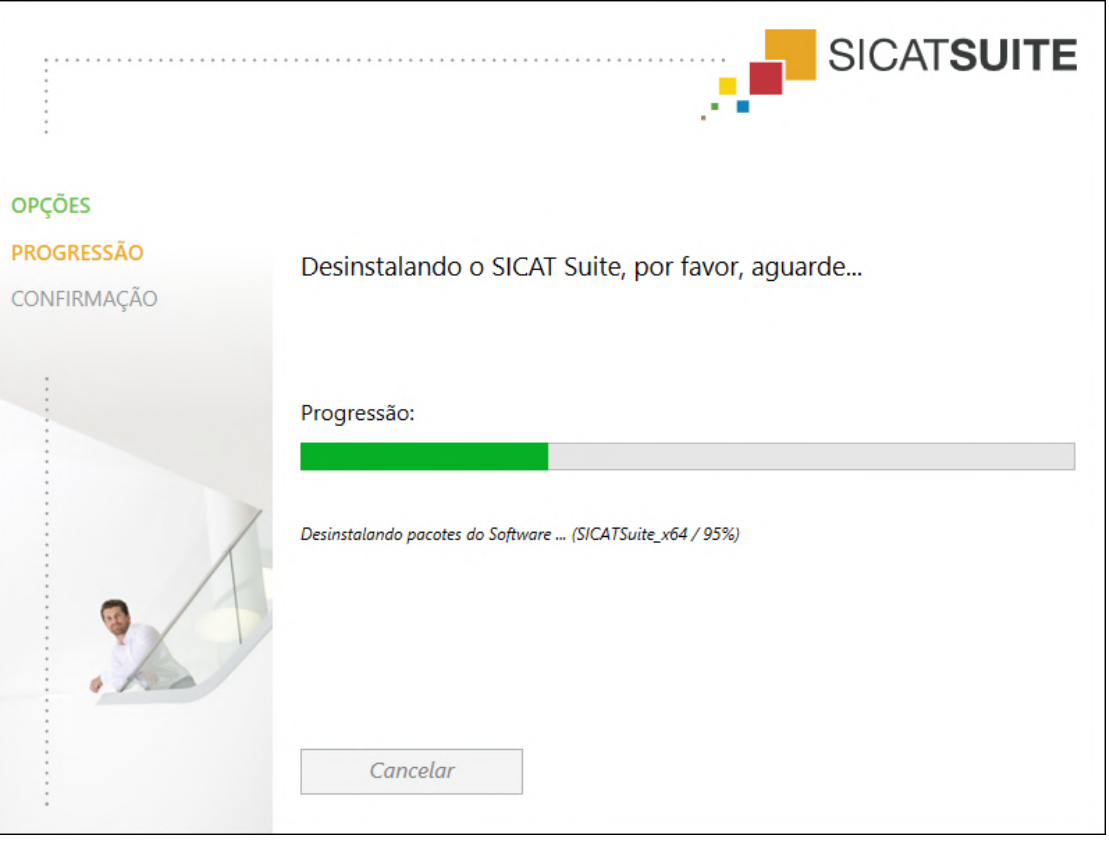

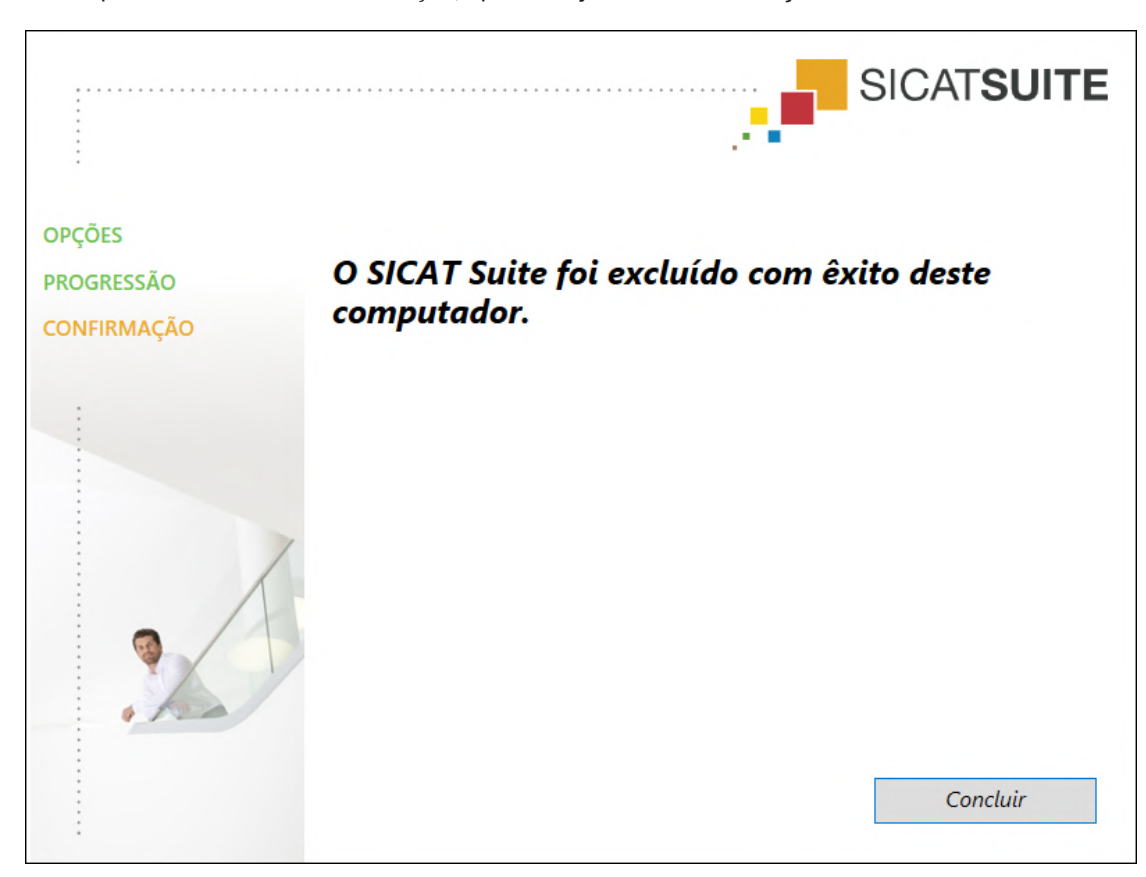

▶ Depois de concluir a desinstalação, aparece a janela **CONFIRMAÇÃO**:

- 4. Clique no botão **Concluir**.
- ▶ O programa de desinstalação do SICAT Suite se fecha.

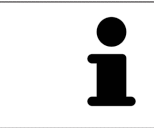

Para abrir o programa de desinstalação do SICAT Suite, você também pode iniciar o programa de instalação do SICAT-Suite em um computador, onde o SICAT Suite já está instalado.

O programa de desinstalação do SICAT Suite abre os programas de desinstalação de alguns requisitos de Software, que foram instalados junto com o SICAT Suite. Se outros aplicativos instalados continuarem precisando dos requisitos do Software, estes se mantêm.
# *40 INDICAÇÕES DE SEGURANÇA*

### RADIOGRAFIAS 3D

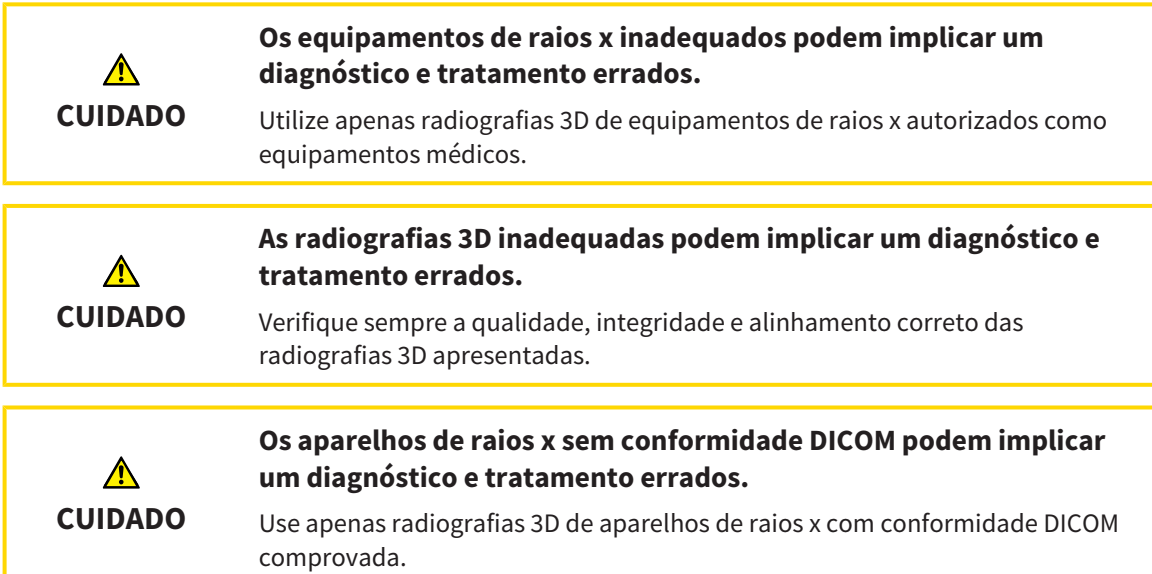

## CONDIÇÕES DE APRESENTAÇÃO

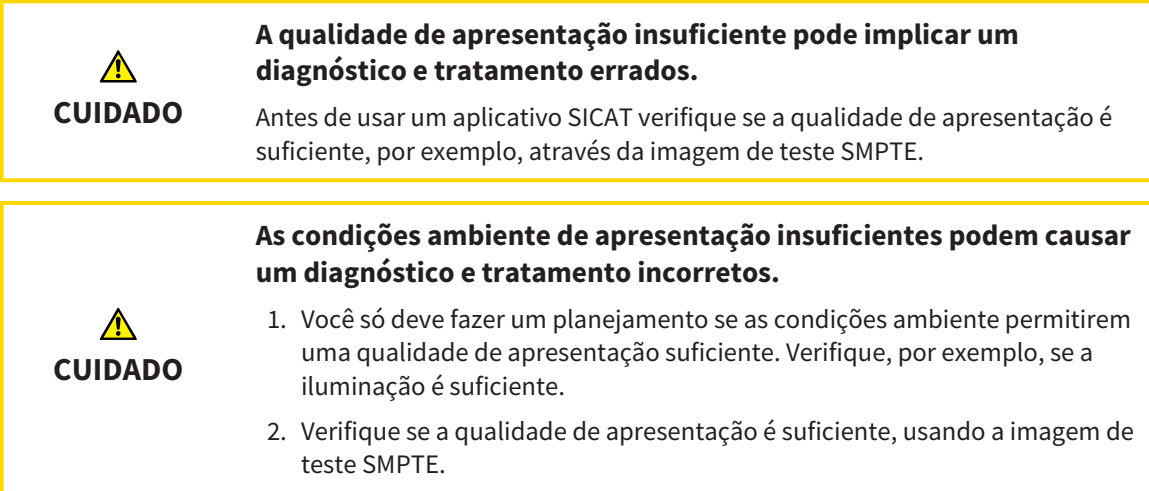

### GERENCIAMENTO DE DADOS

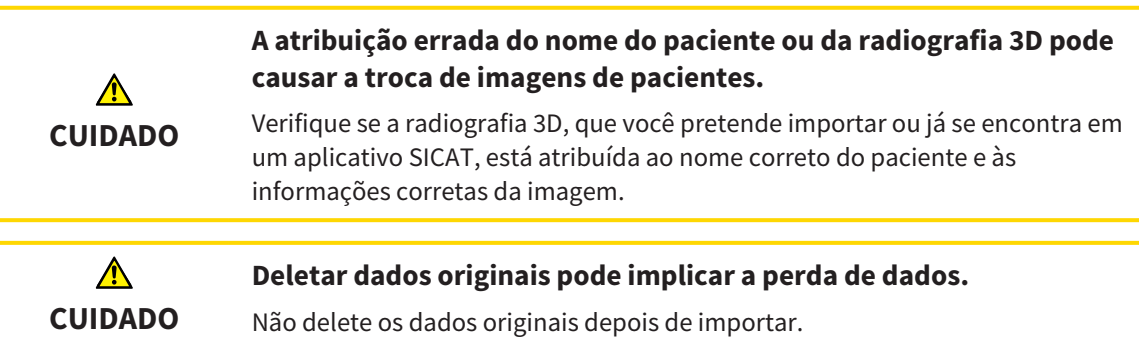

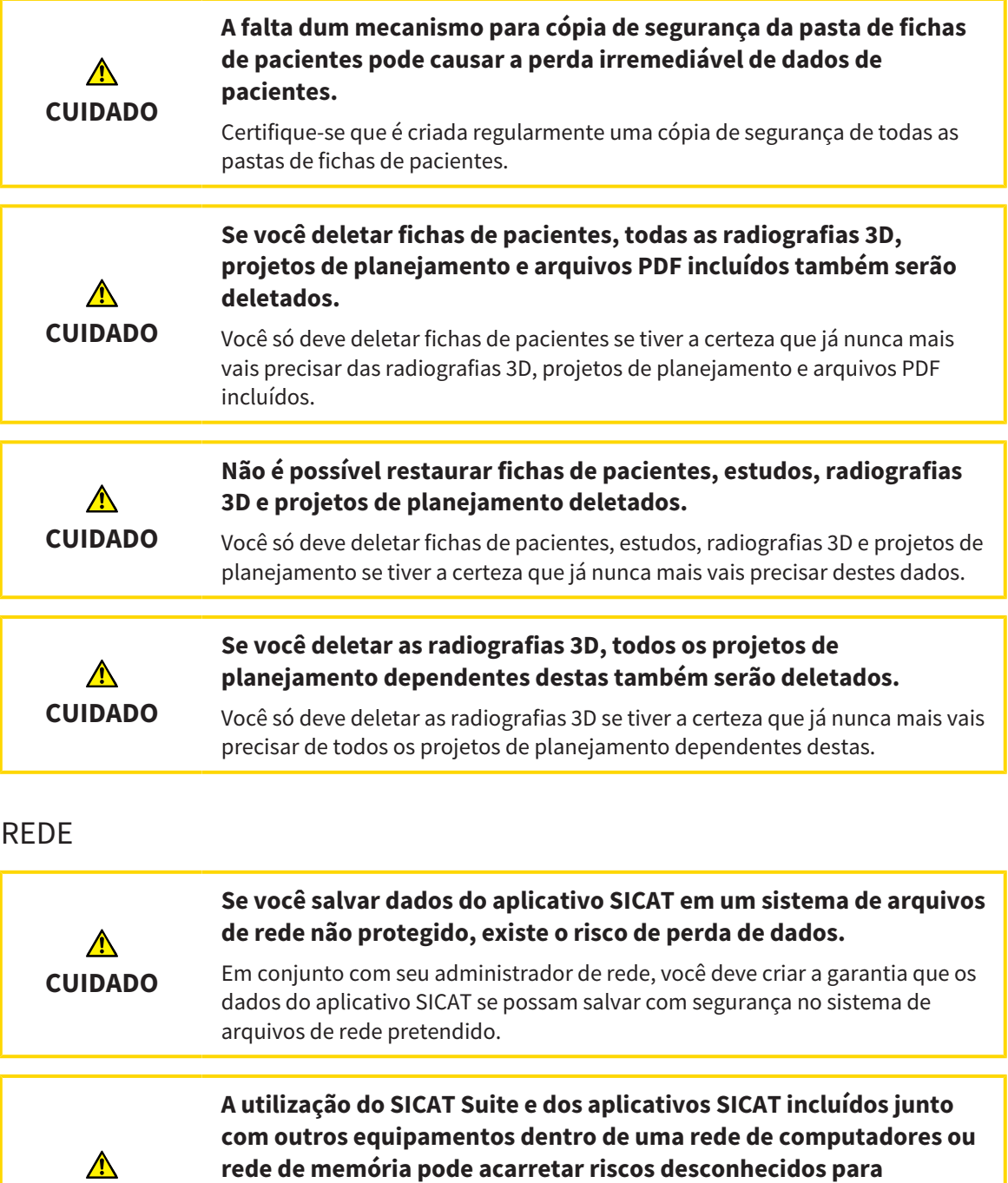

Certifique-se que são implementadas regras dentro de sua organização, para definir, analisar e avaliar riscos com relação a sua rede.

**As alterações na ligação de rede podem trazer novos riscos. Exemplos disto são alterações de sua configuração da rede, ligação de equipamentos ou componentes adicionais à sua rede, desconexão de equipamentos ou componentes da rede e atualização ou modernização de equipamentos de rede ou componentes.**

Após qualquer alteração da rede faça uma análise de riscos da rede.

**pacientes, usuários e outras pessoas.**

**CUIDADO**

**CUIDADO**

 $\triangle$ 

## QUALIFICAÇÃO DO PESSOAL OPERADOR

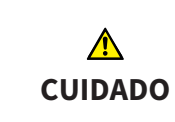

**A utilização deste Software por pessoal não qualificado pode resultar em um diagnóstico e tratamento errados.**

A utilização deste Software só pode ser feita por técnicos qualificados.

### SEGURANÇA

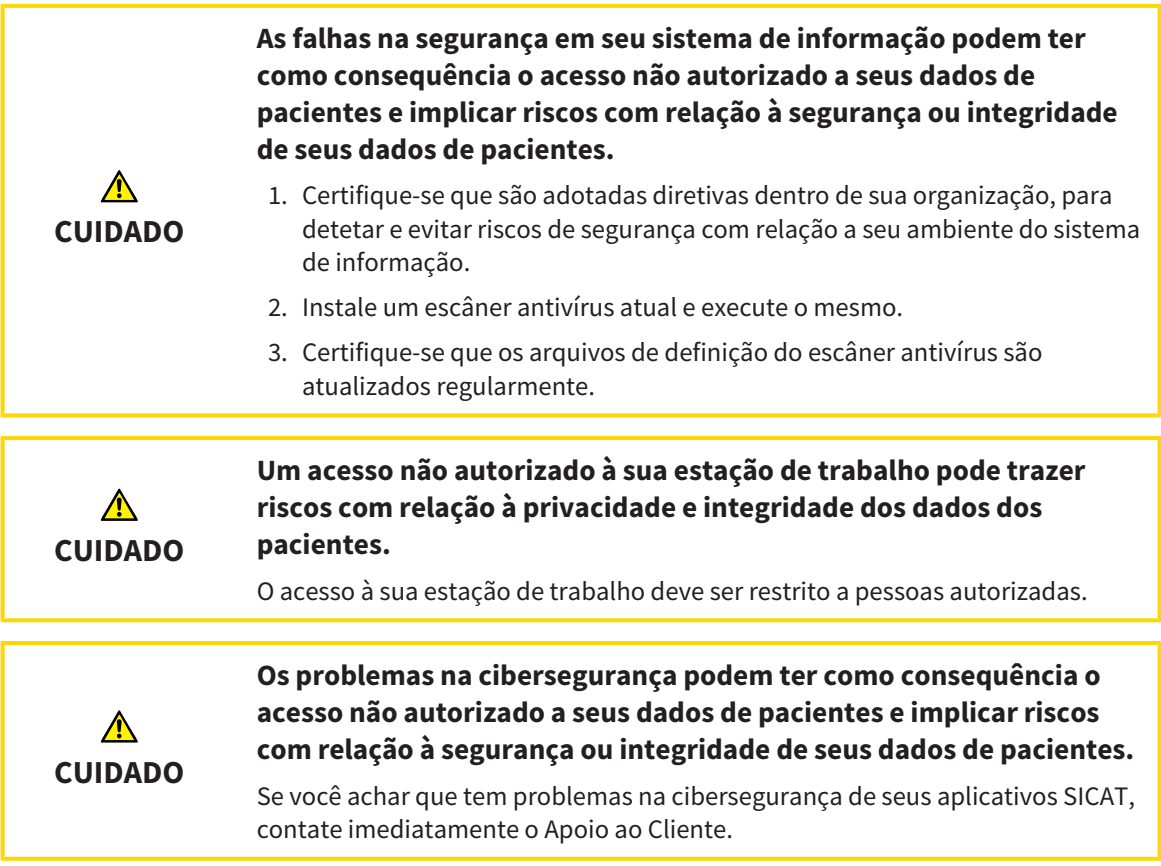

## INSTALAÇÃO DO SOFTWARE

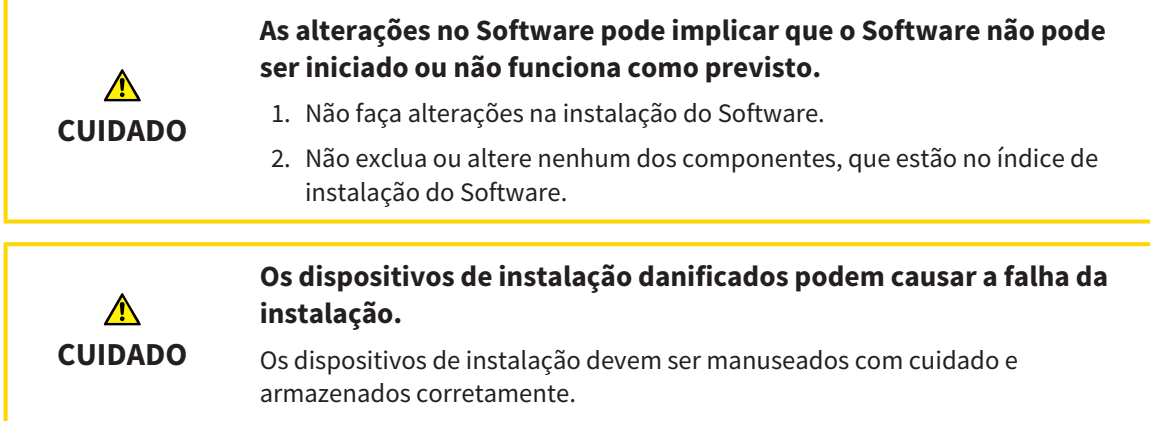

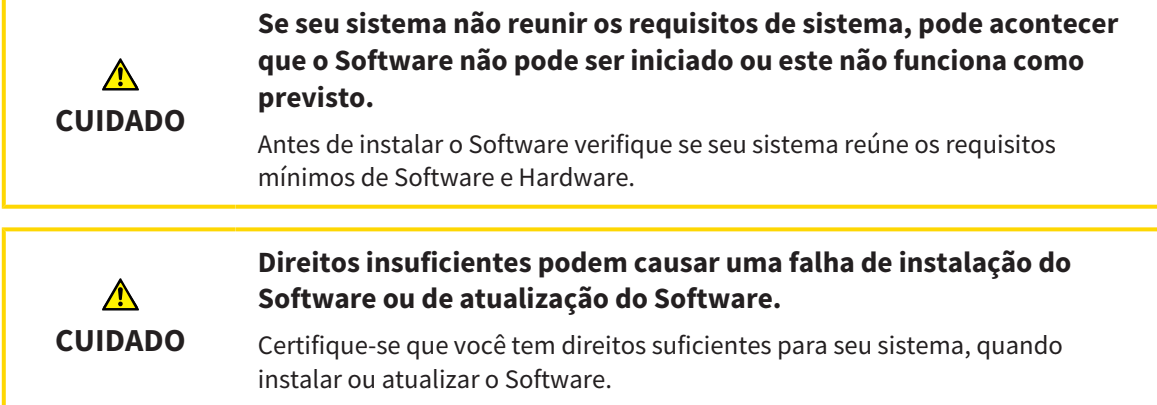

### ENCOMENDAS

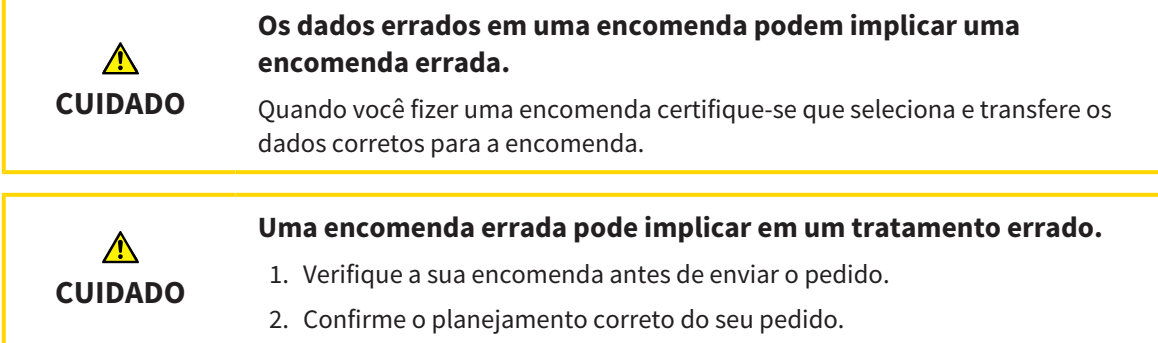

## DADOS DOS MOVIMENTOS DO MAXILAR

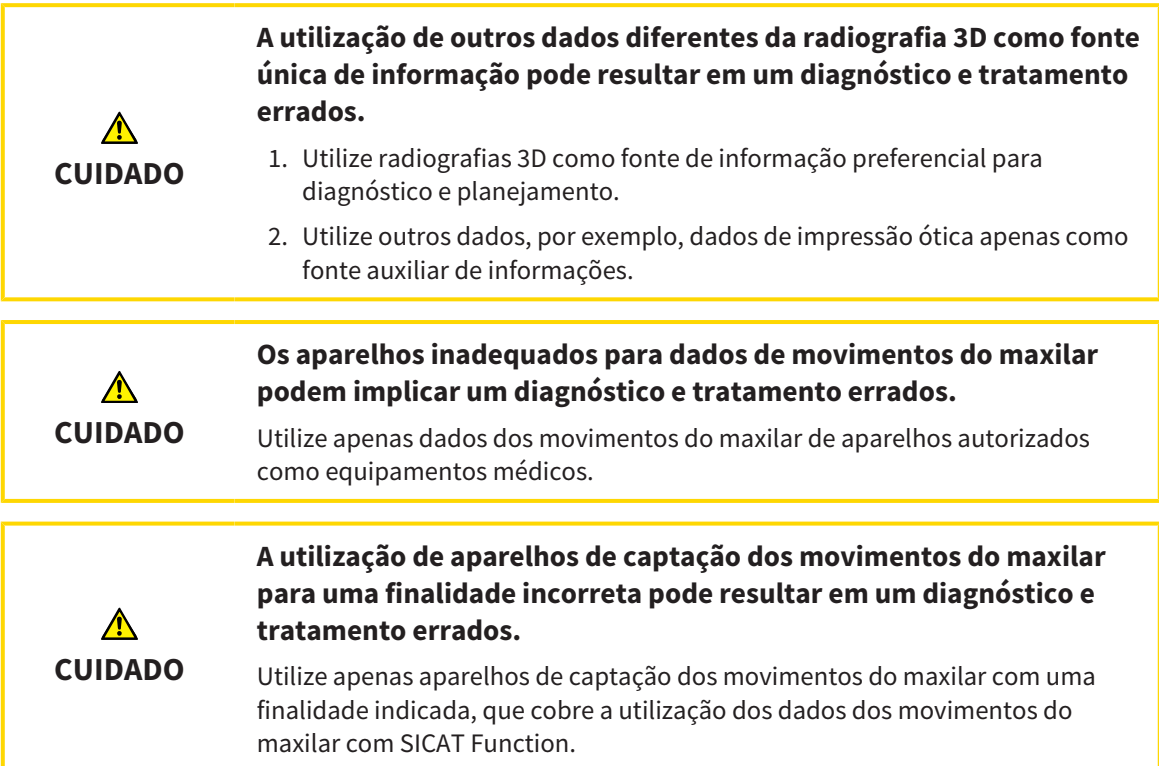

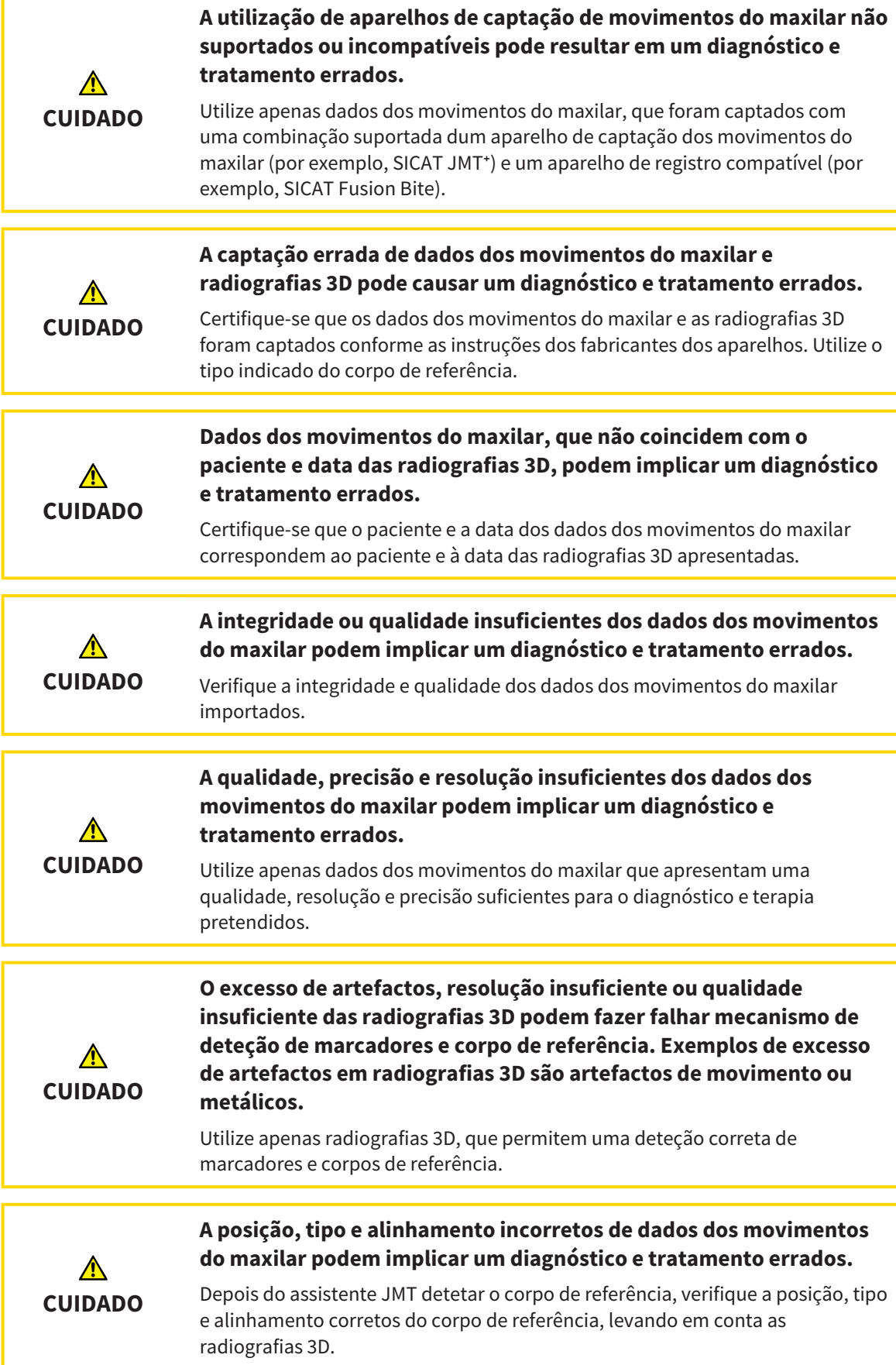

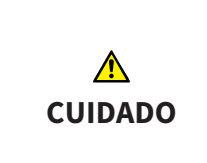

#### **O registro errado dos dados dos movimentos do maxilar para radiografias 3D podem implicar um diagnóstico e tratamento errados.**

Verifique se os dados dos movimentos do maxilar registrados estão corretamente alinhados com as radiografias 3D.

## IMPRESSÕES ÓTICAS

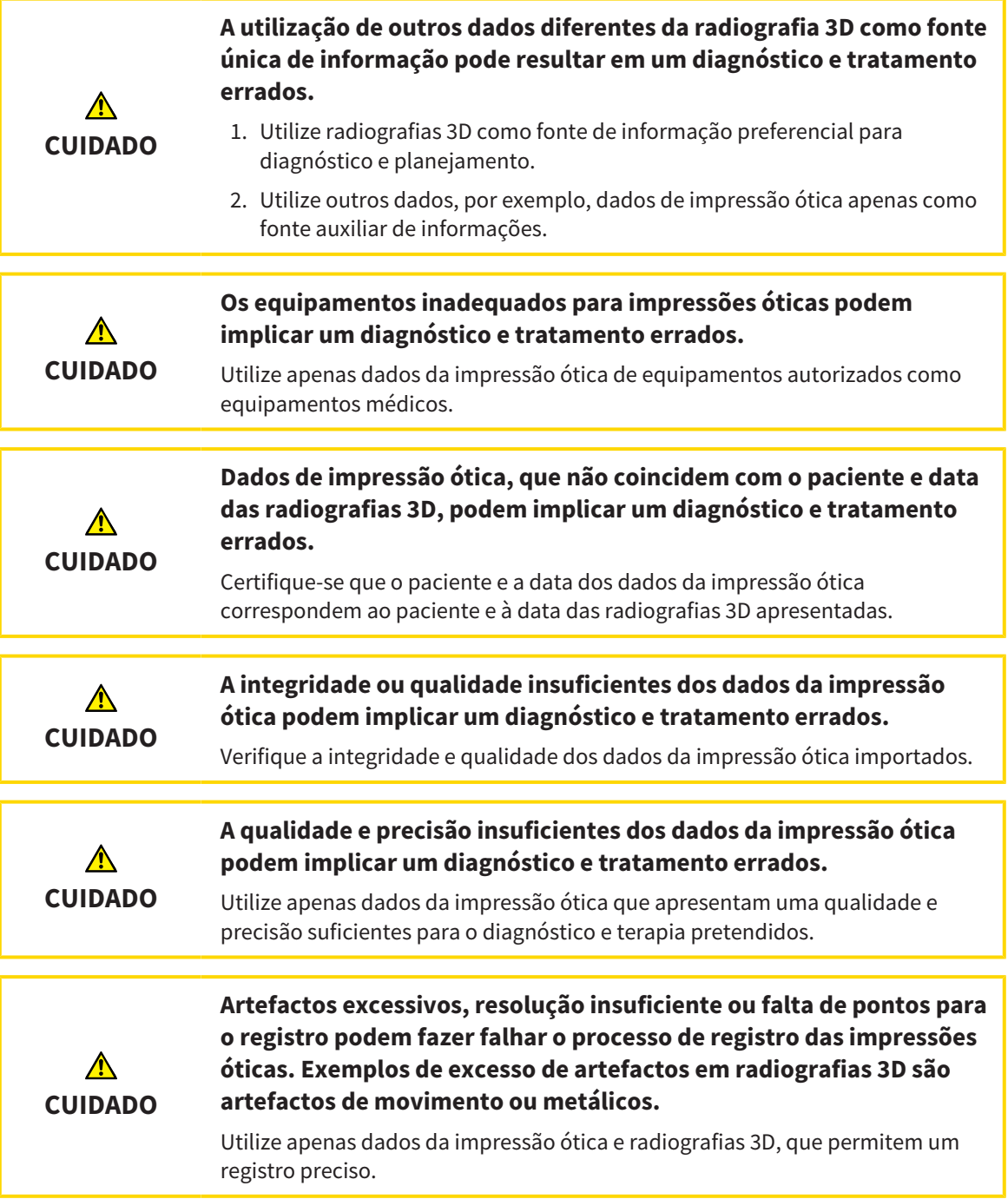

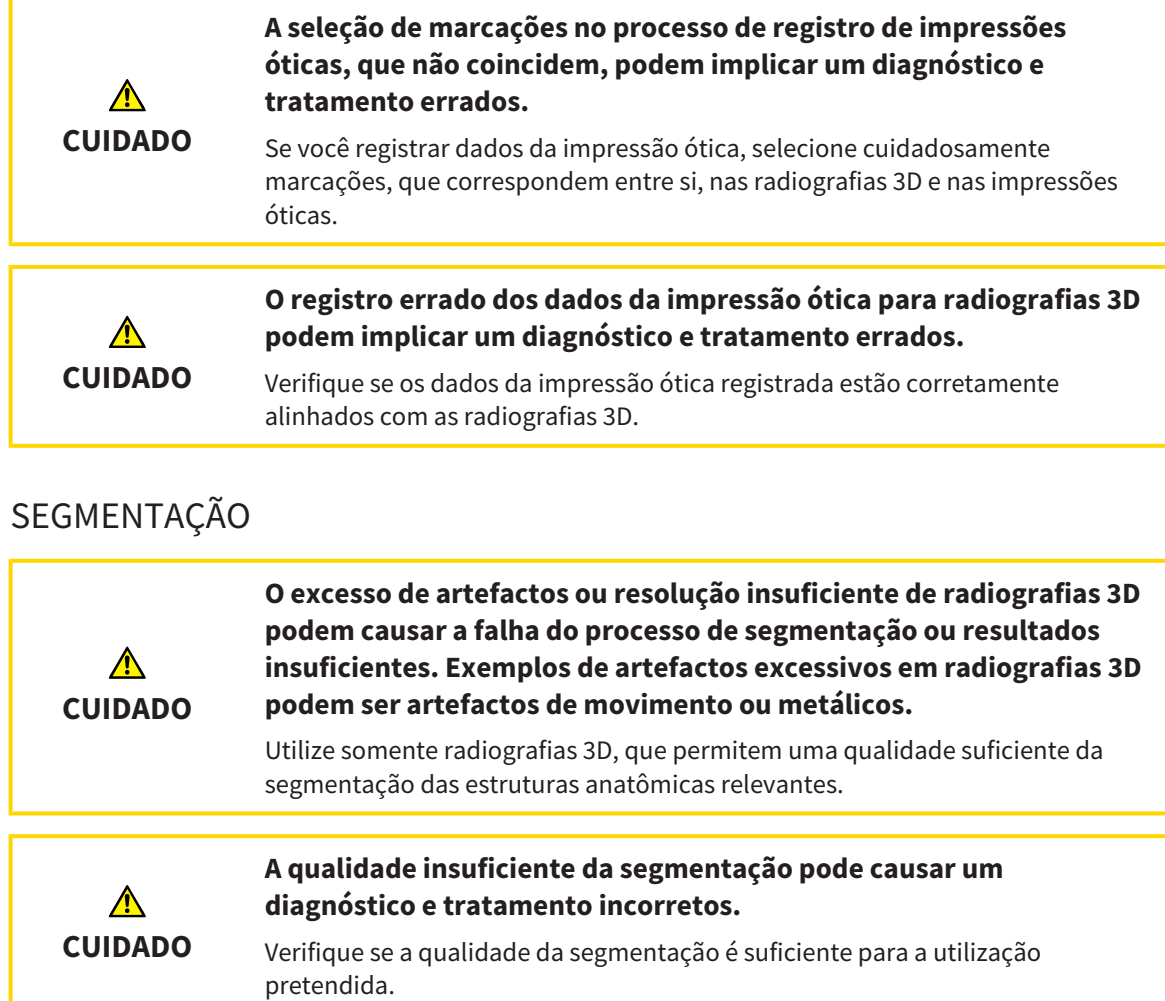

## *41 PRECISÃO*

A tabela seguinte mostra os valores de precisão em todos os aplicativos do SICAT:

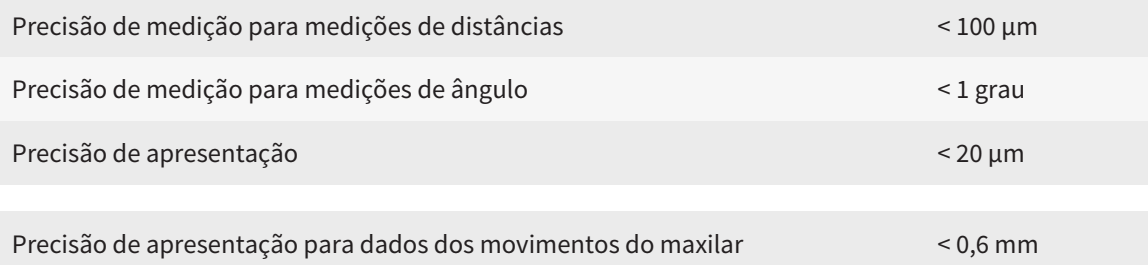

## *GLOSSÁRIO*

#### ADA

American Dental Association (Associação Dentária Americana)

#### Aplicativo

Os aplicativos SICAT são programas que fazem parte do SICAT Suite.

#### Estudo

Um estudo se compõe duma radiografia 3D e do projeto de planejamento associado.

#### FDI

Fédération Dentaire Internationale, Federação Dentária Internacional

#### Forquilha de mordida

Uma forquilha de mordida é uma placa do bloco de mordente com marcadores radiopacos esféricos, que usa o SICAT para fazer coincidir dados da radiografia 3D e dados dos movimentos do maxilar.

#### Hub

Uma memória externa que atua como servidor e permite que os dados sejam trocados entre dispositivos diferentes em uma rede local.

#### Impressões óticas

Uma impressão ótica é o resultado de radiografias 3D de superfície de dentes, materiais de impressões ou moldes de gesso.

#### Janela de mensagens

A janela de mensagens mostra no canto inferior direito da tela as mensagens sobre processos concluídos.

#### Portal SICAT

O portal SICAT é uma página de Internet, onde você pode encomendar, entre outros, placas na SICAT.

#### Projeto de planejamento

Um projeto de planejamento se compõe de dados de planejamento dum aplicativo SICAT, que se baseiam em uma radiografia 3D.

#### **Ouadro**

Numa visualização 3D os quadros mostram as posições das visualizações 2D de fatias.

#### Reticulados

Reticulados são linhas de interseção com outras visualizações de fatias.

#### SICAT JMT<sup>+</sup>

O SICAT JMT⁺ guarda os movimentos do maxilar inferior.

#### SIXD

Formato de arquivo para trocar impressões óticas

#### **SMPTF**

Society of Motion Picture and Television Engineers (sociedade dos engenheiros de cinema e televisão)

#### SSI

Formato de arquivo para trocar impressões óticas

#### STL

Surface Tessellation Language, formato padrão de arquivo para trocar dados mesh, que podem ter, por exemplo, impressões óticas.

# *ÍNDICE REMISSIVO*

### A

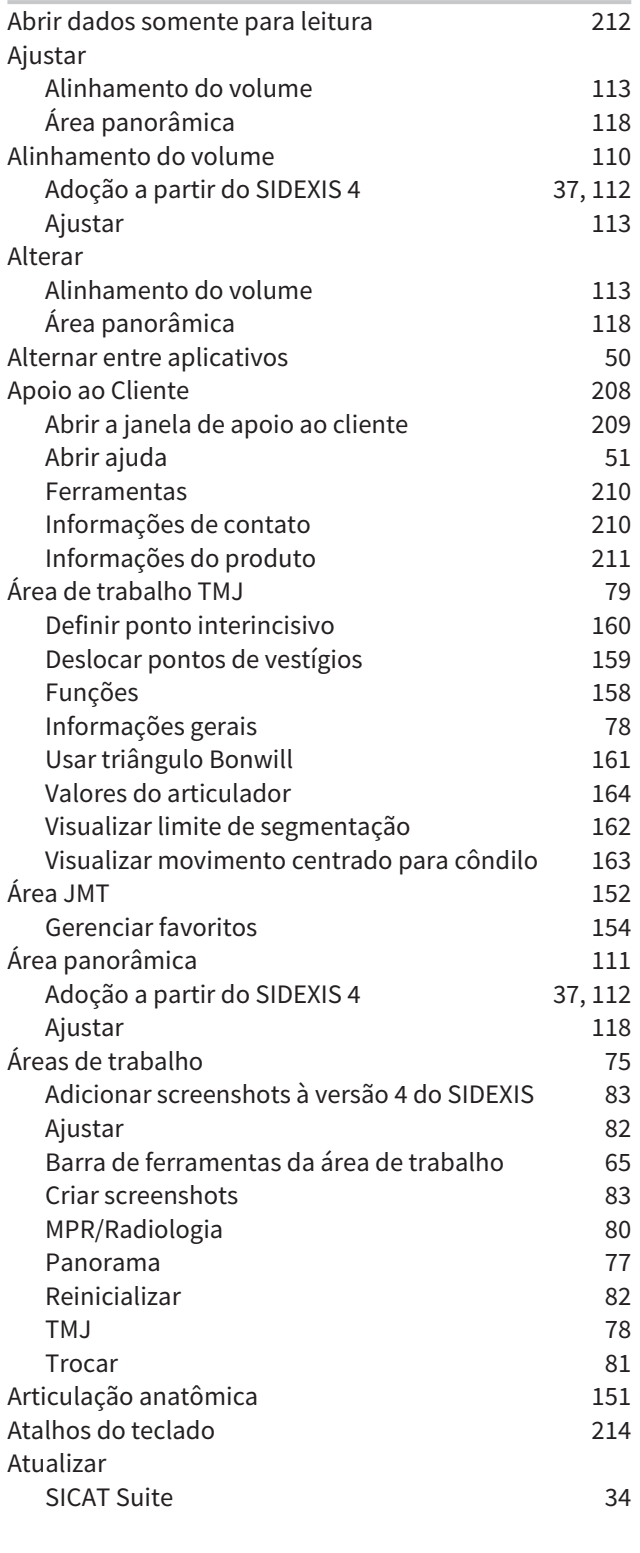

#### B

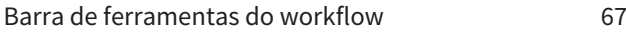

## C

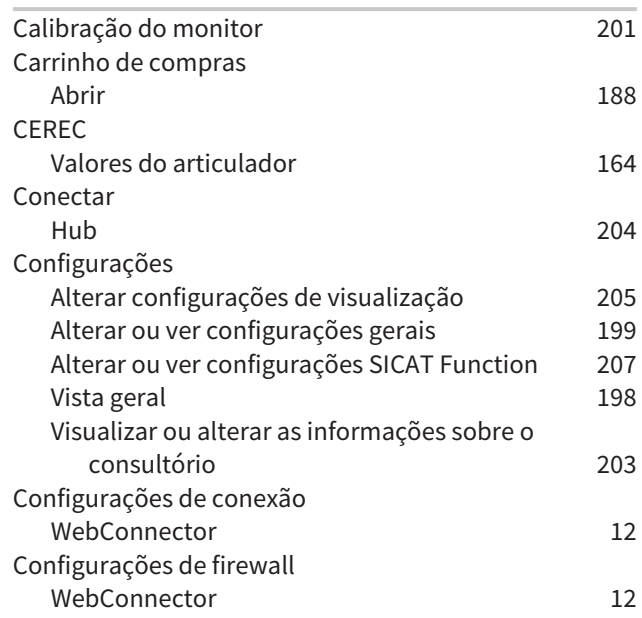

### D

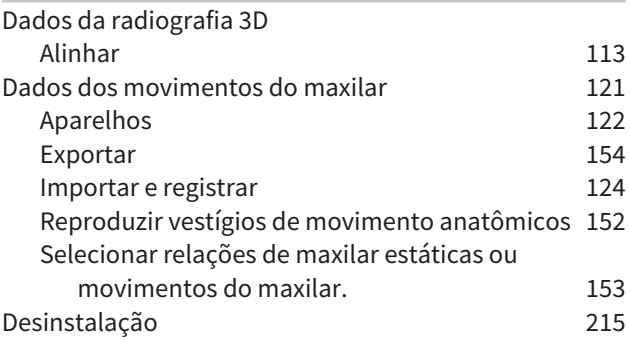

## E

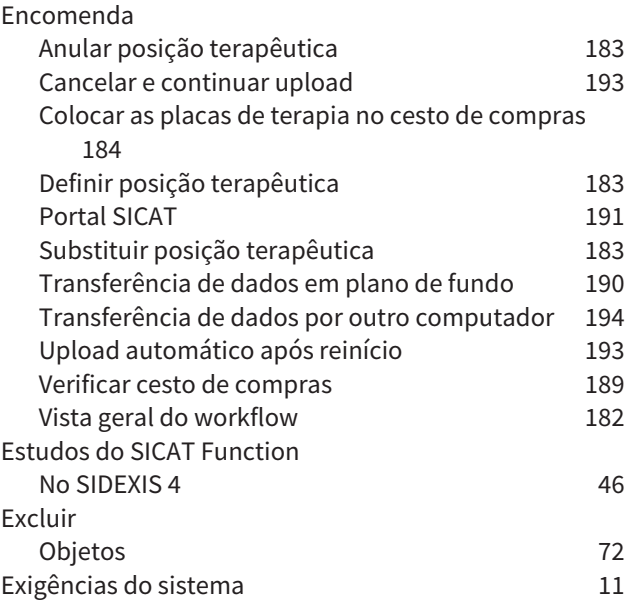

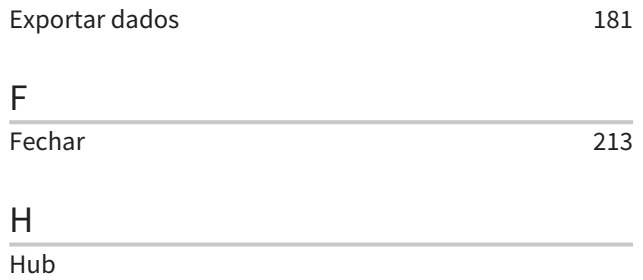

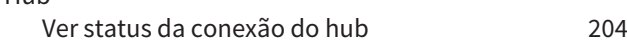

### I

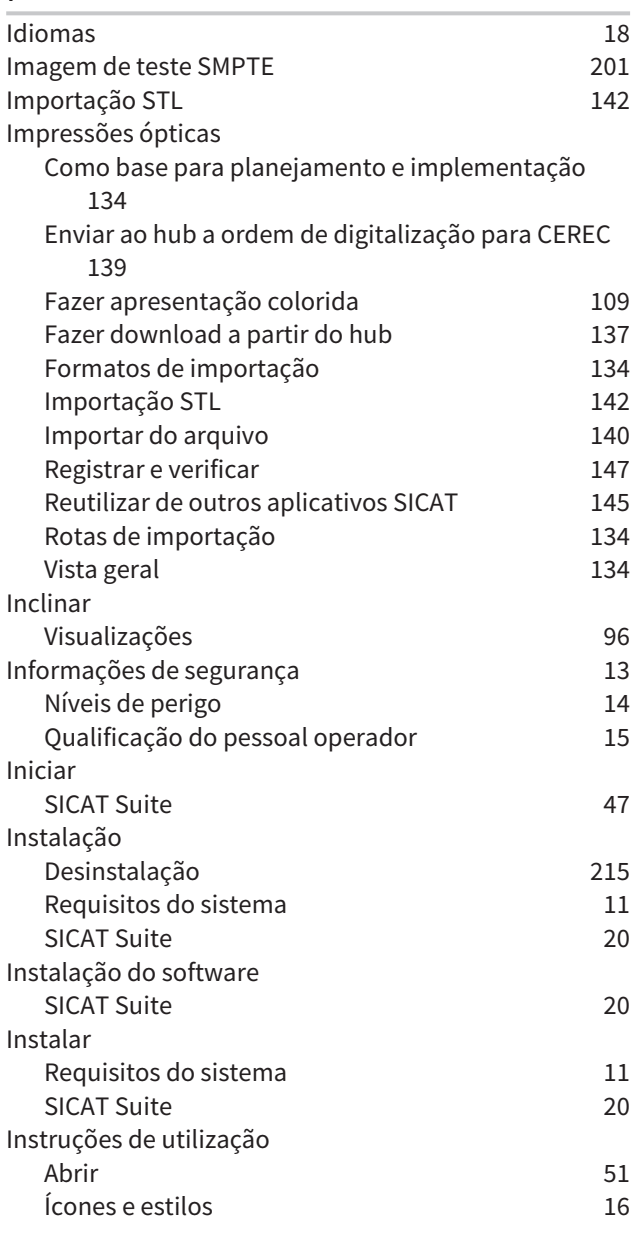

### J

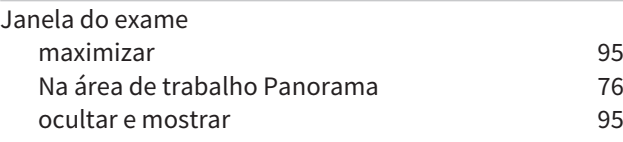

# $rac{L}{Li}$

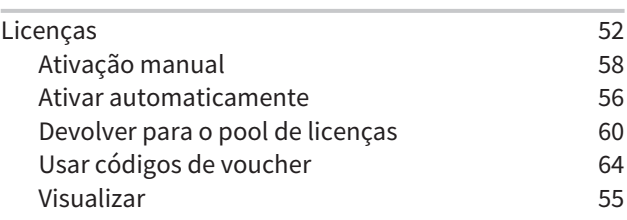

#### M

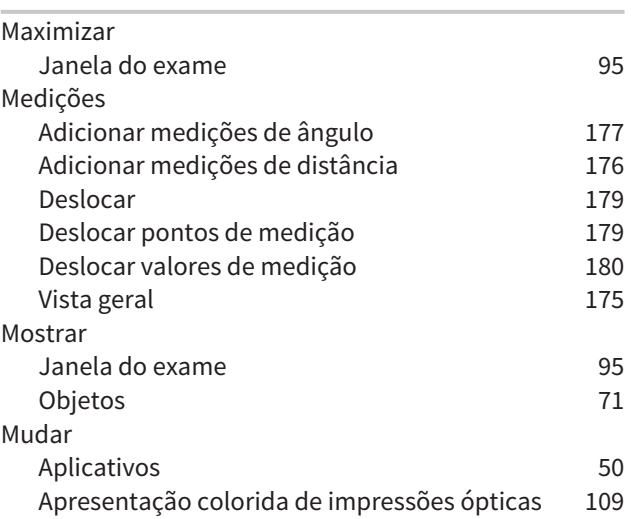

## O

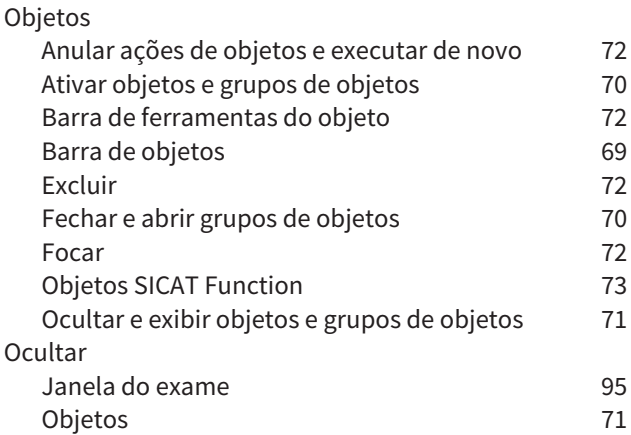

### P

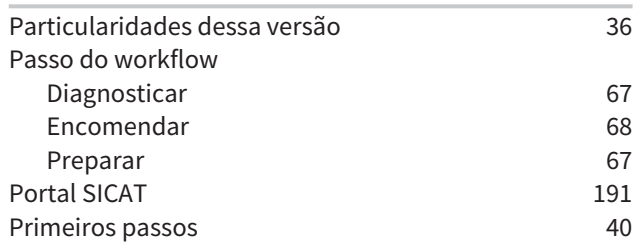

### R

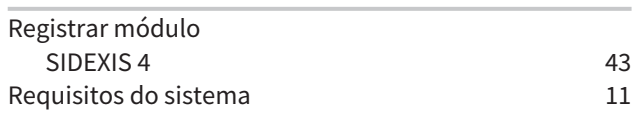

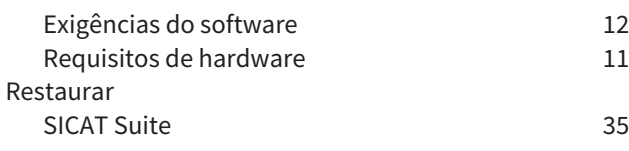

## S

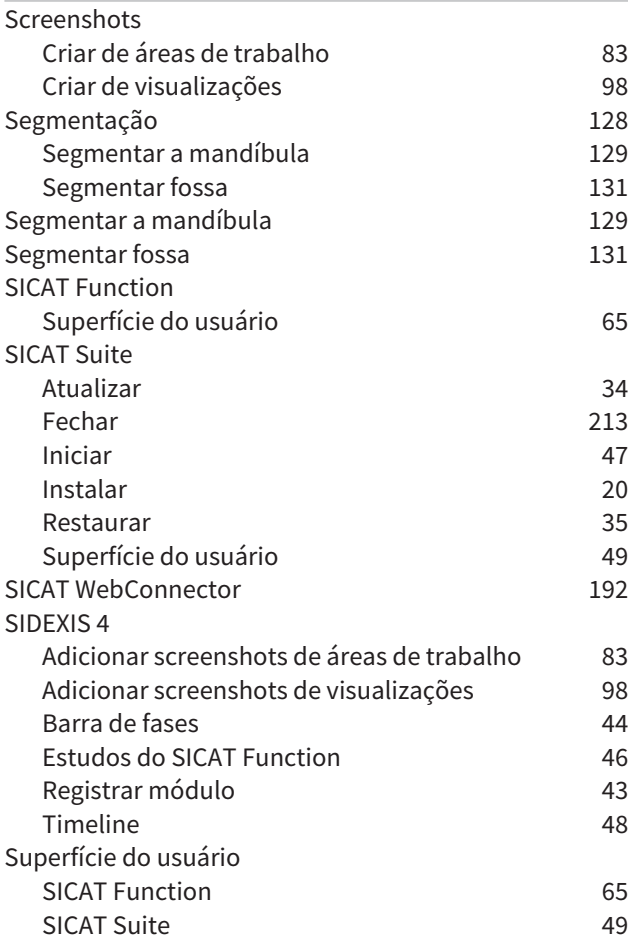

### U

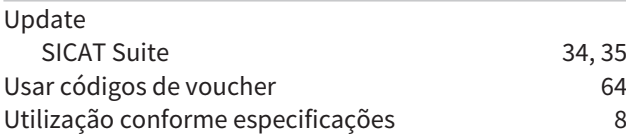

#### V

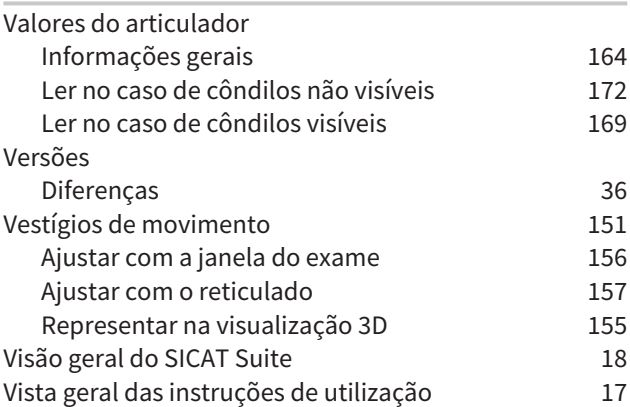

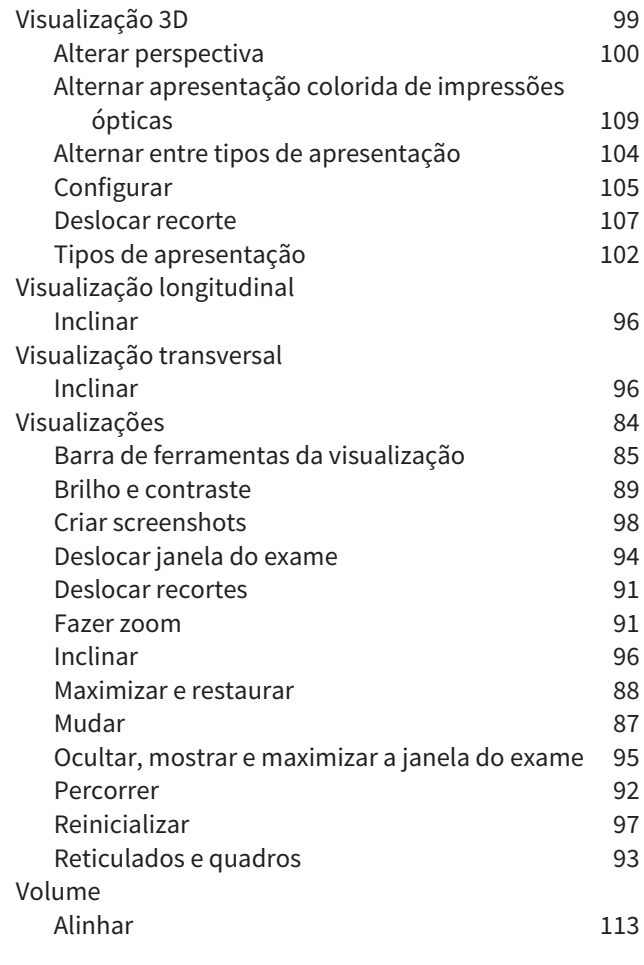

## W

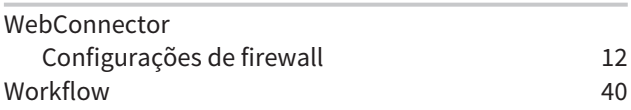

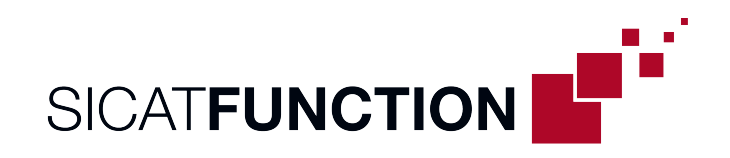

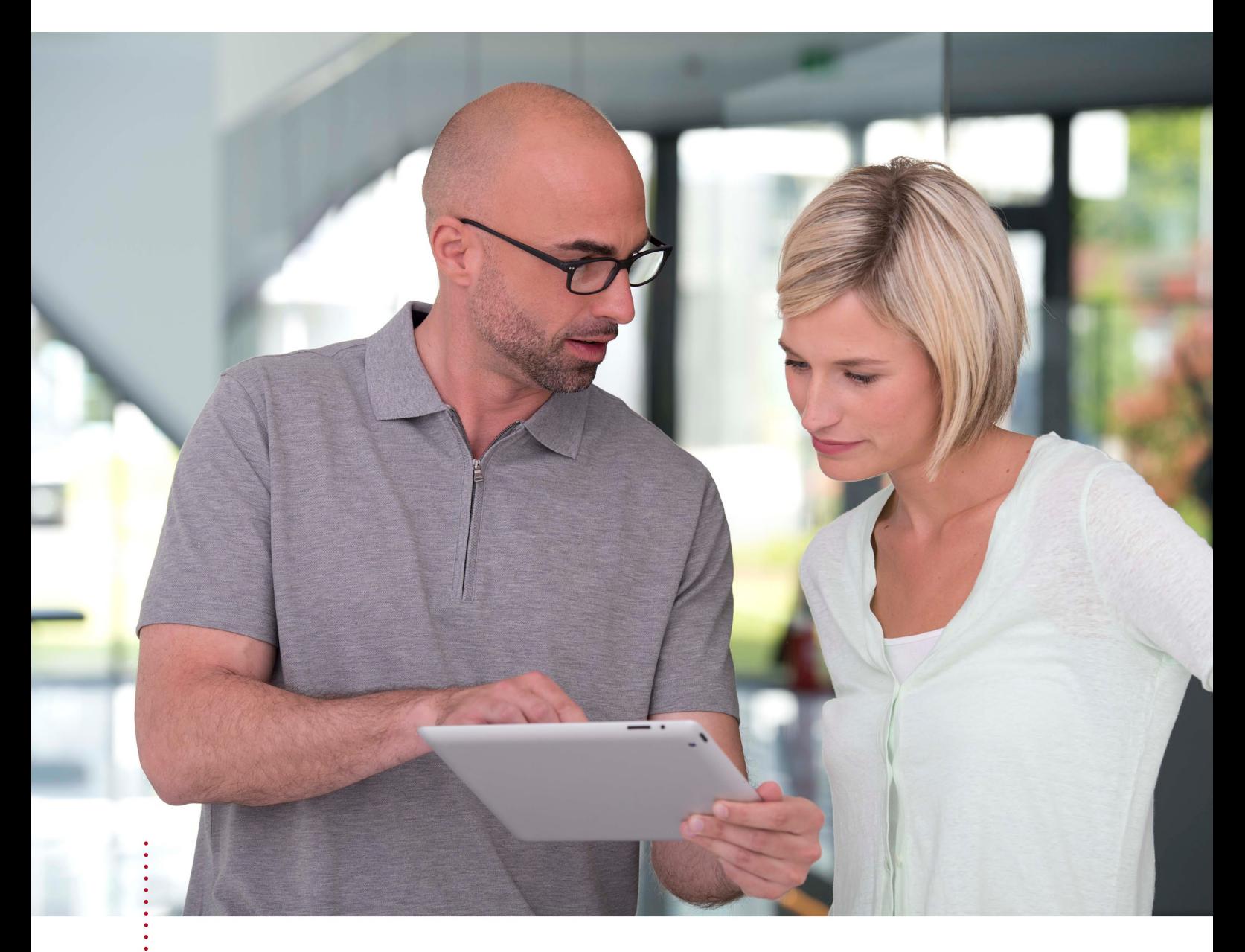

*SICAT FUNCTION VERSÃO 2.0*

Instruções de utilização | Português | Standalone

# ÍNDICE - Standalone

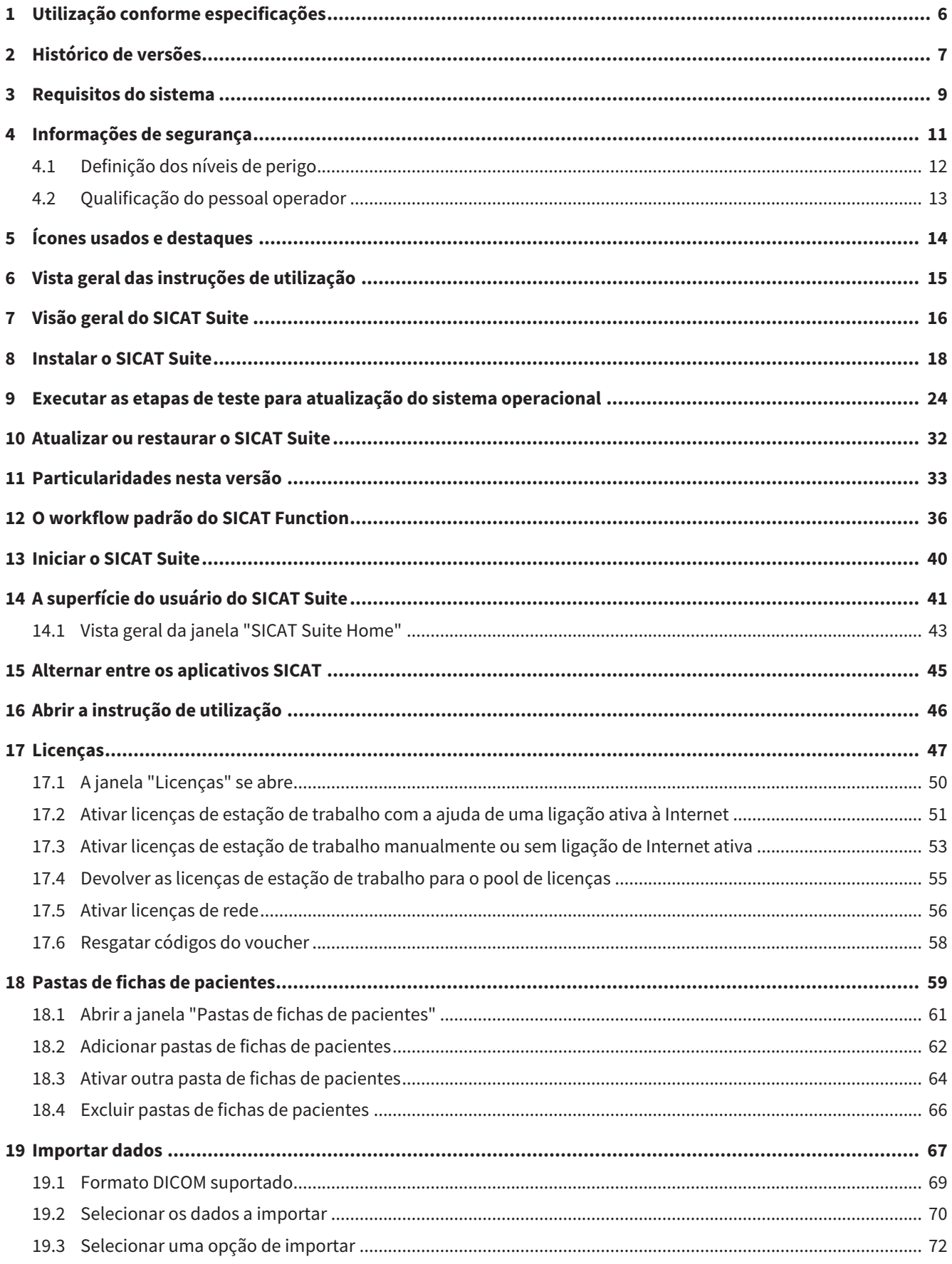

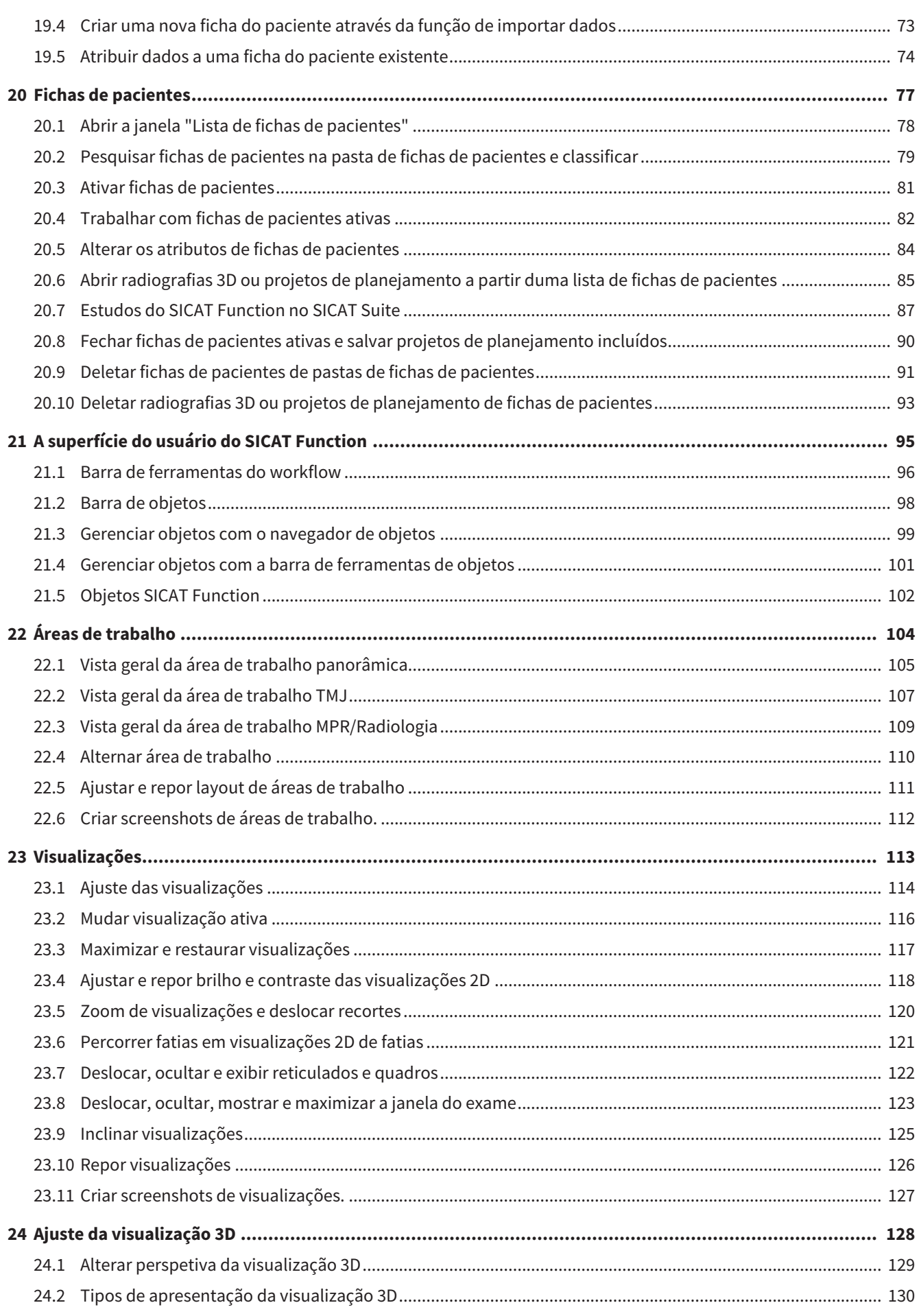

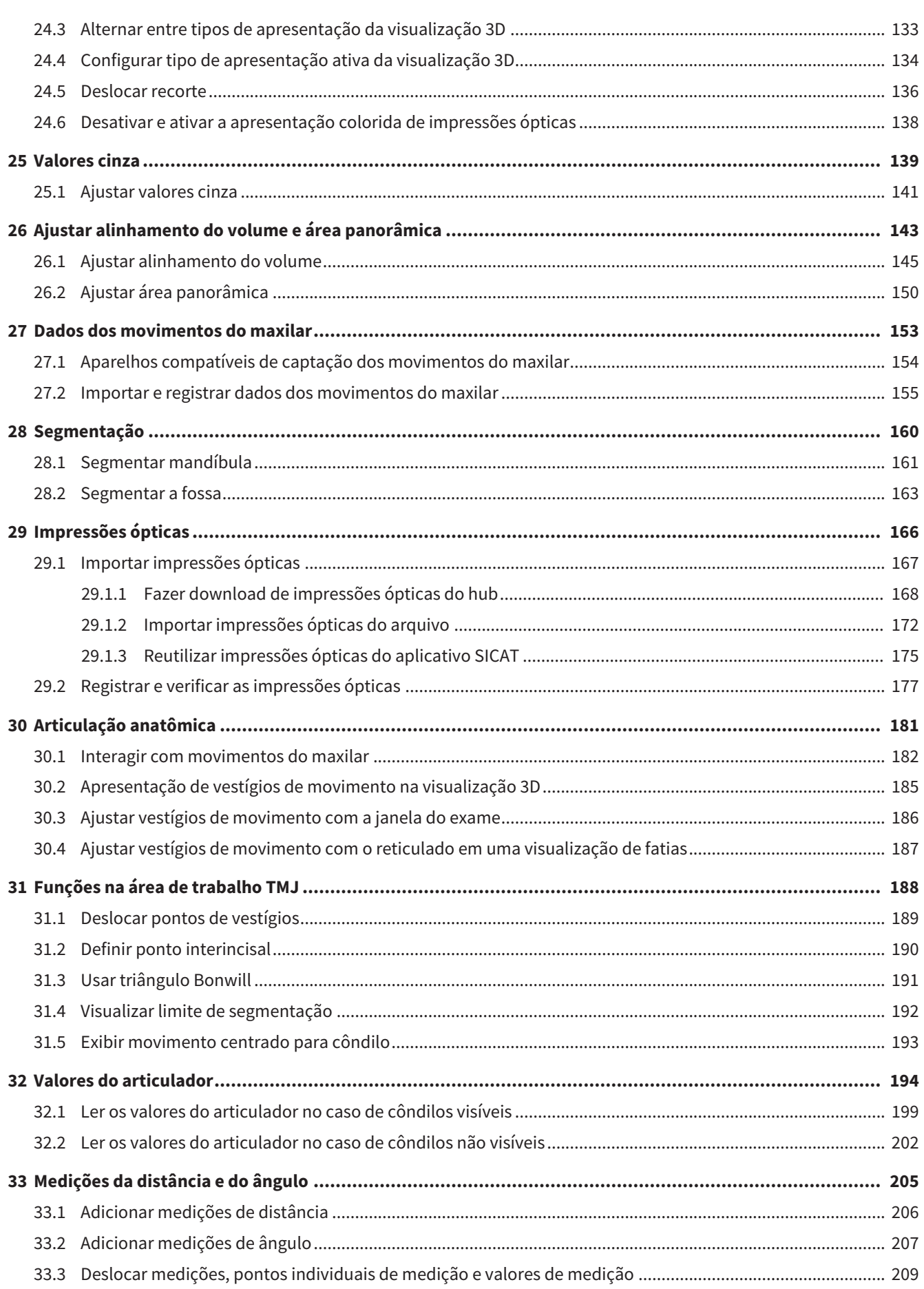

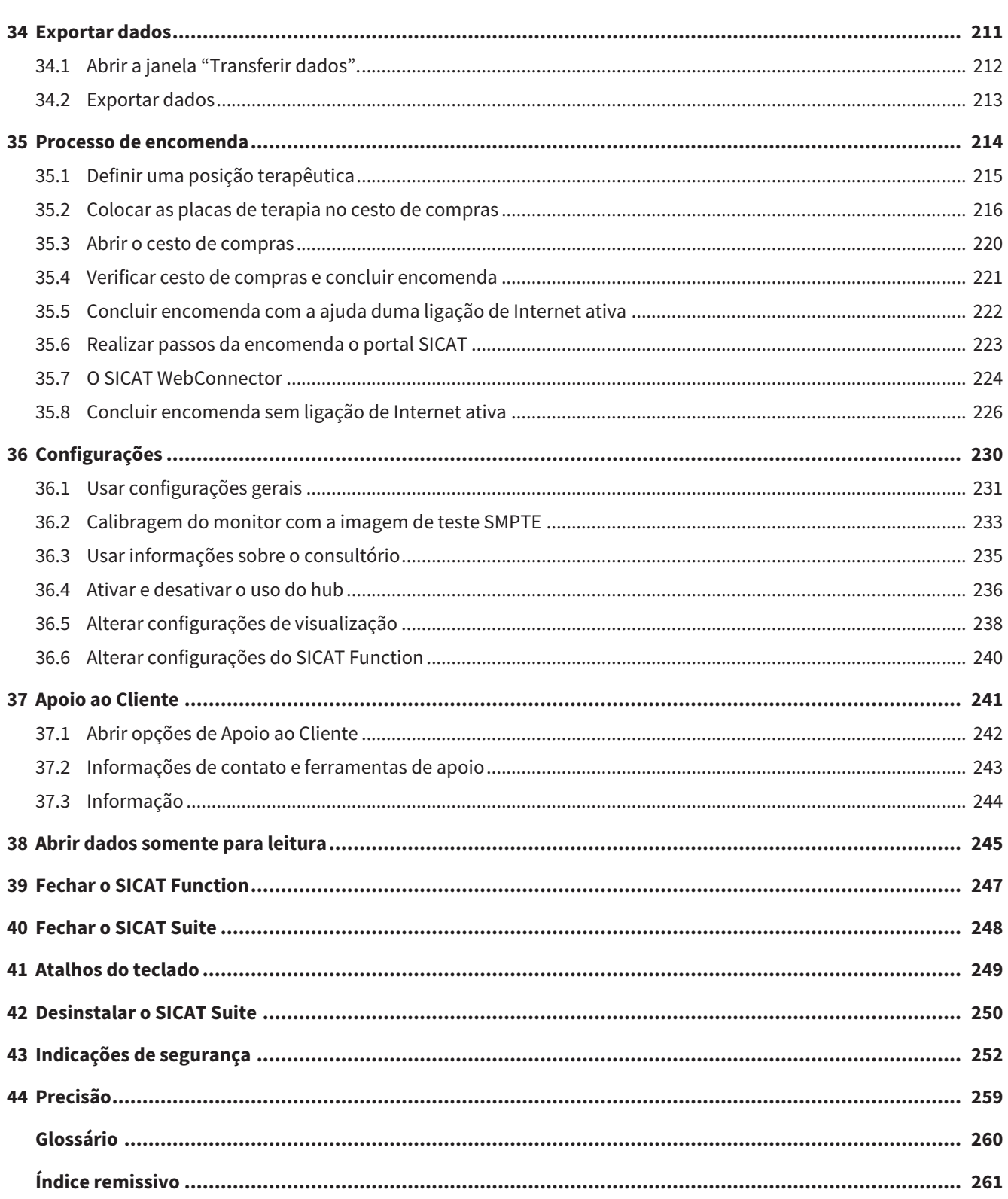

# <span id="page-233-0"></span>*1 UTILIZAÇÃO CONFORME ESPECIFICAÇÕES*

O SICAT Function é um Software para visualização e segmentação de informações de imagem da área oral-maxilofacial e apresentação de movimentos do maxilar.

A informação de imagem vem de escâneres médicos, como por exemplo, escâneres TC ou escâneres DVT e sistemas de impressão ótica. A informação do movimento vem, por ex., de aparelhos de condilógrafos.

O SICAT Function apoia o dentista qualificado na avaliação, diagnóstico e planejamento da terapia na área da boca e maxilofacial, bem como no planejamento da terapia para problemas do aparelho mastigatório.

Os dados de planejamento podem ser exportados do SICAT Function e usados para a implementação da terapia.

# <span id="page-234-0"></span>*2 HISTÓRICO DE VERSÕES*

### VERSÃO 2.0

- O hub está disponível como uma opção adicional para importar e registrar impressões ópticas.
- Arquivos STL importados para o Sidexis 4 podem ser usados para importar e registrar impressões ópticas.
- As impressões ópticas podem ser coloridas se tiverem sido carregadas a partir do hub ou importadas de um arquivo SIXD.
- A correção do alinhamento do volume e o ajuste da curva panorâmica podem ser definidos separadamente para cada aplicativo.
- Na vista panorâmica, a janela do exame pode ser maximizada.
- As visualizações transversal e longitudinal na área de trabalho Panorama podem ser inclinadas.
- Como opção, os aplicativos SICAT podem ser usados com licenças de estação de trabalho ou de rede.
- O SICAT Suite pode ser usado com o Sidexis 4 ou o Standalone.

### VERSÃO 1.4

- Aplicativos SICAT precisam de uma licença, por motivos de exigências de registro, mesmo para o modo visualização. Aplicativos sem uma licença não estão disponíveis. SICAT adiciona automaticamente licenças de visualização de aplicativos que são permitidas em seu país, além de sua chave de ativação do cliente. Você pode ativar as licenças de visualização, desativando qualquer licença e ativando novamente. Informações a respeito podem ser consultadas em *[Licenças \[](#page-274-0)*[▶](#page-274-0)*[Página 47 - Standalone\]](#page-274-0)*.
- As instruções de utilização da versão Standalone e no SIDEXIS XG-Plug-In estão disponíveis no formato de arquivos PDF.
- SICAT Function pode ser um eixo de articulação virtual das articulações temporomandibulares determinado a partir dos dados dos movimentos do maxilar.
- SICAT Function exibe os comprimentos dos braços do triângulo Bonwill e calcula o ângulo Balkwill.

### VERSÃO 13

- Módulo do SIDEXIS 4
- Suporte dos idiomas italiano, espanhol, português, neerlandês e russo
- O número de versão do SICAT Function corresponde agora ao número de versão do SICAT Suite.
- Como alternativa se podem encomendar placas terapêuticas através da produção de um modelo de gesso.
- **TMJ**-Área de trabalho que mostra os movimentos de côndilos segmentados.
- A segmentação pode continuar sendo editada depois de se fechar a janela de segmentação.

## VERSÃO 1.1

- Suporte dos idiomas francês e japonês
- Correção do alinhamento do volume
- Encomenda de OPTIMOTION placas terapêuticas
- Alteração do formato para dados dos movimentos do maxilar em arquivos .jmt

■ Exportar impressões ópticas com vestígios de movimento integrados

## VERSÃO 1.0

- Release inicial
- Suporte dos idiomas inglês e português

## <span id="page-236-0"></span>*3 REQUISITOS DO SISTEMA*

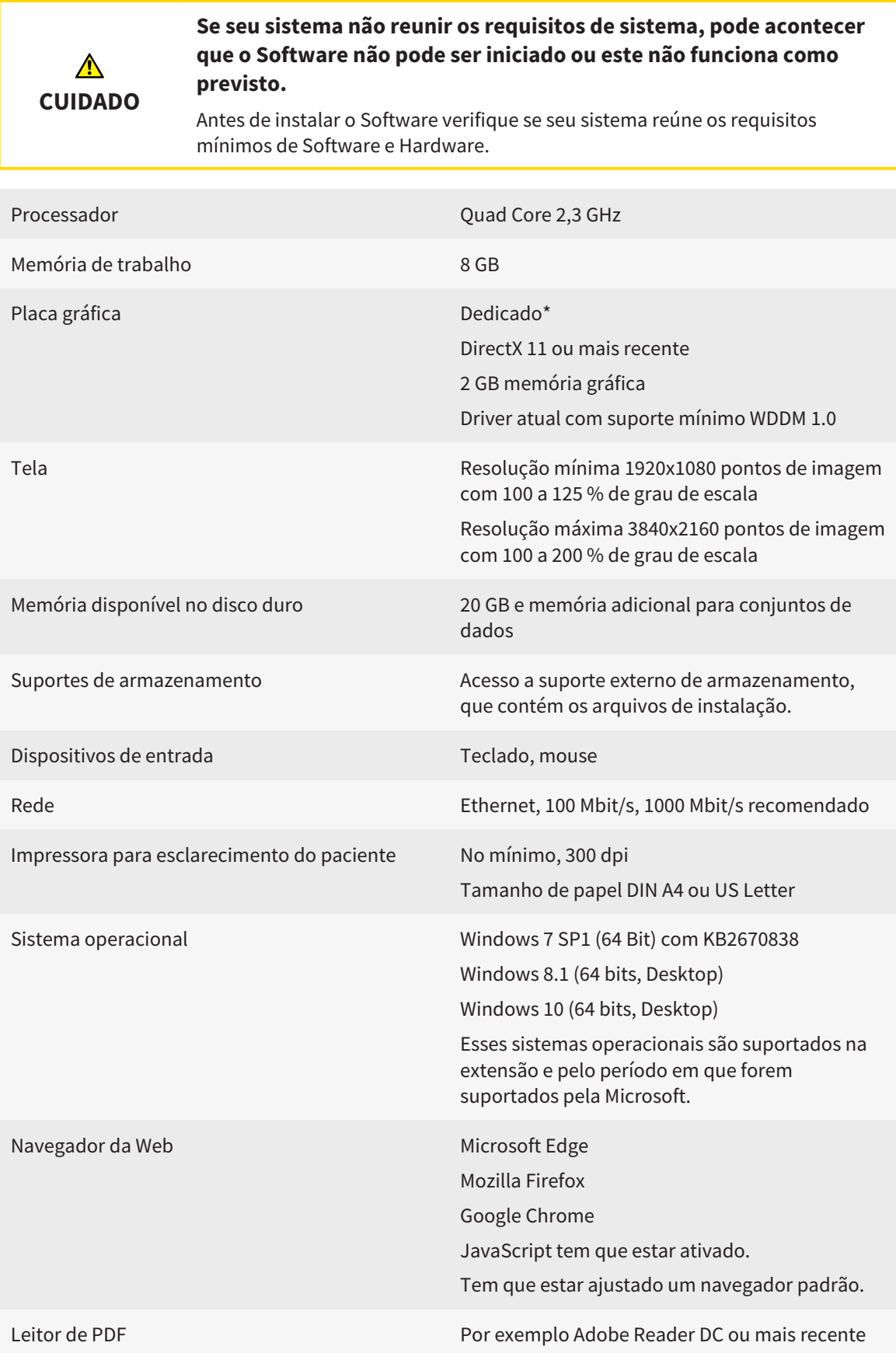

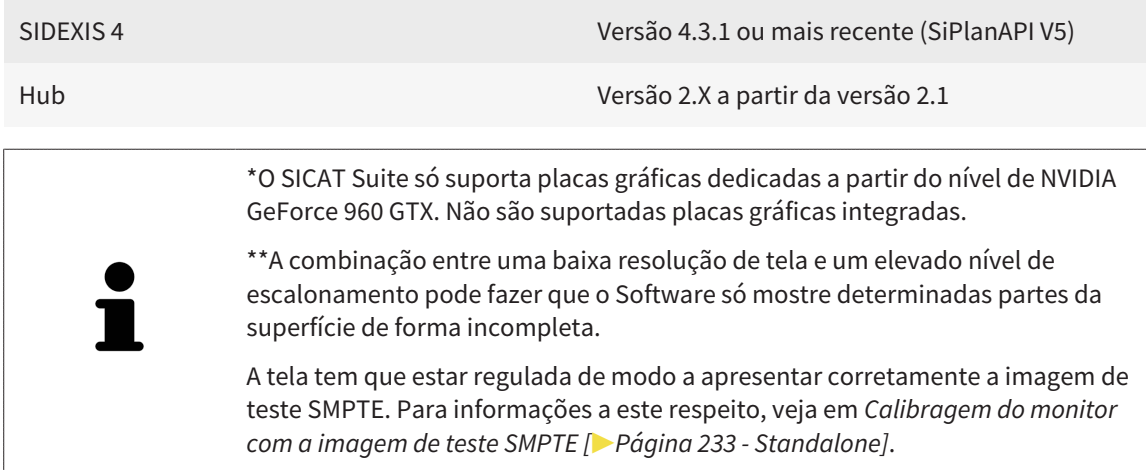

#### REQUISITOS DE SOFTWARE

O SICAT Suite requer os seguintes componentes de Software e instala estes, se não estiverem ainda disponíveis:

- Microsoft .NET Framework 4.6.2
- Software de gerenciamento de licenças 6.30d. CodeMeter
- SQL Server Compact Edition 4.0
- SICAT WebConnector

O SICAT WebConnector necessita de certas portas para se comunicar com o servidor SICAT. As portas devem estar liberadas no seu Firewall:

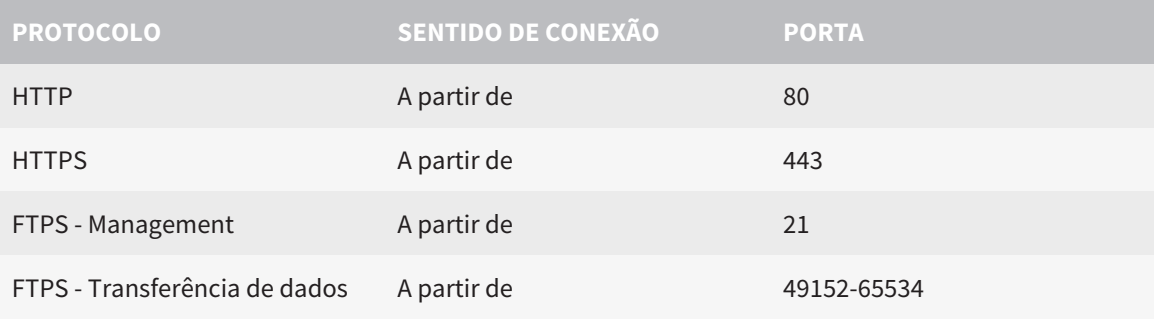

Você pode executar ordens mesmo sem o SICAT WebConnector. Informações a respeito podem ser consultadas em *[Processo de encomenda \[](#page-441-0)*[▶](#page-441-0)*[Página 214 -](#page-441-0) [Standalone\]](#page-441-0)*.

## <span id="page-238-0"></span>*4 INFORMAÇÕES DE SEGURANÇA*

É importante você ler os seguintes capítulos relevantes para a segurança:

- *[Definição dos níveis de perigo \[](#page-239-0)*[▶](#page-239-0)*[Página 12 Standalone\]](#page-239-0)*
- *[Qualificação do pessoal operador \[](#page-240-0)*[▶](#page-240-0)*[Página 13 Standalone\]](#page-240-0)*
- *[Indicações de segurança \[](#page-479-0)*[▶](#page-479-0)*[Página 252 Standalone\]](#page-479-0)*

## <span id="page-239-0"></span>4.1 DEFINIÇÃO DOS NÍVEIS DE PERIGO

Nestas instruções de utilização são usadas as seguintes identificações de segurança, para evitar ferimentos no pessoal operador ou pacientes e prevenir danos materiais:

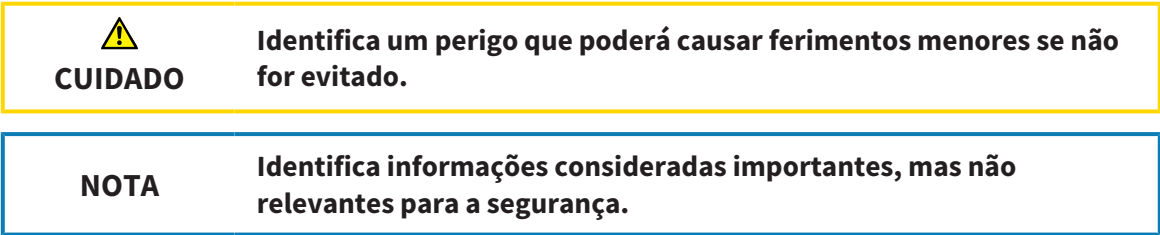

## 4.2 QUALIFICAÇÃO DO PESSOAL OPERADOR

<span id="page-240-0"></span>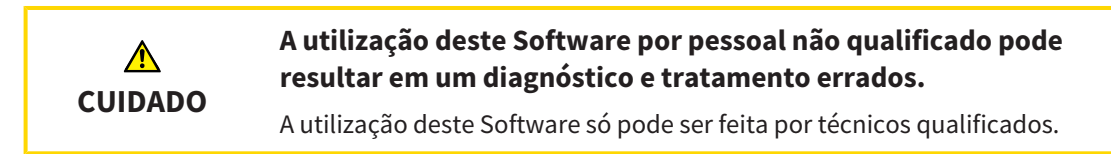

Os seguintes requisitos devem ser cumpridos para usar o software:

- Você leu as instruções de utilização.
- Você está familiarizado com a estrutura fundamental e as funções do Software.

# <span id="page-241-0"></span>*5 ÍCONES USADOS E DESTAQUES*

### ÍCONES

Estas instruções de utilização utilizam o seguinte ícone:

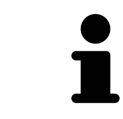

O ícone de indicação identifica informações adicionais, como por exemplo, modos de procedimento alternativos.

### DESTAQUES

Os textos e designações de elementos, que o SICAT Suite apresenta, estão destacados com letra em **negrito**. Isto inclui os objetos seguintes na interface do usuário:

- Designações de áreas
- Designações de botões
- Designações de ícones
- Textos de indicações e mensagens na tela

## INSTRUÇÕES DE PROCEDIMENTO

As instruções de procedimento estão escritas como listas numeradas:

- ☑ Os requisitos são identificados com este ícone.
- 1. Os passos são identificados com números.
	- ▶ Os resultados intermédios são identificados com este ícone e avançados.
- 2. Após os resultados intermédios se seguem outros passos.
- 3. **Passo opcional ou condicional:** Em um passo opcional ou condicional, a condição ou o objetivo do passo é precedido por dois pontos.
- ▶ Os resultados finais são identificados com este ícone.
	- Uma instrução composta por apenas um passo está identificada com este ícone.

### DADOS DO PACIENTE

Os nomes de pacientes dados como exemplo exibidos são fictícios. Qualquer semelhança com pessoas reais trata-se, portanto, de mera coincidência. Acima de tudo, não há correlação entre os nomes de pacientes dados como exemplo e os dados dos pacientes exibidos.

# <span id="page-242-0"></span>*6 VISTA GERAL DAS INSTRUÇÕES DE UTILIZAÇÃO*

Além de outros aplicativos, o SICAT Function faz parte do SICAT Suite. O SICAT Suite constitui o quadro onde funcionam os aplicativos SICAT. A instalação dos aplicativos ocorre, portanto, em conjunto com o SICAT Suite. Informações a respeito podem ser consultadas em *[Instalar o SICAT Suite \[](#page-245-0)*[▶](#page-245-0)*[Página 18 -](#page-245-0) [Standalone\]](#page-245-0)*.

Após a instalação, o SICAT Suite pode ser usado em duas variantes. Alguns passos de operação diferem dependendo da versão. Por isso, estas instruções de utilização tratam as versões separadamente:

- Módulo do SIDEXIS 4
- Versão standalone

Se você instalar o SICAT Suite não precisa optar por uma versão.

A desinstalação dos aplicativos também ocorre em conjunto com o SICAT Suite. Informações a respeito podem ser consultadas em *[Desinstalar o SICAT Suite \[](#page-477-0)*[▶](#page-477-0)*[Página 250 - Standalone\]](#page-477-0)*.

## <span id="page-243-0"></span>*7 VISÃO GERAL DO SICAT SUITE*

O SICAT Suite contém os seguintes aplicativos:

- SICAT Implant a utilização para os devidos fins do SICAT Implant pode ser consultada nas instruções de utilização do SICAT Implant.
- SICAT Function a utilização para os devidos fins do SICAT Function se pode consultar nas instruções de utilização do SICAT Function.
- SICAT Air a utilização para os devidos fins do SICAT Air se pode consultar nas instruções de utilização do SICAT Air.
- SICAT Endo a utilização para os devidos fins do SICAT Air se pode consultar nas instruções de utilização do SICAT Endo.

#### IDIOMAS

O SICAT Suite suporta os seguintes idiomas na interface do usuário:

- Inglês
- Alemão
- Francês
- Japonês
- Espanhol
- Italiano
- Neerlandês
- Português
- Russo

### LICENÇAS

Para obter uma licença para um aplicativo SICAT ou uma única função, são necessários os seguintes passos:

- Entre em contato com o seu vendedor local.
- Você receberá um código de voucher.
- A partir do código de voucher você gera uma chave de licença no portal SICAT (acessível através do site da SICAT).
- O SICAT adiciona a chave de licença a sua chave de ativação.
- Com a sua chave de ativação você ativa os aplicativos SICAT ou funções individuais no SICAT Suite. A ativação é feita para licenças de estação de trabalho no SICAT Suite e para licenças de rede no servidor de licenças na rede de consultório local.

## VERSÃO COMPLETA E MODO DE VISUALIZAÇÃO

O SICAT Suite pode ser iniciado em dois modos diferentes:

- Se você ativou a licença de visualização no mínimo de um aplicativo SICAT o SICAT Suite é iniciado no modo de visualização.
- Se você ativou a licença versão completa no mínimo de um aplicativo SICAT o SICAT Suite é iniciado na versão completa.

Em geral se aplica o seguinte:

- Os [aplicativos](#page-487-2) com licença versão completa ativada são iniciados como versão completa.
- Aplicativos com licença de visualização ativada iniciam no modo visualização.
- Os aplicativos sem licença ativada não são iniciados.
- Se você instalar o SICAT Suite não precisa optar por um dos modos.

## <span id="page-245-0"></span>*8 INSTALAR O SICAT SUITE*

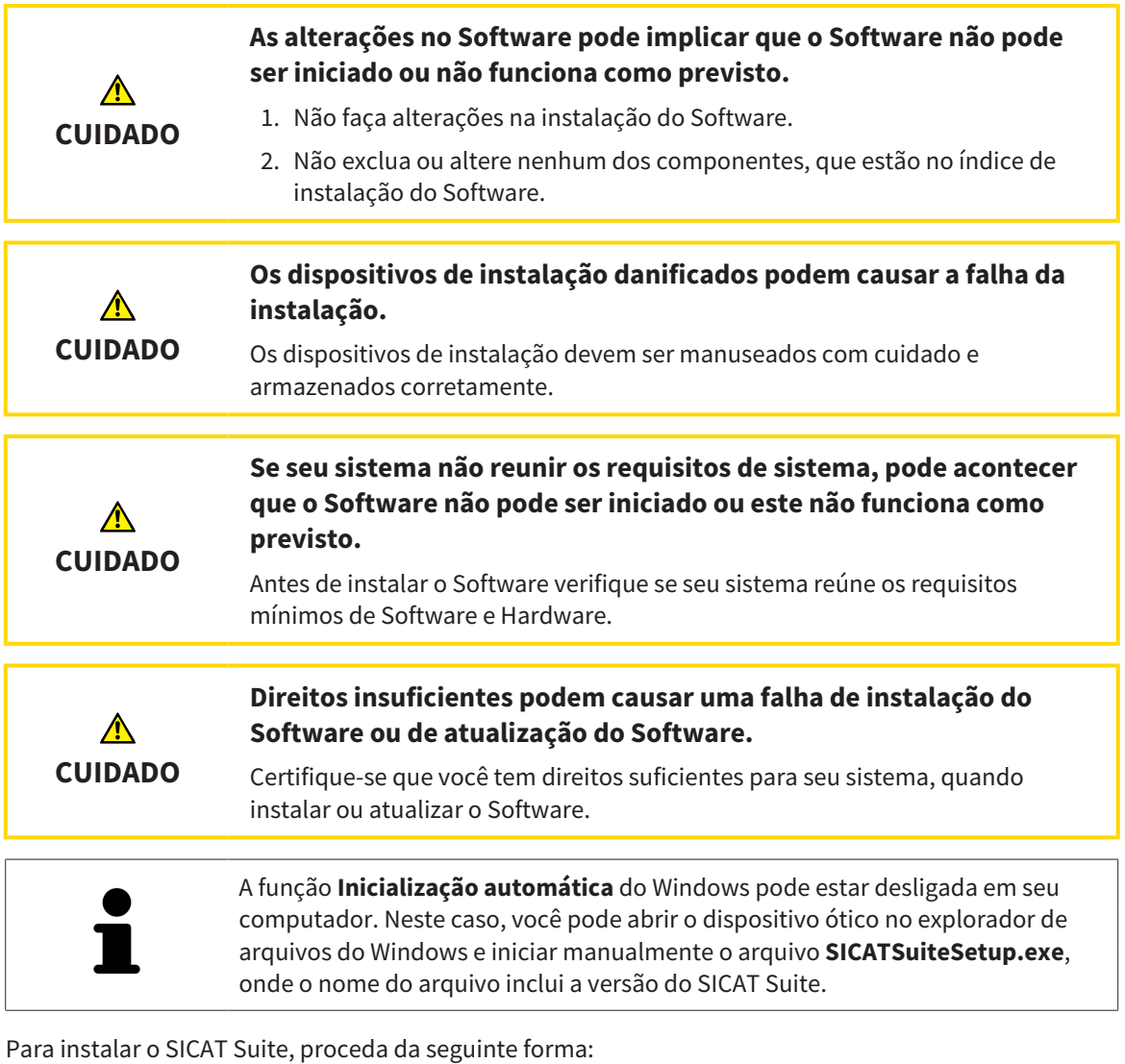

- ☑ Seu computador satisfaz os requisitos do sistema. Informações a respeito podem ser consultadas em *[Requisitos do sistema \[](#page-236-0)*[▶](#page-236-0)*[Página 9 - Standalone\]](#page-236-0)*.
- ☑ O SICAT Suite está disponível como download na página inicial do SICAT.
- 1. Coloque o dispositivo de instalação do SICAT Suite na unidade de disco óptico de seu computador.
	- ▶ A janela **Inicialização automática** se abre.
- 2. Se você tiver adquirido o SICAT Suite como versão de download, baixe o arquivo ISO da página inicial do SICAT e use esse arquivo para a instalação.
- 
- 3. Na janela **Inicialização automática** selecione a opção **Executar SICATSuiteSetup.exe**, onde o nome do arquivo contém a versão do SICAT Suite.
	- ▶ Os requisitos de Software são instalados, se estes não se encontrarem ainda em seu computador.

............................

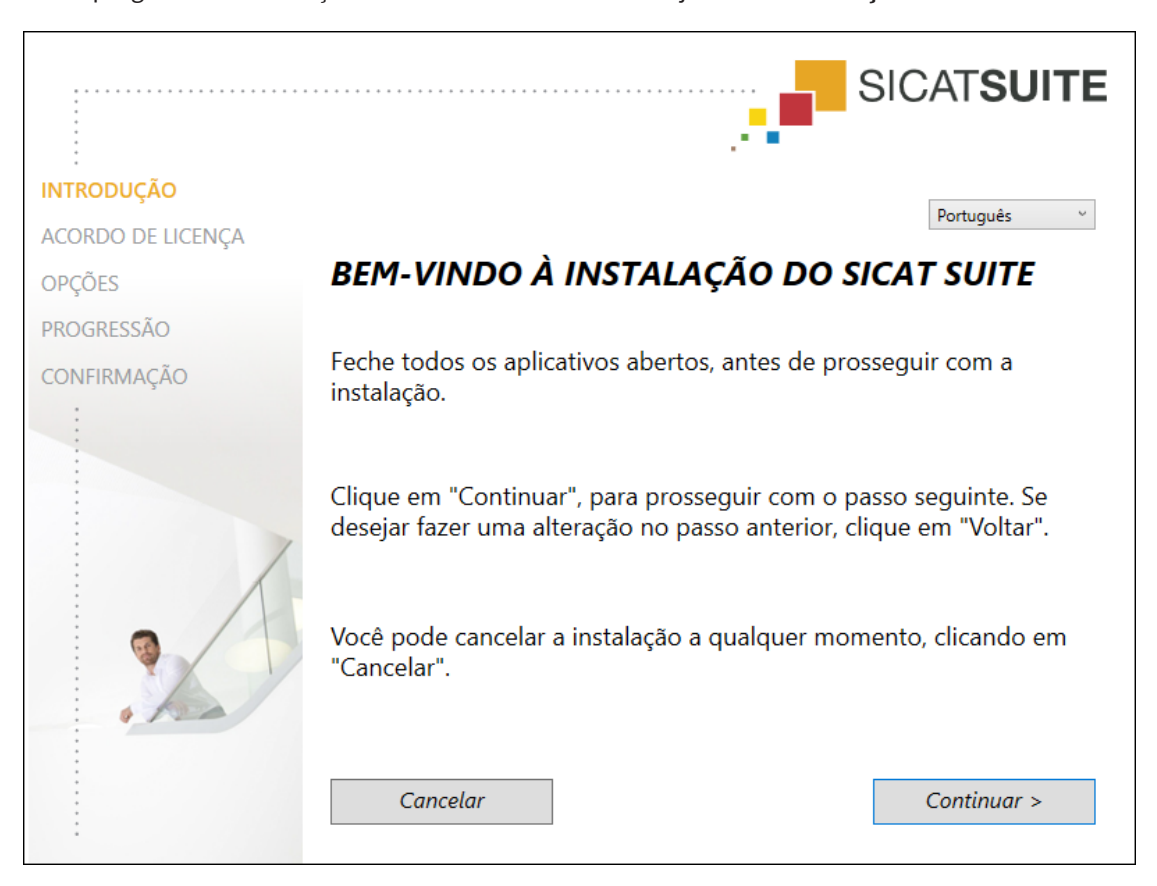

▶ O programa de instalação do SICAT Suite é iniciado e a janela **INTRODUÇÃO** se abre:

4. No canto superior direito da janela **INTRODUÇÃO** selecione o idioma desejado do programa de instalação do SICAT Suite e clique em **Continuar**.

#### ▶ A janela **ACORDO DE LICENÇA** se abre:

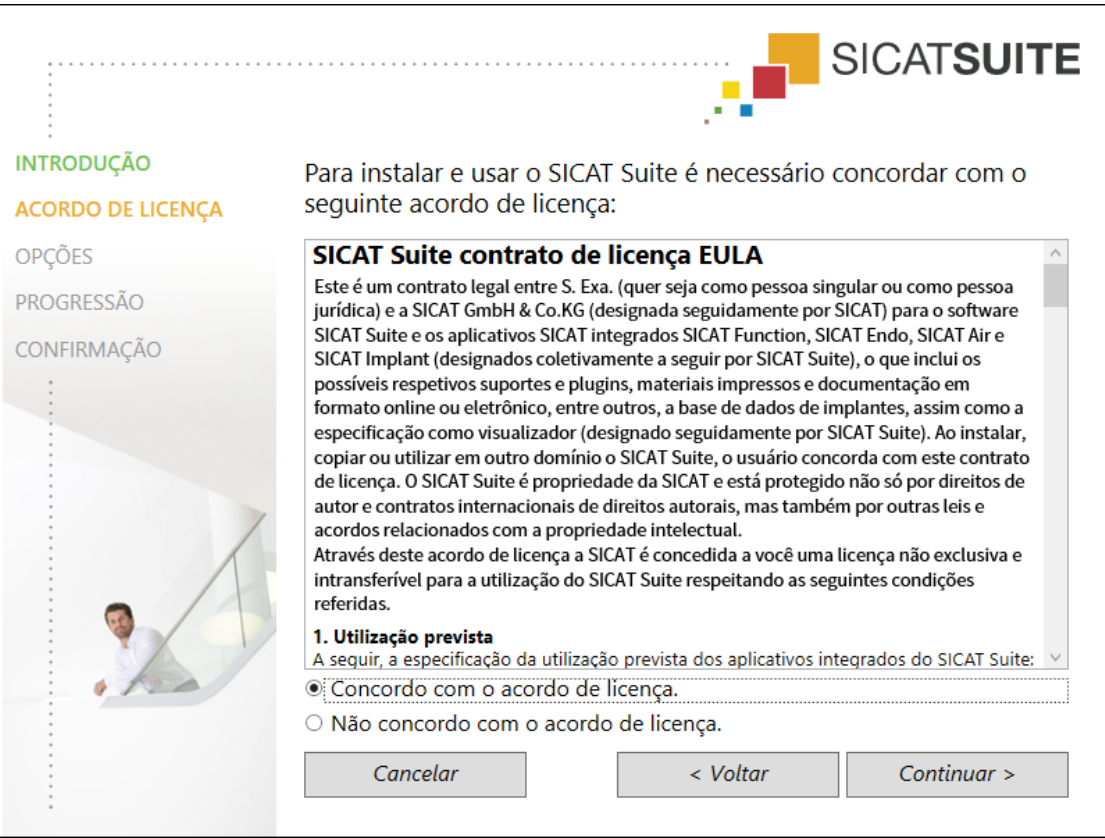

5. Leia todo o contrato de licença de usuário final, selecione a caixa de verificação **Concordo com o acordo de licença** e clique em **Continuar**.

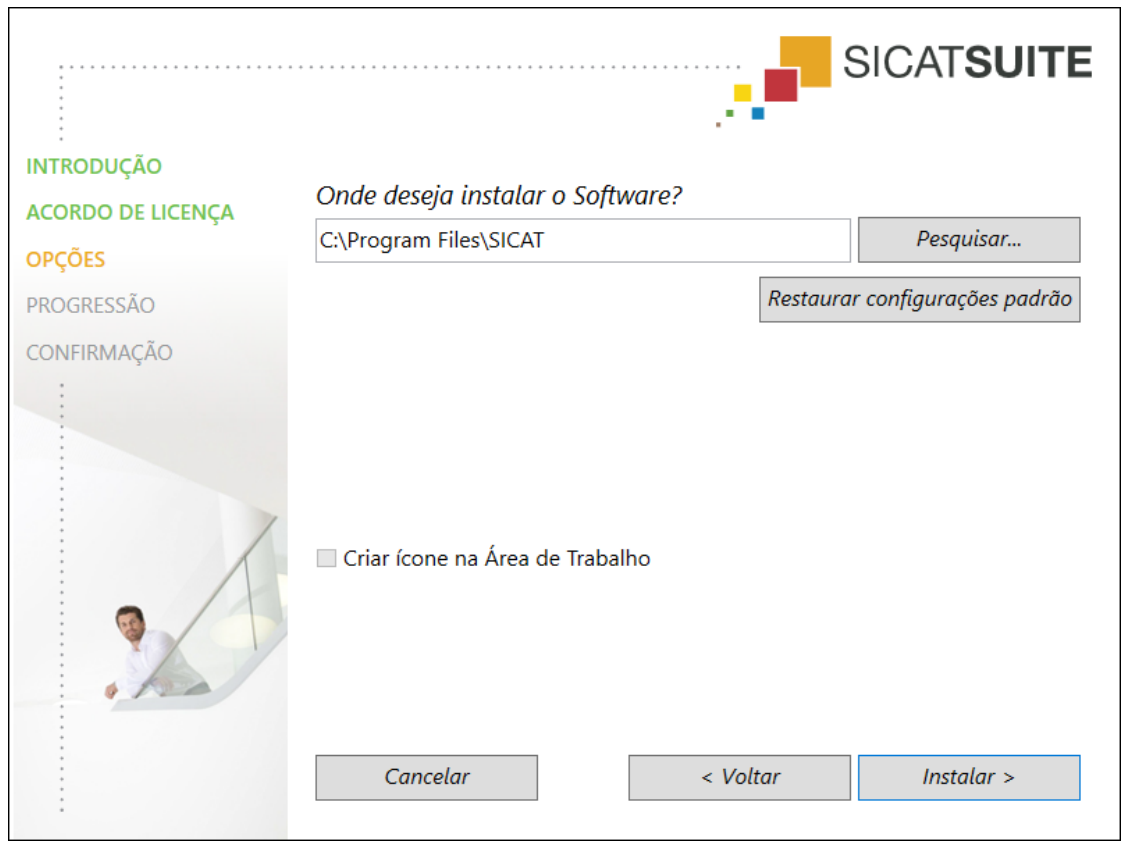

#### ▶ A janela **OPÇÕES** se abre:

6. Para alterar a pasta no disco rígido onde o programa de instalação do SICAT Suite instala o SICAT Suite, clique no botão **Pesquisar**.

▶ A janela **Selecionar pasta** se abre.

- 7. Navegue até à pasta desejada, na qual o programa de instalação do SICAT Suite deverá ser criado o diretório "SICAT Suite", e clique em **OK**.
	- ▶ O programa de instalação do SICAT Suite insere o caminho para a pasta desejada no campo **Onde deseja instalar o Software**.
- 8. Caso disponível, ative ou desative a caixa de verificação **Criar ligação na Área de Trabalho**.
- 9. Clique no botão **Instalar**.

#### ▶ A janela **PROGRESSÃO** se abre:

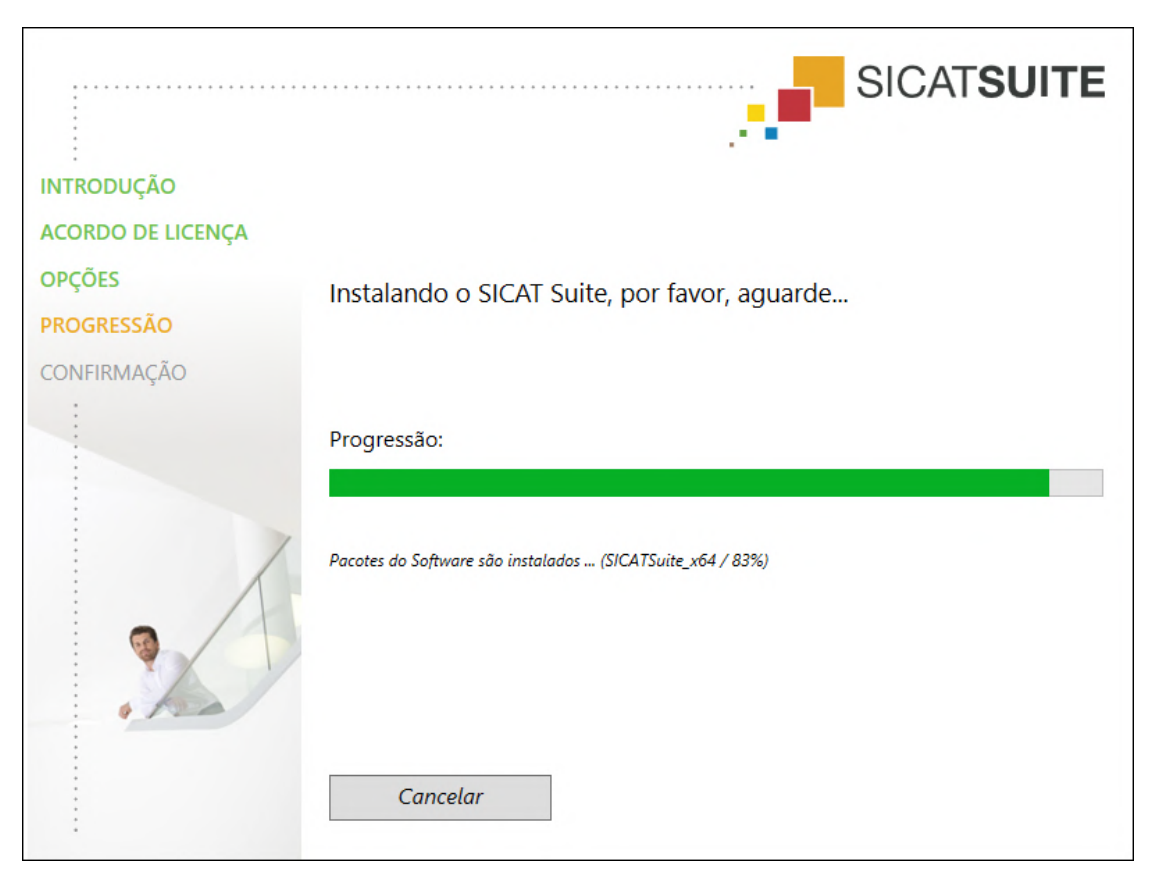

- ▶ O SICAT Suite e os restantes requisitos do Software são instalados.
- ▶ Depois de concluir a instalação, a janela **CONFIRMAÇÃO** se abre:

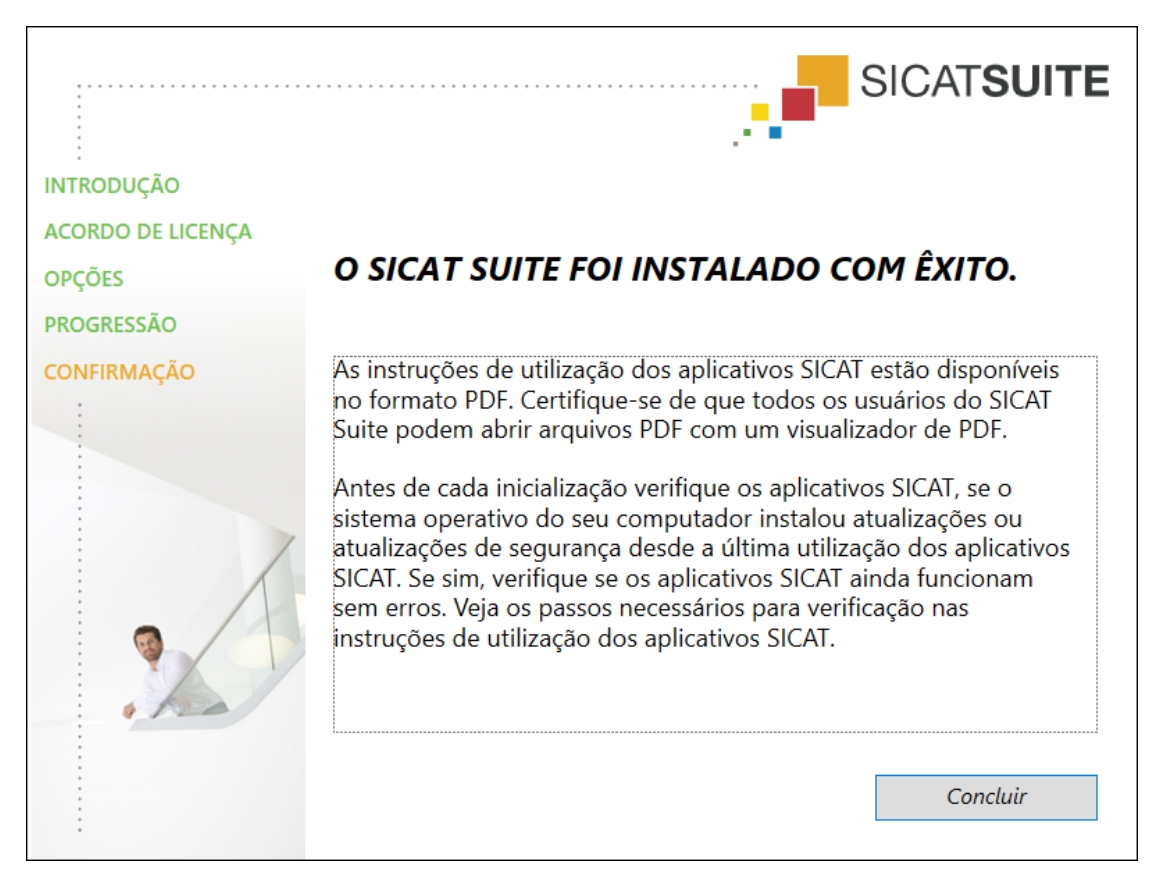

- 10. Clique no botão **Concluir**.
	- ▶ O programa de instalação do SICAT Suite se fecha.
	- ▶ O programa de instalação do banco de dados do SICAT Implant é iniciado automaticamente. Se não quiser instalar o banco de dados do SICAT Implant, clique no botão **Cancelar**.

## <span id="page-251-0"></span>*9 EXECUTAR AS ETAPAS DE TESTE PARA ATUALIZAÇÃO DO SISTEMA OPERACIONAL*

**CUIDADO As alterações no sistema operacional podem implicar que o aplicativo SICAT não pode ser iniciado ou não funciona como previsto.** 1. Antes de cada inicialização verifique os aplicativos SICAT, se o sistema operacional do seu computador instalou atualizações ou atualizações de segurança desde a última utilização dos aplicativos SICAT. 2. Se o sistema operacional de seu computador instalou atualizações e atualizações de segurança, execute as etapas necessárias para verificar os aplicativos SICAT tal como descritas nas instruções de utilização. 3. Se o comportamento do aplicativo SICAT for diferente das descritas nas instruções de utilização, não use o software mais e entre em contato imediatamente como o suporte SICAT.

Se o sistema operacional do seu computador instalou atualizações, você precisa garantir o bom funcionamento do SICAT Function Execute as seguintes etapas de teste. Se você encontrar diferenças em uma etapa de teste, evite a utilização continuada do SICAT Function no computador afetado e entre em contato com o suporte SICAT.

## PREPARAÇÕES

- 1. Inicie o SICAT Suite como versão standalone pressionando a tecla **Windows**, digitando **SICAT Suite** e clicando no ícone **SICAT Suite**.
- 2. Para garantir que ninguém tenha feito alterações não intencionais, exclua o paciente "Paciente Axx".
- 3. Importe o conjunto de dados de referência do arquivo "SICATSuite\_ReferenceDataset\_2.0.zip". Você encontra o conjunto de dados na mídia de instalação SICAT suíte.
- 4. Abra o conjunto de dados de referência "Patient Axx" em SICAT Function.
## SEGMENTAÇÃO DO MAXILAR INFERIOR

- 1. Certifique-se de que a área de trabalho **Panorama** está ativada.
- 2. Redefina as vistas para os valores padrão.
- 3. Certifique-se que a visualização **3D** mostra a radiografia 3D pela frente.

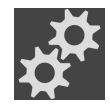

- 4. Desloque o cursor do mouse na **Barra de ferramentas da visualização** da visualização **3D** sobre o ícone **Configurar tipo de apresentação ativa**.
- 5. Clique no ícone de seta ao lado de **Configurações avançadas**.
- 6. Ative a caixa de verificação **Ocultar região de fundo**.
- 7. Selecione na lista **Relação do maxilar ativa** o elemento "lateral\_lt.1".
- 8. Compare a visualização **3D** com o screenshot seguinte. Em particular, verifique a apresentação da segmentação do maxilar inferior e impressões ópticas.

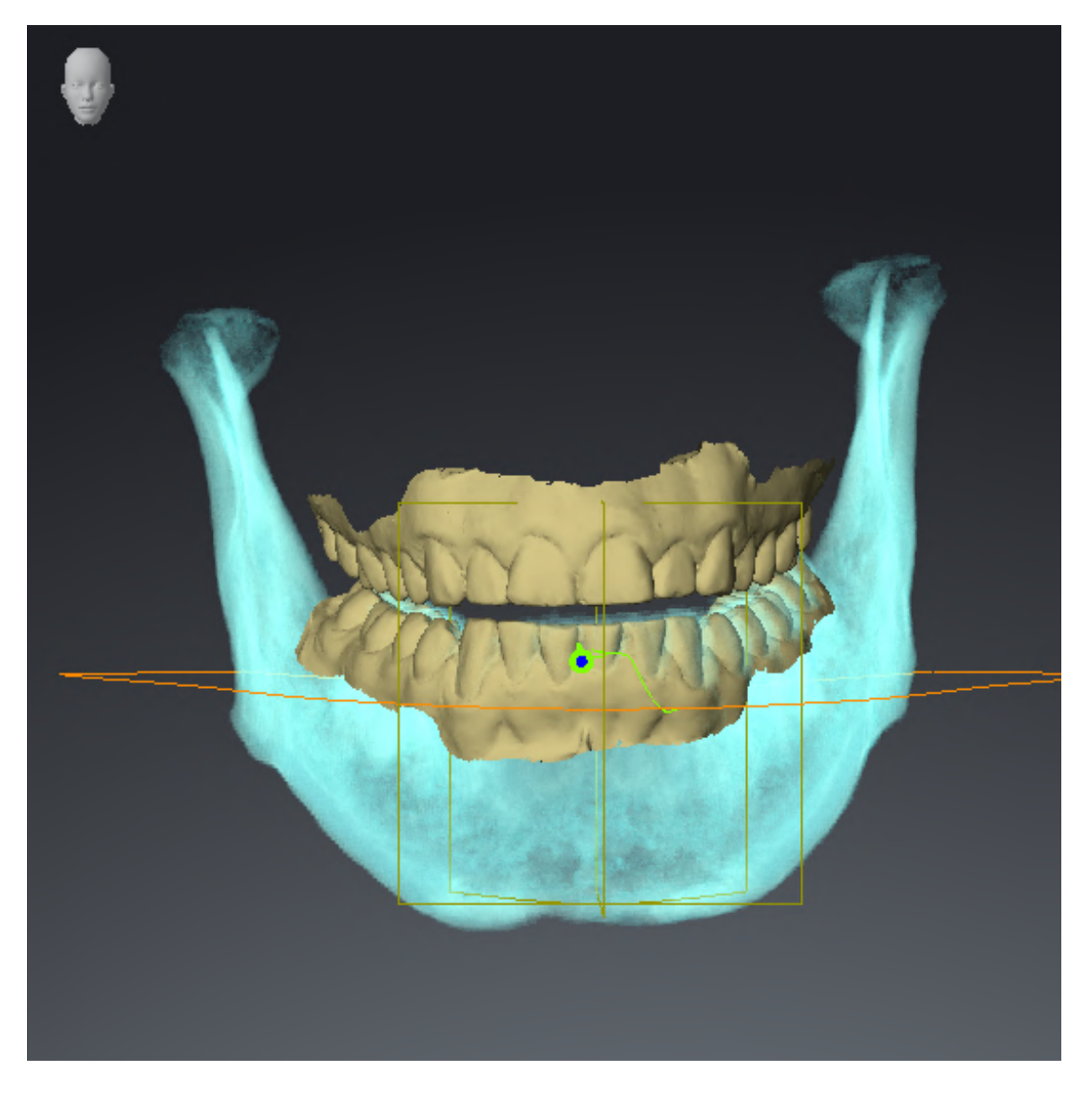

#### DADOS DOS MOVIMENTOS DO MAXILAR

- 1. Certifique-se de que a área de trabalho **TMJ** está ativada.
- 2. Certifique-se de que os valores para **Brilho** e **Contraste** correspondem respectivamente ao valor padrão de 50%.
- 3. Selecione na lista **Relação do maxilar ativa** o elemento "lateral\_lt.1".
- 4. Selecione no **Navegador do objeto** abaixo de **Regiões de volume** > **Mandíbula** o elemento **Lado direito do maxilar inferior** e o focalize.
- 5. Selecione no **Navegador do objeto** abaixo de **Regiões de volume** > **Mandíbula** o elemento **Lado esquerdo do maxilar inferior** e o focalize.
- 6. Selecione no **Navegador do objeto** o elemento **Regiões de volume**.
- 7. Ative na área **Caraterísticas** a opção **Visualizar limite de segmentação**.

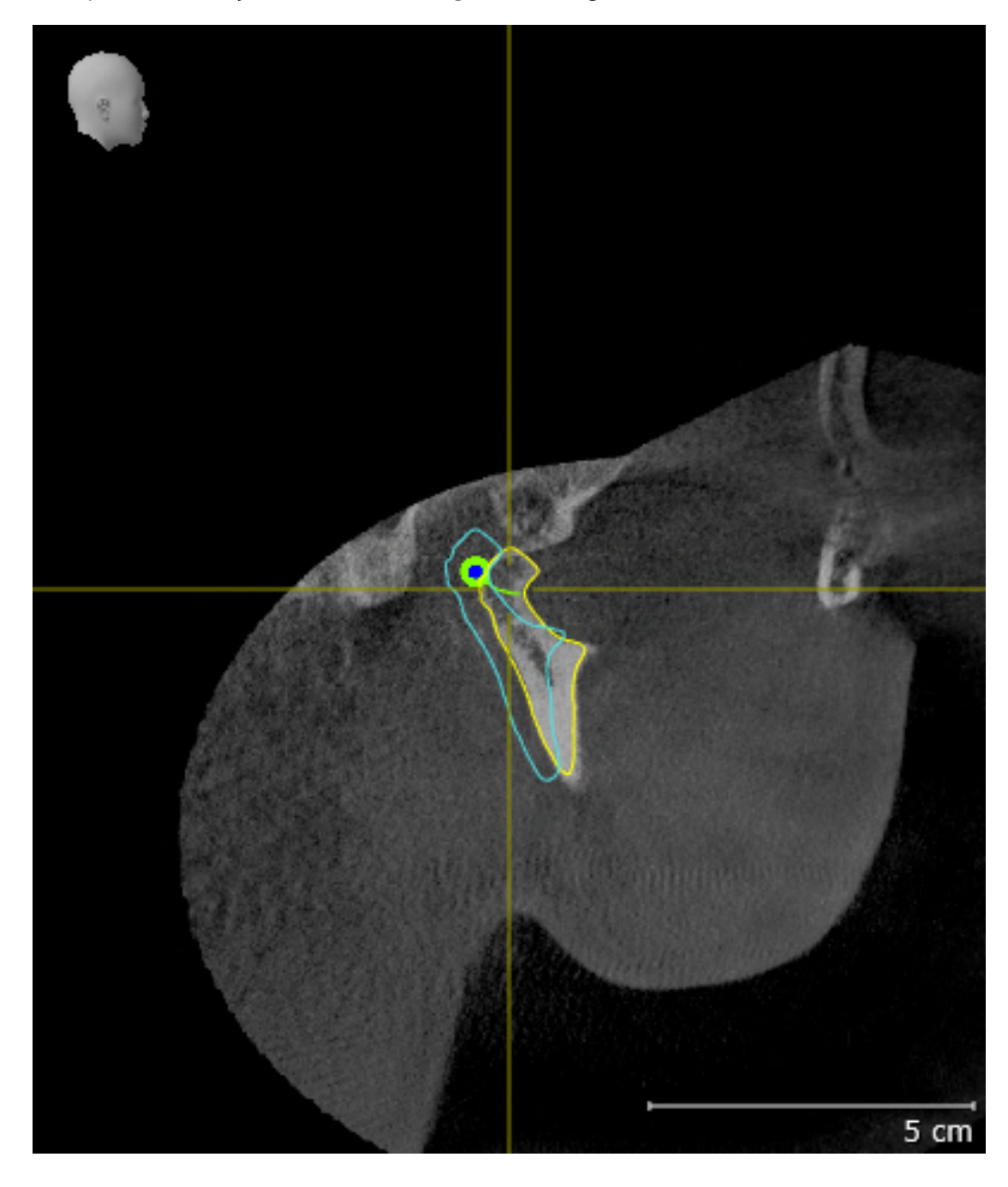

8. Compare a visualização **Côndilo direito Sagital** com o seguinte screenshot:

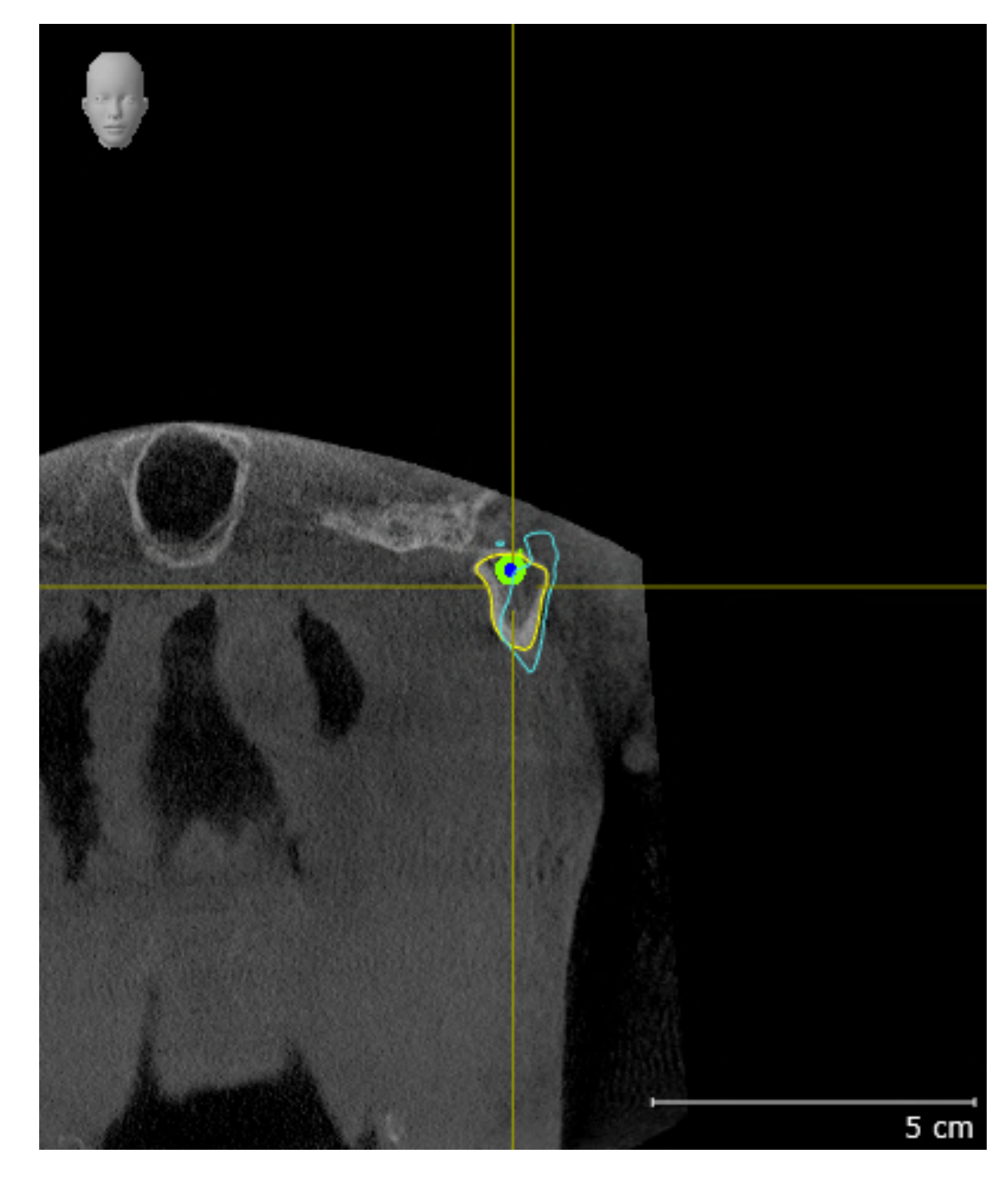

9. Compare a visualização **Côndilo esquerdo Coronal** com o seguinte screenshot:

## TRIÂNGULO BONWILL

- 1. Certifique-se de que a área de trabalho **TMJ** está ativada.
- 2. Certifique-se que a visualização **3D** mostra a radiografia 3D pela frente.
- 3. Selecione no **Navegador do objeto** o elemento **Dados dos movimentos do maxilar**.
- 4. Ative na área **Caraterísticas** a opção **Triângulo Bonwill**. Certifique-se que o valor para **Largura** é "5".
- 5. Selecione na lista **Relação do maxilar ativa** o elemento "chewing.1".
- 6. Defina o modo de exibição da visualização **3D** em **Ocultar região de fundo**.
- 7. Esconda as impressões ópticas.
- 8. Compare a visualização **3D** com o screenshot seguinte. Em particular, verifique a apresentação do triângulo Bonwill e os pontos de rastreamento disponíveis.

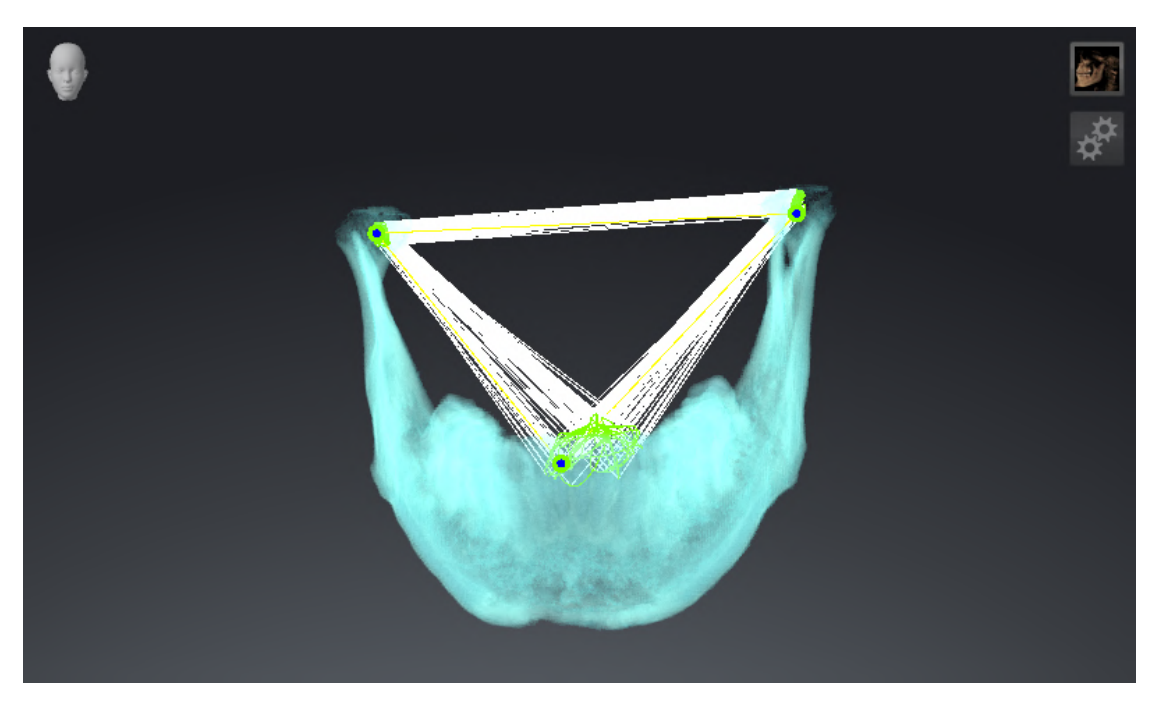

## MEDIÇÕES

- 1. Certifique-se de que a área de trabalho **MPR/Radiologia** está ativada.
- 2. Certifique-se de que na visualização **Axial** cada um dos valores para **Brilho** e **Contraste** corresponde ao valor padrão de 50%.
- 3. Selecione no **Navegador do objeto** abaixo de **Medições** o elemento "20,99 mm" e focalize-o.
- 4. Compare a visualização **Axial** com o screenshot seguinte. Em particular, verifique a exibição de objetos medidos (20,99 mm, 20,05 mm, de 74,57 mm e 29,43°).

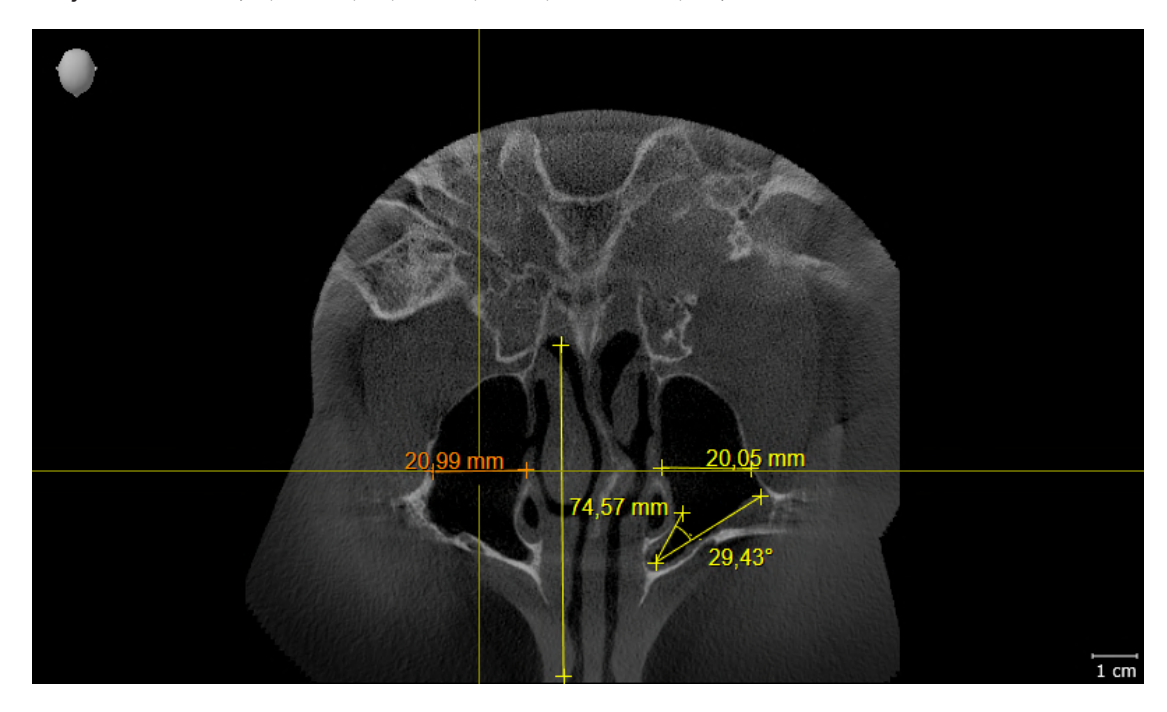

.........................

## VISTA PANORÂMICA

- 1. Certifique-se de que a área de trabalho **Panorama** está ativada.
- 2. Redefina as vistas para os valores padrão.
- 3. Compare a visualização **Panorama** com o screenshot seguinte. Em particular, verifique a apresentação da visualização **Panorama** e da janela do exame.

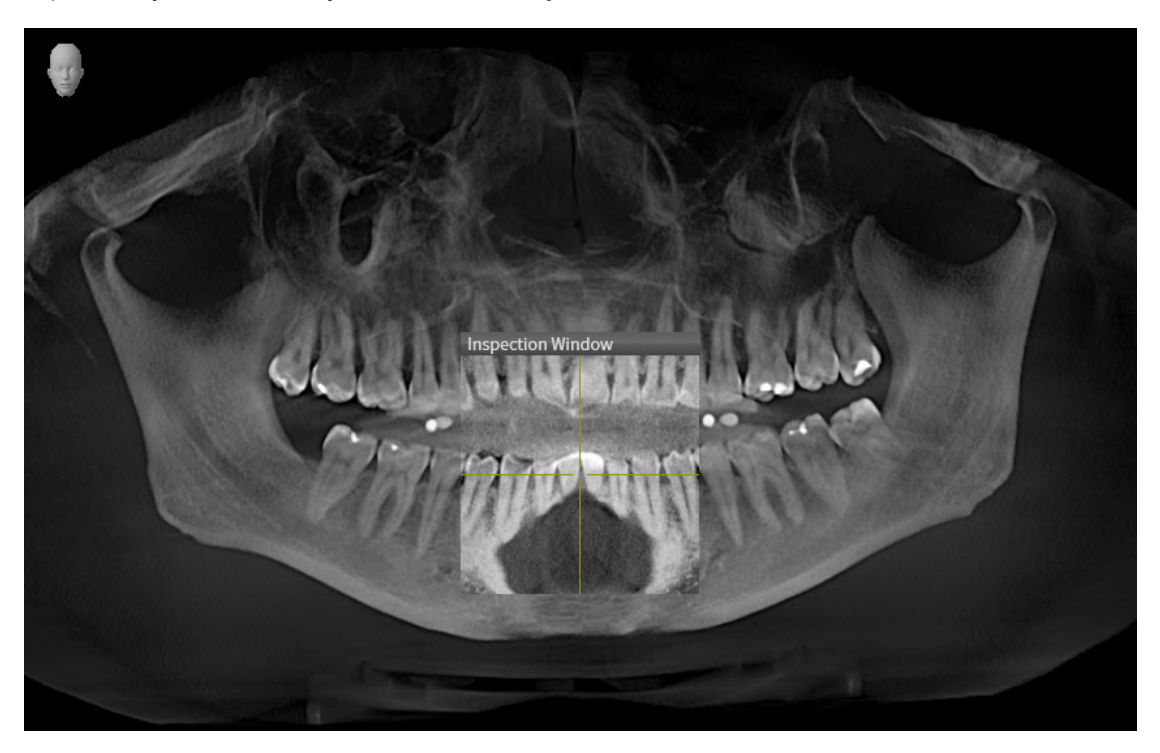

# *10 ATUALIZAR OU RESTAURAR O SICAT SUITE*

## ATUALIZAR O SICAT SUITE

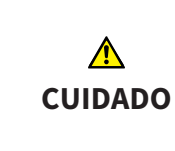

**Direitos insuficientes podem causar uma falha de instalação do Software ou de atualização do Software.**

Certifique-se que você tem direitos suficientes para seu sistema, quando instalar ou atualizar o Software.

Você pode atualizar o SICAT Suite iniciando o programa de instalação do SICAT Suite e clicando no botão **Atualizar**. O programa de instalação desinstala primeiro a versão antiga do SICAT Suite. Todos os dados e configurações permanecem inalterados.

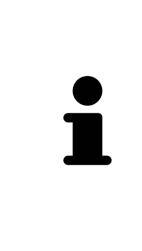

Uma versão nova da versão standalone do SICAT Suite requer pastas de fichas de pacientes atualizadas. Ao iniciar pela primeira vez a nova versão ou se você ativar uma pasta de fichas de pacientes antiga, o SICAT Suite lhe pergunta se deseja atualizar a pasta de fichas de pacientes. Se você confirmar a mensagem, o SICAT Suite atualiza automaticamente a pasta de fichas de pacientes. **CUIDADO! Você não pode usar mais as pastas de fichas de pacientes atualizadas com versões anteriores do SICAT Suite.**

#### RESTAURAR O SICAT SUITE

Você pode restaurar o SICAT Suite, iniciando o programa de instalação do SICAT Suite e clicando no botão **Restaurar**. Todos os dados e configurações permanecem inalterados.

Tanto a atualização como a restauração do SICAT Suite usam o programa de instalação do SICAT Suite. Informações a respeito podem ser consultadas em *[Instalar o SICAT Suite \[](#page-245-0)*[▶](#page-245-0)*[Página 18 - Standalone\]](#page-245-0)*.

## *11 PARTICULARIDADES NESTA VERSÃO*

Dependendo se você SICAT Function utiliza sozinho ou ligado a outros softwares, existem diferenças em determinadas áreas.

#### DADOS DO PACIENTE E DADOS DO VOLUME

A versão standalone do SICAT Suite tem um gerenciamento central próprio de fichas de pacientes e dados do volume. O conceito das fichas de pacientes na versão standalone do SICAT Suite pode ser comparado com as fichas clássicas de pacientes:

- As fichas de pacientes são guardadas em pastas de fichas de pacientes, que se podem comparar com armários de pastas.
- Ativar uma ficha de paciente pode-se comparar com retirar uma ficha do paciente do armário de pastas e colocá-la na mesa.
- Abrir dados do paciente na ficha de paciente em aplicativos SICAT pode-se comparar com retirar folhas da ficha do paciente.
- Adicionar radiografias 3D a uma ficha do paciente pode-se comparar com adicionar radiografias 2D a uma ficha de paciente clássica.
- Uma radiografia 3D pode ser a base de vários projetos de planejamento. Os projetos de planejamento também fazem parte de uma ficha de paciente.
- Uma radiografia 3D junto com os respetivos projetos de planejamento é considerada um estudo.

Para informações sobre o gerenciamento de pastas de fichas de pacientes veja em *[Pastas de fichas de](#page-286-0) [pacientes \[](#page-286-0)*[▶](#page-286-0)*[Página 59 - Standalone\]](#page-286-0)*. Para informações sobre o gerenciamento de pastas de pacientes veja em *[Fichas de pacientes \[](#page-304-0)*[▶](#page-304-0)*[Página 77 - Standalone\]](#page-304-0)*.

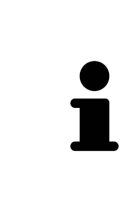

Adicionalmente aos dados do paciente você também deve fazer uma cópia de segurança das configurações do usuário dos aplicativos SICAT. As configurações do usuário para cada usuário se encontram em dois diretórios separados. Você pode abrir os diretórios, digitando **%appdata%\SICAT GmbH & Co. KG** e **%localappdata%\SICAT GmbH & Co. KG** na barra de endereço do explorador de arquivos do Windows.

## CONFIGURAÇÕES

Na versão standalone o SICAT Suite faz o gerenciamento de todas as configurações. Informações a respeito podem ser consultadas em *[Configurações \[](#page-457-0)*[▶](#page-457-0)*[Página 230 - Standalone\]](#page-457-0)*.

## LICENÇAS

A versão standalone e as versões integradas em outros softwares do SICAT Suite usam as mesmas licenças. Se você instalar o SICAT Suite não precisa optar por uma versão.

## ABRIR ESTUDOS COM OU SEM DIREITOS DE ESCRITA

Para fazer e salvar alterações em estudos SICAT Function, é preciso estarem reunidas as seguintes condições:

- Tem que estar ativada uma licença SICAT Function versão completa.
- É preciso estar ativa uma [pasta de fichas de pacientes.](#page-487-0)

Caso contrário, você não pode fazer e salvar alterações em estudos SICAT Function. Se você tiver uma SICAT Functionlicença de visualização ativada, você pode visualizar radiografias 3D e estudos SICAT Function.

A tabela seguinte mostra as funções disponíveis quando estão ativadas uma licença de um aplicativo SICAT e uma pasta de fichas de pacientes:

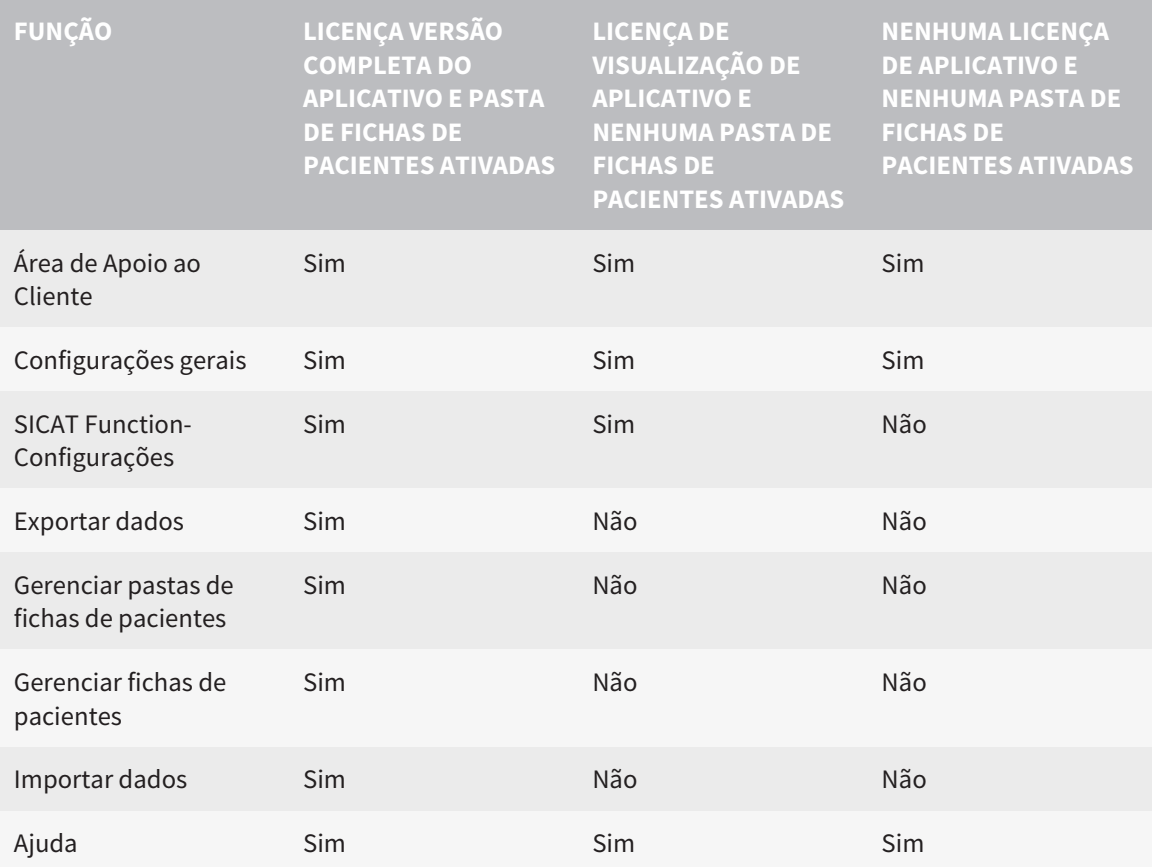

A tabela seguinte mostra as funções disponíveis quando estão ativadas uma licença SICAT Function e uma pasta de fichas de pacientes:

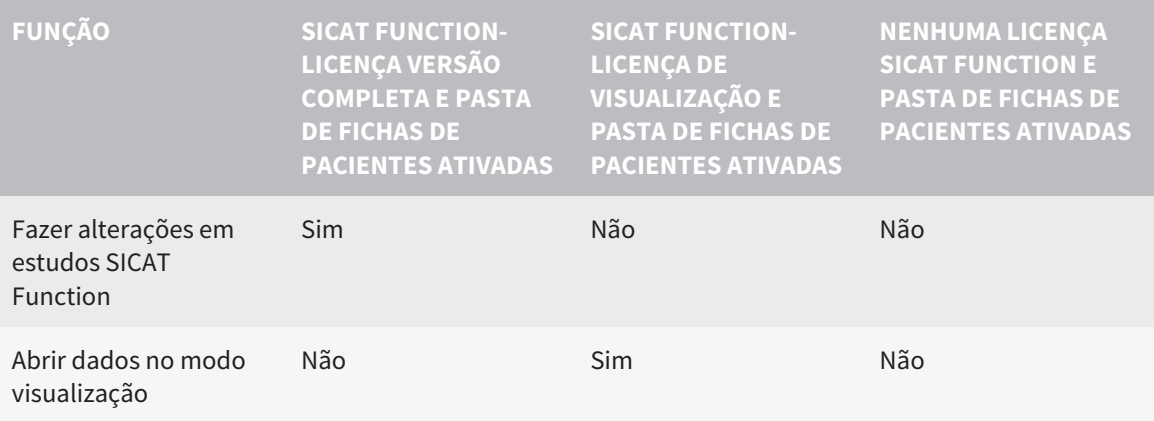

Sob determinadas condições você não pode nem fazer nem salvar alterações em estudos SICAT Function, apesar da licença de aplicativo ativada. A causa pode estar, por exemplo, em um processo de encomenda em curso.

Na versão standalone o estado da licença também influencia as funções disponíveis na janela **SICAT Suite Home**. Informações a respeito podem ser consultadas em *[Vista geral da janela "SICAT Suite](#page-270-0) [Home" \[](#page-270-0)*[▶](#page-270-0)*[Página 43 - Standalone\]](#page-270-0)*.

Para mais informações, veja *[Abrir dados somente para leitura \[](#page-472-0)*[▶](#page-472-0)*[Página 245 - Standalone\]](#page-472-0)*.

# *12 O WORKFLOW PADRÃO DO SICAT FUNCTION*

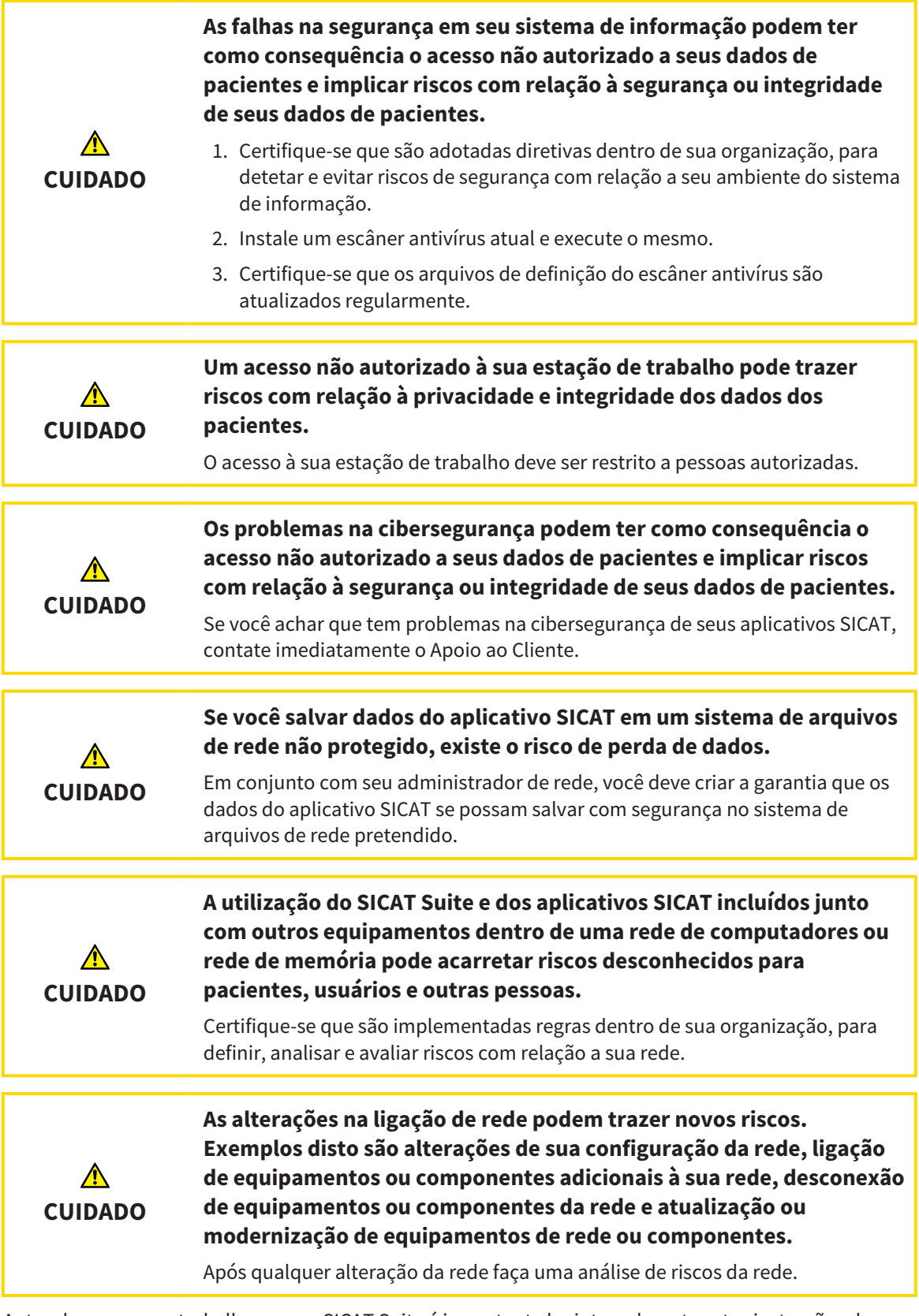

Antes de começar a trabalhar com o SICAT Suite é importante ler integralmente estas instruções de utilização e, em particular, todas as indicações de segurança. Mantenha estas instruções de utilização sempre disponíveis para futuras pesquisas de informação.

 $|\mathbf{i}|$ 

## CONJUNTOS DE DADOS

SICAT Function combina três conjuntos de dados diferentes:

- Radiografias 3D, por exemplo, de um GALILEOS da Dentsply Sirona
- Dados dos movimentos do maxilar, por exemplo, de um sistema [SICAT JMT](#page-487-1)<sup>+</sup>
- [Impressões ópticas](#page-487-2) digitais, por exemplo, de um CEREC da Dentsply Sirona

## INSTALAÇÃO

Para saber como instalar o SICAT Suite, consulte *[Instalar o SICAT Suite \[](#page-245-0)*[▶](#page-245-0)*[Página 18 - Standalone\]](#page-245-0)*.

## ATIVAR VERSÃO COMPLETA

- 1. Se você adquiriu uma licença para SICAT Function, ative a licença, para desbloquear a versão completa. Informações a respeito podem ser consultadas em *[Licenças \[](#page-274-0)*[▶](#page-274-0)*[Página 47 - Standalone\]](#page-274-0)*.
- 2. Para poder salvar seus dados crie, pelo menos, uma pasta de fichas de pacientes e ative a mesma. Informações a respeito podem ser consultadas em *[Pastas de fichas de pacientes \[](#page-286-0)*[▶](#page-286-0)*[Página 59 -](#page-286-0) [Standalone\]](#page-286-0)*.

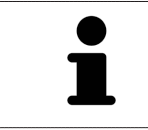

Se você não adquiriu uma licença para um SICAT Function, abra uma radiografia 3D individual em modo visualizador. Para informações a este respeito veja em *[Abrir dados somente para leitura \[](#page-472-0)*[▶](#page-472-0)*[Página 245 - Standalone\]](#page-472-0)*.

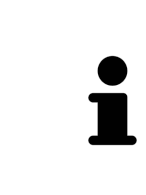

Se o computador, onde está funcionando o SICAT Suite, se encontrar em um ambiente de rede e a configuração da rede o permitir, você pode salvar as pastas de fichas de pacientes e as fichas de pacientes aqui incluídas em um sistema de arquivo de rede. Normalmente, o sistema de arquivo de rede tem que suportar o protocolo NFS ou o protocolo SMB. Para informações a este respeito veja em *[Pastas de fichas de pacientes \[](#page-286-0)*[▶](#page-286-0)*[Página 59 - Standalone\]](#page-286-0)*.

## INICIAR

Para saber como iniciar o SICAT Suite veja em *[Iniciar o SICAT Suite \[](#page-267-0)*[▶](#page-267-0)*[Página 40 - Standalone\]](#page-267-0)*.

## CONFIGURAÇÕES

Altere as configurações desejadas na área **Configurações**. Informações a respeito podem ser consultadas em *[Configurações \[](#page-457-0)*[▶](#page-457-0)*[Página 230 - Standalone\]](#page-457-0)*.

#### CAPTAR CONJUNTOS DE DADOS

- 1. Enquanto o paciente tem a [SICAT Fusion Bite,](#page-487-3) faça uma radiografia 3D do paciente. Para informações a este respeito veja em Quick-Guides do SICAT JMT<sup>+</sup>
- 2. Capte dados dos movimentos do maxilar específicos do paciente. Para informações a este respeito, veja nas instruções de utilização do SICAT JMT.
- 3. Faça impressões ópticas da maxila e da mandíbula. Para informações a este respeito veja nas instruções de utilização do respetivo equipamento.

## ABRIR CONJUNTO DE DADOS

- 1. Importe a radiografia 3D para a pasta de fichas de pacientes. Informações a respeito podem ser consultadas em *[Importar dados \[](#page-294-0)*[▶](#page-294-0)*[Página 67 - Standalone\]](#page-294-0)*.
- 2. Para procurar [fichas de pacientes](#page-487-4) e gerenciar dados importados, siga as instruções em *[Fichas de](#page-304-0) [pacientes \[](#page-304-0)*[▶](#page-304-0)*[Página 77 - Standalone\]](#page-304-0)*.
- 3. Para trabalhar com os dados das fichas de pacientes abra uma ficha do paciente em SICAT Function. Informações a respeito podem ser consultadas em *[Abrir radiografias 3D ou projetos de](#page-312-0) [planejamento a partir duma lista de fichas de pacientes \[](#page-312-0)*[▶](#page-312-0)*[Página 85 - Standalone\]](#page-312-0)*.

## PASSOS DE TRABALHO EM SICAT FUNCTION

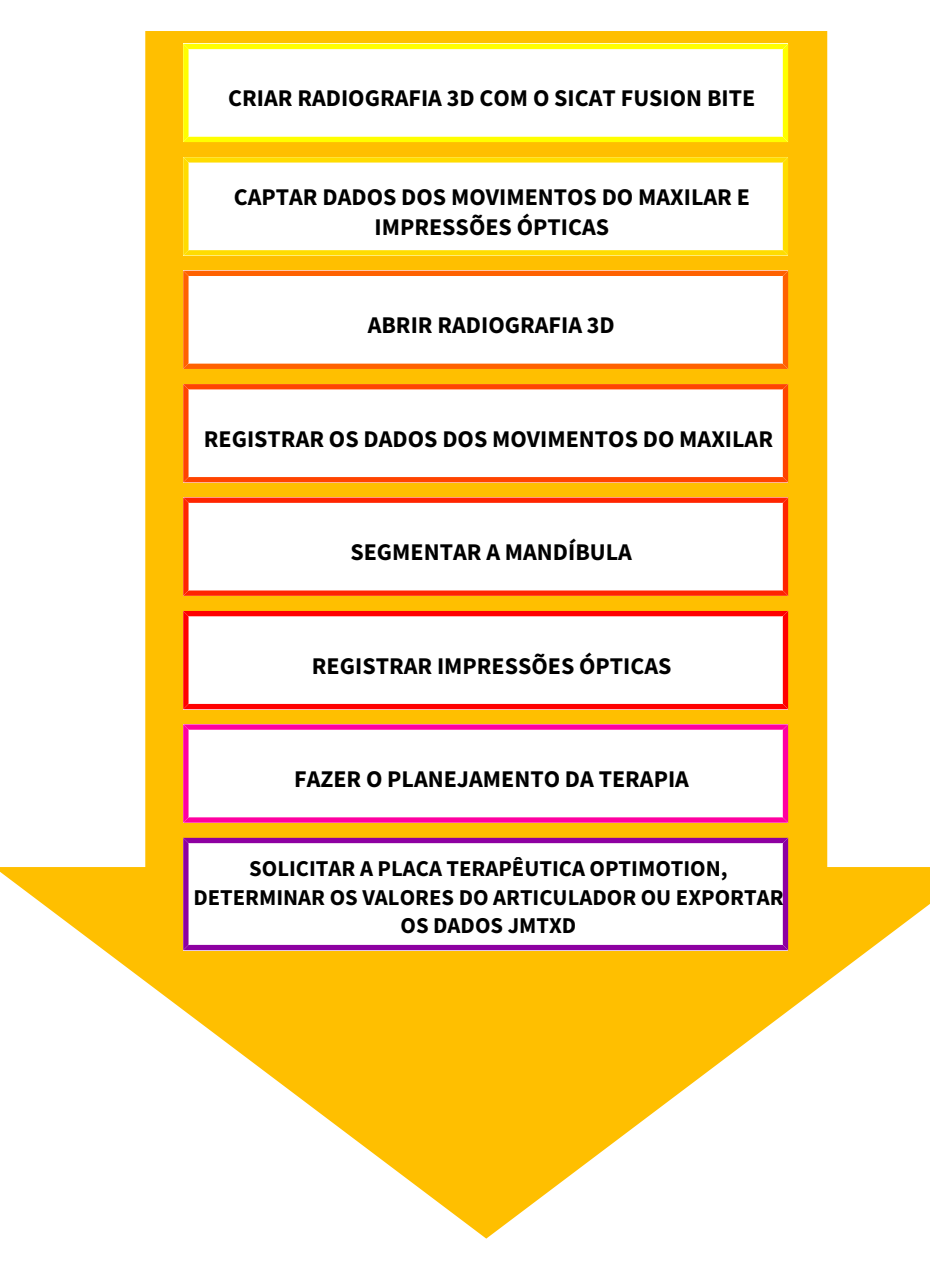

## EDITAR CONJUNTO DE DADOS EM SICAT FUNCTION

- 1. Caso necessário, ajuste o alinhamento do volume e a área panorâmica. Informações a respeito podem ser consultadas em *[Ajustar alinhamento do volume e área panorâmica \[](#page-370-0)*[▶](#page-370-0)*[Página 143 -](#page-370-0) [Standalone\]](#page-370-0)*.
- 2. Importe e registre os dados dos movimentos do maxilar em SICAT Function. Informações a respeito podem ser consultadas em *[Importar e registrar dados dos movimentos do maxilar](#page-382-0) [\[](#page-382-0)*[▶](#page-382-0)*[Página 155 - Standalone\]](#page-382-0)*.
- 3. Segmente a mandíbula e, eventualmente, a fossa. Informações a respeito podem ser consultadas em *[Segmentar mandíbula \[](#page-388-0)*[▶](#page-388-0)*[Página 161 - Standalone\]](#page-388-0)* e *[Segmentar a fossa \[](#page-390-0)*[▶](#page-390-0)*[Página 163 -](#page-390-0) [Standalone\]](#page-390-0)*.
	- ▶ SICAT Function visualiza os dados dos movimentos do maxilar importados na visualização **3D**.
- 4. Importe as impressões ópticas e registre-as com os dados da radiografia 3D. Informações a respeito podem ser consultadas em *[Impressões ópticas \[](#page-393-0)*[▶](#page-393-0)*[Página 166 - Standalone\]](#page-393-0)*.
- 5. Avalie os movimentos do maxilar na área de trabalho **TMJ**. Informações a respeito podem ser consultadas em *[Vista geral da área de trabalho TMJ \[](#page-334-0)*[▶](#page-334-0)*[Página 107 - Standalone\]](#page-334-0)* e *[Funções na área](#page-415-0) [de trabalho TMJ \[](#page-415-0)*[▶](#page-415-0)*[Página 188 - Standalone\]](#page-415-0)*. Utilize os vestígios de movimento anatômicos como ajuda, sobretudo, se você não fez a segmentação. Informações a respeito podem ser consultadas em *[Apresentação de vestígios de movimento na visualização 3D \[](#page-412-0)*[▶](#page-412-0)*[Página 185 - Standalone\]](#page-412-0)*, *[Ajustar](#page-413-0) [vestígios de movimento com a janela do exame \[](#page-413-0)*[▶](#page-413-0)*[Página 186 - Standalone\]](#page-413-0)*, *[Ajustar vestígios de](#page-414-0) [movimento com o reticulado em uma visualização de fatias \[](#page-414-0)*[▶](#page-414-0)*[Página 187 - Standalone\]](#page-414-0)* e *[Interagir](#page-409-0) [com movimentos do maxilar \[](#page-409-0)*[▶](#page-409-0)*[Página 182 - Standalone\]](#page-409-0)*.
- 6. Defina uma posição terapêutica para a placa terapêutica OPTIMOTION. Informações a respeito podem ser consultadas em *[Definir uma posição terapêutica \[](#page-442-0)*[▶](#page-442-0)*[Página 215 - Standalone\]](#page-442-0)*.
- 7. Encomende uma placa terapêutica OPTIMOTION. Informações a respeito podem ser consultadas em *[Processo de encomenda \[](#page-441-0)*[▶](#page-441-0)*[Página 214 - Standalone\]](#page-441-0)*.
- 8. Exporte os dados para, por exemplo, pedir uma segunda opinião. Informações a respeito podem ser consultadas em *[Exportar dados \[](#page-438-0)*[▶](#page-438-0)*[Página 211 - Standalone\]](#page-438-0)*.

## CONCLUIR OU INTERROMPER O TRABALHO COM O CONJUNTO DE DADOS

■ Para finalizar ou interromper seu trabalho você pode salvar o mesmo, fechando a ficha do paciente ativa. Informações a respeito podem ser consultadas em *[Fechar o SICAT Suite](#page-475-0) [\[](#page-475-0)*[▶](#page-475-0)*[Página 248 - Standalone\]](#page-475-0)*.

## INSTRUÇÕES DE USO E APOIO AO CLIENTE

Consulte as instruções de utilização na janela **Ajuda do SICAT Suite**. Informações a respeito podem ser consultadas em *[Abrir a instrução de utilização \[](#page-273-0)*[▶](#page-273-0)*[Página 46 - Standalone\]](#page-273-0)*.

Para obter mais ajuda, consulte a área **Apoio ao Cliente**. Informações a respeito podem ser consultadas em *[Apoio ao Cliente \[](#page-468-0)*[▶](#page-468-0)*[Página 241 - Standalone\]](#page-468-0)*.

## <span id="page-267-0"></span>*13 INICIAR O SICAT SUITE*

Para iniciar o SICAT Suite, proceda da seguinte forma:

☑ O SICAT Suite já foi instalado corretamente. Informações a respeito podem ser consultadas em *[Instalar o SICAT Suite \[](#page-245-0)*[▶](#page-245-0)*[Página 18 - Standalone\]](#page-245-0)*.

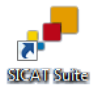

- Se foi criada uma ligação no desktop durante a instalação, clique no ícone **SICAT Suite** no desktop do Windows.
- ▶ O SICAT Suite é iniciado e a janela **SICAT Suite Home** se abre. Informações a respeito podem ser consultadas em *[Vista geral da janela "SICAT Suite Home" \[](#page-270-0)*[▶](#page-270-0)*[Página 43 - Standalone\]](#page-270-0)*.

Você também pode iniciar o SICAT Suite pressionando a tecla **Windows**, digitando **SICAT Suite** e clicando no ícone **SICAT Suite**.

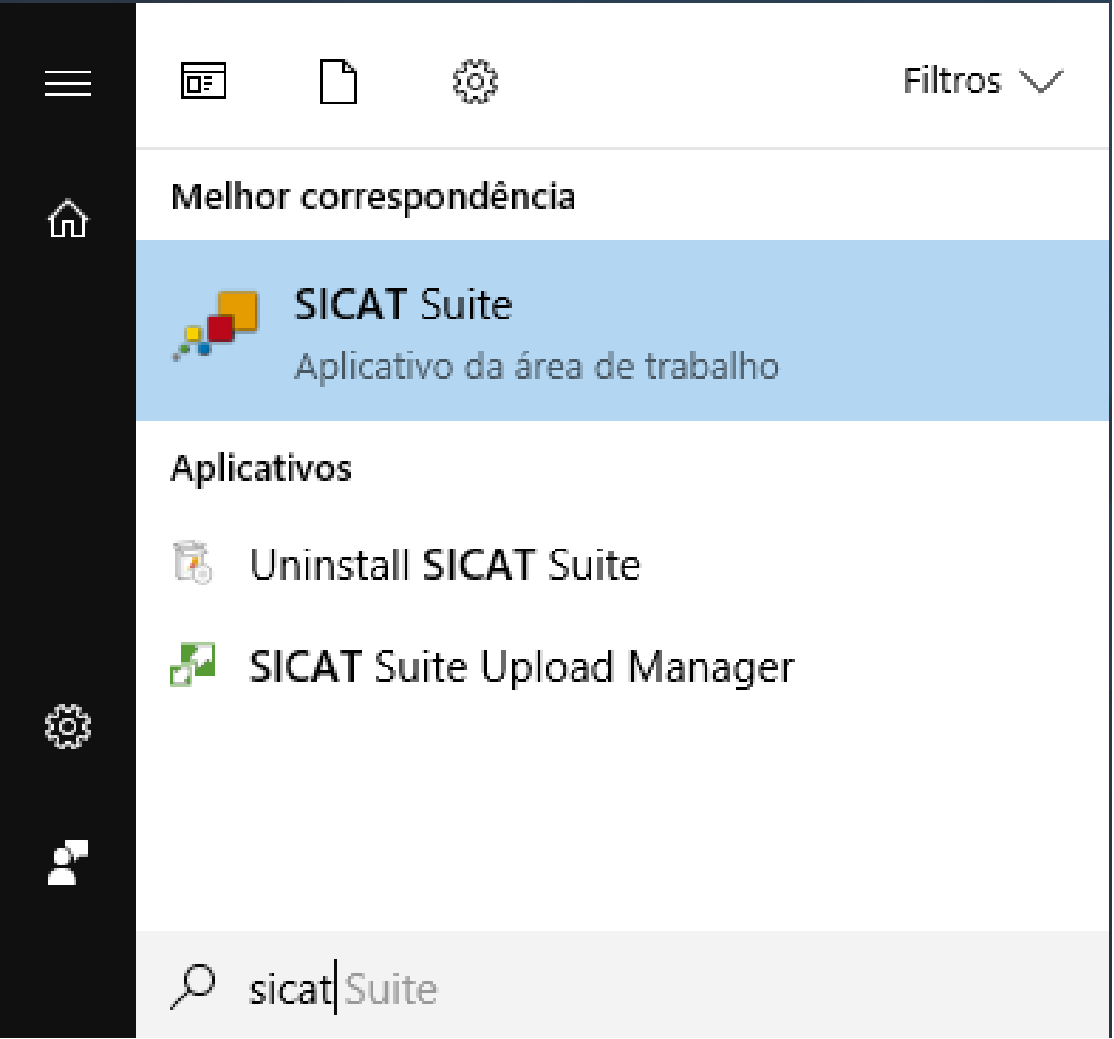

# *14 A SUPERFÍCIE DO USUÁRIO DO SICAT SUITE*

A superfície do usuário do SICAT Suite se compõe das seguintes partes:

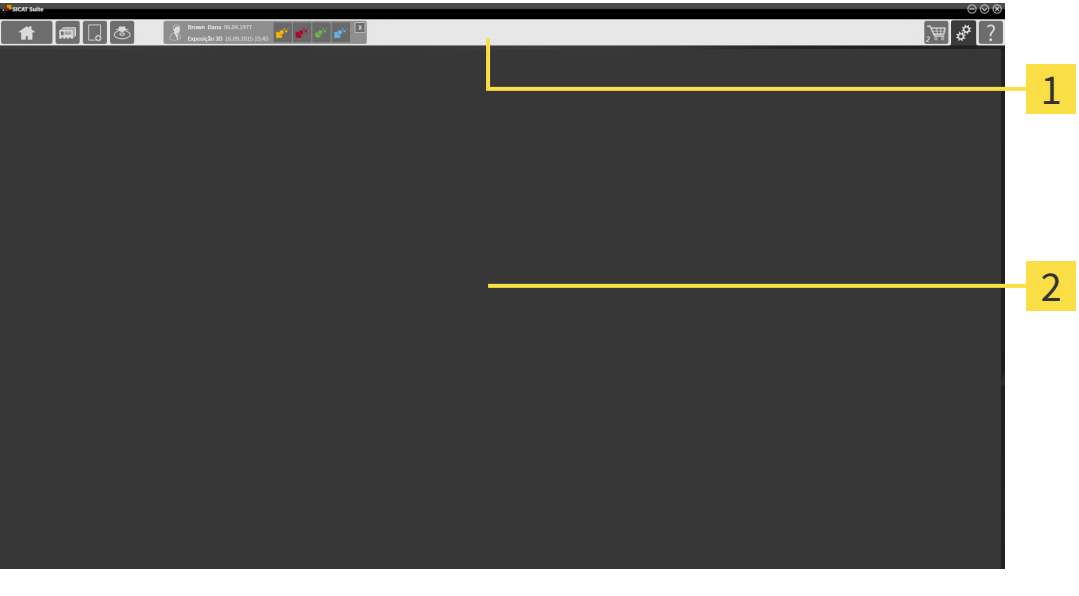

#### **Barra de navegação** 1

#### **Área de aplicativos**

- A [barra de navegação](#page-487-5) na parte superior do SICAT Suite mostra separadores para alternar entre janelas e aplicativos diferentes.
- O Área de aplicativos, que está na parte restante do SICAT Suite mostra a superfície do usuário do aplicativo SICAT.

O **Barra de navegação** é composto de três áreas diferentes. A área do lado esquerdo e a área do lado direito estão sempre visíveis. O SICAT Suite só mostra a área no meio, quando também está uma ficha de paciente ativa.

A área do lado esquerdo tem os seguintes separadores:

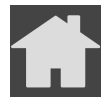

■ **SICAT Suite Home** - Informações a respeito podem ser consultadas em *[Vista geral da janela "SICAT](#page-270-0) [Suite Home" \[](#page-270-0)*[▶](#page-270-0)*[Página 43 - Standalone\]](#page-270-0)*.

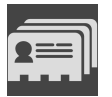

■ **Fichas de pacientes** - Informações a respeito podem ser consultadas em *[Fichas de pacientes](#page-304-0) [\[](#page-304-0)*[▶](#page-304-0)*[Página 77 - Standalone\]](#page-304-0)*.

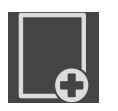

■ **Adicionar dados novos** - Informações a respeito podem ser consultadas em *[Importar dados](#page-294-0) [\[](#page-294-0)*[▶](#page-294-0)*[Página 67 - Standalone\]](#page-294-0)*.

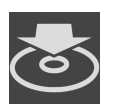

■ **Transferir dados** - Informações a respeito podem ser consultadas em *[Exportar dados \[](#page-438-0)*[▶](#page-438-0)*[Página 211](#page-438-0) [- Standalone\]](#page-438-0)*.

A área no meio tem os seguintes separadores:

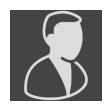

- **Ficha do paciente ativa** Informações a respeito podem ser consultadas em *[Trabalhar com fichas](#page-309-0) [de pacientes ativas \[](#page-309-0)*[▶](#page-309-0)*[Página 82 - Standalone\]](#page-309-0)*.
- **Aplicativos** Informações a respeito podem ser consultadas em *[Alternar entre os aplicativos SICAT](#page-272-0) [\[](#page-272-0)*[▶](#page-272-0)*[Página 45 - Standalone\]](#page-272-0)*.

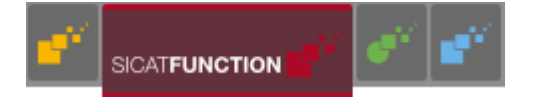

A área do lado direito tem os seguintes separadores:

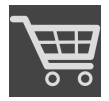

■ **Cesto de compras** - Informações a respeito podem ser consultadas em *[Processo de encomenda](#page-441-0) [\[](#page-441-0)*[▶](#page-441-0)*[Página 214 - Standalone\]](#page-441-0)*.

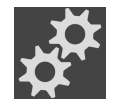

■ **Configurações** - Informações a respeito podem ser consultadas em *[Configurações \[](#page-457-0)*[▶](#page-457-0)*[Página 230 -](#page-457-0) [Standalone\]](#page-457-0)*.

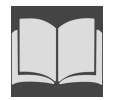

■ **Apoio ao Cliente** - Informações a respeito podem ser consultadas em *[Apoio ao Cliente \[](#page-468-0)*[▶](#page-468-0)*[Página 241](#page-468-0) [- Standalone\]](#page-468-0)*.

## 14.1 VISTA GERAL DA JANELA "SICAT SUITE HOME"

<span id="page-270-0"></span>A janela **SICAT Suite Home** lhe dá as boas-vindas quando você iniciar a versão standalone do SICAT Suite:

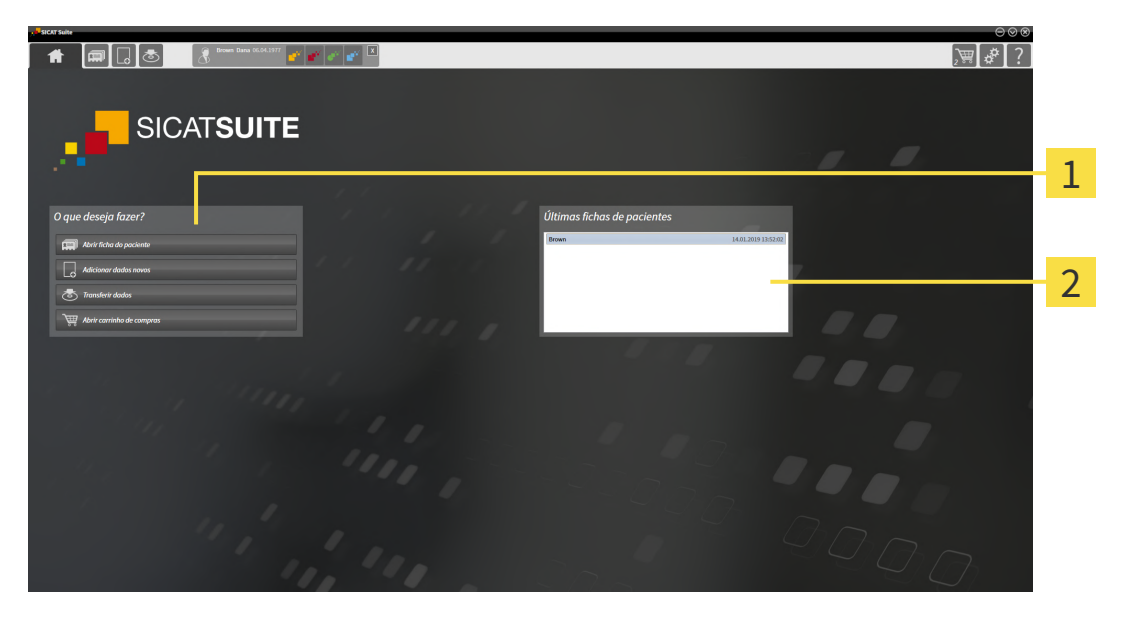

#### 1 Área **O que deseja fazer**

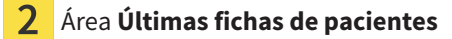

Você pode voltar para esta janela em qualquer altura, clicando no ícone **SICAT Suite Home**. O conteúdo da janela **SICAT Suite Home** depende dos parâmetros seguintes:

- Estado de ativação e tipo de licenças
- Estado das pastas de fichas de pacientes

Se nenhuma licença estiver ativada, a janela **SICAT Suite Home** exibe apenas um texto da nota e o botão **Ativar licença**.

Se estiver ativada a licença de visualização no mínimo de um aplicativo SICAT, mas não estiver ativada nenhuma licença de versão completa de um aplicativo SICAT, o SICAT Suite é iniciado no modo visualização. Neste modo não é possível estabelecer uma ligação com pastas de fichas de pacientes, criar pastas de fichas de pacientes e não estão disponíveis as funções para importar, editar e salvar dados dos pacientes. Por isso, só estão disponíveis o botão **Visualizar dados novos** e o botão **Ativar licença** na janela **SICAT Suite Home**.

Se estiver ativada uma licença versão completa, mas não foi criada e ativada uma pasta de fichas de pacientes no SICAT Suite, você pode criar pastas de fichas de pacientes, mas as funções para importar, editar e salvar dados dos pacientes não estão disponíveis. Por isso, só estão disponíveis o botão **Visualizar dados novos** e o botão **Criar pasta de fichas de pacientes** na janela **SICAT Suite Home**.

Se estiver ativada uma licença versão completa e criada e ativada uma pasta de fichas de pacientes no SICAT Suite ficam disponíveis os botões seguintes na janela **SICAT Suite Home** na área **O que deseja fazer**:

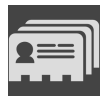

■ **Abrir** - Informações a respeito podem ser consultadas em *[Fichas de pacientes \[](#page-304-0)*[▶](#page-304-0)*[Página 77 -](#page-304-0) [Standalone\]](#page-304-0)*.

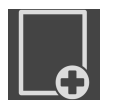

■ **Adicionar dados novos** - Informações a respeito podem ser consultadas em *[Importar dados](#page-294-0) [\[](#page-294-0)*[▶](#page-294-0)*[Página 67 - Standalone\]](#page-294-0)*.

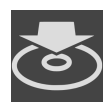

■ **Transferir dados** - Informações a respeito podem ser consultadas em *[Exportar dados \[](#page-438-0)*[▶](#page-438-0)*[Página 211](#page-438-0) [- Standalone\]](#page-438-0)*.

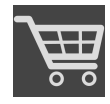

- **Cesto de compras** Informações a respeito podem ser consultadas em *[Processo de encomenda](#page-441-0) [\[](#page-441-0)*[▶](#page-441-0)*[Página 214 - Standalone\]](#page-441-0)*.
- Adicionalmente a área **Últimas fichas de pacientes** mostra uma lista das últimas fichas de paciente abertas. Para abrir estas fichas de paciente faça duplo clique nas mesmas.

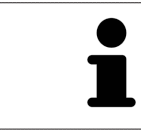

Se a configuração **Mostrar informação do paciente anonimizada** estiver ativada, a janela **SICAT Suite Home** oculta a área **Últimas fichas de pacientes**.

## <span id="page-272-0"></span>*15 ALTERNAR ENTRE OS APLICATIVOS SICAT*

Para alterar entre aplicativos SICAT, proceda da seguinte forma:

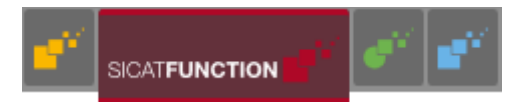

■ Em **Barra de navegação** clique no botão que tem a designação do aplicativo SICAT desejado.

▶ O SICAT Suite muda para o aplicativo selecionado.

# <span id="page-273-0"></span>*16 ABRIR A INSTRUÇÃO DE UTILIZAÇÃO*

As instruções de utilização dos aplicativos SICAT estão disponíveis através da janela **Apoio ao Cliente** em forma de arquivos PDF.

Você pode abrir a janela **Apoio ao Cliente**, clicando no ícone **Apoio ao Cliente** na **Barra de navegação** ou premindo a tecla F1.

A janela **Apoio ao Cliente** tem o seguinte aspecto:

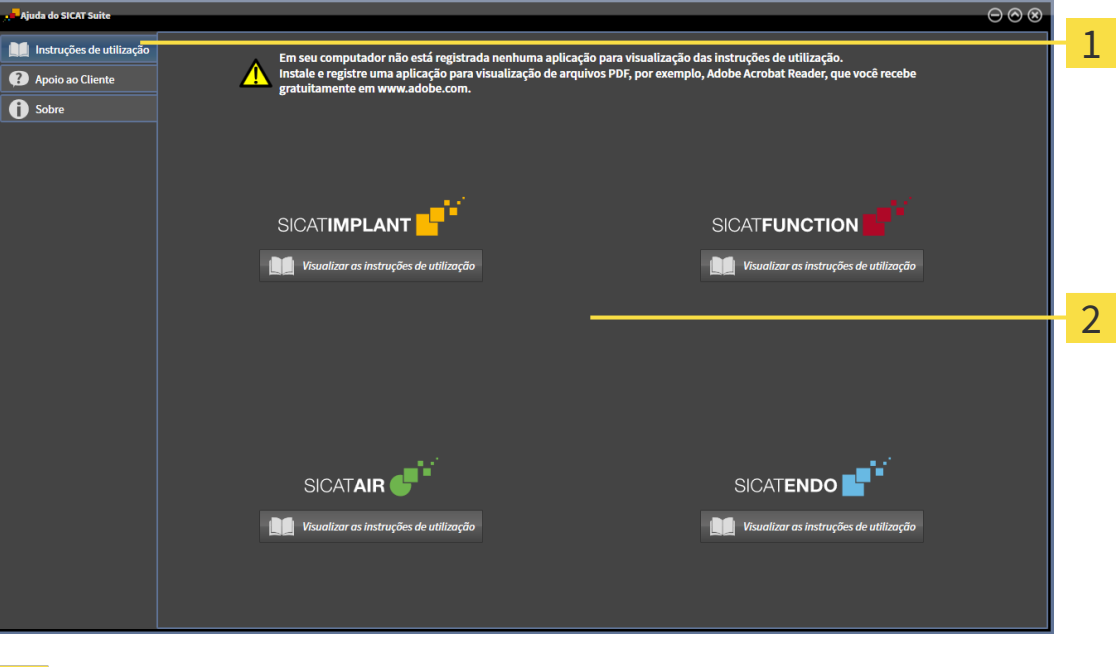

Separador **Instruções de utilização** 1

#### Janela **Instruções de utilização**  $\overline{2}$

Você pode abrir a ajuda desejada, clicando no botão **Visualizar as instruções de utilização**.

## <span id="page-274-0"></span>*17 LICENÇAS*

O SICAT Suite exibe apenas os aplicativos SICAT para os quais você tenha uma licença ativada.

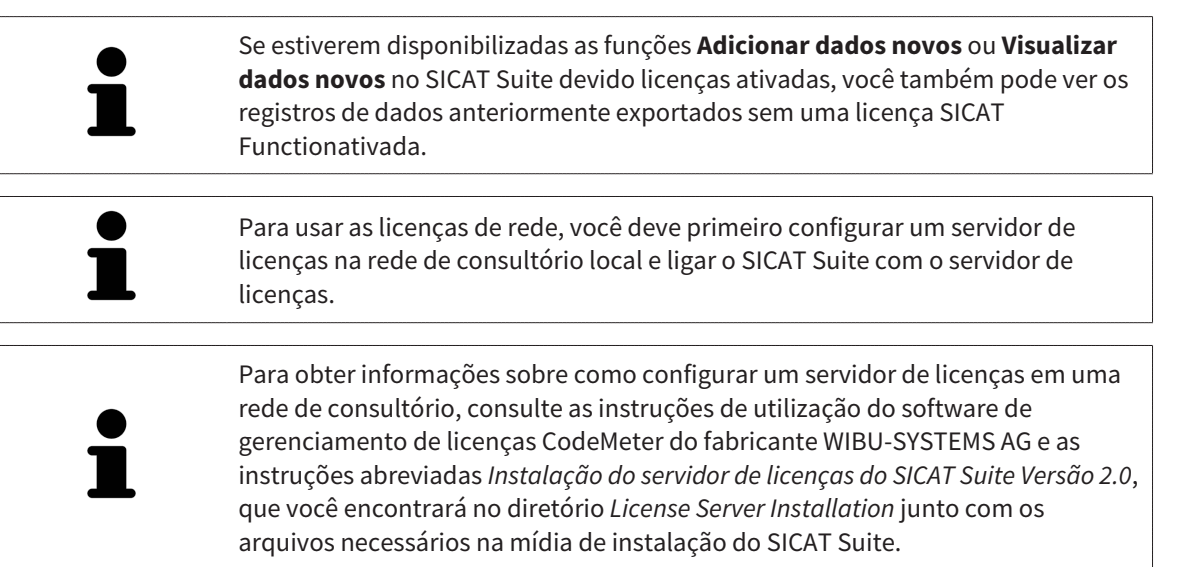

Existem os seguintes tipos de licenças:

- Uma licença de visualização, que lhe permite usar um aplicativo sem limitação de tempo no modo visualização.
- Uma licença Demo, com a qual você tem acesso temporário às versões completas de um ou mais aplicativos SICAT.
- Uma licença versão completa, com a qual você tem acesso por tempo indefinido às versões completas de um ou mais aplicativos SICAT.

Essas licenças podem ser obtidas tanto como licença de estação de trabalho quanto como licença de rede:

- Com uma licença de estação de trabalho, você pode usar os aplicativos SICAT em um computador definido.
- Com uma licença de rede, você pode usar os aplicativos SICAT em vários computadores dentro de uma rede de consultório local.

## OBTER LICENÇAS

Para obter uma licença para um aplicativo SICAT ou uma única função, são necessários os seguintes passos:

- Entre em contato com o seu vendedor local.
- Você receberá um código de voucher.
- A partir do código de voucher você gera uma chave de licenca no portal SICAT (acessível através do site da SICAT).
- O SICAT adiciona a chave de licenca a sua chave de ativação.
- Com a sua chave de ativação você ativa os aplicativos SICAT ou funções individuais no SICAT Suite. A ativação é feita para licenças de estação de trabalho no SICAT Suite e para licenças de rede no servidor de licenças na rede de consultório local.

## ATIVAR E DESATIVAR LICENÇAS

O seguinte aplica-se a licenças de estação de trabalho e licenças de rede:

- Você só vai receber a chave de licenca de aplicativos SICAT que são aprovados no seu país.
- Se você ativar uma licença de versão completa, você recebe automaticamente licenças de visualização de aplicativos que são permitidas em seu país.
- Se você retornar a licença de versão completa de um aplicativo SICAT, você receberá automaticamente uma licença de visualização, desde que o pedido seja aprovado no seu país.

O seguinte aplica-se apenas a licenças de estação de trabalho:

- Quando você ativa uma chave de ativação para uma licença de estação de trabalho em um computador, uma licença contida é vinculada ao computador e deixa de ficar disponível para ativação em outros computadores. Uma chave de ativação pode conter várias licenças para aplicativos SICAT ou funções.
- Você pode desativar as licenças de estação de trabalho, independentemente umas das outras, para cada aplicativo SICAT ou para função individual. As licenças de estação de trabalho devolvidas ficam disponíveis para uma nova ativação no mesmo computador ou em outros computadores.

O seguinte aplica-se apenas a licenças de rede:

- Se você usar licenças de rede, uma licença de rede de funções ou aplicativos SICAT incluídos fica disponível para um usuário em um computador enquanto estiver usando o SICAT Suite. A licença de rede está atualmente bloqueada para uso por outros usuários.
- Se você usar uma licenca de rede, ela será automaticamente devolvida ao servidor de licencas na rede de consultório ao fechar o SICAT Suite.
- Se você trocar de uma licença de rede para uma licença de estação de trabalho, a licença de rede será automaticamente devolvida ao servidor de licenças na rede de consultório.
- Se você não encerrar o SICAT Suite corretamente e a conexão com o servidor de licenças na rede de consultório for perdida, a licença de rede será novamente liberada de forma automática para uso por outros usuários após um período de tempo determinado.

## OUTRAS AÇÕES

Você descobre como pode transformar um código de voucher em uma chave de ativação em *[Resgatar](#page-285-0) [códigos do voucher \[](#page-285-0)*[▶](#page-285-0)*[Página 58 - Standalone\]](#page-285-0)*.

Na janela **Licenças** você tem uma lista das licenças ativadas em seu computador. Nas licenças de demo o SICAT Suite mostra a data de expiração da licença. Informações a respeito podem ser consultadas em *[A janela "Licenças" se abre \[](#page-277-0)*[▶](#page-277-0)*[Página 50 - Standalone\]](#page-277-0)*.

Você pode ativar licenças de estação de trabalho de duas formas:

- Se o computador, onde está funcionando o SICAT Suite, tem uma ligação ativa à Internet, a ativação da licença pode ser feita automaticamente. Informações a respeito podem ser consultadas em *[Ativar licenças de estação de trabalho com a ajuda de uma ligação ativa à Internet \[](#page-278-0)*[▶](#page-278-0)*[Página 51 -](#page-278-0) [Standalone\]](#page-278-0)*.
- Se desejar ou se o computador, onde está funcionando o SICAT Suite, não tem uma ligação ativa à Internet, a ativação da licença pode ser feita manualmente, usando os arquivos de requisição de licença. Você tem que fazer o upload destes arquivos de requisição de licença na página Internet da SICAT. Depois você recebe um arquivo de ativação da licença, que tem que ativar no SICAT Suite. Informações a respeito podem ser consultadas em *[Ativar licenças de estação de trabalho](#page-280-0) [manualmente ou sem ligação de Internet ativa \[](#page-280-0)*[▶](#page-280-0)*[Página 53 - Standalone\]](#page-280-0)*.

Você pode desativar individualmente licenças de estação de trabalho para cada aplicativo ou função. Depois de desativar uma licença de estação de trabalho, você pode digitar a mesma ou outra chave de ativação. As licenças de estação de trabalho devolvidas ficam disponíveis para a ativação no mesmo computador ou em outros computadores. Informações a respeito podem ser consultadas em *[Devolver](#page-282-0) [as licenças de estação de trabalho para o pool de licenças \[](#page-282-0)*[▶](#page-282-0)*[Página 55 - Standalone\]](#page-282-0)*.

Descubra como pode ativar as licenças de rede em *[Ativar licenças de rede \[](#page-283-0)*[▶](#page-283-0)*[Página 56 - Standalone\]](#page-283-0)*.

## 17.1 A JANELA "LICENÇAS" SE ABRE

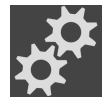

<span id="page-277-0"></span>1. Na **Barra de navegação** clique no ícone **Configurações**.

▶ A janela **Configurações** se abre.

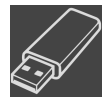

- 2. Clique no separador **Licenças**.
	- ▶ A janela **Licenças** se abre:

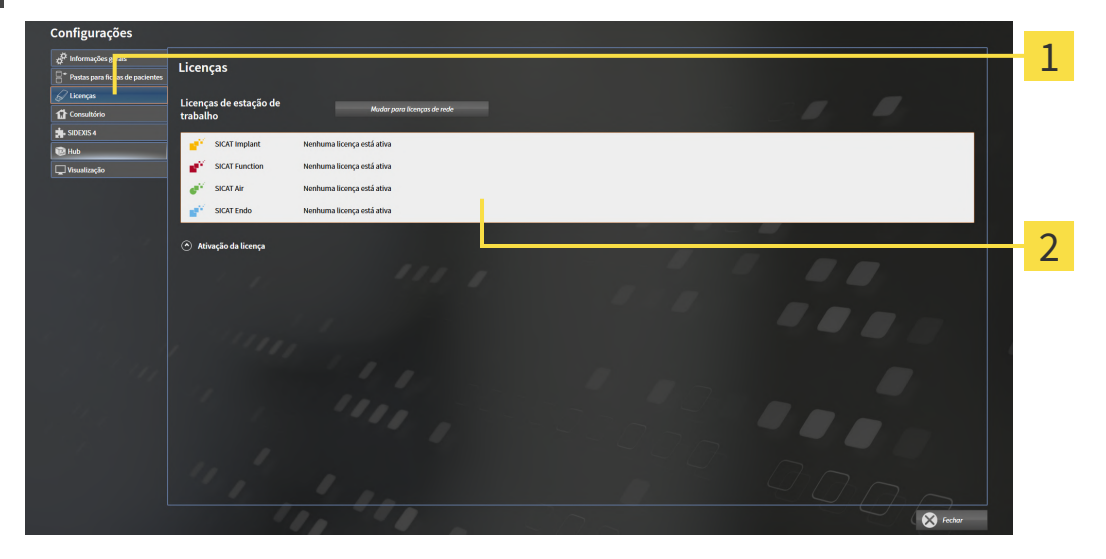

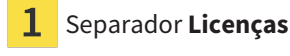

#### 2 Janela **Licenças**

Prossiga com uma das seguintes ações:

- *[Ativar licenças de estação de trabalho com a ajuda de uma ligação ativa à Internet \[](#page-278-0)*[▶](#page-278-0)*[Página 51 -](#page-278-0) [Standalone\]](#page-278-0)*
- *[Ativar licenças de estação de trabalho manualmente ou sem ligação de Internet ativa \[](#page-280-0)*[▶](#page-280-0)*[Página 53 -](#page-280-0) [Standalone\]](#page-280-0)*
- *[Ativar licenças de rede \[](#page-283-0)*[▶](#page-283-0)*[Página 56 Standalone\]](#page-283-0)*
- *[Devolver as licenças de estação de trabalho para o pool de licenças \[](#page-282-0)*[▶](#page-282-0)*[Página 55 Standalone\]](#page-282-0)*

## <span id="page-278-0"></span>17.2 ATIVAR LICENÇAS DE ESTAÇÃO DE TRABALHO COM A AJUDA DE UMA LIGAÇÃO ATIVA À INTERNET

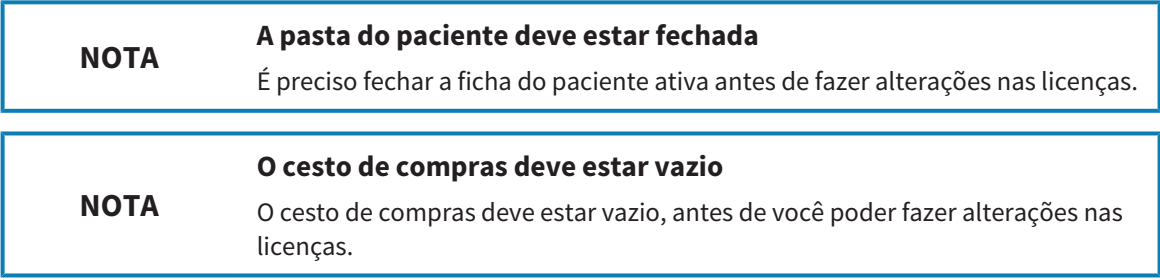

Para iniciar o processo de ativação, proceda da seguinte forma:

- ☑ Falta uma licença de estação de trabalho ativada, pelo menos, para um aplicativo SICAT ou a uma função individual.
- ☑ O computador onde está funcionando o SICAT Suite tem uma ligação à Internet ativa.
- ☑ A janela **Licenças** já está aberta. Informações a respeito podem ser consultadas em *[A janela](#page-277-0) ["Licenças" se abre \[](#page-277-0)*[▶](#page-277-0)*[Página 50 - Standalone\]](#page-277-0)*.
- 1. Clique na janela **Licenças** no botão **Ativação da licença**.
	- ▶ A área **Ativação da licença** se abre:

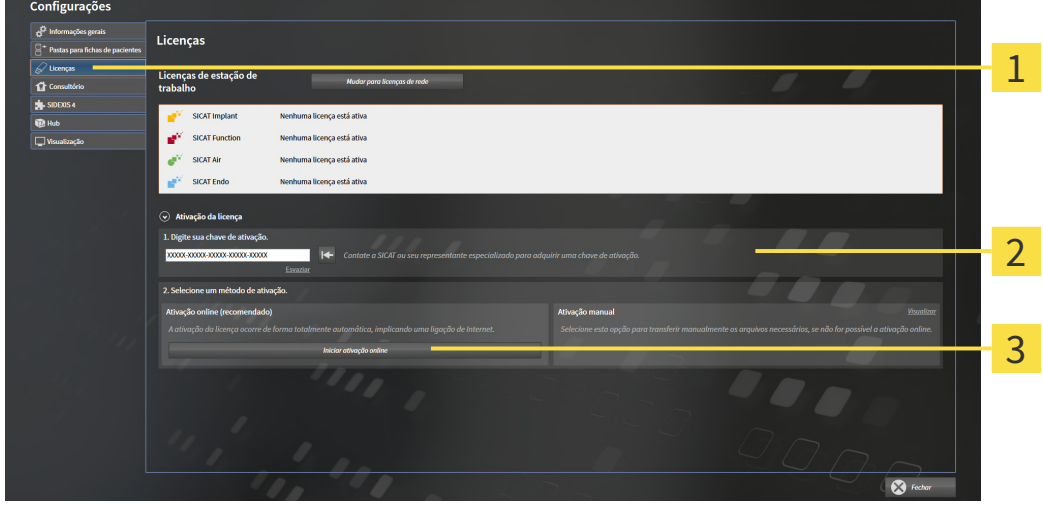

- Botão **Ativação da licença**
- Área **Digite sua chave de ativação**  $\mathcal{P}$
- 3 Botão **Iniciar ativação online**
- 2. No campo **Digite sua chave de ativação** digite sua chave de ativação.
- 3. Clique no botão **Iniciar ativação online**.

**LICENCAS** 

- 4. Se abrir uma janela **Windows Firewall** autorize o acesso do SICAT Suite à Internet.
- ▶ As licenças adquiridas para aplicativos instalados ou funções individuais são retiradas do pool de licenças e ativadas no SICAT Suite no computador atual.

▶ A [Janela de mensagens](#page-487-6) se abre mostrando a seguinte mensagem: **A licença foi ativada com êxito**.

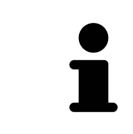

Para ativar de novo um aplicativo SICAT, você pode usar sua chave de ativação de cliente, clicando na área **Digite sua chave de ativação** no botão **Usar chave de ativação de cliente**. Para esvaziar o campo com a chave de licença atual, clique no botão **Esvaziar**.

## <span id="page-280-0"></span>17.3 ATIVAR LICENÇAS DE ESTAÇÃO DE TRABALHO MANUALMENTE OU SEM LIGAÇÃO DE INTERNET ATIVA

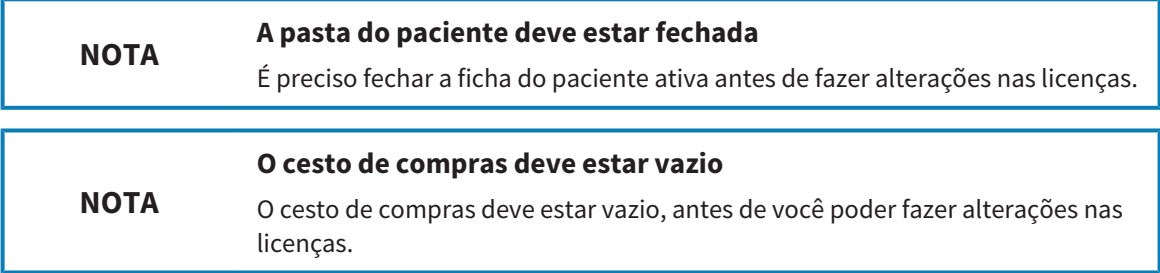

Para ativar licenças manualmente ou sem uma ligação de Internet ativa, proceda da seguinte forma:

- ☑ Falta uma licença de estação de trabalho ativada, pelo menos, para um aplicativo SICAT ou a uma função individual.
- ☑ A janela **Licenças** já está aberta. Informações a respeito podem ser consultadas em *[A janela](#page-277-0) ["Licenças" se abre \[](#page-277-0)*[▶](#page-277-0)*[Página 50 - Standalone\]](#page-277-0)*.
- 1. Clique na janela **Licenças** em **Ativação da licença**.
	- ▶ A área **Ativação da licença** se abre.
- 2. Na área **Ativação manual** clique em **Visualizar**.

▶ A área **Ativação manual** se abre:

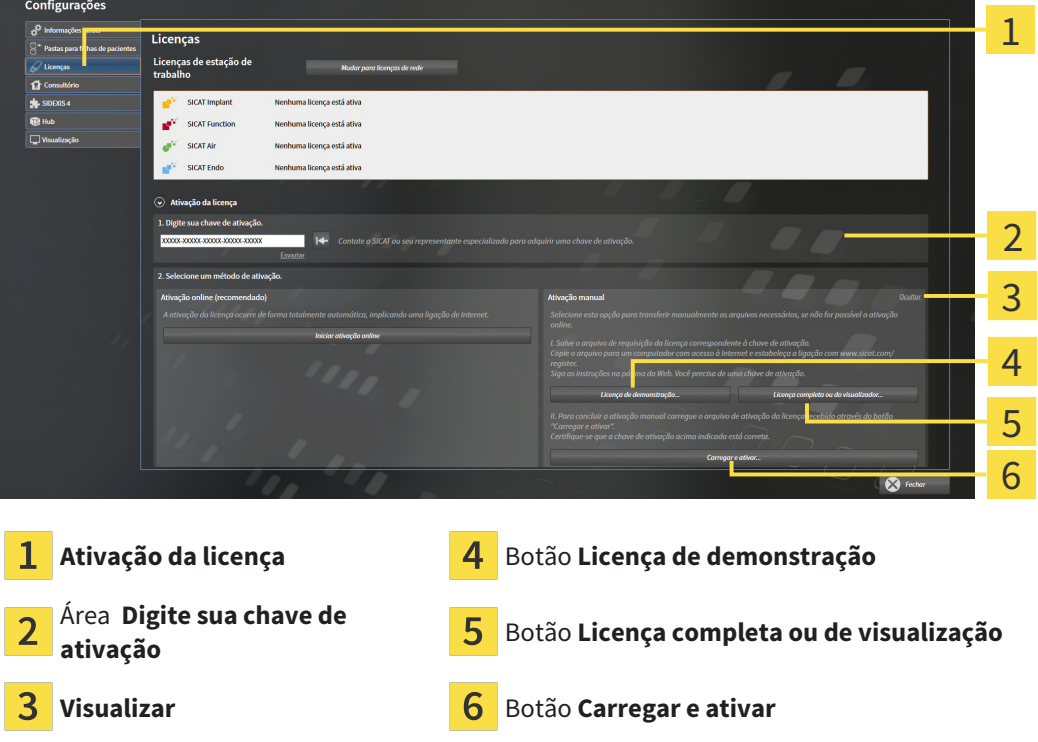

- 3. Se pretender ativar uma licença da versão completa, clique no botão **Licença completa ou de visualização**.
- 4. Se pretender ativar uma licença demo, clique no botão **Licença de demonstração**.
	- ▶ Abre-se uma janela do explorador de arquivos do Windows.
- 5. Selecione a pasta desejada para o arquivo de requisição da licença e clique em **OK**.
	- ▶ É gerado um arquivo de requisição de licença com a extensão de arquivo **WibuCmRaC** e guardado na pasta selecionada.
- 6. Copie o arquivo de requisição da licença para um computador com uma ligação à Internet ativa, por exemplo, com a ajuda de um pen USB.
- 7. Em um computador com uma ligação ativa à Internet abra um navegador da Web e abra a página da Internet [http://www.sicat.com/register.](http://www.sicat.com/register)
- 8. Siga as instruções na página de ativação da Internet.
	- ▶ As licenças adquiridas para aplicativos instalados ou funções individuais são retiradas de seu pool de licenças.
	- ▶ O servidor de licenças SICAT gera um arquivo de ativação da licença com a extensão de arquivo **WibuCmRaU**, que você tem que descarregar em seu computador.
- 9. Copie o arquivo de ativação da licença descarregado de volta para o computador onde está funcionando o SICAT Suite.
- 10. Verifique se a chave no campo **Digite sua chave de ativação** está correta.
- 11. Clique na janela **Licenças** no botão **Carregar e ativar**.
	- ▶ Abre-se uma janela do explorador de arquivos do Windows.
- 12. Navegue até ao arquivo de ativação da licença, selecione-o e clique em **OK**.
- ▶ A licença no arquivo de ativação da licença é instalada no SICAT Suite no computador atual.
- ▶ A [Janela de mensagens](#page-487-6) se abre mostrando a seguinte mensagem: **A licença foi ativada com êxito**.

## <span id="page-282-0"></span>17.4 DEVOLVER AS LICENÇAS DE ESTAÇÃO DE TRABALHO PARA O POOL DE LICENÇAS

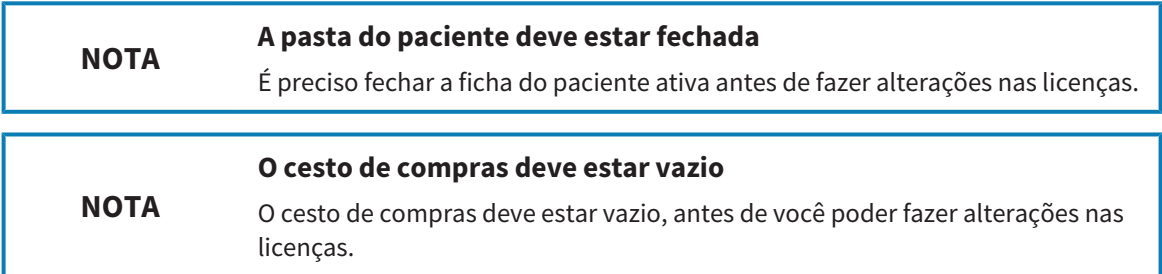

Para desativar uma licença da versão completa e devolvê-la para o pool de licenças, proceda da seguinte forma:

- ☑ Você já ativou a licença da versão completa de um aplicativo SICAT.
- ☑ O computador onde está funcionando o SICAT Suite tem uma ligação à Internet ativa.
- ☑ A janela **Licenças** já está aberta. Informações a respeito podem ser consultadas em *[A janela](#page-277-0) ["Licenças" se abre \[](#page-277-0)*[▶](#page-277-0)*[Página 50 - Standalone\]](#page-277-0)*.

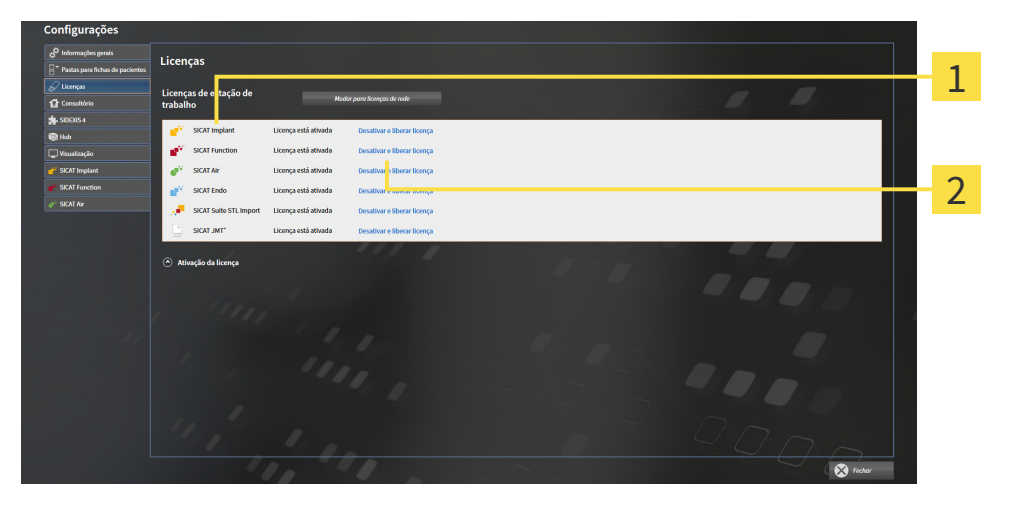

Estado da licença dos aplicativos SICAT e de funções individuais 1

Botão **Desativar e liberar licença**

- Clique na janela **Licenças** na fila dos aplicativos SICAT desejados ou de uma função individual no botão **Desativar e liberar licença**.
- $\triangleright$  A licenca selecionada é devolvida para o pool de licencas e fica de novo disponível para a ativação.
- ▶ A [Janela de mensagens](#page-487-6) se abre mostrando a seguinte mensagem: **A licença foi devolvida com êxito para o pool de licenças**.
- ▶ Sem uma licença um aplicativo só fica disponível no modo visualização. Depois de devolver as licenças de todos os aplicativos SICAT para seu pool de licenças, o SICAT Suite muda totalmente para o modo visualização.

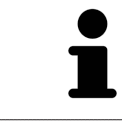

Se você desejar desativar uma licença em um computador sem conexão com a internet ativada, entre em contato com o apoio ao cliente SICAT.

## 17.5 ATIVAR LICENÇAS DE REDE

<span id="page-283-0"></span>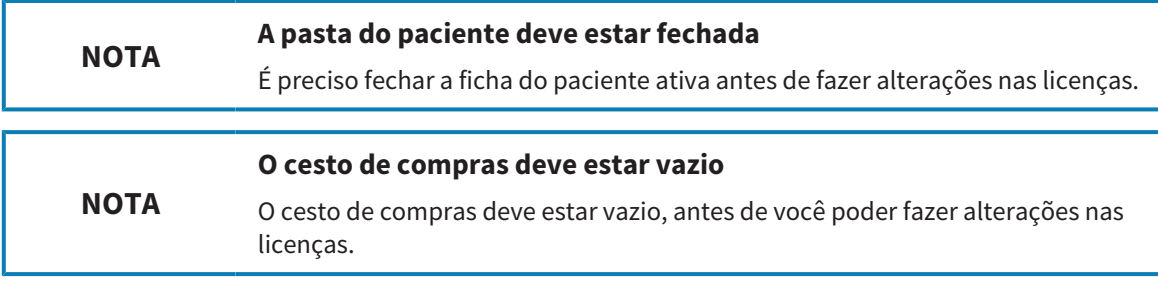

Para iniciar o processo de ativação, proceda da seguinte forma:

- ☑ Falta uma licença de rede ativada, pelo menos, para um aplicativo SICAT ou a uma função individual.
- ☑ Você configurou um servidor de licenças.
- ☑ O computador onde está funcionando o SICAT Suite tem uma ligação à Internet ativa com a rede onde está o servidor de licenças.
- ☑ A janela **Licenças** já está aberta. Informações a respeito podem ser consultadas em *[A janela](#page-277-0) ["Licenças" se abre \[](#page-277-0)*[▶](#page-277-0)*[Página 50 - Standalone\]](#page-277-0)*.
- 1. Clique na janela **Licenças** no botão **Mudar para licenças de rede**.
	- ▶ SICAT Function exibe informações sobre as licenças de rede e a área **Servidor de licença** se abre:

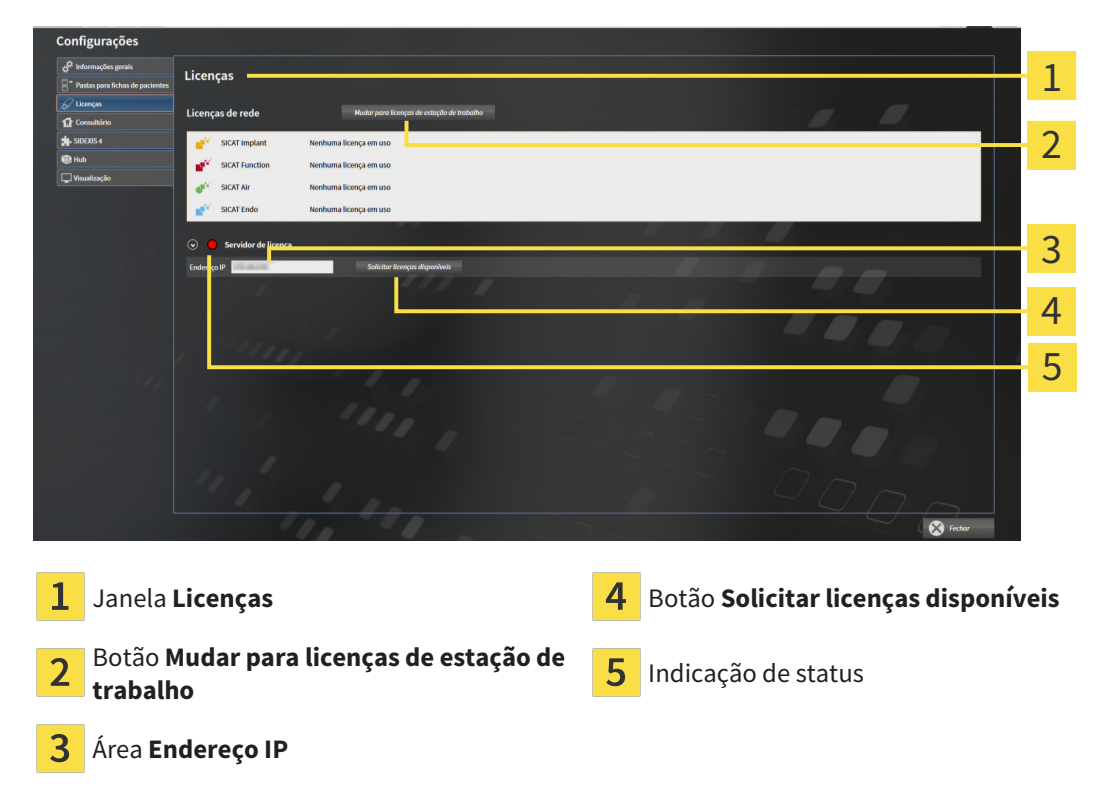

2. Digite na área **Endereço IP** o endereço IP do servidor de licenças na rede de consultório.

- 3. Clique no botão **Solicitar licenças disponíveis**.
- ▶ O SICAT Suite estabelece uma ligação com o servidor de licenças.
- ▶ As licenças adquiridas para aplicativos ou funções individuais são retiradas do seu pool de licenças e usadas no SICAT Suite no computador atual.
- ▶ O indicador de status muda de vermelho para verde.
- ▶ A área **Servidor de licença** é fechada.

## 17.6 RESGATAR CÓDIGOS DO VOUCHER

- <span id="page-285-0"></span>1. No computador com uma ligação ativa à Internet abra um navegador da Web e abra a página da Internet [http://www.sicat.com.](http://www.sicat.com)
- 2. Clique no link do portal SICAT.
	- ▶ O portal SICAT se abre.
- 3. Se ainda não o fez, cadastre-se com seu nome de usuário e sua senha no portal SICAT.
- 4. Clique no gerenciamento de conta sobre o registro para gerenciar suas licenças.
- 5. Digite seu código de voucher e confirme o código.
	- ▶ O portal SICAT gera uma chave de licença e adiciona a chave de licença a sua chave de ativação.
- 6. Inicie o SICAT Suite ou o servidor de licenças e ative a licença.

Informações a respeito podem ser consultadas em *[Ativar licenças de estação de trabalho com a ajuda de](#page-278-0) [uma ligação ativa à Internet \[](#page-278-0)*[▶](#page-278-0)*[Página 51 - Standalone\]](#page-278-0)* e *[Ativar licenças de estação de trabalho](#page-280-0) [manualmente ou sem ligação de Internet ativa \[](#page-280-0)*[▶](#page-280-0)*[Página 53 - Standalone\]](#page-280-0)*.

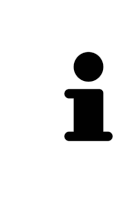

Para obter informações sobre como configurar um servidor de licenças em uma rede de consultório, consulte as instruções de utilização do software de gerenciamento de licenças CodeMeter do fabricante WIBU-SYSTEMS AG e as instruções abreviadas *Instalação do servidor de licenças do SICAT Suite Versão 2.0*, que você encontrará no diretório *License Server Installation* junto com os arquivos necessários na mídia de instalação do SICAT Suite.

# <span id="page-286-0"></span>*18 PASTAS DE FICHAS DE PACIENTES*

## CÓPIA DE SEGURANÇA

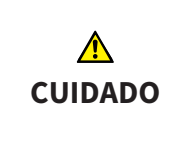

**A falta dum mecanismo para cópia de segurança da pasta de fichas de pacientes pode causar a perda irremediável de dados de pacientes.**

Certifique-se que é criada regularmente uma cópia de segurança de todas as pastas de fichas de pacientes.

Você é responsável por manter cópias de segurança dos dados dos pacientes nas pastas de fichas de pacientes. Para saber onde estão as pastas de fichas de pacientes veja em configurações em **Pastas para fichas de pacientes**. Se você excluiu pastas de fichas de pacientes da lista **Suas pastas para fichas de pacientes**, o SICAT Suite não lhe mostra mais as respetivas pastas de fichas de pacientes, apesar destas ainda existirem no suporte de dados.

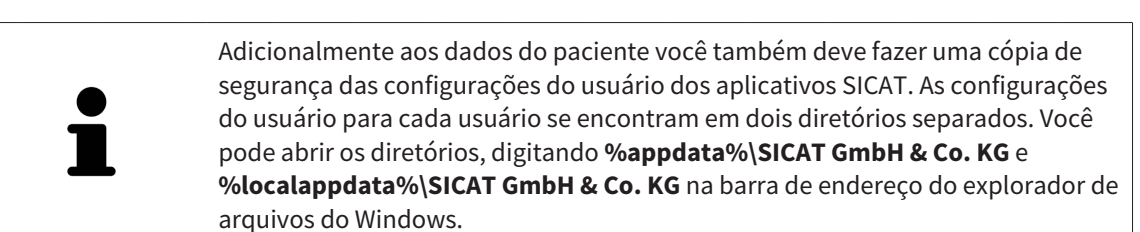

#### SEGURANÇA DE DADOS

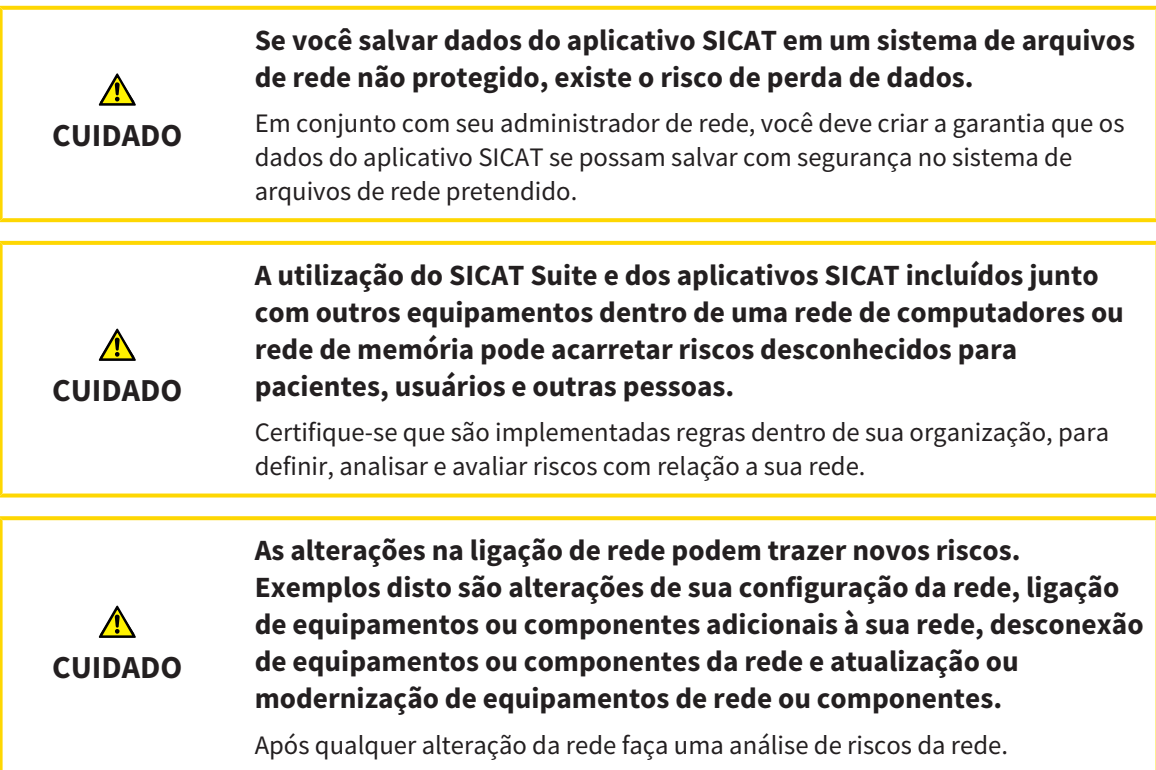

## INFORMAÇÕES GERAIS

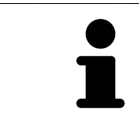

O gerenciamento de pastas de fichas de pacientes só ficam disponíveis se foi ativada uma licença do aplicativo no SICAT Suite.

Uma versão nova da versão standalone do SICAT Suite requer pastas de fichas de pacientes atualizadas. Ao iniciar pela primeira vez a nova versão ou se você ativar uma pasta de fichas de pacientes antiga, o SICAT Suite lhe pergunta se deseja atualizar a pasta de fichas de pacientes. Se você confirmar a mensagem, o SICAT Suite atualiza automaticamente a pasta de fichas de pacientes. **CUIDADO! Você não pode usar mais as pastas de fichas de pacientes atualizadas com versões anteriores do SICAT Suite.**

O SICAT Suite gere os dados do paciente da seguinte forma:

- Todas as [imagens 3D](#page-487-7) dum paciente e todos os [projetos de planejamento](#page-487-8) associados estão organizados em fichas de pacientes.
- As fichas de pacientes são salvas em pastas de fichas de pacientes.
- As pastas de fichas de pacientes são salvas em pastas em um sistema local de arquivos ou em um sistema de arquivos de rede.

O SICAT Suite requer, pelo menos, uma [pasta de fichas de pacientes](#page-487-0) para funcionar como versão completa. Podem ser gerenciadas várias pastas de fichas de pacientes. No entanto, ao mesmo tempo só pode estar ativa uma pasta de fichas de pacientes. Tanto em um sistema local de arquivos como em um sistema de arquivos de rede só um SICAT Suite pode aceder em simultâneo a pastas de fichas de pacientes. Você pode editar e salvar exclusivamente fichas de pacientes da pasta de fichas de pacientes.

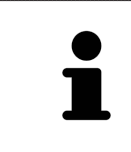

Pastas de fichas de pacientes em sistemas de arquivos de rede requerem uma ligação de Internet com uma determinada largura mínima de banda. Para informações a este respeito veja em *[Requisitos do sistema \[](#page-236-0)*[▶](#page-236-0)*[Página 9 -](#page-236-0) [Standalone\]](#page-236-0)*.

As ações seguintes estão disponíveis para gerenciamento de pastas de fichas de pacientes:

- *[Abrir a janela "Pastas de fichas de pacientes" \[](#page-288-0)*[▶](#page-288-0)*[Página 61 Standalone\]](#page-288-0)*
- *[Adicionar pastas de fichas de pacientes \[](#page-289-0)*[▶](#page-289-0)*[Página 62 Standalone\]](#page-289-0)*
- *[Ativar outra pasta de fichas de pacientes \[](#page-291-0)*[▶](#page-291-0)*[Página 64 Standalone\]](#page-291-0)*
- *[Excluir pastas de fichas de pacientes \[](#page-293-0)*[▶](#page-293-0)*[Página 66 Standalone\]](#page-293-0)*
# 18.1 ABRIR A JANELA "PASTAS DE FICHAS DE PACIENTES"

<span id="page-288-0"></span>Para abrir a janela **Pastas para fichas de pacientes** proceda da seguinte forma:

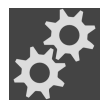

1. Em **Barra de navegação** clique no ícone **Configurações**. ▶ A janela **Configurações** se abre.

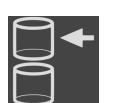

### 2. Clique no separador **Pastas para fichas de pacientes**.

▶ A janela **Pastas para fichas de pacientes** se abre:

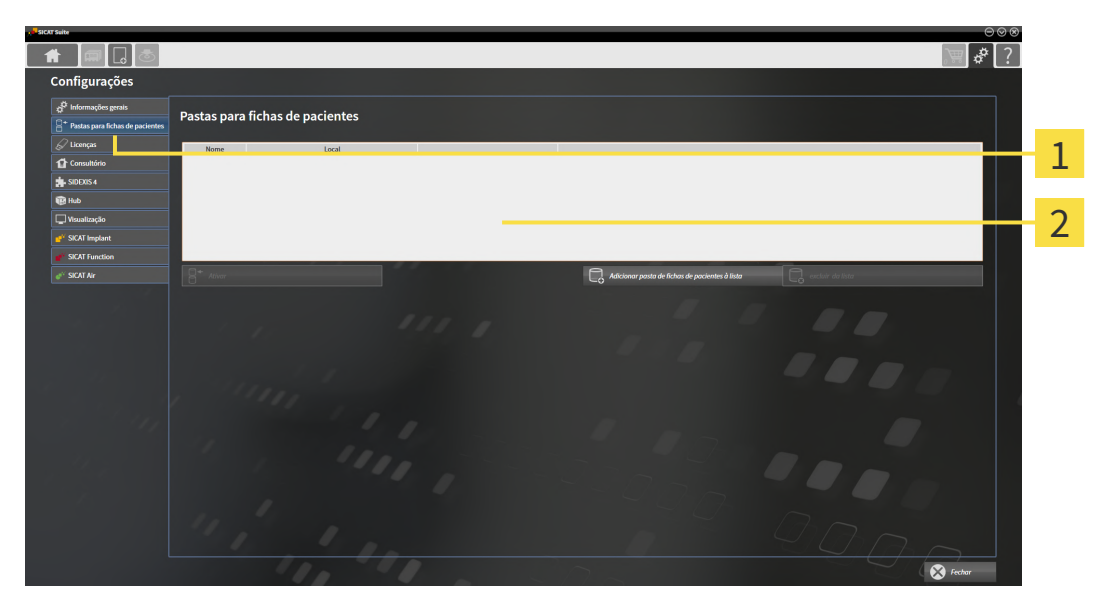

Separador **Pastas para fichas de pacientes**

 $\overline{2}$ Janela **Pastas para fichas de pacientes**

Prossiga com uma das seguintes ações:

- *[Adicionar pastas de fichas de pacientes \[](#page-289-0)*[▶](#page-289-0)*[Página 62 Standalone\]](#page-289-0)*
- *[Ativar outra pasta de fichas de pacientes \[](#page-291-0)*[▶](#page-291-0)*[Página 64 Standalone\]](#page-291-0)*
- *[Excluir pastas de fichas de pacientes \[](#page-293-0)*[▶](#page-293-0)*[Página 66 Standalone\]](#page-293-0)*

## 18.2 ADICIONAR PASTAS DE FICHAS DE PACIENTES

<span id="page-289-0"></span>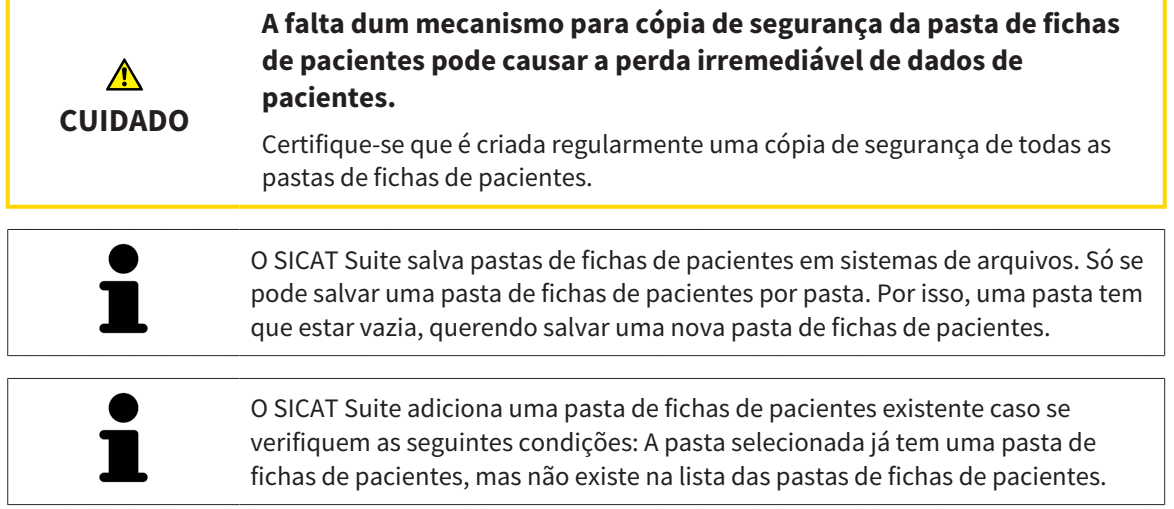

Para criar uma pasta de fichas de pacientes ou adicionar uma pasta de fichas de pacientes existente, proceda da seguinte forma:

☑ A janela **Pastas para fichas de pacientes** já está aberta. Para informações a este respeito veja em *[Abrir a janela "Pastas de fichas de pacientes" \[](#page-288-0)*[▶](#page-288-0)*[Página 61 - Standalone\]](#page-288-0)*.

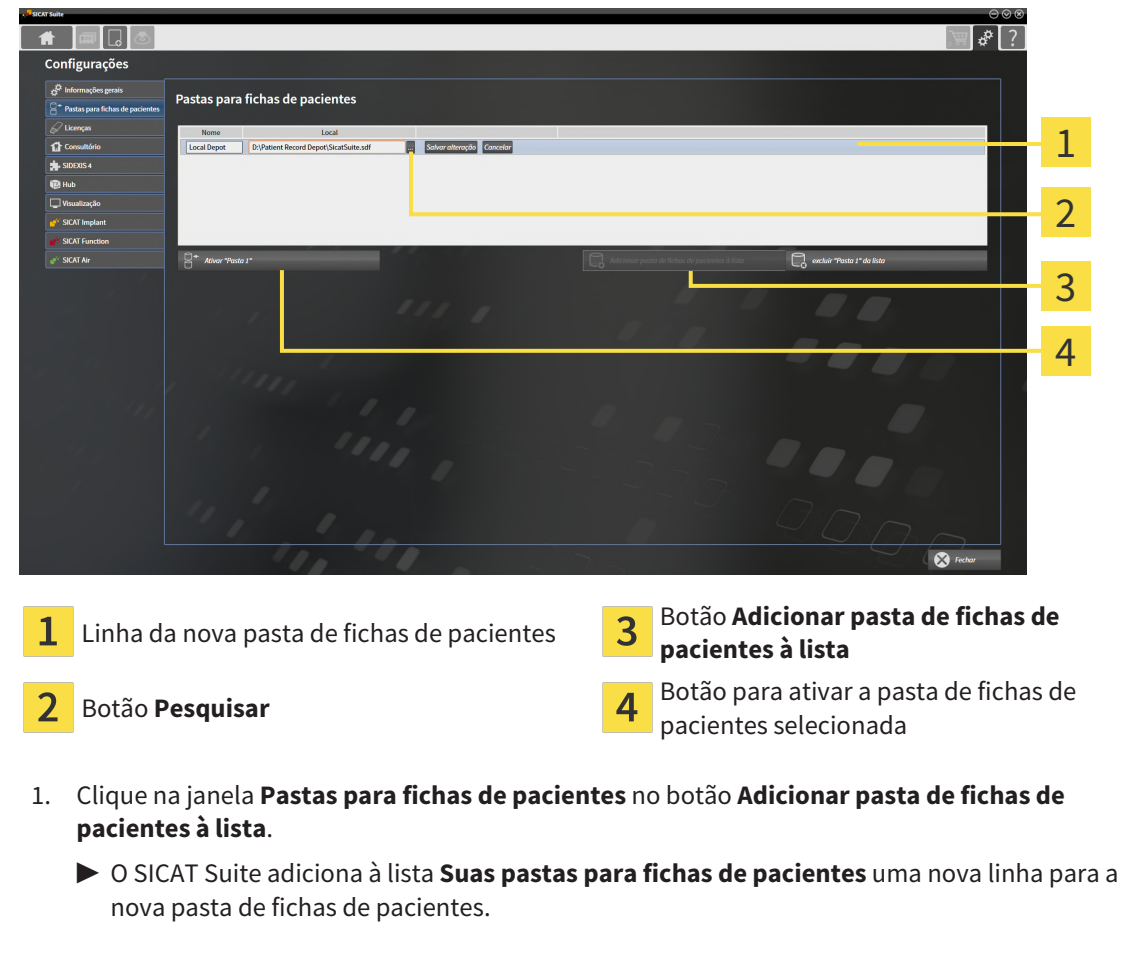

- 2. Na linha da nova pasta de fichas de pacientes clique no botão **Pesquisar**.
	- ▶ A janela **Pesquisar** se abre.
- 3. Na janela **Pesquisar** selecione a pasta pretendida e clique em **OK**.
- ▶ A janela **Pesquisar** se fecha e o SICAT Suite adiciona o caminho para a pasta pretendida à linha da nova pasta de fichas de pacientes.
- 4. Clique na linha da nova pasta de fichas de pacientes no campo **Nome** e digite um nome reconhecível para a nova pasta de fichas de pacientes.
- 5. Enquanto a nova pasta de fichas de pacientes ainda está selecionada, clique em **Salvar alteração**.
	- ▶ Quando está ativa uma ficha do paciente, aparece uma mensagem de confirmação.
- 6. Na mensagem de confirmação clique sobre o botão **Mudar ficha do paciente (ficha do paciente será fechada)**.
- ▶ O SICAT Suite ativa a nova pasta de fichas de pacientes. O estilo de letra da respetiva linha muda para negrito.
- ▶ O SICAT Suite desativa a pasta de fichas de pacientes, que anteriormente estava ativa. O estilo de letra da respetiva linha muda para normal.

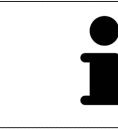

Você pode clicar em **Cancelar** para cancelar a função Adicionar uma pasta de fichas de pacientes.

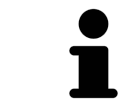

Você pode reconhecer uma pasta de fichas de pacientes criada através de um arquivo SDF na respetiva pasta.

## 18.3 ATIVAR OUTRA PASTA DE FICHAS DE PACIENTES

<span id="page-291-0"></span>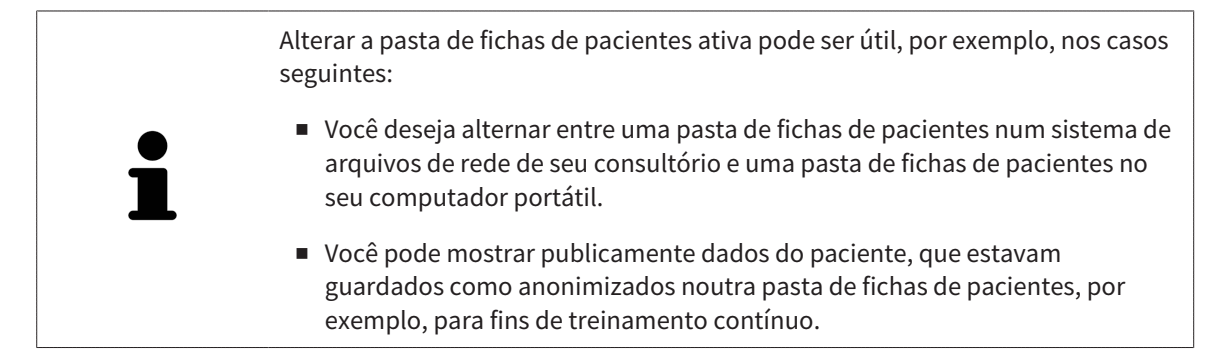

Para ativar outra pasta de fichas de pacientes proceda da seguinte forma:

- ☑ Não está ativa nenhuma ficha do paciente. Quando uma ficha do paciente está ativa, o SICAT Suite fecha esta automaticamente.
- ☑ A pasta de fichas de pacientes que você deseja ativar, não está aberta em nenhum SICAT Suite em outro computador.
- ☑ A janela **Pastas para fichas de pacientes** já está aberta. Informações a respeito podem ser consultadas em *[Abrir a janela "Pastas de fichas de pacientes" \[](#page-288-0)*[▶](#page-288-0)*[Página 61 - Standalone\]](#page-288-0)*.

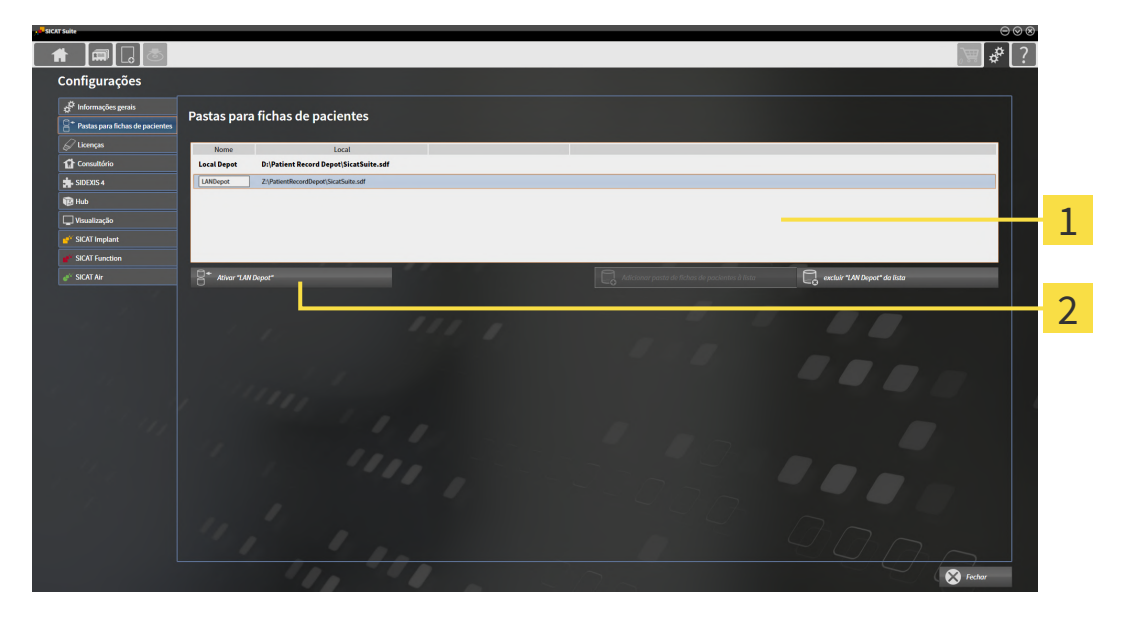

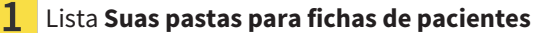

- $\overline{\mathbf{2}}$ Botão para ativar a pasta de fichas de pacientes selecionada
- 1. Clique na janela **Pastas para fichas de pacientes** na lista **Suas pastas para fichas de pacientes** sobre a pasta de fichas de pacientes desejada.

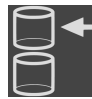

- 2. Clique no botão para ativar a pasta de fichas de pacientes selecionada.
	- ▶ Quando está ativa uma ficha do paciente, aparece uma mensagem de confirmação.
- 3. Na mensagem de confirmação clique sobre o botão **Mudar ficha do paciente (ficha do paciente será fechada)**.
- ▶ O SICAT Suite ativa a pasta de fichas de pacientes selecionada.

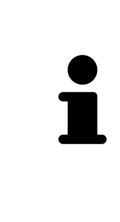

Uma versão nova da versão standalone do SICAT Suite requer pastas de fichas de pacientes atualizadas. Ao iniciar pela primeira vez a nova versão ou se você ativar uma pasta de fichas de pacientes antiga, o SICAT Suite lhe pergunta se deseja atualizar a pasta de fichas de pacientes. Se você confirmar a mensagem, o SICAT Suite atualiza automaticamente a pasta de fichas de pacientes. **CUIDADO! Você não pode usar mais as pastas de fichas de pacientes atualizadas com versões anteriores do SICAT Suite.**

## 18.4 EXCLUIR PASTAS DE FICHAS DE PACIENTES

<span id="page-293-0"></span>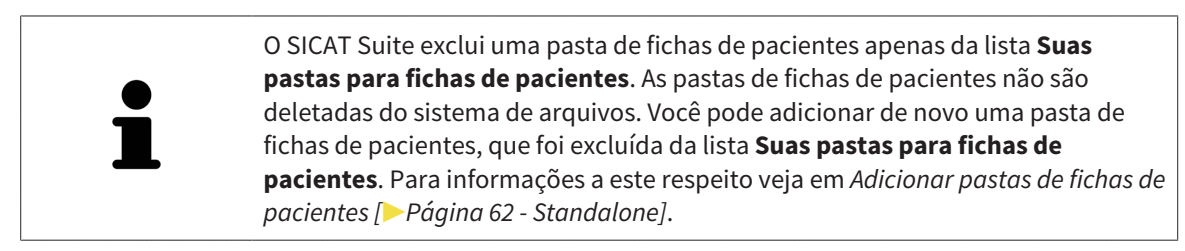

Para excluir uma pasta de fichas de pacientes da lista **Suas pastas para fichas de pacientes** proceda da seguinte forma:

- ☑ Não está aberta nenhuma ficha do paciente.
- ☑ A janela **Pastas para fichas de pacientes** já está aberta. Para informações a este respeito veja em *[Abrir a janela "Pastas de fichas de pacientes" \[](#page-288-0)*[▶](#page-288-0)*[Página 61 - Standalone\]](#page-288-0)*.

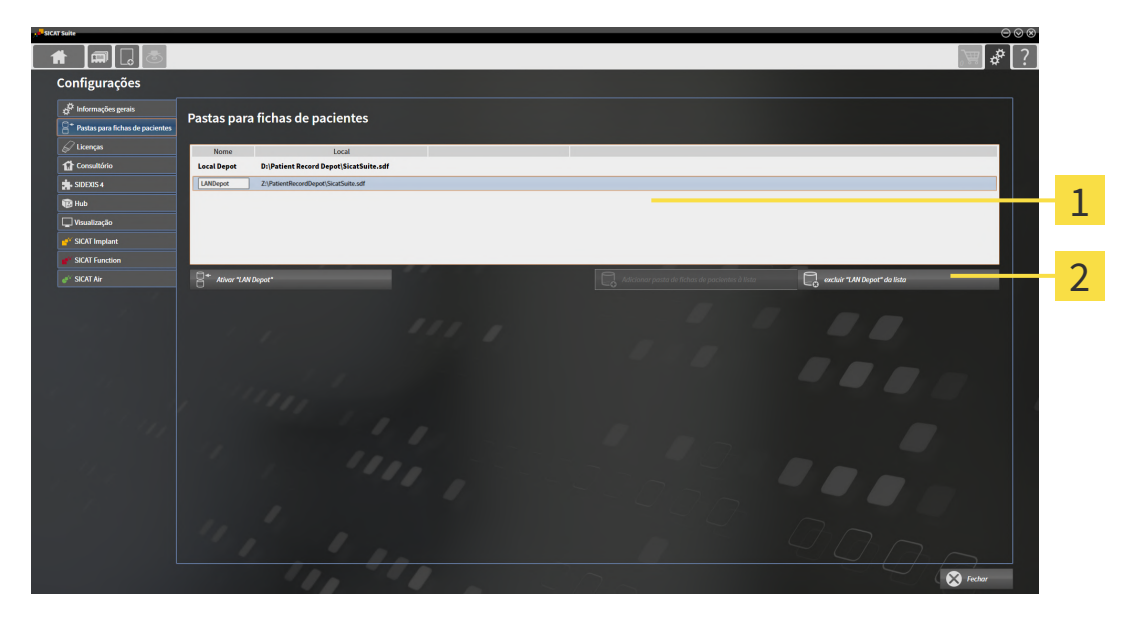

#### 1 Lista **Suas pastas para fichas de pacientes**

- $\mathbf{2}$ Botão para excluir a pasta de fichas de pacientes selecionada
- 1. Clique na janela **Pastas para fichas de pacientes** na lista **Suas pastas para fichas de pacientes** sobre a pasta de fichas de pacientes pretendida.

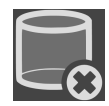

- 2. Clique no botão para excluir a pasta de fichas de pacientes selecionada.
- ▶ O SICAT Suite exclui a pasta de fichas de pacientes selecionada da lista **Suas pastas para fichas de pacientes**.

# <span id="page-294-0"></span>*19 IMPORTAR DADOS*

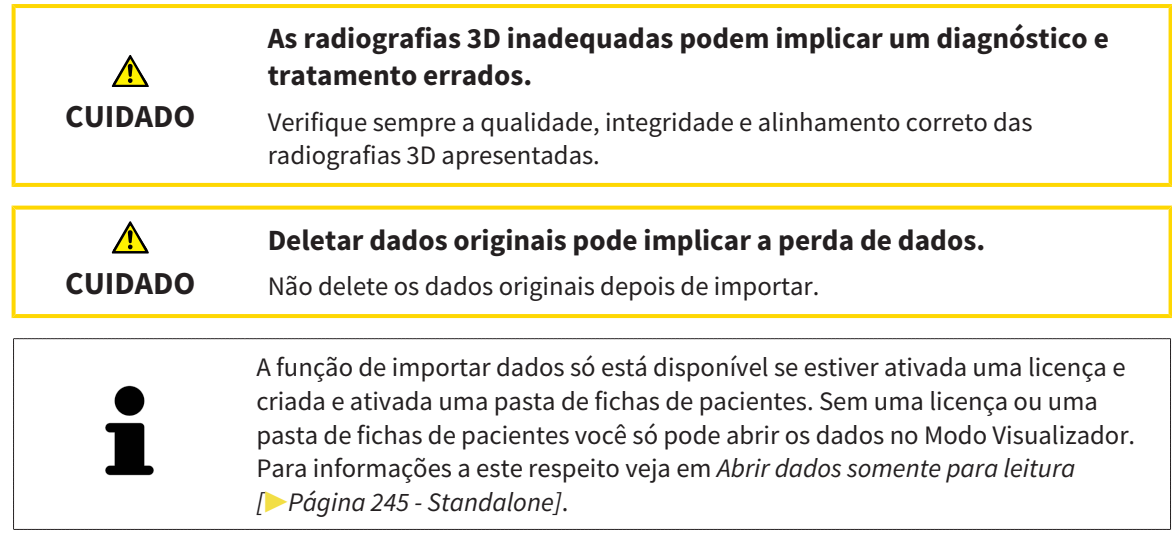

O SICAT Suite pode importar radiografias 3D dos seguintes formatos de dados:

- Dados DICOM SICAT Suite
- Radiografias 3D (DICOM, para informações a este respeito, veja em *[Formato DICOM suportado](#page-296-0) [\[](#page-296-0)*[▶](#page-296-0)*[Página 69 - Standalone\]](#page-296-0)*)
- Dados SICAT Implant
- Dados de encomenda de matrizes de perfuração SICAT
- Dados GALILEOS Wrap&Go

Duas configurações determinam a forma e o modo como o SICAT Suite importa radiografias 3D para a pasta de fichas de pacientes ativa:

- As configurações para importar determinam se o SICAT Suite vai importar, não vai importar uma radiografia 3D, vai substituir uma radiografia 3D existente ou criar um duplicado.
- As configurações de atribuição determinam a ficha do paciente à qual o SICAT Suite atribui uma radiografia 3D importada.

Se existem em um conjunto de dados estudos dos aplicativos SICAT, o SICAT Suite importa os estudos junto com as radiografias 3D.

## CONFIGURAÇÕES PARA IMPORTAR RADIOGRAFIAS 3D

Se a pasta de fichas de pacientes ativa tem fichas de pacientes você pode selecionar diferentes configurações para importar radiografias 3D. As configurações disponíveis para importar dependem se a ID dos dados a importar correspondem ou não à ID duma ficha do paciente na pasta de fichas de pacientes ativa.

Você pode selecionar individualmente uma opção de importar para cada radiografia 3D:

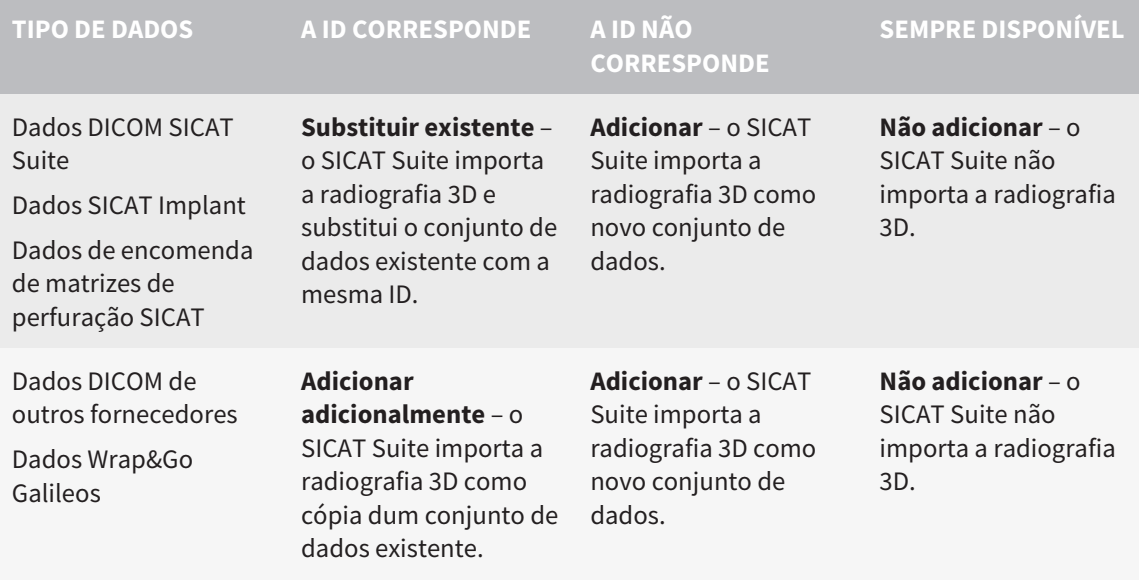

## COMPARAÇÃO DE ATRIBUTOS PARA A ATRIBUIÇÃO DE FICHAS DE PACIENTES

O SICAT Suite analisa os diferentes atributos dos dados a importar. Estes atributos são:

- Apelido
- Nome próprio
- Data de nascimento
- ID do paciente, por exemplo, o número da seguranca social ou uma ID do paciente interna de seu consultório

## CONFIGURAÇÕES PARA A ATRIBUIÇÃO DE FICHAS DE PACIENTES

A lista seguinte mostra a opção de importar, que o SICAT Suite sugere em função da comparação de atributos:

- Todos os atributos dos dados a importar correspondem aos atributos duma ficha do paciente na pasta de fichas de pacientes ativa: O SICAT Suite sugere a opção **Adicionar a ficha do paciente existente** e a ficha do paciente correspondente.
- Nem todos os atributos dos dados a importar correspondem aos atributos duma ficha do paciente na pasta de fichas de pacientes ativa: O SICAT Suite sugere a opção **Criar nova ficha do paciente**.

Em ambos os casos você pode atribuir os dados manualmente a outra ficha do paciente.

Para importar dados, siga os passos seguintes, pela ordem indicada:

- *[Selecionar os dados a importar \[](#page-297-0)*[▶](#page-297-0)*[Página 70 Standalone\]](#page-297-0)*
- *[Selecionar uma opção de importar \[](#page-299-0)*[▶](#page-299-0)*[Página 72 Standalone\]](#page-299-0)*
- *[Atribuir dados a uma ficha do paciente existente \[](#page-301-0)*[▶](#page-301-0)*[Página 74 Standalone\]](#page-301-0)*

ou

■ *[Criar uma nova ficha do paciente através da função de importar dados \[](#page-300-0)*[▶](#page-300-0)*[Página 73 - Standalone\]](#page-300-0)*

## 19.1 FORMATO DICOM SUPORTADO

<span id="page-296-0"></span>Ao importar conjuntos de dados DICOM o SICAT Suite suporta conjuntos de dados que preenchem os seguintes critérios:

- O conjunto de dados existe no formato DICOM 3.0.
- O conjunto de dados só tem fatias paralelas.
- Conjunto de dados não comprimido, JPEG comprimido ou JPEG 2000 comprimido.
- O conjunto de dados corresponde a um dos tipos suportados da lista seguinte.

Os tipos de conjuntos de dados suportados são:

- CT Image
- Digital X-Ray Image
- Digital Intraoral X-Ray Image
- X-Ray 3D Craniofacial Image
- Secondary Capture Image (grayscale) (apenas para modalidade TC)
- Multiframe Grayscale Word Secondary Capture Image (apenas para modalidade TC)

Veja mais critérios em DICOM Conformance Statement, que a SICAT pode disponibilizar a pedido. Veja os dados de contato necessários no verso

## 19.2 SELECIONAR OS DADOS A IMPORTAR

<span id="page-297-0"></span>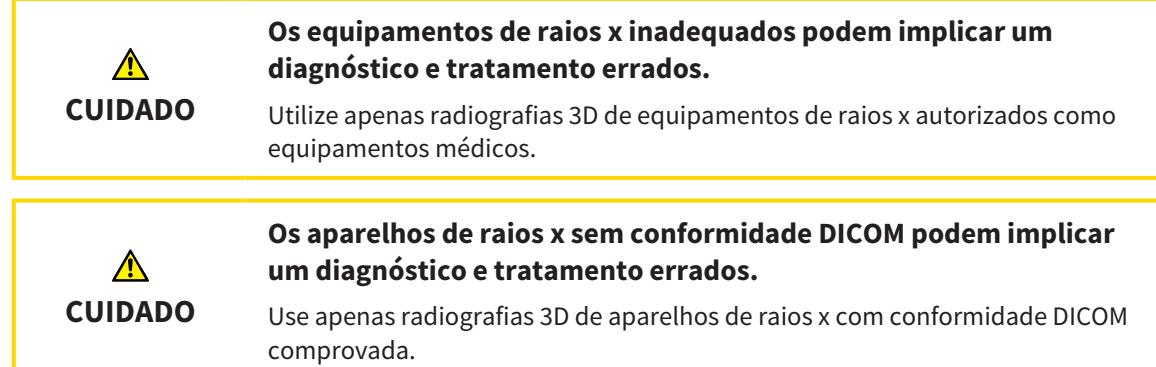

Para importar dados para a pasta de fichas de pacientes ativa, proceda da seguinte forma:

### 1. Em **Barra de navegação** clique no ícone **Dados novos**.

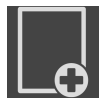

▶ A janela **Dados novos** se abre:

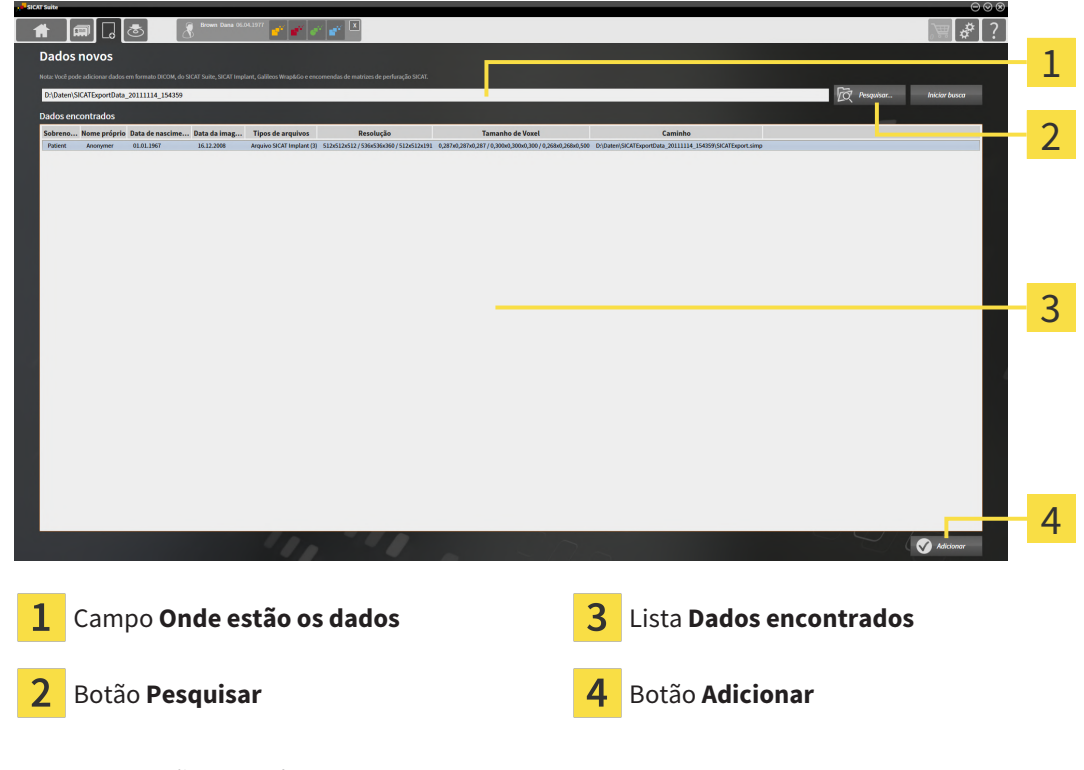

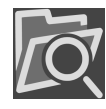

- 2. Clique no botão **Pesquisar**.
	- ▶ A janela **Selecionar arquivo ou diretório** se abre.

- 3. Na janela **Selecionar arquivo ou diretório** selecione o arquivo pretendido ou a pasta pretendida e clique em **OK**.
- ▶ O SICAT Suite fecha a janela **Selecionar arquivo ou diretório** e transfere o caminho para o arquivo selecionado ou para a pasta pretendida para o campo **Onde estão os dados**.
- ▶ Se você selecionou um arquivo compatível, o SICAT Suite mostra os conteúdos do arquivo na lista **Dados encontrados**.
- ▶ Depois de selecionar uma pasta, o SICAT Suite vai pesquisar na pasta e em todas as subpastas. Os arquivos compatíveis que estão numa pasta pesquisada, são mostrados pelo SICAT Suite na lista **Dados encontrados**.

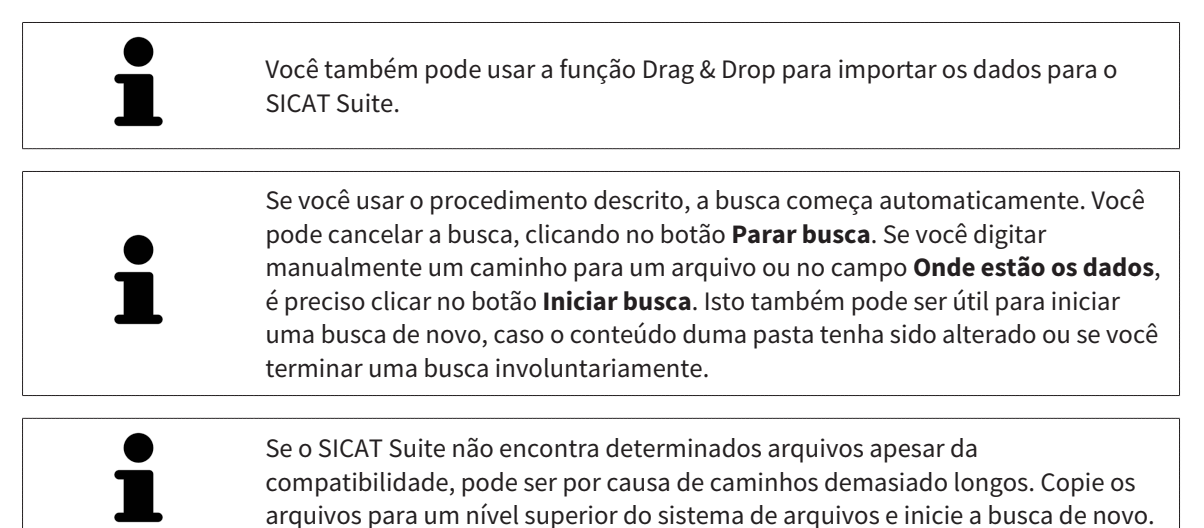

Prossiga com *[Selecionar uma opção de importar \[](#page-299-0)*[▶](#page-299-0)*[Página 72 - Standalone\]](#page-299-0)*

# 19.3 SELECIONAR UMA OPÇÃO DE IMPORTAR

<span id="page-299-0"></span>Para selecionar uma opção de importar para cada estudo, proceda da seguinte forma:

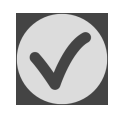

1. Na lista **Dados encontrados** selecione o estudo desejado e clique no botão **Adicionar**.

▶ A janela **Adicionar** se abre:

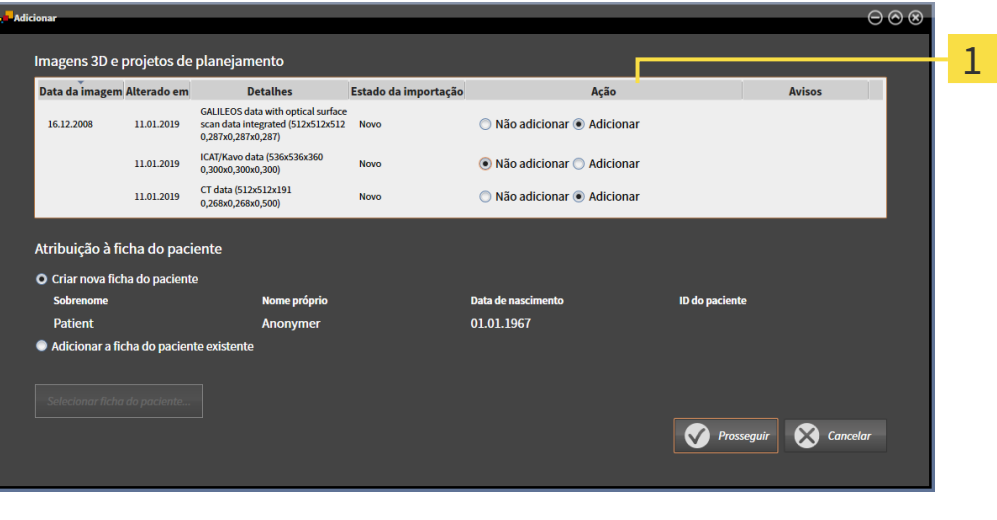

### $\mathbf{1}$ Coluna **Ação**

- 2. Selecione na janela **Adicionar**, na coluna **Ação** um dos registros para cada [estudo](#page-487-0) de **Não adicionar**., **Adicionar adicionalmente**, **Adicionar** ou **Substituir existente**. Veja uma descrição detalhada das opções em *[Importar dados \[](#page-294-0)*[▶](#page-294-0)*[Página 67 - Standalone\]](#page-294-0)*.
- ▶ Para todos os estudos está definido individualmente se você deseja ou não importar os mesmos.

Prossiga com uma das seguintes ações:

- *[Atribuir dados a uma ficha do paciente existente \[](#page-301-0)*[▶](#page-301-0)*[Página 74 Standalone\]](#page-301-0)*
- *[Criar uma nova ficha do paciente através da função de importar dados \[](#page-300-0)*[▶](#page-300-0)*[Página 73 Standalone\]](#page-300-0)*

# <span id="page-300-0"></span>19.4 CRIAR UMA NOVA FICHA DO PACIENTE ATRAVÉS DA FUNÇÃO DE IMPORTAR DADOS

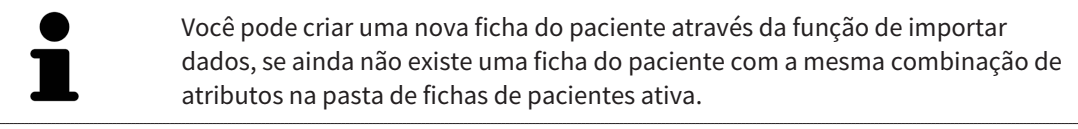

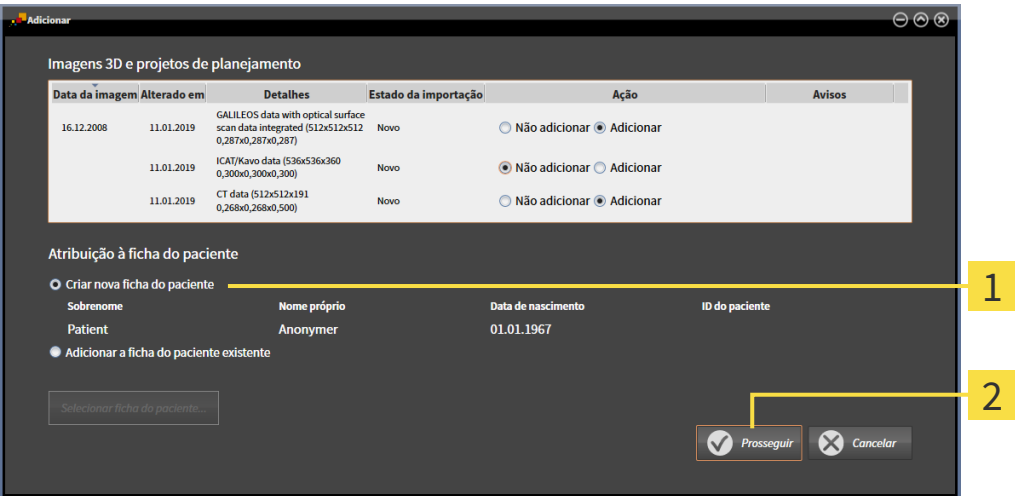

### $\mathbf{1}$ Opção **Criar nova ficha do paciente**

### $\overline{\mathbf{c}}$ Botão **Prosseguir**

 Para atribuir dados, que você deseja importar, a uma nova pasta de fichas de pacientes, proceda da seguinte forma:

- Na área **Atribuição à ficha do paciente** selecione a opção **Criar nova ficha do paciente** e clique no botão **Prosseguir**.
- ▶ O SICAT Suite cria uma nova ficha do paciente com os atributos dos dados selecionados.
- ▶ O SICAT Suite importa os dados selecionados e atribui estes à nova ficha do paciente.
- ▶ A janela **Lista de fichas de pacientes** se abre e o SICAT Suite destaca a ficha do paciente importada na lista **Fichas de pacientes**. Para informações a este respeito veja em *[Fichas de pacientes](#page-304-0) [\[](#page-304-0)*[▶](#page-304-0)*[Página 77 - Standalone\]](#page-304-0)*.

## 19.5 ATRIBUIR DADOS A UMA FICHA DO PACIENTE EXISTENTE

<span id="page-301-0"></span>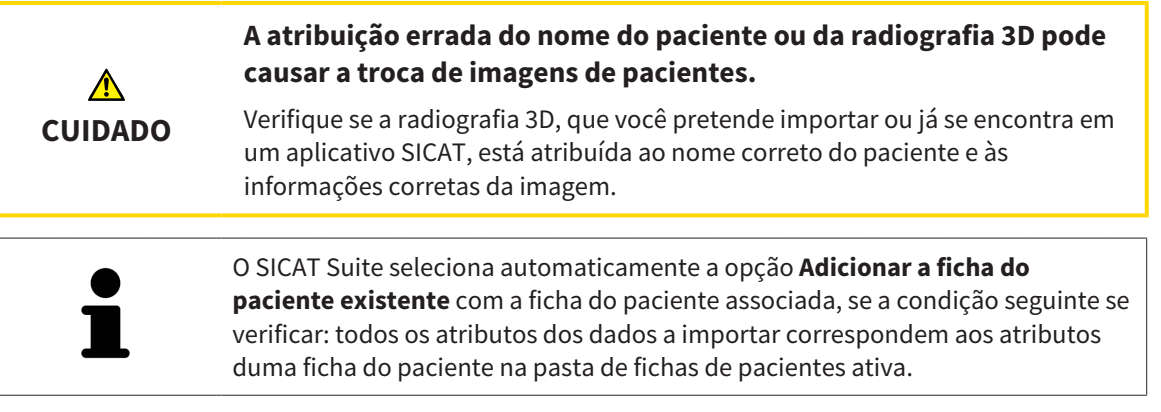

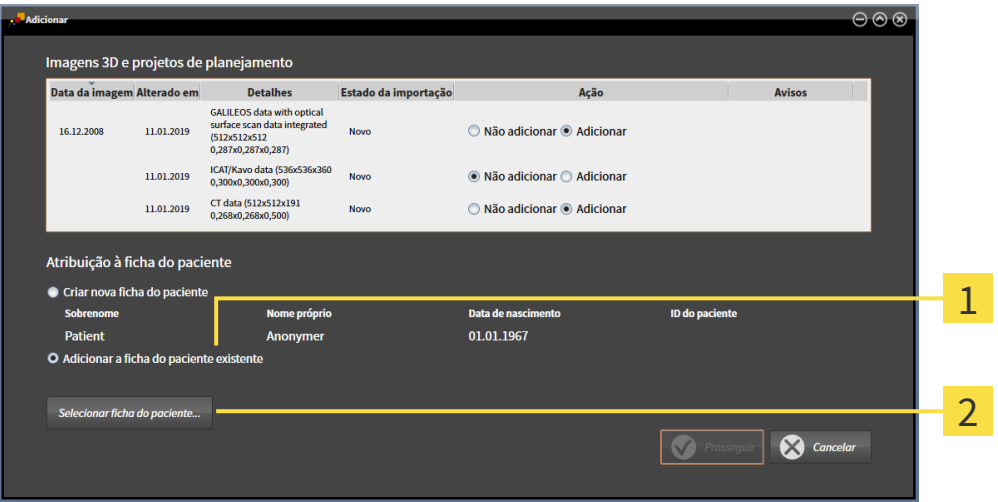

#### Opção **Adicionar a ficha do paciente existente** 1

#### $\overline{\mathbf{2}}$ Botão **Selecionar ficha do paciente**

Para atribuir dados, que você deseja importar, a uma nova pasta de fichas de pacientes, proceda da seguinte forma:

- ☑ A pasta de fichas de pacientes ativa tem, pelo menos, uma ficha do paciente.
- 1. Na área **Atribuição à ficha do paciente** selecione a opção **Adicionar a ficha do paciente existente** e clique no botão **Selecionar ficha do paciente**.

▶ A janela **Selecionar ficha do paciente** se abre e mostra uma lista de fichas de pacientes já existentes:

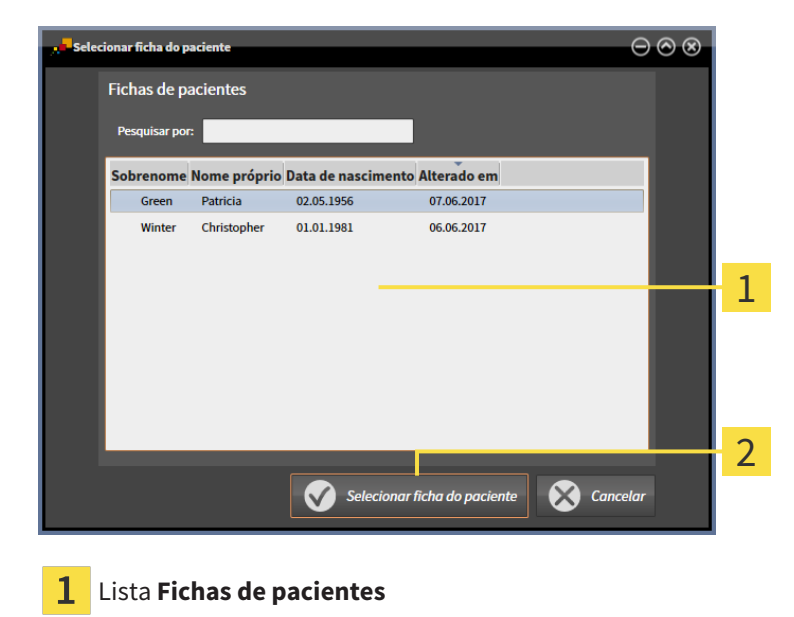

Botão **Selecionar ficha do paciente**  $\overline{2}$ 

- 2. Clique na ficha do paciente pretendida e clique no botão **Selecionar ficha do paciente**.
	- ▶ A janela **Selecionar ficha do paciente** se fecha.
	- ▶ A janela **Adicionar** mostra os atributos da ficha do paciente selecionada.

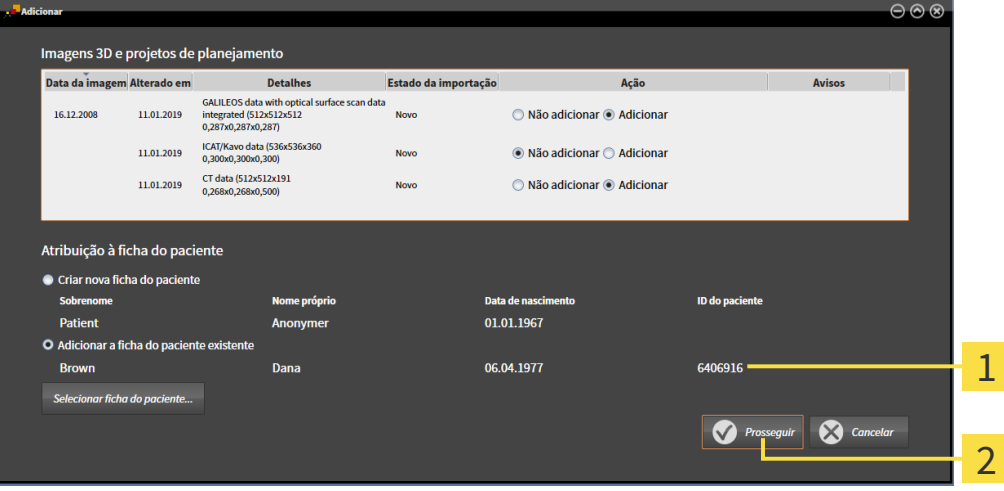

Atributos da ficha do paciente selecionada 1

 $\overline{2}$ Botão **Prosseguir**

3. Clique na janela **Adicionar** no botão **Prosseguir**.

4. Se os atributos dos dados a importar não correspondem aos atributos da ficha do paciente selecionada, aparece uma mensagem de aviso:

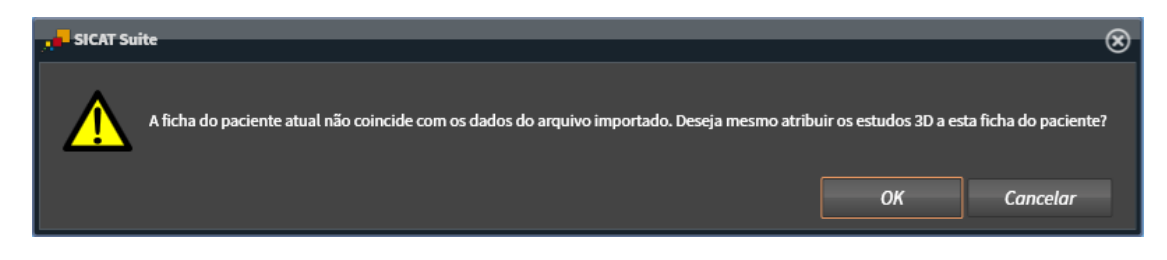

- 5. Se você desejar importar os dados mesmo assim, clique em **OK**.
- ▶ O SICAT Suite importa os dados selecionados e atribui estes a uma ficha do paciente existente.
- ▶ A janela **Lista de fichas de pacientes** se abre e o SICAT Suite destaca a ficha do paciente importada na lista **Fichas de pacientes**. Para informações a este respeito veja em *[Fichas de pacientes](#page-304-0) [\[](#page-304-0)*[▶](#page-304-0)*[Página 77 - Standalone\]](#page-304-0)*.

# <span id="page-304-0"></span>*20 FICHAS DE PACIENTES*

Fichas de pacientes podem ter vários estudos 3D. Um estudo se compõe de uma radiografia 3D e dos projetos de planejamento associados. Além disso, as fichas de pacientes podem ter documentos gerados durante o planejamento.

As ações seguintes estão disponíveis para gerenciamento de fichas de pacientes:

- *[Abrir a janela "Lista de fichas de pacientes" \[](#page-305-0)*[▶](#page-305-0)*[Página 78 Standalone\]](#page-305-0)*
- *[Pesquisar fichas de pacientes na pasta de fichas de pacientes e classificar \[](#page-306-0)*[▶](#page-306-0)*[Página 79 Standalone\]](#page-306-0)*
- *[Ativar fichas de pacientes \[](#page-308-0)*[▶](#page-308-0)*[Página 81 Standalone\]](#page-308-0)*
- *[Abrir radiografias 3D ou projetos de planejamento a partir duma lista de fichas de pacientes \[](#page-312-0)*[▶](#page-312-0)*[Página](#page-312-0) [85 - Standalone\]](#page-312-0)*
- *[Trabalhar com fichas de pacientes ativas \[](#page-309-0)*[▶](#page-309-0)*[Página 82 Standalone\]](#page-309-0)*
- *[Alterar os atributos de fichas de pacientes \[](#page-311-0)*[▶](#page-311-0)*[Página 84 Standalone\]](#page-311-0)*
- *[Deletar fichas de pacientes de pastas de fichas de pacientes \[](#page-318-0)*[▶](#page-318-0)*[Página 91 Standalone\]](#page-318-0)*
- *[Deletar radiografias 3D ou projetos de planejamento de fichas de pacientes \[](#page-320-0)[▶](#page-320-0) [Página 93 -](#page-320-0) [Standalone\]](#page-320-0)*

Adicionalmente, estão disponíveis ações para importar dados e para exportar dados de fichas de pacientes:

- *[Importar dados \[](#page-294-0)*[▶](#page-294-0)*[Página 67 Standalone\]](#page-294-0)*
- *[Exportar dados \[](#page-438-0)*[▶](#page-438-0)*[Página 211 Standalone\]](#page-438-0)*

## 20.1 ABRIR A JANELA "LISTA DE FICHAS DE PACIENTES"

<span id="page-305-0"></span>Para abrir a janela **Lista de fichas de pacientes** proceda da seguinte forma:

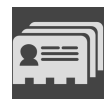

- Em **Barra de navegação** clique no ícone **Fichas de pacientes**.
- ▶ A janela **Lista de fichas de pacientes** se abre:

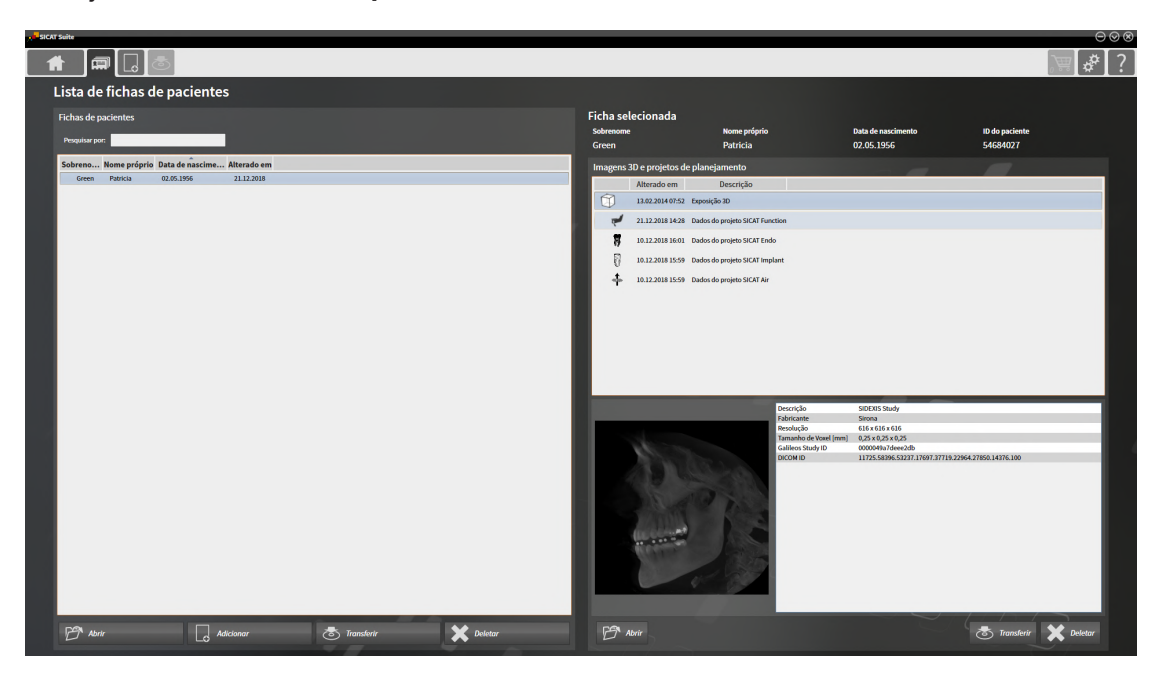

Prossiga com uma das seguintes ações:

- *[Pesquisar fichas de pacientes na pasta de fichas de pacientes e classificar \[](#page-306-0)*[▶](#page-306-0)*[Página 79 Standalone\]](#page-306-0)*
- *[Ativar fichas de pacientes \[](#page-308-0)*[▶](#page-308-0)*[Página 81 Standalone\]](#page-308-0)*
- *[Abrir radiografias 3D ou projetos de planejamento a partir duma lista de fichas de pacientes \[](#page-312-0)*[▶](#page-312-0)*[Página](#page-312-0) [85 - Standalone\]](#page-312-0)*
- *[Trabalhar com fichas de pacientes ativas \[](#page-309-0)*[▶](#page-309-0)*[Página 82 Standalone\]](#page-309-0)*
- *[Alterar os atributos de fichas de pacientes \[](#page-311-0)*[▶](#page-311-0)*[Página 84 Standalone\]](#page-311-0)*
- *[Deletar fichas de pacientes de pastas de fichas de pacientes \[](#page-318-0)*[▶](#page-318-0)*[Página 91 Standalone\]](#page-318-0)*
- *[Deletar radiografias 3D ou projetos de planejamento de fichas de pacientes \[](#page-320-0)*[▶](#page-320-0)*[Página 93 -](#page-320-0) [Standalone\]](#page-320-0)*

# <span id="page-306-0"></span>20.2 PESQUISAR FICHAS DE PACIENTES NA PASTA DE FICHAS DE PACIENTES E CLASSIFICAR

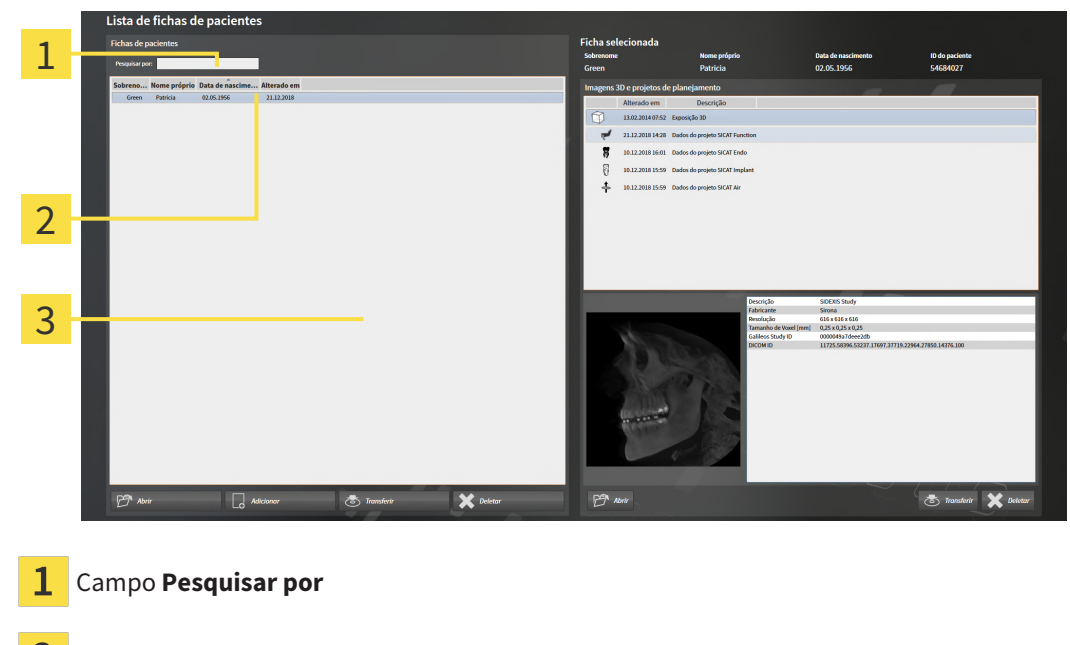

- Título da coluna com atributos
- 3 Lista **Fichas de pacientes**

## BUSCAR FICHAS DE PACIENTES

O SICAT Suite pesquisa nos atributos de todas as fichas de pacientes pelo texto de busca introduzido.

Para buscar uma ficha do paciente, proceda da seguinte forma:

- ☑ A janela **Lista de fichas de pacientes** já está aberta. Para informações a este respeito veja em *[Abrir](#page-305-0) [a janela "Lista de fichas de pacientes" \[](#page-305-0)*[▶](#page-305-0)*[Página 78 - Standalone\]](#page-305-0)*.
	- Introduza o texto da busca pretendida no campo **Pesquisar por**.
- ▶ A lista **Fichas de pacientes** mostra todas as fichas de pacientes, que têm o texto da busca num atributo.

O SICAT Suite inicia a busca assim que você começar digitando.

## CLASSIFICAR FICHAS DE PACIENTES POR ATRIBUTOS

Você pode classificar fichas de pacientes pelos seguintes atributos:

- **Apelido**
- **Nome próprio**
- **Data de nascimento**
- **Alterado em**

Para classificar fichas de pacientes por atributos, proceda da seguinte forma:

☑ A janela **Lista de fichas de pacientes** já está aberta. Para informações a este respeito veja em *[Abrir](#page-305-0) [a janela "Lista de fichas de pacientes" \[](#page-305-0)*[▶](#page-305-0)*[Página 78 - Standalone\]](#page-305-0)*.

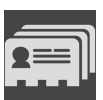

- 1. Clique na lista **Fichas de pacientes** no título da coluna do atributo pretendido.
	- ▶ O SICAT Suite classifica a lista **Fichas de pacientes** pela sequência do atributo pretendido.
- 2. Clique na lista **Fichas de pacientes**, novamente no título da coluna do atributo pretendido.
	- ▶ O SICAT Suite classifica a lista **Fichas de pacientes** pela sequência inversa do atributo pretendido.

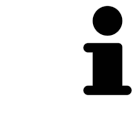

Por norma, as fichas de pacientes estão classificadas por ordem decrescente da data de alteração.

# 20.3 ATIVAR FICHAS DE PACIENTES

<span id="page-308-0"></span>Para trabalhar com uma ficha do paciente, ative a mesma da seguinte forma:

☑ A janela **Lista de fichas de pacientes** já está aberta. Para informações a este respeito veja em *[Abrir](#page-305-0) [a janela "Lista de fichas de pacientes" \[](#page-305-0)*[▶](#page-305-0)*[Página 78 - Standalone\]](#page-305-0)*.

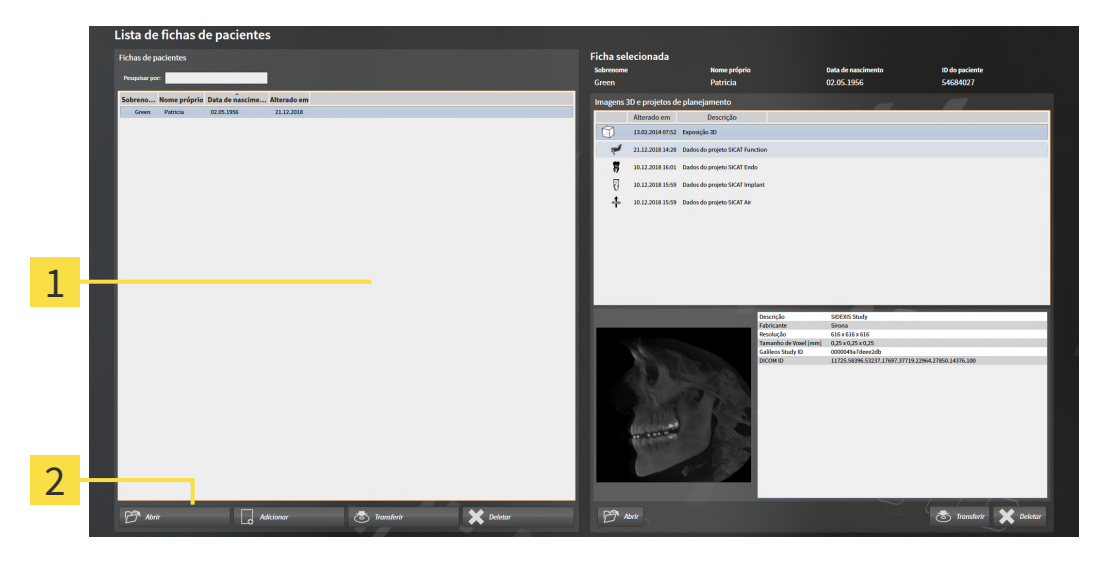

- 1 Lista **Fichas de pacientes**
- $\overline{2}$ Botão para ativar a ficha do paciente selecionada
- 1. Selecione na lista **Fichas de pacientes** a ficha do paciente pretendida.
- 2. Clique no botão para ativar a ficha do paciente selecionada.
- ▶ O SICAT Suite ativa a ficha do paciente selecionada.

Prossiga com *[Trabalhar com fichas de pacientes ativas \[](#page-309-0)*[▶](#page-309-0)*[Página 82 - Standalone\]](#page-309-0)*

## 20.4 TRABALHAR COM FICHAS DE PACIENTES ATIVAS

<span id="page-309-0"></span>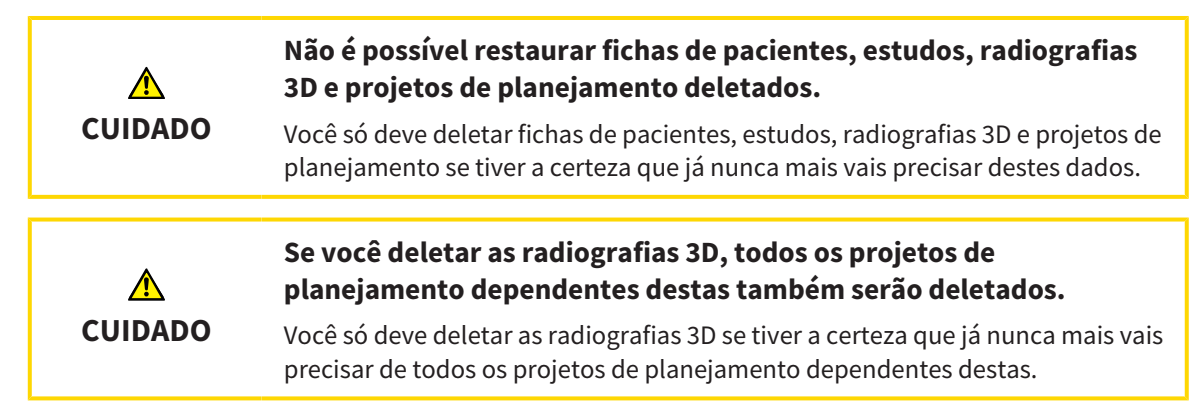

Para trabalhar com uma ficha de paciente ativa, proceda da seguinte forma:

☑ Já está ativa uma ficha do paciente. Informações a respeito podem ser consultadas em *[Ativar fichas](#page-308-0) [de pacientes \[](#page-308-0)*[▶](#page-308-0)*[Página 81 - Standalone\]](#page-308-0)*.

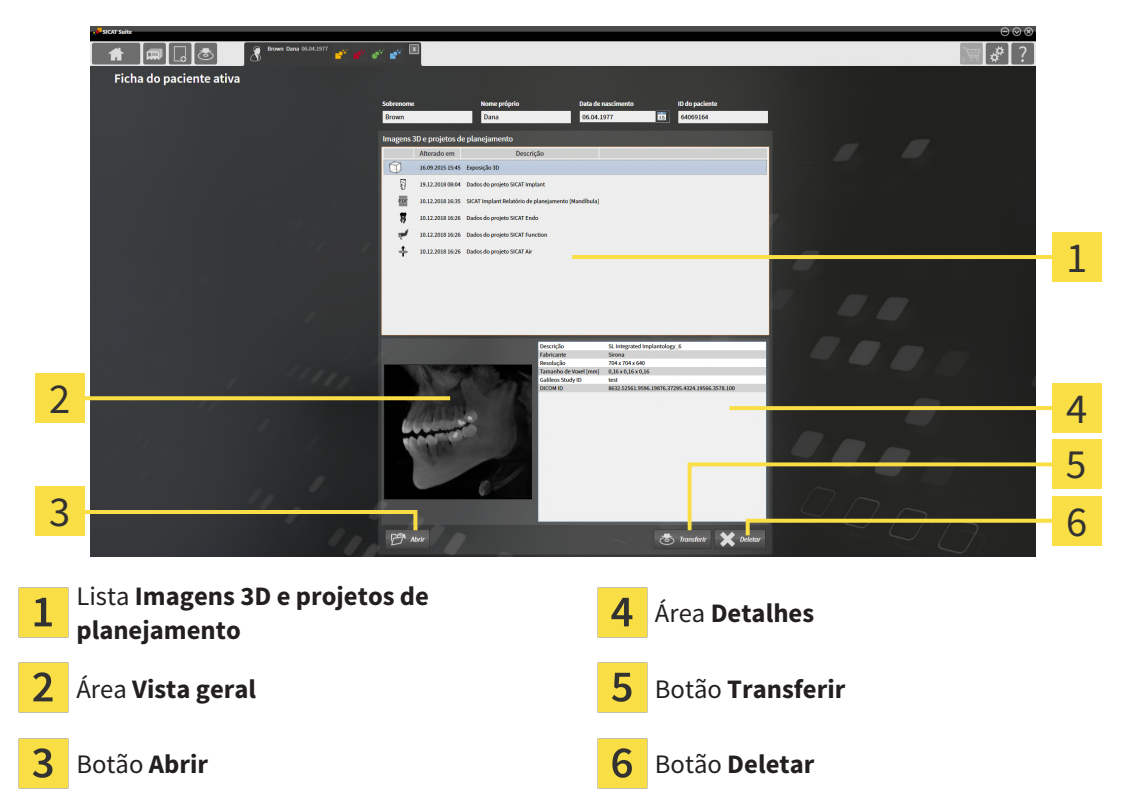

- 1. Selecione na janela **Ficha do paciente ativa**, na lista **Imagens 3D e projetos de planejamento**, a radiografia 3D desejada ou o projeto de planejamento desejado.
	- ▶ A área **Vista geral** mostra uma pré-visualização da radiografia 3D selecionada ou do projeto de planejamento selecionado.
	- ▶ A área **Detalhes** mostra os detalhes da radiografia 3D selecionada ou do projeto de planejamento selecionado, por exemplo, metadados DICOM.
- 2. Para abrir a radiografia 3D selecionada em um aplicativo SICAT ou o projeto de planejamento selecionado do respectivo aplicativo SICAT, clique no botão **Abrir**.

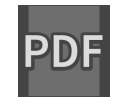

3. Para abrir o documento selecionado no leitor padrão de PDF, primeiro é necessário salvar uma versão não criptografada clicando no botão **Abrir**.

▶ Abre-se uma janela do explorador de arquivos do Windows.

- 4. Mude para o diretório onde deseja salvar o documento.
- 5. No campo **Nome do arquivo** digite uma designação e clique em **Salvar**.
	- ▶ A janela do explorador de arquivos do Windows se fecha.
	- ▶ SICAT Function salva o documento como arquivo PDF.
	- ▶ SICAT Function abre o documento no leitor padrão de PDF.
- 6. Para exportar o estudo selecionado da ficha de paciente ativa, clique no botão **Transferir**. Informações a respeito podem ser consultadas em *[Exportar dados \[](#page-438-0)*[▶](#page-438-0)*[Página 211 - Standalone\]](#page-438-0)*.
- 7. Para deletar a radiografia 3D ou o projeto de planejamento selecionado da ficha de paciente ativa, clique no botão **Deletar**. Informações a respeito podem ser consultadas em *[Deletar radiografias 3D](#page-320-0) [ou projetos de planejamento de fichas de pacientes \[](#page-320-0)*[▶](#page-320-0)*[Página 93 - Standalone\]](#page-320-0)*.
- 8. Para saber como alterar os atributos na ficha de paciente ativa veja *[Alterar os atributos de fichas de](#page-311-0) [pacientes \[](#page-311-0)*[▶](#page-311-0)*[Página 84 - Standalone\]](#page-311-0)*.

## 20.5 ALTERAR OS ATRIBUTOS DE FICHAS DE PACIENTES

<span id="page-311-0"></span>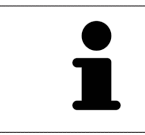

A combinação de atributos de cada ficha do paciente na pasta de fichas de pacientes tem que ser inequívoca.

Você pode alterar os atributos seguintes de uma ficha do paciente:

- **Apelido**
- **Nome próprio**
- **Data de nascimento**
- **ID do paciente**

Para alterar atributos de fichas de pacientes, proceda da seguinte forma:

☑ Já está ativa uma ficha do paciente. Informações a respeito podem ser consultadas em *[Ativar fichas](#page-308-0) [de pacientes \[](#page-308-0)*[▶](#page-308-0)*[Página 81 - Standalone\]](#page-308-0)*.

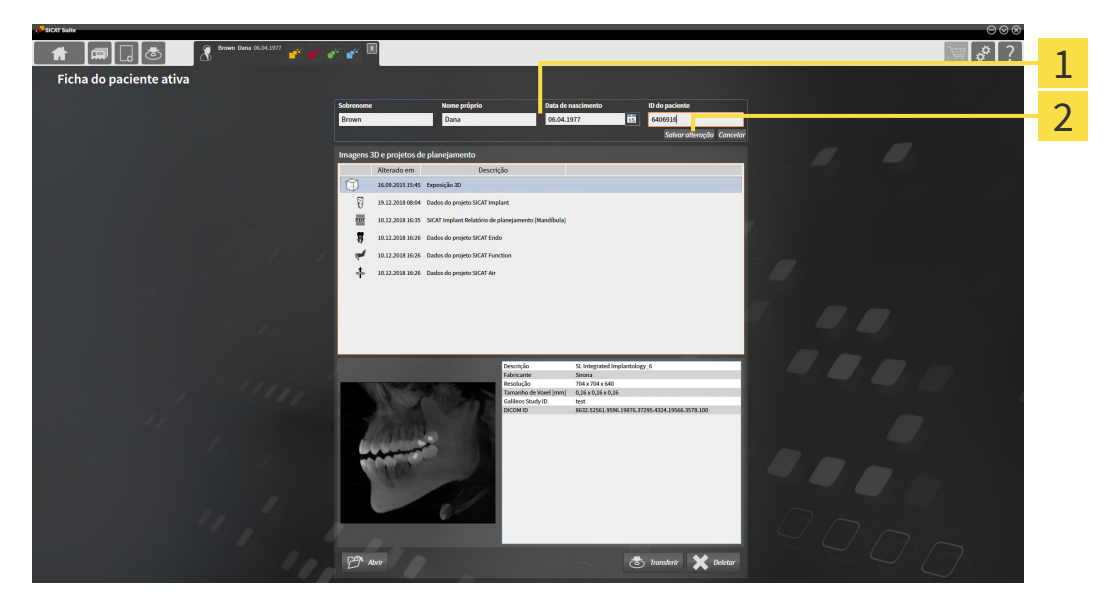

1 Campos de atributos

2

- Botão **Salvar alteração**
- 1. Na janela **Ficha do paciente ativa** toque nos valores desejados nos campos dos atributos.
- 2. Clique no botão **Salvar alteração**.
- ▶ O SICAT Suite salva suas alterações.

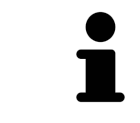

A ID do paciente não corresponde à ID DICOM. Você pode introduzir cada ID pretendida como ID do paciente, por exemplo, o número da segurança social ou uma ID do paciente interna de seu consultório.

# <span id="page-312-0"></span>20.6 ABRIR RADIOGRAFIAS 3D OU PROJETOS DE PLANEJAMENTO A PARTIR DUMA LISTA DE FICHAS DE PACIENTES

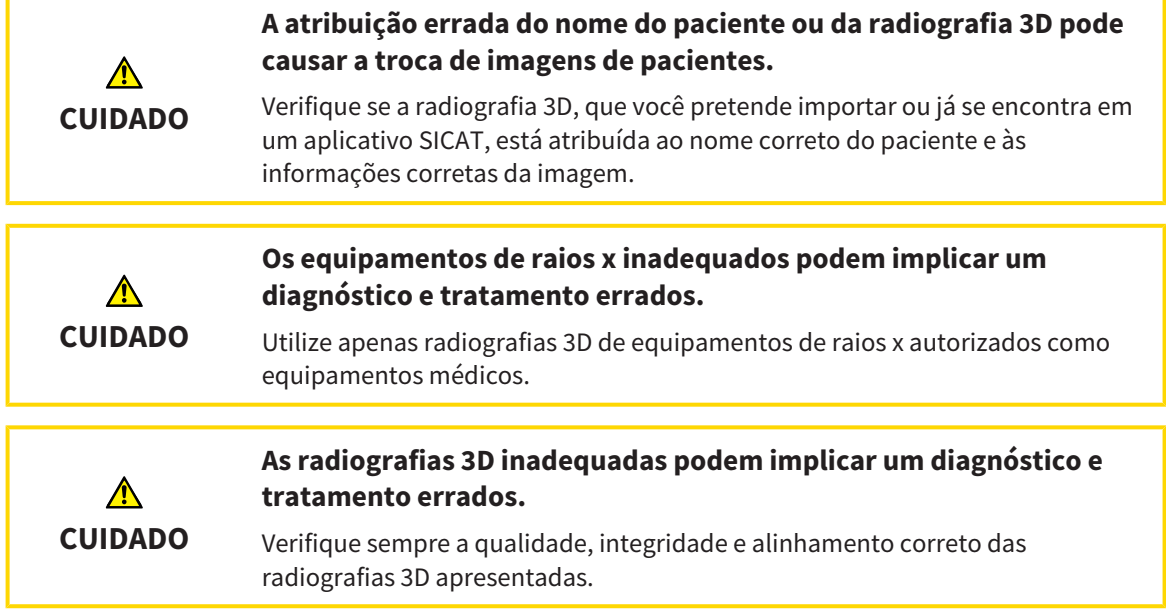

Para abrir uma radiografia 3D ou um projeto de planejamento a partir de **Lista de fichas de pacientes**, proceda da seguinte forma:

☑ A janela **Lista de fichas de pacientes** já está aberta. Informações a respeito podem ser consultadas em *[Abrir a janela "Lista de fichas de pacientes" \[](#page-305-0)*[▶](#page-305-0)*[Página 78 - Standalone\]](#page-305-0)*.

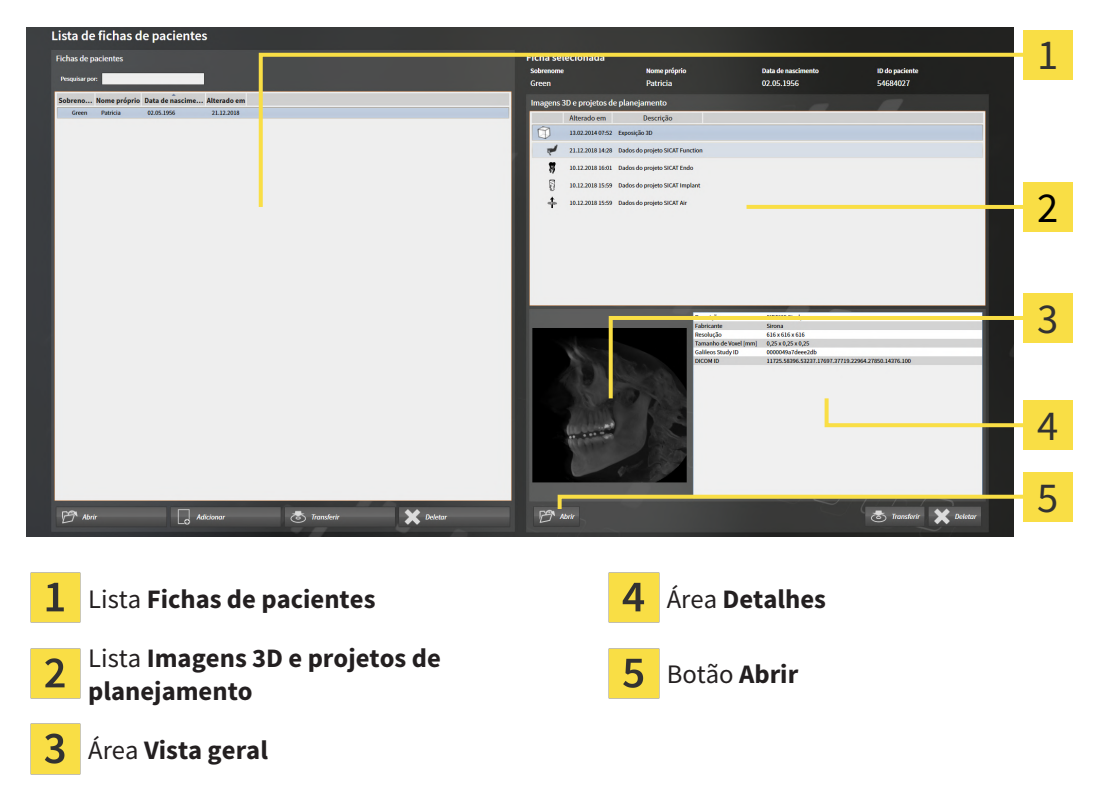

1. Selecione na janela **Lista de fichas de pacientes**, a partir da lista **Fichas de pacientes**, a ficha de paciente desejada.

- ▶ Na área **Ficha selecionada** a lista **Imagens 3D e projetos de planejamento** mostra todas as radiografias 3D, projetos de planejamento e arquivos PDF da ficha de paciente selecionada.
- 2. Na lista **Imagens 3D e projetos de planejamento** selecione o conjunto de dados desejado ou o documento desejado.
	- ▶ As áreas **Vista geral** e **Detalhes** mostram informações sobre o conjunto de dados ou documento selecionados.

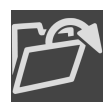

- 3. Clique no botão **Abrir**.
- ▶ Depois de você selecionar um conjunto de dados, este é aberto num aplicativo SICAT.

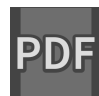

▶ Quando você tiver selecionado um documento, uma janela do explorador de arquivos do Windows é aberta e você pode salvar o documento em qualquer diretório. Você pode então abrir o documento no leitor padrão de PDF.

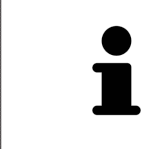

Se você abrir uma radiografia 3D sem respetivo estudo e só ativou a licença de um aplicativo SICAT, será iniciado este aplicativo SICAT. Se você abrir uma radiografia 3D com vários respetivos estudos e só ativou licenças de vários aplicativos SICAT, será iniciado o aplicativo, cujo estudo foi alterado por último.

## 20.7 ESTUDOS DO SICAT FUNCTION NO SICAT SUITE

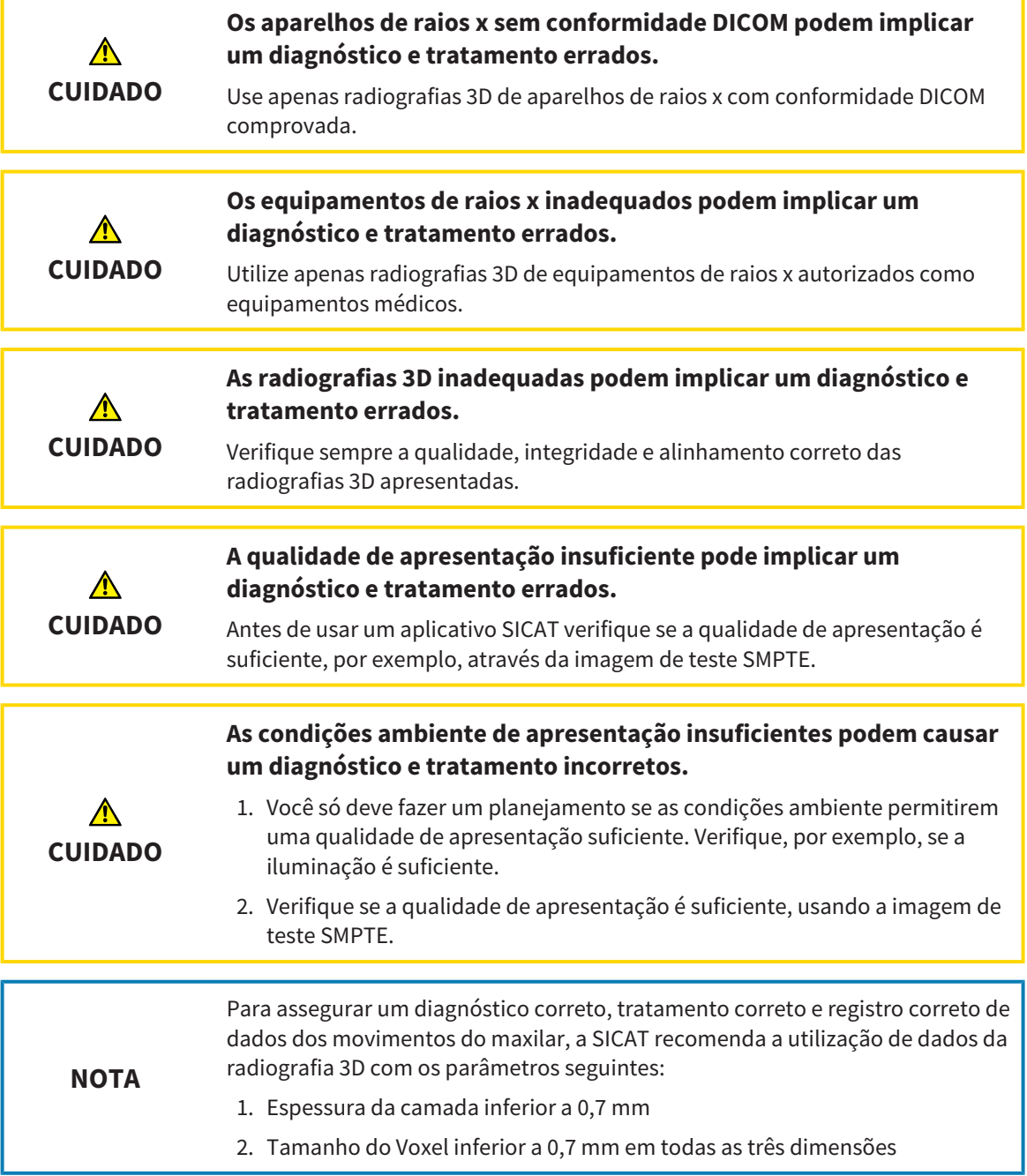

O **Lista de fichas de pacientes** mostra informações sobre SICAT Function [estudos](#page-487-0), quando estão reunidas as seguintes condições:

- Você está usando o SICAT Suite como versão standalone.
- Você selecionou um estudo SICAT Function na área **Imagens 3D e projetos de planejamento**:

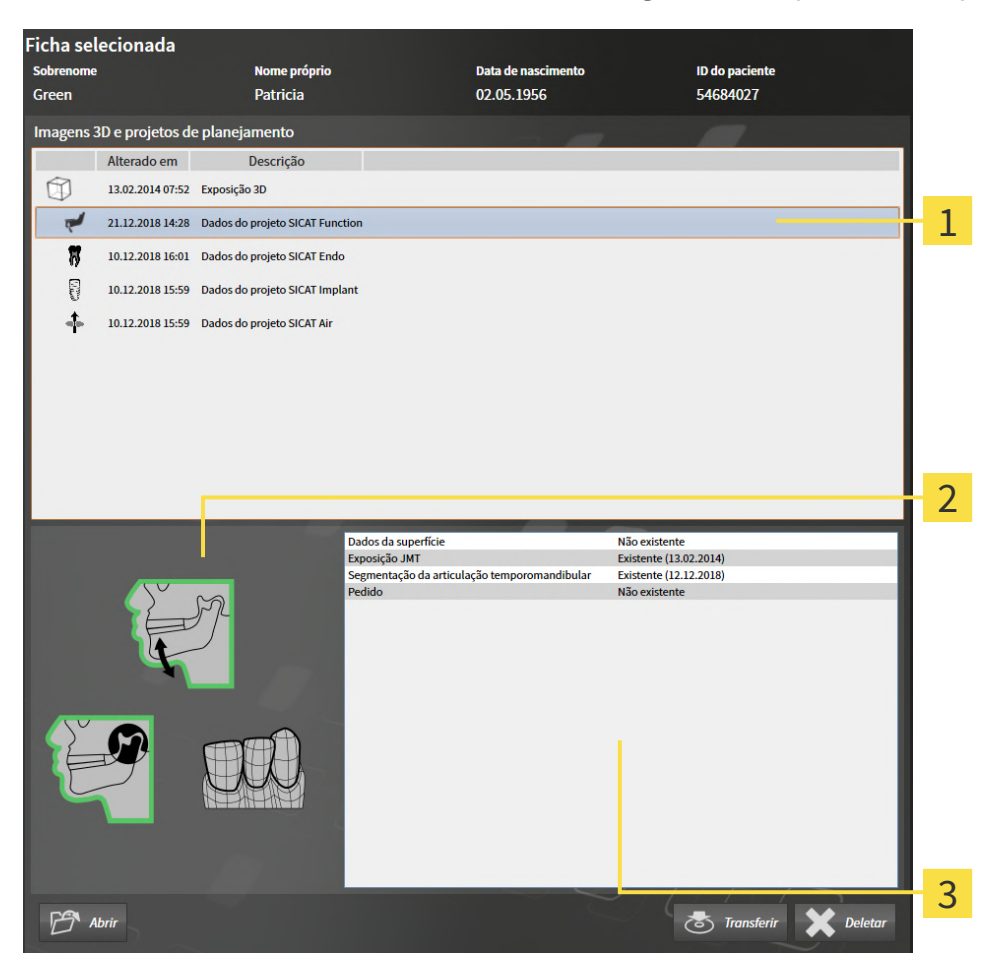

Estudo SICAT Function selecionado

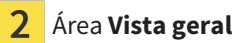

 $\overline{3}$ Área **Detalhes**

### A área **Vista geral** mostra os elementos seguintes:

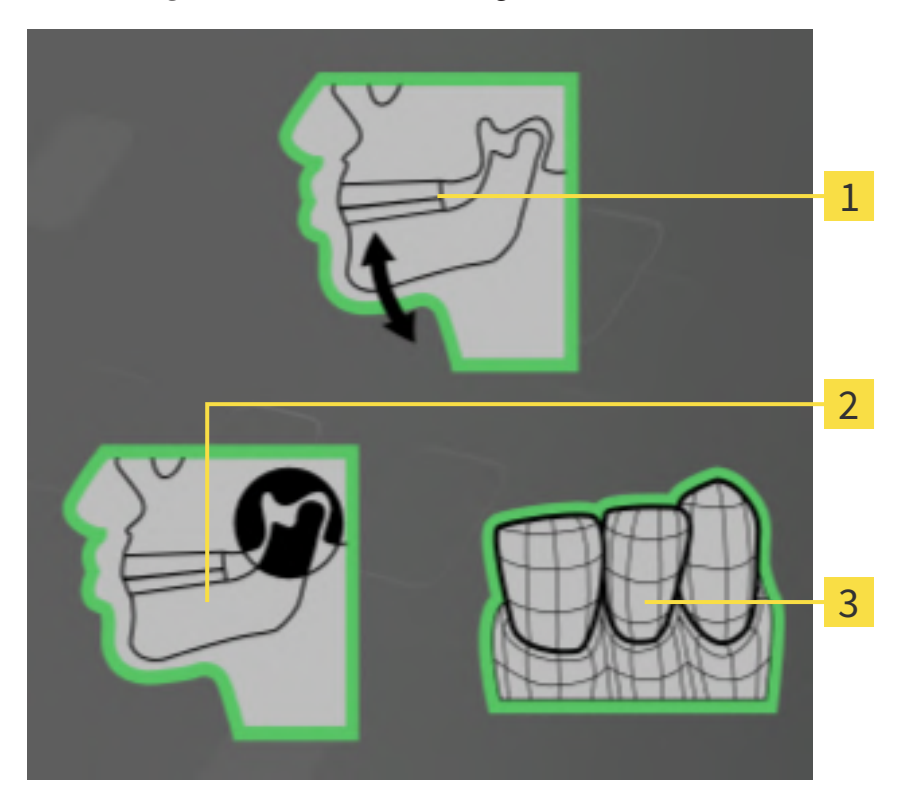

- Dados dos movimentos do maxilar  $\mathbf{1}$
- Segmentação 2
- $\overline{3}$ Impressões ópticas

Um quadro verde significa que o respetivo elemento existe em um estudo.

A área **Detalhes** mostra as informações seguintes:

- Disponibilidade de impressões ópticas
- Disponibilidade de dados dos movimentos do maxilar com data da exposição
- Disponibilidade de uma segmentação da articulação temporomandibular com data da exposição
- Disponibilidade de uma encomenda com estado e data

# 20.8 FECHAR FICHAS DE PACIENTES ATIVAS E SALVAR PROJETOS DE PLANEJAMENTO INCLUÍDOS

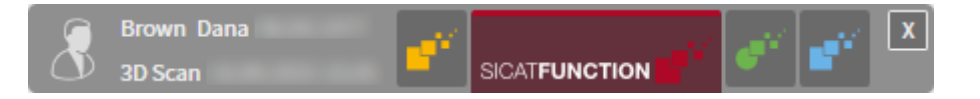

Para fechar uma ficha do paciente ativa e salvar projetos de planejamento incluídos, proceda da seguinte forma:

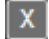

- Na área da ficha do paciente ativa, clique no botão **Fechar**.
- ▶ O SICAT Suite fecha a ficha do paciente ativa e salva as alterações feitas em projetos de planejamento.

## <span id="page-318-0"></span>20.9 DELETAR FICHAS DE PACIENTES DE PASTAS DE FICHAS DE PACIENTES

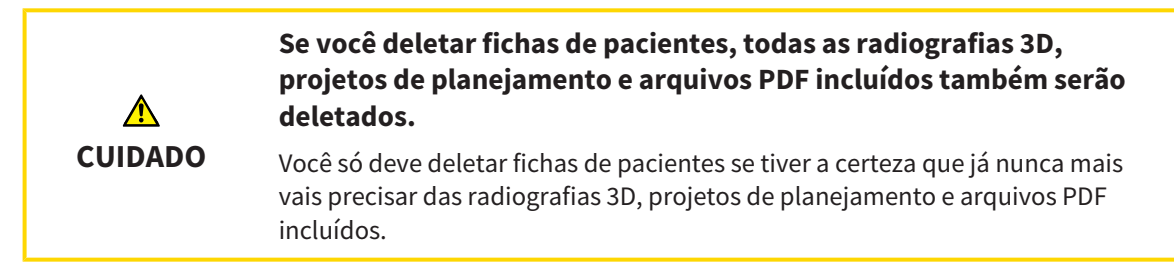

Para deletar uma ficha do paciente e todas as imagens 3D e projetos de planejamento incluídos, proceda da seguinte forma:

☑ A janela **Lista de fichas de pacientes** já está aberta. Para informações a este respeito veja em *[Abrir](#page-305-0) [a janela "Lista de fichas de pacientes" \[](#page-305-0)*[▶](#page-305-0)*[Página 78 - Standalone\]](#page-305-0)*.

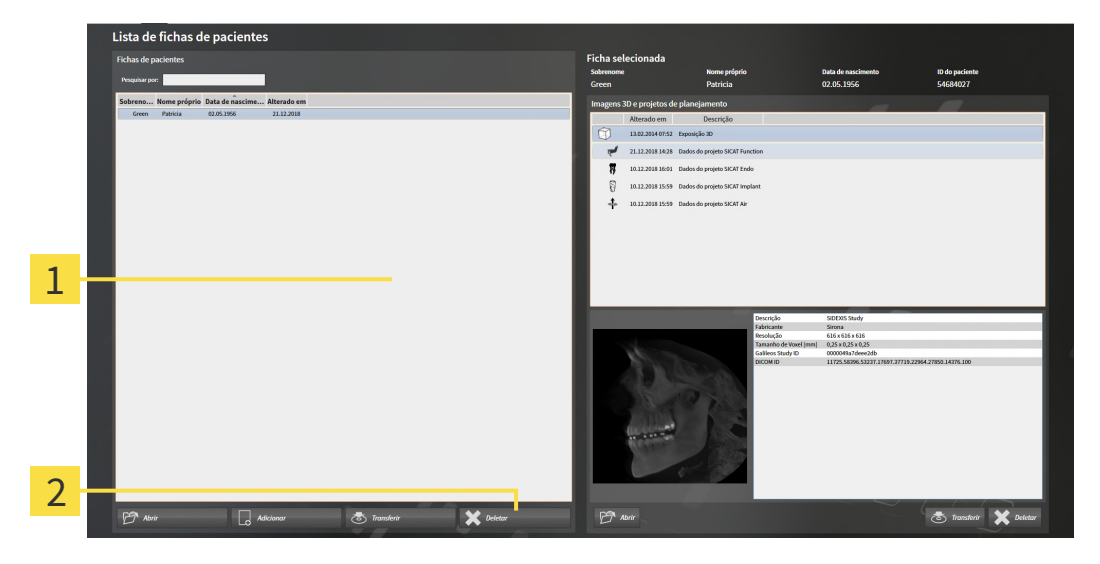

- 1 Lista **Fichas de pacientes**
- $\mathbf 2$ Botão para deletar a ficha do paciente selecionada
- 1. Selecione na janela **Lista de fichas de pacientes**, a partir da lista **Fichas de pacientes**, a ficha do paciente pretendida.

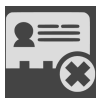

- 2. Clique no botão para deletar a ficha do paciente selecionada.
	- ▶ Abre-se uma mensagem de confirmação:

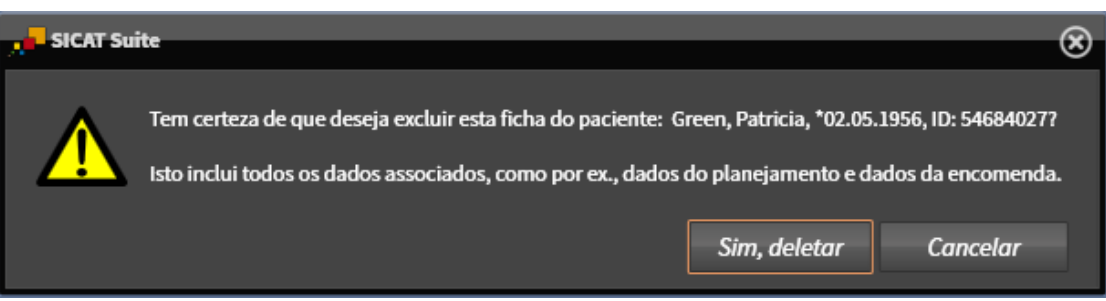

- 3. Se você desejar deletar os dados selecionados, clique na mensagem de confirmação em **Sim, deletar**.
- ▶ O SICAT Suite deleta a ficha do paciente selecionada e todas as imagens 3D e projetos de planejamento incluídos da pasta de fichas de pacientes ativa e exclui esta da lista **Fichas de pacientes**.

# <span id="page-320-0"></span>20.10 DELETAR RADIOGRAFIAS 3D OU PROJETOS DE PLANEJAMENTO DE FICHAS DE PACIENTES

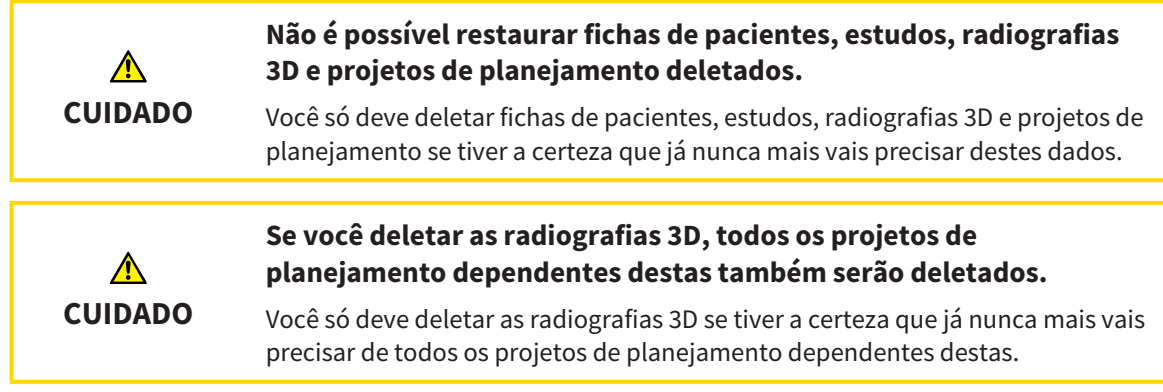

Para deletar uma radiografia 3D ou um projeto de planejamento duma ficha do paciente, proceda da seguinte forma:

☑ A janela **Lista de fichas de pacientes** já está aberta. Para informações a este respeito veja em *[Abrir](#page-305-0) [a janela "Lista de fichas de pacientes" \[](#page-305-0)*[▶](#page-305-0)*[Página 78 - Standalone\]](#page-305-0)*.

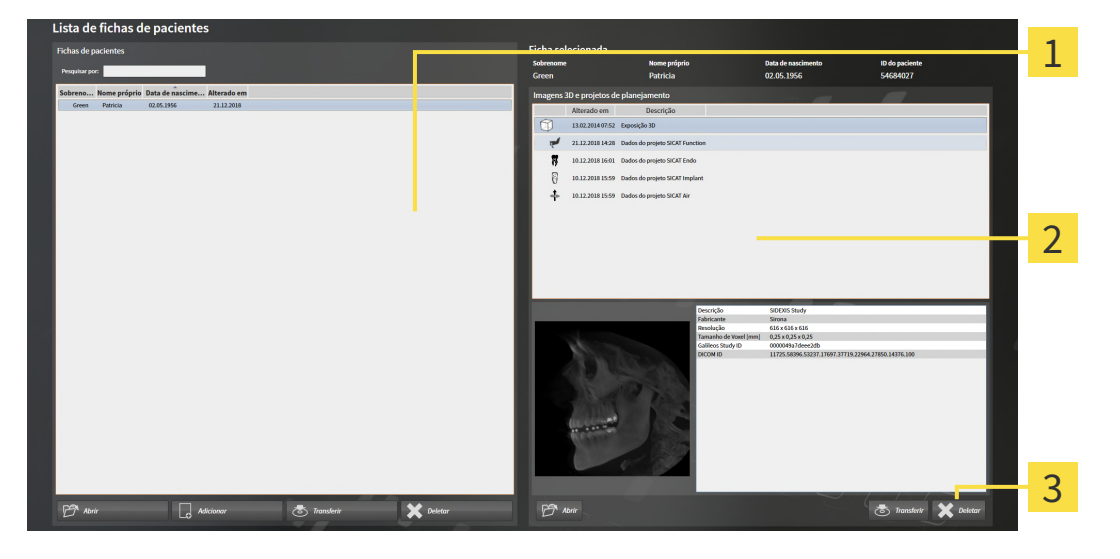

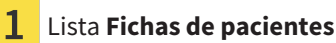

Lista **Imagens 3D e projetos de planejamento**

### 3 Botão **Deletar**

- 1. Selecione na janela **Lista de fichas de pacientes**, a partir da lista **Fichas de pacientes**, a ficha do paciente pretendida.
	- ▶ Na área **Ficha selecionada** a lista **Imagens 3D e projetos de planejamento** mostra todas as radiografias 3D e projetos de planejamento da ficha do paciente selecionada.
- 2. Selecione a partir da lista **Imagens 3D e projetos de planejamento** a radiografia 3D pretendida ou o projeto de planejamento pretendido.

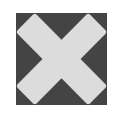

3. Clique no botão **Deletar**.

▶ Abre-se uma mensagem de confirmação:

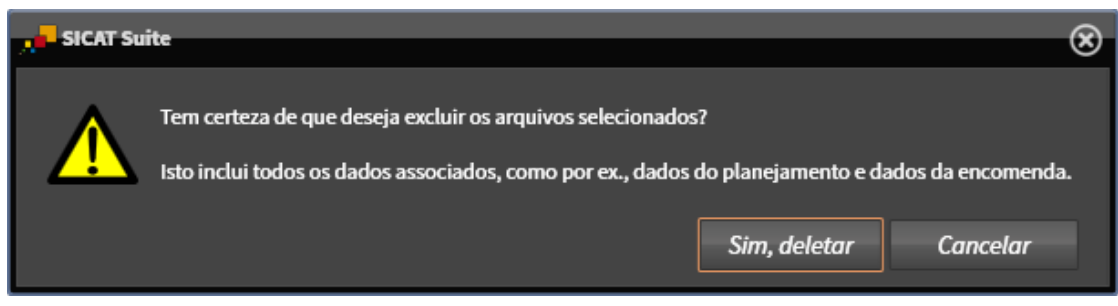

- 4. Se você desejar deletar os dados selecionados, clique na mensagem de confirmação em **Sim, deletar**.
- ▶ O SICAT Suite deleta a radiografia 3D selecionada ou o projeto de planejamento selecionado da ficha do paciente e da lista **Imagens 3D e projetos de planejamento**.

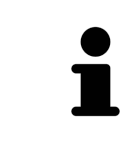

Você pode deletar imagens 3D ou projetos de planejamento também na janela **Ficha do paciente ativa** de fichas de pacientes. Para informações a este respeito, veja em *[Trabalhar com fichas de pacientes ativas \[](#page-309-0)*[▶](#page-309-0)*[Página 82 -](#page-309-0) [Standalone\]](#page-309-0)*.

# *21 A SUPERFÍCIE DO USUÁRIO DO SICAT FUNCTION*

A superfície do usuário do SICAT Function se compõe das partes seguintes:

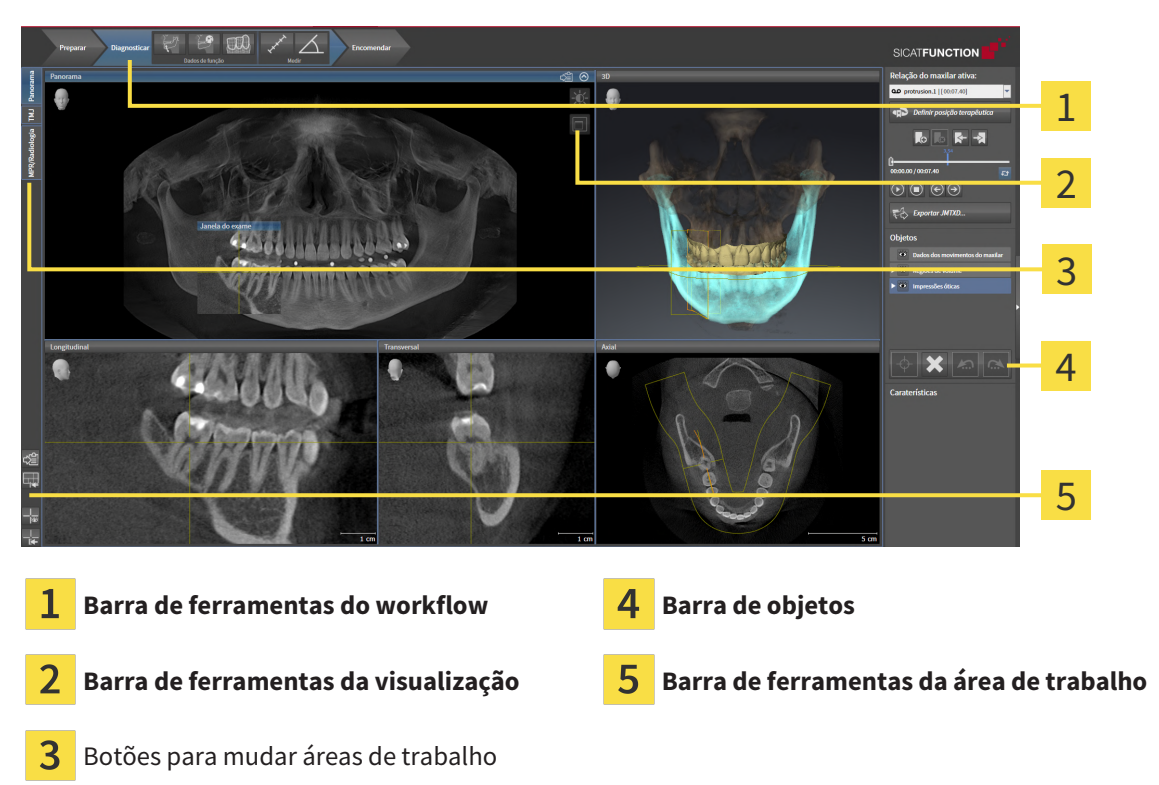

- A **Barra de ferramentas do workflow** se compõe de vários passos do workflow, que têm as ferramentas principais do workflow do aplicativo. Esta tem ferramentas que lhe permitem adicionar e importar objetos de diagnóstico e objetos de planejamento. Informações a respeito podem ser consultadas em *[Barra de ferramentas do workflow \[](#page-323-0)*[▶](#page-323-0)*[Página 96 - Standalone\]](#page-323-0)*.
- O **Região da área de trabalho** faz parte da interface do usuário por baixo de **Barra de ferramentas do workflow**. Esta mostra a área de trabalho ativa de SICAT Function. Cada área de trabalho tem uma determinada composição de visualizações. Informações a respeito podem ser consultadas em *[Áreas de trabalho \[](#page-331-0)*[▶](#page-331-0)*[Página 104 - Standalone\]](#page-331-0)*.
- Só a visualização ativa mostra **Barra de ferramentas da visualização**. Esta tem ferramentas para ajustar a apresentação da respectiva visualização. Informações a respeito podem ser consultadas em *[Ajuste das visualizações \[](#page-341-0)*[▶](#page-341-0)*[Página 114 - Standalone\]](#page-341-0)* e *[Ajuste da visualização 3D \[](#page-355-0)*[▶](#page-355-0)*[Página 128 -](#page-355-0) [Standalone\]](#page-355-0)*.
- O **Barra de objetos** tem ferramentas para gerenciar objetos de diagnóstico e objetos de planejamento. Informações a respeito podem ser consultadas em *[Barra de objetos \[](#page-325-0)*[▶](#page-325-0)*[Página 98 -](#page-325-0) [Standalone\]](#page-325-0)*.
- A **Barra de ferramentas da área de trabalho** tem ferramentas para alterar configurações gerais de áreas de trabalho e todas as visualizações incluídas, bem como para documentar o conteúdo de áreas de trabalho. Informações a respeito podem ser consultadas em *[Deslocar, ocultar e exibir](#page-349-0) [reticulados e quadros \[](#page-349-0)*[▶](#page-349-0)*[Página 122 - Standalone\]](#page-349-0)*, *[Repor visualizações \[](#page-353-0)*[▶](#page-353-0)*[Página 126 - Standalone\]](#page-353-0)*, *[Ajustar e repor layout de áreas de trabalho \[](#page-338-0)*[▶](#page-338-0)*[Página 111 - Standalone\]](#page-338-0)* e *[Criar screenshots de áreas](#page-339-0) [de trabalho. \[](#page-339-0)*[▶](#page-339-0)*[Página 112 - Standalone\]](#page-339-0)*.

## 21.1 BARRA DE FERRAMENTAS DO WORKFLOW

<span id="page-323-0"></span>No SICAT Function se compõe o **Barra de ferramentas do workflow** de três passos do workflow:

- 1. **Preparar**
- 2. **Diagnosticar**
- 3. **Encomendar**

## ABRIR E FECHAR PASSOS DO WORKFLOW

Você pode abrir e fechar os passos do workflow, clicando nos mesmos.

### 1. PASSO DO WORKFLOW "PREPARAR"

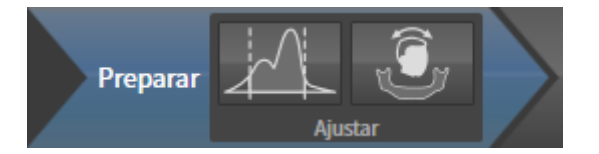

No passo do workflow **Preparar** estão disponíveis as seguintes ferramentas:

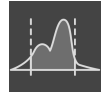

■ **Ajustar valores cinza** - Informações a respeito podem ser consultadas em *[Ajustar valores cinza](#page-368-0) [\[](#page-368-0)*[▶](#page-368-0)*[Página 141 - Standalone\]](#page-368-0)*. Esta ferramenta só está disponível e é necessária em aparelhos não Sirona.

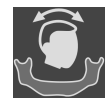

■ **Ajustar alinhamento do volume e área panorâmica** - Informações a respeito podem ser consultadas em *[Ajustar alinhamento do volume \[](#page-372-0)*[▶](#page-372-0)*[Página 145 - Standalone\]](#page-372-0)* e *[Ajustar área](#page-377-0) [panorâmica \[](#page-377-0)*[▶](#page-377-0)*[Página 150 - Standalone\]](#page-377-0)*.
#### 2. PASSO DO WORKFLOW "DIAGNOSTICAR"

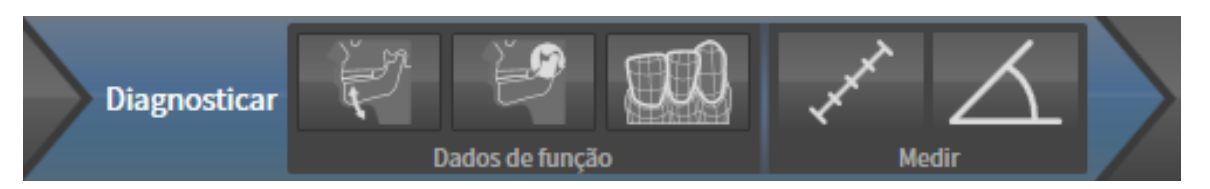

No passo do workflow **Diagnosticar** estão disponíveis as seguintes ferramentas:

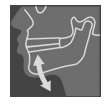

■ **Importar e registrar dados dos movimentos do maxilar** - Informações a respeito podem ser consultadas em *[Importar e registrar dados dos movimentos do maxilar \[](#page-382-0)*[▶](#page-382-0)*[Página 155 - Standalone\]](#page-382-0)*.

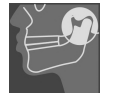

■ **Segmentar maxilar inferior e côndilos** - Informações a respeito podem ser consultadas em *[Segmentação \[](#page-387-0)*[▶](#page-387-0)*[Página 160 - Standalone\]](#page-387-0)*.

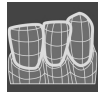

■ **Importar e registrar impressões óticas** - Informações a respeito podem ser consultadas em *[Impressões ópticas \[](#page-393-0)*[▶](#page-393-0)*[Página 166 - Standalone\]](#page-393-0)*.

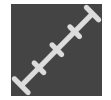

■ **Adicionar medição da distância (D)** - Informações a respeito podem ser consultadas em *[Adicionar](#page-433-0) [medições de distância \[](#page-433-0)*[▶](#page-433-0)*[Página 206 - Standalone\]](#page-433-0)*.

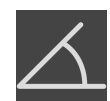

■ **Adicionar medição do ângulo (A)** - Informações a respeito podem ser consultadas em *[Adicionar](#page-434-0) [medições de ângulo \[](#page-434-0)*[▶](#page-434-0)*[Página 207 - Standalone\]](#page-434-0)*.

#### 3. PASSO DO WORKFLOW "ENCOMENDAR"

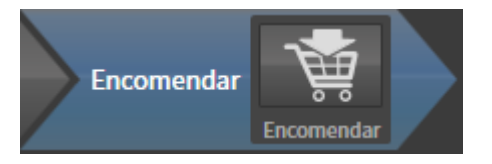

No passo do workflow **Encomendar** está disponível a ferramenta seguinte:

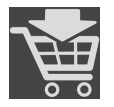

■ **Encomendar placa terapêutica** - Informações a respeito podem ser consultadas em *[Colocar as](#page-443-0) [placas de terapia no cesto de compras \[](#page-443-0)*[▶](#page-443-0)*[Página 216 - Standalone\]](#page-443-0)*.

### 21.2 BARRA DE OBJETOS

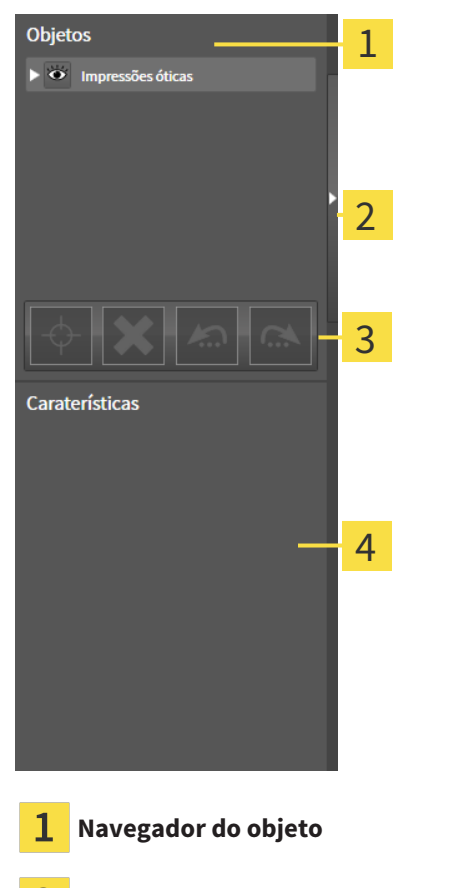

Botão **Ocultar barra de objetos** ou botão **Mostrar barra de objetos**

**Barra de ferramentas do objeto**

Área **Caraterísticas**

A **Barra de objetos** contém os seguintes elementos:

- O **Navegador do objeto** mostra uma lista categorizada de todos os objetos de diagnóstico e objetos de planejamento que você adicionou ao estudo atual ou importou para ele. O **Navegador do objeto** agrupa automaticamente os objetos. Por exemplo, o grupo **Medições** tem todos os objetos de medição. Você pode fechar ou abrir grupos de objetos, ativar objetos e grupos de objetos e mostrar e ocultar objetos e grupos de objetos. Para informações a respeito veja *[Gerenciar objetos com o](#page-326-0) [navegador de objetos \[](#page-326-0)*[▶](#page-326-0)*[Página 99 - Standalone\]](#page-326-0)*.
- O **Barra de ferramentas do objeto** tem ferramentas para focalizar objetos, excluir objetos ou grupos de objetos e anular ações de objetos ou ações de grupos de objetos e realizá-las de novo. Informações a respeito podem ser consultadas em *[Gerenciar objetos com a barra de ferramentas de](#page-328-0) [objetos \[](#page-328-0)*[▶](#page-328-0)*[Página 101 - Standalone\]](#page-328-0)*.
- A área **Caraterísticas** mostra detalhes do objeto ativo.

Você pode alterar a visibilidade da **Barra de objetos** com dois botões no lado direito do **Barra de objetos**: **Ocultar barra de objetos** e **Mostrar barra de objetos**

Os objetos que estão disponíveis em SICAT Function estão em *[Objetos SICAT Function \[](#page-329-0)*[▶](#page-329-0)*[Página 102 -](#page-329-0) [Standalone\]](#page-329-0)*.

### <span id="page-326-0"></span>21.3 GERENCIAR OBJETOS COM O NAVEGADOR DE OBJETOS

#### FECHAR E ABRIR GRUPOS DE OBJETOS

Para fechar e abrir um grupo de objetos, proceda da seguinte forma:

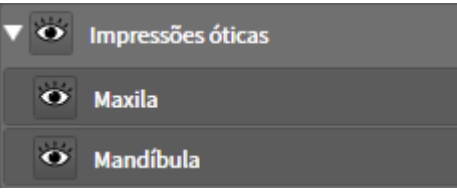

☑ O grupo de objetos desejado está aberto.

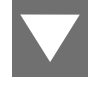

1. Ao lado do grupo de objetos desejado clique no ícone **Fechar grupo**. ▶ O grupo de objetos desejado se fecha.

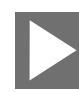

- 2. Ao lado do grupo de objetos desejado clique no ícone **Abrir grupo**.
- ▶ O grupo de objetos se abre.

#### ATIVAR OBJETOS E GRUPOS DE OBJETOS

Algumas ferramentas apenas estão disponíveis para objetos ou grupos de objetos ativos.

Para ativar um grupo ou grupo de objetos proceda da seguinte forma:

☑ O objeto pretendido ou grupo de objetos pretendido está atualmente desativado.

- Clique no objeto pretendido ou no grupo de objetos pretendido.
- ▶ SICAT Function desativa um objeto previamente ativado ou um grupo de objetos previamente ativado.
- ▶ SICAT Function ativa o objeto pretendido ou o grupo de objetos pretendido.
- ▶ SICAT Function destaca a cor o objeto ou o grupo de objetos no **Navegador do objeto** e nas visualizações.

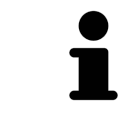

Nas visualizações 2D você também pode ativar determinados objetos, clicando em objetos.

### OCULTAR E EXIBIR OBJETOS E GRUPOS DE OBJETOS

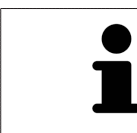

Esta função só está disponível para determinados tipos de objeto.

Para ocultar e exibir um objeto ou um grupo de objetos proceda da seguinte forma: ☑ O objeto desejado ou grupo de objetos desejado é atualmente exibido.

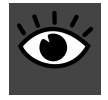

1. Ao lado do objeto desejado ou do grupo de objetos desejado, clique no ícone **Visível** ou no ícone **Alguns visíveis**.

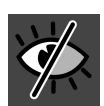

- ▶ SICAT Function oculta o objeto ou o grupo de objetos.
- ▶ SICAT Function exibe ao lado do objeto ou do grupo de objetos o ícone **Invisível**.

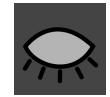

- 2. Ao lado do objeto desejado ou do grupo de objetos desejado, clique no ícone **Invisível**.
- ▶ SICAT Function mostra o objeto ou o grupo de objetos.
- ▶ SICAT Function exibe ao lado do objeto ou do grupo de objetos o ícone **Visível**.

## <span id="page-328-0"></span>21.4 GERENCIAR OBJETOS COM A BARRA DE FERRAMENTAS DE **OBJETOS**

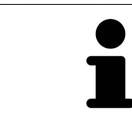

Estas funções só estão disponíveis para determinados tipos de objeto.

#### FOCAR EM OBJETOS

Utilize esta função para encontrar objetos em visualizações.

Para focalizar um objeto, proceda da seguinte forma:

- ☑ O objeto desejado já está ativo. Para informações a respeito veja *[Gerenciar objetos com o navegador](#page-326-0) [de objetos \[](#page-326-0)*[▶](#page-326-0)*[Página 99 - Standalone\]](#page-326-0)*.
- ☑ O objeto pode ser focalizado.

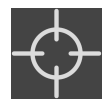

- Clique no ícone **Focar no objeto ativo (F)**.
- ▶ SICAT Function desloca o ponto de focalização das visualizações para o objeto ativo.
- ▶ SICAT Function exibe o objeto ativo nas visualizações.

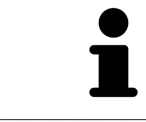

Você também pode focar objetos, fazendo duplo clique nos mesmos no **Navegador do objeto** ou numa visualização, com exceção da visualização **3D**.

#### EXCLUIR OBJETOS E GRUPOS DE OBJETOS

Para excluir um objeto ou um grupo de objetos proceda da seguinte forma:

☑ O objeto desejado ou grupo de objetos desejado já está ativo. Para informações a respeito veja *[Gerenciar objetos com o navegador de objetos \[](#page-326-0)*[▶](#page-326-0)*[Página 99 - Standalone\]](#page-326-0)*.

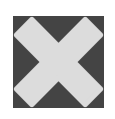

■ Clique no ícone **Excluir objeto ativo/grupo ativo (Del)**.

▶ SICAT Function exclui o objeto ou o grupo de objetos.

#### ANULAR AÇÕES DE OBJETOS E EXECUTAR DE NOVO

Para anular as últimas ações de objetos ou ação de grupo e realizá-las de novo, proceda da seguinte forma:

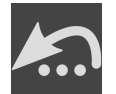

- 1. Clique no ícone **Anular última ação do objeto/grupo (Ctrl+Z)**.
	- ▶ SICAT Function anula a última ação do objeto ou ação do grupo.

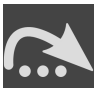

2. Clique no ícone **Realizar de novo ação do objeto/grupo (Ctrl+Y)**.

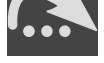

▶ SICAT Function realiza novamente a última ação do objeto ou ação de grupo anulada.

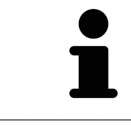

As funções de anular e executar de novo só estão disponíveis enquanto estiver aberto um estudo em um aplicativo SICAT.

### 21.5 OBJETOS SICAT FUNCTION

<span id="page-329-0"></span>Em **Navegador do objeto** agrupar SICAT Function objetos específicos do aplicativo da seguinte forma:

- **Dados dos movimentos do maxilar**
- **Regiões de volume**
	- **Mandíbula**
- **Impressões óticas**

#### DADOS DOS MOVIMENTOS DO MAXILAR-OBJETO

#### O Dados dos movimentos do maxilar

Depois de importar os dados dos movimentos do maxilar SICAT Function mostra um objeto **Dados dos movimentos do maxilar**em **Navegador do objeto**.

#### REGIÕES DE VOLUME-OBJETO E MANDÍBULA-OBJETO

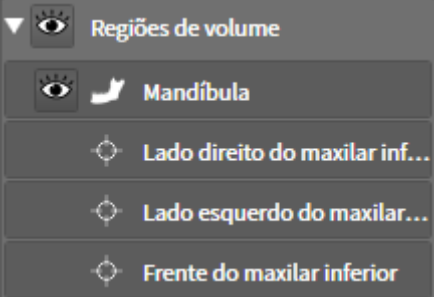

Depois de segmentar o maxilar inferior, o SICAT Function mostra um objeto **Regiões de volume**em **Navegador do objeto**. O objeto **Regiões de volume** tem os seguintes objetos **Mandíbula**. O objeto **Mandíbula** tem os seguintes subobjetos:

- **Lado esquerdo do maxilar inferior**
- **Lado direito do maxilar inferior**
- **Frente do maxilar inferior**

Se você focar em um dos subobjetos, SICAT Function foca todas as visualizações 2D sobre o objeto selecionado.

### OBJETO DE IMPRESSÕES ÓPTICAS

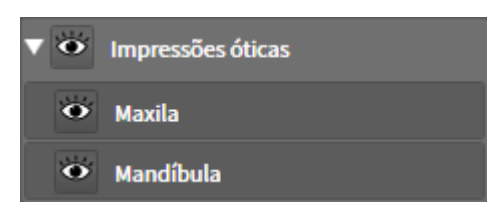

Depois de importar as impressões ópticas e registrar, o SICAT Function mostra um objeto **Impressões óticas**em **Navegador do objeto**. Um objeto **Impressões óticas** tem os seguintes subobjetos:

- **Maxila**
- **Mandíbula**

Se você focar em um dos subobjetos, SICAT Function foca todas as visualizações 2D sobre o objeto selecionado.

Se você excluir um objeto **Maxila** ou um objeto **Mandíbula**, SICAT Function vai deletar todas as impressões ópticas existentes do estudo.

# <span id="page-331-0"></span>*22 ÁREAS DE TRABALHO*

Os aplicativos SICAT apresentam estudos em diversas visualizações e criam composições de visualizações em áreas de trabalho.

No SICAT Function existem três áreas de trabalho diferentes:

- **Panorama**-Área de trabalho informações a respeito podem ser consultadas em *[Vista geral da área](#page-332-0) [de trabalho panorâmica \[](#page-332-0)*[▶](#page-332-0)*[Página 105 - Standalone\]](#page-332-0)*.
- **TMJ**-Área de trabalho informações a respeito podem ser consultadas em *[Vista geral da área de](#page-334-0) [trabalho TMJ \[](#page-334-0)*[▶](#page-334-0)*[Página 107 - Standalone\]](#page-334-0)*.
- **MPR/Radiologia**-Área de trabalho informações a respeito podem ser consultadas em *[Vista geral](#page-336-0) [da área de trabalho MPR/Radiologia \[](#page-336-0)*[▶](#page-336-0)*[Página 109 - Standalone\]](#page-336-0)*.

As ações seguintes estão disponíveis para áreas de trabalho e as visualizações incluídas:

- *[Alternar área de trabalho \[](#page-337-0)*[▶](#page-337-0)*[Página 110 Standalone\]](#page-337-0)*.
- *[Ajustar e repor layout de áreas de trabalho \[](#page-338-0)*[▶](#page-338-0)*[Página 111 Standalone\]](#page-338-0)*.
- *[Ajuste das visualizações \[](#page-341-0)*[▶](#page-341-0)*[Página 114 Standalone\]](#page-341-0)*.
- Existem possibilidades adicionais para ajustar a visualização **3D**. Informações a respeito podem ser consultadas em *[Ajuste da visualização 3D \[](#page-355-0)*[▶](#page-355-0)*[Página 128 - Standalone\]](#page-355-0)*.
- Você pode documentar o conteúdo de uma visualização ativa. Informações a respeito podem ser consultadas em *[Criar screenshots de áreas de trabalho. \[](#page-339-0)*[▶](#page-339-0)*[Página 112 - Standalone\]](#page-339-0)*.

## 22.1 VISTA GERAL DA ÁREA DE TRABALHO PANORÂMICA

<span id="page-332-0"></span>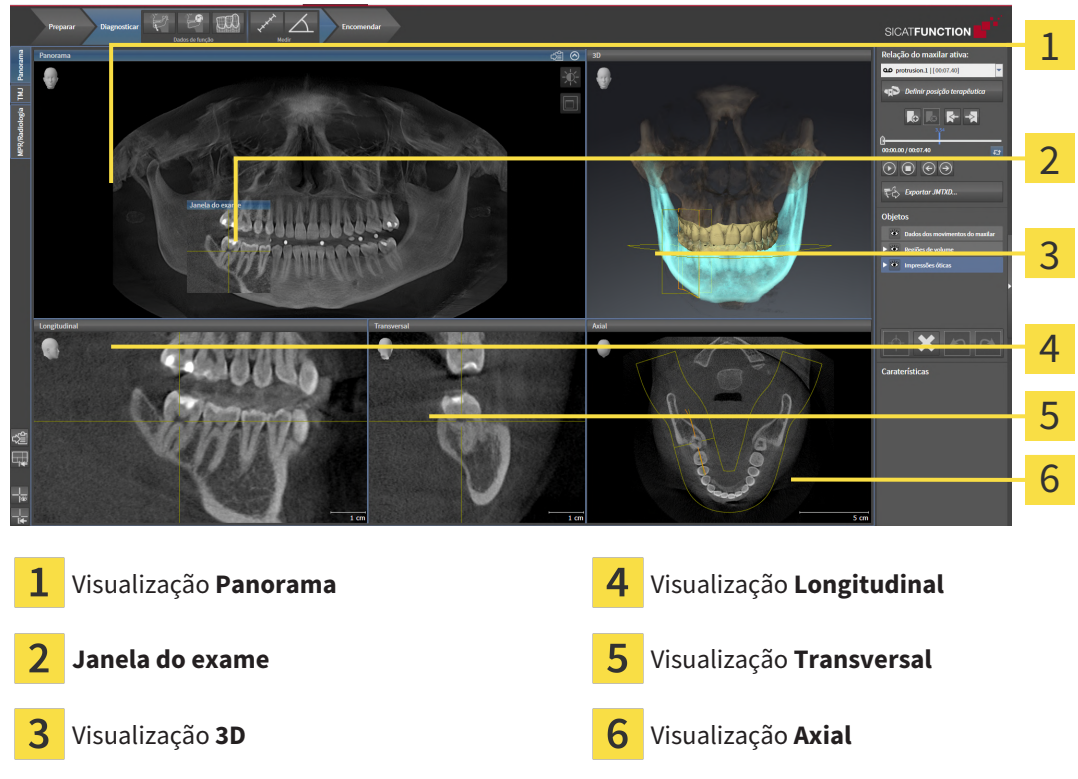

#### VISUALIZAÇÃO PANORAMA

A visualização **Panorama** corresponde a uma ortopantomografia (OPG) virtual. Esta mostra uma projeção ortogonal sobre a curva panorâmica com uma determinada espessura. Você pode ajustar a curva panorâmica e a espessura a ambos os maxilares. Para informações a este respeito veja em *[Ajustar](#page-377-0) [área panorâmica \[](#page-377-0)*[▶](#page-377-0)*[Página 150 - Standalone\]](#page-377-0)*.

#### JANELA DO EXAME

A **Janela do exame** está integrada na visualização **Panorama**. Esta adiciona à visualização **Panorama** uma terceira dimensão, mostrando camadas paralelamente à curva panorâmica. Você pode deslocar, ocultar, mostrar e maximizar a **Janela do exame**. Informações a respeito podem ser consultadas em *[Deslocar, ocultar, mostrar e maximizar a janela do exame \[](#page-350-0)*[▶](#page-350-0)*[Página 123 - Standalone\]](#page-350-0)*.

### VISUALIZAÇÃO 3D

A visualização **3D** mostra a apresentação 3D do estudo aberto.

#### VISUALIZAÇÃO LONGITUDINAL

A visualização **Longitudinal** mostra fatias que são tangenciais à curva panorâmica.

#### VISUALIZAÇÃO TRANSVERSAL

A visualização **Transversal** mostra fatias que são ortogonais à curva panorâmica.

### VISUALIZAÇÃO AXIAL

Por norma, a visualização **Axial** mostra fatias de cima. Você pode mudar a perspetiva da visualização **Axial**. Para informações a este respeito veja em *[Alterar configurações de visualização \[](#page-465-0)*[▶](#page-465-0)*[Página 238 -](#page-465-0) [Standalone\]](#page-465-0)*.

Para ver as funções das vistas, consulte *[Ajuste das visualizações \[](#page-341-0)*[▶](#page-341-0)*[Página 114 - Standalone\]](#page-341-0)* e *[Ajuste da](#page-355-0) [visualização 3D \[](#page-355-0)*[▶](#page-355-0)*[Página 128 - Standalone\]](#page-355-0)*.

## 22.2 VISTA GERAL DA ÁREA DE TRABALHO TMJ

<span id="page-334-0"></span>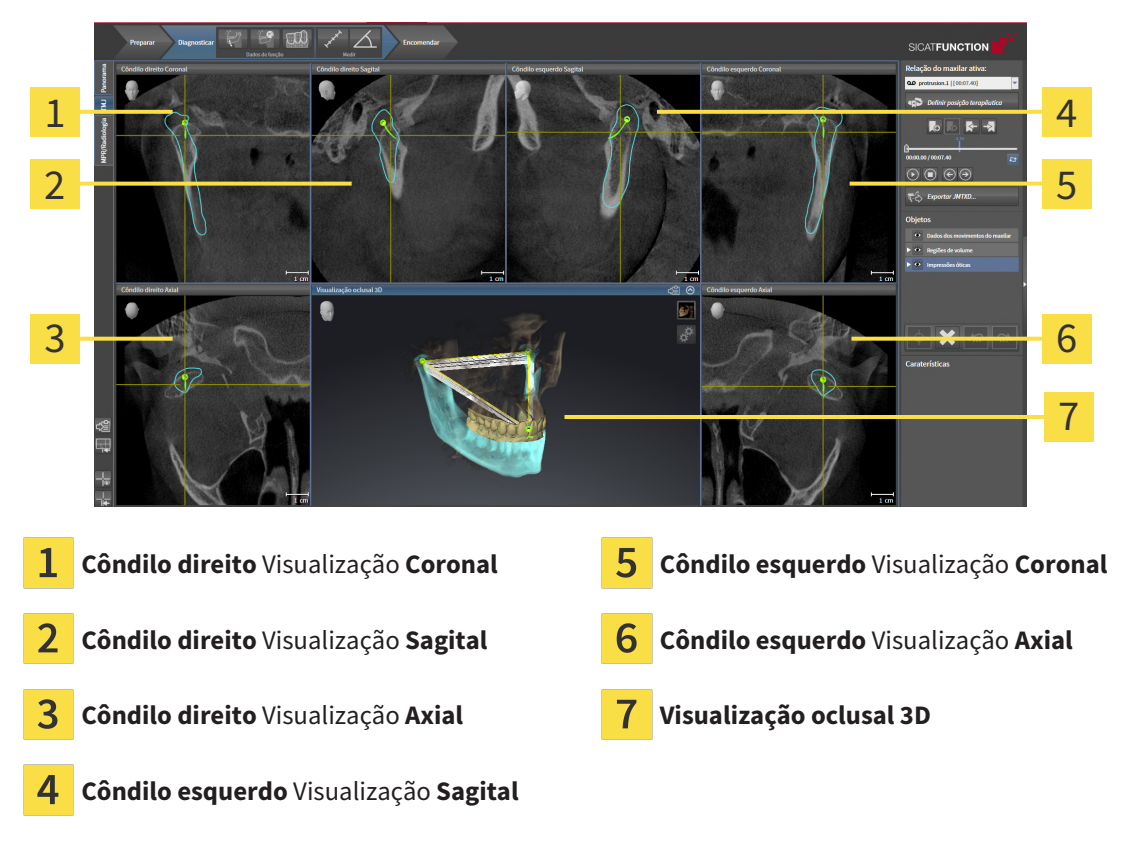

Você pode selecionar a articulação anatômica individual de um paciente na área **Relação do maxilar ativa** e avaliar nas visualizações. Para informações sobre a área JMT veja *[Interagir com movimentos do](#page-409-0) [maxilar \[](#page-409-0)*[▶](#page-409-0)*[Página 182 - Standalone\]](#page-409-0)*.

A área de trabalho **TMJ** exibe, ao mesmo tempo, o côndilo esquerdo e o direito. Dependendo do dispositivo de tomografia computadorizada (CTFC) usado, permite a comparação direta de ambas as articulações temporomandibulares. A comparação permite identificar assimetrias com relação ao movimento e morfologia das articulações temporomandibulares.

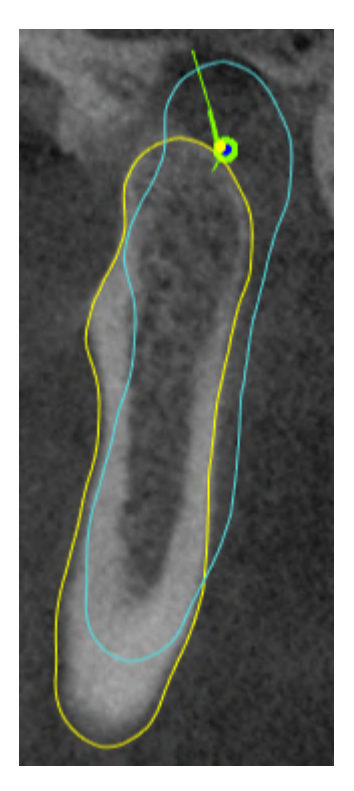

#### SICAT Function identifica os côndilos movidos de forma diferente:

- SICAT Function exibe côndilos movidos nas visualizações por camadas como contorno azul.
- SICAT Function exibe o limite de segmentação nas visualizações por camadas como contorno amarelo.
- SICAT Function exibe côndilos movidos na visualização **3D** como objeto 3D azul.

Para poder comparar melhor a articulação temporomandibular esquerda e a articulação temporomandibular direita devem estar alinhadas as visualizações no plano mediano-sagital (plano simétrico) da cabeça. Para compensar posições erradas durante a radiografia 3D utilize a função **Ajustar alinhamento do volume**. Informações a respeito podem ser consultadas em *[Ajustar](#page-372-0) [alinhamento do volume \[](#page-372-0)*[▶](#page-372-0)*[Página 145 - Standalone\]](#page-372-0)*. Para o alinhamento do volume certifique-se que as articulações temporomandibulares fiquem as mais simétricas possíveis com relação ao plano medianosagital.

Para a análise de dados dos movimentos do maxilar e regiões de volume existem opções adicionais na área de trabalho **TMJ**. Informações a respeito podem ser consultadas em *[Funções na área de trabalho](#page-415-0) [TMJ \[](#page-415-0)*[▶](#page-415-0)*[Página 188 - Standalone\]](#page-415-0)*, *[Usar triângulo Bonwill \[](#page-418-0)*[▶](#page-418-0)*[Página 191 - Standalone\]](#page-418-0)*, *[Visualizar limite de](#page-419-0) [segmentação \[](#page-419-0)*[▶](#page-419-0)*[Página 192 - Standalone\]](#page-419-0)* e *[Exibir movimento centrado para côndilo \[](#page-420-0)*[▶](#page-420-0)*[Página 193 -](#page-420-0) [Standalone\]](#page-420-0)*.

## 22.3 VISTA GERAL DA ÁREA DE TRABALHO MPR/RADIOLOGIA

<span id="page-336-0"></span>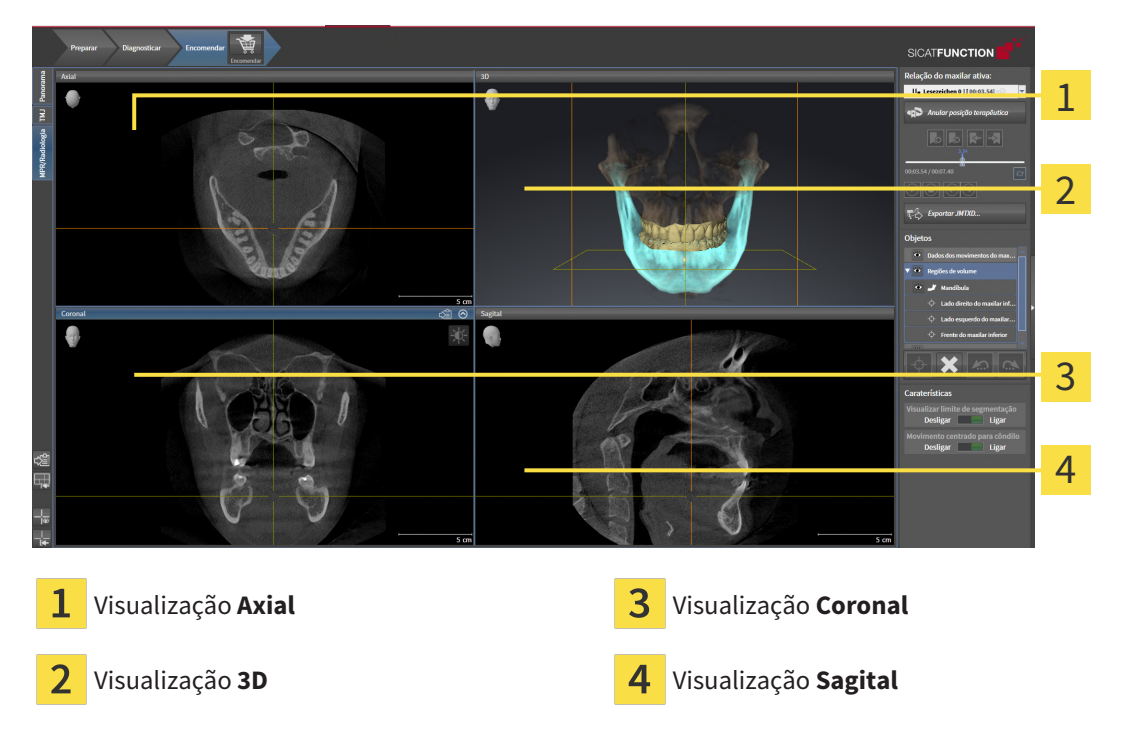

### VISUALIZAÇÃO AXIAL

Por norma, a visualização **Axial** mostra fatias de cima. Você pode mudar a perspetiva da visualização **Axial**. Para informações a este respeito veja em *[Alterar configurações de visualização \[](#page-465-0)*[▶](#page-465-0)*[Página 238 -](#page-465-0) [Standalone\]](#page-465-0)*.

### VISUALIZAÇÃO 3D

A visualização **3D** mostra a apresentação 3D do estudo aberto.

### VISUALIZAÇÃO CORONAL

A visualização **Coronal** mostra fatias de frente.

### VISUALIZAÇÃO SAGITAL

Por norma, a visualização **Sagital** mostra fatias da direita. Você pode mudar a perspetiva da visualização **Sagital**. Para informações a este respeito veja em *[Alterar configurações de visualização](#page-465-0) [\[](#page-465-0)*[▶](#page-465-0)*[Página 238 - Standalone\]](#page-465-0)*.

Para funções das visualizações veja em visualizações veja em *[Ajuste das visualizações \[](#page-341-0)*[▶](#page-341-0)*[Página 114 -](#page-341-0) [Standalone\]](#page-341-0)* e *[Ajuste da visualização 3D \[](#page-355-0)*[▶](#page-355-0)*[Página 128 - Standalone\]](#page-355-0)*.

# 22.4 ALTERNAR ÁREA DE TRABALHO

<span id="page-337-0"></span>Para mudar para a área de trabalho, proceda da seguinte forma:

■ Clique no canto superior esquerdo da região da área de trabalho sobre o separador da área de trabalho desejada.

▶ A área de trabalho selecionada se abre.

MPR/Radiologia TMJ Panorama

## <span id="page-338-0"></span>22.5 AJUSTAR E REPOR LAYOUT DE ÁREAS DE TRABALHO

#### AJUSTAR O LAYOUT DA ÁREA DE TRABALHO ATIVA

Para ajustar o layout da área de trabalho ativa, proceda da seguinte forma:

- 1. Desloque o ponteiro do mouse sobre o limite entre duas ou várias visualizações.
	- ▶ O ponteiro do mouse muda de forma:

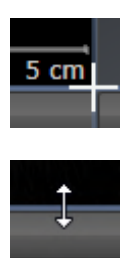

- 2. Clique e mantenha premido o botão esquerdo do mouse.
- 3. Desloque o mouse.
	- ▶ A posição do limite se altera.
	- ▶ Os tamanhos das visualizações em todos os lados do limite se alteram.
- 4. Solte o botão esquerdo do mouse.
- ▶ SICAT Function mantém a posição atual do limite e os tamanhos atuais das visualizações em todos os lados do limite.

#### REPOR O LAYOUT DA ÁREA DE TRABALHO ATIVA

Para repor o layout da área de trabalho ativa, proceda da seguinte forma:

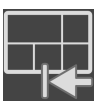

- Em **Barra de ferramentas da área de trabalho** clique no ícone **Repor layout da área de trabalho ativa**.
- ▶ SICAT Function repõe a área de trabalho ativa para o layout padrão. Isto significa que o software mostra todas as visualizações e em seus tamanhos padrão.

## 22.6 CRIAR SCREENSHOTS DE ÁREAS DE TRABALHO.

<span id="page-339-0"></span>Para fins de documentação você pode copiar screenshots das áreas de trabalho para a área de transferência do Windows.

### COPIAR SCREENSHOT DE UMA ÁREA DE TRABALHO PARA A ÁREA DE TRANSFERÊNCIA DO WINDOWS

Para copiar um screenshot de uma área de trabalho para a área de transferência do Windows, proceda da seguinte forma:

☑ A área de trabalho desejada já está ativa. Informações a respeito podem ser consultadas em *[Alternar área de trabalho \[](#page-337-0)*[▶](#page-337-0)*[Página 110 - Standalone\]](#page-337-0)*.

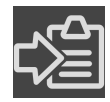

■ Na barra de ferramentas da área de trabalho clique no ícone **Copiar screenshot da área de trabalho ativa para a área de transferência**.

▶ SICAT Function copia um screenshot de uma área de trabalho para a área de transferência do Windows

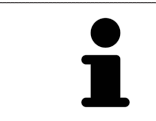

Você pode inserir screenshots da área de transferência em diversos aplicativos, por exemplo, software de processamento de imagem e processamentos de texto. Na maioria dos aplicativos o atalho de teclado para inserir é Ctrl+V.

# *23 VISUALIZAÇÕES*

As visualizações estão incluídas em áreas de trabalho. Para uma descrição das diversas áreas de trabalho e visualizações veja em *[Áreas de trabalho \[](#page-331-0)*[▶](#page-331-0)*[Página 104 - Standalone\]](#page-331-0)*.

Você pode ajustar as visualizações. Informações a respeito podem ser consultadas em *[Ajuste das](#page-341-0) [visualizações \[](#page-341-0)*[▶](#page-341-0)*[Página 114 - Standalone\]](#page-341-0)* e *[Ajuste da visualização 3D \[](#page-355-0)*[▶](#page-355-0)*[Página 128 - Standalone\]](#page-355-0)*.

## 23.1 AJUSTE DAS VISUALIZAÇÕES

<span id="page-341-0"></span>Algumas ferramentas para ajuste das visualizações só estão disponíveis para a visualização ativa. Para saber como ativar uma visualização, veja *[Mudar visualização ativa \[](#page-343-0)*[▶](#page-343-0)*[Página 116 - Standalone\]](#page-343-0)*.

Uma visualização ativa contém os seguintes elementos:

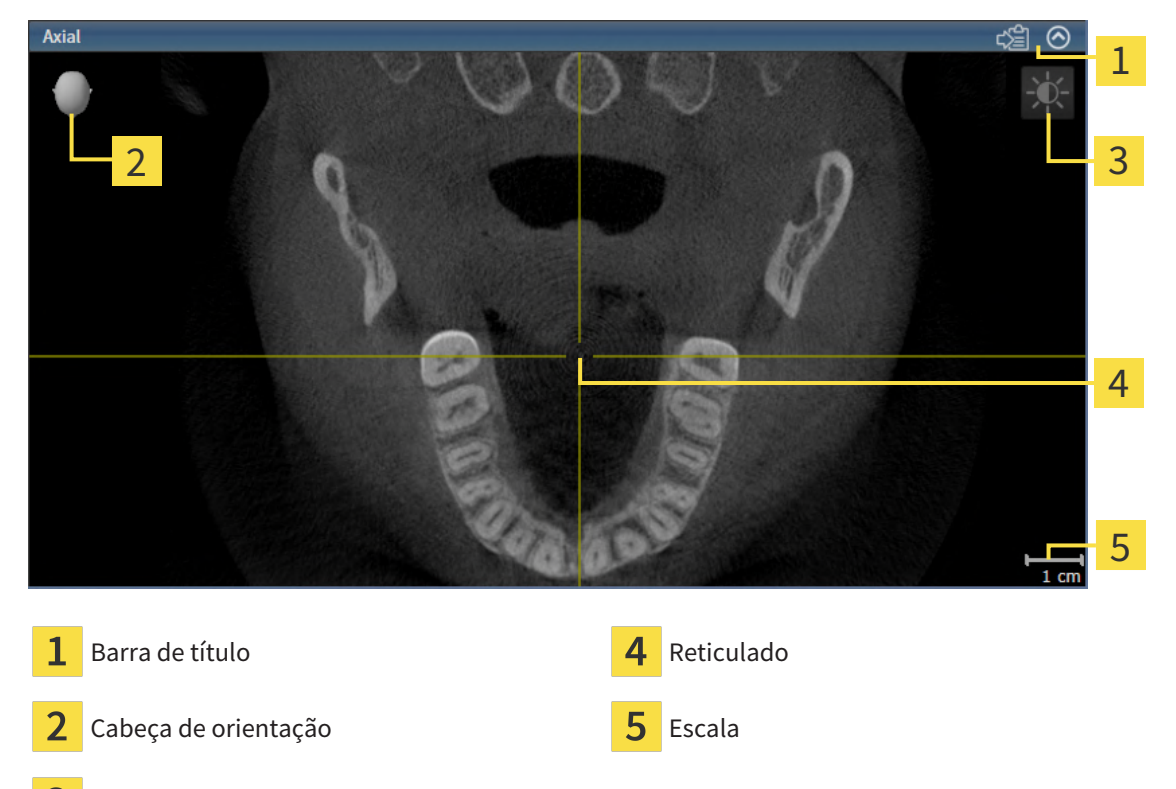

Barra de ferramentas da visualização

As visualizações por camadas 2D mostram [Reticulados](#page-487-0). Reticulados são linhas de interseção com outras visualizações por camadas. SICAT Function sincroniza todas as visualizações por camadas entre si. Isto significa que todos os reticulados apontam para a mesma posição dentro dos dados da radiografia 3D. Assim você pode atribuir estruturas anatômicas para além das visualizações.

A visualização **3D** mostra [quadros](#page-487-1) que representam as posições atuais das visualizações por camadas 2D.

Para ajustar as visualizações estão disponíveis as seguintes ações:

- *[Mudar visualização ativa \[](#page-343-0)*[▶](#page-343-0)*[Página 116 Standalone\]](#page-343-0)*
- *[Maximizar e restaurar visualizações \[](#page-344-0)*[▶](#page-344-0)*[Página 117 Standalone\]](#page-344-0)*
- *[Ajustar e repor brilho e contraste das visualizações 2D \[](#page-345-0)*[▶](#page-345-0)*[Página 118 Standalone\]](#page-345-0)*
- *[Zoom de visualizações e deslocar recortes \[](#page-347-0)*[▶](#page-347-0)*[Página 120 Standalone\]](#page-347-0)*
- *[Percorrer fatias em visualizações 2D de fatias \[](#page-348-0)*[▶](#page-348-0)*[Página 121 Standalone\]](#page-348-0)*
- *[Deslocar, ocultar e exibir reticulados e quadros \[](#page-349-0)*[▶](#page-349-0)*[Página 122 Standalone\]](#page-349-0)*
- *[Deslocar, ocultar, mostrar e maximizar a janela do exame \[](#page-350-0)*[▶](#page-350-0)*[Página 123 Standalone\]](#page-350-0)*
- *[Inclinar visualizações \[](#page-352-0)*[▶](#page-352-0)*[Página 125 Standalone\]](#page-352-0)*
- *[Repor visualizações \[](#page-353-0)*[▶](#page-353-0)*[Página 126 Standalone\]](#page-353-0)*

Existem possibilidades adicionais para ajustar a visualização **3D**. Informações a respeito podem ser consultadas em *[Ajuste da visualização 3D \[](#page-355-0)*[▶](#page-355-0)*[Página 128 - Standalone\]](#page-355-0)*.

Você pode documentar o conteúdo de uma visualização ativa. Informações a respeito podem ser consultadas em *[Criar screenshots de visualizações. \[](#page-354-0)*[▶](#page-354-0)*[Página 127 - Standalone\]](#page-354-0)*.

# 23.2 MUDAR VISUALIZAÇÃO ATIVA

<span id="page-343-0"></span>Apenas a visualização ativa mostra a **Barra de ferramentas da visualização** e a barra de título.

Para ativar uma visualização, proceda da seguinte forma:

1. Desloque o cursor do mouse sobre a visualização desejada:

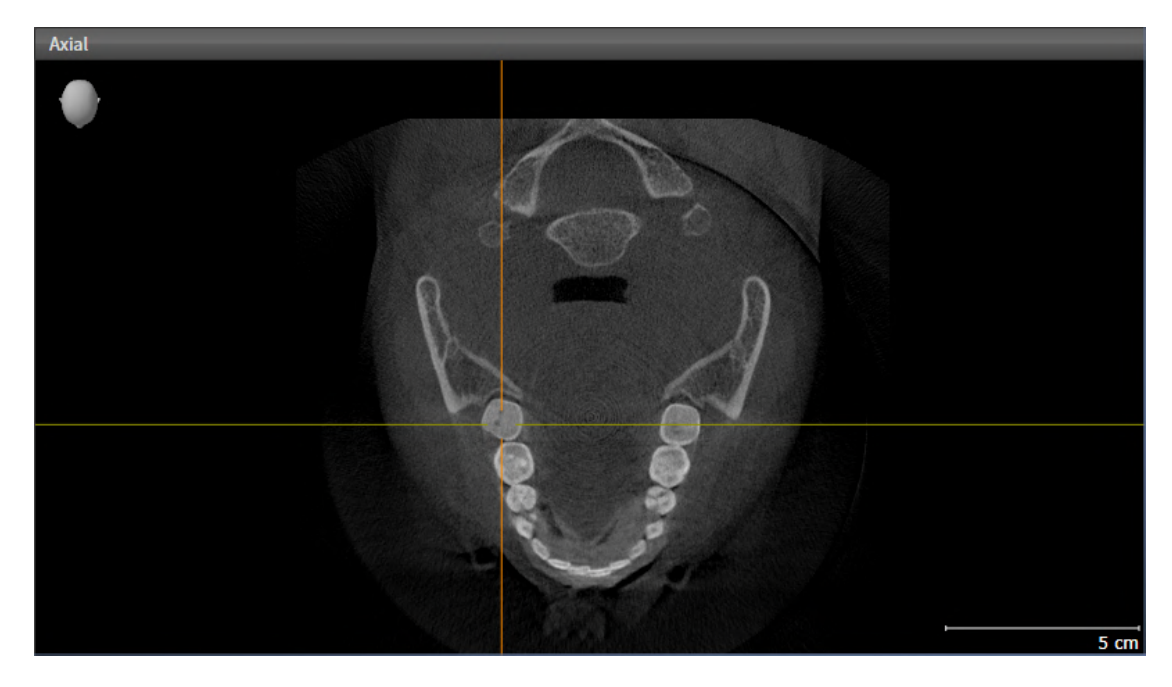

- 2. Clique na visualização desejada.
- ▶ SICAT Function ativa a visualização:

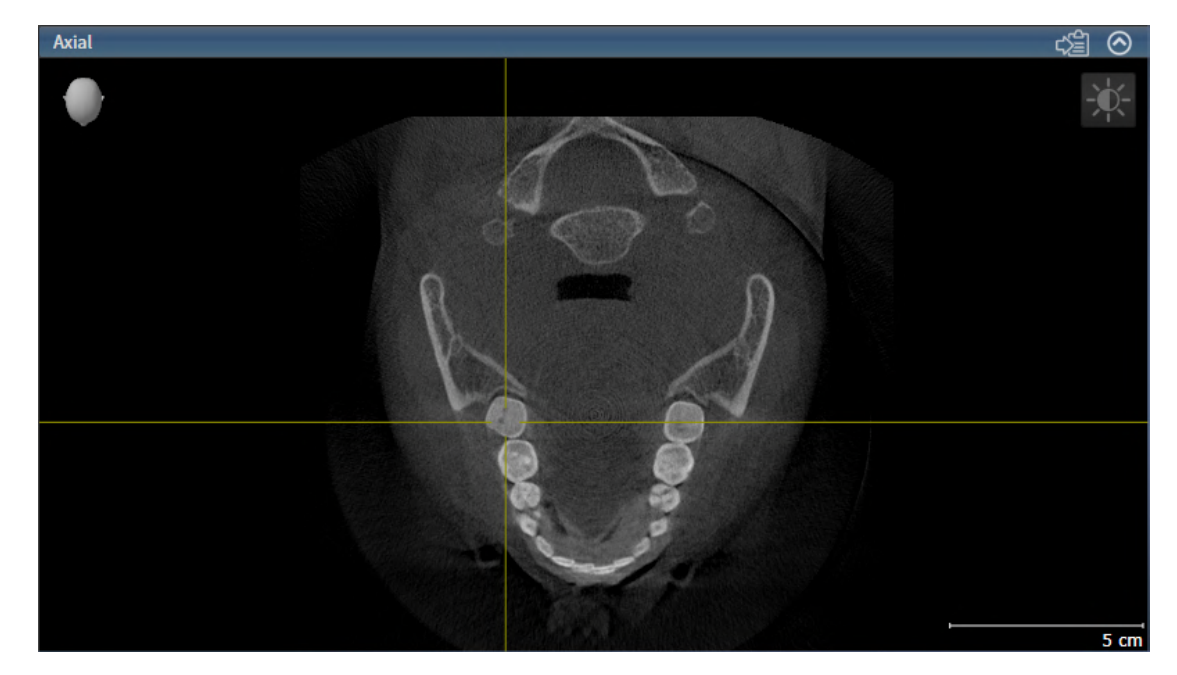

Você detecta a visualização ativa pela barra de título azul.

## 23.3 MAXIMIZAR E RESTAURAR VISUALIZAÇÕES

<span id="page-344-0"></span>Para maximizar uma visualização e restaurar seu tamanho original, proceda da seguinte forma:

- ☑ A visualização desejada já se encontra ativa. Informações a respeito podem ser consultadas em *[Mudar visualização ativa \[](#page-343-0)*[▶](#page-343-0)*[Página 116 - Standalone\]](#page-343-0)*.
- ☑ A visualização desejada não está maximizada.

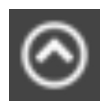

- 1. Na barra de título da visualização desejada clique no ícone **Maximizar**.
	- ▶ SICAT Function maximiza a visualização.

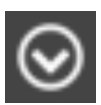

- 2. Na barra de título da visualização maximizada clique no ícone **Restaurar**.
	- ▶ SICAT Function restaura o tamanho anterior da visualização.

Para maximizar visualizações e seus respetivos tamanho anteriores, estão disponíveis as alternativas seguintes:

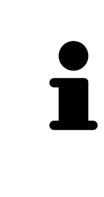

- Para maximizar uma visualização, você também pode fazer duplo clique na linha do título da visualização pretendida.
- Para restaurar o tamanho anterior duma visualização, você também pode fazer duplo clique na linha do título da visualização maximizada.

## <span id="page-345-0"></span>23.4 AJUSTAR E REPOR BRILHO E CONTRASTE DAS VISUALIZAÇÕES 2D

Para ajustar o brilho e contraste de uma visualização 2D, proceda da seguinte forma:

☑ A visualização 2D desejada já se encontra ativa. Informações a respeito podem ser consultadas em *[Mudar visualização ativa \[](#page-343-0)*[▶](#page-343-0)*[Página 116 - Standalone\]](#page-343-0)*.

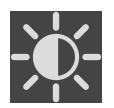

- 1. Desloque o cursor do mouse na **Barra de ferramentas da visualização** da visualização 2D sobre o ícone **Ajustar brilho e contraste**.
	- ▶ A janela transparente **Ajustar brilho e contraste** se abre:

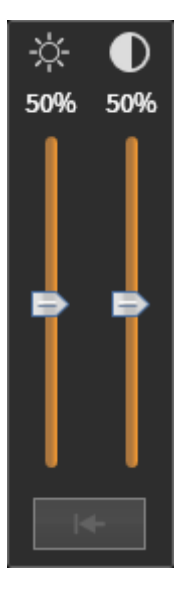

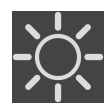

- 2. Desloque o cursor do mouse sobre o regulador corrediço **Brilho**.
- 3. Clique e mantenha pressionado o botão esquerdo do mouse e desloque o cursor do mouse para cima ou para baixo.
	- ▶ SICAT Function ajusta o brilho da visualização 2D de acordo com a posição do regulador corrediço **Brilho**.
- 4. Solte o botão esquerdo do mouse.
	- ▶ SICAT Function mantém o brilho atual da visualização 2D.

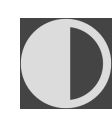

- 5. Desloque o cursor do mouse sobre o regulador corrediço **Contraste**.
- 6. Clique e mantenha pressionado o botão esquerdo do mouse e desloque o cursor do mouse para cima ou para baixo.
	- ▶ SICAT Function ajusta o contraste da visualização 2D de acordo com a posição do regulador corrediço **Contraste**.
- 7. Solte o botão esquerdo do mouse.
	- ▶ SICAT Function mantém o contraste atual da visualização 2D.
- 8. Desloque o cursor do mouse para fora da janela transparente **Ajustar brilho e contraste**.
- ▶ A janela transparente **Ajustar brilho e contraste** se fecha.

Para repor o brilho e contraste da visualização 2D para os valores padrão, você pode clicar no ícone **Repor brilho e contraste**.

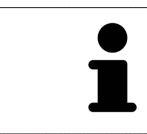

O brilho e o contraste de todas as visualizações de fatias 2D estão acoplados entre si.

## <span id="page-347-0"></span>23.5 ZOOM DE VISUALIZAÇÕES E DESLOCAR RECORTES

#### ZOOM DE UMA VISUALIZAÇÃO

A função zoom aumenta ou diminui o conteúdo de uma visualização.

Para fazer o zoom de uma visualização, proceda da seguinte forma:

- 1. Desloque o ponteiro do mouse sobre a visualização pretendida.
- 2. Gire a roda do mouse para a frente.
	- ▶ A visualização é ampliada.
- 3. Gire a roda do mouse para trás.
- ▶ A visualização é diminuída.

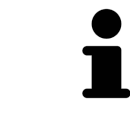

Como alternativa você pode clicar na roda do mouse e deslocar o mouse para cima ou para baixo, para ampliar ou diminuir a imagem.

#### DESLOCAR RECORTE DE UMA VISUALIZAÇÃO

Para deslocar o recorte de uma visualização, proceda da seguinte forma:

- 1. Desloque o ponteiro do mouse sobre a visualização pretendida.
- 2. Clique e mantenha premido o botão direito do mouse.
	- ▶ O ponteiro do mouse muda de forma:
- 3. Desloque o mouse.
	- ▶ O recorte da visualização se desloca conforme o movimento do ponteiro do mouse.
- 4. Solte o botão direito do mouse.
- ▶ SICAT Function mantém o recorte atual da visualização.

### 23.6 PERCORRER FATIAS EM VISUALIZAÇÕES 2D DE FATIAS

<span id="page-348-0"></span>Para percorrer camadas em uma visualização 2D de camadas, proceda da seguinte forma:

- 1. Desloque o ponteiro do mouse sobre a visualização de fatias 2D pretendida.
- 2. Clique e mantenha premido o botão esquerdo do mouse.
	- ▶ O ponteiro do mouse se transforma em uma seta bidirecional.
- 3. Mova o mouse para cima ou para baixo.
	- ▶ As fatias se deslocam paralelamente, exceto a fatia **Transversal**.
	- ▶ A fatia **Transversal** se desloca ao longo da curva panorâmica.
	- ▶ SICAT Function ajusta as fatias e os reticulados de outras visualizações conforme o ponto atual de focagem.
	- ▶ SICAT Function ajusta os quadros na visualização **3D** conforme o ponto atual de focagem.
- 4. Solte o botão esquerdo do mouse.
- ▶ SICAT Function mantém a fatia atual.

## <span id="page-349-0"></span>23.7 DESLOCAR, OCULTAR E EXIBIR RETICULADOS E QUADROS

#### DESLOCAR UM RETICULADO

Para deslocar o reticulado em uma visualização 2D de camadas, proceda da seguinte forma: ☑ Atualmente, todos os reticulados e quadros estão visíveis.

- 1. Desloque o ponteiro do mouse na visualização pretendida sobre o centro do reticulado.
	- ▶ O ponteiro do mouse se transforma em um reticulado.

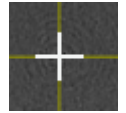

- 2. Clique e mantenha premido o botão esquerdo do mouse.
- 3. Desloque o mouse.
	- ▶ O reticulado da visualização muda conforme o movimento do mouse.
	- ▶ SICAT Function ajusta as fatias e os reticulados de outras visualizações conforme o ponto atual de focagem.
	- ▶ SICAT Function ajusta os quadros na visualização **3D** conforme o ponto atual de focagem.
- 4. Solte o botão esquerdo do mouse.
- ▶ SICAT Function mantém a atual posição do reticulado.

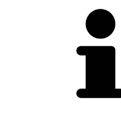

Para deslocar o reticulado de imediato para a posição do ponteiro do mouse, você também pode fazer duplo clique em uma visualização 2D.

#### OCULTAR E MOSTRAR RETICULADOS E QUADROS

Para ocultar e mostrar todos os reticulados e quadros, proceda da seguinte forma:

☑ Atualmente, todos os reticulados e quadros estão visíveis.

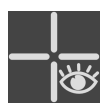

1. Em **Barra de ferramentas da área de trabalho** clique no ícone **Ocultar reticulados e quadros**.

- ▶ SICAT Function oculta os reticulados em todas as visualizações 2D de camadas.
- ▶ SICAT Function oculta os quadros na visualização **3D**.

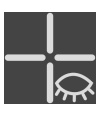

- 2. Clique no ícone **Mostrar reticulados e quadros**.
	- ▶ SICAT Function exibe os reticulados em todas as visualizações 2D de camadas.
	- ▶ SICAT Function exibe os quadros na visualização **3D**.

## <span id="page-350-0"></span>23.8 DESLOCAR, OCULTAR, MOSTRAR E MAXIMIZAR A JANELA DO EXAME

#### DESLOCAR JANELA DO EXAME

Para deslocar a **Janela do exame**, proceda da seguinte maneira:

- ☑ A área de trabalho **Panorama** já está aberta. Para informações a respeito veja *[Mudar área de](#page-337-0) [trabalho ativa \[](#page-337-0)*[▶](#page-337-0)*[Página 110 - Standalone\]](#page-337-0)*.
- ☑ A **Janela do exame** já está visível:

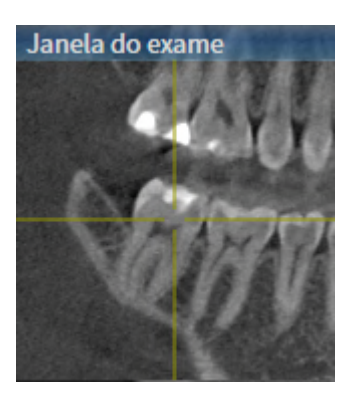

- 1. Na visualização **Panorama** desloque o cursor do mouse pela barra de título **Janela do exame**.
	- ▶ O cursor do mouse se transforma em uma mão.
- 2. Clique e mantenha pressionado o botão esquerdo do mouse.
- 3. Desloque o mouse.
	- ▶ A **Janela do exame** segue o movimento do cursor do mouse.
	- ▶ SICAT Function ajusta as camadas e os reticulados de outras visualizações conforme o ponto atual de focalização.
	- ▶ SICAT Function ajusta os quadros na visualização **3D** conforme o ponto atual de focalização.
- 4. Solte o botão esquerdo do mouse.
- ▶ SICAT Function mantém a posição **Janela do exame** atual.

#### OCULTAR, MOSTRAR E MAXIMIZAR A JANELA DO EXAME

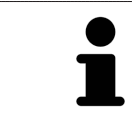

O ícone **Ajustar janela do exame** é simultaneamente indicador de status e interruptor.

Para ocultar, mostrar e maximizar a **Janela do exame**, proceda da seguinte maneira:

- ☑ A área de trabalho **Panorama** já está aberta. Informações a respeito podem ser consultadas em *[Alternar área de trabalho \[](#page-337-0)*[▶](#page-337-0)*[Página 110 - Standalone\]](#page-337-0)*.
- ☑ A **Janela do exame** já está visível.
- 1. Desloque o cursor do mouse na **Barra de ferramentas da visualização** da visualização **Panorama** sobre o ícone **Ajustar janela do exame**.
	- ▶ SICAT Function exibe os ícones para a configuração da janela do exame:

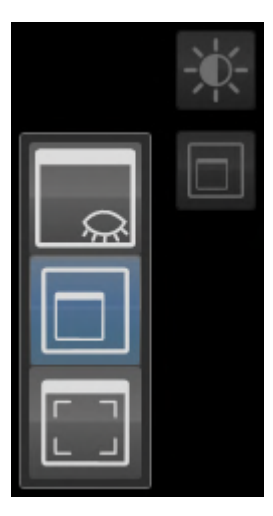

- 
- 2. Clique no ícone **Ocultar janela do exame**.
	- ▶ SICAT Function oculta a **Janela do exame**.

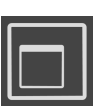

- 3. Clique no ícone **Visualizar janela do exame no tamanho padrão**.
	- ▶ SICAT Function mostra a **Janela do exame**.

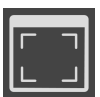

- 4. Clique no ícone **Exibir a janela do exame maximizada**.
	- ▶ SICAT Function maximiza a janela do exame.

## 23.9 INCLINAR VISUALIZAÇÕES

<span id="page-352-0"></span>Você pode inclinar as visualizações **Longitudinal** e **Transversal** na área de trabalho **Panorama**. Isso permite otimizar o alinhamento em ambas as visualizações para a observação de uma estrutura anatômica específica (p. ex., de um dente) ou um objeto de planejamento.

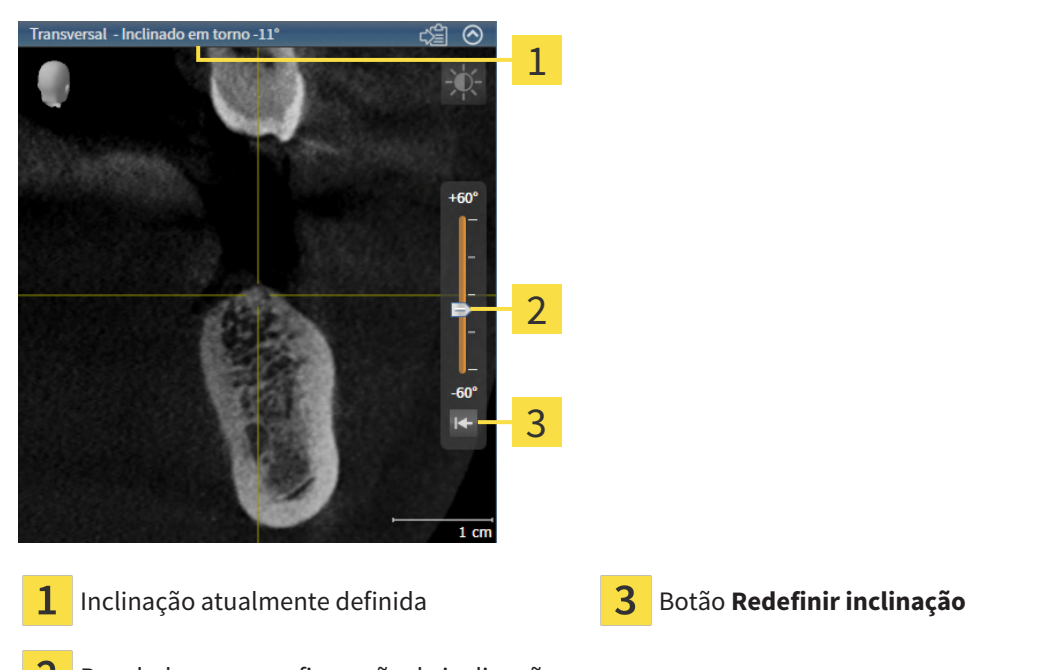

- Regulador para configuração da inclinação
- ☑ A área de trabalho **Panorama** já está aberta. Informações a respeito podem ser consultadas em *[Alternar área de trabalho \[](#page-337-0)*[▶](#page-337-0)*[Página 110 - Standalone\]](#page-337-0)*.
- ☑ A visualização **Longitudinal** ou **Transversal** já está ativa. Informações a respeito podem ser consultadas em *[Mudar visualização ativa \[](#page-343-0)*[▶](#page-343-0)*[Página 116 - Standalone\]](#page-343-0)*.
	- Para ajustar a inclinação, mova o regulador para cima ou para baixo com o botão do mouse pressionado até a inclinação desejada. Você também pode alterar a inclinação clicando no regulador e usando as teclas de seta **Para cima** e **Para baixo**.
- ▶ SICAT Function inclina a visualização ativa e exibe a inclinação atualmente definida na barra de título da visualização ativa.
- ▶ SICAT Function atualiza a linha do reticulado na visualização **Longitudinal** ou **Transversal**.
- ▶ SICAT Function inclina o respectivo quadro na visualização **3D**.

Você pode redefinir a inclinação para 0° clicando no botão **Redefinir inclinação**.

## 23.10 REPOR VISUALIZAÇÕES

<span id="page-353-0"></span>Para repor todas as visualizações, proceda da seguinte forma:

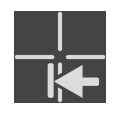

■ Na **Barra de ferramentas da área de trabalho** clique no ícone **Repor visualizações**.

- ▶ SICAT Function repõe todas as visualizações para os valores padrão para o zoom, deslocação dos recortes, rolagem, deslocação dos reticulados e a deslocação **Janela do exame**.
- ▶ SICAT Function repõe a perspectiva da visualização **3D** para o valor padrão.
- ▶ SICAT Function redefine a inclinação de visualizações para 0°.

### 23.11 CRIAR SCREENSHOTS DE VISUALIZAÇÕES.

<span id="page-354-0"></span>Para fins de documentação você pode criar screenshots de visualizações e emiti-los das seguintes formas.

■ Copiar para área de transferência do Windows.

### COPIAR SCREENSHOT DE UMA VISUALIZAÇÃO PARA A ÁREA DE TRANSFERÊNCIA DO WINDOWS

Para copiar um screenshot de uma visualização para a área de transferência do Windows, proceda da seguinte forma:

☑ A visualização desejada já se encontra ativa. Informações a respeito podem ser consultadas em *[Mudar visualização ativa \[](#page-343-0)*[▶](#page-343-0)*[Página 116 - Standalone\]](#page-343-0)*.

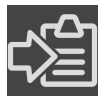

Na barra de título da visualização clique no ícone **Copiar screenshot para área de transferência (Ctrl+C)**.

▶ SICAT Function copia um screenshot de uma visualização para a área de transferência do Windows.

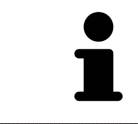

Você pode inserir screenshots da área de transferência em diversos aplicativos, por exemplo, software de processamento de imagem e processamentos de texto. Na maioria dos aplicativos o atalho de teclado para inserir é Ctrl+V.

# <span id="page-355-0"></span>*24 AJUSTE DA VISUALIZAÇÃO 3D*

Você pode alterar a qualquer momento a perspectiva da visualização **3D**. Para informações a respeito veja *[Alterar perspectiva da visualização 3D \[](#page-356-0)*[▶](#page-356-0)*[Página 129 - Standalone\]](#page-356-0)*.

Para configurar a visualização **3D** estão disponíveis as seguintes ações:

- *[Alternar entre tipos de apresentação da visualização 3D \[](#page-360-0)*[▶](#page-360-0)*[Página 133 Standalone\]](#page-360-0)*
- *[Configurar tipo de apresentação ativa da visualização 3D \[](#page-361-0)*[▶](#page-361-0)*[Página 134 Standalone\]](#page-361-0)*
- *[Deslocar recorte \[](#page-363-0)*[▶](#page-363-0)*[Página 136 Standalone\]](#page-363-0)*
- *[Desativar e ativar a apresentação colorida de impressões ópticas \[](#page-365-0)*[▶](#page-365-0)*[Página 138 Standalone\]](#page-365-0)*

### 24.1 ALTERAR PERSPETIVA DA VISUALIZAÇÃO 3D

<span id="page-356-0"></span>Existem duas possibilidades de alterar a perspectiva da visualização **3D**:

- Alterar interativamente
- Selecionar perspectiva padrão

#### ALTERAR PERSPECTIVA DA VISUALIZAÇÃO 3D DE FORMA INTERATIVA

Para alterar interativamente a perspectiva da visualização **3D**, proceda da seguinte forma:

- 1. Desloque o cursor do mouse pela visualização **3D**.
- 2. Clique e mantenha pressionado o botão esquerdo do mouse.
	- ▶ O cursor do mouse se transforma em uma mão.
- 3. Desloque o mouse.
	- ▶ A perspectiva muda conforme o movimento do mouse.
- 4. Solte o botão esquerdo do mouse.
- ▶ SICAT Function mantém a perspectiva atual da visualização **3D**.

#### SELECIONAR PERSPECTIVA PADRÃO

Para selecionar a perspectiva padrão na visualização **3D** proceda da seguinte forma:

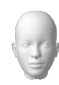

- 1. Desloque o cursor do mouse no canto superior esquerdo da visualização **3D** sobre o ícone Cabeça de orientação.
	- ▶ A janela transparente **Perspetiva** se abre:

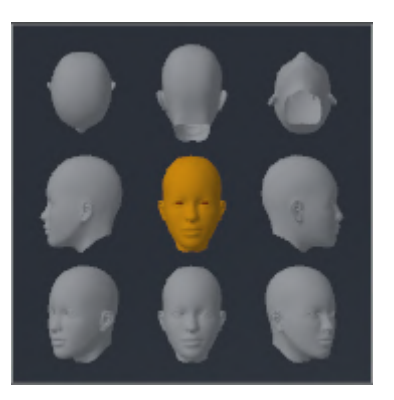

▶ No meio da janela transparente **Perspetiva** a Cabeça de orientação destacada mostra a perspectiva atual.

2. Clique no ícone Cabeça de orientação, que mostra a perspectiva padrão desejada.

▶ A perspectiva da visualização **3D** muda conforme sua seleção.

- 3. Desloque o cursor do mouse para fora da janela transparente **Perspetiva**.
- ▶ A janela transparente **Perspetiva** se fecha.

# 24.2 TIPOS DE APRESENTAÇÃO DA VISUALIZAÇÃO 3D

Para informações gerais sobre a visualização **3D** veja em *[Ajuste da visualização 3D \[](#page-355-0)*[▶](#page-355-0)*[Página 128 -](#page-355-0) [Standalone\]](#page-355-0)*.

SICAT Function oferece, no total, dois tipos de apresentação diferentes para a visualização **3D**:

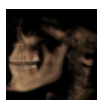

■ O tipo de apresentação **Vista geral** mostra uma vista geral de toda a radiografia 3D.

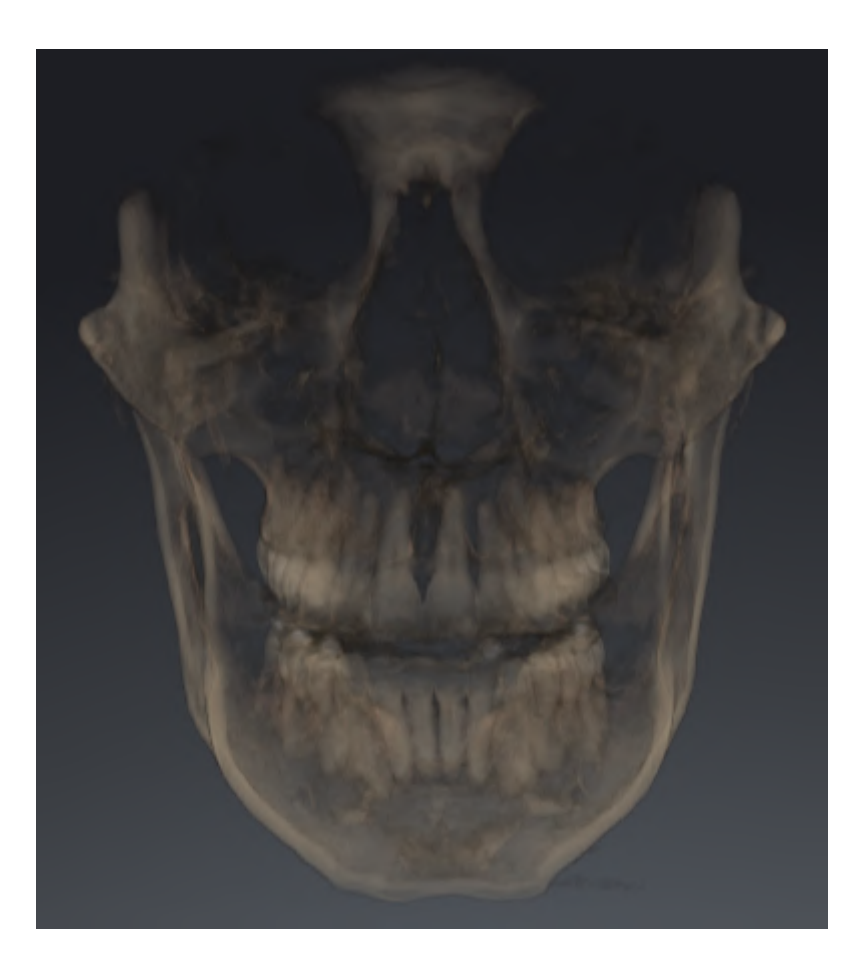

...................................

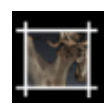

■ O tipo de apresentação **Recorte** mostra exclusivamente um recorte deslocável da radiografia 3D.

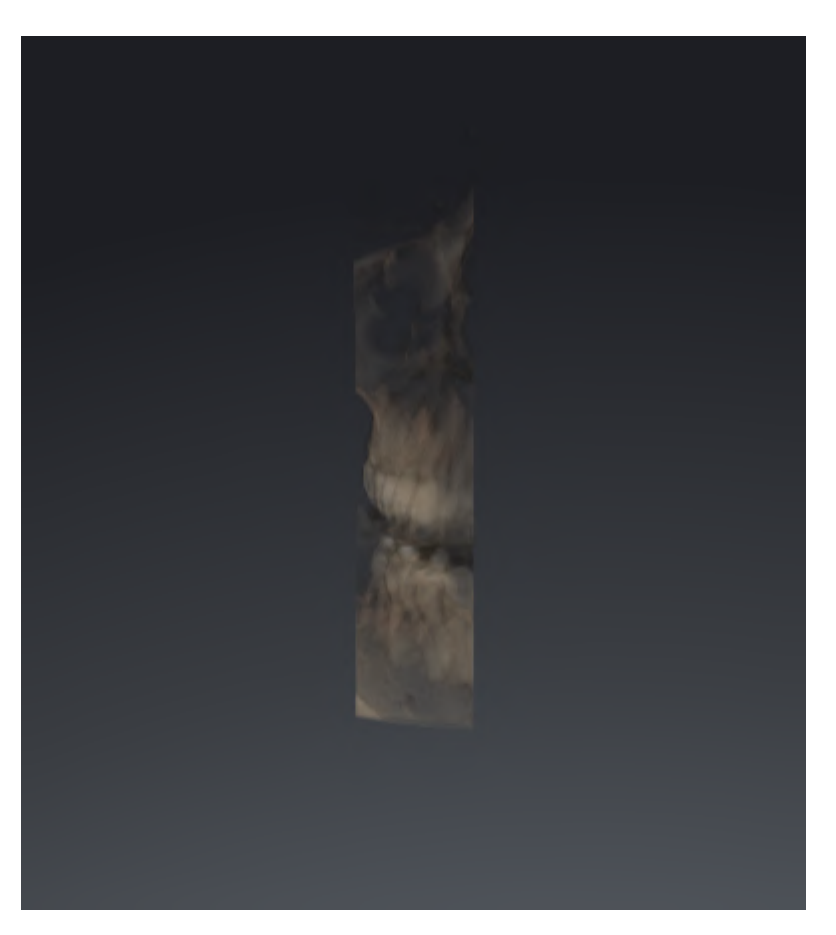

Para saber como ativar um tipo de apresentação da visualização **3D** veja em *[Alternar entre tipos de](#page-360-0) [apresentação da visualização 3D \[](#page-360-0)*[▶](#page-360-0)*[Página 133 - Standalone\]](#page-360-0)*.

Para saber como ativar o tipo de apresentação ativo veja em *[Configurar tipo de apresentação ativa da](#page-361-0) [visualização 3D \[](#page-361-0)*[▶](#page-361-0)*[Página 134 - Standalone\]](#page-361-0)*.
### <span id="page-360-0"></span>24.3 ALTERNAR ENTRE TIPOS DE APRESENTAÇÃO DA VISUALIZAÇÃO 3D

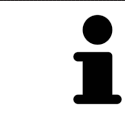

Todos os tipos de apresentação estão disponíveis em todas as áreas de trabalho.

Para alternar entre os tipos de apresentação da visualização **3D**, proceda da seguinte forma:

- ☑ A visualização **3D** já se encontra ativa. Informações a respeito podem ser consultadas em *[Mudar](#page-343-0) [visualização ativa \[](#page-343-0)*[▶](#page-343-0)*[Página 116 - Standalone\]](#page-343-0)*.
- 1. Desloque o cursor do mouse na **Barra de ferramentas da visualização** da visualização **3D** sobre o ícone **Alternar entre tipos de apresentação**.
	- ▶ A janela transparente **Alternar entre tipos de apresentação** se abre:

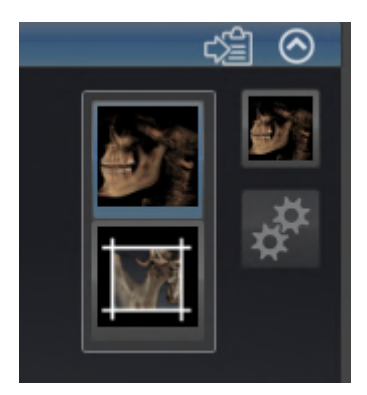

- 2. Clique no ícone do tipo de apresentação desejado.
	- ▶ SICAT Function ativa o tipo de apresentação desejado.
- 3. Desloque o cursor do mouse para fora da janela transparente **Alternar entre tipos de apresentação**.
- ▶ A janela transparente **Alternar entre tipos de apresentação** se fecha.

### <span id="page-361-0"></span>24.4 CONFIGURAR TIPO DE APRESENTAÇÃO ATIVA DA VISUALIZAÇÃO 3D

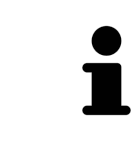

Só os tipos de apresentação configuráveis mostram o ícone **Configurar tipo de apresentação ativa**. A janela transparente **Configurar tipo de apresentação ativa** só mostra as configurações que são relevantes para o tipo de apresentação ativa.

Para configurar o tipo de apresentação da visualização **3D**, proceda da seguinte forma:

- ☑ A visualização **3D** já se encontra ativa. Informações a respeito podem ser consultadas em *[Mudar](#page-343-0) [visualização ativa \[](#page-343-0)*[▶](#page-343-0)*[Página 116 - Standalone\]](#page-343-0)*.
- ☑ O tipo de apresentação desejado já se encontra ativa. Informações a respeito podem ser consultadas em *[Alternar entre tipos de apresentação da visualização 3D \[](#page-360-0)*[▶](#page-360-0)*[Página 133 - Standalone\]](#page-360-0)*.
- ☑ O tipo de apresentação ativa pode ser configurado.

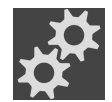

- 1. Desloque o cursor do mouse na **Barra de ferramentas da visualização** da visualização **3D** sobre o ícone **Configurar tipo de apresentação ativa**.
	- ▶ A janela transparente **Configurar tipo de apresentação ativa** se abre:

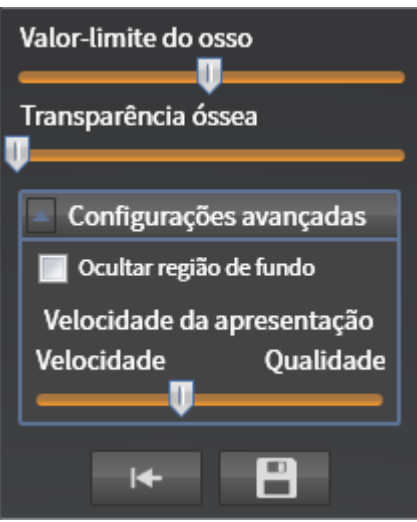

- 2. Desloque os reguladores corrediços desejados.
	- ▶ SICAT Function ajusta a visualização **3D** de acordo com a posição dos reguladores corrediços.
- 3. Caso disponível, clique no ícone de seta ao lado de **Configurações avançadas**.

```
▶ A área Configurações avançadas se abre.
```
- 4. Ative ou desative as caixas de verificação disponíveis.
	- ▶ SICAT Function ajusta a visualização **3D** conforme o estado das caixas de verificação.
- 5. Desloque os reguladores corrediços desejados.
	- ▶ SICAT Function ajusta a visualização **3D** de acordo com a posição dos reguladores corrediços.
- 6. Desloque o cursor do mouse para fora da janela transparente **Configurar tipo de apresentação ativa**.
- ▶ A janela transparente **Configurar tipo de apresentação ativa** se fecha.

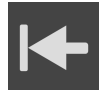

Você pode repor as configurações para as predefinições, clicando no botão **Repor configuração do atual tipo de apresentação para predefinição**.

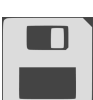

Você pode salvar as configurações atuais como predefinições, clicando no botão **Salvar configuração do atual tipo de apresentação como predefinição**.

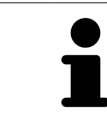

Caso disponível, posicione o regulador corrediço **Velocidade da apresentação** em computadores lentos mais à esquerda.

### 24.5 DESLOCAR RECORTE

Para informações gerais sobre a visualização **3D** veja em *[Ajuste da visualização 3D \[](#page-355-0)*[▶](#page-355-0)*[Página 128 -](#page-355-0) [Standalone\]](#page-355-0)*.

O tipo de apresentação **Recorte** permite ocultar partes do volume na visualização **3D**. O SICAT Function só apresenta uma fatia de recorte do volume cuja posição o SICAT Function sincroniza com o reticulado. Para deslocar a fatia de recorte, proceda da seguinte forma:

☑ Você já ativou o tipo de apresentação **Recorte**. Informações a respeito podem ser consultadas em *[Alternar entre tipos de apresentação da visualização 3D \[](#page-360-0)*[▶](#page-360-0)*[Página 133 - Standalone\]](#page-360-0)*.

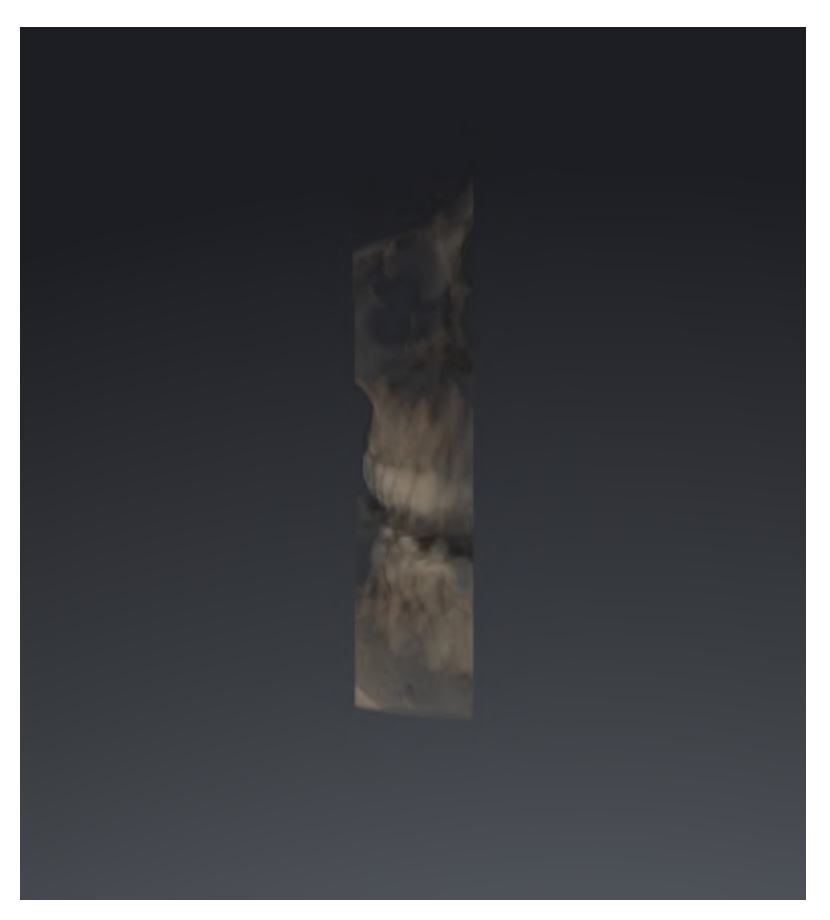

- Percorra a visualização **Axial**, visualização **Coronal** ou visualização **Sagital** até à camada desejada. Informações a respeito podem ser consultadas em *[Percorrer fatias em visualizações](#page-348-0) [2D de fatias \[](#page-348-0)*[▶](#page-348-0)*[Página 121 - Standalone\]](#page-348-0)*.
- ▶ O SICAT Function desloca a camada do recorte conforme a camada selecionada:

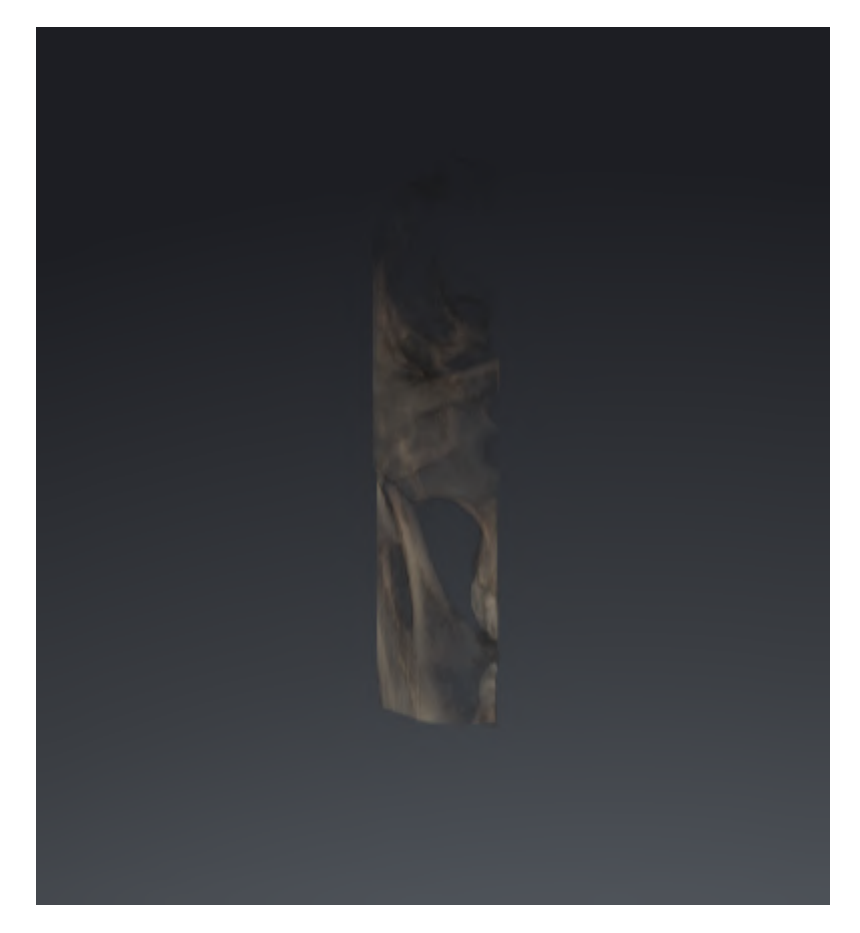

### <span id="page-365-0"></span>24.6 DESATIVAR E ATIVAR A APRESENTAÇÃO COLORIDA DE IMPRESSÕES ÓPTICAS

As impressões ópticas são exibidas automaticamente coloridas na visualização **3D** se você tiver importado anteriormente impressões ópticas coloridas e a apresentação colorida estiver ativada.

Você pode alternar a apresentação colorida de impressões ópticas para uma apresentação monocromática, se importar somente o reconhecimento exato da forma e da geometria.

☑ A visualização **3D** já está ativa. Informações a respeito podem ser consultadas em *[Mudar](#page-343-0) [visualização ativa \[](#page-343-0)*[▶](#page-343-0)*[Página 116 - Standalone\]](#page-343-0)*.

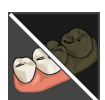

- 1. Na **Barra de ferramentas da visualização** clique no ícone **Desativar a apresentação colorida para impressões ópticas**.
	- ▶ SICAT Function alterna a apresentação colorida para a apresentação monocromática.

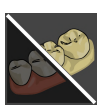

- 2. Na **Barra de ferramentas da visualização** clique no ícone **Ativar a apresentação colorida para impressões ópticas**.
	- ▶ SICAT Function alterna a apresentação monocromática para a apresentação colorida.

### <span id="page-366-0"></span>*25 VALORES CINZA*

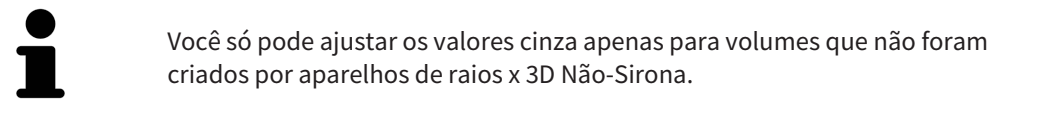

Se a apresentação do volume for insuficiente, você pode ajustar os valores cinza do volume na janela **Ajustar valores cinza**:

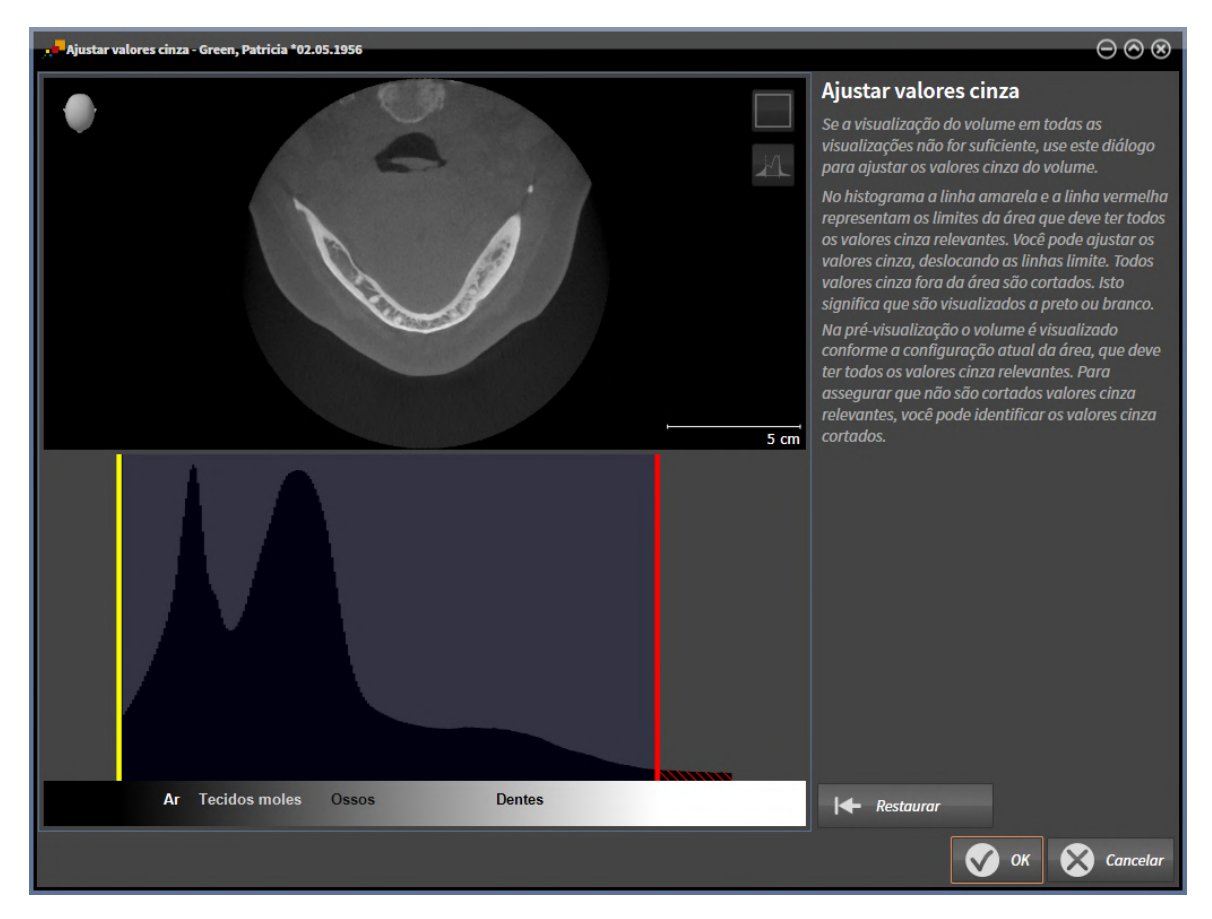

A janela **Ajustar valores cinza** se compõe de duas partes:

- A parte superior mostra uma visualização de camadas **Axial** ou uma visualização de projeção **Coronal**.
- A parte inferior mostra um histograma com a distribuição da frequência dos valores cinza.

No histograma a linha amarela e a linha vermelha são os limites da área que deve ter todos os valores cinza relevantes. Você pode ajustar os valores cinza, deslocando os limites. SICAT Function corta todos valores cinza fora da área. Isto significa que o software apresenta os mesmos a preto ou branco.

SICAT Function apresenta o volume na visualização **Axial** de camadas ou na visualização de projeção **Coronal** de acordo com a área, que deve incluir todos os valores cinza relevantes. Para assegurar que SICAT Function não esconde informações de imagem relevantes, você pode identificar os valores cinza cortados.

Na visualização de camadas **Axial** você pode percorrer as camadas e verificar individualmente as mesmas quanto a valores cinza cortados.

Na visualização de projeção **Coronal** você pode verificar todas as camadas simultaneamente quanto a valores cinza cortados.

Você só deve ajustar os valores cinza se a apresentação do volume em todas as visualizações for insuficiente. Informações a respeito podem ser consultadas em *[Ajustar valores cinza \[](#page-368-0)*[▶](#page-368-0)*[Página 141 -](#page-368-0) [Standalone\]](#page-368-0)*.

Para destacar, por exemplo, determinadas estruturas anatômicas, você pode ajustar temporariamente o brilho e o contraste das visualizações 2D. Informações a respeito podem ser consultadas em *[Ajustar e](#page-345-0) [repor brilho e contraste das visualizações 2D \[](#page-345-0)*[▶](#page-345-0)*[Página 118 - Standalone\]](#page-345-0)*.

Além disso, você pode ajustar a apresentação da visualização **3D**. Informações a respeito podem ser consultadas em *[Alternar entre tipos de apresentação da visualização 3D \[](#page-360-0)*[▶](#page-360-0)*[Página 133 - Standalone\]](#page-360-0)*, *[Configurar tipo de apresentação ativa da visualização 3D \[](#page-361-0)*[▶](#page-361-0)*[Página 134 - Standalone\]](#page-361-0)* e Alternar entre modos de recorte da visualização 3D.

### 25.1 AJUSTAR VALORES CINZA

<span id="page-368-0"></span>Para informações gerais sobre valores cinza veja em *[Valores cinza \[](#page-366-0)*[▶](#page-366-0)*[Página 139 - Standalone\]](#page-366-0)*.

Para ajustar os valores cinza do volume, proceda da seguinte forma:

☑ O passo do workflow **Preparar** já está aberto.

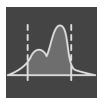

- 1. Clique no ícone **Ajustar valores cinza**.
	- ▶ A janela **Ajustar valores cinza** se abre:

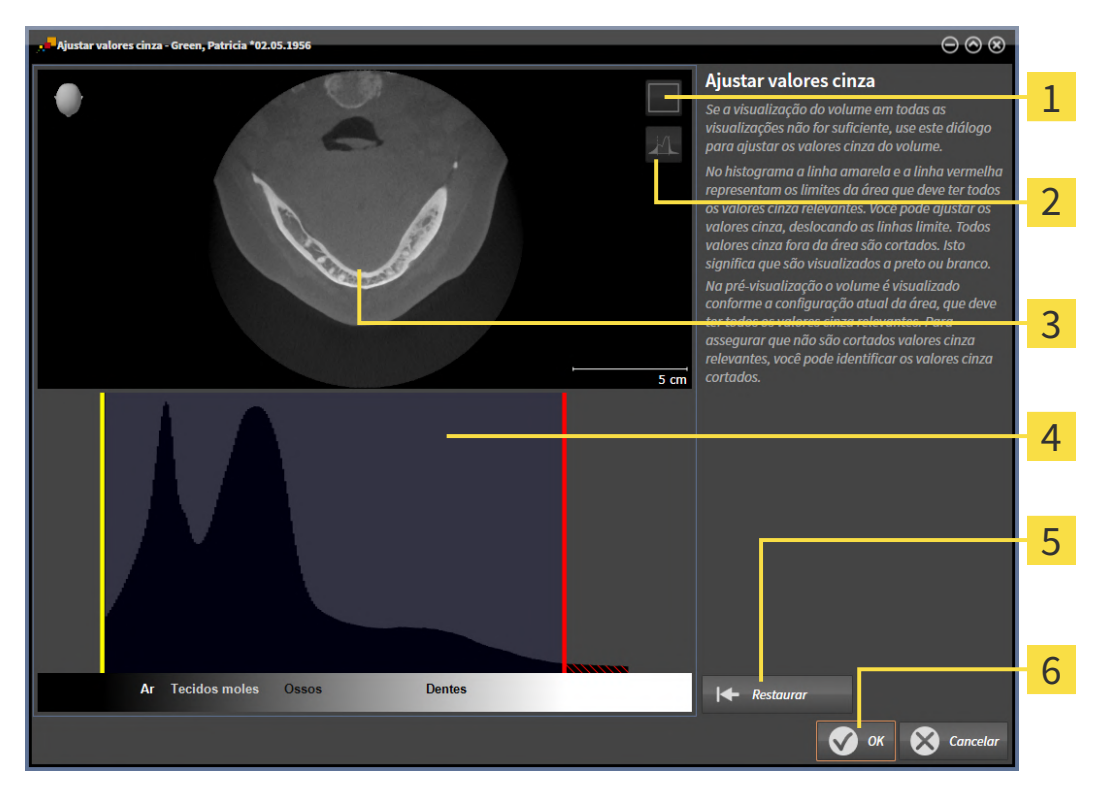

Ícone **Ativar modo de projeção coronal** ou ícone **Ativar modo de fatias axial**

Ícone **Não identificar valores de cinza cortados** ou ícone **Identificar valores de cinza**  $\overline{2}$ **cortados**

 $\overline{\mathbf{3}}$ **Axial**-Visualização de camadas ou visualização de projeção **Coronal**

Histograma

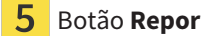

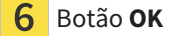

- 2. Certifique-se que o modo de camadas axial está ativado. Se necessário, clique no ícone **Ativar modo de fatias axial**.
- 3. Para ajustar o limite inferior da área que deve incluir todos os valores cinza relevantes, desloque a linha amarela.
	- ▶ SICAT Function ajusta na visualização **Axial** de camadas todos os valores cinza em conformidade.
- ▶ SICAT Function identifica a amarelo todos os valores cinza abaixo do valor cinza mais baixo relevante.
- 4. Percorra as camadas axiais. Certifique-se que todos os valores relevantes não estão identificados a amarelo. Se necessário, desloque a linha amarela de novo.
- 5. Para ajustar o limite superior da área que deve incluir todos os valores cinza relevantes, desloque a linha vermelha.
	- ▶ SICAT Function ajusta na visualização **Axial** de camadas todos os valores cinza em conformidade.
	- $\triangleright$  SICAT Function identifica a vermelho todos os valores cinza acima do valor cinza mais alto relevante.
- 6. Percorra as camadas axiais. Certifique-se que todos os valores relevantes não estão identificados a vermelho. Se necessário, desloque a linha vermelha de novo.
- 7. Clique em **OK**.
- ▶ A janela **Ajustar valores cinza** se fecha e SICAT Function apresenta o volume em todas as visualizações, de acordo com os valores cinza ajustados.

Adicionalmente ao procedimento descrito, estão disponíveis as ações seguintes na janela **Ajustar valores cinza**:

- Para avaliar todas as fatias em simultâneo você pode clicar no ícone **Ativar modo de projeção coronal**. Clicando no ícone **Ativar modo de fatias axial** você volta para a visualização **Axial** de fatias.
- Para deslocar ambos os limites de uma vez, você pode clicar na área e deslocar a área, que deve incluir todos os valores cinza relevantes.
- Para repor para as configurações padrão da área que deve incluir todos os valores cinza relevantes, você pode clicar no boão **Repor**.
- Se não desejar identificar os valores cinza cortados você pode clicar no ícone **Não identificar valores de cinza cortados**.
- Se não desejar salvar as alterações, pode clicar em **Cancelar**.

### <span id="page-370-0"></span>*26 AJUSTAR ALINHAMENTO DO VOLUME E ÁREA PANORÂMICA*

Se for necessário um ajuste do alinhamento do volume, faça o mesmo no início do trabalho com a radiografia 3D. Se precisar ajustar posteriormente o alinhamento do volume, é preciso repetir, em determinadas circunstâncias, partes de seu diagnóstico ou planejamento.

#### ALINHAMENTO DO VOLUME

Você pode ajustar o alinhamento do volume para todas as visualizações, girando o volume em torno dos três eixos principais. Isto pode ser necessário nos casos seguintes:

- Posicionamento não otimizado do paciente durante a radiografia 3D
- Alinhamento conforme caso de aplicação, por exemplo, alinhamento das camadas axiais paralelamente ao plano horizontal de Frankfurt ou paralelamente ao plano oclusal
- Otimização da visualização **Panorama**

Se você ajustar o alinhamento do volume em SICAT Function, o SICAT Function assume suas configurações para seu planejamento atualmente aberto.

Para saber como ajustar o alinhamento do volume veja *[Ajustar alinhamento do volume \[](#page-372-0)*[▶](#page-372-0)*[Página 145 -](#page-372-0) [Standalone\]](#page-372-0)*.

### ÁREA PANORÂMICA

SICAT Function calcula a visualização **Panorama** com base no volume e na área panorâmica. Para otimizar a visualização **Panorama** você deve ajustar a área panorâmica a ambos os maxilares do paciente. Isto é importante para um diagnóstico e planejamento do tratamento efetivos e eficientes.

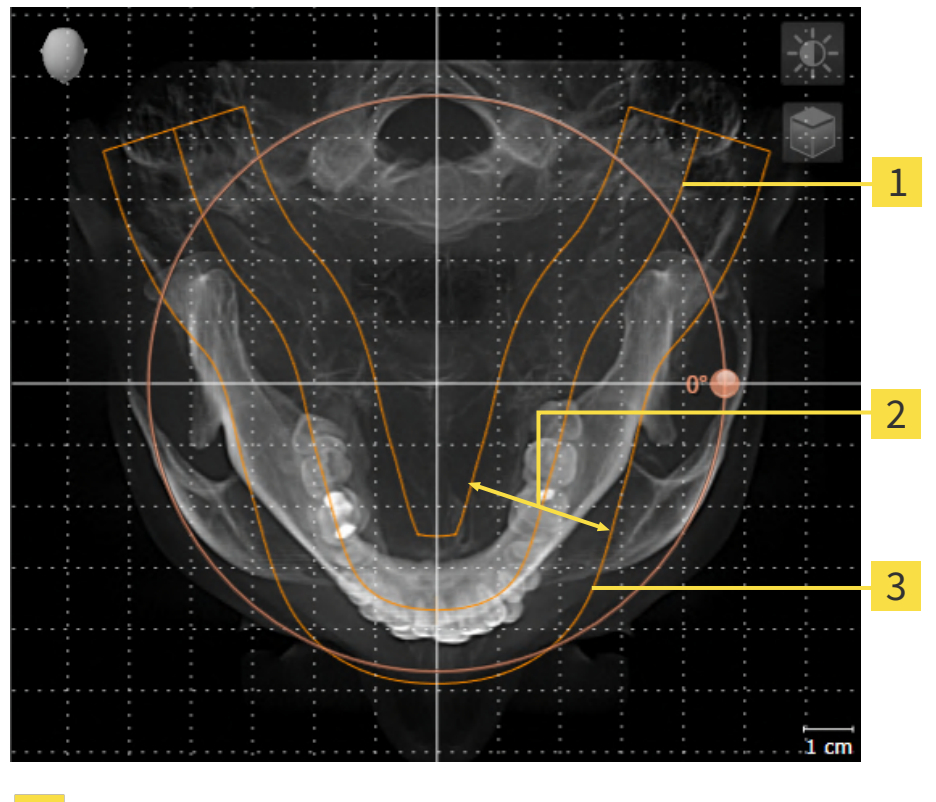

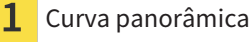

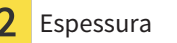

Área panorâmica

A área panorâmica está definida pelos seguintes dois componentes:

- Forma e posição da curva panorâmica
- Espessura da área panorâmica

Para um ajuste otimizado da área panorâmica, as duas condições a seguir devem estar atendidas:

- A área panorâmica tem que incluir completamente todos os dentes e ambos os maxilares.
- A área panorâmica deve ser a mais fina possível.

Se você ajustar a área panorâmica em SICAT Function, o SICAT Function assume suas configurações para seu planejamento atualmente aberto.

Para saber como ajustar a área panorâmica veja *[Ajustar área panorâmica \[](#page-377-0)*[▶](#page-377-0)*[Página 150 - Standalone\]](#page-377-0)*.

### 26.1 AJUSTAR ALINHAMENTO DO VOLUME

<span id="page-372-0"></span>Para informações gerais sobre o alinhamento do volume veja *[Ajustar alinhamento do volume e área](#page-370-0) [panorâmica \[](#page-370-0)*[▶](#page-370-0)*[Página 143 - Standalone\]](#page-370-0)*.

O ajuste do alinhamento do volume é composto pelos seguintes passos:

- Abrir a janela **Ajustar alinhamento do volume e área panorâmica**
- Girar volume na visualização **Coronal**
- Girar volume na visualização **Sagital**
- Girar volume na visualização **Axial**

#### ABRIR A JANELA "AJUSTAR ALINHAMENTO DO VOLUME E ÁREA PANORÂMICA"

☑ O passo do workflow **Preparar** já está aberto.

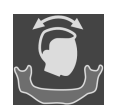

■ Clique no ícone **Ajustar alinhamento do volume e área panorâmica**.

▶ A janela **Ajustar alinhamento do volume e área panorâmica** se abre:

# 1  $\mathcal{P}$ 3 4 5 Visualização **Panorama** Visualização **Axial** com regulador **Giro**

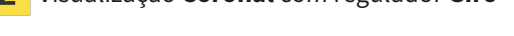

Visualização **Coronal** com regulador **Giro** Botão **OK** 

Visualização **Sagital** com regulador **Giro**

 $\overline{3}$ 

#### GIRAR VOLUME NA VISUALIZAÇÃO CORONAL

1. Ative a visualização **Coronal**:

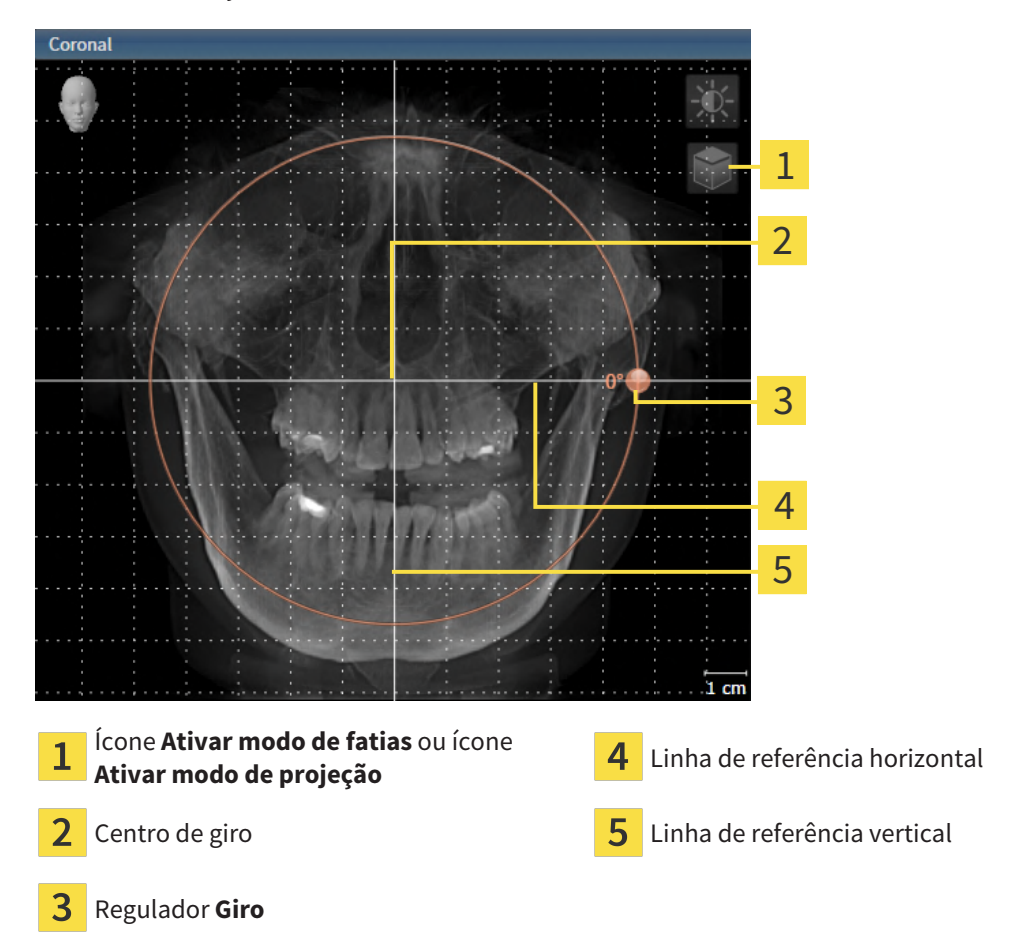

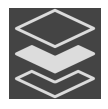

- 2. Certifique-se que o modo de projeção está ativado. Se o modo de camadas estiver ativado, clique no ícone **Ativar modo de projeção**.
- 3. Desloque o cursor do mouse pelo regulador **Giro**.
- 4. Clique e mantenha pressionado o botão esquerdo do mouse.
- 5. Desloque o regulador **Giro** ao longo do círculo, para a direção desejada.
	- ▶ SICAT Function gira o volume na visualização **Coronal** de forma circular, em torno do centro de giro e devidamente nas visualizações restantes.
- 6. Depois de ajustar o giro desejado do volume, solte o botão esquerdo do mouse. Oriente-se pela linha de referência horizontal, linha de referência vertical e pela grelha.

#### GIRAR VOLUME NA VISUALIZAÇÃO SAGITAL

1. Ative a visualização **Sagital**:

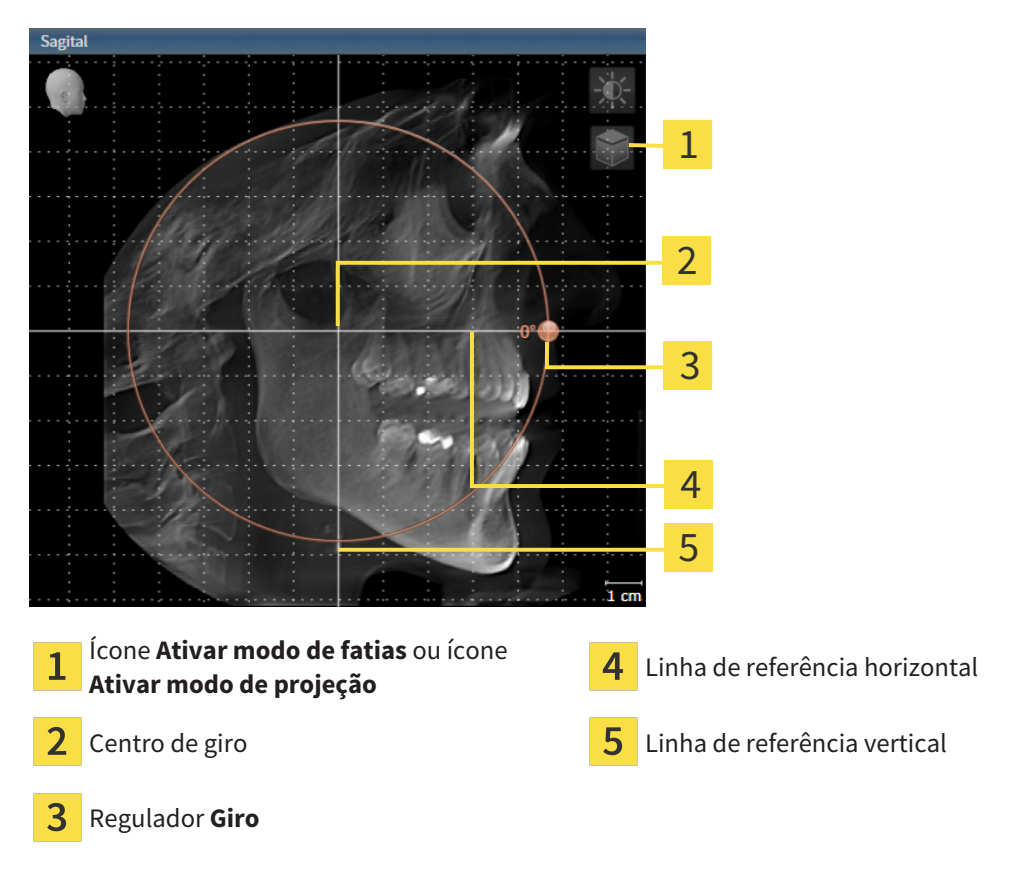

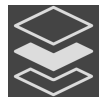

- 2. Certifique-se que o modo de projeção está ativado. Se o modo de camadas estiver ativado, clique no ícone **Ativar modo de projeção**.
- 3. Desloque o cursor do mouse pelo regulador **Giro**.
- 4. Clique e mantenha pressionado o botão esquerdo do mouse.
- 5. Desloque o regulador **Giro** ao longo do círculo, para a direção desejada.
	- ▶ SICAT Function gira o volume na visualização **Sagital** de forma circular, em torno do centro de giro e devidamente nas visualizações restantes.
- 6. Depois de ajustar o giro desejado do volume, solte o botão esquerdo do mouse. Oriente-se pela linha de referência horizontal, linha de referência vertical e pela grelha.

#### GIRAR VOLUME NA VISUALIZAÇÃO AXIAL

1. Ative a visualização **Axial**:

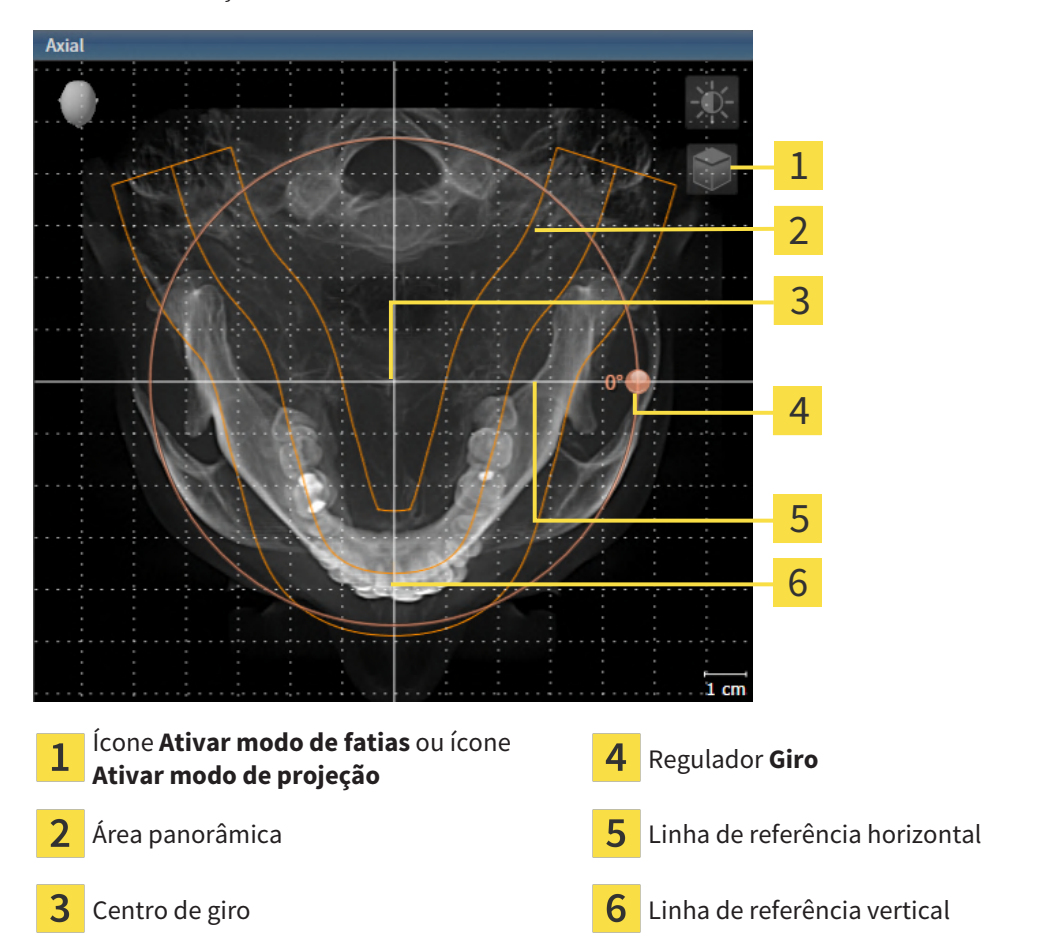

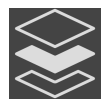

- 2. Certifique-se que o modo de projeção está ativado. Se o modo de camadas estiver ativado, clique no ícone **Ativar modo de projeção**.
- 3. Se necessário, desloque a área panorâmica na visualização **Axial**, clicando com o botão esquerdo do mouse na área panorâmica e movendo o mouse com o botão esquerdo do mouse pressionado. SICAT Function desloca de maneira correspondente o centro de rotação, a linha de referência horizontal e a linha de referência vertical.
- 4. Desloque o cursor do mouse pelo regulador **Giro**.
- 5. Clique e mantenha pressionado o botão esquerdo do mouse.
- 6. Desloque o regulador **Giro** ao longo do círculo, para a direção desejada.
	- ▶ SICAT Function gira o volume na visualização **Axial** de forma circular, em torno do centro de giro e devidamente nas visualizações restantes.
- 7. Depois de ajustar o giro desejado do volume, solte o botão esquerdo do mouse. Oriente-se pela área panorâmica, linha de referência horizontal, linha de referência vertical e pela grelha.
- 8. Para salvar seus ajustes clique em **OK**.
- ▶ SICAT Function salva o alinhamento do volume ajustado e apresenta de forma correspondente o volume alinhado em todas as visualizações.

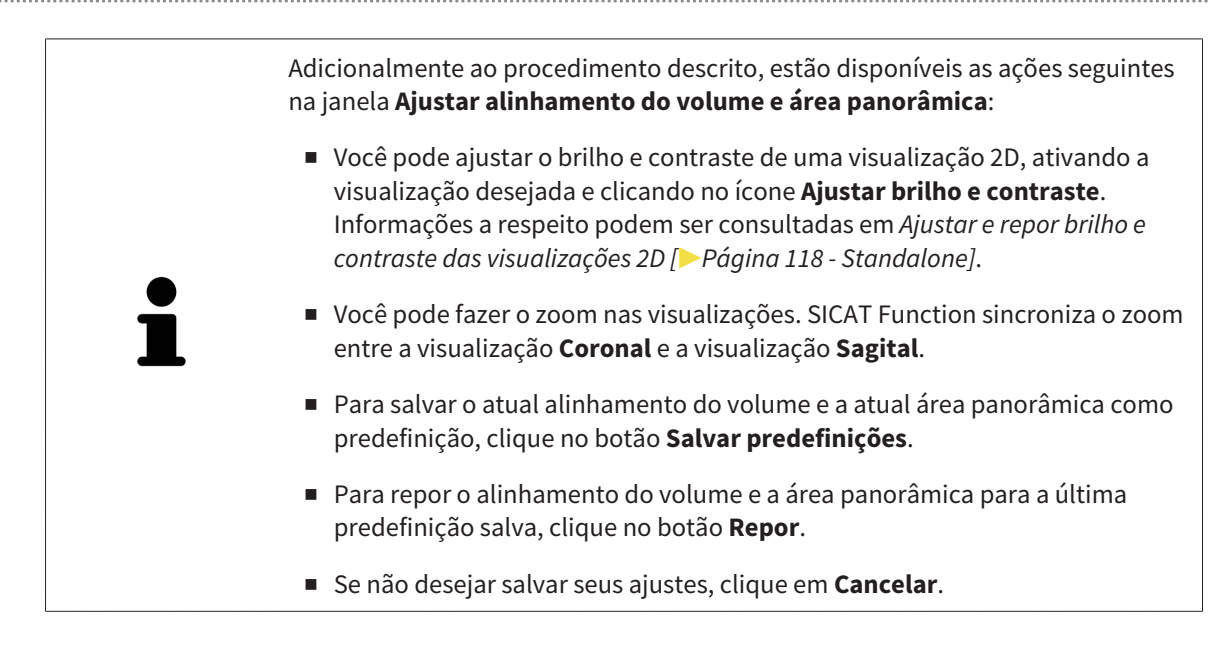

### 26.2 AJUSTAR ÁREA PANORÂMICA

<span id="page-377-0"></span>Para informações gerais sobre a área panorâmica, veja *[Ajustar alinhamento do volume e área](#page-370-0) [panorâmica \[](#page-370-0)*[▶](#page-370-0)*[Página 143 - Standalone\]](#page-370-0)*.

O ajuste da área panorâmica é composto pelos seguintes passos:

- Abrir a janela **Ajustar alinhamento do volume e área panorâmica**
- Ajustar posição da camada da visualização **Axial**
- Deslocar área panorâmica
- Girar volume na visualização **Axial**
- Ajustar **Tamanho, Forma** e **Espessura** da área panorâmica

#### ABRIR A JANELA "AJUSTAR ALINHAMENTO DO VOLUME E ÁREA PANORÂMICA"

☑ O passo do workflow **Preparar** já está aberto.

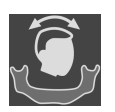

#### ■ Clique no ícone **Ajustar alinhamento do volume e área panorâmica**.

#### ▶ A janela **Ajustar alinhamento do volume e área panorâmica** se abre:

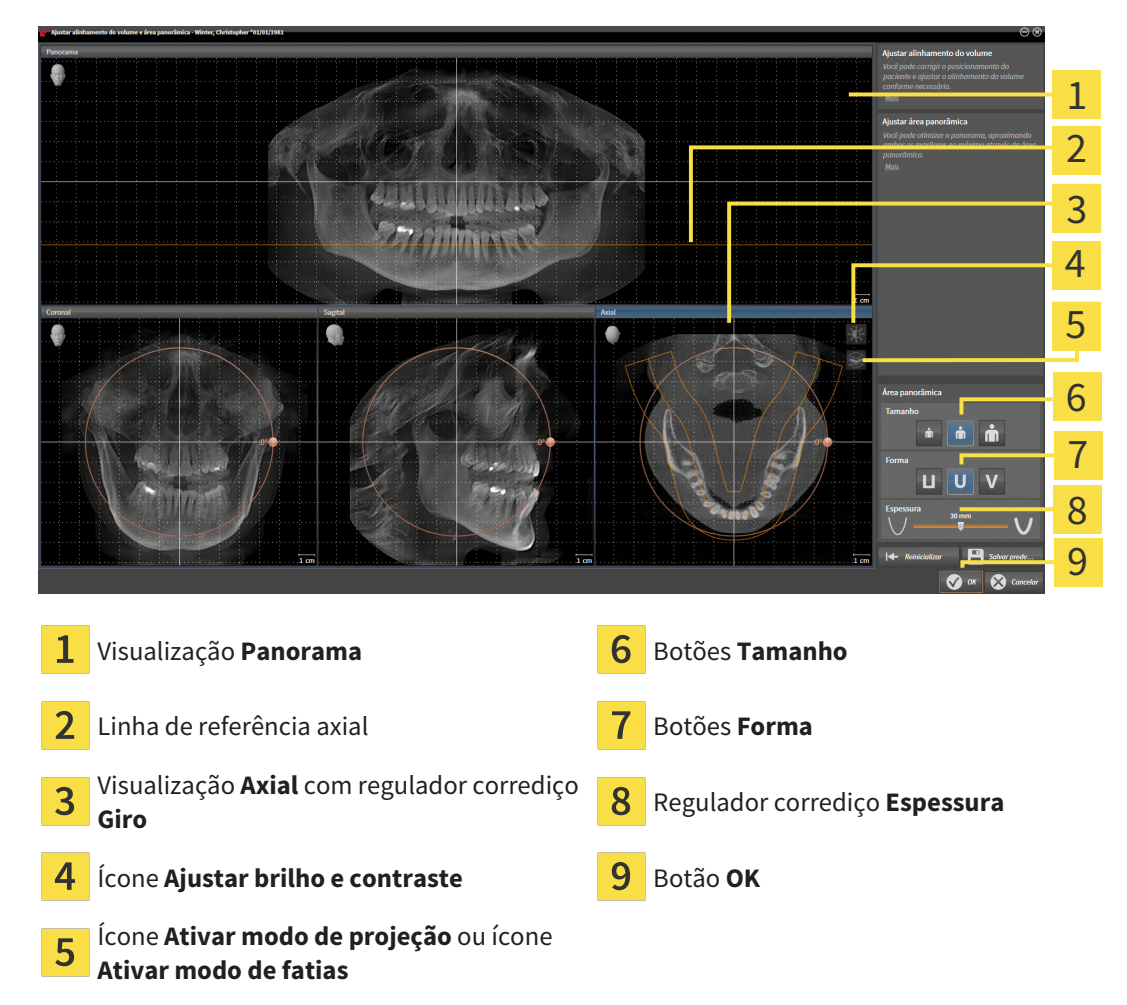

#### AJUSTAR POSIÇÃO DA CAMADA DA VISUALIZAÇÃO AXIAL

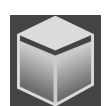

- 1. Certifique-se que o modo de camadas está ativado na visualização **Axial**. Se o modo de projeção estiver ativado, clique no ícone **Ativar modo de fatias**.
- 2. Na visualização **Panorama** desloque o cursor do mouse pela linha de referência axial. A linha de referência axial representa a posição atual da camada da visualização **Axial**.
- 3. Clique e mantenha pressionado o botão esquerdo do mouse.
- 4. Mova o mouse para cima ou para baixo.
	- ▶ A camada da visualização **Axial** se ajusta-se conforme a posição da linha de referência axial na visualização **Panorama**.
- 5. Solte o botão esquerdo do mouse quando a linha de referência axial se encontrar nas raízes dos dentes da mandíbula.
	- ▶ A visualização **Axial** mantém a camada atual.

#### DESLOCAR ÁREA PANORÂMICA

- 1. Desloque na visualização **Axial** o ponteiro do mouse sobre a área panorâmica.
- 2. Clique e mantenha premido o botão esquerdo do mouse.
	- ▶ O ponteiro do mouse muda de forma:
- 3. Desloque o mouse.
	- ▶ SICAT Function desloca a área panorâmica de acordo com a posição do ponteiro do mouse.
- 4. Solte o botão esquerdo do mouse quando a curva central da área panorâmica seguir as raízes dos dentes da mandíbula.
	- ▶ A área panorâmica mantém sua posição atual.

#### GIRAR VOLUME NA VISUALIZAÇÃO AXIAL

- 1. Desloque na visualização **Axial** o ponteiro do mouse sobre o regulador corrediço **Giro**.
- 2. Clique e mantenha premido o botão esquerdo do mouse.
- 3. Desloque o regulador **Giro** ao longo do círculo, para a direção pretendida.
	- ▶ SICAT Function gira o volume de acordo com a visualização **Axial** de forma circular, em torno do centro de giro e devidamente nas restantes visualizações.
- 4. Solte o botão esquerdo do mouse quando as raízes da curva central seguirem a área panorâmica.

#### AJUSTAR TAMANHO, FORMA E ESPESSURA DA ÁREA PANORÂMICA

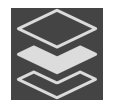

1. Certifique-se que o modo de projeção está ativado. Se o modo de camadas estiver ativado, clique no ícone **Ativar modo de projeção**.

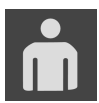

- 2. Selecione **Tamanho** da área panorâmica que corresponde melhor à mandíbula do paciente, clicando no respectivo botão **Tamanho**.
- 
- 3. Selecione **Forma** da área panorâmica que corresponde melhor à mandíbula do paciente, clicando no respectivo botão **Forma**.

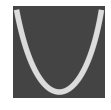

- 4. Selecione **Espessura** da área panorâmica, deslocando o regulador corrediço **Espessura**. Certifique-se que a área panorâmica inclui totalmente todos os dentes e ambos os maxilares. Mantenha a espessura a mais reduzida possível.
- 5. Para salvar seus ajustes clique em **OK**.
- ▶ SICAT Function salva o alinhamento do volume ajustado e a área panorâmica ajustada e apresenta respectivamente a visualização **Panorama**.

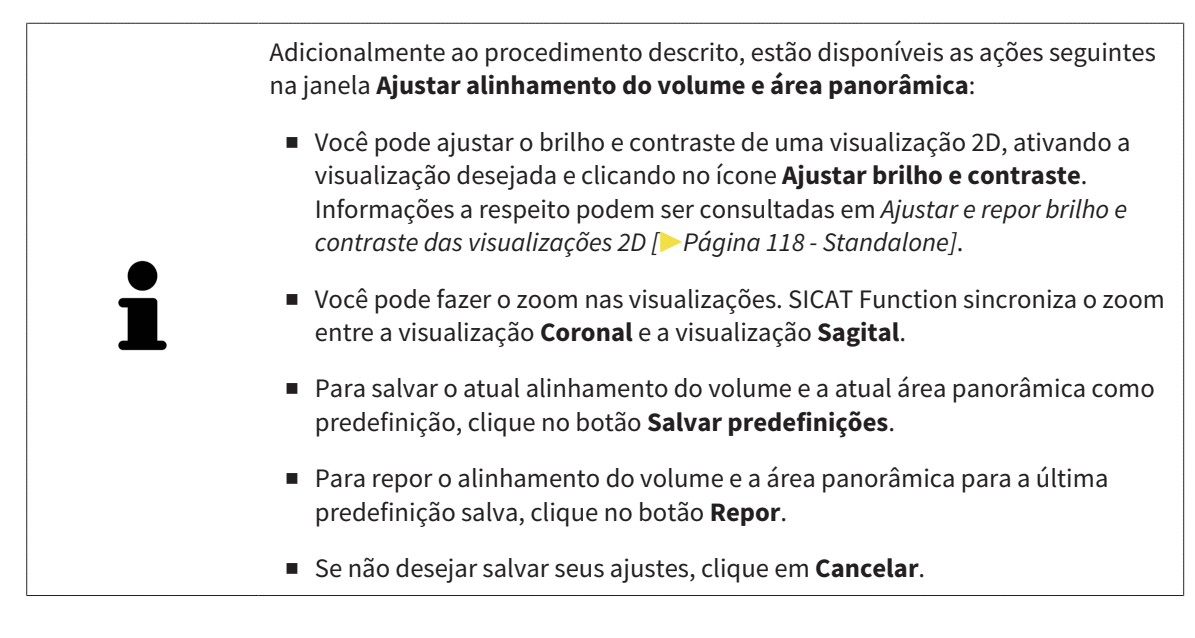

### <span id="page-380-0"></span>*27 DADOS DOS MOVIMENTOS DO MAXILAR*

Os movimentos do maxilar e posições do maxilar específicos do paciente fornecem informações com relação à dinâmica de mastigação do paciente. Você pode usar estas informações para a análise e diagnóstico do paciente. Além disso, você pode integrar estes dados no planejamento da terapia do paciente.

O SICAT Function visualiza movimentos do maxilar e posições do maxilar específicos do paciente. O aplicativo suporta as seguintes fontes dos dados dos movimentos do maxilar:

- Dados dos movimentos de aparelhos de captação de movimentos do maxilar
- Posições estáticas de aparelhos de captação de movimentos do maxilar
- Posições bucais de mordida que foram captadas com uma câmera intraoral

Para uma lista dos aparelhos de captação de movimentos do maxilar compatíveis, veja em *[Aparelhos](#page-381-0) [compatíveis de captação dos movimentos do maxilar \[](#page-381-0)*[▶](#page-381-0)*[Página 154 - Standalone\]](#page-381-0)*.

Você importar posições bucais de mordida junto com impressões ópticas. Informações a respeito podem ser consultadas em *[Impressões ópticas \[](#page-393-0)*[▶](#page-393-0)*[Página 166 - Standalone\]](#page-393-0)*.

Além de importar dados dos movimentos do maxilar são necessários outros passos, para preparar os dados dos movimentos do maxilar. Informações a respeito podem ser consultadas em *[O workflow](#page-263-0) [padrão do SICAT Function \[](#page-263-0)*[▶](#page-263-0)*[Página 36 - Standalone\]](#page-263-0)*.

Depois de preparar todos os dados necessários, ficam disponíveis as seguintes ações dos dados dos movimentos do maxilar:

- *[Interagir com movimentos do maxilar \[](#page-409-0)*[▶](#page-409-0)*[Página 182 Standalone\]](#page-409-0)*
- *[Apresentação de vestígios de movimento na visualização 3D \[](#page-412-0)*[▶](#page-412-0)*[Página 185 Standalone\]](#page-412-0)*
- *[Ajustar vestígios de movimento com a janela do exame \[](#page-413-0)*[▶](#page-413-0)*[Página 186 Standalone\]](#page-413-0)*
- *[Ajustar vestígios de movimento com o reticulado em uma visualização de fatias \[](#page-414-0)*[▶](#page-414-0)*[Página 187 -](#page-414-0) [Standalone\]](#page-414-0)*

Precisão de apresentação para dados dos movimentos do maxilar < 0,6 mm

### <span id="page-381-0"></span>27.1 APARELHOS COMPATÍVEIS DE CAPTAÇÃO DOS MOVIMENTOS DO MAXILAR

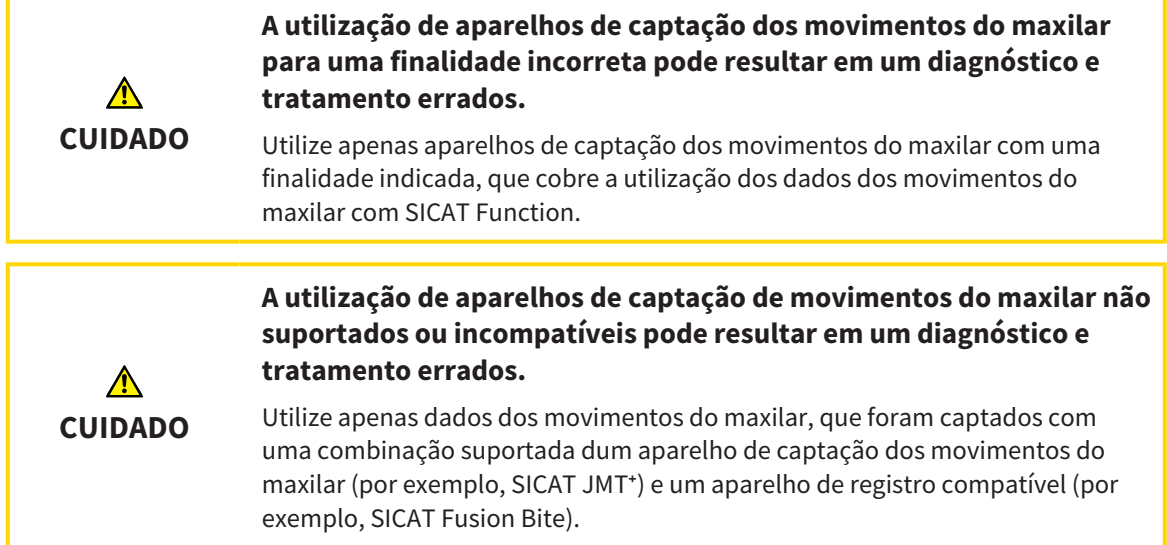

Certifique-se que você só vai captar dados dos movimentos do maxilar com um aparelho de captação dos movimentos do maxilar compatível, em combinação com um aparelho de registro compatível. Você só deve importar os dados dos movimentos do maxilar para o SICAT Function, que vêm de aparelhos de captação de movimentos do maxilar compatíveis. Você só pode importar para o SICAT Function dados de captação dos movimentos do maxilar, que foram captados com aparelhos de captação de movimentos do maxilar que suportam a interface V1.0 do formato JTI SICAT.

O SICAT Function suporta atualmente as seguintes combinações de aparelhos de captação de movimentos do maxilar e aparelhos de registro de movimentos do maxilar:

- $\blacksquare$  SICAT JMT $^\text{+}$  em combinação com um SICAT Fusion Bite, fabricante: SICAT GmbH & Co. KG, Brunnenallee 6, 53177 Bona
- SICAT JMT blue em combinação com um SICAT Fusion Bite, fabricante: zebris Medical GmbH, Am Galgenbühl 14, 88316 Isny

### 27.2 IMPORTAR E REGISTRAR DADOS DOS MOVIMENTOS DO MAXILAR

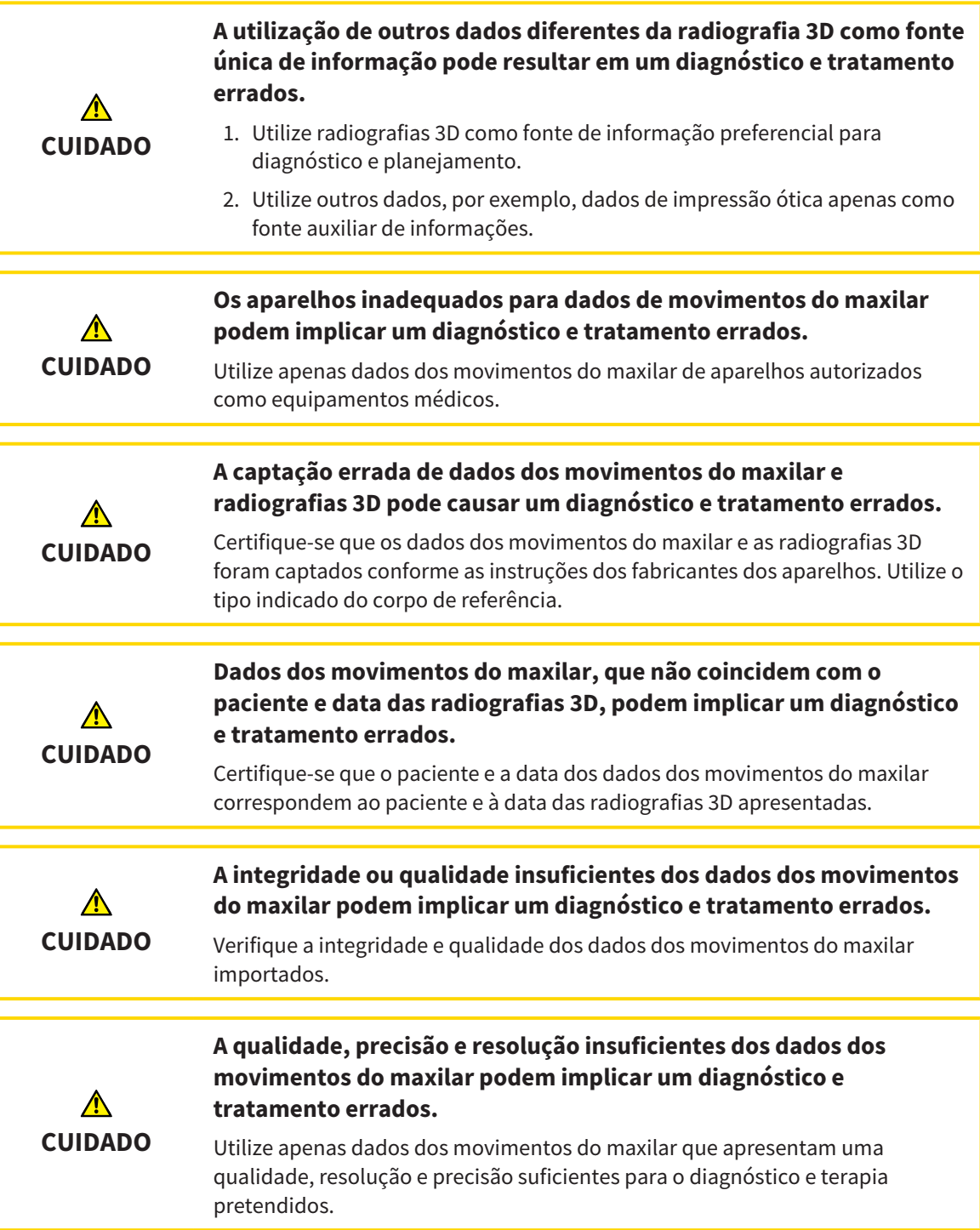

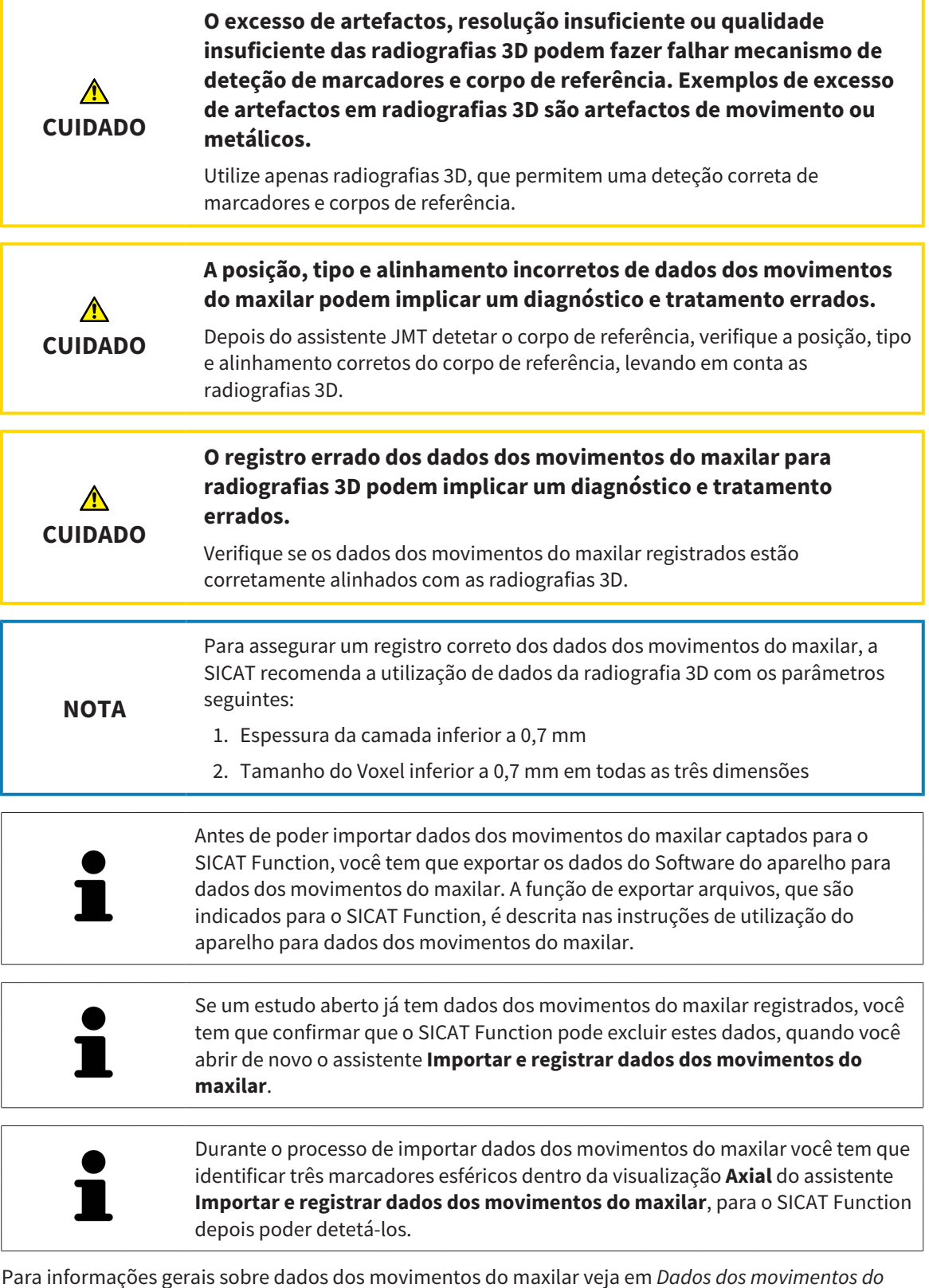

Para informações gerais sobre dados dos movimentos do maxilar veja em *[Dados dos movimentos do](#page-380-0) [maxilar \[](#page-380-0)*[▶](#page-380-0)*[Página 153 - Standalone\]](#page-380-0)*.

Para importar e registrar dados dos movimentos do maxilar, proceda da seguinte forma:

☑ O passo do workflow **Diagnosticar** já está aberto. Informações a respeito podem ser consultadas em *[Barra de ferramentas do workflow \[](#page-323-0)*[▶](#page-323-0)*[Página 96 - Standalone\]](#page-323-0)*.

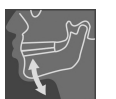

- 1. Clique no ícone **Importar e registrar dados dos movimentos do maxilar**.
	- ▶ O assistente **Importar e registrar dados dos movimentos do maxilar** com o passo **Importar** se abre.
- 2. No assistente **Importar e registrar dados dos movimentos do maxilar** clique no botão **Pesquisar**.
	- ▶ A janela **Carregando arquivo de exportação JMT** se abre.
- 3. Na janela **Carregando arquivo de exportação JMT** mude para o arquivo desejado com dados dos movimentos do maxilar, selecione o arquivo e clique em **Abrir**.
	- ▶ A janela **Carregando arquivo de exportação JMT** se fecha e SICAT Function transfere o caminho para o arquivo desejado com os dados dos movimentos do maxilar para o campo **Caminho**.
	- ▶ A visualização **Forquilha de mordida** apresenta uma pré-visualização da forquilha de mordida que foi usada durante a captação dos dados dos movimentos do maxilar.
	- ▶ A área **Paciente** e a área **Imagem** mostram informações do arquivo com dados dos movimentos do maxilar:

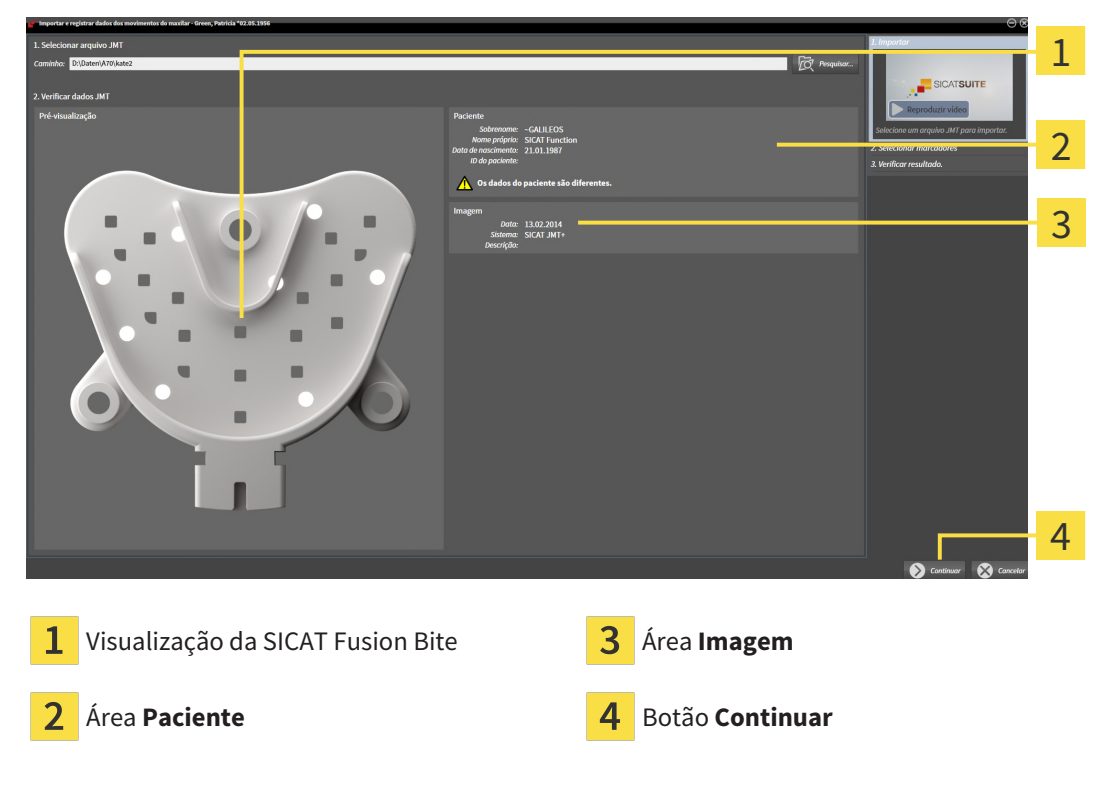

4. Certifique-se que o arquivo com os dados dos movimentos do maxilar combina com o estudo ativo.

5. Clique em **Continuar**.

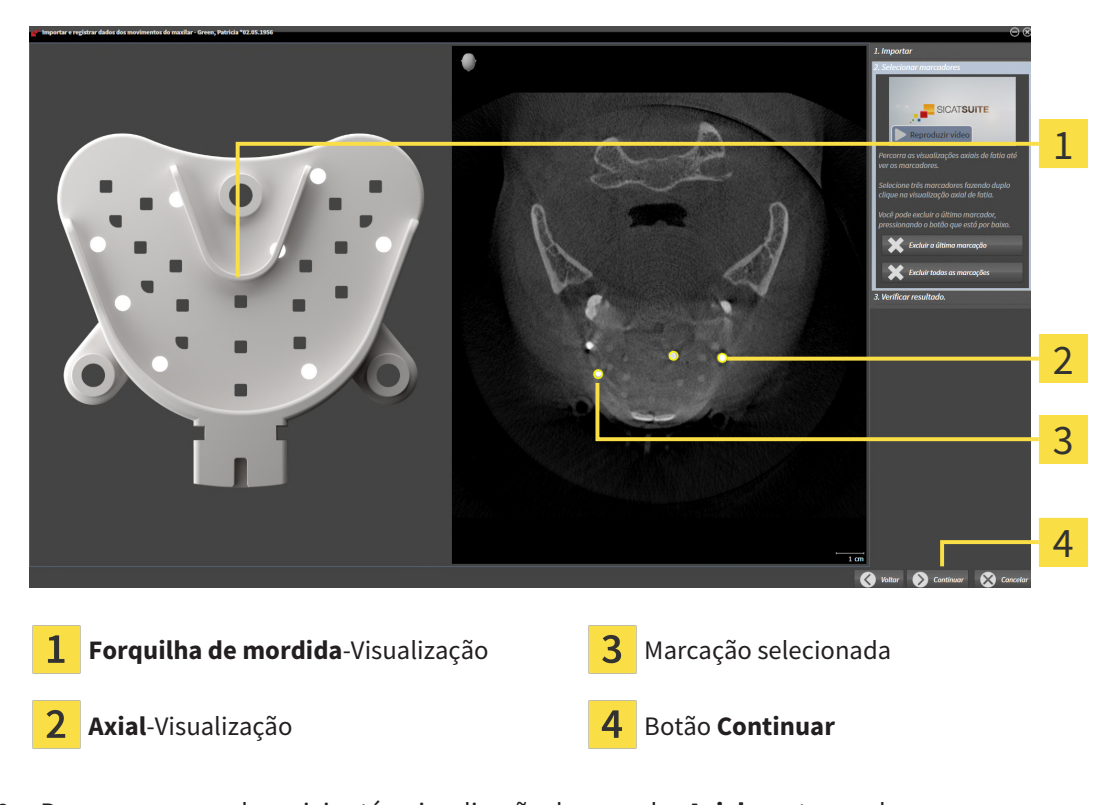

▶ O passo **Selecionar marcadores** se abre:

- 6. Percorra as camadas axiais até a visualização de camadas **Axial** mostrar, pelo menos, um marcador esférico.
- 7. Na visualização de camadas **Axial** faça duplo clique em um marcador esférico.
	- ▶ SICAT Function marca o marcador esférico.
- 8. Repita o último passo até ficarem marcados três marcadores esféricos.
- 9. Clique em **Continuar**.

▶ SICAT Function registra os dados dos movimentos do maxilar.

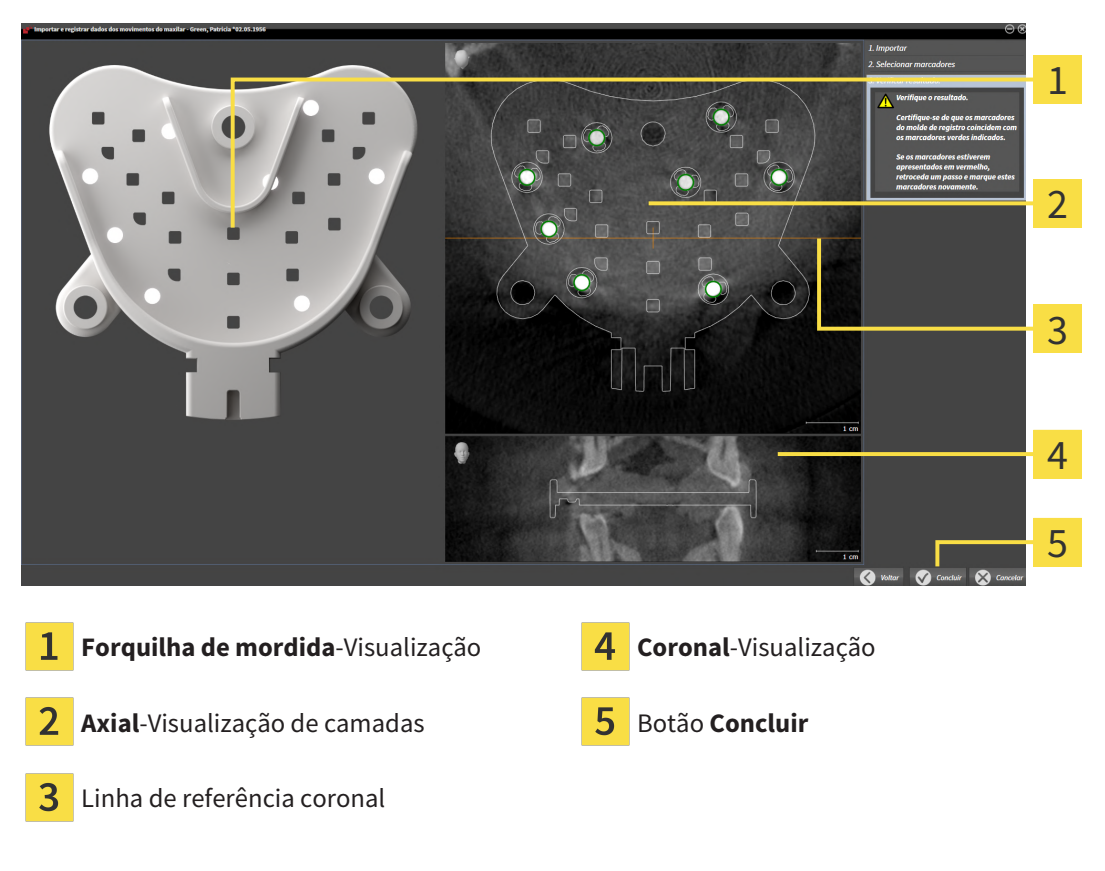

#### ▶ O passo **Verificar resultado** se abre:

- 10. Certifique-se que os marcadores esféricos na **Forquilha de mordida** e na visualização de camadas **Axial** coincidem.
- 11. Na visualização **Coronal** certifique-se que SICAT Function detectou corretamente a posição da forquilha de mordida. Desloque a linha de referência coronal na visualização **Axial** ou percorra as camadas na visualização **Coronal**.
- 12. Clique em **Concluir**.
- ▶ SICAT Function importa os dados dos movimentos do maxilar registrados.
- ▶ O assistente **Importar e registrar dados dos movimentos do maxilar** se fecha.
- ▶ SICAT Function mostra em **Navegador do objeto** um objeto **Dados dos movimentos do maxilar**. Informações a respeito podem ser consultadas em *[Objetos SICAT Function \[](#page-329-0)*[▶](#page-329-0)*[Página 102 -](#page-329-0) [Standalone\]](#page-329-0)*.

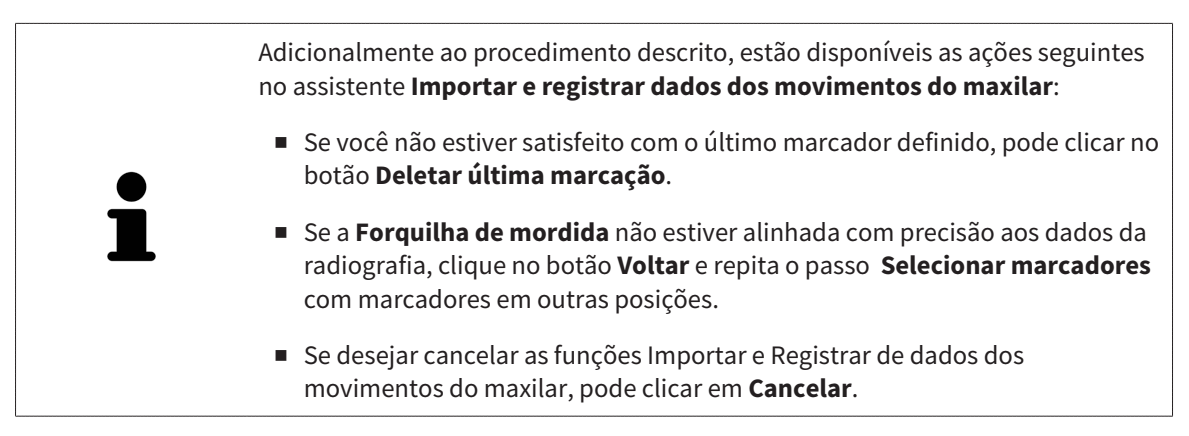

## <span id="page-387-0"></span>*28 SEGMENTAÇÃO*

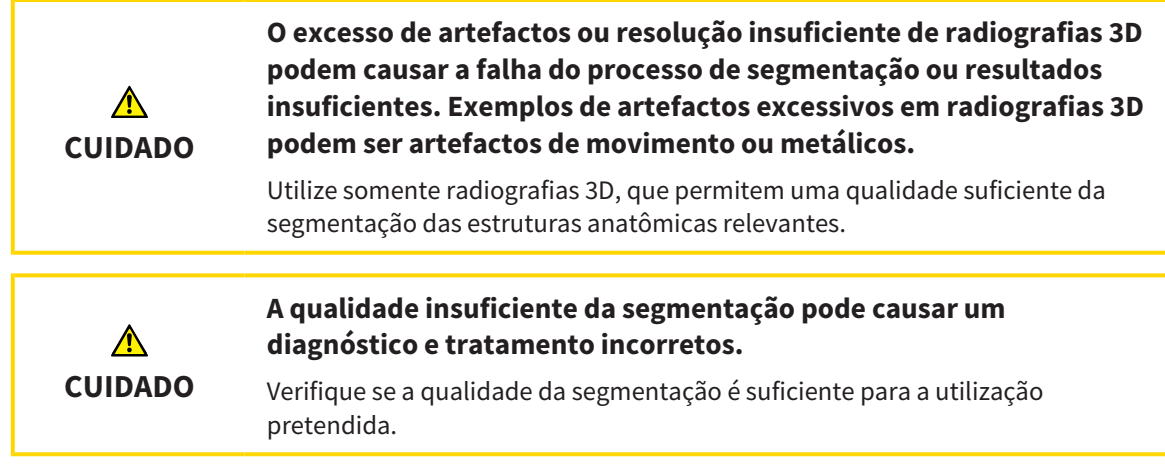

Para apresentar o movimento da mandíbula é preciso definir o limite entre a mandíbula e o plano de fundo. A isto se chama segmentação. Com o assistente **Segmentação do maxilar inferior** você pode segmentar tanto a mandíbula como a fossa do paciente. No SICAT Function a segmentação é um processo semi-automático.

Processo semi-automático significa que você tem que identificar manualmente as partes da mandíbula e da fossa, com as ferramentas de desenho no assistente **Segmentação do maxilar inferior**. Após a marcação o assistente de segmentação identifica automaticamente áreas semelhantes.

As ações seguintes estão disponíveis para a segmentação da mandíbula e da fossa:

- *[Segmentar mandíbula \[](#page-388-0)*[▶](#page-388-0)*[Página 161 Standalone\]](#page-388-0)*
- *[Segmentar a fossa \[](#page-390-0)*[▶](#page-390-0)*[Página 163 Standalone\]](#page-390-0)*

Após a segmentação da mandíbula você pode realizar as seguintes ações:

- Visualização e reprodução de movimentos individuais anatômicos do paciente na visualização **3D**. Informações a respeito podem ser consultadas em *[Interagir com movimentos do maxilar \[](#page-409-0)*[▶](#page-409-0)*[Página](#page-409-0) [182 - Standalone\]](#page-409-0)*.
- Visualização de vestígios individuais anatômicos de movimento do paciente do paciente na visualização **3D**. Informações a respeito podem ser consultadas em *[Apresentação de vestígios de](#page-412-0) [movimento na visualização 3D \[](#page-412-0)*[▶](#page-412-0)*[Página 185 - Standalone\]](#page-412-0)*.
- Visualização das articulações temporomandibulares movidas na área de trabalho **TMJ**. Informações a respeito podem ser consultadas em *[Funções na área de trabalho TMJ \[](#page-415-0)*[▶](#page-415-0)*[Página 188 - Standalone\]](#page-415-0)*.

### 28.1 SEGMENTAR MANDÍBULA

<span id="page-388-0"></span>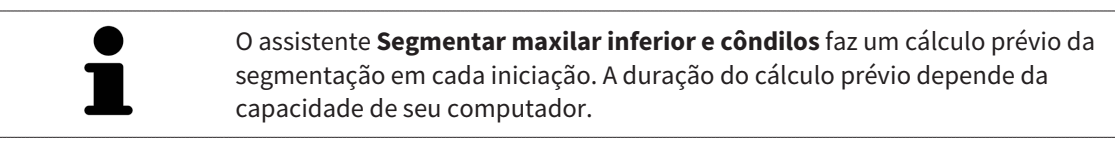

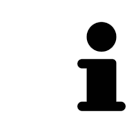

A segmentação de SICAT Function funciona com áreas no lugar de curvas anatômicas. Por isso, só raramente é preciso você traçar exatamente os contornos anatômicos. Em vez disso, marque áreas relacionadas, colocando traços dentro das áreas.

Para informações gerais sobre a segmentação veja em *[Segmentação \[](#page-387-0)*[▶](#page-387-0)*[Página 160 - Standalone\]](#page-387-0)*.

Para segmentar a mandíbula, proceda da seguinte forma:

☑ O passo do workflow **Diagnosticar** já está aberto. Informações a respeito podem ser consultadas em *[Barra de ferramentas do workflow \[](#page-323-0)*[▶](#page-323-0)*[Página 96 - Standalone\]](#page-323-0)*.

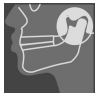

1. Clique no ícone **Segmentar maxilar inferior e côndilos**.

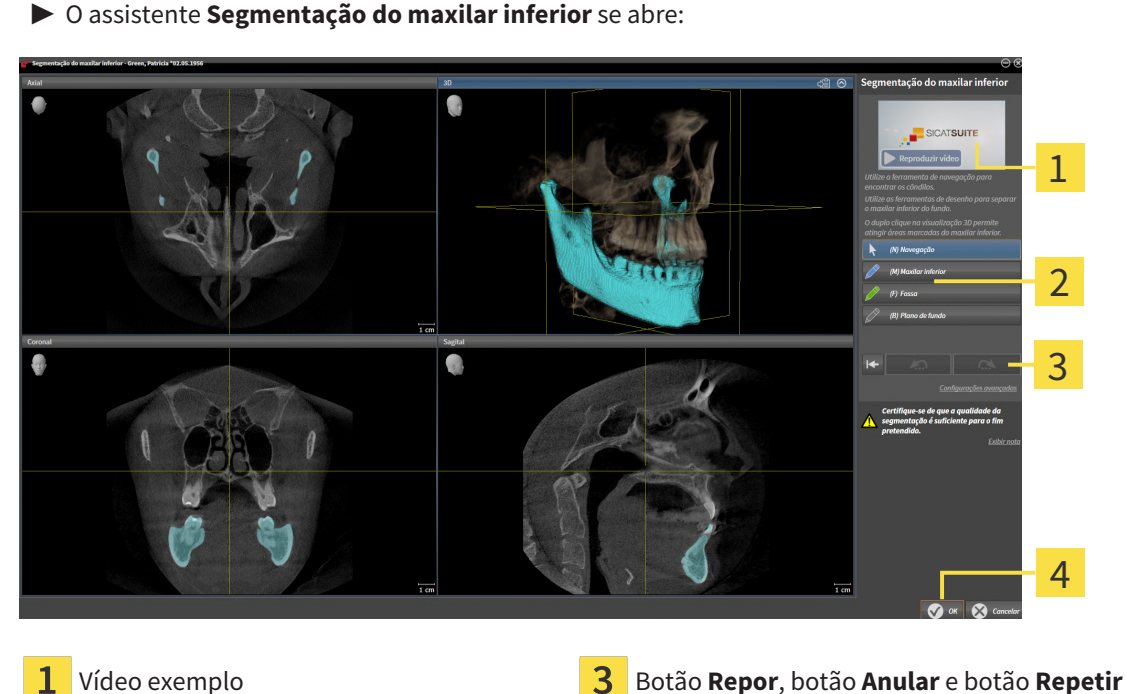

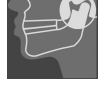

1.

Área **Ferramentas de desenho** Botão **OK**

mandíbula e a fossa fiquem visíveis.

▶ O assistente **Segmentação do maxilar inferior** faz um cálculo prévio da segmentação.

- 2. Ajuste a visualização **Axial**, visualização **Coronal** ou visualização **Sagital**, de modo que a
- 

3. Clique no botão **Maxilar inferior**.

- 4. Desloque o cursor do mouse na visualização 2D de camadas desejada sobre a mandíbula. ▶ O cursor do mouse se transforma em uma caneta.
- 5. Clique e mantenha pressionado o botão esquerdo do mouse.
- 6. Com o cursor do mouse siga a região interior da mandíbula.
- ▶ SICAT Function mostra sua marcação através de uma linha azul.
- 7. Solte o botão esquerdo do mouse.
	- ▶ SICAT Function segmenta a mandíbula através de sua marcação.
- 8. Se desejar adicionar áreas adicionais à mandíbula, clique no ícone **Navegação**, navegue dentro de uma visualização 2D até às estruturas desejadas e marque estas como descrito anteriormente.
- 9. Se a segmentação corresponder aos seus requisitos, clique no botão **OK**.
- ▶ O assistente **Segmentação do maxilar inferior** se fecha.
- ▶ SICAT Function mostra em **Navegador do objeto** um objeto **Regiões de volume**. Informações a respeito podem ser consultadas em *[Objetos SICAT Function \[](#page-329-0)*[▶](#page-329-0)*[Página 102 - Standalone\]](#page-329-0)*.
- ▶ A visualização **3D** mostra o resultado da segmentação.

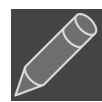

Você também pode usar a ferramenta de desenho **Plano de fundo**, para identificar áreas como fundo ou corrigir áreas muito grandes da segmentação semi-automática.

Você também pode continuar ou melhorar posteriormente a segmentação.

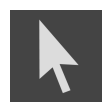

Você pode percorrer as visualizações de camadas 2D, mudando para o modo **Navegação**.

Adicionalmente ao procedimento descrito, estão disponíveis as ações seguintes na janela **Segmentar maxilar inferior e côndilos**:

- Na janela **Segmentar maxilar inferior e côndilos** tem atalhos de teclado especiais. Informações a respeito podem ser consultadas em *[Atalhos do](#page-476-0) [teclado \[](#page-476-0)*[▶](#page-476-0)*[Página 249 - Standalone\]](#page-476-0)*.
- Se fizer duplo clique na visualização **3D** sobre uma posição que pertence à área segmentada, todas as visualizações 2D de camadas lhe mostram a respectiva camada. Adicionalmente SICAT Function centra os reticulados para a posição. Utilize esta ajuda de navegação para, por exemplo, corrigir áreas derramadas ou fechar furos.
- Se a segmentação não corresponder às condições anatômicas, clique no botão **Anular**.
- Se você desejar restaurar uma ação anulada, você pode clicar no botão **Repetir**.
- Se desejar anular todos os passos de trabalho, você pode clicar no botão **Repor**.
- Em casos raros pode acontecer que o cálculo prévio do conjunto de dados não fornece um resultado otimizado. Neste caso, clique em **Configurações avançadas** e desative a caixa de verificação **Detetar fundo automaticamente**. Depois você pode marcar áreas com um traço, usando a ferramenta de desenho **Plano de fundo**, que não fazem parte do osso da mandíbula ou da fossa.
- Se desejar cancelar a segmentação dos côndilos e da área da mandíbula, clique em **Cancelar**.

### 28.2 SEGMENTAR A FOSSA

<span id="page-390-0"></span>Através da introdução da área de trabalho **TMJ**, na maioria dos casos, não é obrigatória uma segmentação da fossa. Utilize a área de trabalho **TMJ** para avaliar a relação dinâmica do côndilo e fossa, mesmo sem segmentar a fossa.

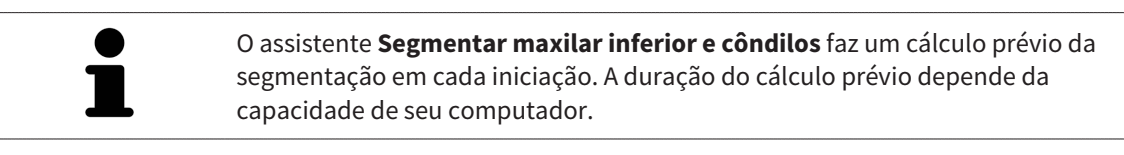

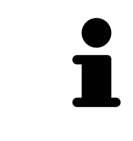

A segmentação de SICAT Function funciona com áreas no lugar de curvas anatômicas. Por isso, só raramente é preciso você traçar exatamente os contornos anatômicos. Em vez disso, marque áreas relacionadas, colocando traços dentro das áreas.

Para informações gerais sobre a segmentação veja *[Segmentação \[](#page-387-0)*[▶](#page-387-0)*[Página 160 - Standalone\]](#page-387-0)*.

Para segmentar a fossa, proceda da seguinte forma:

- ☑ O passo do workflow **Diagnosticar** já está aberto. Informações a respeito podem ser consultadas em *[Barra de ferramentas do workflow \[](#page-323-0)*[▶](#page-323-0)*[Página 96 - Standalone\]](#page-323-0)*.
- ☑ A tomografia computadorizada (CTFC) inclui a fossa.
- 1. Clique no ícone **Segmentar maxilar inferior e côndilos**.
	- ▶ O assistente **Segmentação do maxilar inferior** se abre:

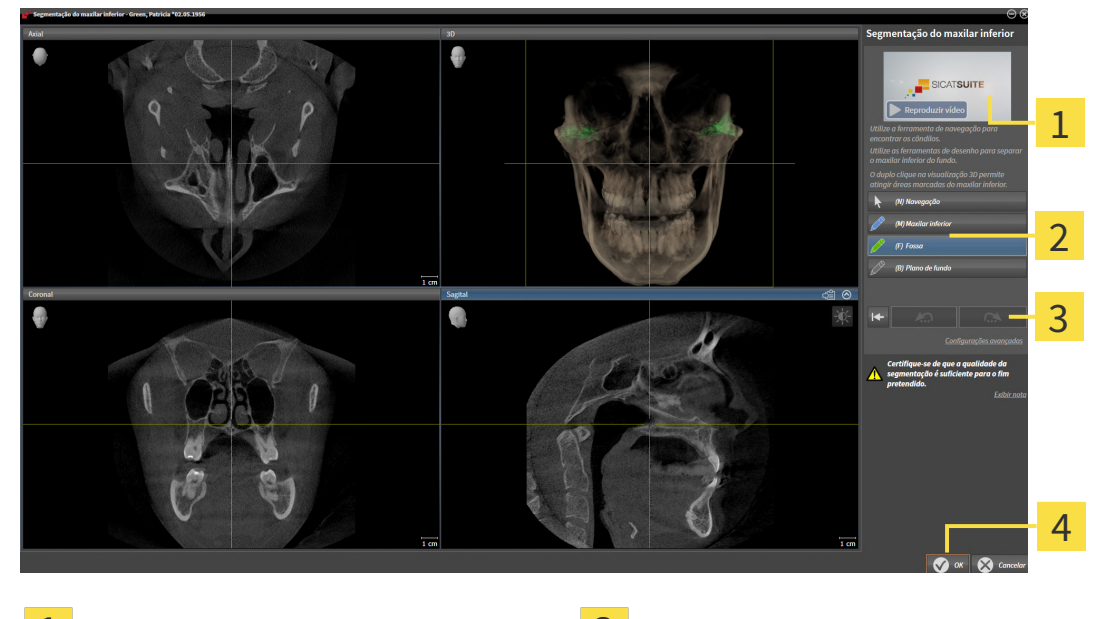

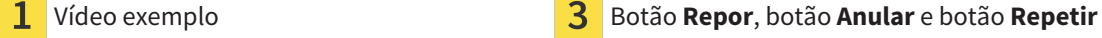

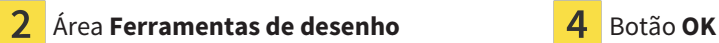

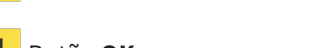

▶ O assistente **Segmentação do maxilar inferior** faz um cálculo prévio da segmentação.

2. Ajuste a visualização **Axial**, visualização **Coronal** ou visualização **Sagital**, de modo que a mandíbula e a fossa fiquem visíveis.

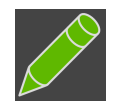

- 3. Clique no botão **Fossa**.
	- 4. Desloque o cursor do mouse na visualização 2D de camadas desejada sobre a fossa.
- ▶ O cursor do mouse se transforma em uma caneta.
- 5. Clique e mantenha pressionado o botão esquerdo do mouse.
- 6. Com o cursor do mouse siga a região interior da fossa.
	- ▶ SICAT Function exibe sua marcação através de uma linha verde.
- 7. Solte o botão esquerdo do mouse.
	- ▶ SICAT Function segmenta a fossa com base na sua marcação.
- 8. Se desejar adicionar áreas adicionais à fossa, clique no ícone **Navegação**, navegue dentro de uma visualização 2D até as estruturas desejadas e marque-as como descrito anteriormente.
- 9. Se a segmentação corresponder aos seus requisitos, clique no botão **OK**.
- ▶ O assistente **Segmentação do maxilar inferior** se fecha.

▶ A visualização **3D** mostra o resultado da segmentação.

▶ SICAT Function exibe no **Navegador do objeto** um objeto **Regiões de volume**. Informações a respeito podem ser consultadas em *[Objetos SICAT Function \[](#page-329-0)*[▶](#page-329-0)*[Página 102 - Standalone\]](#page-329-0)*.

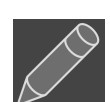

Você pode usar a ferramenta de desenho **Plano de fundo**, para identificar áreas como fundo ou corrigir áreas muito grandes da segmentação semiautomática.

Você também pode continuar ou melhorar posteriormente a segmentação.

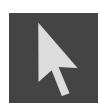

Você pode percorrer as visualizações por camadas 2D, mudando para o modo **Navegação**.

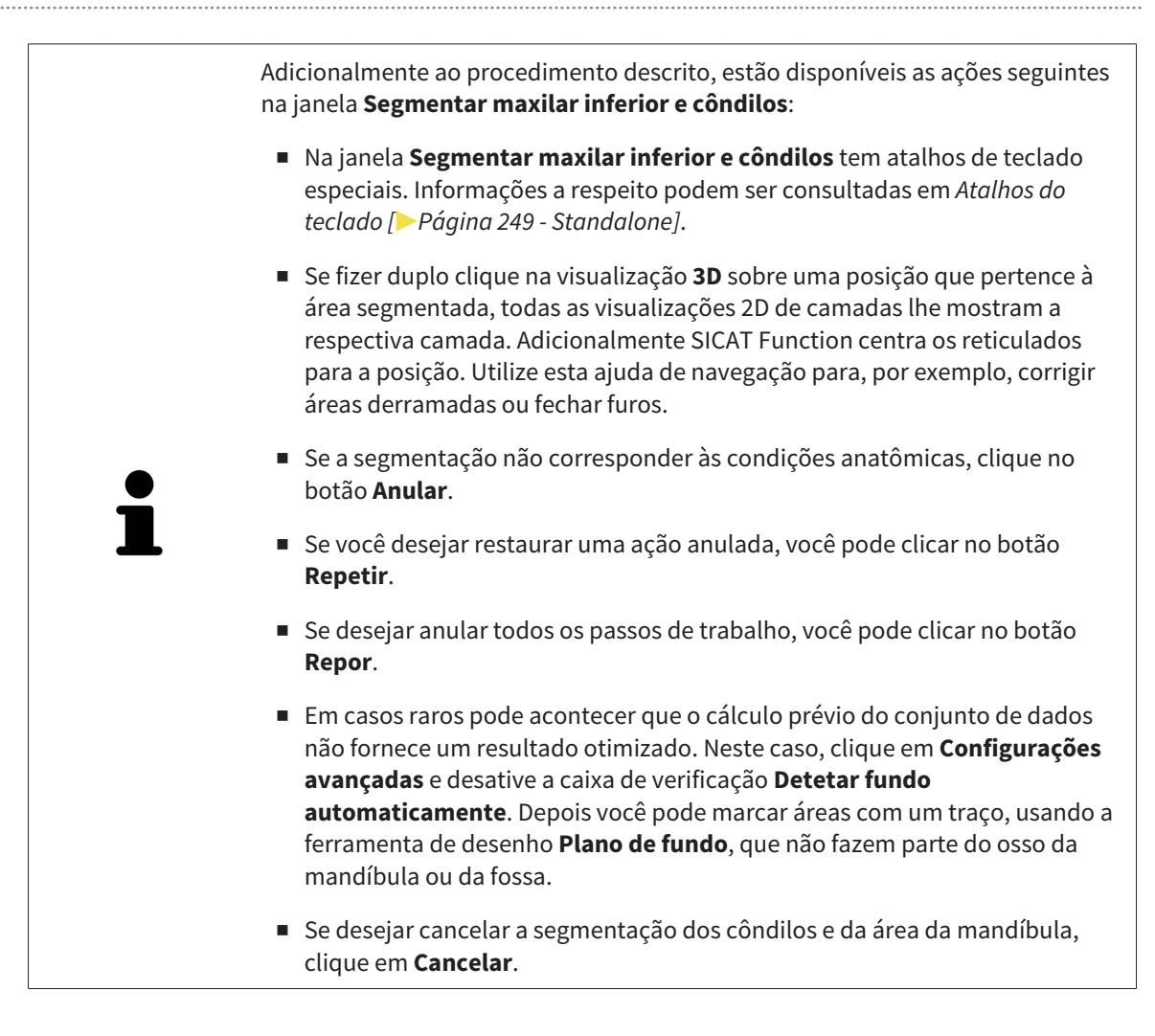

### <span id="page-393-0"></span>*29 IMPRESSÕES ÓPTICAS*

SICAT Function pode sobrepor (registrar) dados da radiografia 3D e [impressões ópticas](#page-487-0) compatíveis do mesmo paciente. A apresentação sobreposta disponibiliza informações adicionais para planejamento e implementação. Isso permite que você implemente a terapia com base em impressões ópticas.

Para utilizar impressões ópticas, proceda da seguinte forma:

- 1. Importação de impressões ópticas pelas seguintes rotas de importação:
	- *[Fazer download de impressões ópticas do hub \[](#page-395-0)*[▶](#page-395-0)*[Página 168 Standalone\]](#page-395-0)*
	- *[Importar impressões ópticas do arquivo \[](#page-399-0)*[▶](#page-399-0)*[Página 172 Standalone\]](#page-399-0)*
	- *[Reutilizar impressões ópticas do aplicativo SICAT \[](#page-402-0)*[▶](#page-402-0)*[Página 175 Standalone\]](#page-402-0)*
- 2. Registro (sobreposição) das impressões ópticas com dados da radiografia 3D: *[Registrar e verificar as](#page-404-0) [impressões ópticas \[](#page-404-0)*[▶](#page-404-0)*[Página 177 - Standalone\]](#page-404-0)*

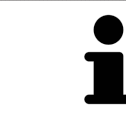

O registro não se aplica ao reutilizar impressões ópticas de um aplicativo SICAT.

SICAT Function suporta os seguintes formatos de dados para impressões ópticas:

- Conjuntos de dados [SIXD](#page-487-1) que contêm uma impressão óptica da maxila e da mandíbula (em cada caso, todo o arco mandibular). Use esse formato se você estiver usando um sistema CEREC que suporte o formato SIXD.
- Conjuntos de dados [SSI](#page-487-2) que contêm uma impressão óptica da maxila e da mandíbula (em cada caso, todo o arco mandibular). Use esse formato se você estiver usando um sistema CEREC que **não** suporte o formato SIXD.
- Conjuntos de dados<sup>\*</sup> [STL](#page-487-3) que contêm uma impressão óptica da maxila **ou** da mandíbula (em cada caso, todo o arco mandibular). Use esse formato se você estiver usando outro sistema CAD/CAM que suporte o formato STL.

\*Para conjuntos de dados STL, você precisa de uma licença **SICAT Suite STL Import** ativada. Além disso, passos adicionais devem ser seguidos na importação. Informações a respeito podem ser consultadas em *[Passos adicionais em impressões óticas em formato STL \[](#page-401-0)*[▶](#page-401-0)*[Página 174 - Standalone\]](#page-401-0)*.

> Observe as seguintes limitações de impressões ópticas em conjuntos de dados STL:

- Os conjuntos de dados STL não suportam posições de mordida bucal. Na área **Relação do maxilar ativa** não aparece na lista **Relação do maxilar ativa** nenhuma entrada para a relação bucal.
- Você não pode exportar dados dos movimentos do maxilar com base nos conjuntos de dados STL. Se você clicar no botão **Exportar JMTXD** na área JMT, o SICAT Function exibirá uma mensagem correspondente.

As ações seguintes estão disponíveis para impressões ópticas:

- Ativar, ocultar e mostrar impressões ópticas: *[Gerenciar objetos com o navegador de objetos](#page-326-0) [\[](#page-326-0)*[▶](#page-326-0)*[Página 99 - Standalone\]](#page-326-0)*
- Focalizar e excluir as impressões ópticas: *[Gerenciar objetos com a barra de ferramentas de objetos](#page-328-0) [\[](#page-328-0)*[▶](#page-328-0)*[Página 101 - Standalone\]](#page-328-0)*
- Definir a apresentação de impressões ópticas coloridas: *[Desativar e ativar a apresentação colorida](#page-365-0) [de impressões ópticas \[](#page-365-0)*[▶](#page-365-0)*[Página 138 - Standalone\]](#page-365-0)*

### 29.1 IMPORTAR IMPRESSÕES ÓPTICAS

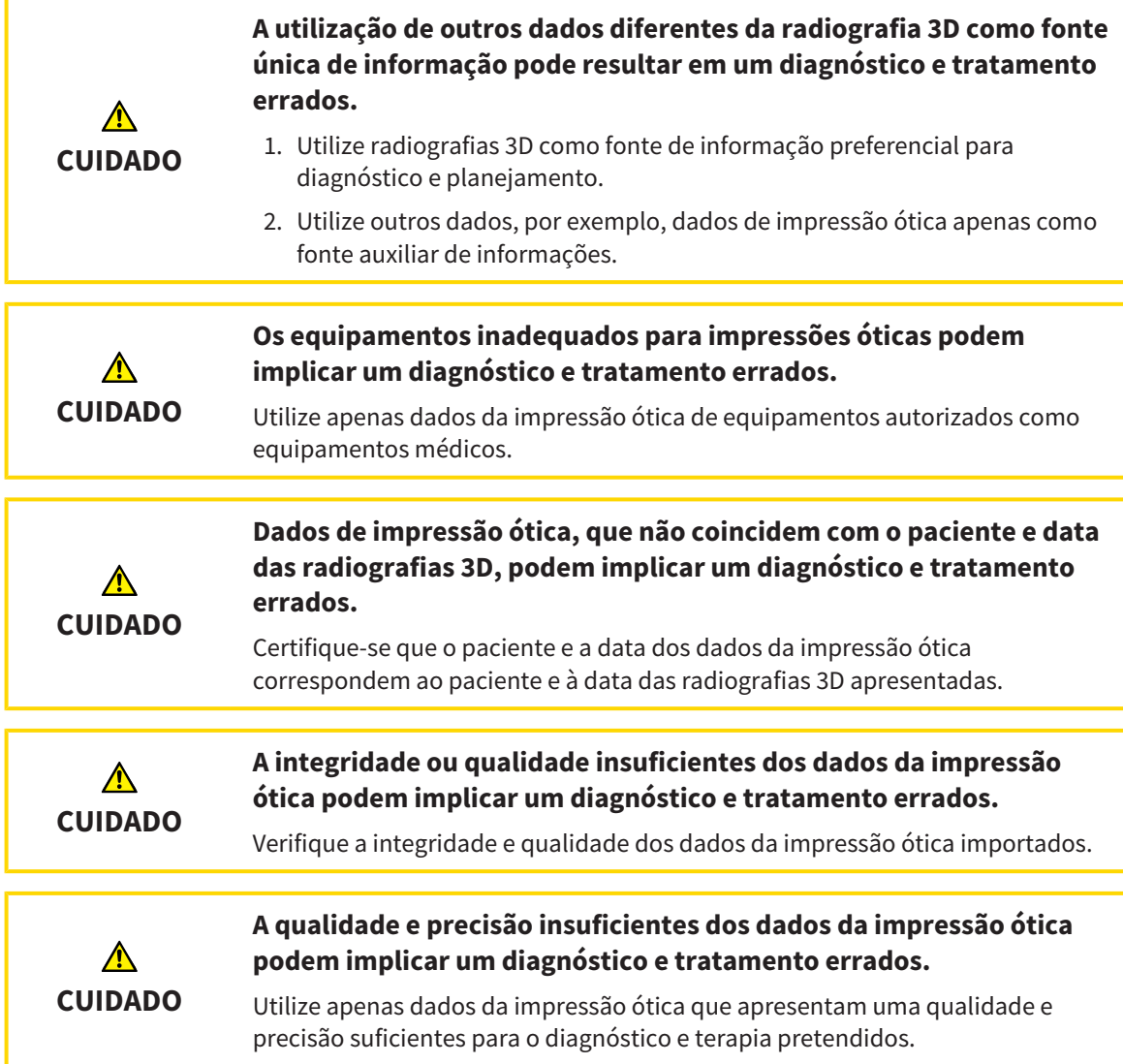

#### 29.1.1 FAZER DOWNLOAD DE IMPRESSÕES ÓPTICAS DO HUB

<span id="page-395-0"></span>Você pode fazer o download de impressões ópticas do hub no formato SIXD e importá-las para o SICAT Function.

- ☑ A conexão com o hub está estabelecida. Informações a respeito podem ser consultadas em *[Ativar e](#page-463-0) [desativar o uso do hub \[](#page-463-0)*[▶](#page-463-0)*[Página 236 - Standalone\]](#page-463-0)*.
- ☑ A licença para usar o hub está ativada. Informações a respeito podem ser consultadas em *[Licenças](#page-274-0) [\[](#page-274-0)*[▶](#page-274-0)*[Página 47 - Standalone\]](#page-274-0)*.
- ☑ O passo do workflow **Diagnosticar** está aberto.
- 1. Clique no ícone **Importar e registrar impressões óticas**.
	- ▶ SICAT Function abre o assistente **Importar e registrar impressões óticas** com o passo **Importar**.

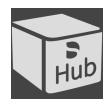

#### 2. Clique na aba **Baixar de Hub**.

- 3. Selecione um paciente.
	- ▶ SICAT Function exibe ordens de digitalização pendentes e impressões ópticas disponíveis.

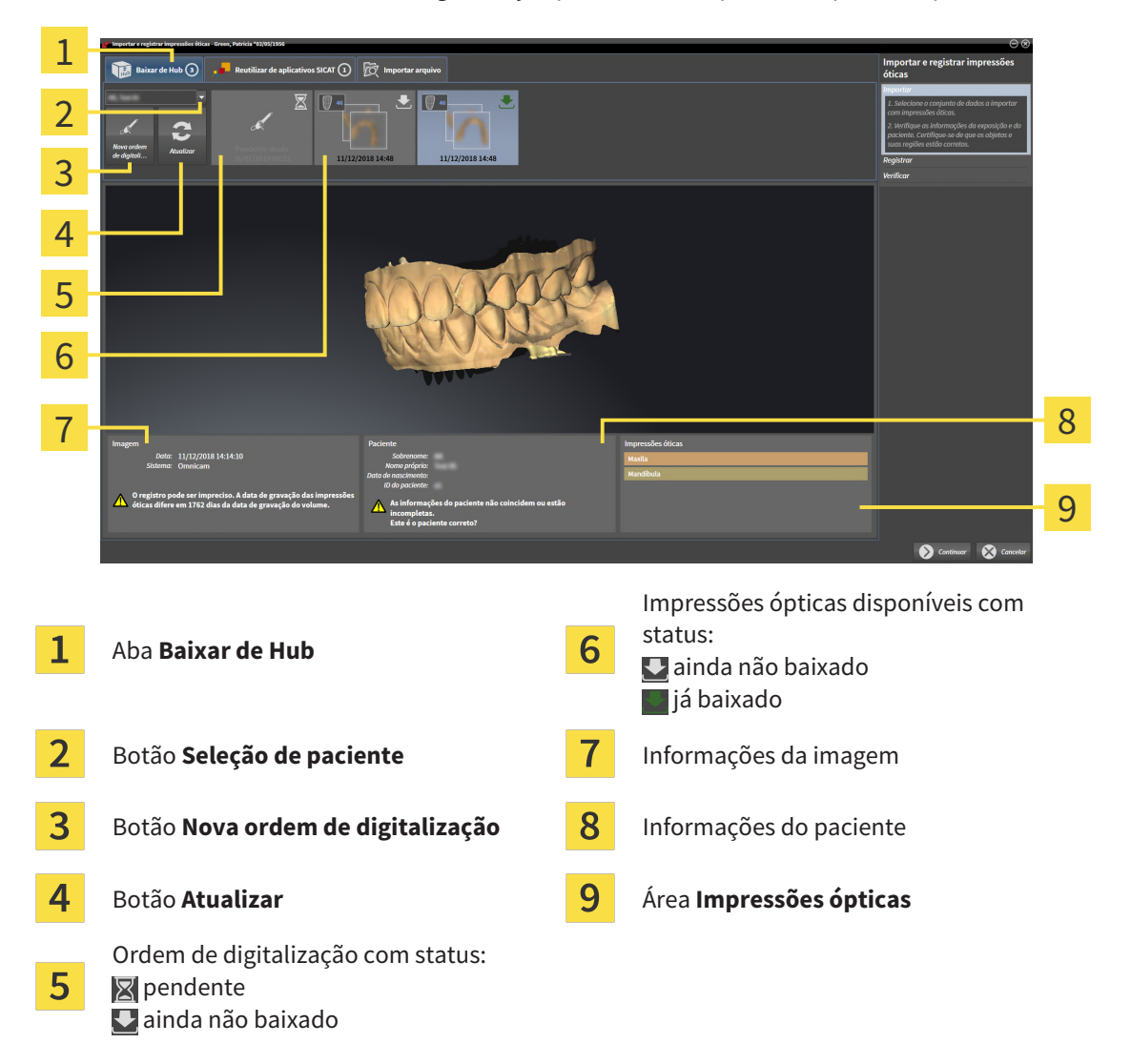

4. Clique nas impressões ópticas desejadas.
- ▶ SICAT Function faz o download das impressões ópticas, caso as impressões ainda não tenham sido baixadas. Quando as impressões estiverem baixadas, o SICAT Function exibe as impressões na visualização **3D**.
- 5. Verifique a seleção para o registro.
- 6. Examine se as informações da imagem e as informações do paciente coincidem.
- 7. Verifique os maxilares na área **Impressões ópticas**.
- 8. Clique em **Continuar**.
	- ▶ Se os dados do paciente na radiografia 3D e nas impressões ópticas apresentarem discrepâncias, o SICAT Function abre a janela **Diferentes informações do paciente**:

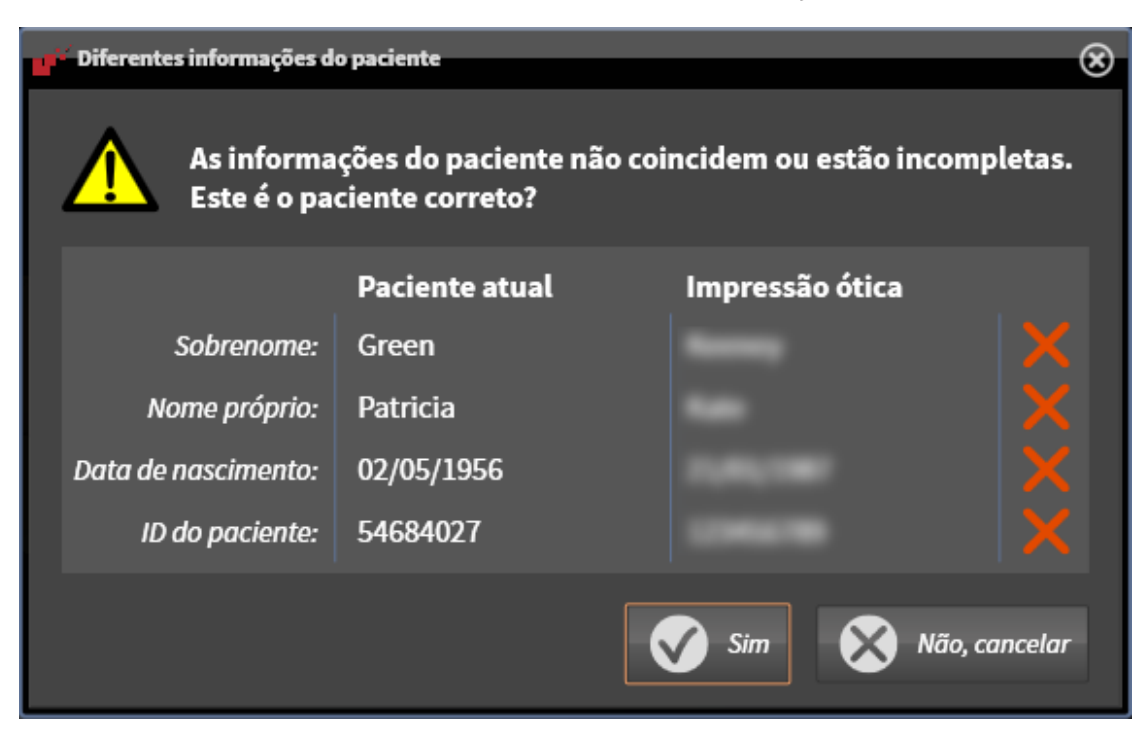

- 9. Compare as informações do paciente. Se estiver seguro de que as impressões ópticas correspondem ao paciente atual apesar das diferentes informações do paciente, clique no botão **Sim**.
	- ▶ O passo **Registrar** se abre para a primeira impressão óptica. Siga os passos na seção *[Registrar e](#page-404-0) [verificar as impressões ópticas \[](#page-404-0)*[▶](#page-404-0)*[Página 177 - Standalone\]](#page-404-0)*.

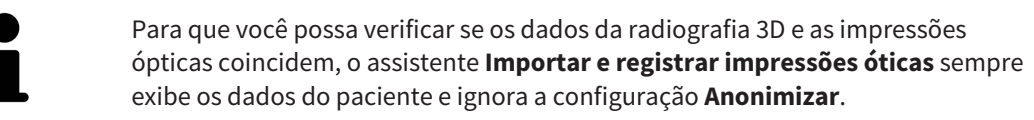

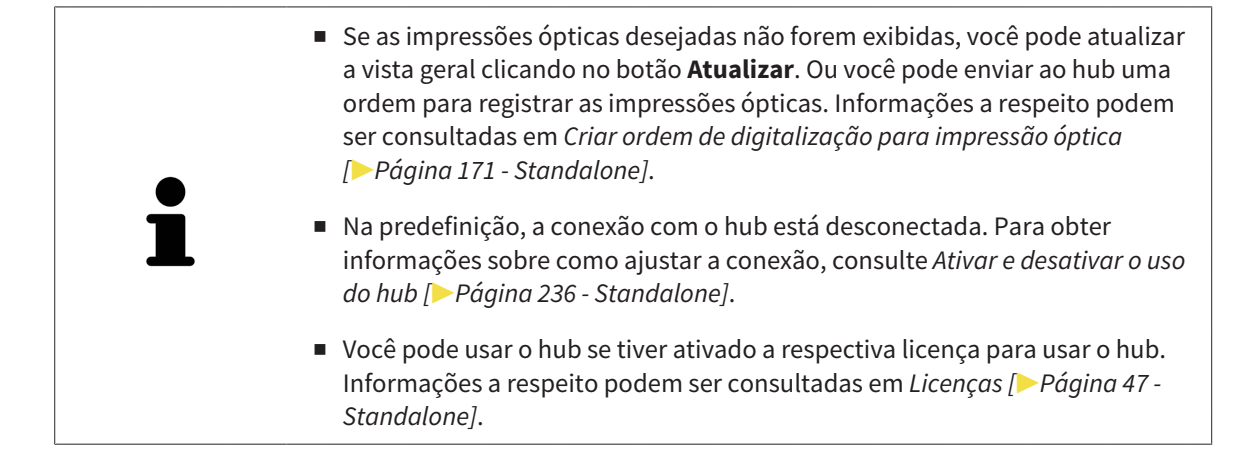

#### 29.1.1.1 CRIAR ORDEM DE DIGITALIZAÇÃO PARA IMPRESSÃO ÓPTICA

<span id="page-398-0"></span>Você pode enviar ao hub uma ordem para digitalizar impressões ópticas.

- ☑ A conexão com o hub está estabelecida. Informações a respeito podem ser consultadas em *[Ativar e](#page-463-0) [desativar o uso do hub \[](#page-463-0)*[▶](#page-463-0)*[Página 236 - Standalone\]](#page-463-0)*.
- ☑ A licença para usar o hub está ativada: Informações a respeito podem ser consultadas em *[Licenças](#page-274-0) [\[](#page-274-0)*[▶](#page-274-0)*[Página 47 - Standalone\]](#page-274-0)*.
- ☑ O passo do workflow **Diagnosticar** já está aberto.

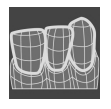

- 1. Clique no ícone **Importar e registrar impressões óticas**.
	- ▶ O assistente **Importar e registrar impressões óticas** com o passo **Importar** se abre.

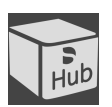

- 2. Clique na aba **Baixar de Hub**.
- 3. Selecione um paciente.
	- ▶ SICAT Function exibe ordens de digitalização pendentes e impressões ópticas disponíveis.

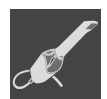

- 4. Clique no ícone **Nova ordem de digitalização**.
	- ▶ SICAT Function exibe a janela **Nova ordem de digitalização**. Agora você pode determinar informações para a ordem de digitalização.
- 5. Selecione um médico.
- 6. Se necessário, insira informações adicionais, como por exemplo, instruções para digitalização.
- 7. Para enviar a ordem de digitalização para o hub, clique em **Criar ordem de digitalização** e confirme a consulta com **OK**.
- ▶ SICAT Function envia a ordem de digitalização para o hub e exibe a ordem de digitalização pendente na aba **Baixar de Hub** com o ícone .
- ▶ Você pode editar a ordem de digitalização no CEREC e realizar a gravação de uma impressão óptica no CEREC.

### 29.1.2 IMPORTAR IMPRESSÕES ÓPTICAS DO ARQUIVO

<span id="page-399-0"></span>Você pode importar um ou mais arquivos com impressões ópticas.

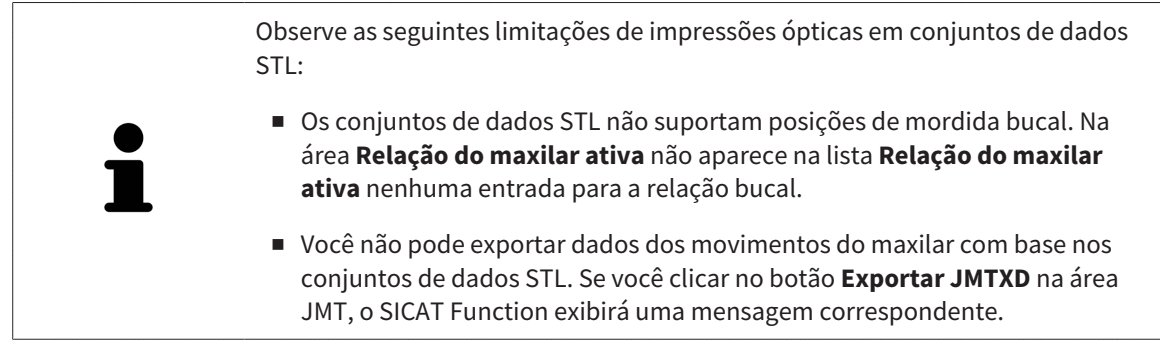

☑ O passo do workflow **Diagnosticar** está aberto.

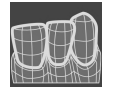

- 1. Clique no ícone **Importar e registrar impressões óticas**. ▶ O assistente **Importar e registrar impressões óticas** com o passo **Importar** se abre.
- 2. Clique na aba **Importar arquivo**.

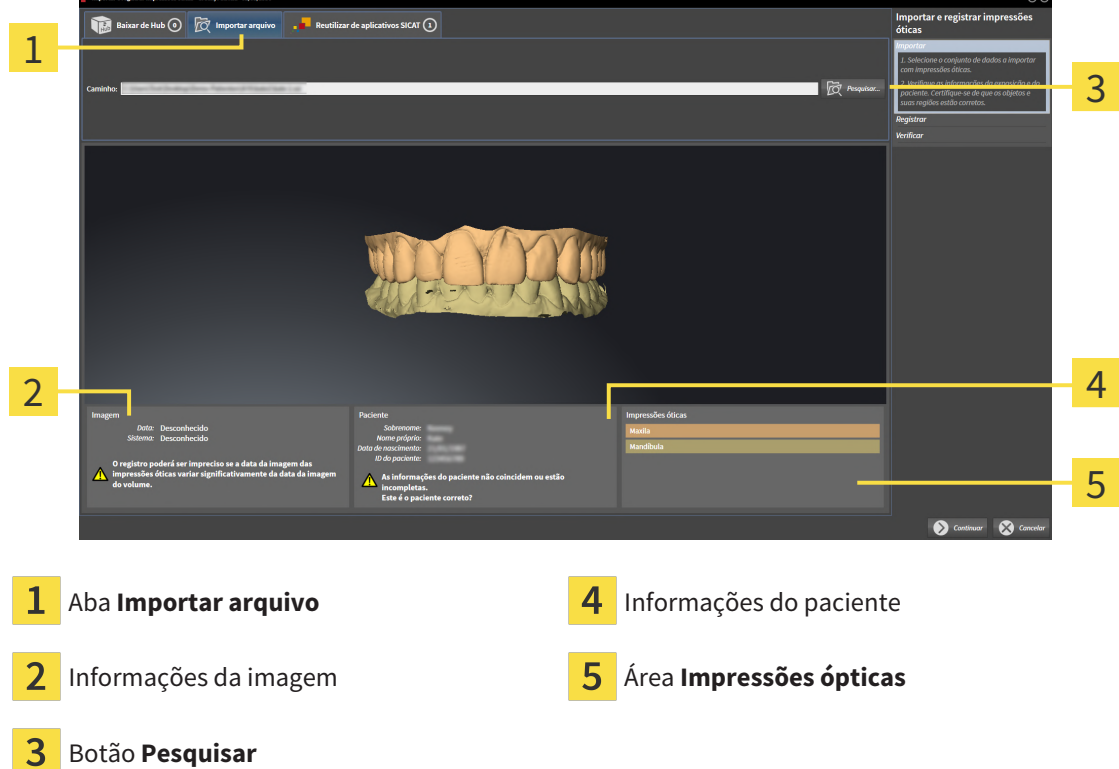

- 3. Clique no botão **Pesquisar**.
- 4. Na janela **Abrir arquivo com impressões óticas**, mude para o arquivo desejado com as impressões ópticas, selecione o arquivo e clique em **Abrir**.
	- ▶ SICAT Function abre o arquivo selecionado.
- 5. **Especifique a atribuição do maxilar e a orientação com o arquivo STL:** Se você selecionar um arquivo STL com uma impressão óptica da maxila ou da mandíbula, o SICAT Function abre uma janela, permitindo que você adapte a atribuição e a orientação do maxilar. Siga para isso os passos

em *[Passos adicionais em impressões óticas em formato STL \[](#page-401-0)*[▶](#page-401-0)*[Página 174 - Standalone\]](#page-401-0)*. Em seguida, você pode selecionar outro arquivo STL com a maxila ou mandíbula faltando e adaptar a atribuição e a orientação do maxilar. Em seguida, continue com o próximo passo aqui.

- 6. Verifique a seleção para o registro.
- 7. Examine as informações da imagem e as informações do paciente.
- 8. Verifique os maxilares na área **Impressões ópticas**.
- 9. Clique em **Continuar**.
	- ▶ Se os dados do paciente na radiografia 3D e nas impressões ópticas apresentarem discrepâncias, o SICAT Function abre a janela **Diferentes informações do paciente**:

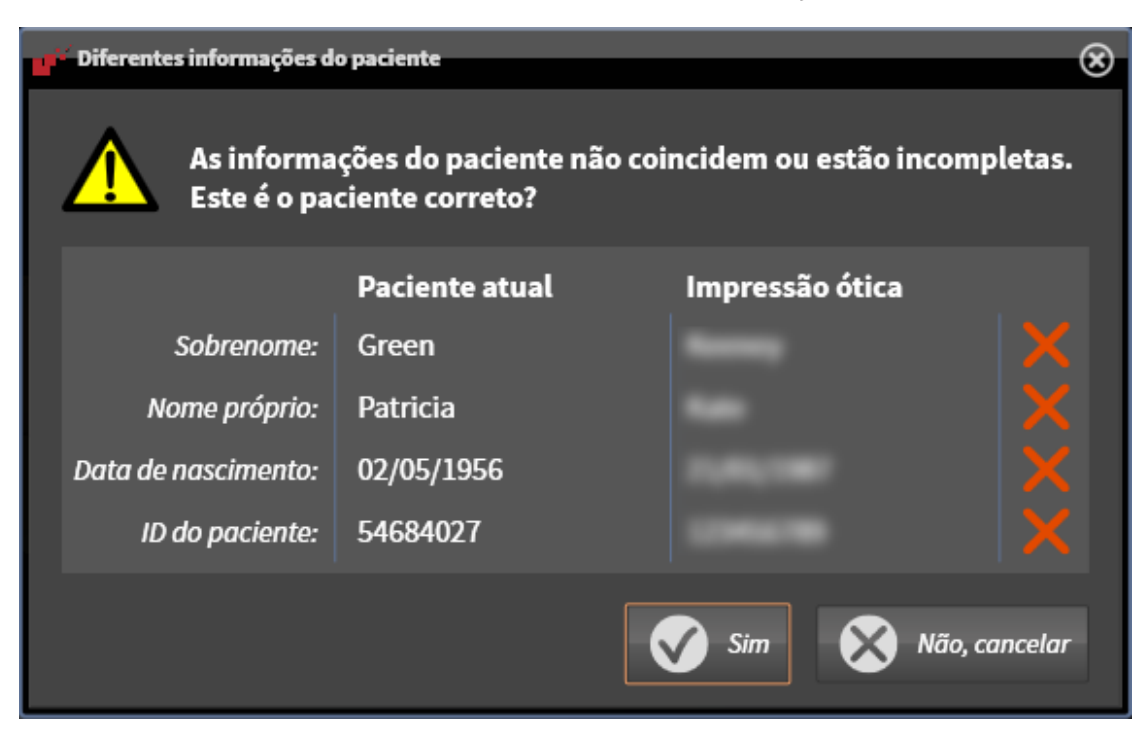

- 10. Compare as informações do paciente. Se estiver seguro de que as impressões ópticas correspondem ao paciente atual apesar das diferentes informações do paciente, clique no botão **Sim**.
	- ▶ O passo **Registrar** se abre para a primeira impressão óptica. Siga os passos na seção *[Registrar e](#page-404-0) [verificar as impressões ópticas \[](#page-404-0)*[▶](#page-404-0)*[Página 177 - Standalone\]](#page-404-0)*.

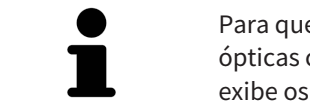

Para que você possa verificar se os dados da radiografia 3D e as impressões ópticas coincidem, o assistente **Importar e registrar impressões óticas** sempre exibe os dados do paciente e ignora a configuração **Anonimizar**.

#### 29.1.2.1 PASSOS ADICIONAIS EM IMPRESSÕES ÓTICAS EM FORMATO STL

<span id="page-401-0"></span>Os arquivos STL não contêm informações sobre a posição e orientação de impressões ópticas. Por isso, você deve adaptar a posição e a orientação, se necessário:

☑ Você já ativou uma licença **de importação SICAT Suite STL**.

- 1. Abra as impressões ópticas de um arquivo no formato STL. Informações a respeito podem ser consultadas em *[Importar impressões ópticas do arquivo \[](#page-399-0)*[▶](#page-399-0)*[Página 172 - Standalone\]](#page-399-0)*.
	- ▶ A janela **Assistente de importação STL** se abre:

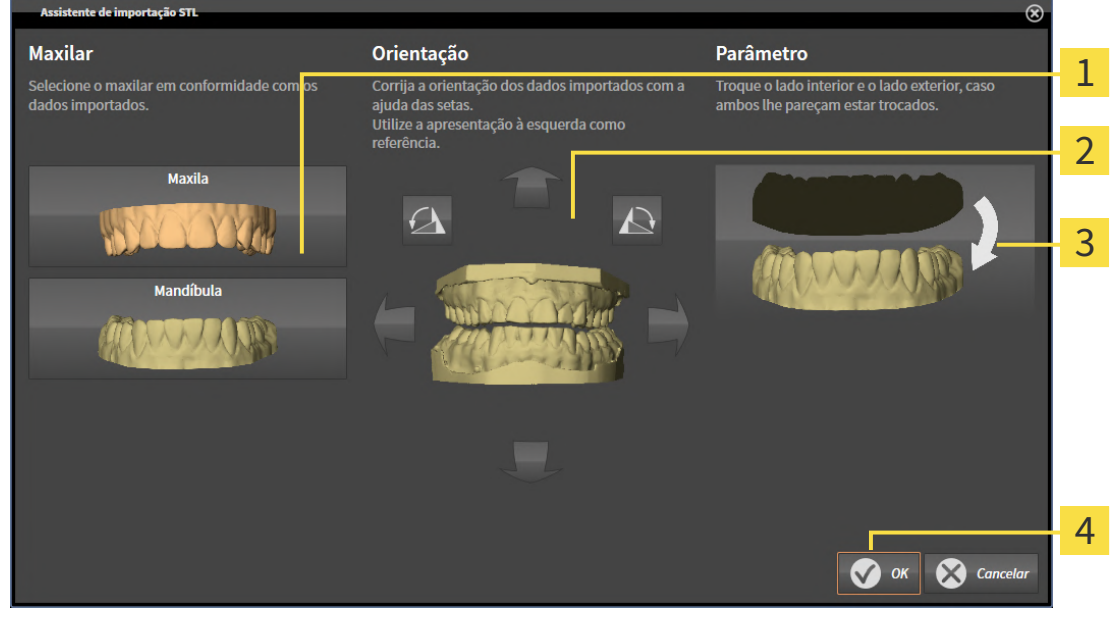

- Seleção do maxilar  $\overline{3}$  Substituição do lado de dentro e de fora Alterar a orientação
- 2. Selecione na área **Maxilar**, se a impressão óptica contém a **Maxila** ou a **Mandíbula**, clicando no ícone correspondente.

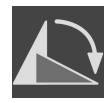

- 3. Se necessário, mude para um pré-posicionamento aproximado a orientação das impressões ópticas, clicando no campo **Orientação** nos ícones de seta ou nos ícones de rotação.
- 4. Se necessário, substitua lado interno e o lado externo das impressões ópticas, clicando na área **Parâmetro** na apresentação de impressões ópticas.
- 5. Clique no botão **OK**.
- 6. Se necessário, repita os passos para um segundo arquivo STL. SICAT Function atribui o segundo arquivo STL automaticamente a outro maxilar correspondente.
	- ▶ SICAT Function exibe as impressões ópticas importadas no assistente **Importar e registrar impressões óticas**.
- 7. Prossiga com a importação das impressões ópticas. Informações a respeito podem ser consultadas em *[Importar impressões ópticas do arquivo \[](#page-399-0)*[▶](#page-399-0)*[Página 172 - Standalone\]](#page-399-0)*.

### 29.1.3 REUTILIZAR IMPRESSÕES ÓPTICAS DO APLICATIVO SICAT

Você pode reutilizar impressões ópticas de um aplicativo SICAT.

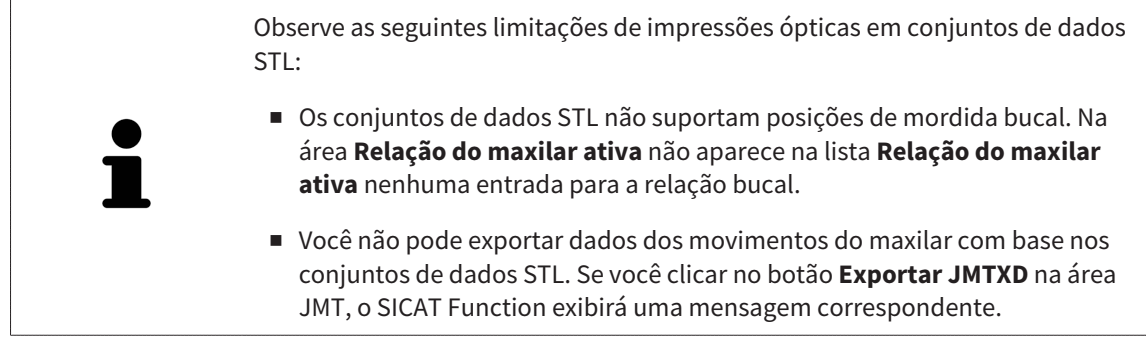

- ☑ Você já importou impressões ópticas adequadas para um estudo aberto em um aplicativo SICAT que ainda não está usando no SICAT Function.
- ☑ O passo do workflow **Diagnosticar** está aberto.

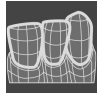

- 1. Clique no ícone **Importar e registrar impressões óticas**.
	- ▶ O assistente **Importar e registrar impressões óticas** com o passo **Importar** se abre.
- 2. Clique na aba **Reutilizar de aplicativos SICAT**.
- 3. Na área superior, clique na linha com as impressões ópticas que você deseja reutilizar.
	- ▶ SICAT Function exibe as impressões ópticas selecionadas:

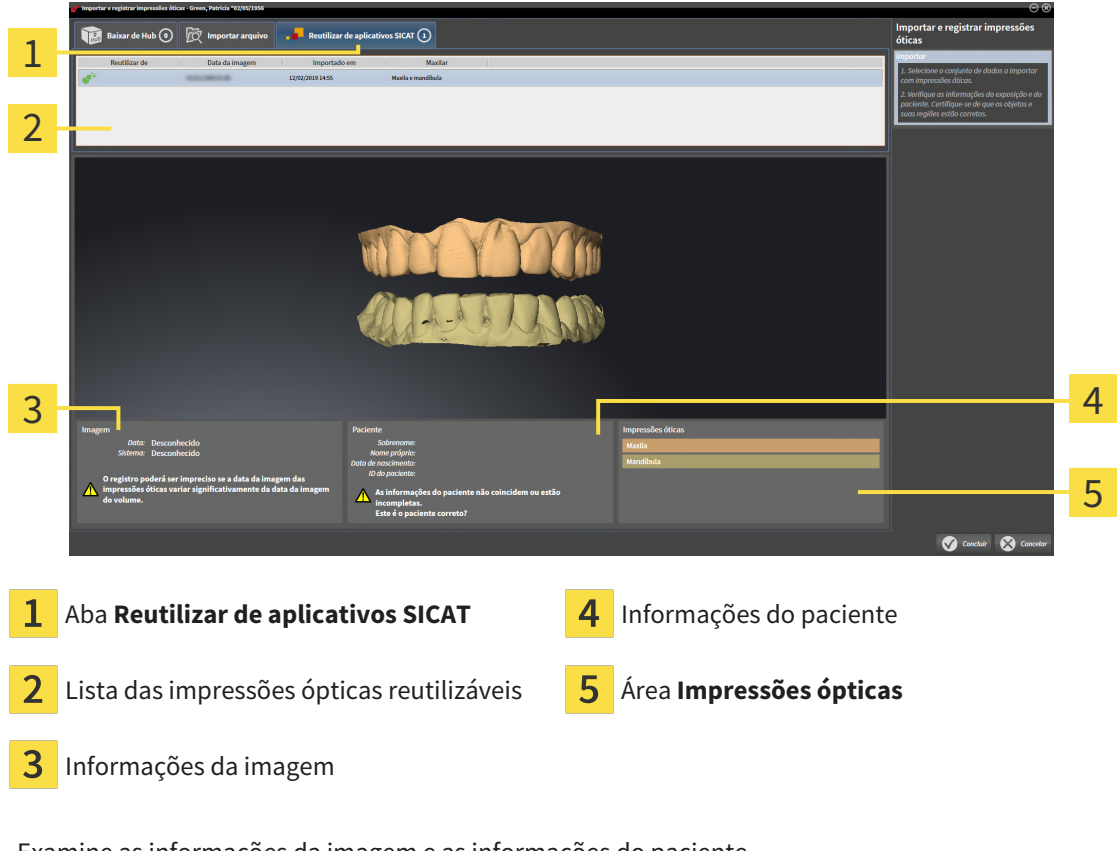

- 4. Examine as informações da imagem e as informações do paciente.
- 5. Verifique os maxilares na área **Impressões ópticas**.
- 6. Clique no botão **Concluir**.
- ▶ SICAT Function fecha o assistente **Importar e registrar impressões óticas**.
- ▶ SICAT Function adiciona as impressões ópticas selecionadas ao **Navegador do objeto**.
- ▶ SICAT Function exibe as impressões ópticas selecionadas.

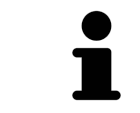

Para que você possa verificar se os dados da radiografia 3D e as impressões ópticas coincidem, o assistente **Importar e registrar impressões óticas** sempre exibe os dados do paciente e ignora a configuração **Anonimizar**.

# 29.2 REGISTRAR E VERIFICAR AS IMPRESSÕES ÓPTICAS

<span id="page-404-0"></span>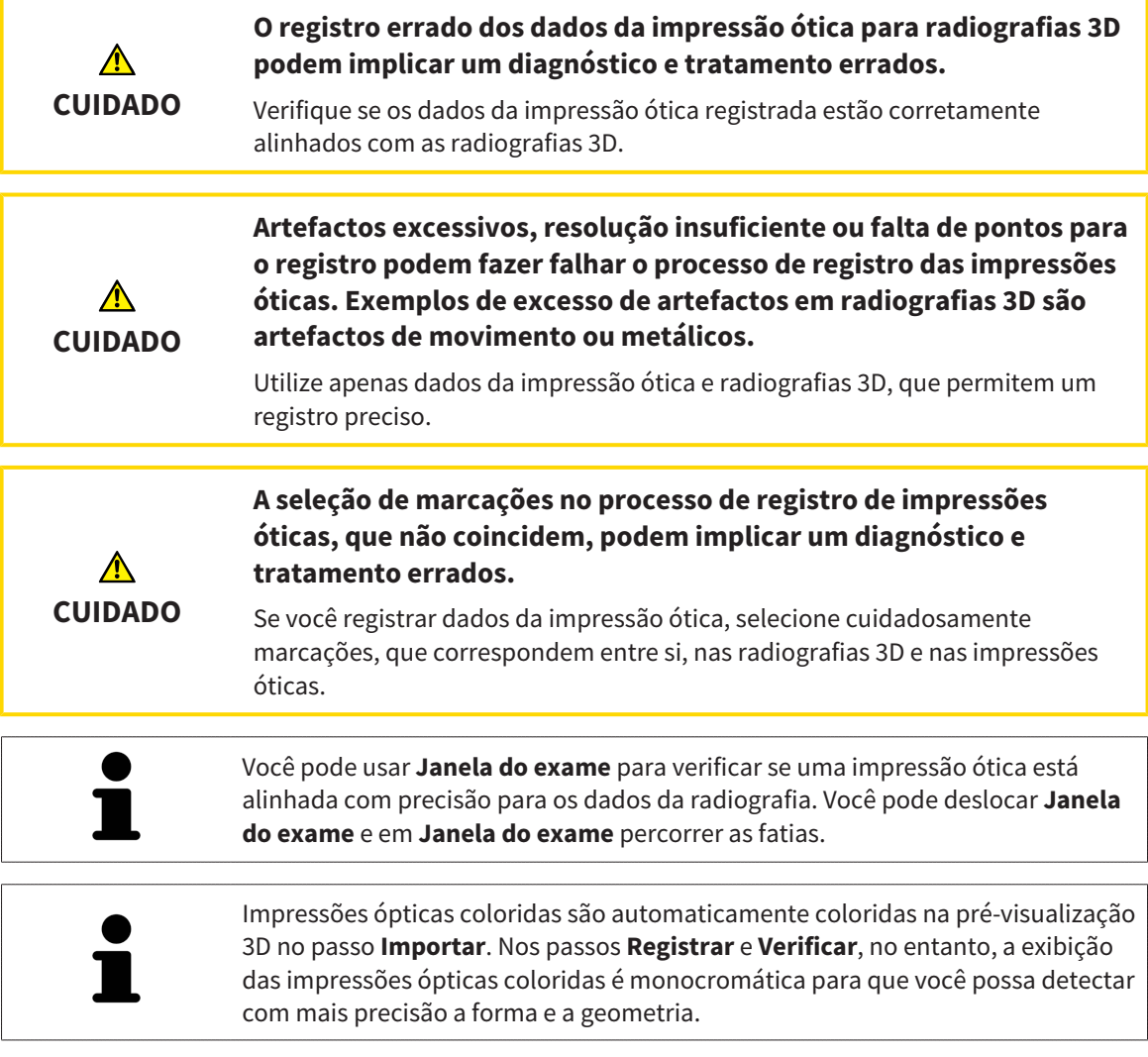

Para registrar e verificar impressões ópticas, proceda da seguinte forma:

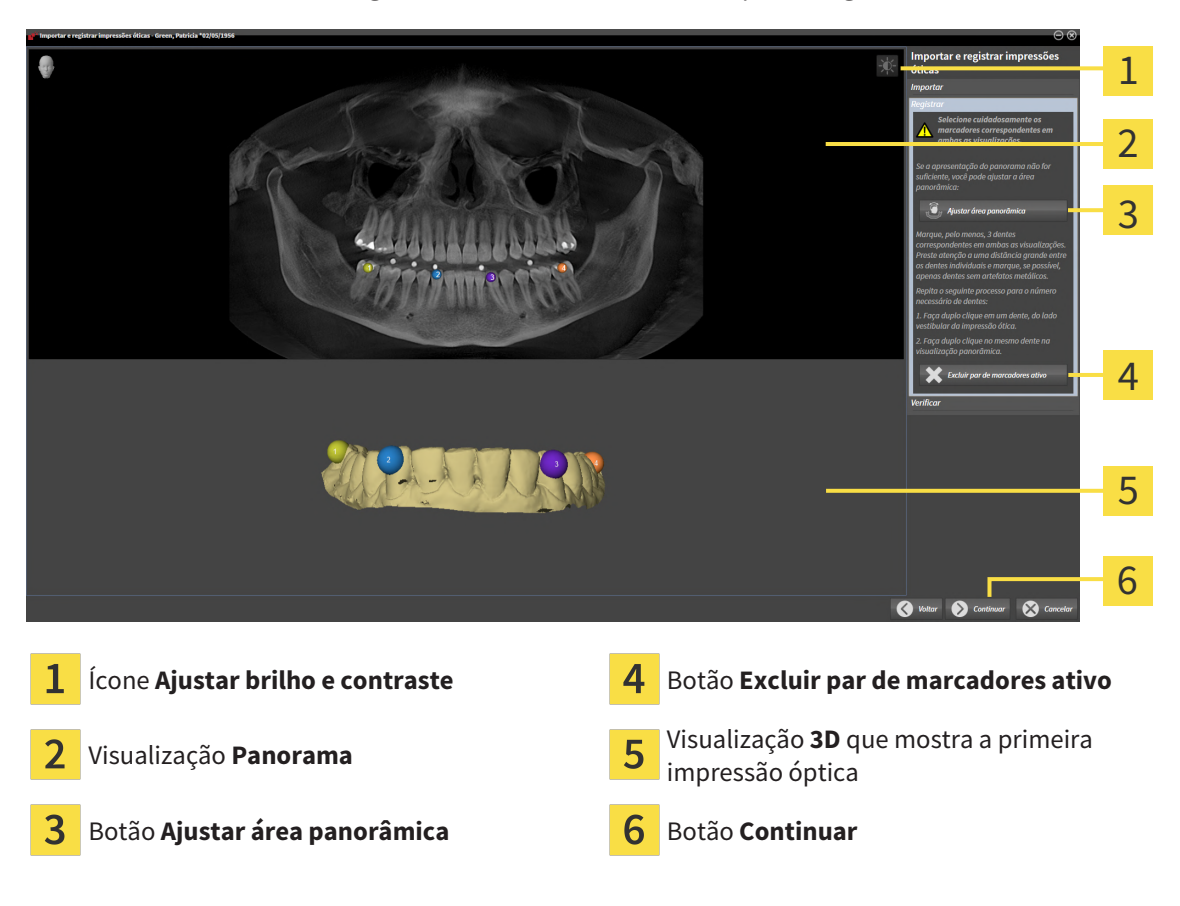

☑ O assistente **Importar e registrar impressões óticas** com o passo **Registrar** está aberto.

- 1. Faça clique duplo no mesmo dente, tanto na visualização **Panorama**, como no lado vestibular da impressão óptica na visualização **3D**. Assegure-se de que exista a maior distância possível entre os dentes individuais e marque apenas dentes sem artefatos metálicos. Repita esse passo até identificar ao menos **três** dentes correspondentes em ambas as visualizações.
	- ▶ Marcações com cores e números diferentes em ambas as visualizações mostram dentes atribuídos da impressão óptica.
- 2. Clique em **Continuar**.
	- ▶ SICAT Function calcula o registro da impressão óptica com os dados da radiografia.

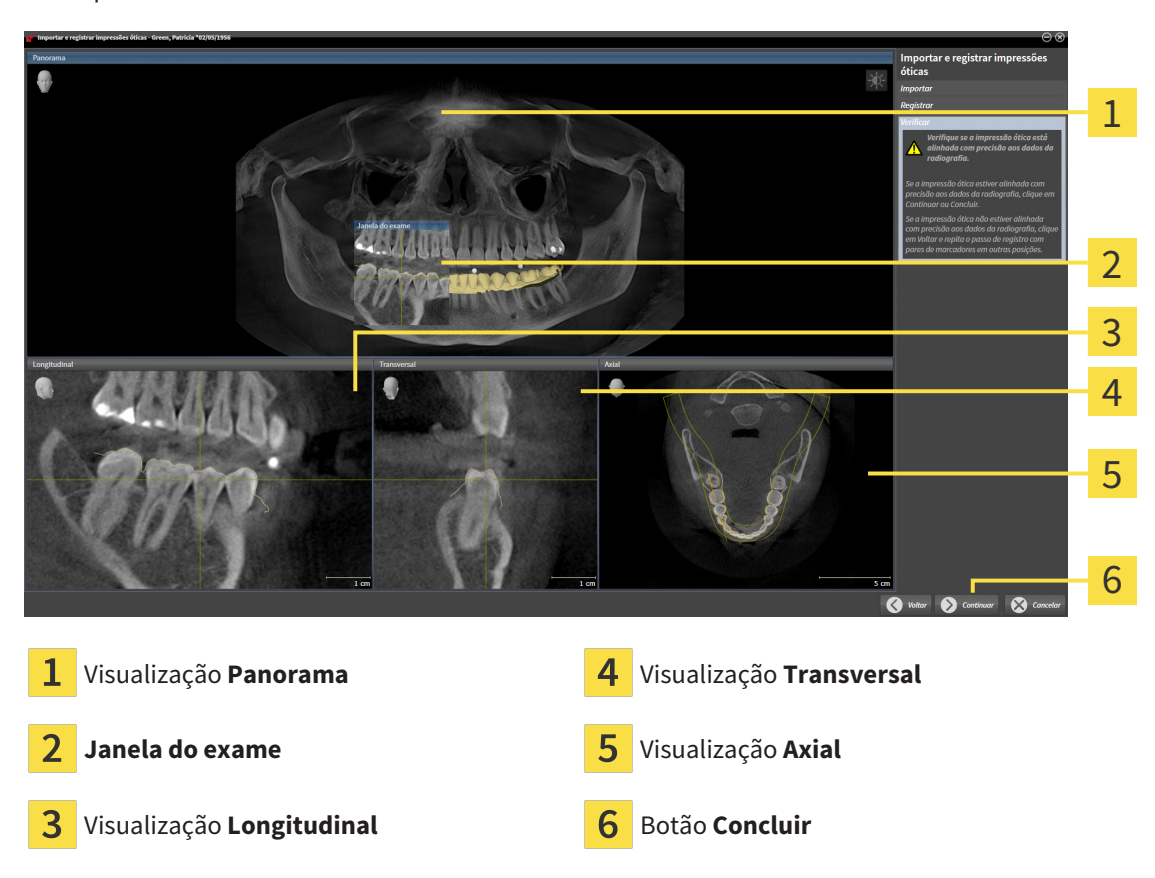

▶ O passo **Verificar** se abre:

- 3. Verifique nas visualizações 2D se a impressão óptica está precisamente alinhada com os dados da radiografia. **Em cada visualização por camada**, percorra as camadas e verifique os contornos apresentados.
- 4. Se a impressão óptica não estiver alinhada com precisão aos dados da radiografia, clique no botão **Voltar** e repita o passo **Registrar** com pares de marcadores em outras posições.
- 5. Se a primeira impressão óptica estiver alinhada com precisão aos dados da radiografia, clique no botão **Continuar**. Repita os passos anteriores para a segunda impressão óptica.
- 6. Se a segunda impressão óptica estiver alinhada com precisão aos dados da radiografia, clique no botão **Concluir**.
- ▶ SICAT Function fecha o assistente **Importar e registrar impressões óticas**.
- ▶ SICAT Function adiciona as impressões ópticas selecionadas ao **Navegador do objeto**.
- ▶ SICAT Function exibe as impressões ópticas registradas.

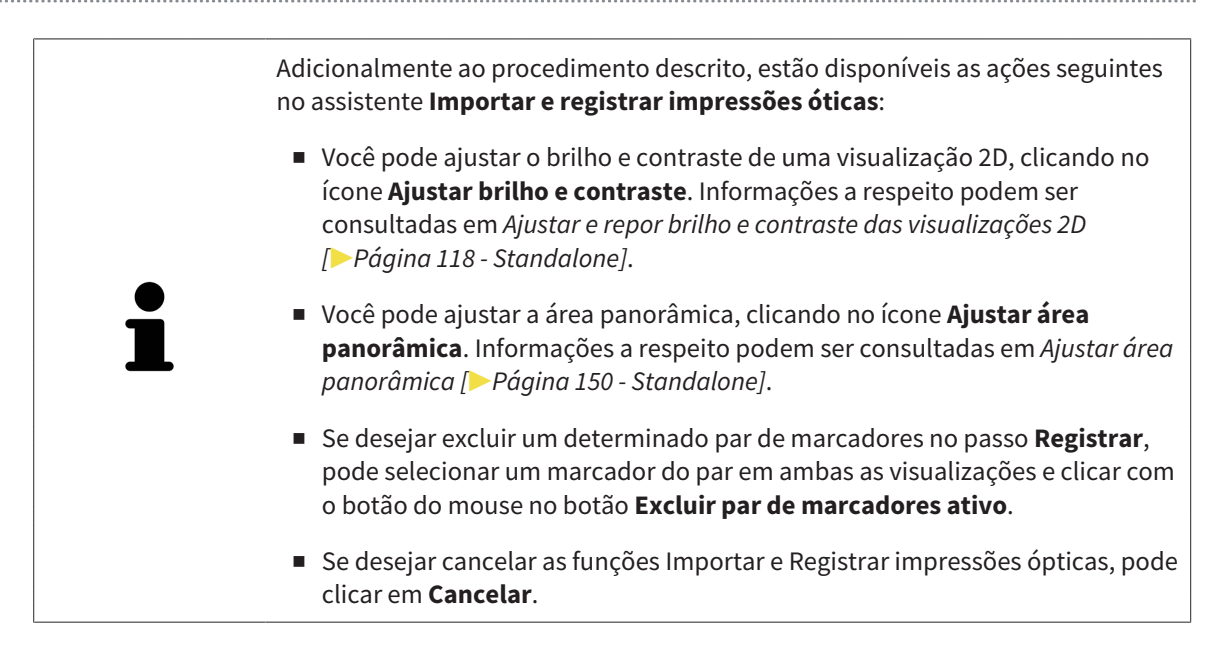

# *30 ARTICULAÇÃO ANATÔMICA*

SICAT Function visualiza a articulação anatômica de um paciente, onde o software faz coincidir dados da radiografia 3D com dados de movimento de um aparelho de medição para dados dos movimentos do maxilar. A isto se chama articulação anatômica. Após a segmentação do maxilar inferior você pode rastrear todos os movimentos do paciente até às articulações temporomandibulares.

SICAT Function requer os seguintes dados para a articulação anatômica:

- Dados da radiografia 3D segmentados para informações a respeito veja *[Segmentação \[](#page-387-0)*[▶](#page-387-0)*[Página](#page-387-0) [160 - Standalone\]](#page-387-0)*.
- Dados dos movimentos do maxilar registrados para informações a respeito veja *[Dados dos](#page-380-0) [movimentos do maxilar \[](#page-380-0)*[▶](#page-380-0)*[Página 153 - Standalone\]](#page-380-0)*.

SICAT Function pode utilizar impressões ópticas como fonte de informação adicional. Por exemplo, as impressões ópticas lhe permitem analisar os movimentos do maxilar de um paciente antes da oclusão terminal. Informações a respeito podem ser consultadas em *[Impressões ópticas \[](#page-393-0)*[▶](#page-393-0)*[Página 166 -](#page-393-0) [Standalone\]](#page-393-0)*.

Você pode avaliar os movimentos individuais do maxilar inferior de um paciente com estas ferramentas:

- Área **Relação do maxilar ativa** Informações a respeito podem ser consultadas em *[Interagir com](#page-409-0) [movimentos do maxilar \[](#page-409-0)*[▶](#page-409-0)*[Página 182 - Standalone\]](#page-409-0)*. Você pode utilizar os botões de leitura na área **Relação do maxilar ativa** para reproduzir o movimento individual da mandíbula de um paciente dentro da visualização **3D**. Adicionalmente, um botão lhe permite exportar dados dos movimentos do maxilar na área **Relação do maxilar ativa**.
- Visualização **3D** Informações a respeito podem ser consultadas em *[Ajuste da visualização 3D](#page-355-0) [\[](#page-355-0)*[▶](#page-355-0)*[Página 128 - Standalone\]](#page-355-0)*.
- **Janela do exame** Informações a respeito podem ser consultadas em *[Deslocar, ocultar, mostrar e](#page-350-0) [maximizar a janela do exame \[](#page-350-0)*[▶](#page-350-0)*[Página 123 - Standalone\]](#page-350-0)*.

Para avaliar movimentos individuais da mandíbula de um paciente, você pode posicionar o reticulado clicando duas vezes em uma visualização por camadas 2D, na posição selecionada, na mandíbula. SICAT Function depois exibe na visualização **3D** o respectivo vestígio de movimento na posição selecionada. Informações a respeito podem ser consultadas em *[Deslocar, ocultar e exibir reticulados e](#page-349-0) [quadros \[](#page-349-0)*[▶](#page-349-0)*[Página 122 - Standalone\]](#page-349-0)*.

Como alternativa, você pode posicionar a **Janela do exame** na posição selecionada na mandíbula. Informações a respeito podem ser consultadas em *[Apresentação de vestígios de movimento na](#page-412-0) [visualização 3D \[](#page-412-0)*[▶](#page-412-0)*[Página 185 - Standalone\]](#page-412-0)*.

Na visualização **3D**, o SICAT Function mostra com cores diferentes, se a posição selecionada está sobre ou fora da mandíbula segmentada. Informações a respeito podem ser consultadas em *[Ajustar vestígios](#page-413-0) [de movimento com a janela do exame \[](#page-413-0)*[▶](#page-413-0)*[Página 186 - Standalone\]](#page-413-0)* e *[Ajustar vestígios de movimento com o](#page-414-0) [reticulado em uma visualização de fatias \[](#page-414-0)*[▶](#page-414-0)*[Página 187 - Standalone\]](#page-414-0)*.

## 30.1 INTERAGIR COM MOVIMENTOS DO MAXILAR

<span id="page-409-0"></span>Para gerenciar movimentos do maxilar, o SICAT Function tem a área **Relação do maxilar ativa**:

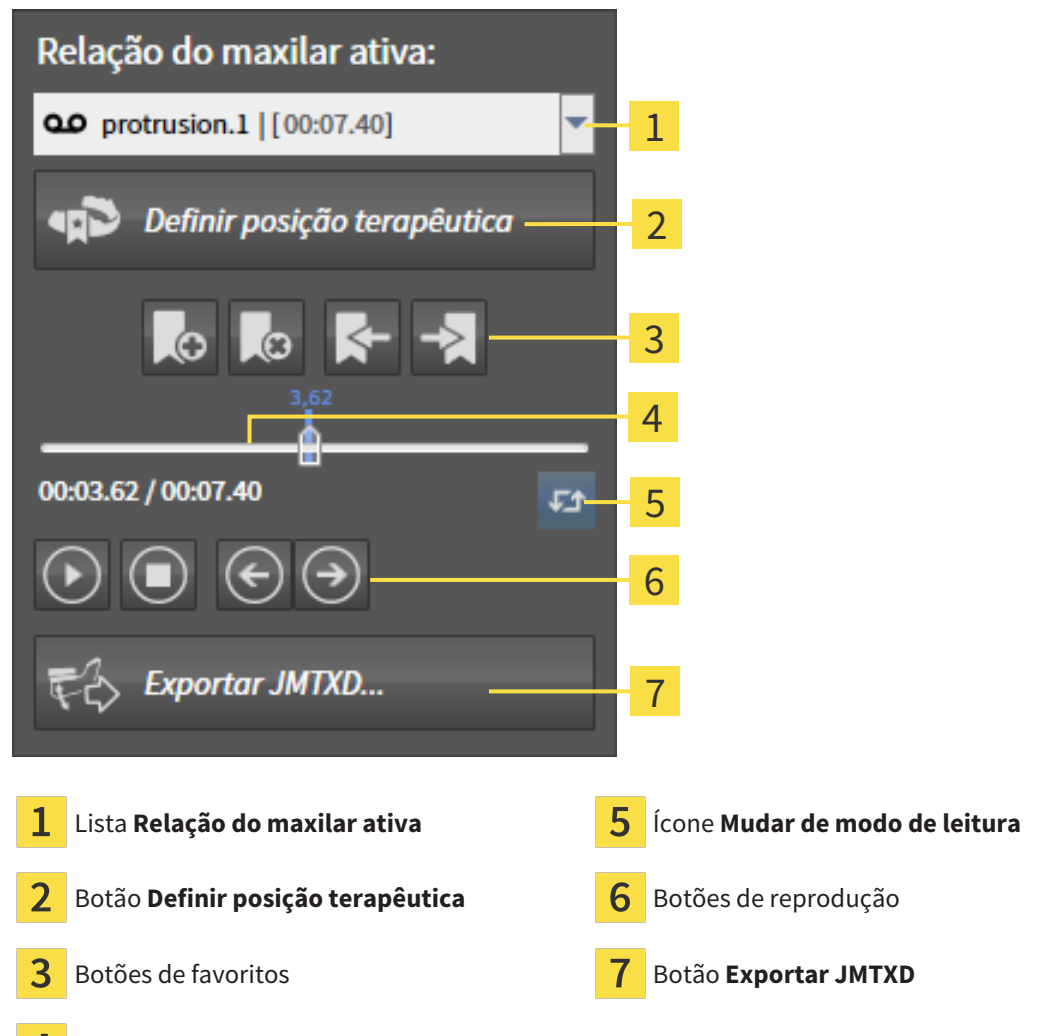

 $\boldsymbol{A}$ Eixo temporal com regulador corrediço

Na área **Relação do maxilar ativa** você pode realizar as seguintes ações:

- Selecionar relações de maxilar estáticas ou movimentos do maxilar.
- Interagir com movimentos do maxilar.
- Gerenciar favoritos
- Definir uma posição terapêutica. Informações a respeito podem ser consultadas em *[Definir uma](#page-442-0) [posição terapêutica \[](#page-442-0)*[▶](#page-442-0)*[Página 215 - Standalone\]](#page-442-0)*.
- Exportar dados dos movimentos do maxilar.

### SELECIONAR RELAÇÕES DE MAXILAR ESTÁTICAS OU MOVIMENTOS DO MAXILAR.

Para selecionar **Relação maxilar estática** ou **Relação maxilar dinâmica**, proceda da seguinte forma:

- 1. Clique na lista **Relação do maxilar ativa**.
	- ▶ A lista **Relação do maxilar ativa** se abre.

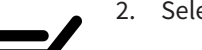

- 2. Selecione a **Relação maxilar estática** ou **Relação maxilar dinâmica** desejada.
- ▶ A lista **Relação do maxilar ativa** se fecha.
- ▶ A área **Relação do maxilar ativa** mostra a designação da relação do maxilar selecionada.
	- ▶ A visualização **3D** mostra a relação do maxilar selecionada.

#### INTERAGIR COM MOVIMENTOS DO MAXILAR

Para interagir com movimentos do maxilar, proceda da seguinte forma:

☑ Dados dos movimentos do maxilar já foram importados. Informações a respeito podem ser consultadas em *[Importar e registrar dados dos movimentos do maxilar \[](#page-382-0)*[▶](#page-382-0)*[Página 155 - Standalone\]](#page-382-0)*.

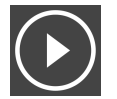

1. Para iniciar a leitura, clique no ícone **Iniciar**.

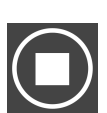

2. Para parar a leitura, clique no ícone **Stop**.

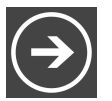

3. Para saltar um frame para a frente, clique no ícone **Saltar para a frente**.

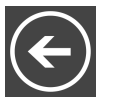

4. Para saltar um frame para trás, clique no ícone **Saltar para trás**.

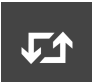

- 5. Para alternar no modo de reprodução entre individual e contínuo, clique no ícone **Mudar de modo de leitura**.
- 6. Para alterar manualmente a posição no eixo temporal, clique no regulador corrediço da área JMT, desloque o mouse e solte o botão esquerdo do mouse na posição desejada.

### GERENCIAR FAVORITOS NA ÁREA JMT

Para gerenciar favoritos na área JMT, proceda da seguinte forma:

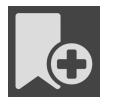

1. Para adicionar um favorito na posição atual sobre o eixo temporal, clique no ícone **Adicionar favorito**.

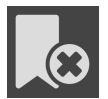

2. Para excluir um favorito na posição atual sobre o eixo temporal, clique no ícone **Deletar favorito**.

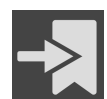

3. Para deslocar o regulador corrediço para a posição do favorito seguinte, clique no ícone **Saltar para o favorito seguinte**.

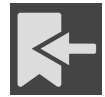

4. Para deslocar o regulador corrediço para a posição do favorito anterior, clique no ícone **Saltar para o favorito anterior**.

Nos casos seguintes você não pode deletar um favorito:

- Você definiu um favorito como posição terapêutica para a qual existe uma encomenda no cesto de compras. Para deletar o favorito feche a encomenda ou delete a encomenda.
- Você selecionou um favorito como relação do maxilar ativa. Para deletar o favorito selecione o respetivo vestígio do movimento ou a relação no maxilar estática e clique no ícone **Saltar para o favorito seguinte**.

#### EXPORTAR DADOS DOS MOVIMENTOS DO MAXILAR

Para exportar dados dos movimentos do maxilar, proceda da seguinte forma:

- ☑ Você já importou e registrou dados dos movimentos do maxilar.
- ☑ Você já importou e registrou impressões ópticas de ambos os maxilares.

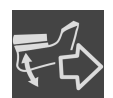

- 1. Clique no botão **Exportar JMTXD**.
	- ▶ Abre-se uma janela do explorador de arquivos do Windows.
- 2. Selecione um diretório e, se necessário, mude o nome do arquivo.
- 3. Clique no botão **Salvar**.
- ▶ SICAT Function fecha a janela do explorador de arquivos do Windows.
- ▶ SICAT Function exporta os dados dos movimentos do maxilar e as impressões ópticas para o arquivo indicado (formato do arquivo JMTXD, compatibilidade a partir do CEREC 4.4 e do InLab15).

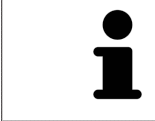

Você pode exportar de forma anonimizada dados dos movimentos do maxilar se ativar previamente a anonimização nas configurações.

# <span id="page-412-0"></span>30.2 APRESENTAÇÃO DE VESTÍGIOS DE MOVIMENTO NA VISUALIZAÇÃO 3D

Os vestígios de movimento mostram o progresso espacial do movimento de um ponto individual da mandíbula. Estes se parecem à apresentação de sistemas convencionais de condilografia em função do eixo. O ponto cujo vestígio de movimento é mostrado, se chama ponto de vestígio. No SICAT Function é possível selecionar livremente pontos de vestígios. Você pode selecionar movimentos individuais de um paciente na área JMT e avaliá-los na visualização **3D**. Para informações gerais sobre a área JMT veja *[Interagir com movimentos do maxilar \[](#page-409-0)*[▶](#page-409-0)*[Página 182 - Standalone\]](#page-409-0)*.

Para apresentar vestígios de movimento na visualização **3D** é necessário realizar os passos seguintes:

- Registre os dados dos movimentos do maxilar com os dados da radiografia 3D para informações a respeito, veja *[Dados dos movimentos do maxilar \[](#page-380-0)*[▶](#page-380-0)*[Página 153 - Standalone\]](#page-380-0)*.
- Segmente os dados da radiografia 3D para informações a respeito veja *[Segmentação \[](#page-387-0)*[▶](#page-387-0)*[Página 160](#page-387-0) [- Standalone\]](#page-387-0)*.

Depois de importar os dados dos movimentos do maxilar e segmentar os dados da radiografia 3D, a visualização **3D** mostra primeiro as relações originais da radiografia 3D. Se você selecionar um movimento captado, a visualização **3D** mostra os vestígios de movimento.

SICAT Function identifica a posição dos vestígios de movimento através de cores diferentes:

- Se os vestígios de movimento estão na mandíbula do paciente, o SICAT Function identifica estes a verde.
- Se os vestígios de movimento estão na mandíbula do paciente, o SICAT Function identifica estes a vermelho.

Você pode posicionar vestígios de movimento na mandíbula do paciente. Informações a respeito podem ser consultadas em *[Ajustar vestígios de movimento com a janela do exame \[](#page-413-0)*[▶](#page-413-0)*[Página 186 -](#page-413-0) [Standalone\]](#page-413-0)* e *[Ajustar vestígios de movimento com o reticulado em uma visualização de fatias \[](#page-414-0)*[▶](#page-414-0)*[Página](#page-414-0) [187 - Standalone\]](#page-414-0)*.

Você pode selecionar um tipo de apresentação para a visualização **3D** e ajustar a mesma às suas necessidades. Informações a respeito podem ser consultadas em *[Ajuste da visualização 3D \[](#page-355-0)*[▶](#page-355-0)*[Página](#page-355-0) [128 - Standalone\]](#page-355-0)*.

Você pode visualizar a ligação de três pontos de vestígios diferentes. Informações a respeito podem ser consultadas em *[Usar triângulo Bonwill \[](#page-418-0)*[▶](#page-418-0)*[Página 191 - Standalone\]](#page-418-0)*.

Você pode exibir e ocultar o limite da segmentação. Informações a respeito podem ser consultadas em *[Visualizar limite de segmentação \[](#page-419-0)*[▶](#page-419-0)*[Página 192 - Standalone\]](#page-419-0)*.

Você pode visualizar o movimento centrado para o côndilo. Informações a respeito podem ser consultadas em *[Exibir movimento centrado para côndilo \[](#page-420-0)*[▶](#page-420-0)*[Página 193 - Standalone\]](#page-420-0)*.

# <span id="page-413-0"></span>30.3 AJUSTAR VESTÍGIOS DE MOVIMENTO COM A JANELA DO EXAME

Para usar **Janela do exame**, para analisar o movimento individual do paciente em toda a parte da mandíbula, proceda da seguinte forma:

- ☑ A área de trabalho **Panorama** já está ativa. Informações a respeito podem ser consultadas em *[Alternar área de trabalho \[](#page-337-0)*[▶](#page-337-0)*[Página 110 - Standalone\]](#page-337-0)*.
- ☑ A visualização **Panorama** já se encontra ativa. Informações a respeito podem ser consultadas em *[Mudar visualização ativa \[](#page-343-0)*[▶](#page-343-0)*[Página 116 - Standalone\]](#page-343-0)*.
- ☑ O **Janela do exame** já está visível: Informações a respeito podem ser consultadas em *[Deslocar,](#page-350-0) [ocultar, mostrar e maximizar a janela do exame \[](#page-350-0)*[▶](#page-350-0)*[Página 123 - Standalone\]](#page-350-0)*.
	- Desloque **Janela do exame** para a região anatômica desejada.

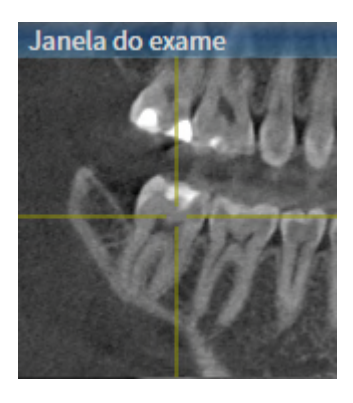

- ▶ SICAT Function atualiza a posição dos vestígios de movimento na visualização **3D** de acordo com a posição **Janela do exame**. O ponto de vestígio atual se encontra no reticulado da janela do exame.
- ▶ Os vestígios de movimento se encontram na posição nova.

Se o ponto do vestígio se encontrar fora da mandíbula do paciente, você pode posicionar os vestígios de movimento na mandíbula do paciente. Informações a respeito podem ser consultadas em *[Ajustar](#page-414-0) [vestígios de movimento com o reticulado em uma visualização de fatias \[](#page-414-0)*[▶](#page-414-0)*[Página 187 - Standalone\]](#page-414-0)*.

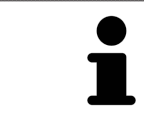

Para deslocar a **Janela do exame** imediatamente para a região anatômica pretendida, também pode fazer duplo clique na visualização **Panorama** sobre a posição pretendida.

# <span id="page-414-0"></span>30.4 AJUSTAR VESTÍGIOS DE MOVIMENTO COM O RETICULADO EM UMA VISUALIZAÇÃO DE FATIAS

Para usar reticulados para analisar o movimento individual do paciente em toda a parte da mandíbula, proceda da seguinte forma:

- ☑ Os reticulados são mostrados atualmente nas visualizações de camadas 2D. Informações a respeito podem ser consultadas em *[Deslocar, ocultar e exibir reticulados e quadros \[](#page-349-0)*[▶](#page-349-0)*[Página 122 -](#page-349-0) [Standalone\]](#page-349-0)*.
- 1. Ative a visualização de camadas 2D desejada. Informações a respeito podem ser consultadas em *[Mudar visualização ativa \[](#page-343-0)*[▶](#page-343-0)*[Página 116 - Standalone\]](#page-343-0)*.
- 2. Desloque o reticulado para a região anatômica desejada. Informações a respeito podem ser consultadas em *[Deslocar, ocultar e exibir reticulados e quadros \[](#page-349-0)*[▶](#page-349-0)*[Página 122 - Standalone\]](#page-349-0)*.

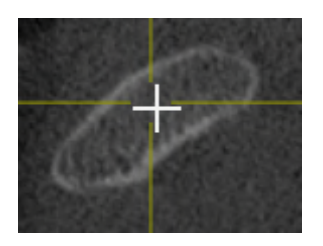

▶ SICAT Function atualiza a posição dos vestígios de movimento na visualização **3D** para a posição do reticulado.

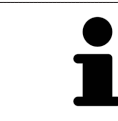

Na visualização **3D** o SICAT Function identifica os vestígios de movimento com a cor vermelha, se você selecionar uma posição fora da mandíbula do paciente.

Para deslocar o reticulado de imediato para a posição do ponteiro do mouse, você também pode fazer duplo clique em uma visualização 2D.

# <span id="page-415-0"></span>*31 FUNÇÕES NA ÁREA DE TRABALHO TMJ*

A área de trabalho **TMJ** auxilia você no diagnóstico e planejamento do tratamento de disfunções craniomandibulares. Dependendo da tomografia computadorizada (CTFC), você pode comparar a articulação temporomandibular esquerda e direita na área de trabalho **TMJ** com relação à morfologia e ao movimento.

Na área de trabalho **TMJ** você pode visualizar, simultaneamente, três vestígios de movimento diferentes para cada movimento:

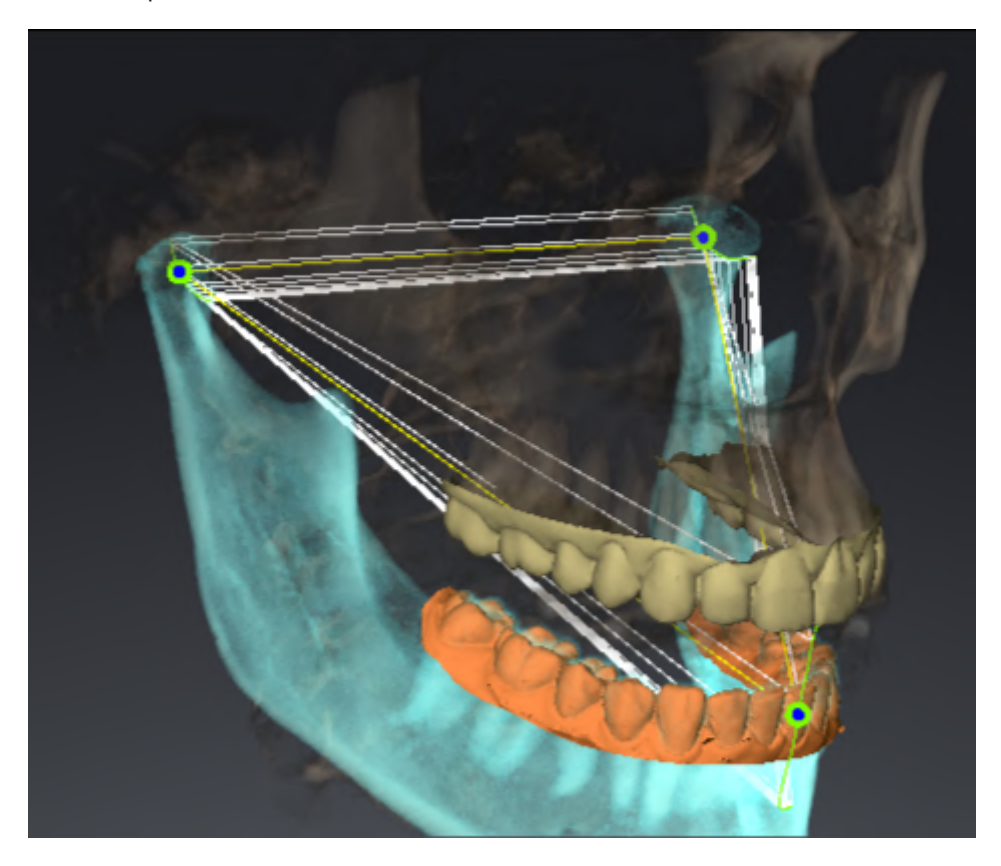

- Vestígio para o côndilo esquerdo
- Vestígio para o côndilo direito
- Vestígio para um ponto na oclusão, por exemplo, ponto interincisivo

Você pode deslocar os pontos de vestígios para o côndilo esquerdo e direito nas visualizações por camadas da área de trabalho **TMJ**. Informações a respeito podem ser consultadas em *[Deslocar pontos](#page-416-0) [de vestígios \[](#page-416-0)*[▶](#page-416-0)*[Página 189 - Standalone\]](#page-416-0)*.

Na visualização **3D** você pode definir o ponto de vestígio do ponto interincisivo através de duplo clique. Informações a respeito podem ser consultadas em *[Definir ponto interincisal \[](#page-417-0)*[▶](#page-417-0)*[Página 190 - Standalone\]](#page-417-0)*.

Para a análise da articulação anatômica individual de um paciente existem opções adicionais na área de trabalho **TMJ**. Informações a respeito podem ser consultadas em *[Visualizar limite de segmentação](#page-419-0) [\[](#page-419-0)*[▶](#page-419-0)*[Página 192 - Standalone\]](#page-419-0)*, *[Exibir movimento centrado para côndilo \[](#page-420-0)*[▶](#page-420-0)*[Página 193 - Standalone\]](#page-420-0)* e *[Usar](#page-418-0) [triângulo Bonwill \[](#page-418-0)*[▶](#page-418-0)*[Página 191 - Standalone\]](#page-418-0)*. Você também pode utilizar o triângulo Bonwill para ler os valores do articulador. Informações a respeito podem ser consultadas em *[Valores do articulador](#page-421-0) [\[](#page-421-0)*[▶](#page-421-0)*[Página 194 - Standalone\]](#page-421-0)*.

# 31.1 DESLOCAR PONTOS DE VESTÍGIOS

<span id="page-416-0"></span>SICAT Function mostra simultaneamente vestígios de pontos de vestígio correspondentes do côndilo esquerdo e direito. Os vestígios permitem comparar todo o movimento das articulações.

Para deslocar os pontos de vestígios para o côndilo esquerdo e direito nas visualizações de camadas, proceda da seguinte forma:

- ☑ Você já abriu a **TMJ** área de trabalho. Para informações gerais a este respeito veja em a área de trabalho **TMJ**, em *[Funções na área de trabalho TMJ \[](#page-415-0)*[▶](#page-415-0)*[Página 188 - Standalone\]](#page-415-0)* e *[Vista geral da área](#page-334-0) [de trabalho TMJ \[](#page-334-0)*[▶](#page-334-0)*[Página 107 - Standalone\]](#page-334-0)*.
- ☑ Você já selecionou uma relação do maxilar dinâmica.
- 1. Desloque o cursor do mouse sobre o ponto de vestígio desejado.
- 2. Clique e mantenha pressionado o botão esquerdo do mouse.
- 3. Desloque o cursor do mouse para a posição desejada do valor de vestígio.
- 4. Solte o botão esquerdo do mouse.
	- ▶ SICAT Function desloca os pontos de vestígios para o côndilo esquerdo e direito nas visualizações de camadas para a posição desejada:

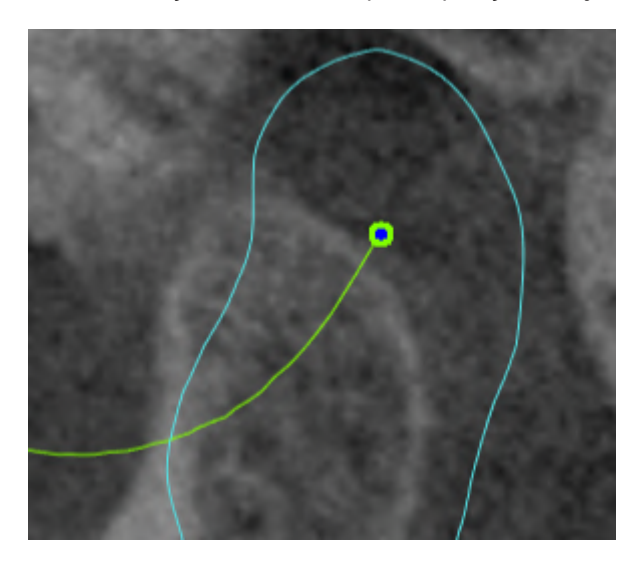

## 31.2 DEFINIR PONTO INTERINCISAL

<span id="page-417-0"></span>Para definir na **3D**visualização o ponto de vestígio do ponto interincisivo, proceda da seguinte forma:

- ☑ Você já abriu a **TMJ** área de trabalho. Para informações gerais a este respeito veja em a área de trabalho **TMJ**, em *[Funções na área de trabalho TMJ \[](#page-415-0)*[▶](#page-415-0)*[Página 188 - Standalone\]](#page-415-0)* e *[Vista geral da área](#page-334-0) [de trabalho TMJ \[](#page-334-0)*[▶](#page-334-0)*[Página 107 - Standalone\]](#page-334-0)*.
- ☑ Você já selecionou uma relação do maxilar dinâmica.
	- Desloque o cursor do mouse na visualização **3D** para a posição desejada e faça duplo clique com o botão esquerdo do mouse.
	- ▶ SICAT Function utiliza a posição selecionada nas impressões digitais dentárias como ponto de vestígio:

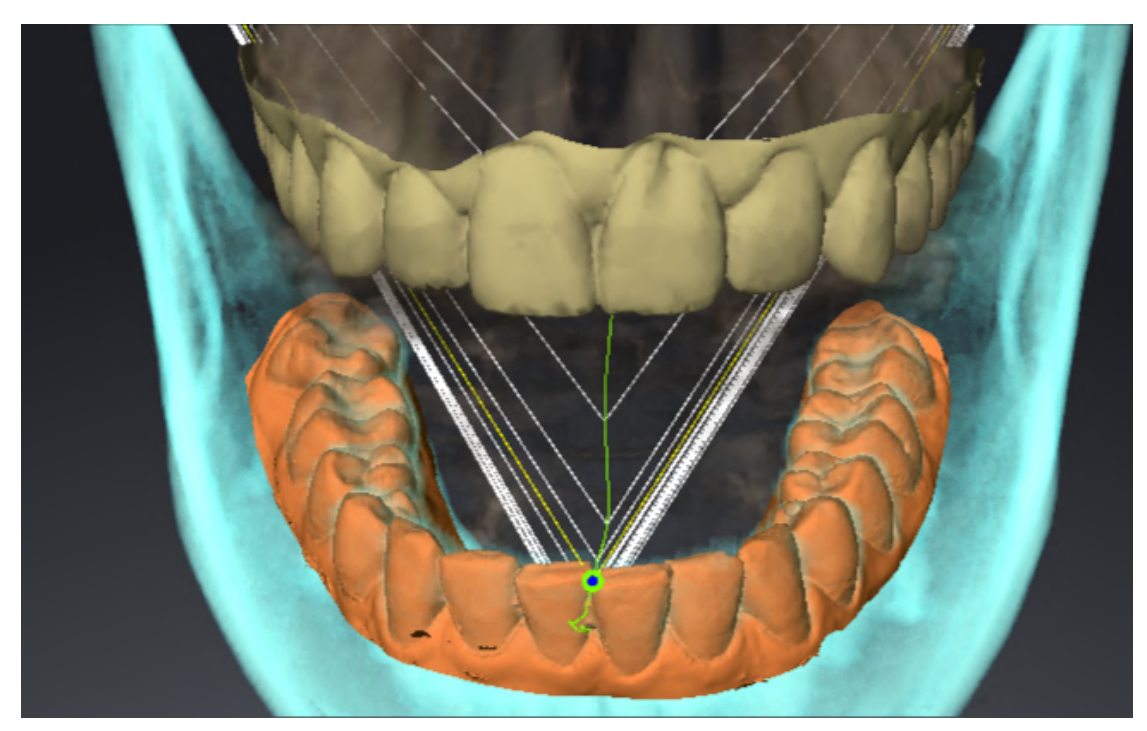

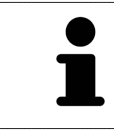

Na vista frontal para o ponto interincisal é possível observar mais detalhadamente movimentos laterais do maxilar inferior.

# <span id="page-418-0"></span>31.3 USAR TRIÂNGULO BONWILL

#### VISUALIZAR TRIÂNGULO BONWILL

Através de **Triângulo Bonwill** SICAT Function mostra a ligação dos três pontos de vestígios. Isto permite identificar mais facilmente assimetrias e saltos nos movimentos.

Para visualizar **Triângulo Bonwill** proceda da seguinte forma:

☑ Você já abriu a **TMJ** área de trabalho. Para informações gerais a este respeito veja em a área de trabalho **TMJ**, em *[Funções na área de trabalho TMJ \[](#page-415-0)*[▶](#page-415-0)*[Página 188 - Standalone\]](#page-415-0)* e *[Vista geral da área](#page-334-0) [de trabalho TMJ \[](#page-334-0)*[▶](#page-334-0)*[Página 107 - Standalone\]](#page-334-0)*.

☑ Você já selecionou uma relação do maxilar dinâmica.

- Em **Navegador do objeto** clique em **Dados dos movimentos do maxilar**.
- ▶ SICAT Function exibe em **Caraterísticas** o **Triângulo Bonwill**:

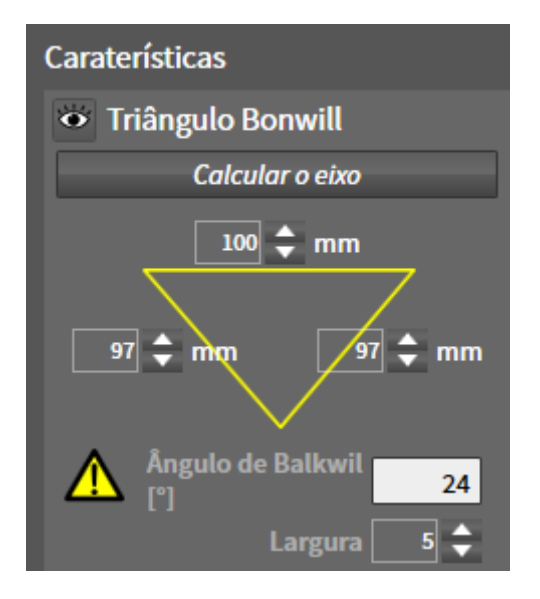

#### CONFIGURAR TRIÂNGULO BONWILL

Para ajustar a largura do triângulo Bonwill, proceda da seguinte forma:

- 1. Em **Navegador do objeto** clique em **Dados dos movimentos do maxilar**.
- 2. Na área **Caraterísticas** ao lado **Largura** clique em uma das teclas de seta.
- ▶ SICAT Function altera o valor do campo **Largura**.
- ▶ A visualização **3D** mostra a largura selecionada do triângulo Bonwill.

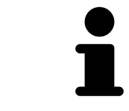

Ajuste a largura de modo a poder reconhecer bem assimetrias possíveis no movimento.

# 31.4 VISUALIZAR LIMITE DE SEGMENTAÇÃO

<span id="page-419-0"></span>Se você ligar o limite de segmentação é possível comparar a qualidade da segmentação com as radiografias 3D. Se o limite de segmentação variar das radiografias 3D, é possível corrigir a segmentação na janela **Segmentar maxilar inferior e côndilos**.

O contorno azul mostra a posição dos côndilos através do movimento atual. Por isso, o contorno azul não é igual às radiografias 3D e não é indicado para verificar a qualidade da segmentação. Em vez disso, use o contorno amarelo para verificar o limite de segmentação.

Para visualizar o limite de segmentação proceda da seguinte forma:

- ☑ Você já abriu a **TMJ** área de trabalho. Para informações gerais a este respeito veja em a área de trabalho **TMJ**, em *[Funções na área de trabalho TMJ \[](#page-415-0)*[▶](#page-415-0)*[Página 188 - Standalone\]](#page-415-0)* e *[Vista geral da área](#page-334-0) [de trabalho TMJ \[](#page-334-0)*[▶](#page-334-0)*[Página 107 - Standalone\]](#page-334-0)*.
- ☑ Você já selecionou uma relação do maxilar dinâmica ou uma relação do maxilar estática.
- 1. Em **Navegador do objeto** clique em **Regiões de volume**.
	- ▶ SICAT Function mostra em **Caraterísticas** a opção **Visualizar limite de segmentação**:

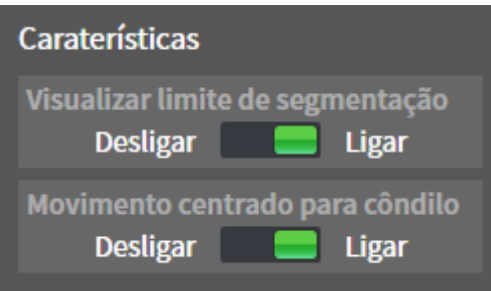

- 2. Desloque o regulador corrediço da opção **Visualizar limite de segmentação** para a posição **Ligar**.
	- ▶ As visualizações 2D mostram o limite de segmentação como contorno amarelo.

SICAT Function identifica a posição segmentada da articulação através de cores diferentes:

- O côndilo em movimento da posição segmentada é identificado a azul por SICAT Function.
- A segmentação original das radiografias 3D é mostrada por SICAT Function através de uma linha de controle. SICAT Function identifica a linha de contorno amarela.

# 31.5 EXIBIR MOVIMENTO CENTRADO PARA CÔNDILO

<span id="page-420-0"></span> Se ambos os côndilos forem detectados na radiografia 3D, você poderá ver côndilos movidos em relação à fossa com a ajuda do movimento alinhado dos côndilos. Se o movimento centrado para côndilo estiver ativado, ficam visíveis nas visualizações por camadas da área de trabalho **TMJ**todos os pontos dos côndilos durante todo o movimento. Se o movimento centrado para côndilo estiver desativado, ficam visíveis nas visualizações por camadas da área de trabalho **TMJ**todos os pontos da fossa durante todo o movimento.

Para visualizar o movimento centrado para côndilo proceda da seguinte forma:

- ☑ Você já abriu a área de trabalho **TMJ**. Para informações gerais a respeito veja na área de trabalho **TMJ**, em *[Funções na área de trabalho TMJ \[](#page-415-0)*[▶](#page-415-0)*[Página 188 - Standalone\]](#page-415-0)* e *[Vista geral da área de](#page-334-0) [trabalho TMJ \[](#page-334-0)*[▶](#page-334-0)*[Página 107 - Standalone\]](#page-334-0)*.
- ☑ Você já selecionou uma relação do maxilar dinâmica ou uma relação do maxilar estática.
- 1. Em **Navegador do objeto** clique em **Regiões de volume**.
	- ▶ SICAT Function exibe em **Caraterísticas** a opção **Movimento centrado para côndilo**:

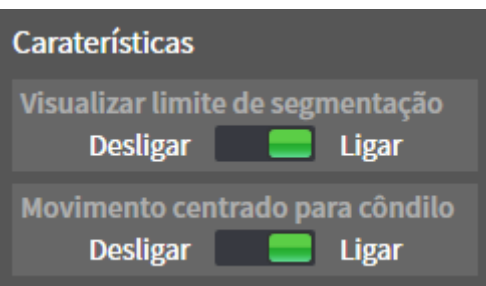

- 2. Desloque o regulador corrediço da opção **Movimento centrado para côndilo** para a posição **Ligar**.
	- ▶ A visualização **3D** exibe o movimento centrado para côndilo.

# <span id="page-421-0"></span>*32 VALORES DO ARTICULADOR*

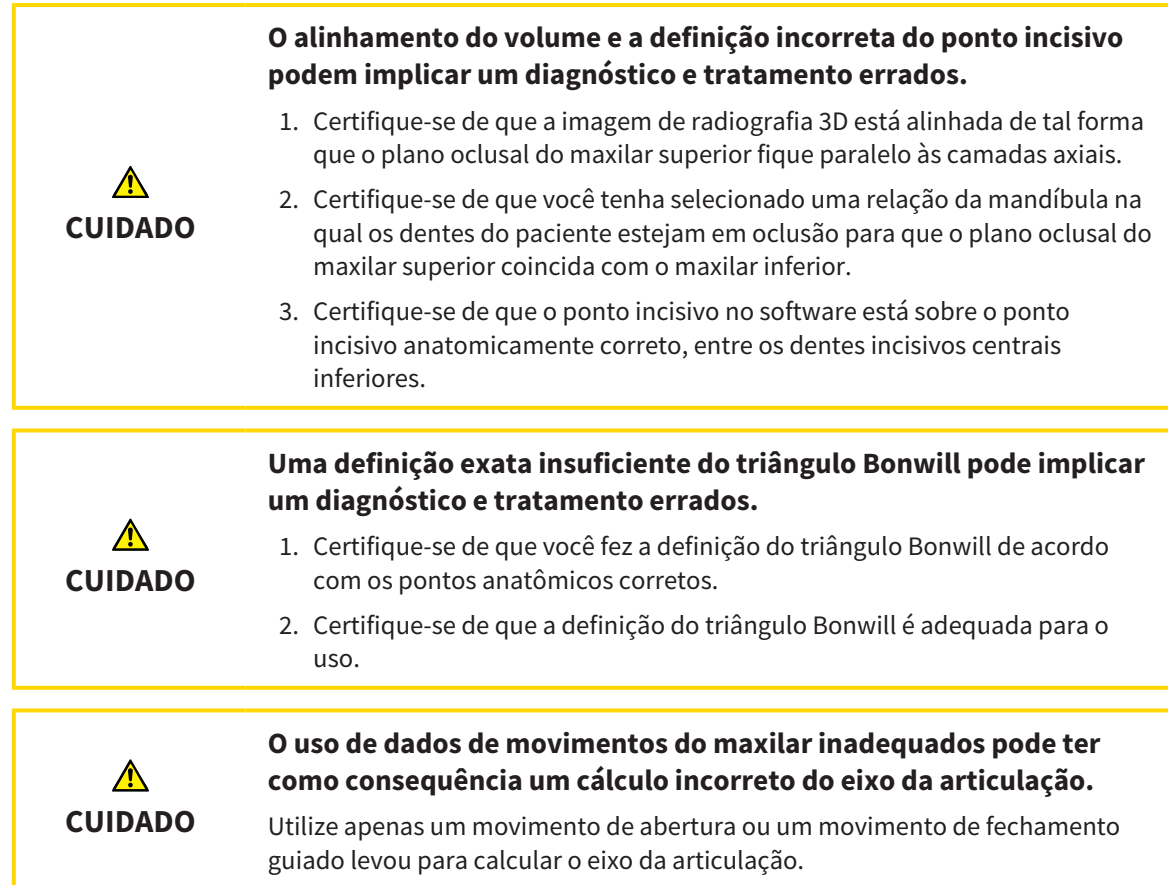

SICAT Function ajuda você na determinação dos valores do articulador específicos ao paciente. Ao transmitir os valores em um articulador, você pode construir e produzir restaurações protéticas personalizadas. Atualmente, a determinação dos parâmetros para articuladores é otimizada utilizandose o plano de oclusão como o plano de referência.

Um exemplo de um articulador, que utiliza o plano de oclusão como plano de referência é o articulador virtual do software CEREC (Dentsply Sirona). Para informações de como programar o articulador CEREC com valores individuais, consulte as instruções para o uso de CEREC.

### DADOS DOS MOVIMENTOS DO MAXILAR NECESSÁRIOS

Você pode determinar a maioria dos valores do articulador com base nos registos de movimentos do maxilar. Para determinação dos valores você necessita dos dados dos movimentos do maxilar de um determinado tipo:

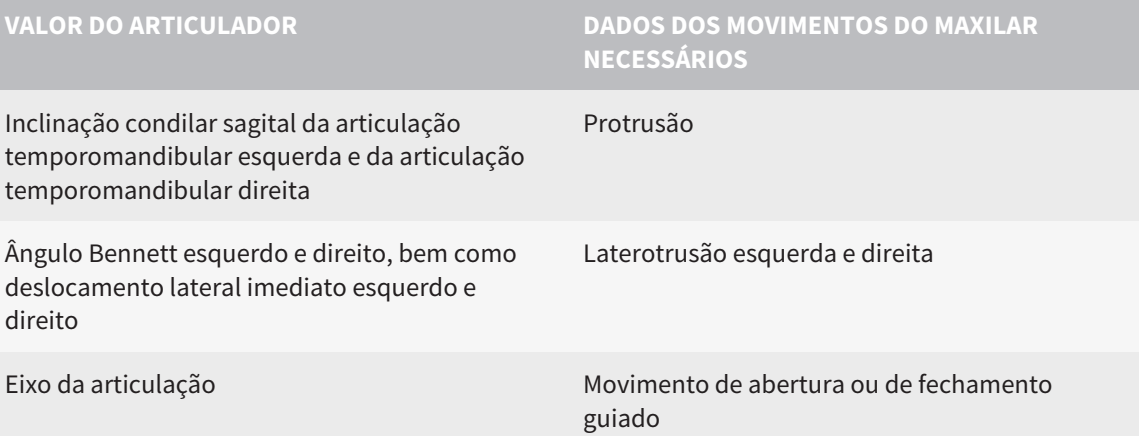

### VALORES PARA O ARTICULADOR CEREC

Com SICAT Function você pode determinar os valores a seguir para o articulador CEREC:

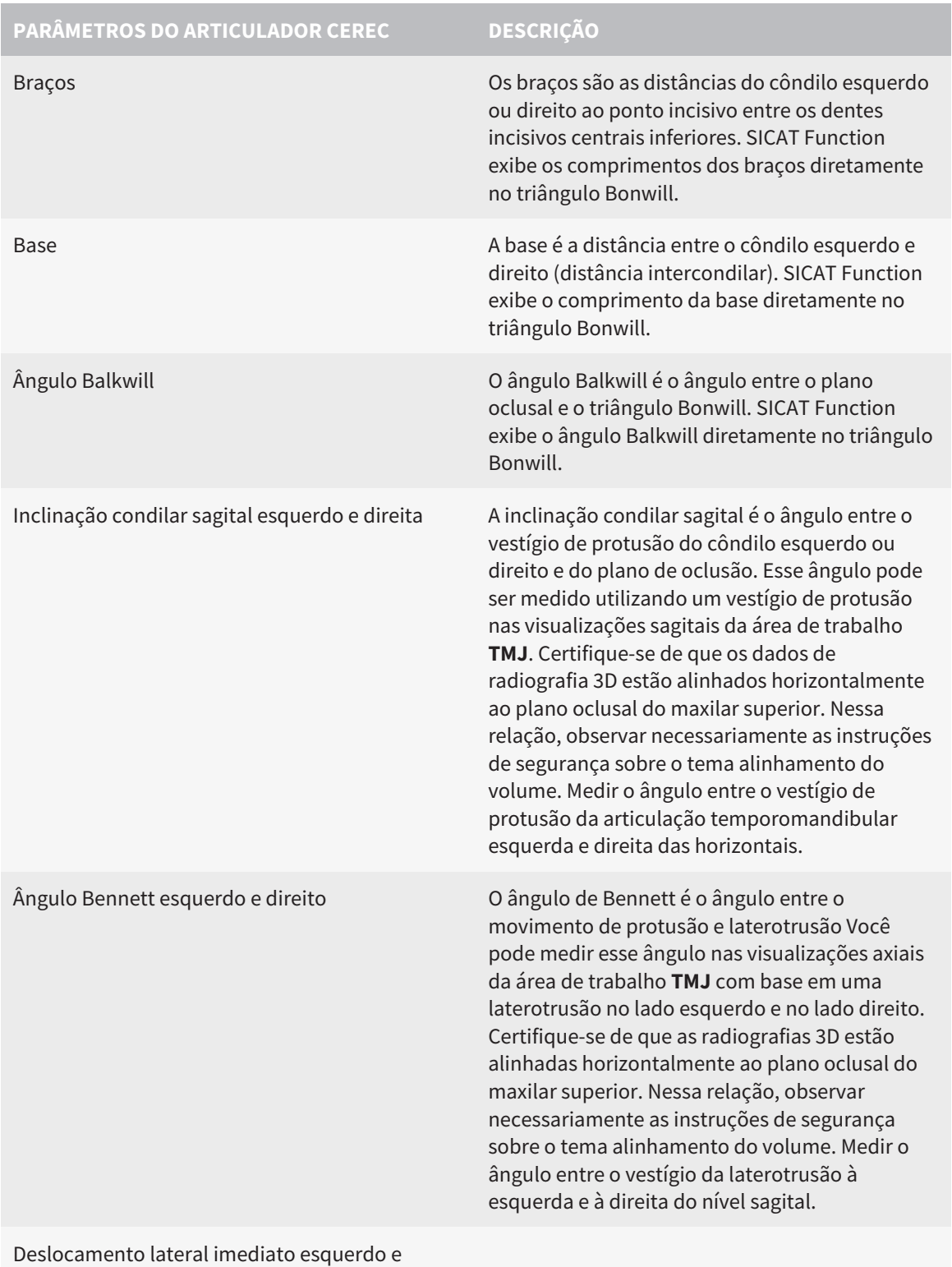

direito

### VISIBILIDADE DOS CÔNDILOS NA RADIOGRAFIA 3D

Você pode determinar os valores do articulador predominantemente baseado nos registros dos movimentos do maxilar. Você não pode determinar somente a partir dos dados dos movimentos do maxilar apenas a distância intercondilar (comprimento "básico" do triângulo Bonwill no articulador CEREC).

Se as articulações temporomandibulares não forem visíveis na radiografia 3D, você pode determinar a localização dos braços "base" do triângulo Bonwill em referência ao eixo da articulação. O eixo de articulação pode ser determinado a partir de um movimento de abertura ou de fechamento guiado. É importante que o maxilar inferior descreva um movimento de rotação pura e não migre para a frente.

Se ambos os côndilos forem detectados na radiografia 3D, você poderá determinar a distância intercondilar usando a radiografia 3D. Quais dados dos movimentos do maxilar que você precisa para o valor do articulador, consulte a tabela a seguir:

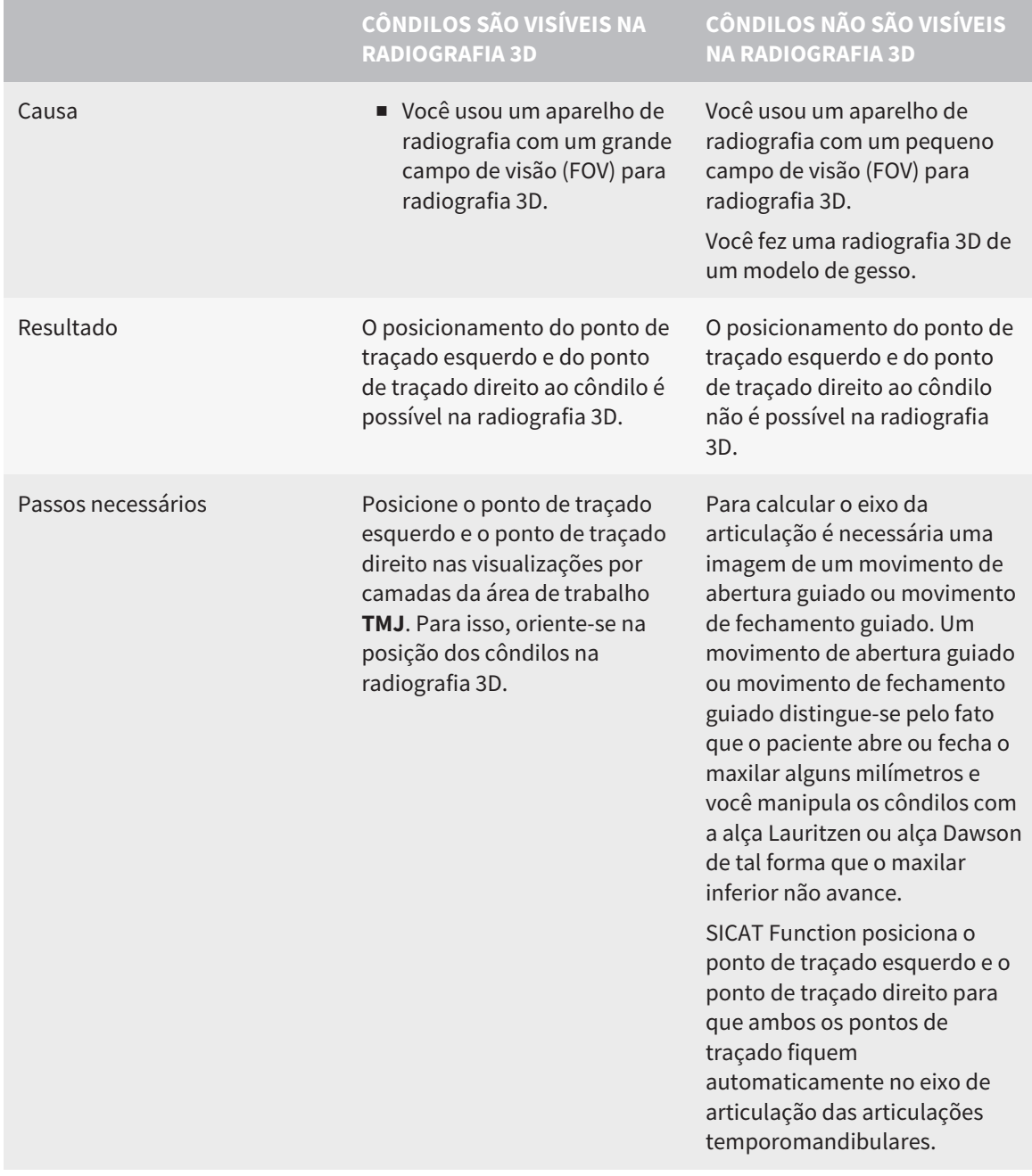

### O TRIÂNGULO BONWILL NO SICAT FUNCTION

O triângulo Bonwill no SICAT Function ajuda você na determinação dos seguintes valores do articulador:

- Bracos esquerdo e direito [mm]
- Base [mm]
- Ângulo Balkwill [<sup>o</sup>]

O pré-requisito é que os três vértices do triângulo Bonwill estejam posicionados corretamente:

- Ponto de traçado esquerdo
- Ponto de traçado direito
- Interincisivo

Você pode posicionar o ponto incisivo na área de trabalho **TMJ** na visualização **3D**, clicando duas vezes no ponto anatomicamente correto. O posicionamento tanto do ponto de traçado esquerdo como também do ponto do traçado direito se diferem dependendo se os côndilos são visíveis na radiografia 3D, ou não.

Para saber como você pode ler os valores do articulador consulte *[Ler os valores do articulador no caso](#page-426-0) [de côndilos visíveis \[](#page-426-0)*[▶](#page-426-0)*[Página 199 - Standalone\]](#page-426-0)* ou *[Ler os valores do articulador no caso de côndilos não](#page-429-0) [visíveis \[](#page-429-0)*[▶](#page-429-0)*[Página 202 - Standalone\]](#page-429-0)*.

# <span id="page-426-0"></span>32.1 LER OS VALORES DO ARTICULADOR NO CASO DE CÔNDILOS VISÍVEIS

### CONFIGURAÇÃO DO TRIÂNGULO BONWILL NO CASO DE CÔNDILOS VISÍVEIS

Para os passos a seguir, use as visualizações por camadas na área de trabalho **TMJ**:

- 1. Clique no ponto de traçado esquerdo ou no ponto de traçado direito, mantenha pressionado o botão esquerdo do mouse e posicione o ponto de traçado no respetivo côndilo.
- 2. Posicione o ponto incisivo entre os incisivos inferiores, clicando duas vezes sobre a posição anatomicamente correta. Se você não poder ver o ponto incisivo entre os incisivos inferiores, selecione um movimento de abertura e abra um pouco o maxilar. Informações de como você pode selecionar uma determinada posição dentro dos dados dos movimentos do maxilar podem ser consultadas em *[Interagir com movimentos do maxilar \[](#page-409-0)*[▶](#page-409-0)*[Página 182 - Standalone\]](#page-409-0)*.

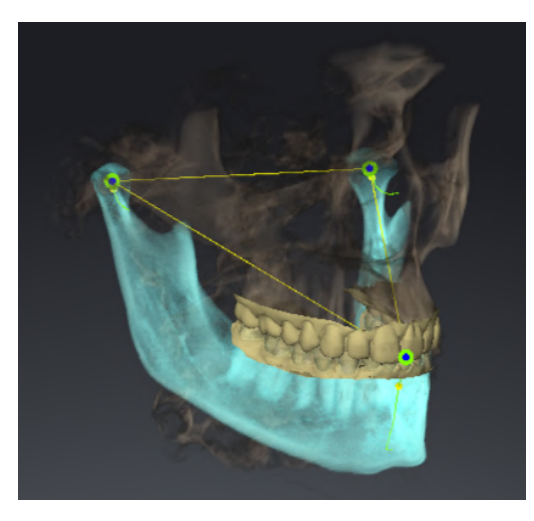

O screenshot mostra uma radiografia 3D com um grande campo de visão (FOV), no qual um triângulo Bonwill está alinhado com a anatomia do paciente. Os côndilos são visíveis. O ponto de traçado esquerdo e o ponto de traçado direito são posicionados no meio dos côndilos visíveis. O ponto incisivo na SICAT Function está posicionado entre os dentes incisivos centrais do maxilar inferior.

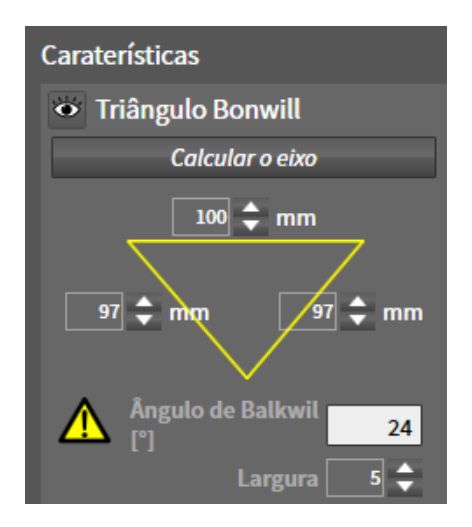

O SICAT Function exibe os comprimentos dos braços do triângulo Bonwill em mm. Você pode anotar os valores diretamente para o articulador. SICAT Function também mostra o ângulo Balkwill. O ângulo Balkwill aplica-se apenas para o maxilar fechado e quando o plano oclusal está orientado horizontalmente.

### DETERMINAÇÃO DOS VALORES DO ARTICULADOR NO CASO DE CÔNDILOS VISÍVEIS

Para determinar os valores do articulador, proceda da seguinte forma:

- ☑ Você alinhou a radiografia 3D de tal forma que o plano oclusal do maxilar superior fique alinhado horizontalmente e os maxilares fiquem possivelmente simetricamente alinhados com o plano sagital mediano. Estes alinhamentos corretos são necessários para que você possa captar os dados corretamente e transferidos para o articulador. Informações a respeito podem ser consultadas em *[Ajustar alinhamento do volume e área panorâmica \[](#page-370-0)*[▶](#page-370-0)*[Página 143 - Standalone\]](#page-370-0)*.
- ☑ Você já importou dados dos movimentos do maxilar. Informações a respeito podem ser consultadas em *[Dados dos movimentos do maxilar \[](#page-380-0)*[▶](#page-380-0)*[Página 153 - Standalone\]](#page-380-0)*.
- ☑ A área de trabalho **TMJ** já está aberta. Informações a respeito podem ser consultadas em *[Vista geral](#page-334-0) [da área de trabalho TMJ \[](#page-334-0)*[▶](#page-334-0)*[Página 107 - Standalone\]](#page-334-0)*.
- ☑ Você já selecionou na lista **Relação do maxilar ativa** uma relação do maxilar dinâmica. Informações a respeito podem ser consultadas em *[Interagir com movimentos do maxilar \[](#page-409-0)*[▶](#page-409-0)*[Página](#page-409-0) [182 - Standalone\]](#page-409-0)*.
- 1. Selecione no **Navegador do objeto** o objeto **Dados dos movimentos do maxilar**.

▶ Na área **Caraterísticas**, o SICAT Function exibe o triângulo Bonwill.

- 2. Defina o ponto incisivo na visualização **3D** entre os dentes incisivos centrais inferiores, clicando duas vezes na posição anatomicamente correta no maxilar inferior segmentado ou clicando duas vezes nas impressões ópticas. Se o ponto incisivo dos incisivos do maxilar inferior ficar escondido, abrir o maxilar, reproduzindo o movimento até que os dentes incisivos do maxilar inferior fiquem visíveis. Posicione o ponto incisivo clicando duas vezes e feche os maxilares novamente.
- 3. Coloque o ponto de traçado esquerdo e o ponto de traçado direito no meio dos côndilos, movendo os pontos de traçado nas vistas coronal, sagital e axial.
- 4. Anote o valor base, o ângulo Balkwill e os valores para os comprimentos dos braços. Note que, se necessário, apenas um valor de braço pode ser inserido, dependendo do articulador usado.
- 5. Selecione um momento no movimento de protusão selecionado no qual os maxilares são fechados. Informações de como você pode selecionar uma determinada posição dentro dos dados dos movimentos do maxilar podem ser consultadas em *[Interagir com movimentos do maxilar](#page-409-0) [\[](#page-409-0)*[▶](#page-409-0)*[Página 182 - Standalone\]](#page-409-0)*.
- 6. Certifique-se de que os dentes estão fechados.
- 7. Meça com a ferramenta **Adicionar medição do ângulo (A)** nas visualizações sagitais a inclinação condilar sagital na articulação temporomandibular esquerda e direita. Anotar os valores.
- 8. Selecione a laterotrusão para a esquerda. Meça com a ferramenta **Adicionar medição do ângulo (A)** nas visualizações axiais o ângulo Bennett na articulação temporomandibular direita. Anotar o valor.
- 9. Caso disponível, meça o deslocamento lateral imediato na articulação temporomandibular direita. Anotar o valor.
- 10. Selecione a laterotrusão para a direita. Meça com a ferramenta **Adicionar medição do ângulo (A)** nas visualizações axiais o ângulo Bennett na articulação temporomandibular esquerda. Anotar o valor.

11. Caso disponível, meça o deslocamento lateral imediato na articulação temporomandibular esquerda. Anotar o valor.

# <span id="page-429-0"></span>32.2 LER OS VALORES DO ARTICULADOR NO CASO DE CÔNDILOS NÃO VISÍVEIS

### CONFIGURAÇÃO DO TRIÂNGULO BONWILL NO CASO DE CÔNDILOS NÃO VISÍVEIS

Proceder do seguinte modo:

- 1. Selecione na lista **Relação do maxilar ativa** um movimento de abertura ou de fechamento guiado.
- 2. Clique no botão **Calcular eixo**.
- ▶ SICAT Function mostra o eixo calculado como linha pontilhada na visualização **3D**. SICAT Function posiciona o ponto de traçado esquerdo e o ponto do traçado direito automaticamente de modo que ambos os pontos de traçado na área de trabalho **TMJ** fiquem no eixo de articulação calculado.
- ▶ Se você selecionar em **Navegador do objeto** o objeto **Dados dos movimentos do maxilar**, o SICAT Function mostra o eixo calculado na área **Caraterísticas**.

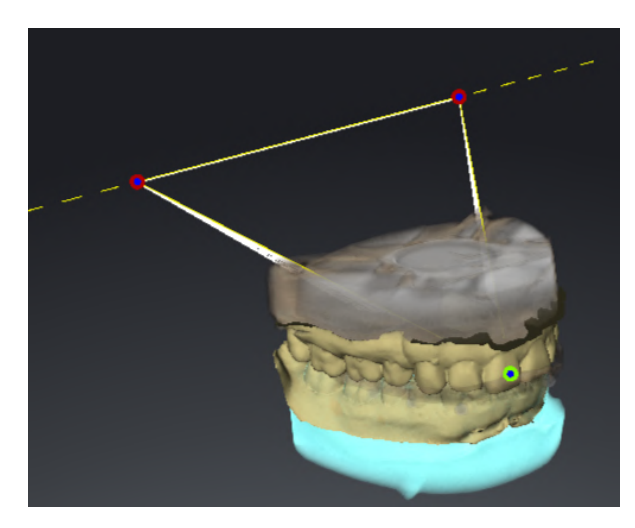

O screenshot mostra um exemplo de uma digitalização de modelo de gesso, em que os côndilos não são visíveis. O eixo da articulação foi determinado a partir de um movimento de abertura guiado. A linha a tracejada indica o eixo calculado. O SICAT Function posicionou o ponto de traçado esquerdo e o ponto de traçado direito automaticamente de modo que ambos os pontos de traçado fiquem no eixo calculado. O ponto incisivo na SICAT Function está posicionado entre os dentes incisivos centrais do maxilar inferior.

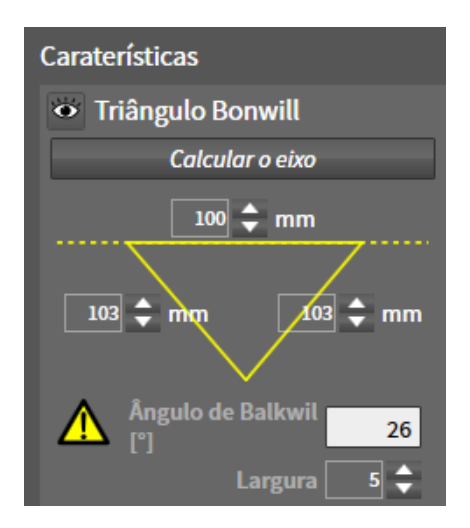

O SICAT Function exibe os comprimentos dos braços do triângulo Bonwill em mm. Você pode anotar os valores diretamente para o articulador. SICAT Function também mostra o ângulo Balkwill. O ângulo Balkwill aplica-se apenas para o maxilar fechado e quando o plano oclusal está orientado horizontalmente.

### DETERMINAÇÃO DOS VALORES DO ARTICULADOR NO CASO DE CÔNDILOS NÃO VISÍVEIS

Para determinar os valores do articulador, proceda da seguinte forma:

- ☑ Você alinhou a radiografia 3D de tal forma que o plano oclusal do maxilar superior fique alinhado horizontalmente e os maxilares fiquem possivelmente simetricamente alinhados com o plano sagital mediano. Estes alinhamentos corretos são necessários para que você possa captar os dados corretamente e transferidos para o articulador. Informações a respeito podem ser consultadas em *[Ajustar alinhamento do volume e área panorâmica \[](#page-370-0)*[▶](#page-370-0)*[Página 143 - Standalone\]](#page-370-0)*.
- ☑ Você já importou dados dos movimentos do maxilar. Informações a respeito podem ser consultadas em *[Dados dos movimentos do maxilar \[](#page-380-0)*[▶](#page-380-0)*[Página 153 - Standalone\]](#page-380-0)*.
- ☑ A área de trabalho **TMJ** já está aberta. Informações a respeito podem ser consultadas em *[Vista geral](#page-334-0) [da área de trabalho TMJ \[](#page-334-0)*[▶](#page-334-0)*[Página 107 - Standalone\]](#page-334-0)*.
- ☑ Você já selecionou na lista **Relação do maxilar ativa** uma relação do maxilar dinâmica. Informações a respeito podem ser consultadas em *[Interagir com movimentos do maxilar \[](#page-409-0)*[▶](#page-409-0)*[Página](#page-409-0) [182 - Standalone\]](#page-409-0)*.
- 1. Selecione no **Navegador do objeto** o objeto **Dados dos movimentos do maxilar**.

▶ Na área **Caraterísticas**, o SICAT Function exibe o triângulo Bonwill.

- 2. Defina o ponto incisivo na visualização **3D** entre os dentes incisivos centrais inferiores, clicando duas vezes na posição anatomicamente correta no maxilar inferior segmentado ou clicando duas vezes nas impressões ópticas. Se o ponto incisivo dos incisivos do maxilar inferior ficar escondido, abrir o maxilar, reproduzindo o movimento até que os dentes incisivos do maxilar inferior fiquem visíveis. Posicione o ponto incisivo clicando duas vezes e feche os maxilares novamente.
- 3. Selecione da lista **Relação do maxilar ativa** um movimento de abertura ou um movimento de fechamento guiado.
- 4. Na área **Caraterísticas** clique no botão **Calcular eixo**. Se necessário, ajuste o comprimento da base para a média de 100 mm.
- 5. Selecione no **Navegador do objeto** o objeto **Dados dos movimentos do maxilar**.
	- ▶ SICAT Function exibe na área **Caraterísticas** os valores para a base, braços, e ângulo Balkwill.
- 6. Anote o valor base, o ângulo Balkwill e os valores para os comprimentos dos braços. Note que, se necessário, apenas um valor de braço pode ser inserido, dependendo do articulador usado.
- 7. Selecione um movimento de protusão. Selecione um momento no movimento de protusão no qual os maxilares são fechados. Informações de como você pode selecionar uma determinada posição dentro dos dados dos movimentos do maxilar podem ser consultadas em *[Interagir com](#page-409-0) [movimentos do maxilar \[](#page-409-0)*[▶](#page-409-0)*[Página 182 - Standalone\]](#page-409-0)*.
- 8. Certifique-se de que os dentes estão fechados.
- 9. Meça com a ferramenta **Adicionar medição do ângulo (A)** nas visualizações sagitais a inclinação condilar sagital na articulação temporomandibular esquerda e direita. Anotar os valores.
- 10. Selecione a laterotrusão para a esquerda. Meça com a ferramenta **Adicionar medição do ângulo (A)** nas visualizações axiais o ângulo Bennett na articulação temporomandibular direita. Anotar o valor.
- 11. Caso disponível, meça o deslocamento lateral imediato na articulação temporomandibular direita. Anotar o valor.
- 12. Selecione a laterotrusão para a direita. Meça com a ferramenta **Adicionar medição do ângulo (A)** nas visualizações axiais o ângulo Bennett na articulação temporomandibular esquerda. Anotar o valor.
- 13. Caso disponível, meça o deslocamento lateral imediato na articulação temporomandibular esquerda. Anotar o valor.
# *33 MEDIÇÕES DA DISTÂNCIA E DO ÂNGULO*

Existem dois tipos de medições em SICAT Function:

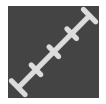

■ Medições de distância

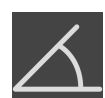

■ Medições de ângulo

As ferramentas para adicionar medições se encontram no passo **Diagnosticar** de **Barra de ferramentas do workflow**. Você pode adicionar medições em todas as visualizações 2D de camadas. Cada vez que você adicionar uma medição, o SICAT Function também adiciona a mesma ao grupo **Medições** no **Navegador do objeto**.

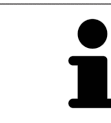

Em **Janela do exame** não é possível adicionar nenhuns objetos de medição.

As ações seguintes estão disponíveis para medições:

- *[Adicionar medições de distância \[](#page-433-0)*[▶](#page-433-0)*[Página 206 Standalone\]](#page-433-0)*
- *[Adicionar medições de ângulo \[](#page-434-0)*[▶](#page-434-0)*[Página 207 Standalone\]](#page-434-0)*
- *[Deslocar medições, pontos individuais de medição e valores de medição \[](#page-436-0)*[▶](#page-436-0)*[Página 209 Standalone\]](#page-436-0)*
- Ativar, ocultar e exibir medições para informações a este respeito, veja em *[Gerenciar objetos com o](#page-326-0) [navegador de objetos \[](#page-326-0)*[▶](#page-326-0)*[Página 99 - Standalone\]](#page-326-0)*.
- Focar em medições, excluir medições e anular e executar de novo ações de medição para informações a este respeito veja em *[Gerenciar objetos com a barra de ferramentas de objetos](#page-328-0) [\[](#page-328-0)*[▶](#page-328-0)*[Página 101 - Standalone\]](#page-328-0)*

### 33.1 ADICIONAR MEDIÇÕES DE DISTÂNCIA

<span id="page-433-0"></span>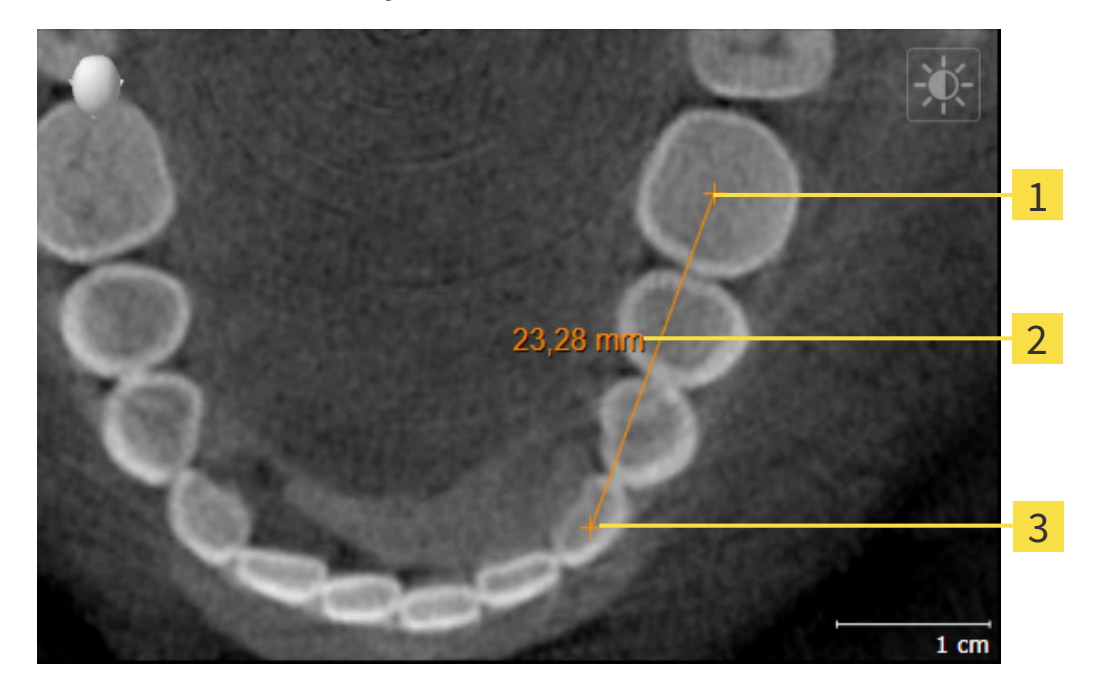

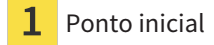

- Valor de medição
- Ponto final 3

Para adicionar uma medição da distância, proceda da seguinte forma:

☑ O passo do workflow **Diagnosticar** já está aberto.

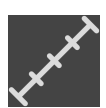

- 1. Clique no passo do workflow **Diagnosticar** sobre o ícone **Adicionar medição da distância (D)**.
	- ▶ SICAT Function adiciona uma nova medição da distância para **Navegador do objeto**.
- 2. Desloque o cursor do mouse sobre a visualização de camadas 2D desejada.
	- ▶ O cursor do mouse se transforma em uma cruz.
- 3. Clique no ponto inicial da medição da distância.
	- ▶ SICAT Function apresenta o ponto inicial através de uma pequena cruz.
	- ▶ SICAT Function apresenta uma linha da distância entre o ponto inicial e o cursor do mouse.
	- ▶ SICAT Function apresenta a distância atual entre o ponto inicial e o cursor do mouse, no centro da linha da distância e no **Navegador do objeto**.
- 4. Desloque o cursor do mouse para o ponto final da medição da distância e clique com o botão esquerdo do mouse.
- ▶ SICAT Function apresenta o ponto final através de uma pequena cruz.

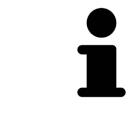

Você pode cancelar, em qualquer altura, o adicionar de medições, premindo em **ESC**.

## 33.2 ADICIONAR MEDIÇÕES DE ÂNGULO

<span id="page-434-0"></span>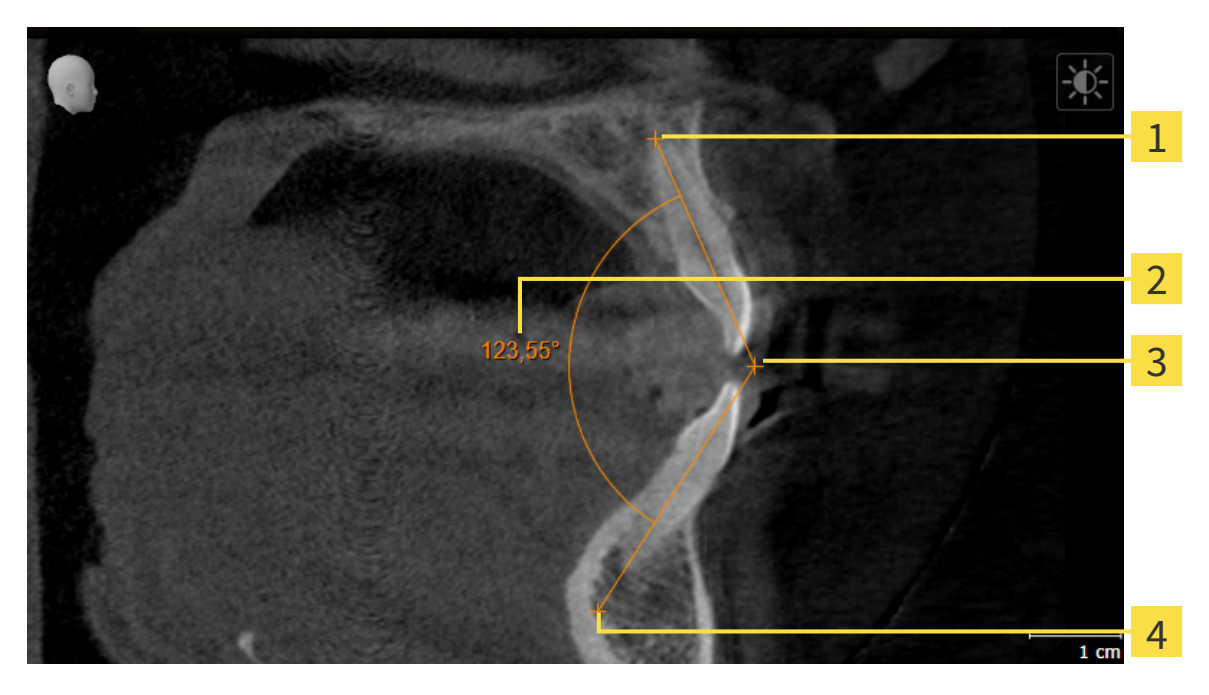

- Ponto inicial Valor de medição Vértice
	- Ponto final

Para adicionar uma medição do ângulo, proceda da seguinte forma:

☑ O passo do workflow **Diagnosticar** já está aberto.

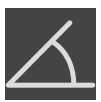

- 1. Clique no passo do workflow **Diagnosticar** sobre o ícone **Adicionar medição do ângulo (A)**. ▶ SICAT Function adiciona uma nova medição do ângulo ao **Navegador do objeto**.
- 2. Desloque o cursor do mouse sobre a visualização por camadas 2D desejada.
	- ▶ O cursor do mouse se transforma em uma cruz.
- 3. Clique no ponto inicial da medição do ângulo.
	- ▶ SICAT Function apresenta o ponto inicial através de uma pequena cruz.
	- ▶ SICAT Function exibe o primeiro braço da medição do ângulo, através de uma linha do ponto inicial até o cursor do mouse.
- 4. Desloque o cursor do mouse para o vértice da medição do ângulo e clique com o botão esquerdo do mouse.
	- ▶ SICAT Function apresenta o vértice através de uma pequena cruz.
	- ▶ SICAT Function exibe o segundo braço da medição do ângulo, através de uma linha do vértice até o cursor do mouse.
	- ▶ SICAT Function exibe o ângulo atual entre ambos os braços da medição do ângulo e no **Navegador do objeto**.
- 5. Desloque o cursor do mouse para o ponto final da segunda face e clique com o botão esquerdo do mouse.
- ▶ SICAT Function apresenta o ponto final através de uma pequena cruz.

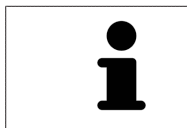

Você pode cancelar, em qualquer altura, o adicionar de medições, premindo em **ESC**.

# <span id="page-436-0"></span>33.3 DESLOCAR MEDIÇÕES, PONTOS INDIVIDUAIS DE MEDIÇÃO E VALORES DE MEDIÇÃO

### DESLOCAR MEDIÇÕES

Para deslocar uma medição, proceda da seguinte forma:

- ☑ SICAT Function mostra a medição desejada já em uma visualização 2D de camadas. Informações a respeito podem ser consultadas em *[Gerenciar objetos com o navegador de objetos \[](#page-326-0)*[▶](#page-326-0)*[Página 99 -](#page-326-0) [Standalone\]](#page-326-0)* e *[Gerenciar objetos com a barra de ferramentas de objetos \[](#page-328-0)*[▶](#page-328-0)*[Página 101 - Standalone\]](#page-328-0)*.
- 1. Desloque o cursor do mouse sobre uma linha da medição.
	- ▶ O cursor do mouse se transforma em uma cruz.
- 2. Clique e mantenha pressionado o botão esquerdo do mouse.
- 3. Desloque o cursor do mouse para a posição desejada da medição.

▶ A medição segue o movimento do cursor do mouse.

- 4. Solte o botão esquerdo do mouse.
- ▶ SICAT Function mantém a posição atual da medição.

#### DESLOCAR PONTOS INDIVIDUAIS DE MEDIÇÃO

Para deslocar um ponto de medição individual, proceda da seguinte forma:

- ☑ SICAT Function mostra a medição desejada já em uma visualização 2D de camadas. Informações a respeito podem ser consultadas em *[Gerenciar objetos com o navegador de objetos \[](#page-326-0)*[▶](#page-326-0)*[Página 99 -](#page-326-0) [Standalone\]](#page-326-0)* e *[Gerenciar objetos com a barra de ferramentas de objetos \[](#page-328-0)*[▶](#page-328-0)*[Página 101 - Standalone\]](#page-328-0)*.
- 1. Desloque o cursor do mouse sobre o ponto de medição desejado.
	- ▶ O cursor do mouse se transforma em uma cruz.
- 2. Clique e mantenha pressionado o botão esquerdo do mouse.
- 3. Desloque o cursor do mouse para a posição desejada do ponto de medição.
	- ▶ O ponto de medição segue o movimento do cursor do mouse.
	- ▶ O valor de medição vai-se alterando enquanto você fica deslocando o mouse.
- 4. Solte o botão esquerdo do mouse.
- ▶ SICAT Function mantém a posição atual do ponto de medição.

### DESLOCAR VALORES DE MEDIÇÃO

Para deslocar um ponto de medição, proceda da seguinte forma:

- ☑ SICAT Function mostra a medição desejada já em uma visualização 2D de camadas. Informações a respeito podem ser consultadas em *[Gerenciar objetos com o navegador de objetos \[](#page-326-0)*[▶](#page-326-0)*[Página 99 -](#page-326-0) [Standalone\]](#page-326-0)* e *[Gerenciar objetos com a barra de ferramentas de objetos \[](#page-328-0)*[▶](#page-328-0)*[Página 101 - Standalone\]](#page-328-0)*.
- 1. Desloque o cursor do mouse sobre o valor de medição desejado.
	- ▶ O cursor do mouse se transforma em uma cruz.
- 2. Clique e mantenha pressionado o botão esquerdo do mouse.
- 3. Desloque o cursor do mouse para a posição desejada do valor de medição.
	- ▶ O valor de medição segue o movimento do cursor do mouse.
	- ▶ SICAT Function mostra o traço descontínuo entre o valor de medição e a medição correspondente.
- 4. Solte o botão esquerdo do mouse.
- ▶ SICAT Function mantém a posição atual do valor de medição.

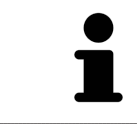

Depois de deslocar o valor duma medição, o SICAT Function determina o valor em uma posição absoluta. Para posicionar o valor de novo relativamente à medição, faça duplo clique sobre o valor.

# *34 EXPORTAR DADOS*

Você pode exportar dados

Você pode exportar os estudos da ficha do paciente atualmente aberta.

O SICAT Suite pode exportar os dados seguintes:

- Fichas de pacientes (DICOM)
- Estudos 3D
- Documentos

Os dados exportados podem ter os elementos seguintes:

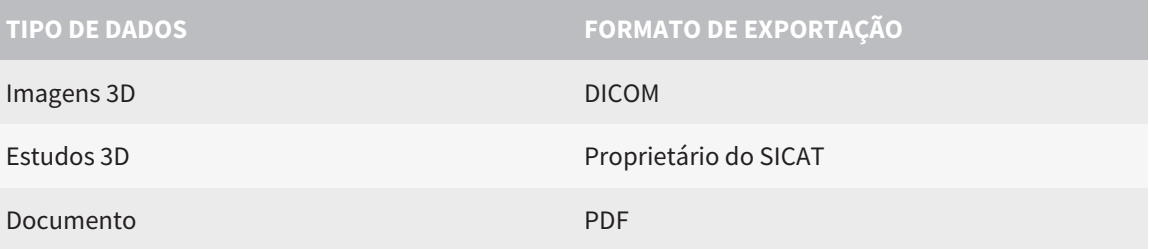

O SICAT Suite exporta exposições 3D e estudos para arquivos ZIP ou diretórios DICOM. Se necessário, o SICAT Suite pode anonimizar dados de pacientes para exportar.

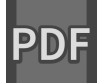

Para exportar documentos você pode selecionar documentos na área **Imagens 3D e projetos de planejamento** e clicar no botão **Transferir**. Isto abre uma janela do explorador de arquivos do Windows e você pode selecionar um diretório de destino.

Para exportar dados, siga os passos seguintes, pela ordem indicada:

- Abra a janela **Transferir dados**. Informações a respeito podem ser consultadas em *[Abrir a janela](#page-439-0) ["Transferir dados". \[](#page-439-0)*[▶](#page-439-0)*[Página 212 - Standalone\]](#page-439-0)*.
- Exporte os dados desejados. Informações a respeito podem ser consultadas em *[Exportar dados](#page-440-0) [\[](#page-440-0)*[▶](#page-440-0)*[Página 213 - Standalone\]](#page-440-0)*.

### 34.1 ABRIR A JANELA "TRANSFERIR DADOS".

<span id="page-439-0"></span>Para exporta os dados você precisa primeiro abrir a janela **Transferir dados**.

Para abrir a janela **Transferir dados** na versão standalone do SICAT Suite faça uma das seguintes ações:

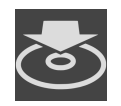

- Se no momento estiver ativa uma ficha do paciente, clique em **Barra de navegação** no ícone **Transferir dados**.
- ▶ A janela **Transferir dados** se abre.
- Clique na janela **SICAT Suite Home** no botão **Transferir dados**.
- ▶ A janela **Transferir dados** se abre.
- Na janela **Ficha do paciente ativa** selecione uma radiografia 3D, um estudo ou um projeto de planejamento e clique no botão **Transferir dados**.
- ▶ O SICAT Suite ativa a ficha do paciente e abre a janela **Transferir dados** para os dados selecionados.
- Na janela **Lista de fichas de pacientes** selecione uma ficha do paciente e clique no botão para transferir o paciente selecionado.
- ▶ O SICAT Suite ativa a ficha do paciente e abre a janela **Transferir dados**. Todas as radiografias 3D e projetos de planejamento da ficha do paciente são selecionados para exportar.
- Na janela Lista de fichas de pacientes selecione uma radiografia 3D ou um projeto de planejamento e clique no botão **Transferir dados**.
- ▶ O SICAT Suite ativa a ficha do paciente e abre a janela **Transferir dados**.

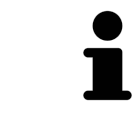

O SICAT Suite exporta apenas as radiografias 3D e projetos de planejamento selecionados da ficha do paciente ativa.

Prossiga com *[Exportar dados \[](#page-440-0)*[▶](#page-440-0)*[Página 213 - Standalone\]](#page-440-0)*.

### 34.2 EXPORTAR DADOS

<span id="page-440-0"></span>Para exportar estudos, proceda da seguinte forma:

☑ A janela **Transferir dados** já está aberta. Informações a respeito podem ser consultadas em *[Abrir a](#page-439-0) [janela "Transferir dados". \[](#page-439-0)*[▶](#page-439-0)*[Página 212 - Standalone\]](#page-439-0)*.

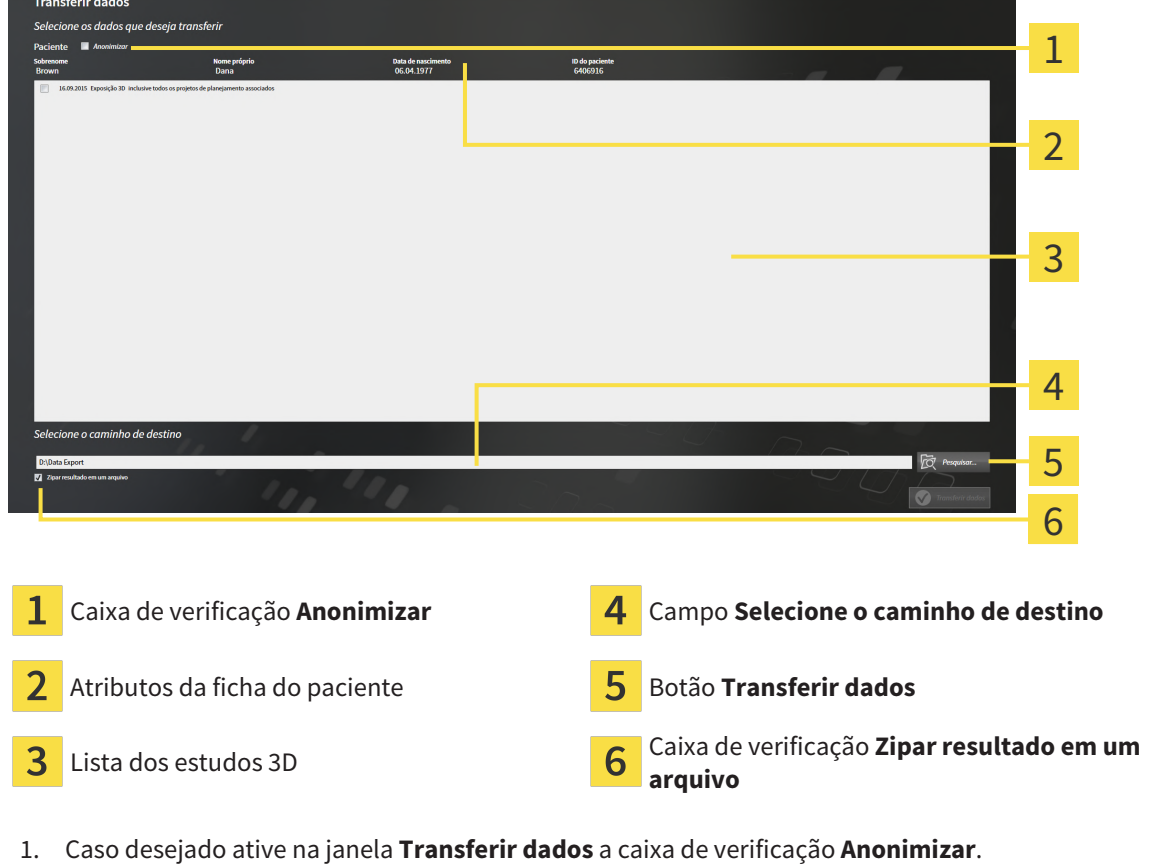

- ▶ Os atributos da ficha do paciente exportados são alterados em **Paciente** para **Apelido**, **Anônimo** para **Nome próprio** e **01.01.** com o ano de nascimento para **Data de nascimento**. Os atributos da ficha do paciente na pasta de fichas de pacientes permanecem inalterados.
- 2. Certifique-se que os estudos 3D desejados do paciente desejado estão selecionados.

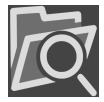

- 3. Clique no botão **Pesquisar**.
	- ▶ A janela **Buscar pasta** se abre.
- 4. Selecione na janela **Buscar pasta** uma pasta de destino e clique em **OK**.
	- ▶ A janela **Buscar pasta** se fecha e o SICAT Suite transfere o caminho para a pasta desejada no campo **Selecione o caminho de destino**.
- 5. Ativar ou desativar a caixa de verificação **Zipar resultado em um arquivo**.

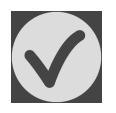

- 6. Clique no botão **Transferir dados**.
- ▶ O SICAT Suite exporta os estudos selecionados para um arquivo ZIP a pasta selecionada.

Tanto os arquivos ZIP- como as pastas têm radiografias 3D em formato DICOM e dados de planejamento em um formato de arquivo proprietário. Você pode ver as radiografias 3D com qualquer leitor de DICOM, os dados de planejamento com o respetivo aplicativo SICAT.

# <span id="page-441-0"></span>*35 PROCESSO DE ENCOMENDA*

Para encomendar o produto desejado, proceda da seguinte forma:

- Em SICAT Function defina uma posição terapêutica e coloque os dados de planejamento desejados para as placas terapêuticas no cesto de compras. Informações a respeito podem ser consultadas em *[Definir uma posição terapêutica \[](#page-442-0)*[▶](#page-442-0)*[Página 215 - Standalone\]](#page-442-0)* e *[Colocar as placas de terapia no](#page-443-0) [cesto de compras \[](#page-443-0)*[▶](#page-443-0)*[Página 216 - Standalone\]](#page-443-0)*.
- Verifique o cesto de compras e inicie a encomenda. Informações a respeito podem ser consultadas em *[Verificar cesto de compras e concluir encomenda \[](#page-448-0)*[▶](#page-448-0)*[Página 221 - Standalone\]](#page-448-0)*.
- Finalize a encomenda direto no computador, onde está funcionando o SICAT Suite, ou noutro computador com uma ligação de Internet ativa. Informações a respeito podem ser consultadas em *[Concluir encomenda com a ajuda duma ligação de Internet ativa \[](#page-449-0)*[▶](#page-449-0)*[Página 222 - Standalone\]](#page-449-0)* ou em *[Concluir encomenda sem ligação de Internet ativa \[](#page-453-0)*[▶](#page-453-0)*[Página 226 - Standalone\]](#page-453-0)*.

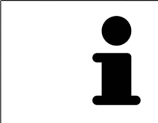

Você pode adicionar ao cesto de compras encomendas que pertencem a diversos pacientes, radiografias 3D e aplicativos. O conteúdo do cesto de compras se mantém quando encerrar o SICAT Suite.

## 35.1 DEFINIR UMA POSIÇÃO TERAPÊUTICA

<span id="page-442-0"></span>Para definir uma posição terapêutica, proceda da seguinte forma:

- ☑ Você já importou dados dos movimentos do maxilar. Informações a respeito podem ser consultadas em *[Importar e registrar dados dos movimentos do maxilar \[](#page-382-0)*[▶](#page-382-0)*[Página 155 - Standalone\]](#page-382-0)*.
- ☑ Você já importou impressões ópticas. Informações a respeito podem ser consultadas em *[Importar](#page-394-0) [impressões ópticas \[](#page-394-0)*[▶](#page-394-0)*[Página 167 - Standalone\]](#page-394-0)*.
- 1. Se desejar definir uma posição terapêutica com base em uma relação de maxilar estática, selecione uma relação de maxilar estática da lista **Relação do maxilar ativa**. Informações a respeito podem ser consultadas em *[Interagir com movimentos do maxilar \[](#page-409-0)*[▶](#page-409-0)*[Página 182 -](#page-409-0) [Standalone\]](#page-409-0)*.
- 2. Se desejar definir uma posição terapêutica com base em um movimento do maxilar, selecione um movimento do maxilar da lista **Relação do maxilar ativa** e salte para a posição desejada. Informações a respeito podem ser consultadas em *[Interagir com movimentos do maxilar \[](#page-409-0)*[▶](#page-409-0)*[Página](#page-409-0) [182 - Standalone\]](#page-409-0)*.

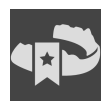

#### 3. Clique no botão **Posição terapêutica**.

- ▶ Se selecionou uma posição terapêutica baseada em um movimento do maxilar, SICAT Function cria um favorito na respectiva posição.
- ▶ O botão **Posição terapêutica** se transforma no botão **Anular posição terapêutica**.
- ▶ SICAT Function salva a posição terapêutica selecionada para a encomenda da placa terapêutica.

#### ANULAR UMA POSIÇÃO TERAPÊUTICA

Para anular uma posição terapêutica definida, proceda da seguinte forma:

☑ Você selecionou a relação de maxilar estática ou o favorito de um movimento do maxilar, onde está baseada a posição terapêutica definida.

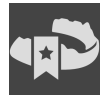

#### 1. Clique no botão **Anular posição terapêutica**.

- ▶ SICAT Function abre uma janela de mensagens com o seguinte texto: **Deseja mesmo anular a posição terapêutica**
- 2. Se desejar mesmo anular a posição terapêutica clique em **Continuar**.

### SUBSTITUIR UMA POSIÇÃO TERAPÊUTICA

Para substituir uma posição terapêutica definida, proceda da seguinte forma:

☑ Você já definiu uma posição terapêutica.

1. Selecione uma relação de maxilar estática ou uma posição de um movimento do maxilar que não corresponde à posição terapêutica definida.

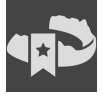

- 2. Clique no botão **Posição terapêutica**.
	- ▶ SICAT Function abre uma janela de mensagens com o seguinte texto: **Já foi definida uma posição terapêutica. A posição será substituída se você prosseguir**
- 3. Clique em **Continuar** se desejar mesmo substituir a posição terapêutica.

Prossiga com *[Colocar as placas de terapia no cesto de compras \[](#page-443-0)*[▶](#page-443-0)*[Página 216 - Standalone\]](#page-443-0)*.

## <span id="page-443-0"></span>35.2 COLOCAR AS PLACAS DE TERAPIA NO CESTO DE COMPRAS

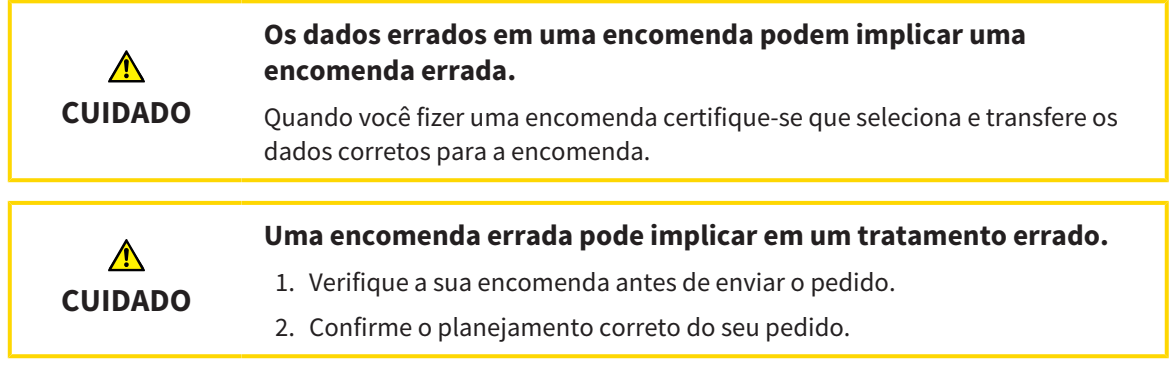

Para informações gerais sobre o processo de encomenda veja em *[Processo de encomenda \[](#page-441-0)*[▶](#page-441-0)*[Página 214](#page-441-0) [- Standalone\]](#page-441-0)*.

Em SICAT Function coloque uma placa terapêutica no cesto de compras, na primeira parte da encomenda. Para poder colocar uma placa terapêutica no cesto de compras é preciso estarem reunidas as seguintes condições. Se não estiverem reunidas todas as condições aparece um aviso em SICAT Function.

### SE OS REQUISITOS NÃO ESTIVEREM REUNIDOS

☑ O passo do workflow **Encomendar** já está aberto. Informações a respeito podem ser consultadas em *[Barra de ferramentas do workflow \[](#page-323-0)*[▶](#page-323-0)*[Página 96 - Standalone\]](#page-323-0)*.

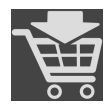

#### 1. Clique no ícone **Encomendar placa terapêutica**.

▶ A janela **Encomenda incompleta** se abre:

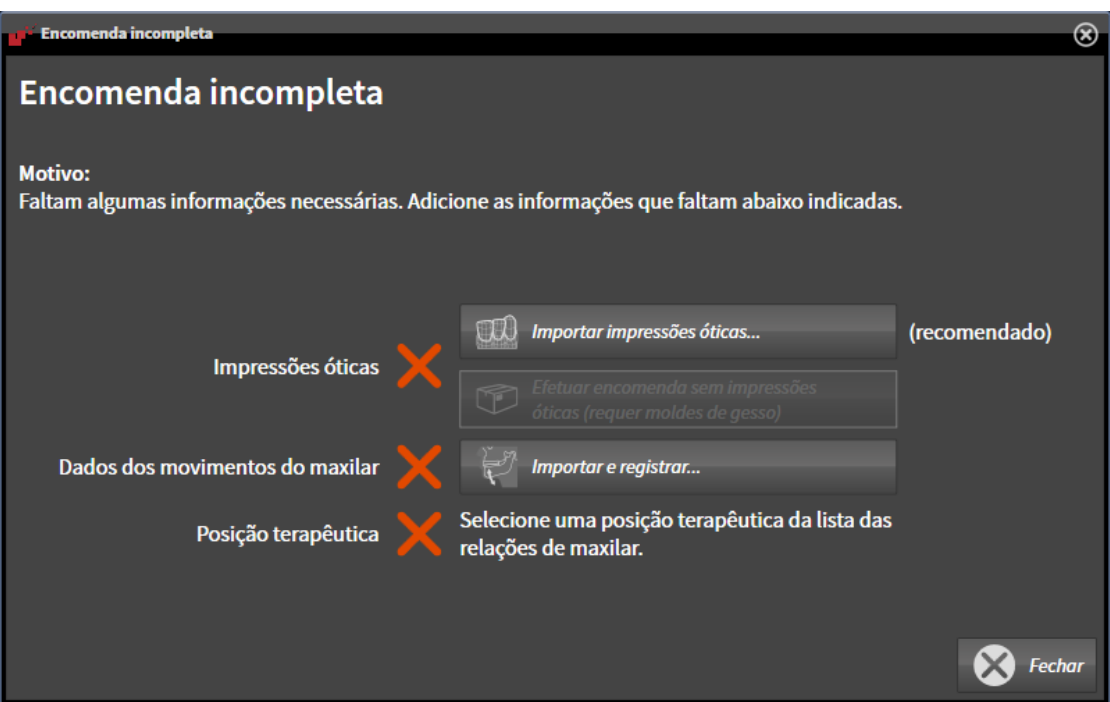

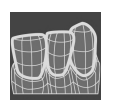

2. Se ainda não importou impressões ópticas clique no botão **Importar e registrar** e importe as impressões ópticas correspondentes à radiografia 3D. Informações a respeito podem ser consultadas em *[Impressões ópticas \[](#page-393-0)*[▶](#page-393-0)*[Página 166 - Standalone\]](#page-393-0)*.

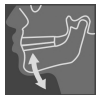

- 3. Se ainda não importou dados dos movimentos do maxilar clique no botão **Importar e registrar** e importe dados dos movimentos do maxilar. Informações a respeito podem ser consultadas em *[Importar e registrar dados dos movimentos do maxilar \[](#page-382-0)*[▶](#page-382-0)*[Página 155 - Standalone\]](#page-382-0)*.
- 4. Se ainda não definiu uma posição terapêutica feche a janela **Encomenda incompleta** e defina uma posição terapêutica. Informações a respeito podem ser consultadas em *[Definir uma posição](#page-442-0) [terapêutica \[](#page-442-0)*[▶](#page-442-0)*[Página 215 - Standalone\]](#page-442-0)*.

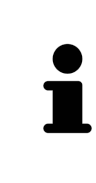

Eventualmente, será necessário ajustar o alinhamento do volume e a curva panorâmica, antes de importar impressões ópticas. Você pode abrir a janela **Ajustar alinhamento do volume e área panorâmica** direto a partir da janela **Importar e registrar impressões óticas** no passo **Registrar**, clicando no botão **Ajustar área panorâmica**. Informações a respeito podem ser consultadas em *[Ajustar área panorâmica \[](#page-377-0)*[▶](#page-377-0)*[Página 150 - Standalone\]](#page-377-0)*.

Se em vez de impressões óticas desejar enviar moldes de gesso para a SICAT, também se podem colocar placas terapêuticas sem impressões óticas no cesto de compras, clicando no botão **Efetuar encomenda sem impressões óticas (requer moldes de gesso)** na janela **Encomenda incompleta**. Em seguida, o passo **Encomendar placa terapêutica** mostra a informação **Esta encomenda não tem impressões óticas. Envie os respetivos moldes de gesso para a SICAT**.

#### SE OS REQUISITOS ESTIVEREM REUNIDOS

- ☑ Você já importou impressões ópticas.
- ☑ Você já importou dados dos movimentos do maxilar.
- ☑ Você já definiu uma posição terapêutica.
- ☑ O passo do workflow **Encomendar** já está aberto. Informações a respeito podem ser consultadas em *[Barra de ferramentas do workflow \[](#page-323-0)*[▶](#page-323-0)*[Página 96 - Standalone\]](#page-323-0)*.

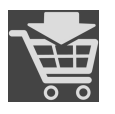

■ Clique no ícone **Encomendar placa terapêutica**.

▶ A janela **Encomendar placa terapêutica** se abre.

### VERIFIQUE SUA ENCOMENDA NA JANELA "ENCOMENDAR PLACA TERAPÊUTICA"

☑ A janela **Encomendar placa terapêutica** já está aberta:

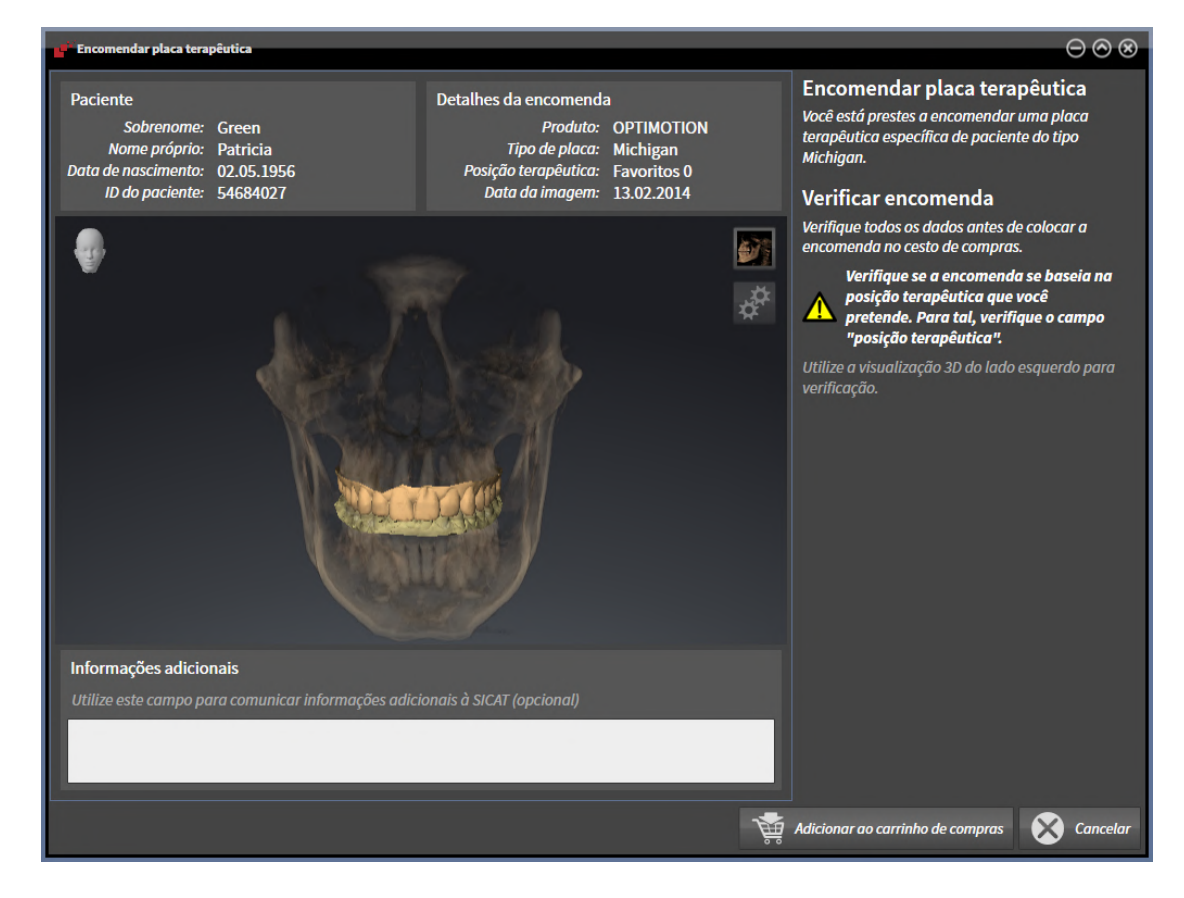

- 1. Verifique na área **Paciente** e na área **Detalhes da encomenda** se as informações do paciente e as informações da exposição estão corretas.
- 2. Verifique na visualização **3D** se a posição terapêutica está correta.
- 3. Caso desejado, digite no campo **Informações adicionais** informações adicionais para SICAT.

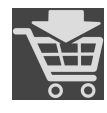

- 4. Clique no botão **No cesto de compras**.
- ▶ SICAT Function coloca os dados de planejamento desejados para placas terapêuticas no cesto de compras do SICAT Suite.
- ▶ A janela **Encomendar placa terapêutica** se fecha.
- ▶ SICAT Function abre o cesto de compras do SICAT Suite.

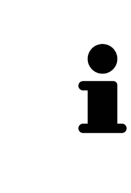

Enquanto há uma encomenda no cesto de compras não é possível substituir mais impressões óticas, dados dos movimentos do maxilar e a posição terapêutica dum planejamento. Isto só possível novamente depois de se concluir ou deletar a encomenda. Se você substituir ou deletar as impressões óticas, dados dos movimentos do maxilar e a posição terapêutica dum planejamento não é possível encomendar mais a mesma placa terapêutica.

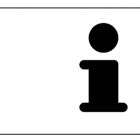

Você pode cancelar a encomenda, clicando em **Cancelar**.

Prossiga com *[Verificar cesto de compras e concluir encomenda \[](#page-448-0)*[▶](#page-448-0)*[Página 221 - Standalone\]](#page-448-0)*.

# 35.3 ABRIR O CESTO DE COMPRAS

<span id="page-447-0"></span>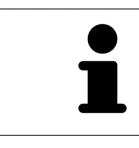

O ícone **Cesto de compras** mostra o número de elementos cesto de compras.

☑ O carrinho de compras tem, pelo menos, um produto.

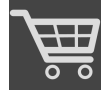

■ Se o carrinho de compras ainda não estiver aberto, clique em **Barra de navegação** no botão **Cesto de compras**.

#### ▶ A janela **Cesto de compras** se abre.

Prossiga com seguinte ação:

■ *[Verificar cesto de compras e concluir encomenda \[](#page-448-0)*[▶](#page-448-0)*[Página 221 - Standalone\]](#page-448-0)*

### 35.4 VERIFICAR CESTO DE COMPRAS E CONCLUIR ENCOMENDA

<span id="page-448-0"></span>☑ A janela **Cesto de compras** já está aberta. Informações a respeito podem ser consultadas em *[Abrir o](#page-447-0) [cesto de compras \[](#page-447-0)*[▶](#page-447-0)*[Página 220 - Standalone\]](#page-447-0)*.

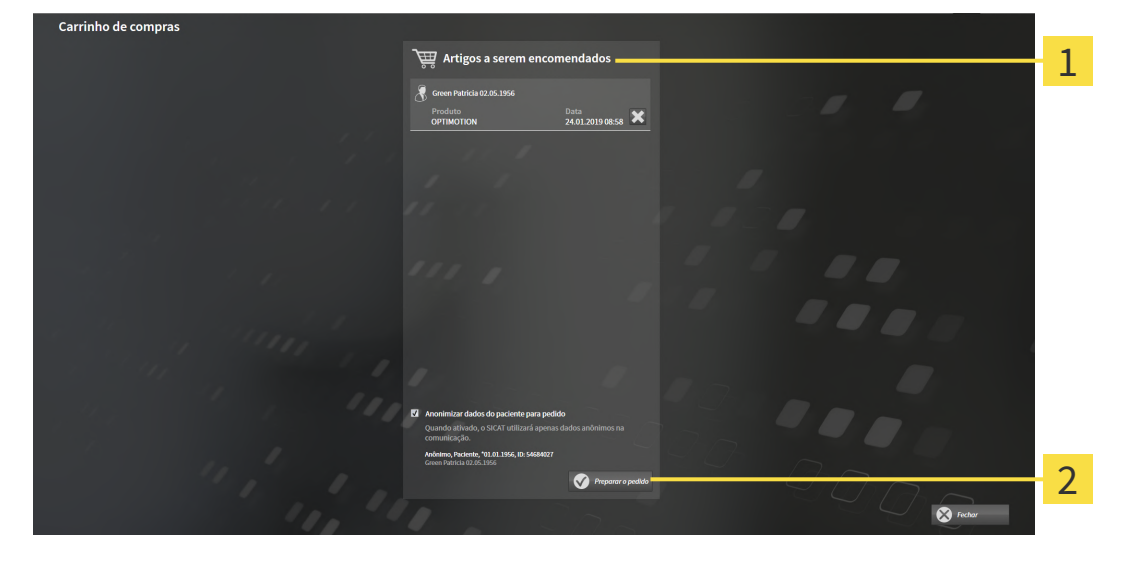

1

Lista **Artigos a serem encomendados**

- $\mathfrak{D}$ Botão **Preparar a encomenda**
- 1. Verifique na janela **Cesto de compras** se lá estão os produtos desejados.
- 2. Ative ou desative a caixa de verificação **Anonimizar dados do paciente para encomenda**.
- 3. Clique no botão **Preparar a encomenda**.
- ▶ O SICAT Suite define o estado das encomendas para **Em preparação** e estabelece uma ligação com o servidor SICAT, através do SICAT WebConnector.
- ▶ As alterações na encomenda com ligação de Internet ativa, já só podem ser realizadas no portal SICAT.

Prossiga com uma das seguintes ações:

- *[Concluir encomenda com a ajuda duma ligação de Internet ativa \[](#page-449-0)*[▶](#page-449-0)*[Página 222 Standalone\]](#page-449-0)*
- *[Concluir encomenda sem ligação de Internet ativa \[](#page-453-0)*[▶](#page-453-0)*[Página 226 Standalone\]](#page-453-0)*

## <span id="page-449-0"></span>35.5 CONCLUIR ENCOMENDA COM A AJUDA DUMA LIGAÇÃO DE INTERNET ATIVA

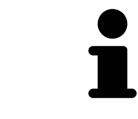

Em determinadas versões do Windows é preciso ajustar um navegador padrão para o processo de encomenda funcionar.

- ☑ O computador onde está funcionando o SICAT Suite tem uma ligação à Internet ativa.
- ☑ A caixa de verificação **Permitir acesso à Internet para encomendas** está ativada. Informações a respeito podem ser consultadas em *[Usar configurações gerais \[](#page-458-0)*[▶](#page-458-0)*[Página 231 - Standalone\]](#page-458-0)*.
- ☑ O SICAT Portal foi aberto automaticamente em seu Navegador.
- 1. Se ainda não o fez, cadastre-se com seu nome de usuário e sua senha no portal SICAT.
	- ▶ Depois aparece uma vista de conjunto da encomenda, mostrando todas os produtos incluídos e preços, classificadas por pacientes.
- 2. Siga as instruções em *[Realizar passos da encomenda o portal SICAT \[](#page-450-0)*[▶](#page-450-0)*[Página 223 Standalone\]](#page-450-0)*.
- ▶ O SICAT Suite prepara os dados da encomenda para o upload.
- ▶ Assim que estão concluídos os preparativos, o SICAT WebConnector transfere os dados da encomenda através de uma ligação codificada para o servidor SICAT.
- ▶ O estado da encomenda no carrinho de compras muda para **Fazendo upload**.

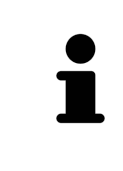

O SICAT Suite continua mostrando duas encomendas até o upload estar concluído. Isto também se aplica a encomendas que são carregadas em outro computador, quando vários computadores usam a pasta de fichas de pacientes ativa. O upload de encomendas, que foram iniciadas em seu computador, pode ser pausado, retomado e cancelado no cesto de compras

Se você encerrar a sessão do Windows durante o upload o SICAT WebConnector faz uma pausa no processo. Depois de se cadastrar novamente o Software retoma automaticamente o upload.

### 35.6 REALIZAR PASSOS DA ENCOMENDA O PORTAL SICAT

<span id="page-450-0"></span>Depois de fazer os passos da encomenda, abre-se o [portal SICAT](#page-487-0) em seu navegador padrão da Web. No portal SICAT Portal você pode ajustar suas encomendas, selecionar fornecedores qualificados para a produção e ver os preços dos produtos

Para visualizar os passos de encomenda no portal SICAT, proceda da seguinte forma:

- 1. Se ainda não o fez, cadastre-se com seu nome de usuário e sua senha no portal SICAT.
- 2. Verifique se lá estão os produtos desejados.
- 3. Se necessário, exclua os pacientes e os respetivos produtos da vista de conjunto da encomenda. Na conclusão da encomenda o SICAT Suite assume as alterações efetuadas no portal SICAT.
- 4. Verifique se os endereços da fatura e de entrega estão corretos. Se necessário, altere as mesmas.
- 5. Selecione o método de entrega desejado.
- 6. Aceite os termos gerais de venda e envie a encomenda.

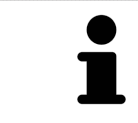

Você pode excluir pacientes e todas as placas associadas do portal SICAT, selecionando um paciente e clicando no botão de excluir pacientes. Depois você tem de novo acesso total ao conjunto de produtos.

## 35.7 O SICAT WEBCONNECTOR

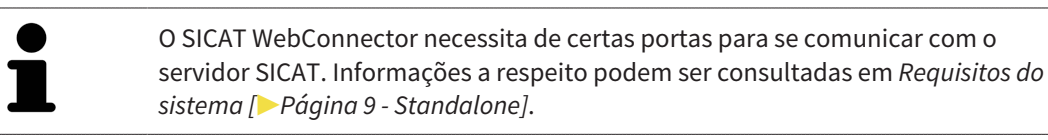

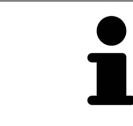

Em determinadas versões do Windows é preciso ajustar um navegador padrão para o processo de encomenda funcionar.

Se o computador onde está funcionando o SICAT Suite tem uma ligação de Internet ativa, o SICAT Suite transfere sua encomenda em plano de fundo, de forma encriptada, através do SICAT WebConnector. SICAT Function mostra o estado das transferências direto no cesto de compras e pode pausar o SICAT WebConnector. O SICAT WebConnector também retoma a transferência depois de fechar o SICAT Suite. Se não for possível fazer o upload como pretendido, você pode abrir a superfície do usuário do SICAT WebConnectors.

#### ABRIR JANELA "SICAT SUITE WEBCONNECTOR"

Na janela de mensagens da barra de tarefas clique no ícone **SICAT Suite WebConnector**.

#### ▶ A janela **SICAT Suite WebConnector** se abre:

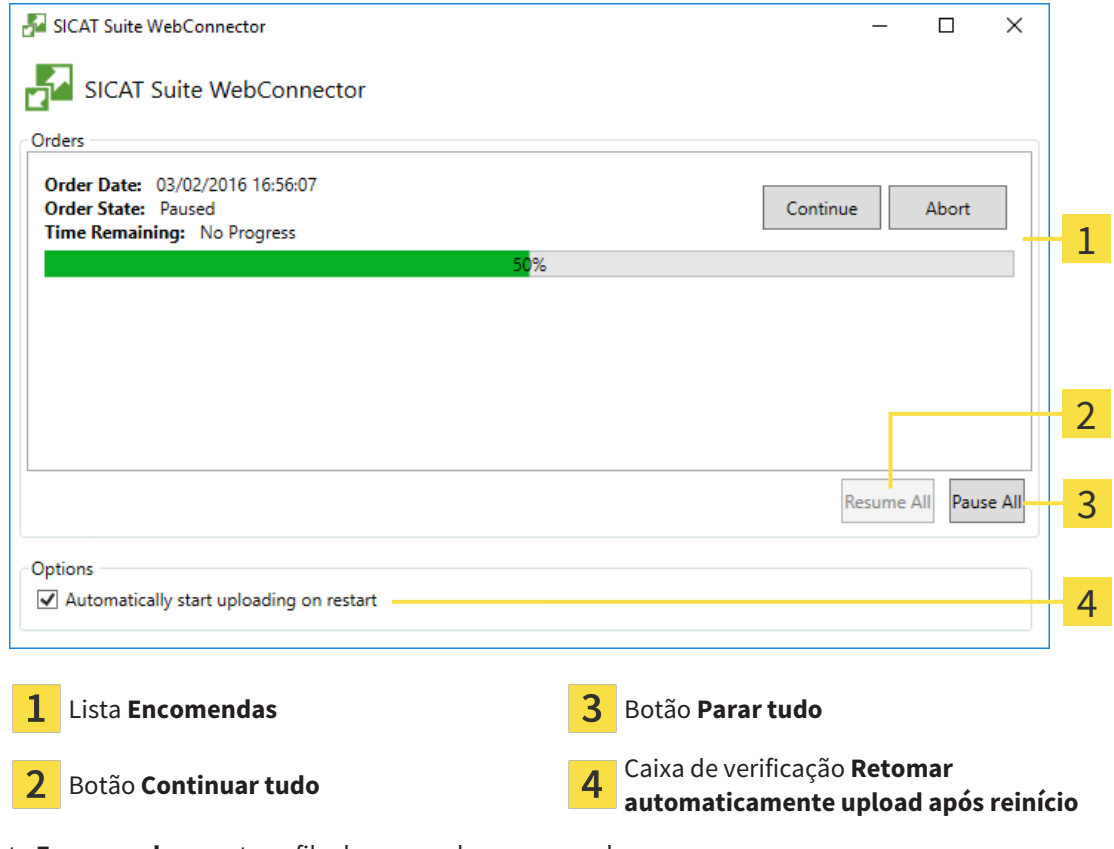

A lista **Encomendas** mostra a fila de espera das encomendas.

### CANCELAR E CONTINUAR UPLOAD

Você pode cancelar o processo de upload. Isto pode ser útil, por exemplo, se sua ligação de Internet estiver sobrecarregada. As configurações apenas se aplicam a processos de upload no SICAT WebConnector. Os processos de upload através do navegador da Web não serão afetados.

- ☑ A janela **SICAT Suite WebConnector** já está aberta.
- 1. Clique no botão **Parar tudo**.
	- ▶ O SICAT WebConnector cancela o upload de todas as encomendas.
- 2. Clique no botão **Continuar tudo**.
	- ▶ O SICAT WebConnector retoma o upload de todas as encomendas.

### DESATIVAR A RETOMA AUTOMÁTICA DEPOIS DE UM REINÍCIO

Você pode impedir que o SICAT WebConnector retome automaticamente o upload após um reinício do Windows.

☑ A janela **SICAT Suite WebConnector** já está aberta.

- Desative a caixa de verificação **Retomar automaticamente upload após reinício**.
- ▶ Se você reiniciar seu computador, o SICAT WebConnector já não retoma mais automaticamente o upload de suas encomendas.

## <span id="page-453-0"></span>35.8 CONCLUIR ENCOMENDA SEM LIGAÇÃO DE INTERNET ATIVA

Se o computador no qual o SICAT Suite está em execução não puder se conectar ao servidor SICAT, o SICAT Suite abre a janela **SICAT Suite - Sem ligação com o servidor SICAT**. A janela mostra uma das seguintes causas do problema a:

- **Não está disponível qualquer ligação de Internet. O SICAT WebConnector não consegue estabelecer ligação com o servidor SICAT**
- **O portal SICAT não está disponível**
- **O serviço "SICATWebConnector" não está instalado**
- **O serviço "SICATWebConnector" não está iniciado**
- **Ocorreu um erro desconhecido. O SICAT WebConnector não consegue estabelecer ligação com o servidor SICAT**

Este capítulo mostra apenas os screenshots para o caso em que nenhuma conexão à Internet estiver disponível.

Sob a causa você encontra os possíveis passos de como corrigir o problema.

Se você tiver desativado nas configurações no separador **Geral** a caixa de verificação **Permitir acesso à Internet para encomendas**, a janela **Fazer o upload da encomenda em outro computador** se abrirá diretamente.

Como alternativa de solução de problemas ou se você desativou o acesso à Internet, você pode fazer o upload de uma encomenda através de um navegador da Web para outro computador com uma conexão à internet ativa. Para a encomenda do navegador da Web o SICAT Suite exporta todos os produtos no cesto de compras de uma vez e cria uma subpasta por paciente. Em cada subpasta encontra-se um arquivo XML com as informações sobre a encomenda e um arquivo ZIP com os dados que o SICAT necessita para produção. No portal SICAT você pode então fazer o upload do arquivo XML e do arquivo ZIP na sequência. A transferência ocorre de forma codificada.

Para concluir a encomenda sem uma ligação de Internet ativa, proceda da seguinte forma:

☑ O computador onde está funcionando o SICAT Suite não tem uma ligação à Internet ativa.

☑ Uma janela mostra a mensagem seguinte: **Erro ao fazer ligação com o servidor SICAT**

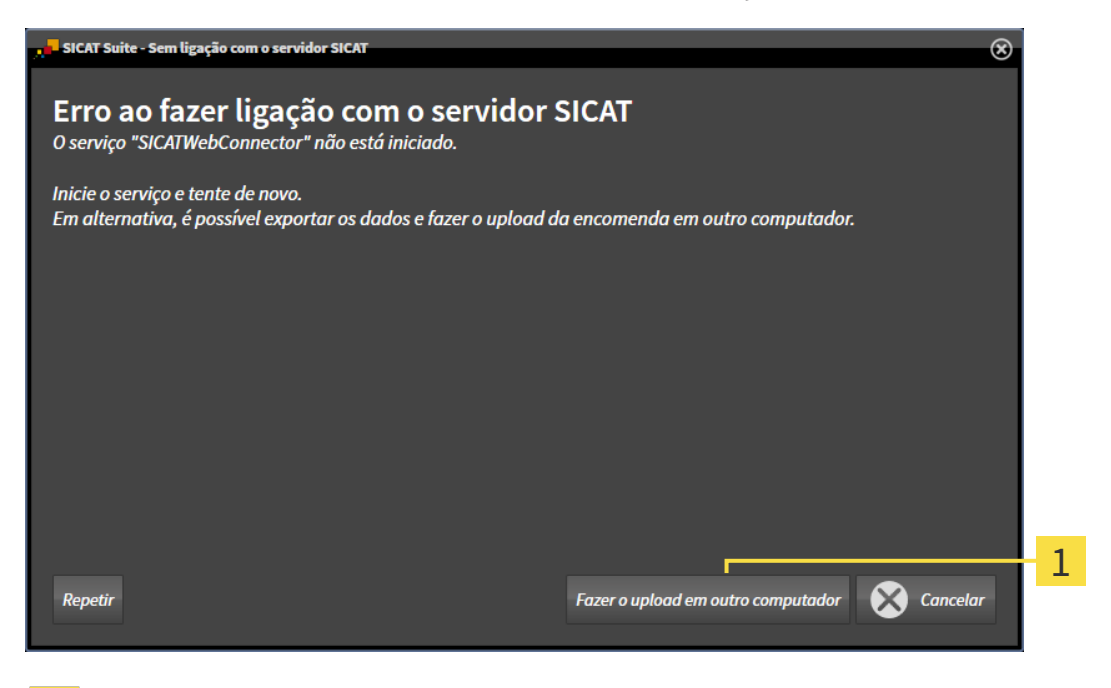

1 Botão **Fazer o upload em outro computador**

- 1. Clique no botão **Fazer o upload em outro computador**.
	- ▶ A janela **Fazer o upload da encomenda em outro computador** se abre:

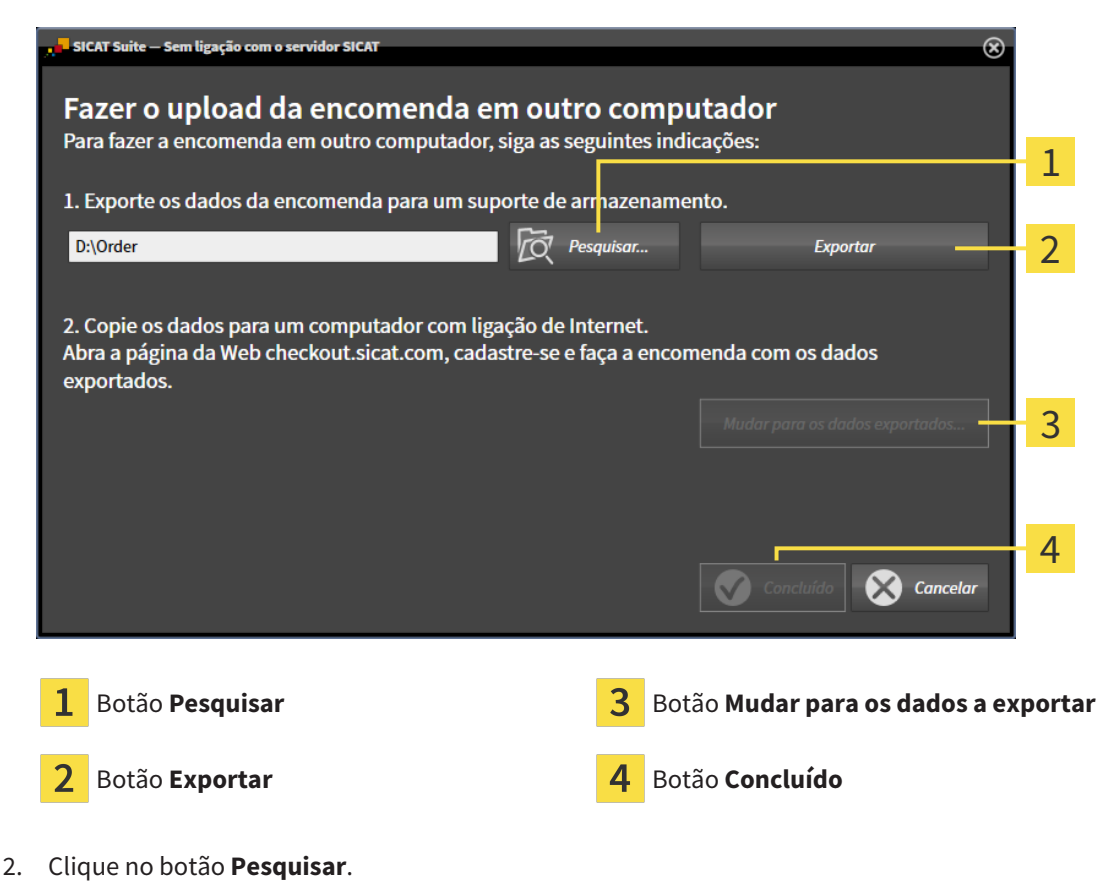

▶ Abre-se uma janela do explorador de arquivos do Windows.

- 3. Selecione um diretório existente ou crie um novo diretório e clique em **OK**. Cuide que o caminho para o diretório não pode ter mais de 160 caracteres.
- 4. Clique no botão **Exportar**.
	- ▶ O SICAT Suite exporta todos os dados necessários à encomenda do conteúdo do cesto de compras para a pasta indicada. Para o efeito, o SICAT Suite cria uma subpasta para cada paciente.
- 5. Clique no botão **Mudar para os dados a exportar**.
	- ▶ Uma janela do explorador de arquivos do Windows se abre e mostra o diretório com os dados exportados:

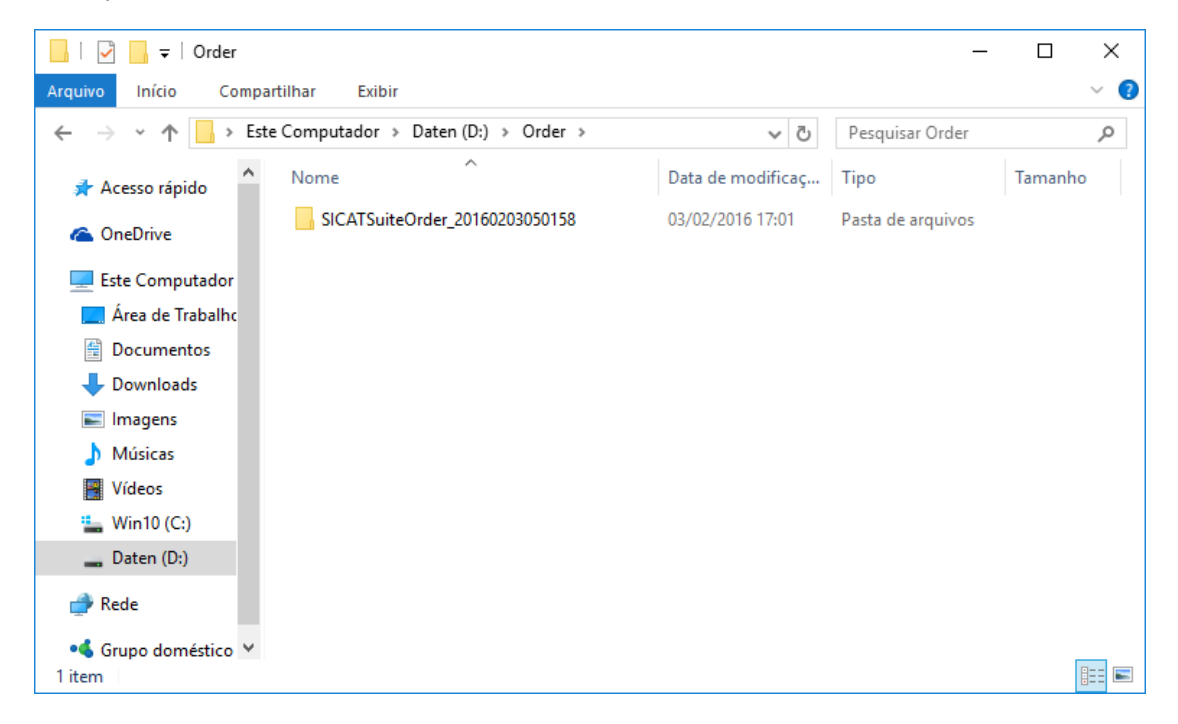

- 6. Copie a pasta que tem os dados da placa desejada para um computador com uma ligação à Internet ativa, por exemplo, com a ajuda de um pen USB.
- 7. Clique na janela **Fazer o upload da encomenda em outro computador** em **Concluído**.
	- ▶ O SICAT Suite fecha a janela **Fazer o upload da encomenda em outro computador**.
	- ▶ O SICAT Suite tira do cesto de compras todos os produtos incluídos na encomenda.
- 8. Em um computador com uma ligação ativa à Internet abra um navegador da Web e abra a página da Internet [http://www.sicat.de](http://www.sicat.com/register).
- 9. Clique no link do portal SICAT.
	- ▶ O portal SICAT se abre.
- 10. Se ainda não o fez, cadastre-se com seu nome de usuário e sua senha no portal SICAT.
- 11. Clique no link para upload da encomenda.
- 12. Selecione a encomenda desejada no computador com a ligação de Internet ativa. Trata-se de um arquivo XML, cujo nome de arquivo começa com **SICATSuiteOrder**.
	- ▶ A vista de conjunto da encomenda se abre, mostrando todos os produtos incluídos e o preço.
- 13. Siga as instruções em *[Realizar passos da encomenda o portal SICAT \[](#page-450-0)*[▶](#page-450-0)*[Página 223 Standalone\]](#page-450-0)*.
- 14. Clique no link para upload dos dados de planejamento do produto.
- 15. Selecione os respetivos dados do produto no computador com a ligação de Internet ativa. Trata-se de um arquivo zip que está na mesma pasta do arquivo XML carregado anteriormente e cujo nome de arquivo começa com **SICATSuiteExport**.
- ▶ Depois de realizar a encomenda, seu Navegador transfere o arquivo com os dados do produto para o servidor SICAT, através de uma ligação codificada.

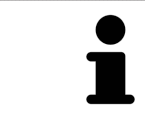

O SICAT Suite não deleta automaticamente dados exportados. Depois de concluir um processo de encomenda você deve deletar manualmente os dados, por razões de segurança.

# *36 CONFIGURAÇÕES*

Você pode alterar ou ver configurações gerais na janela **Configurações**. Depois de clicar no ícone **Configurações** a barra de opções mostra do lado esquerdo da janela **Configurações** os separadores seguintes:

- **Geral** Informações a respeito podem ser consultadas em *[Usar configurações gerais \[](#page-458-0)*[▶](#page-458-0)*[Página 231 -](#page-458-0) [Standalone\]](#page-458-0)*.
- **Pastas para fichas de pacientes** Você pode especificar onde as pastas de fichas de pacientes estão localizados. Informações a respeito podem ser consultadas em *[Pastas de fichas de pacientes](#page-286-0) [\[](#page-286-0)*[▶](#page-286-0)*[Página 59 - Standalone\]](#page-286-0)*.
- **Licenças** Informações a respeito podem ser consultadas em *[Licenças \[](#page-274-0)*[▶](#page-274-0)*[Página 47 Standalone\]](#page-274-0)*.
- **Consultório** visualizar ou alterar o logo e o texto de informação de seu consultório, por exemplo, para uso em impressão. Informações a respeito podem ser consultadas em *[Usar informações sobre](#page-462-0) [o consultório \[](#page-462-0)*[▶](#page-462-0)*[Página 235 - Standalone\]](#page-462-0)*.
- **SIDEXIS 4** Relevante apenas se o SIDEXIS 4 estiver instalado no seu sistema.
- **Hub** ativar ou desativar o uso do [Hub.](#page-487-1) Informações a respeito podem ser consultadas em *[Ativar e](#page-463-0) [desativar o uso do hub \[](#page-463-0)*[▶](#page-463-0)*[Página 236 - Standalone\]](#page-463-0)*.
- Visualização Alterar as configurações gerais de visualização. Informações a respeito podem ser consultadas em *[Alterar configurações de visualização \[](#page-465-0)*[▶](#page-465-0)*[Página 238 - Standalone\]](#page-465-0)*.
- **SICAT Function** alterar as configurações específicas do aplicativo de SICAT Function. Informações a respeito podem ser consultadas em *[Alterar configurações do SICAT Function \[](#page-467-0)*[▶](#page-467-0)*[Página 240 -](#page-467-0) [Standalone\]](#page-467-0)*.

Ao alterar as configurações, o SICAT Function assume as alterações imediatamente e salva as configurações em seu perfil do usuário.

## 36.1 USAR CONFIGURAÇÕES GERAIS

<span id="page-458-0"></span>Para abrir as configurações gerais, proceda da seguinte forma:

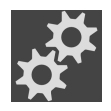

- 1. Em **Barra de navegação** clique no ícone **Configurações**.
	- ▶ A janela **Configurações** se abre.

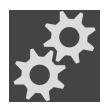

- 2. Clique no separador **Geral**.
	- ▶ A janela **Geral** se abre:

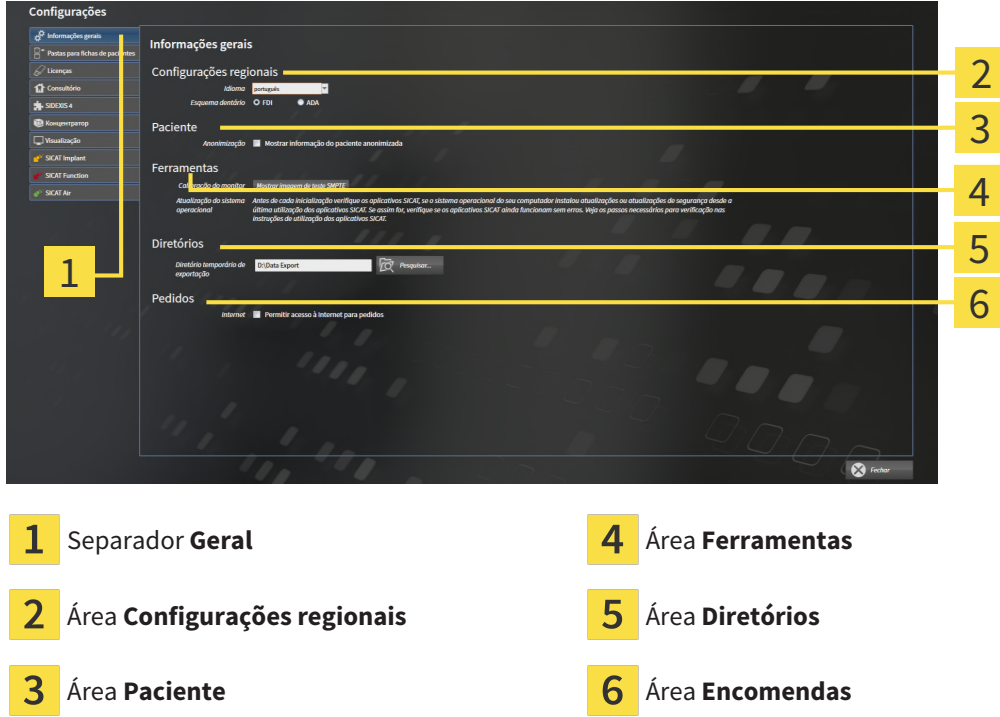

Você pode alterar as configurações a seguir:

- Na área **Configurações regionais** você pode alterar na lista **Idioma** o idioma da interface do usuário.
- Na área **Configurações regionais** você pode alterar o esquema dentário atual em **Esquema dentário**.
- Na área **Paciente** você pode alterar o estado da caixa de verificação **Mostrar informação do paciente anonimizada**. Se a caixa de verificação estiver selecionada, o SICAT Suite exibe os atributos da ficha de paciente na **Barra de navegação** como **Paciente** para **Apelido**, **Anônimo** para **Nome próprio** e **01.01.** com o ano de nascimento para **Data de nascimento**. Na janela **SICAT Suite Home** o SICAT Suite oculta a lista **Últimas fichas de pacientes**.
- Na área **Diretórios** você pode indicar no campo **Diretório temporário de exportação** uma pasta, onde o SICAT Suite salva os dados da encomenda. Você tem que ter acesso total a esta pasta.
- Na área **Encomendas** você pode alterar o estado da caixa de verificação **Permitir acesso à Internet para encomendas**. Se a caixa de verificação estiver ativada, o SICAT Suite se conecta à Internet para fazer as encomendas.

Depois da visualização ou alteração das configurações gerais, você pode abrir a imagem de teste SMPTE para calibrar seu monitor:

■ Em **Ferramentas**, **Calibração do monitor** clique sobre o botão **Mostrar imagem de teste SMPTE** para calibrar seu monitor. Informações a respeito podem ser consultadas em Calibragem do monitor com a imagem de teste SMPTE.

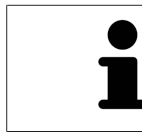

Os esquemas dentários suportados são [FDI](#page-487-2) e [ADA](#page-487-3).

### 36.2 CALIBRAGEM DO MONITOR COM A IMAGEM DE TESTE SMPTE

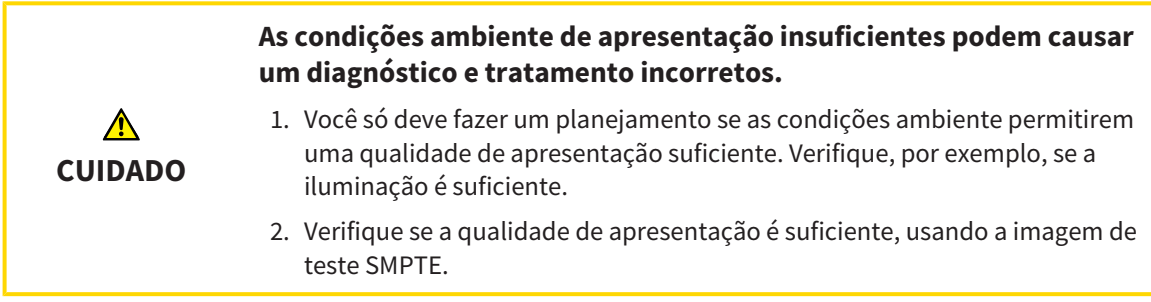

Quatro caraterísticas principais determinam a adequação de seu monitor apresentar dados em aplicativos SICAT:

- Brilho
- Contraste
- Resolução local (linearidade)
- Distorção (Aliasing)

A imagem de teste [SMPTE](#page-487-4) é uma imagem de referência que lhe ajuda a verificar as propriedades de seu monitor:

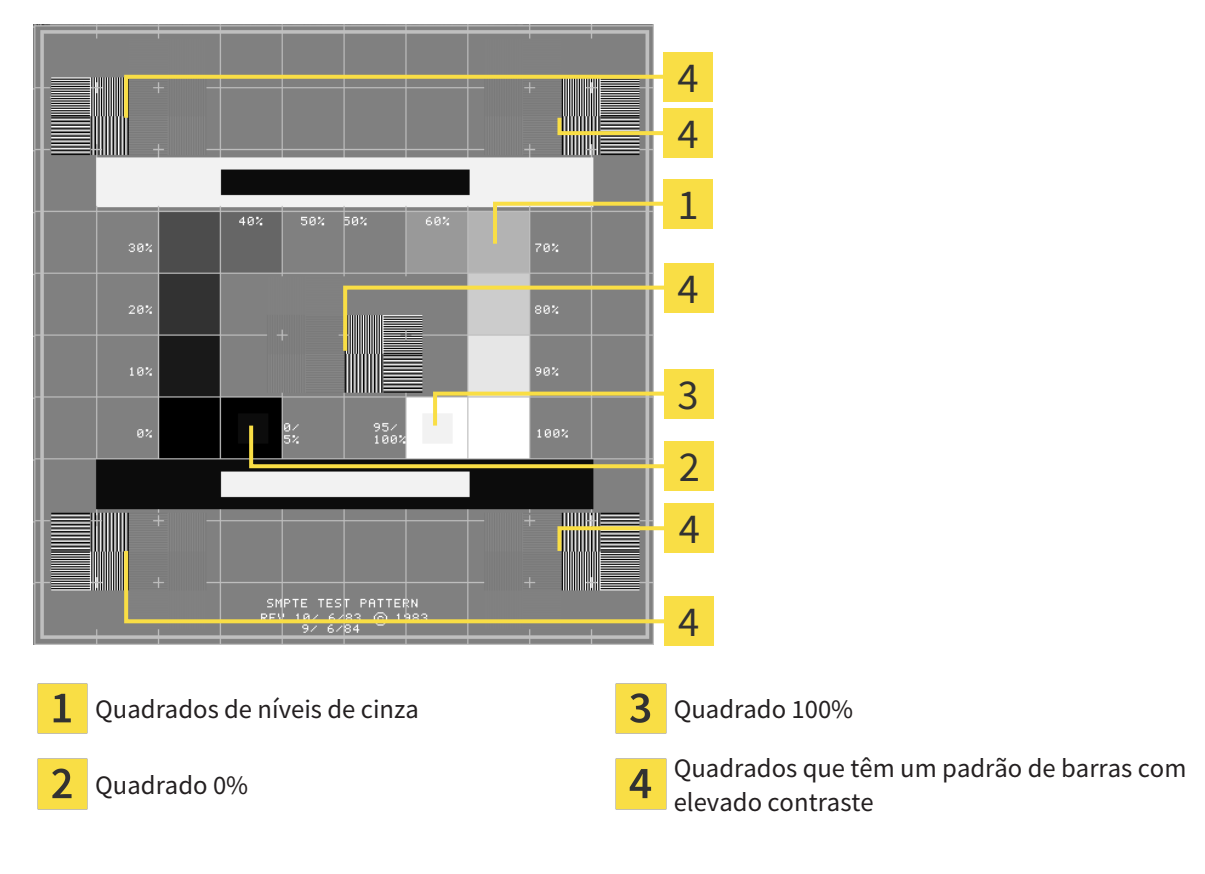

#### VERIFICAR BRILHO E CONTRASTE

No meio da imagem de teste SMPTE uma série de quadrados mostra a progressão dos níveis de cinza de preto (0% brilho) para branco (100% brilho):

- O quadrado 0% tem um quadrado mais pequeno, para mostrar a diferenca de brilho entre 0% e 5%.
- O quadrado 100% tem um quadrado mais pequeno, para mostrar a diferença de brilho entre 95% e 100%.

Para verificar ou regular seu monitor, proceda da seguinte forma:

☑ A imagem de teste SMPTE já está aberta.

■ Verifique se você consegue ver no quadrado 0% e no quadrado 100% a diferença visual entre o quadrado interno e o quadrado externo. Se necessário, altere as configurações de seu monitor.

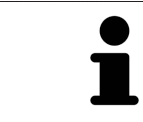

Muitos monitores só conseguem apresentar a diferença de brilho no quadrado 100% mas não no quadrado 0%. Você pode reduzir a luz ambiente para melhorar a capacidade de diferenciação dos diferentes níveis de brilho no quadrado 0%.

### VERIFICAR RESOLUÇÃO LOCAL E DISTORÇÃO

Nos cantos e no meio da imagem de teste SMPTE os 6 quadrados mostram um padrão de barras com elevado contraste. Com relação à resolução local e à distorção você deve conseguir distinguir entre linhas de larguras diferentes, linhas que vão alternando entre branco e preto e linhas horizontais e verticais:

- de largo para estreito (6 pixels, 4 pixels, 2 pixels)
- Horizontal e vertical

Para verificar ou regular seu monitor, proceda da seguinte forma:

■ Verifique nos 6 quadrados que têm um padrão de barras com elevado contraste, se você consegue distinguir todas as linhas. Se necessário, altere as configurações de seu monitor.

#### FECHAR IMAGEM DE TESTE SMPTE

Para fechar a imagem de teste SMPTE, proceda da seguinte forma:

- Pressione a tecla **ESC**.
- ▶ A imagem de teste SMPTE se fecha.

## 36.3 USAR INFORMAÇÕES SOBRE O CONSULTÓRIO

<span id="page-462-0"></span>Os aplicativos do SICAT Suite usam as informações aqui apresentadas para personalizar impressões ou arquivos PDF.

Para abrir as informações sobre o consultório, proceda da seguinte forma:

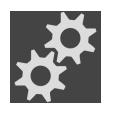

- 1. Em **Barra de navegação** clique no ícone **Configurações**.
	- ▶ A janela **Configurações** se abre.

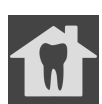

- 2. Clique no separador **Consultório**.
	- ▶ A janela **CONSULTÓRIO** se abre:

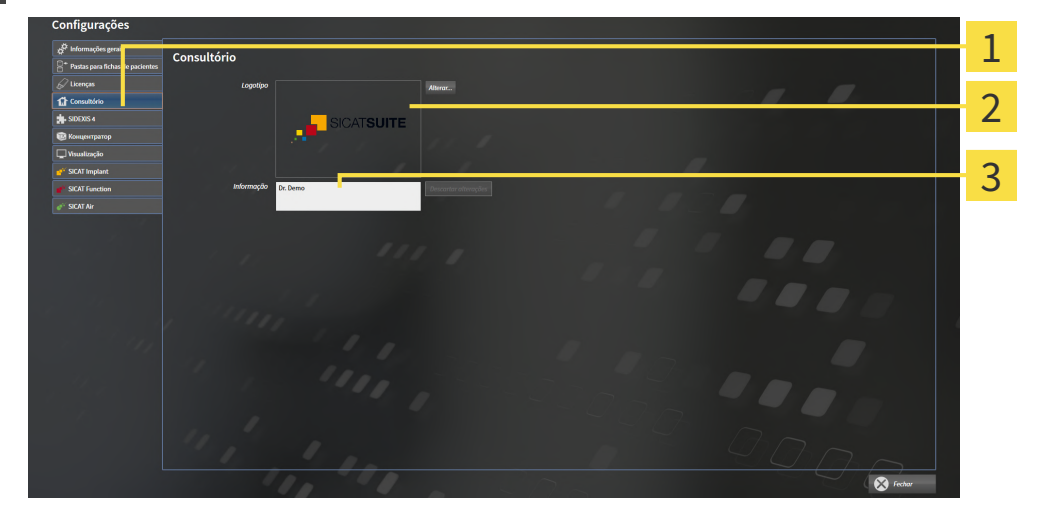

- Separador **Consultório** 1
- Área **Logotipo**
- 3 Área **Informação**

Você pode alterar as seguintes configurações:

- Na área Logotipo você pode definir o logotipo de seu consultório. Com o botão Alterar você pode selecionar o logotipo de seu consultório. O SICAT Suite copia o arquivo indicado para seu diretório de usuário do SICAT Suite.
- Na área **Informação** você pode alterar um texto que identifica seu consultório, por exemplo, o nome e o endereço. Você pode aumentar o número das linhas, no máximo, para cinco, premindo a tecla **Enter**. Você pode anular as alterações no texto de informação, clicando no botão **Descartar alterações**.

### 36.4 ATIVAR E DESATIVAR O USO DO HUB

<span id="page-463-0"></span>Nas configurações, você pode ativar e desativar o uso do [Hub](#page-487-1) e verificar as configurações de conexão. Na predefinição, o uso do hub está desativado.

#### ATIVAR O USO DO HUB

☑ A licença para usar o hub está ativada: Informações a respeito podem ser consultadas em *[Licenças](#page-274-0) [\[](#page-274-0)*[▶](#page-274-0)*[Página 47 - Standalone\]](#page-274-0)*.

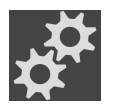

- 1. Na **Barra de navegação** clique no ícone **Configurações**.
	- ▶ A janela **Configurações** se abre.

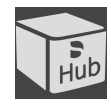

- 2. Clique no separador **Hub**.
	- ▶ A janela **Hub** se abre:

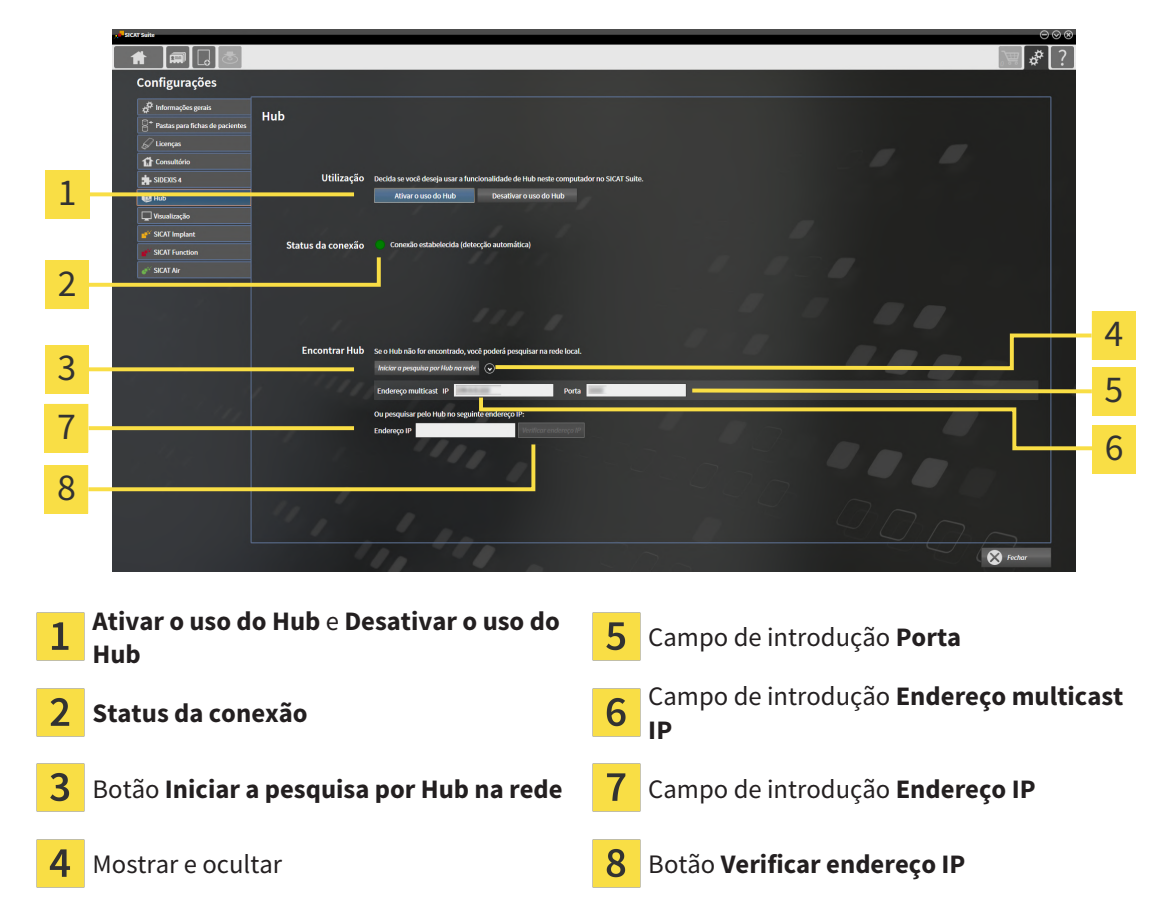

#### 3. Clique no botão **Ativar o uso do Hub**.

- ▶ O SICAT Suite tenta estabelecer a conexão com o hub.
- ▶ Se for exibido um ícone verde ao lado de **Status da conexão**, o SICAT Suite conseguiu se conectar ao hub.
- ▶ Se for exibido um ícone vermelho ao lado de **Status da conexão**, o SICAT Suite não conseguiu se conectar ao hub.
- 4. Se o SICAT Suite não conseguiu se conectar ao hub, verifique se está ajustado no hub um endereço multicast diferente do exibido aqui:
	- Do lado do botão **Iniciar a pesquisa por Hub na rede**, clique sobre o ícone .
	- Digite no campo **Endereço multicast** o endereço multicast configurado no hub. Na predefinição,

o endereço multicast é 239.0.0.222.

– Digite no campo **Porta** a porta configurada no hub. Na predefinição a porta é 2222.

– Clique no botão **Iniciar a pesquisa por Hub na rede**. Quando o SICAT Suite encontra o hub, o ícone verde é exibido e o hub pode ser usado.

- 5. Se o SICAT Suite não conseguir se conectar ao hub por meio de um endereço multicast, tente se conectar inserindo diretamente o endereço IP do hub: – No campo **Endereço IP** digite o endereço IP do hub e clique no botão **Verificar endereço IP**. Se o SICAT Suite encontrar o hub no endereço IP especificado, o hub poderá ser usado.
- 6. Se o SICAT Suite não conseguir se conectar ao hub por meio de um endereço multicast nem pelo endereço IP do hub, entre em contato com o apoio ao cliente para o hub.

#### DESATIVAR O USO DO HUB

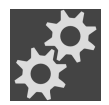

1. Na **Barra de navegação** clique no ícone **Configurações**.

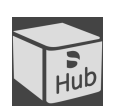

- 2. Clique na janela **Configurações** no **Hub**.
	- ▶ A janela **Hub** se abre.
- 3. Clique no botão **Desativar o uso do Hub**.
	- ▶ O SICAT Suite desativa o uso do hub.

# 36.5 ALTERAR CONFIGURAÇÕES DE VISUALIZAÇÃO

<span id="page-465-0"></span>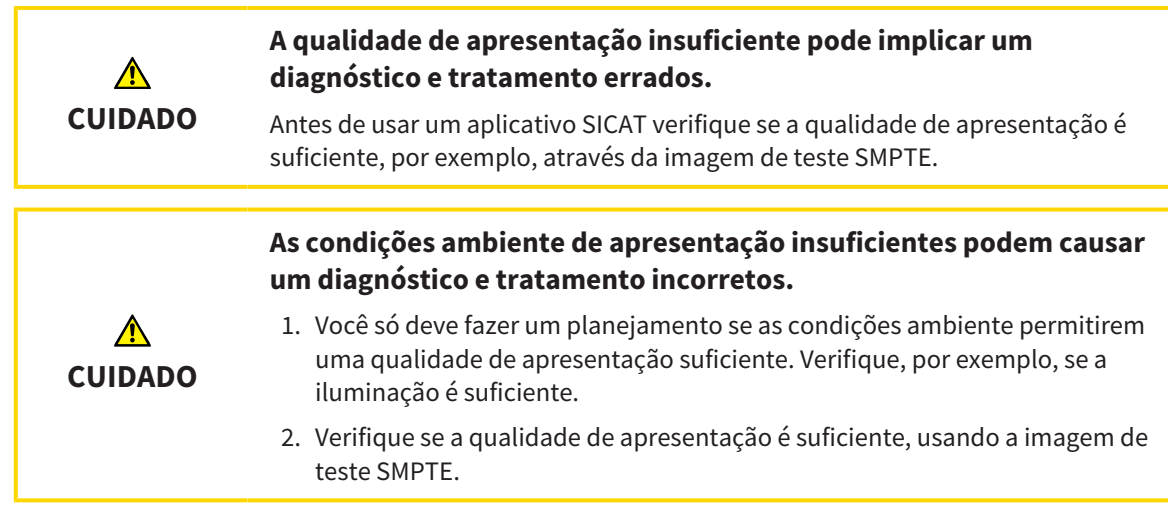

As configurações de visualização determinam a visualização do volume, dos objetos de diagnóstico e dos objetos de planejamento em todos os aplicativos SICAT.

Para abrir a janela **Visualização** proceda da seguinte forma:

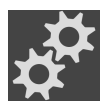

- 1. Clique no ícone **Configurações**.
	- ▶ A janela **Configurações** se abre.
- 2. Clique no separador **Visualização**.

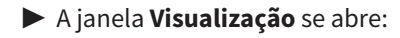

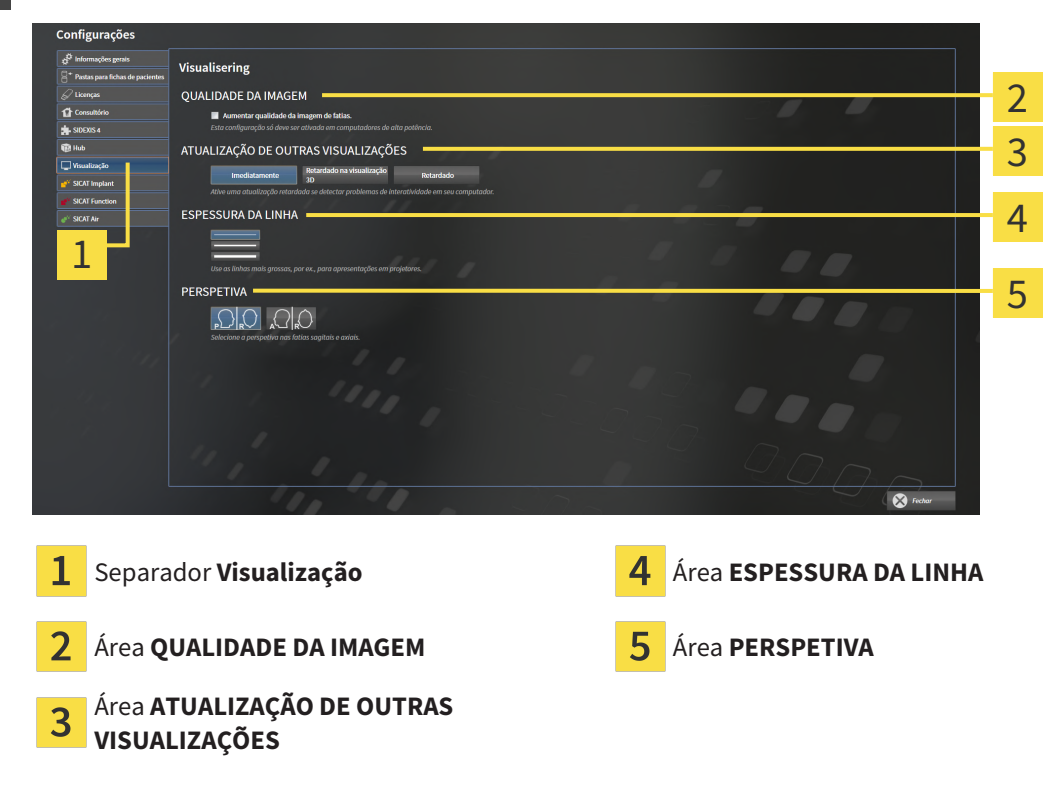

As configurações são:

- **Aumentar qualidade da imagem de fatias** Melhora a qualidade de apresentação de camadas, na medida em que o Software parte camadas contíguas ao meio. Esta configuração só deve ser ativada em computadores de alta potência.
- **ATUALIZAÇÃO DE OUTRAS VISUALIZAÇÕES** Atualização retardada melhora a interatividade da visualização ativa à custa de uma atualização retardada de outras visualizações. Você só deve ativar a atualização retardada se você detectar problemas com a interatividade em seu computador.
- **ESPESSURA DA LINHA** Altera a espessura de linhas. As linhas mais grossas são úteis para apresentações em projetores.
- **PERSPETIVA** Muda de perspectivas da visualização de camadas **Axial** e da visualização de camadas **Sagital**.

## 36.6 ALTERAR CONFIGURAÇÕES DO SICAT FUNCTION

<span id="page-467-0"></span>SICAT Function- As configurações determinam a sincronização do panning e zooming na área de trabalho **TMJ** de SICAT Function.

Para alterar as configurações SICAT Function proceda da seguinte forma:

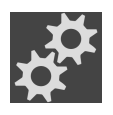

1. Clique no ícone **Configurações**.

▶ A janela **Configurações** se abre.

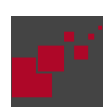

- 2. Clique no separador **SICAT Function**.
	- ▶ A janela **SICAT Function** se abre:

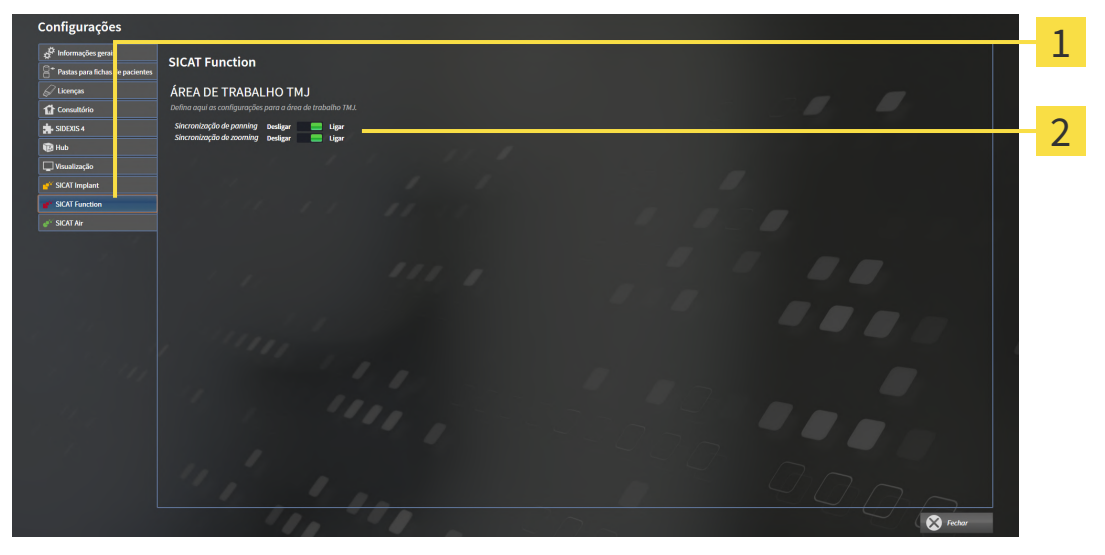

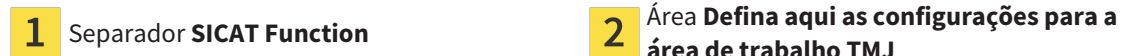

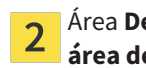

**área de trabalho TMJ**

As configurações são:

- **Sincronização de panning**
- **Sincronização de zooming**

As configurações permitem ativar ou desativar que SICAT Function sincronize o panning ou o zoom das visualizações na área de trabalho **TMJ** entre o côndilo esquerdo e direito.
## *37 APOIO AO CLIENTE*

<span id="page-468-0"></span>A SICAT lhe oferece as seguintes opções de apoio ao cliente:

- Documentos PDF
- Informações de contato
- Informações sobre o SICAT Suite instalado e os aplicativos SICAT instalados

Prossiga com seguinte ação:

■ *[Abrir opções de Apoio ao Cliente \[](#page-469-0)*[▶](#page-469-0)*[Página 242 - Standalone\]](#page-469-0)*

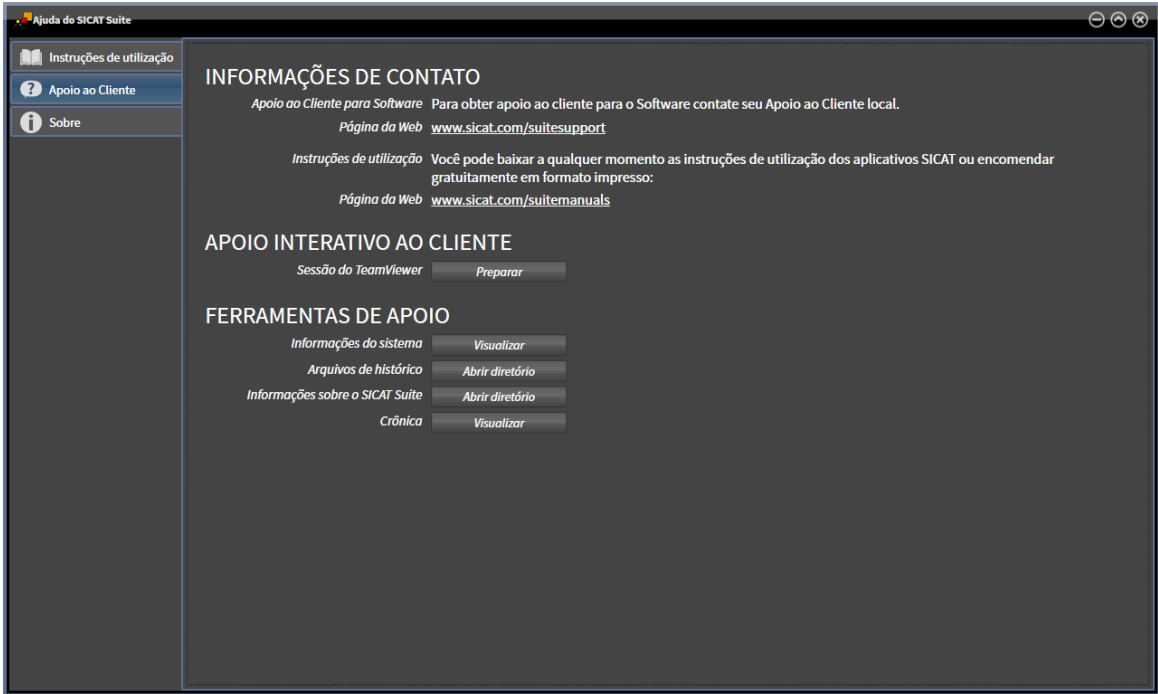

## 37.1 ABRIR OPÇÕES DE APOIO AO CLIENTE

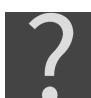

<span id="page-469-0"></span>Você pode abrir a janela **Apoio ao Cliente**, clicando no ícone **Apoio ao Cliente** na **Barra de navegação** ou pressionando a tecla F1.

<span id="page-469-1"></span>A janela do SICAT Suite **Apoio ao Cliente** é composta pelos seguintes separadores:

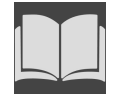

■ **Instruções de utilização** - Informações a respeito podem ser consultadas em *[Abrir a instrução de](#page-273-0) [utilização \[](#page-273-0)*[▶](#page-273-0)*[Página 46 - Standalone\]](#page-273-0)*.

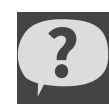

■ **Apoio ao Cliente** - Informações a respeito podem ser consultadas em *[Informações de contato e](#page-470-0) [ferramentas de apoio \[](#page-470-0)*[▶](#page-470-0)*[Página 243 - Standalone\]](#page-470-0)*.

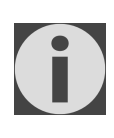

■ **Acerca de** - Informações a respeito podem ser consultadas em Informação.

## 37.2 INFORMAÇÕES DE CONTATO E FERRAMENTAS DE APOIO

<span id="page-470-1"></span><span id="page-470-0"></span>A janela **Apoio ao Cliente** tem todas as informações e ferramentas relevantes, para o apoio ao cliente SICAT lhe ajudar:

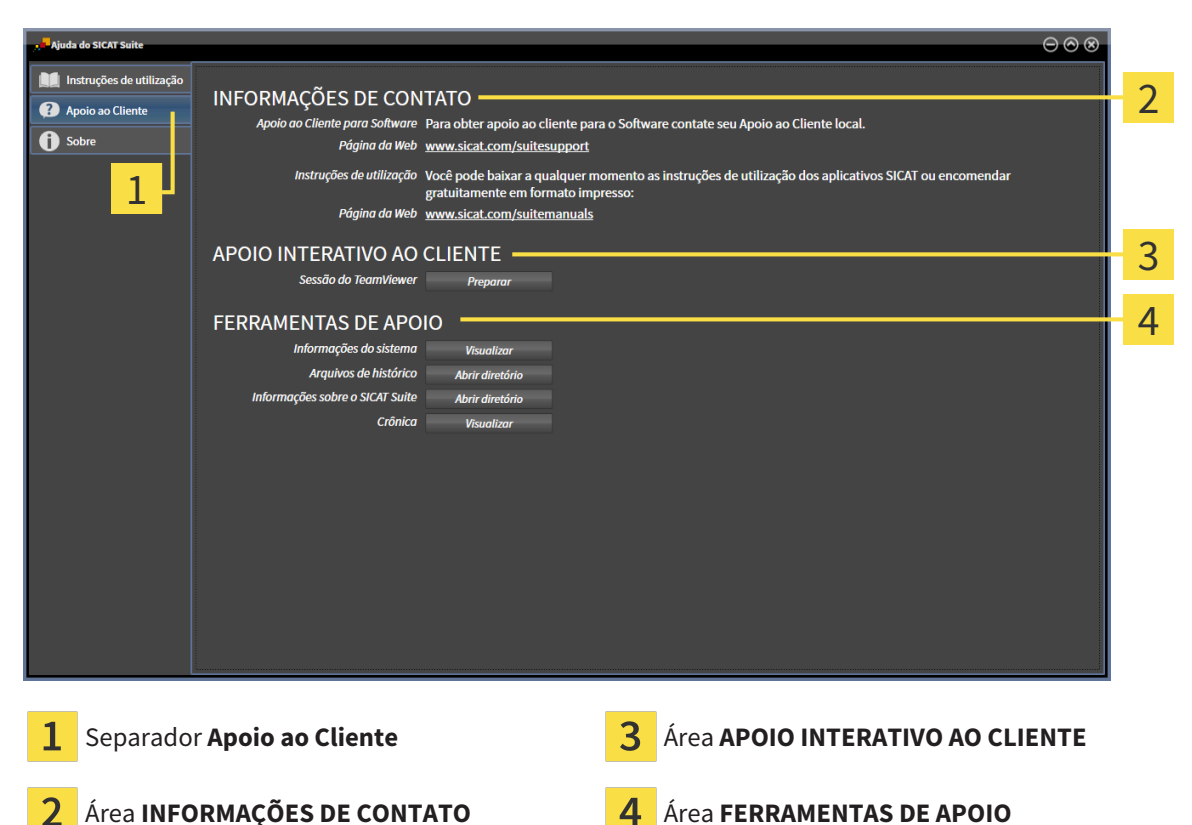

A área **INFORMAÇÕES DE CONTATO** tem informações para saber como você pode obter as instruções de utilização.

As ferramentas seguintes estão disponíveis na área **APOIO INTERATIVO AO CLIENTE**:

■ Depois de clicar na área **Sessão do TeamViewer** sobre o botão **Preparar** o SICAT Function abre uma sessão do TeamViewer.

O TeamViewer é um Software que permite telecomandar comandos do mouse e do teclado e o conteúdo da tela de um computador, através de uma ligação de Internet ativa. O TeamViewer só estabelece uma ligação com sua autorização expressa. Para o efeito, você tem que transmitir ao SICAT Support uma ID e uma senha TeamViewer. Isto permite ao apoio ao cliente SICAT ajudá-lo no local.

As ferramentas seguintes estão disponíveis na área **FERRAMENTAS DE APOIO**:

- Depois de clicar na área **Informações do sistema** sobre o botão **Visualizar** o SICAT Function abre as informações de sistema do sistema operacional.
- Depois de clicar na área **Arquivos de histórico** sobre o botão **Abrir diretório** o SICAT Function abre o diretório do histórico do SICAT Suite em uma janela do explorador de arquivos do Windows.
- Depois de clicar na área **Informações sobre o SICAT Suite** sobre o botão **Abrir diretório** o SICAT Function exporta as informações sobre a instalação atual para um arquivo de texto.
- Depois de clicar na área **Informações sobre o SICAT Suite** sobre o botão **Mostrar notificações** o SICAT Function mostra a janela de notificações.

## 37.3 INFORMAÇÃO

<span id="page-471-1"></span><span id="page-471-0"></span>O separador **Acerca de** mostra em vários separadores as informações sobre o SICAT Suite e todos os aplicativos SICAT instalados.

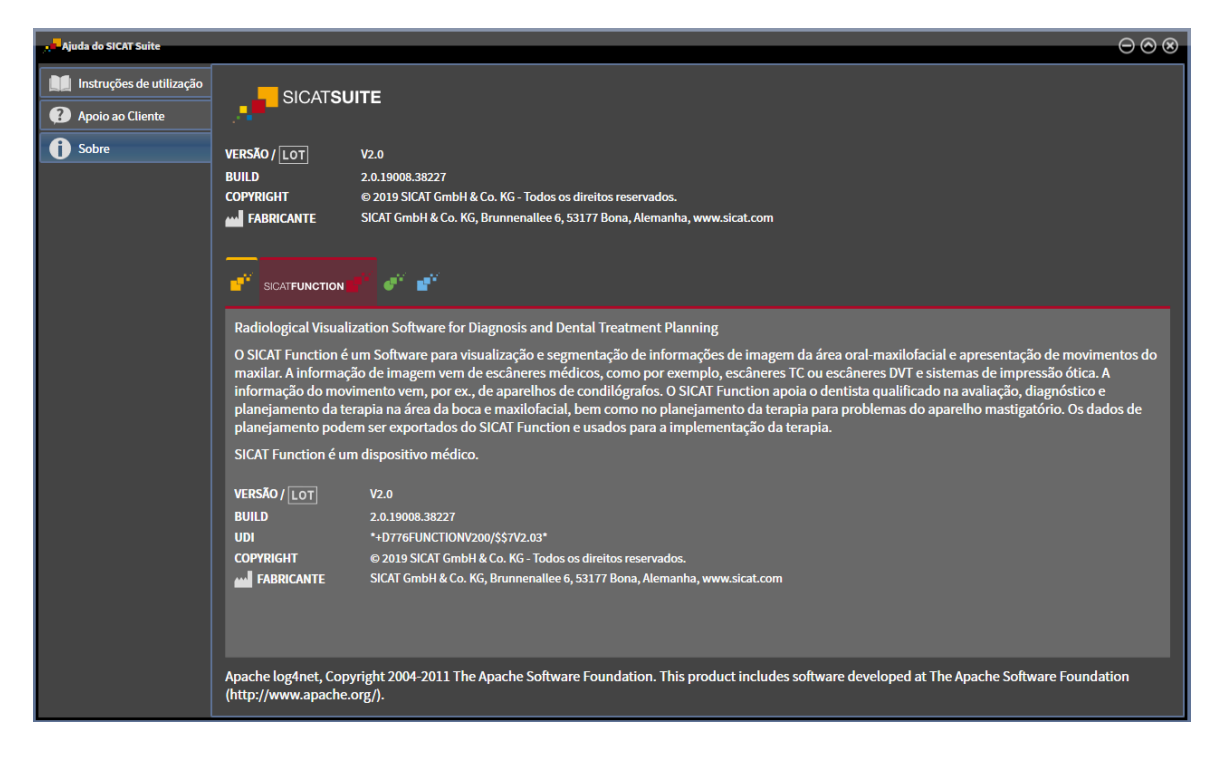

## *38 ABRIR DADOS SOMENTE PARA LEITURA*

<span id="page-472-0"></span>Você pode abrir dados somente para leitura.

Os tipos de dados que você pode ver na versão standalone, sem poder fazer e salvar alterações, dependem do estado da licença e da disponibilidade de uma pasta de fichas de pacientes:

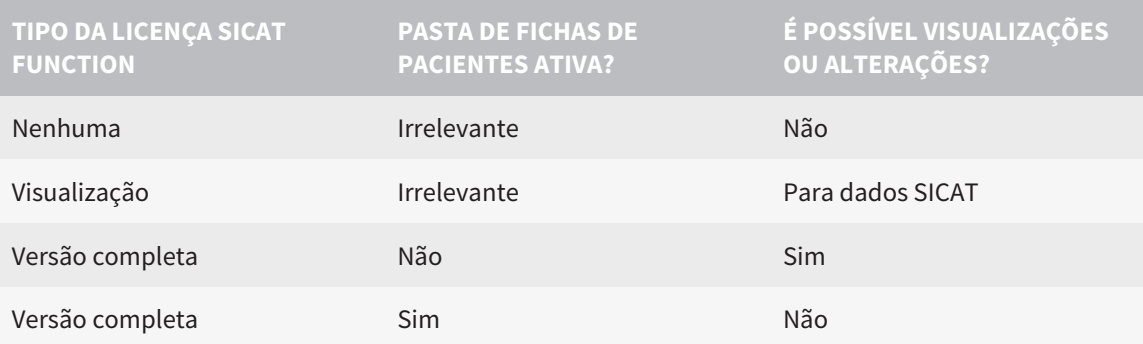

Você só pode visualizar os dados DICOM se você tiver ativado uma licença versão completa de SICAT Function e nenhuma pasta de fichas de pacientes estar ativada.

Para ver dados, sem fazer e salvar alterações, proceda da seguinte forma:

1. Em **Barra de navegação** clique no ícone **Ver dados**.

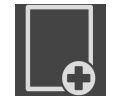

▶ A janela **Ver dados** se abre:

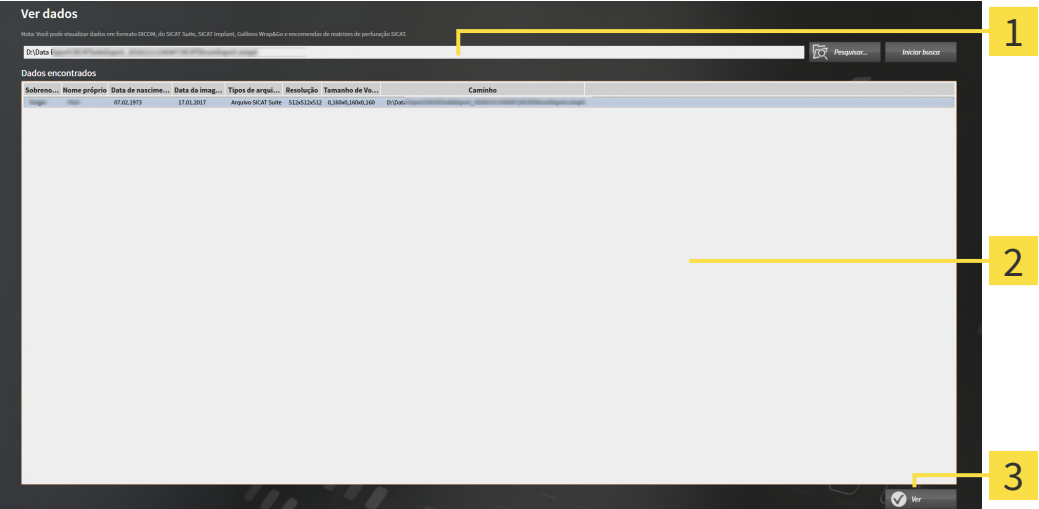

Campo **Onde estão os dados**

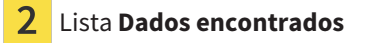

Botão **Ver** 3

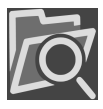

2. Clique no botão **Pesquisar**.

▶ A janela **Selecionar arquivo ou diretório** se abre.

3. Na janela **Selecionar arquivo ou diretório** selecione o arquivo ou a pasta com os dados que você pretende ver e clique em **OK**.

- ▶ O SICAT Suite fecha a janela **Selecionar arquivo ou diretório** e transfere o caminho para o arquivo selecionado ou para a pasta desejada para o campo **Onde estão os dados**.
- ▶ Se você selecionou um arquivo compatível, o SICAT Suite mostra os conteúdos do arquivo na lista **Dados encontrados**.
- ▶ Depois de selecionar uma pasta, o SICAT Suite vai pesquisar na pasta e em todas as subpastas. Os arquivos compatíveis que estão em uma pasta pesquisada, são mostrados pelo SICAT Suite na lista **Dados encontrados**.
- 4. Na lista **Dados encontrados** selecione a radiografia 3D ou o projeto de planejamento desejados e clique no botão **Ver dados**.
	- ▶ O SICAT Suite cria uma ficha do paciente temporária, que tem radiografias 3D e projetos de planejamento e ativa a mesma.
- 5. Prossiga com *[Trabalhar com fichas de pacientes ativas \[](#page-309-0)*[▶](#page-309-0)*[Página 82 Standalone\]](#page-309-0)*.

Para selecionar dados você também pode arrastar um arquivo compatível ou pasta por Drag & Drop para o campo **Onde estão os dados**.

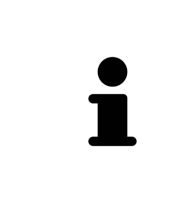

Se você usar o procedimento descrito, a busca começa automaticamente. Você pode cancelar a busca, clicando no botão **Parar busca**. Se você digitar manualmente um caminho para um arquivo ou no campo **Onde estão os dados**, é preciso clicar no botão **Iniciar busca**. Isto também pode ser útil para iniciar uma busca de novo, caso o conteúdo duma pasta tenha sido alterado ou se você terminar uma busca involuntariamente.

## *39 FECHAR O SICAT FUNCTION*

<span id="page-474-0"></span>Para fechar o SICAT Function, proceda da seguinte forma:

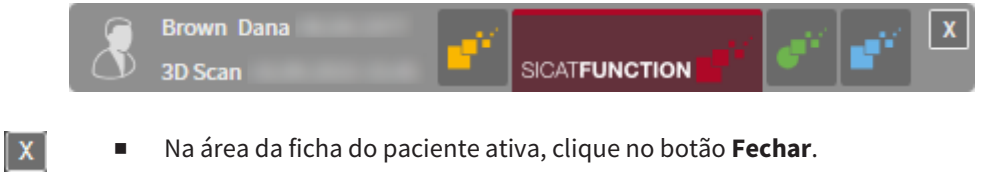

▶ O SICAT Suite salva a ficha do paciente ativa.

- ▶ O SICAT Suite fecha todos os aplicativos SICAT.
- ▶ O SICAT Suite fecha a ficha do paciente ativa.

## *40 FECHAR O SICAT SUITE*

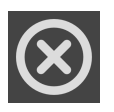

<span id="page-475-0"></span>■ Clique no canto superior direito do SICAT Suite no botão **Fechar**.

▶ Se o SICAT Suite estiver funcionando como versão completa, tiver direitos de escrita e estiver aberto um estudo, ele salva todos os projetos de planejamento.

▶ O SICAT Suite se fecha.

## *41 ATALHOS DO TECLADO*

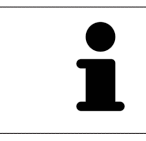

Se mover o ponteiro do mouse sobre determinadas posições, SICAT Function mostra, além da designação da função, também o atalho de teclado entre parêntesis.

<span id="page-476-0"></span>Os seguintes atalhos do teclado estão disponíveis em todos os aplicativos SICAT:

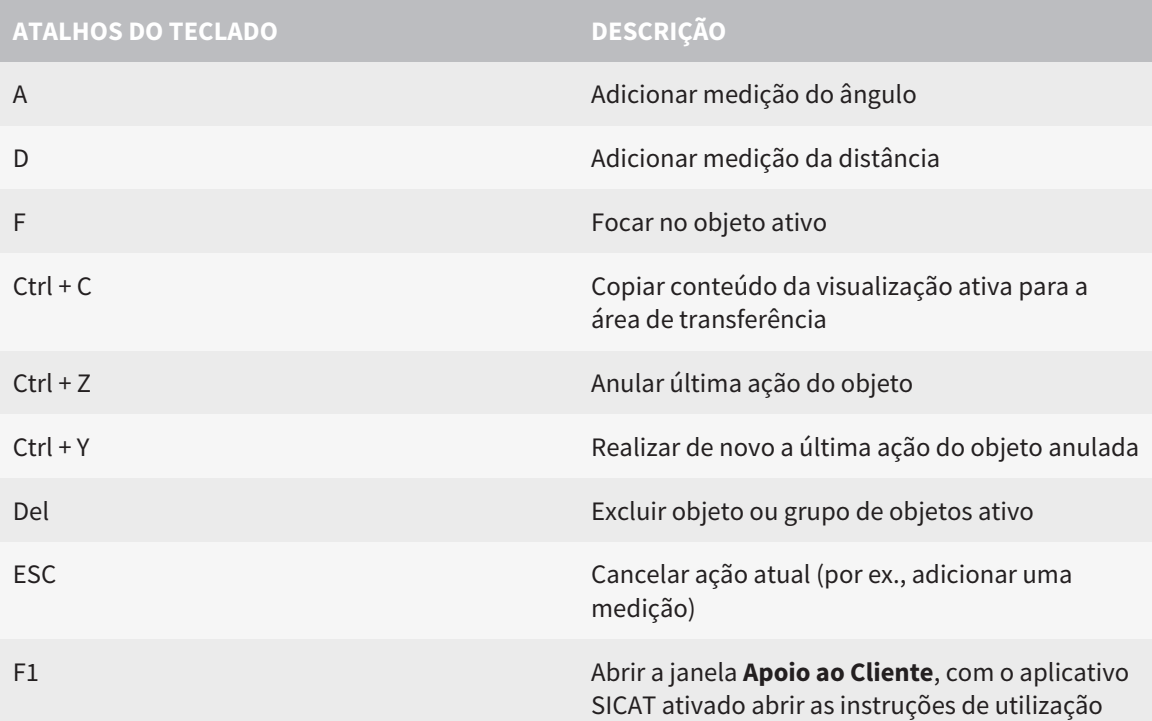

Os seguintes atalhos do teclado estão disponíveis na janela **Segmentação do maxilar inferior** de SICAT Function:

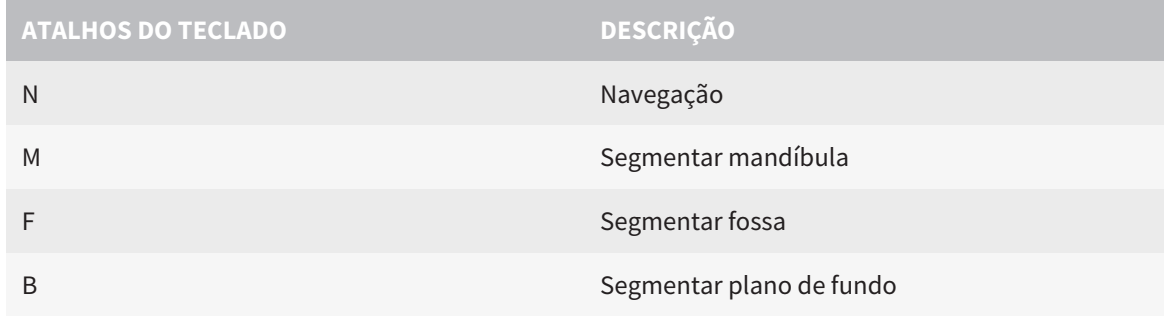

## *42 DESINSTALAR O SICAT SUITE*

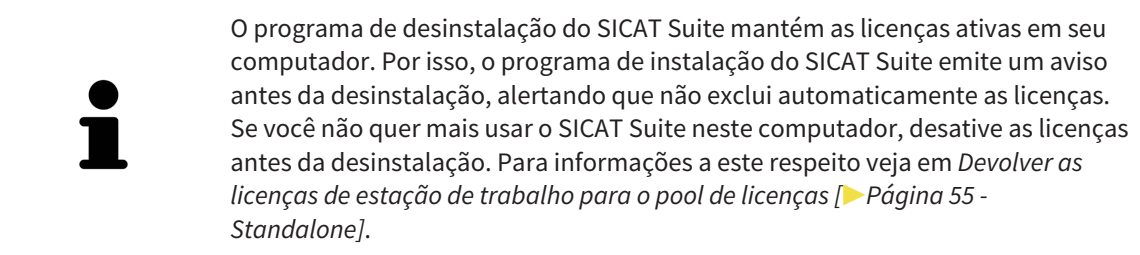

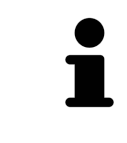

Antes de desinstalar o SICAT Suite certifique-se que o SICAT WebConnector fez o upload completo de todas as encomendas, uma vez que o programa de desinstalação fecha automaticamente o SICAT WebConnector. Para informações a este respeito veja em *[O SICAT WebConnector \[](#page-451-0)*[▶](#page-451-0)*[Página 224 - Standalone\]](#page-451-0)*.

<span id="page-477-1"></span><span id="page-477-0"></span>Para desinstalar o SICAT Suite, proceda da seguinte forma:

☑ O SICAT WebConnector fez o upload completo de todas as encomendas com êxito.

- 1. Em **Painel de controle** do Windows clique em **Programas e funções**.
	- ▶ A janela **Programas e funções** se abre.
- 2. Na lista selecione o registro **SICAT Suite**, sendo que este contém a versão do SICAT Suite.
- 3. Clique no botão **Desinstalar**.
	- ▶ O programa de desinstalação é iniciado e a janela **PROGRESSÃO** se abre:

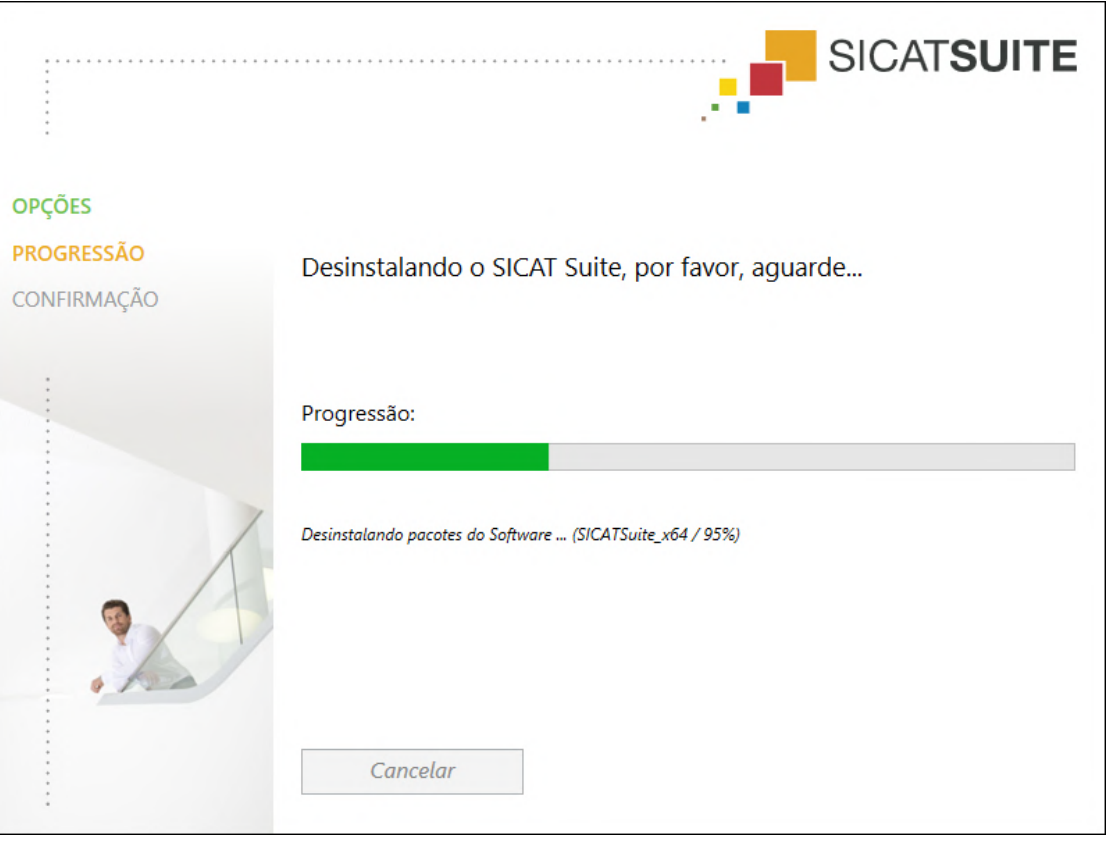

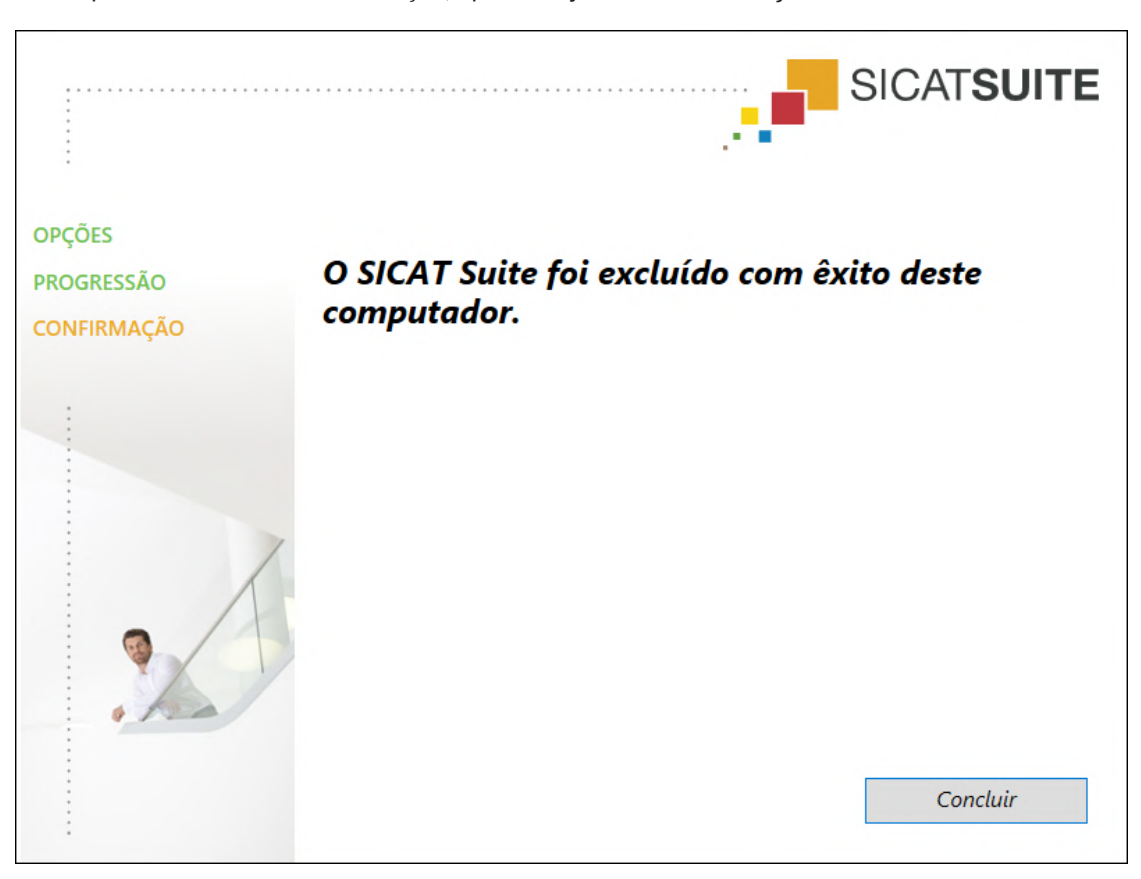

▶ Depois de concluir a desinstalação, aparece a janela **CONFIRMAÇÃO**:

- 4. Clique no botão **Concluir**.
- ▶ O programa de desinstalação do SICAT Suite se fecha.

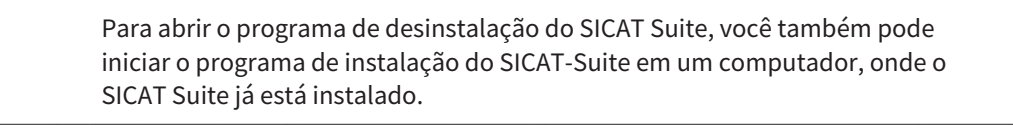

O programa de desinstalação do SICAT Suite abre os programas de desinstalação de alguns requisitos de Software, que foram instalados junto com o SICAT Suite. Se outros aplicativos instalados continuarem precisando dos requisitos do Software, estes se mantêm.

# *43 INDICAÇÕES DE SEGURANÇA*

## RADIOGRAFIAS 3D

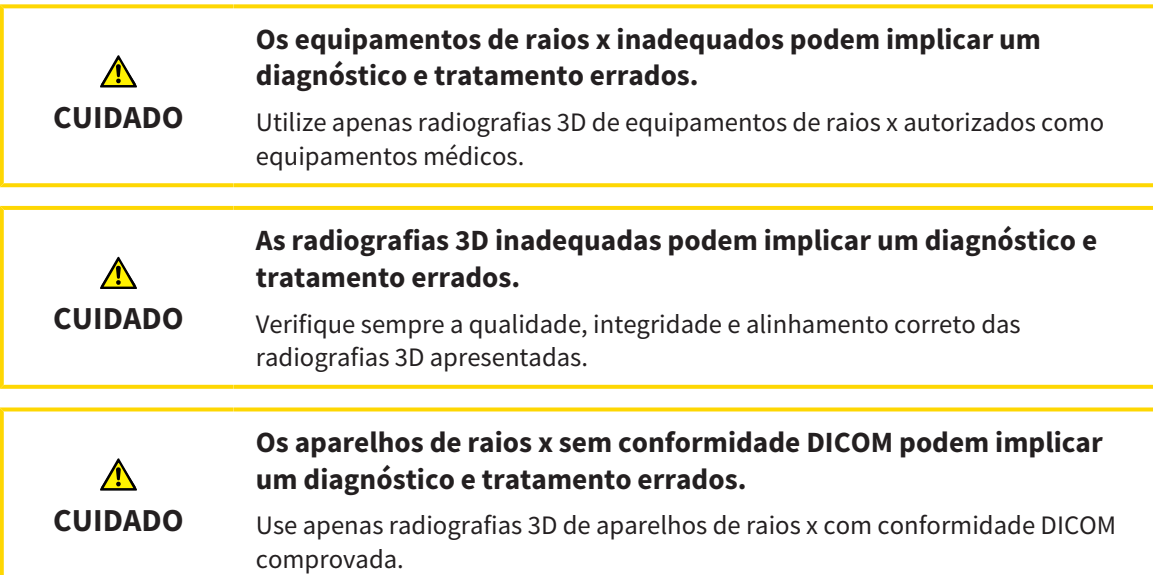

## CONDIÇÕES DE APRESENTAÇÃO

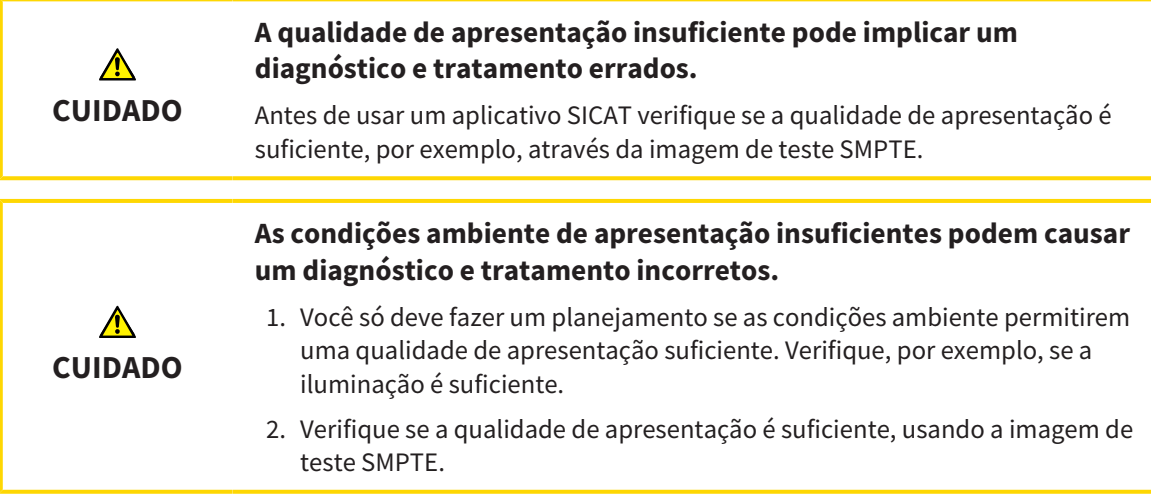

### GERENCIAMENTO DE DADOS

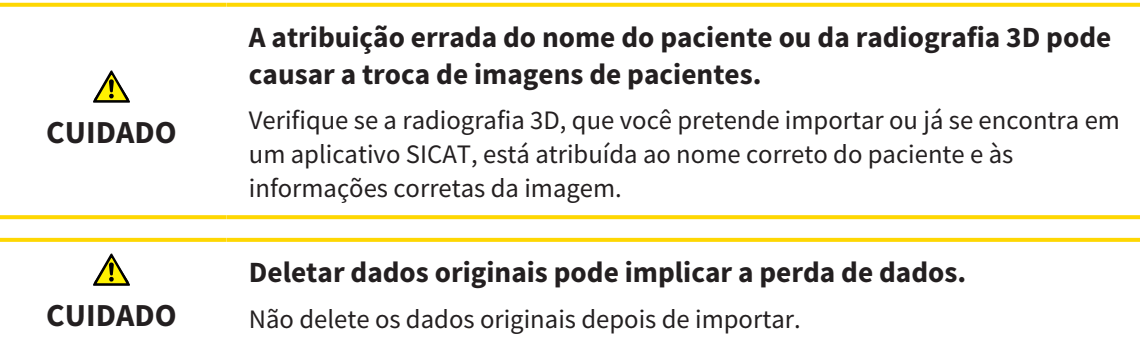

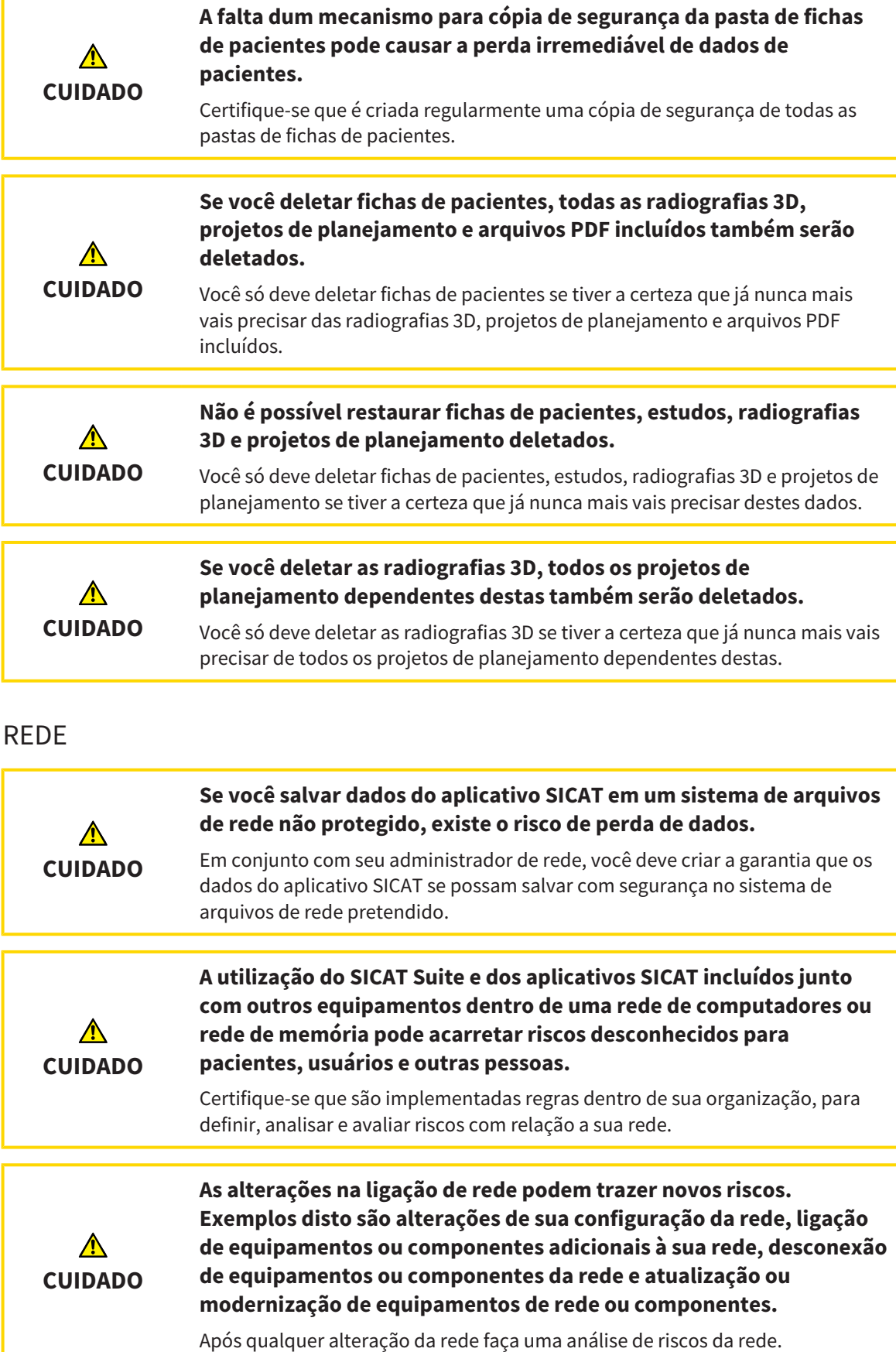

## QUALIFICAÇÃO DO PESSOAL OPERADOR

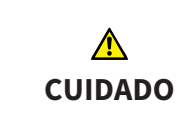

**A utilização deste Software por pessoal não qualificado pode resultar em um diagnóstico e tratamento errados.**

A utilização deste Software só pode ser feita por técnicos qualificados.

## SEGURANÇA

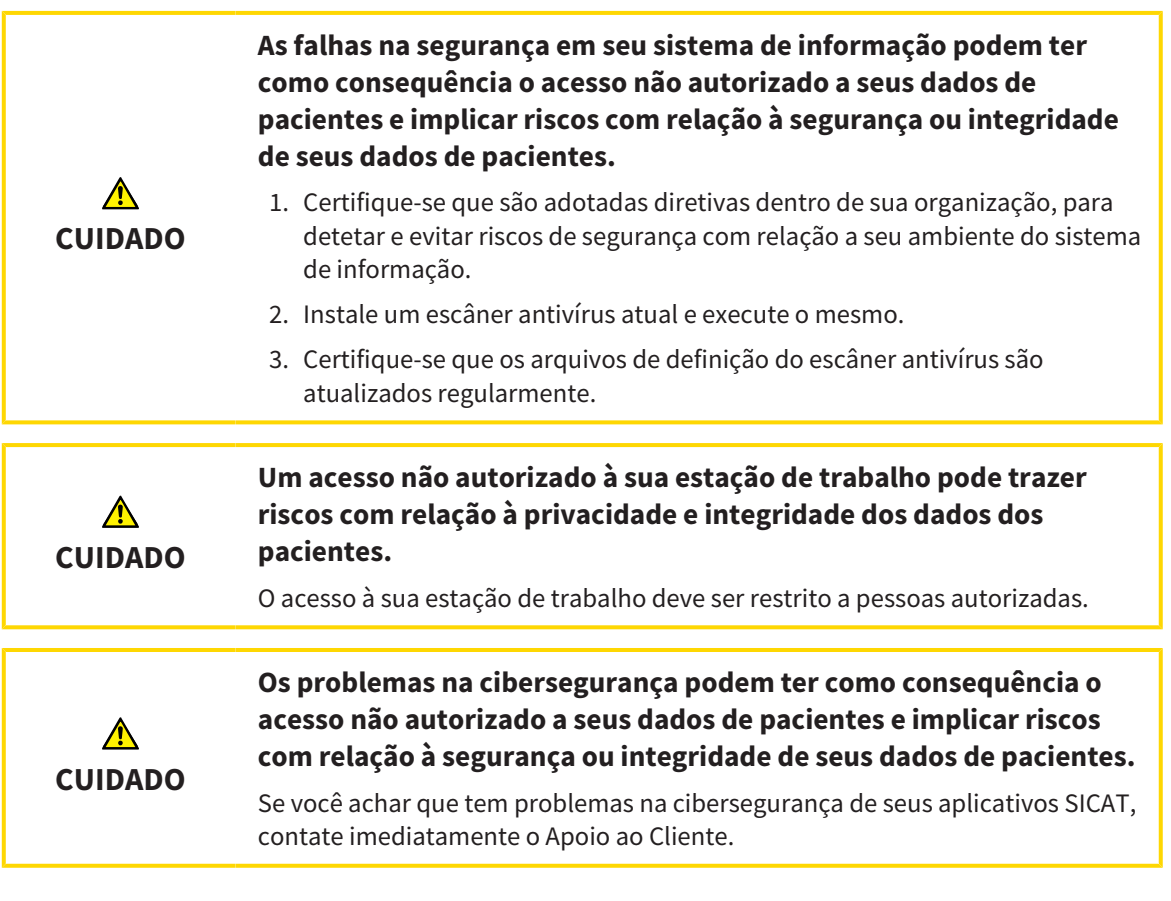

## INSTALAÇÃO DO SOFTWARE

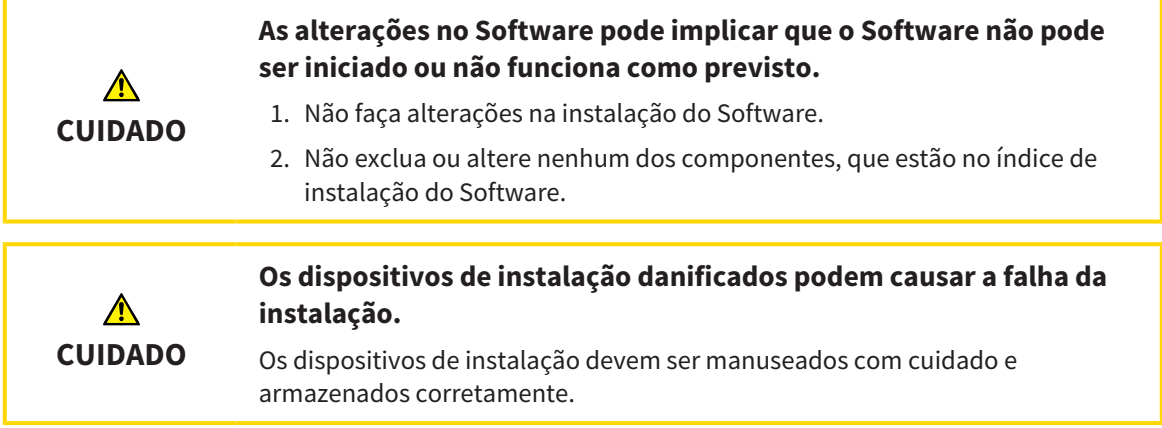

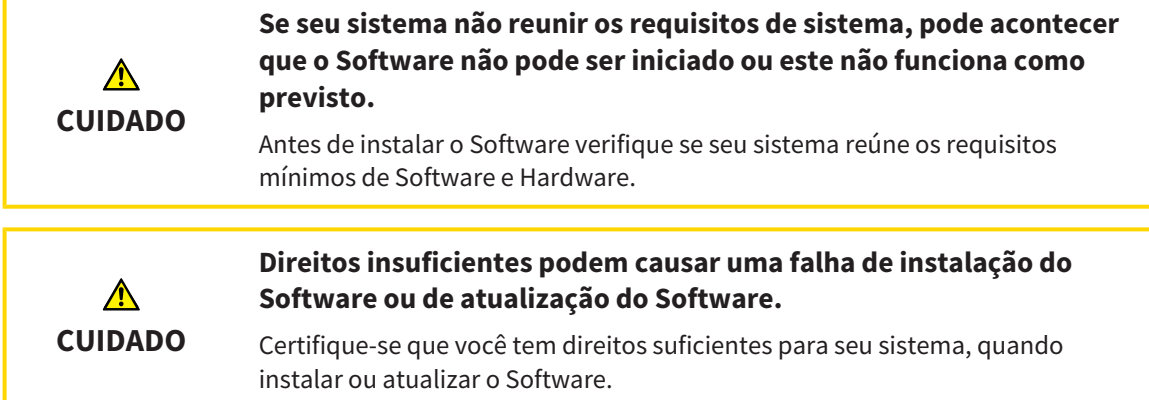

### ENCOMENDAS

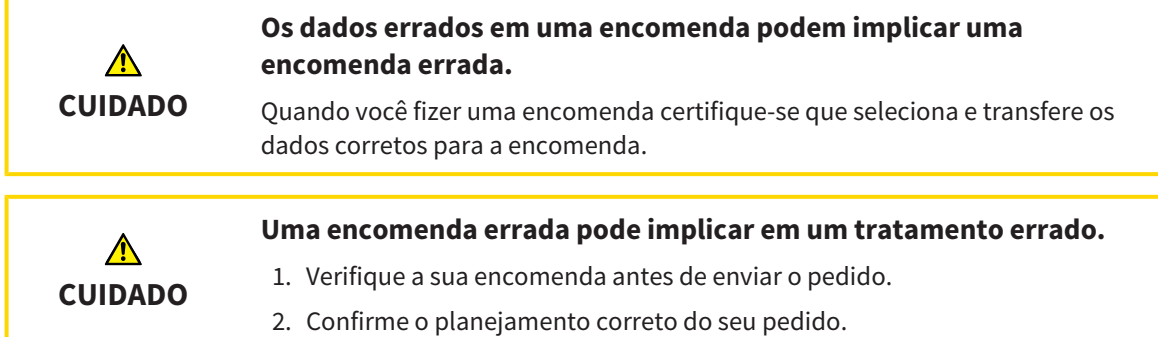

## DADOS DOS MOVIMENTOS DO MAXILAR

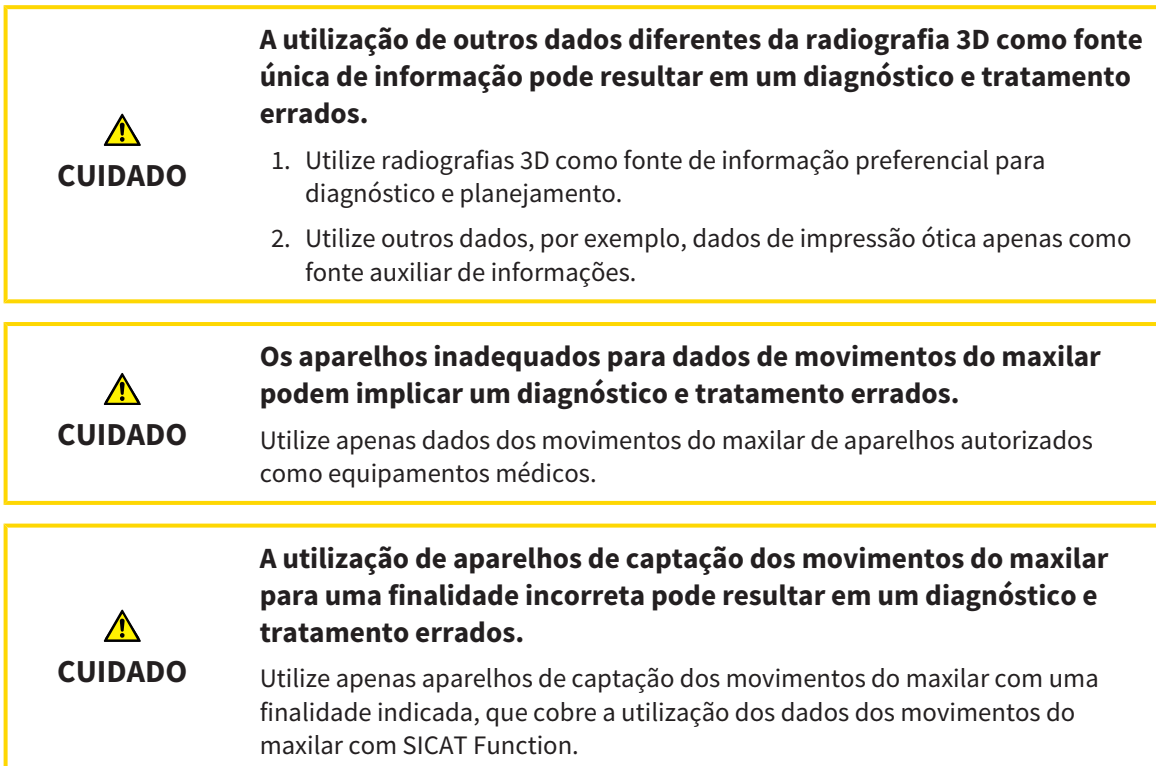

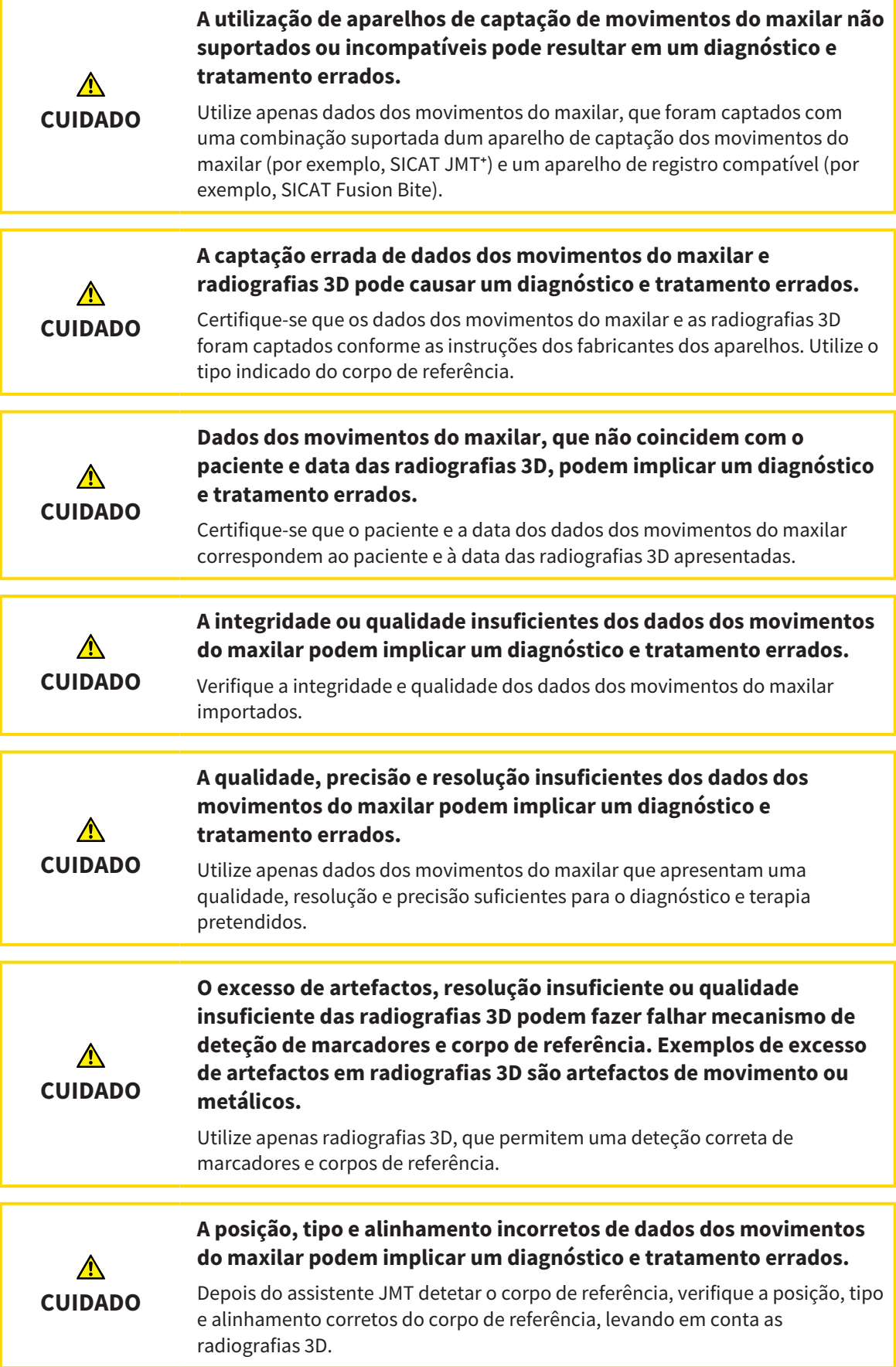

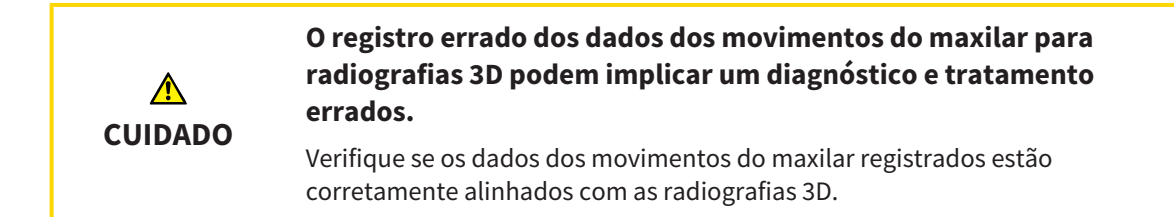

## IMPRESSÕES ÓTICAS

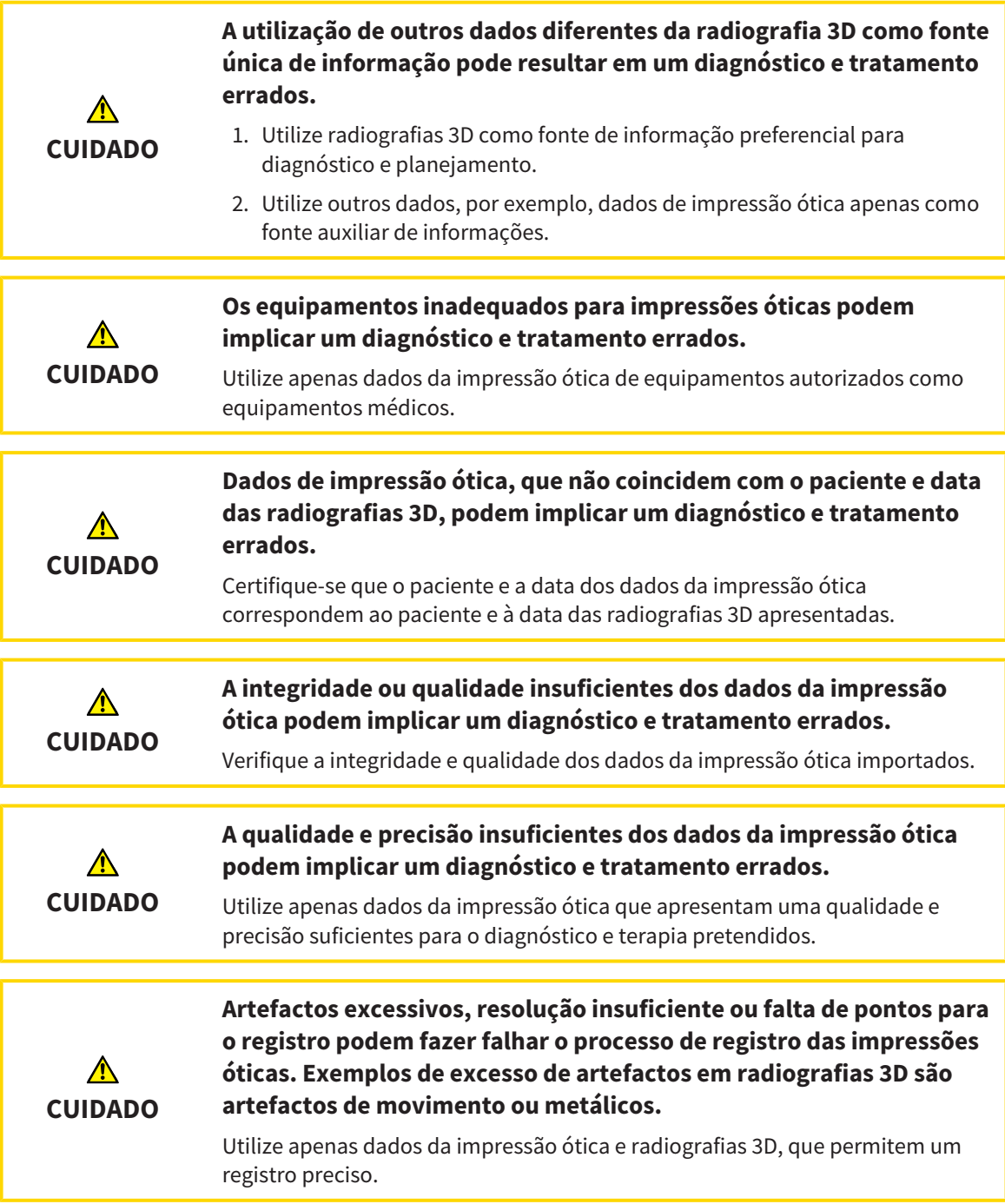

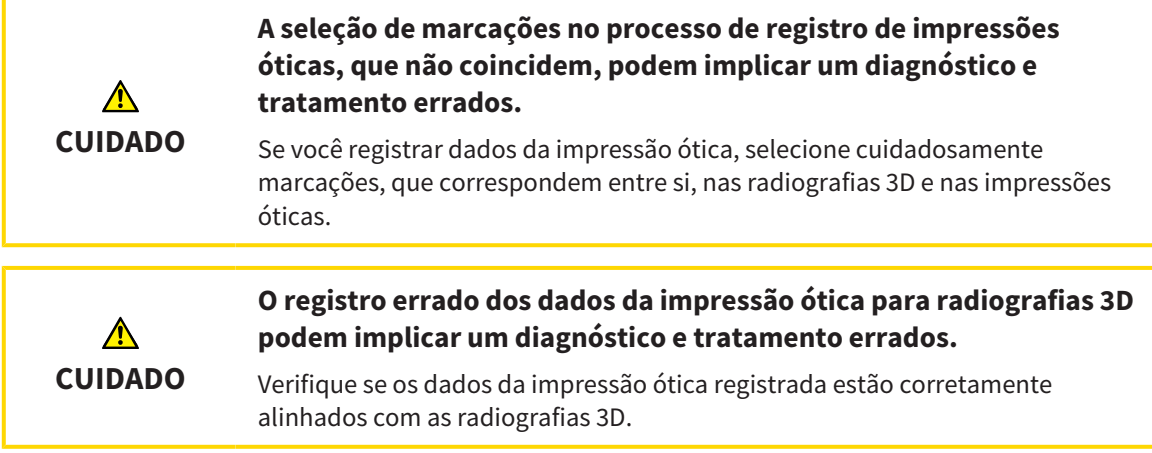

## SEGMENTAÇÃO

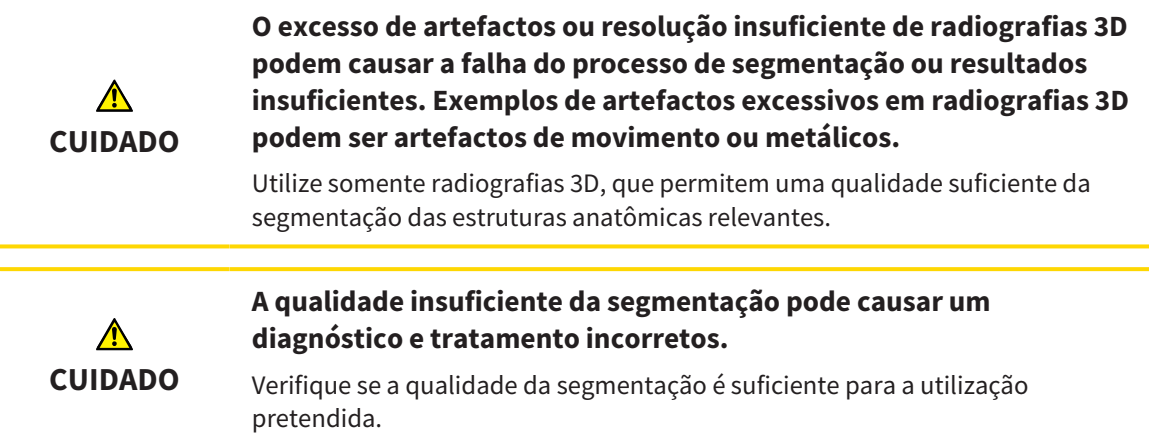

# *44 PRECISÃO*

A tabela seguinte mostra os valores de precisão em todos os aplicativos do SICAT:

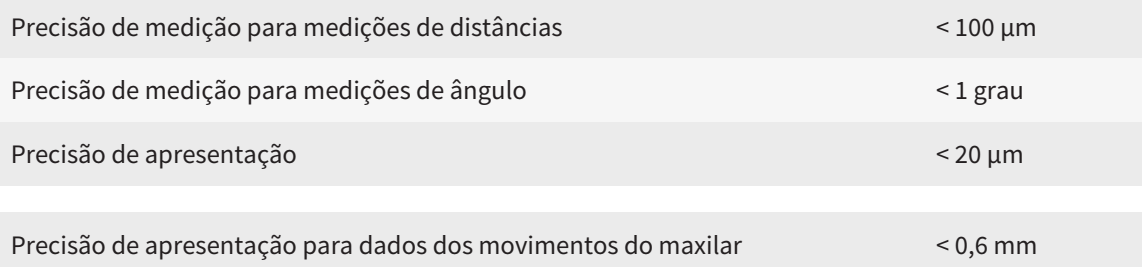

## *GLOSSÁRIO*

#### ADA

American Dental Association (Associação Dentária Americana)

#### Aplicativo

Os aplicativos SICAT são programas que fazem parte do SICAT Suite.

#### Barra de navegação

A barra de navegação na parte superior do SICAT Suite tem os ícones mais importantes do SICAT Suite. Quando uma ficha do paciente está ativa, a barra de navegação permite alternar entre a ficha do paciente e os diversos aplicativos.

#### Estudo

Um estudo se compõe duma radiografia 3D e do projeto de planejamento associado.

#### FDI

Fédération Dentaire Internationale, Federação Dentária Internacional

#### Ficha do paciente

Uma ficha do paciente tem todas as imagens 3D e projetos do planejamento associados a um determinado paciente. O SICAT Suite guarda as fichas de pacientes em pastas de fichas de pacientes.

#### Forquilha de mordida

Uma forquilha de mordida é uma placa do bloco de mordente com marcadores radiopacos esféricos, que usa o SICAT para fazer coincidir dados da radiografia 3D e dados dos movimentos do maxilar.

#### Hub

Uma memória externa que atua como servidor e permite que os dados sejam trocados entre dispositivos diferentes em uma rede local.

#### Impressões óticas

Uma impressão ótica é o resultado de radiografias 3D de superfície de dentes, materiais de impressões ou moldes de gesso.

#### Janela de mensagens

A janela de mensagens mostra no canto inferior direito da tela as mensagens sobre processos concluídos.

#### Pasta de fichas de pacientes

Uma pasta de fichas de pacientes contém fichas de pacientes. O SICAT Suite salva as pastas de fichas de pacientes em pastas em outro sistema local de arquivos ou sistema de arquivos de rede.

#### Portal SICAT

O portal SICAT é uma página de Internet, onde você pode encomendar, entre outros, placas na SICAT.

#### Projeto de planejamento

Um projeto de planejamento se compõe de dados de planejamento dum aplicativo SICAT, que se baseiam em uma radiografia 3D.

#### **Ouadro**

Numa visualização 3D os quadros mostram as posições das visualizações 2D de fatias.

#### Radiografia 3D

Uma radiografia 3D é uma radiografia volumétrica.

#### Reticulados

Reticulados são linhas de interseção com outras visualizações de fatias.

#### SICAT IMT<sup>+</sup>

O SICAT JMT⁺ guarda os movimentos do maxilar inferior.

#### SIXD

Formato de arquivo para trocar impressões óticas

#### SMPTE

Society of Motion Picture and Television Engineers (sociedade dos engenheiros de cinema e televisão)

#### SSI

Formato de arquivo para trocar impressões óticas

#### STL

Surface Tessellation Language, formato padrão de arquivo para trocar dados mesh, que podem ter, por exemplo, impressões óticas.

# *ÍNDICE REMISSIVO*

### A

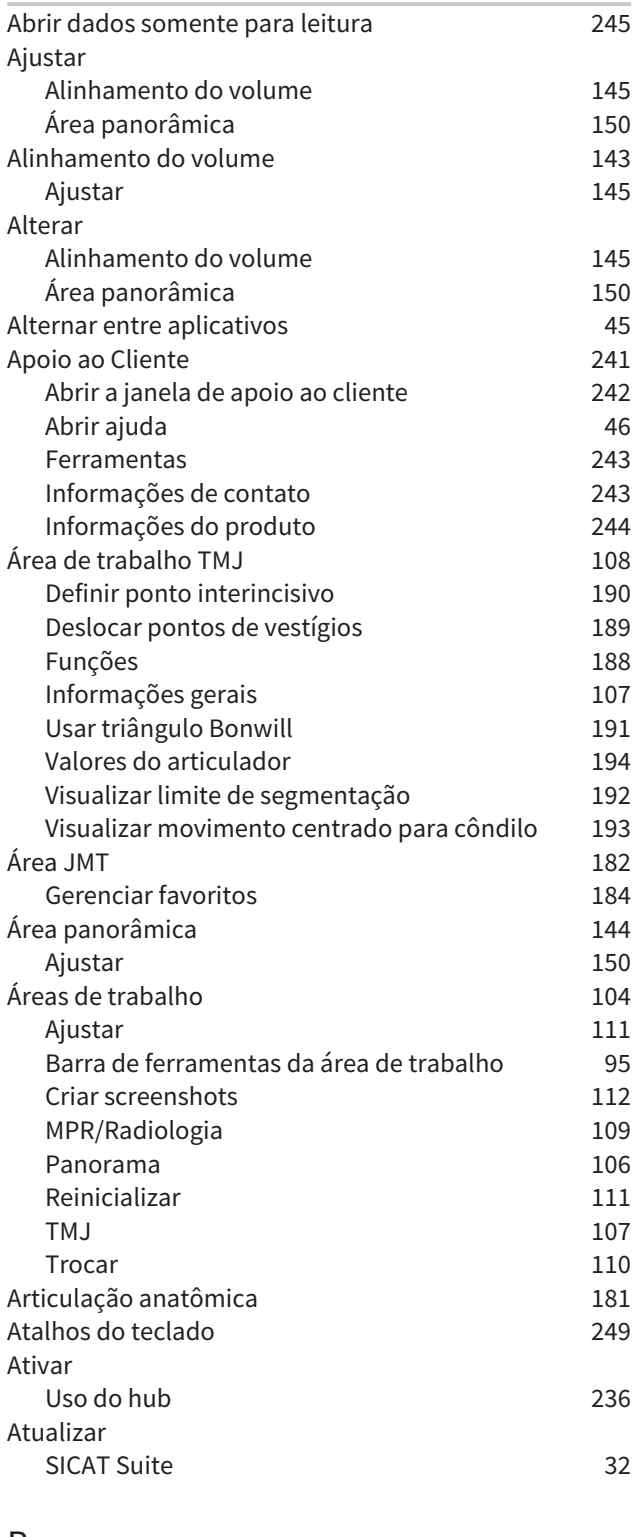

#### B

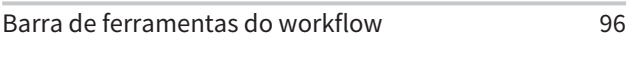

## C

Calibração do monitor [233](#page-460-0)

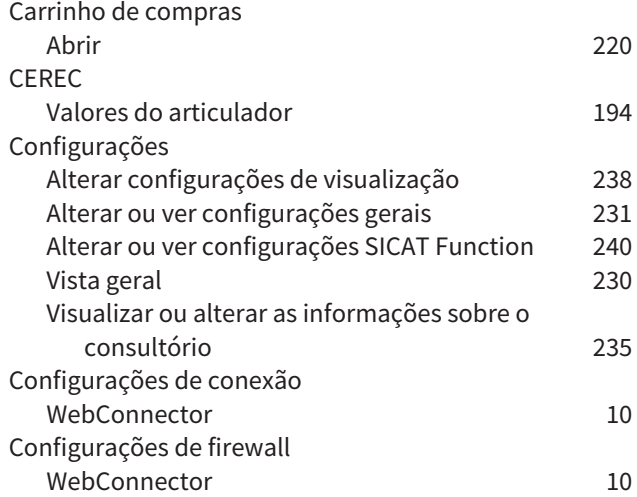

### D

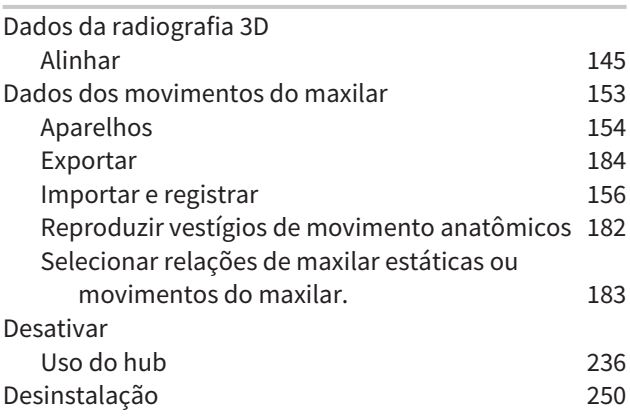

### E

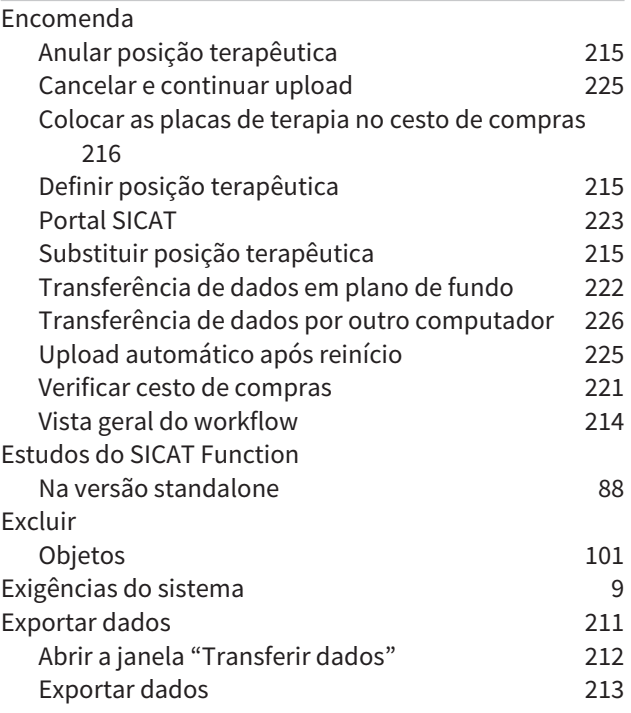

## F

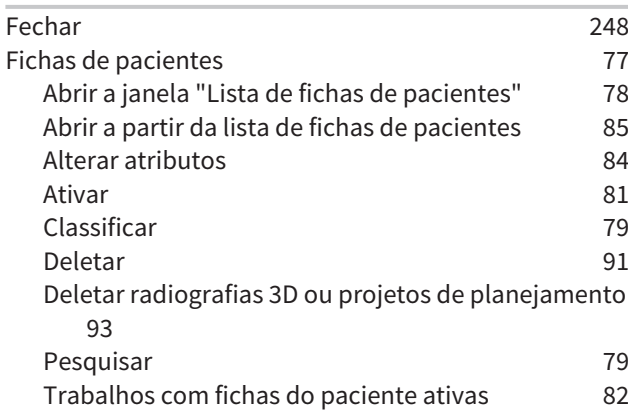

#### H

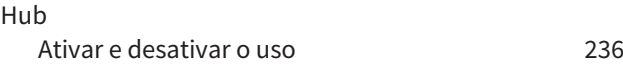

### I

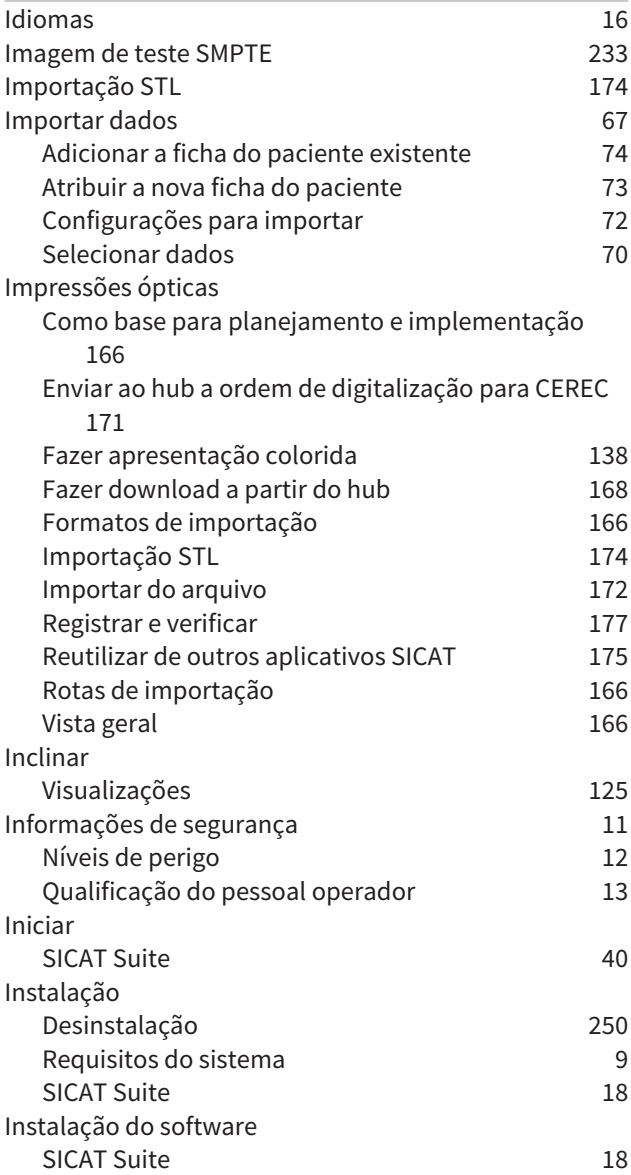

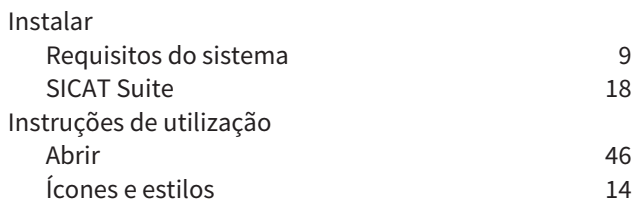

#### J

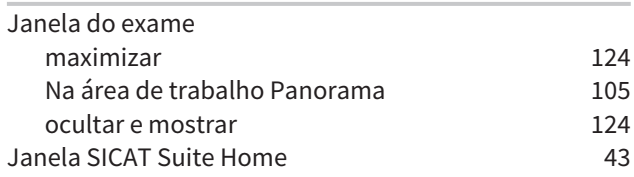

# $\frac{L}{Li}$

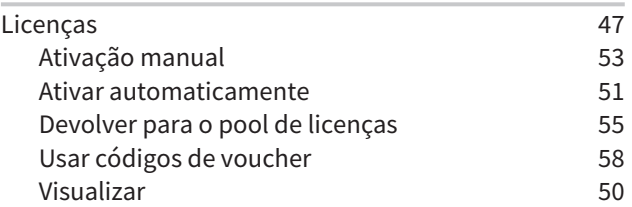

### M

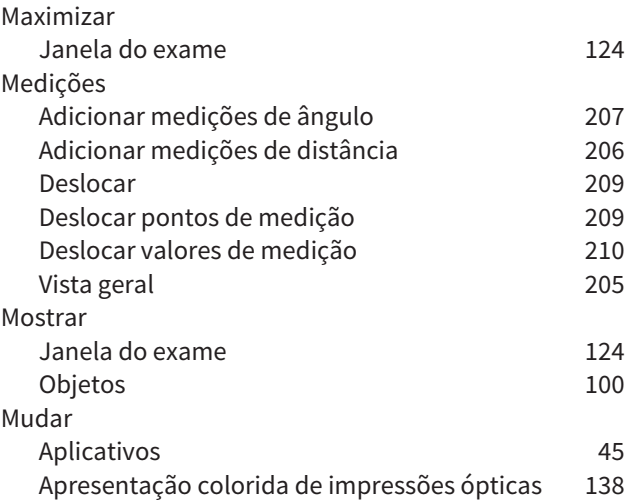

### O

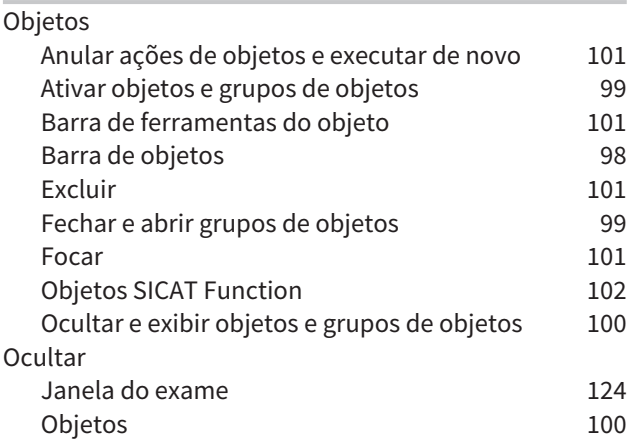

## P

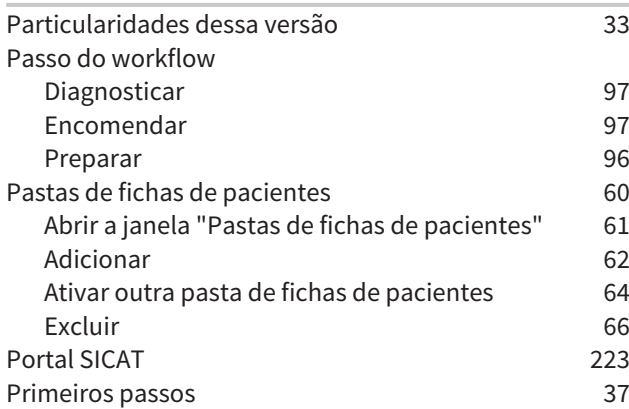

## R

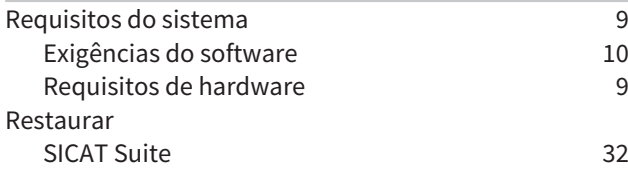

## S

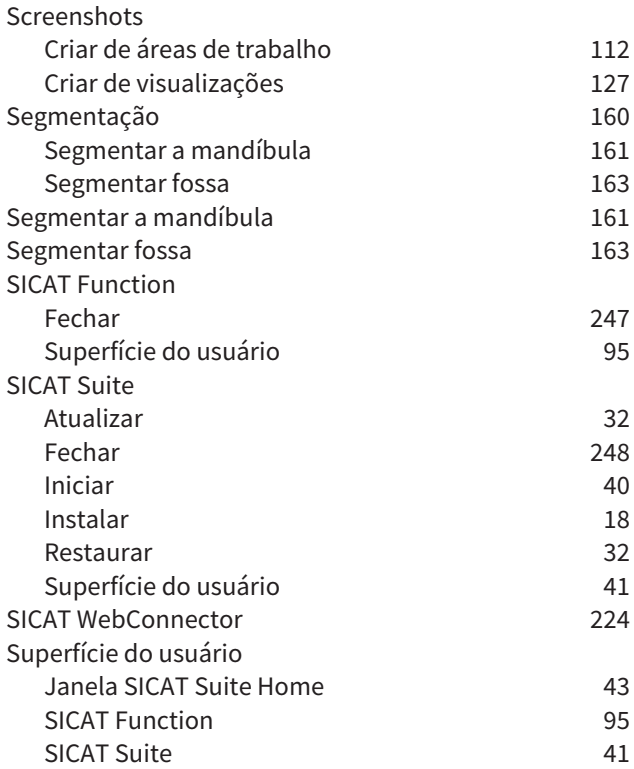

## U

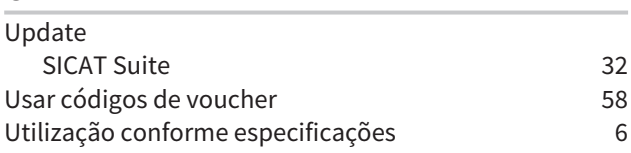

### $\overline{V}$

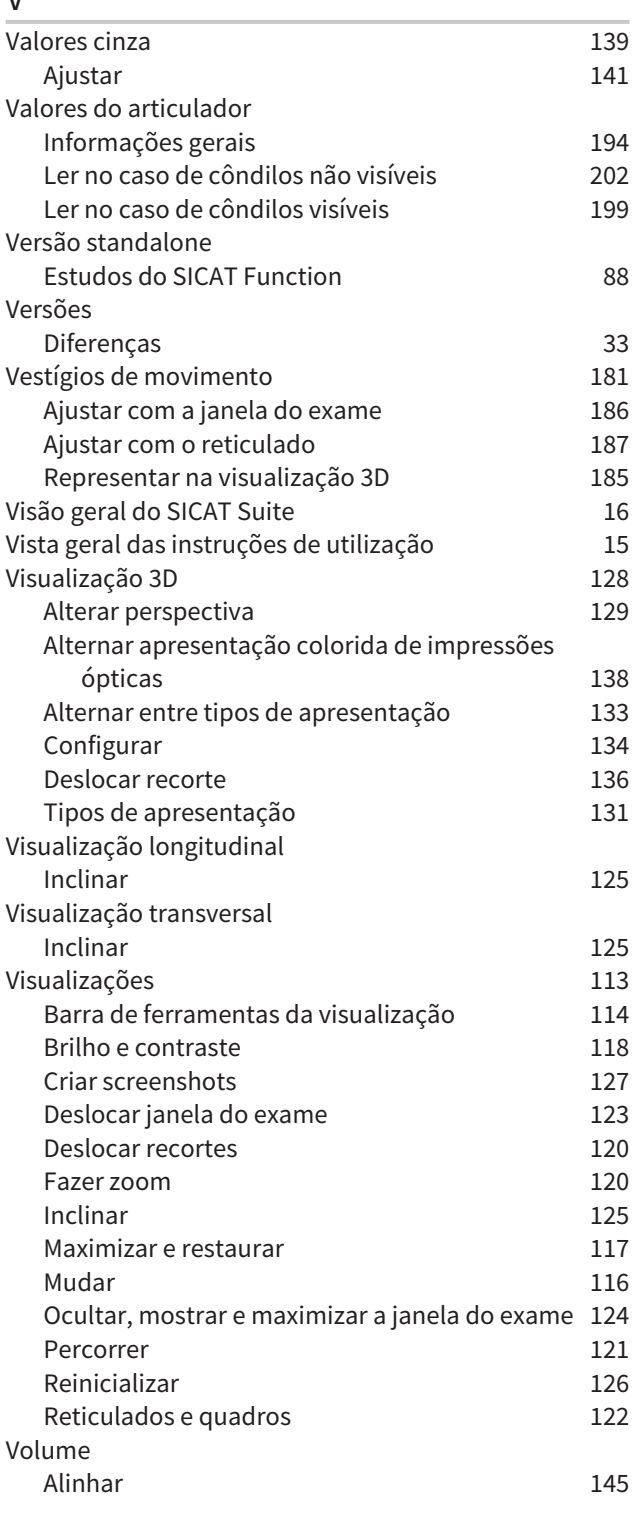

### W

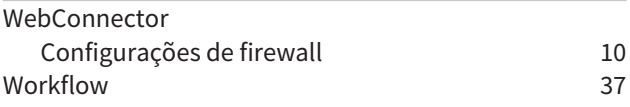

# *EXPLICAÇÃO SOBRE IDENTIFICAÇÃO*

### ÍCONES

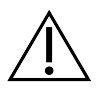

Atenção! Respeitar os documentos anexos.

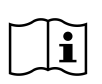

Respeitar as instruções de utilização.

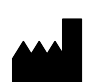

Fabricante

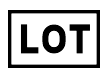

Código do lote

C 60197 Marcação CE incluindo o número do órgão nomeado TÜV Rheinland LGA Products GmbH, Tillystraße 2, 90431 Nuremberg

### CÓDIGO DO LOTE DO SOFTWARE

O código do lote do software que é exibido no software. Informações a respeito podem ser consultadas em *[Informação \[](#page-471-1)*[▶](#page-471-1)*[Página 244 - Standalone\]](#page-471-1)*.

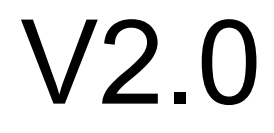

## CÓDIGO DO LOTE DA MÍDIA DE INSTALAÇÃO DO SICAT

O código do lote da mídia de instalação do SICAT (se houver) impresso na mídia de instalação do SICAT:

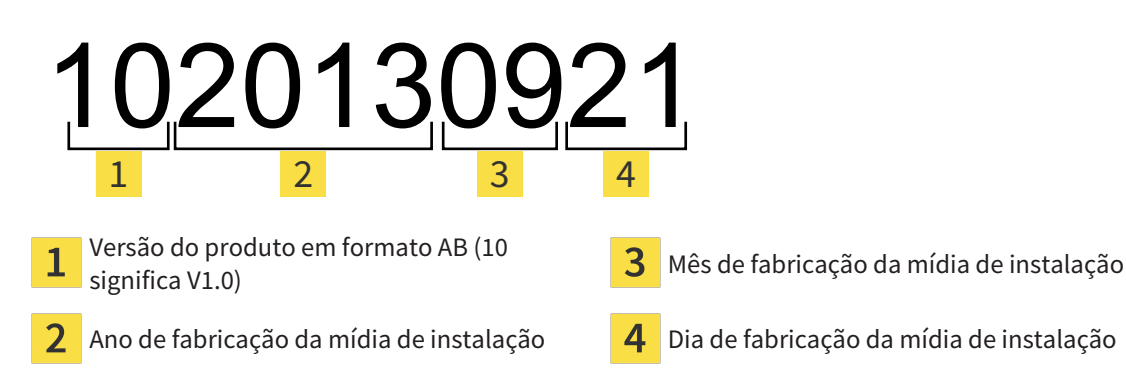

## DATA DE FABRICAÇÃO

A data de fabricação do software pode ser lida a partir do número de compilação exibido no software. Informações a respeito podem ser consultadas em *[Informação \[](#page-471-1)*[▶](#page-471-1)*[Página 244 - Standalone\]](#page-471-1)*.

Exemplo de um número de compilação:

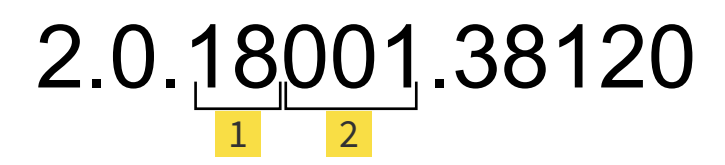

Ano de fabricação do software (18 significa 2018)  $\mathbf{1}$ 

 $\overline{2}$ Dia de fabricação do software (001 significa 1º de janeiro)

O ano de fabricação da mídia de instalação do SICAT pode ser lido no código do lote da mídia de instalação do SICAT.

#### **VERSÃO: 2019-06-12**

# *CONTATO*

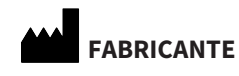

**SICAT GMBH & CO. KG** BRUNNENALLEE 6 53177 BONA, ALEMANHA [WWW.SICAT.COM](http://www.sicat.com)

 $CE_{0197}$ 

N. DE ARTIGO: 6563550 N. DE ALTERAÇÃO: 127773 ID DO DOCUMENTO: DA70IFU008

#### **APOIO AO CLIENTE LOCAL**

[WWW.SICAT.COM/SUITESUPPORT](http://www.sicat.com/suitesupport)

#### © 2019 SICAT GmbH & Co. KG

Todos os direitos reservados. Não é permitido copiar as presentes instruções de utilização, partes das mesmas ou qualquer tipo de tradução sem a autorização por escrito da SICAT.

Na data de publicação, as informações no presente documento estavam corretas, no entanto, estão sujeitas a alteração sem aviso prévio.

#### © 2019 Dentsply Sirona

Todos os direitos reservados. Alguns screenshots nestas instruções de utilização exibem partes da interface do usuário do software Sidexis 4 da Dentsply Sirona.

Todos os produtos, marcas ou logotipos mencionados ou exibidos são propriedade dos respectivos detentores dos direitos.

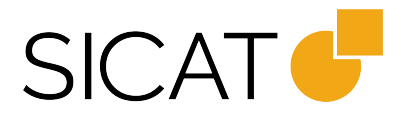